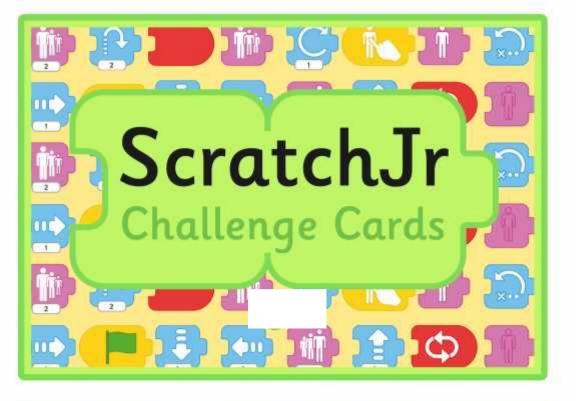

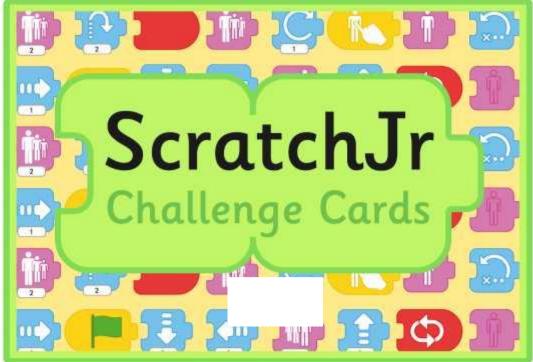

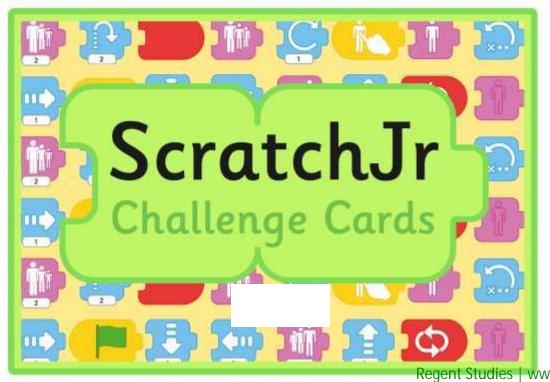

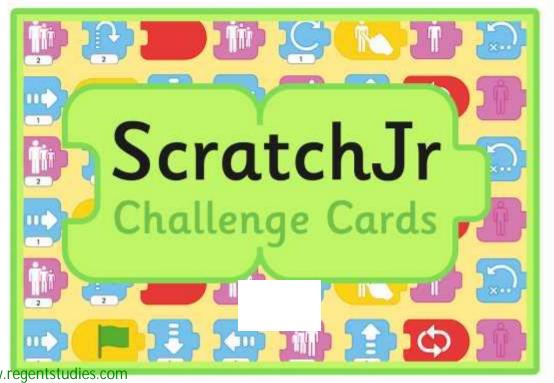

Can you use the background paint editor to create a new background with grass and flowers?

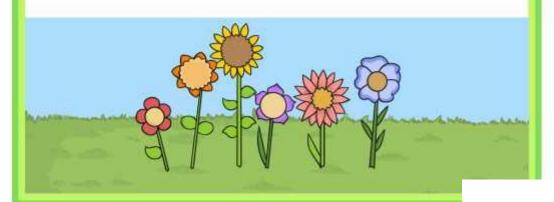

Can you add five matching sprite characters, making each one a different colour?

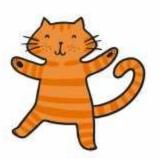

Create a set of instructions for an animal to move.

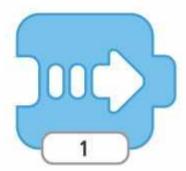

Create a set of instructions for a spaceman to disappear, then move on to a new background.

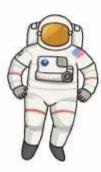

Create a set of instructions for a partner. Ask them to predict what will happen before running them.

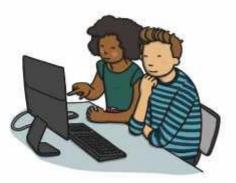

Can you use the WAIT block in a set of instructions?

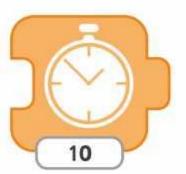

Can you use the Theatre background and create instructions for actors on stage?

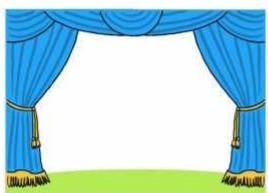

Can you make an underwater scene with instructions for moving sea creatures?

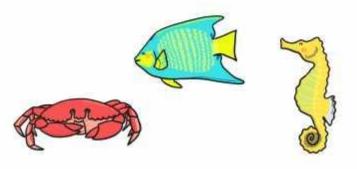

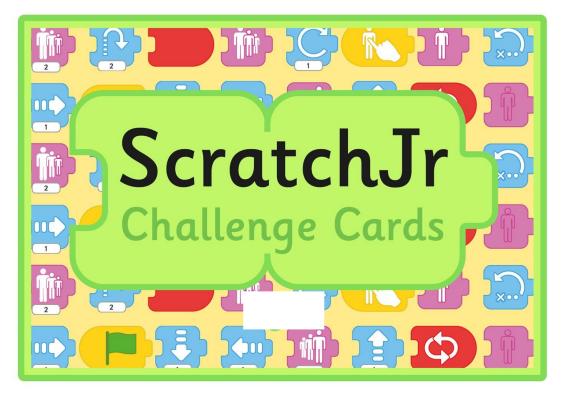

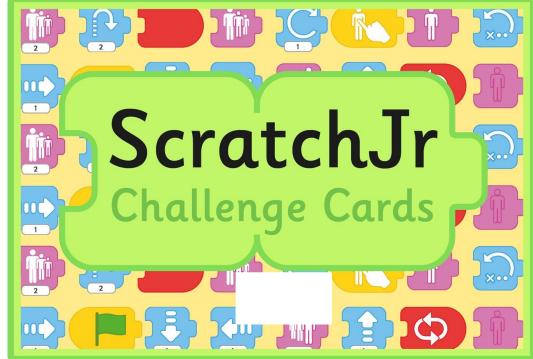

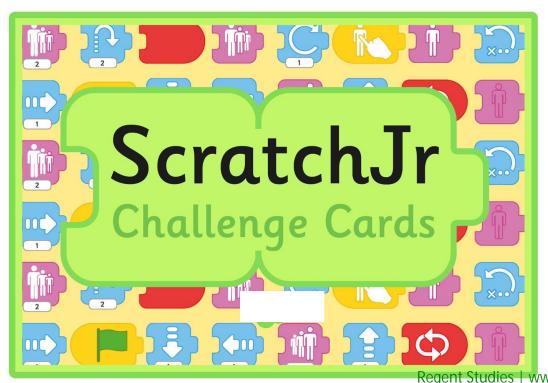

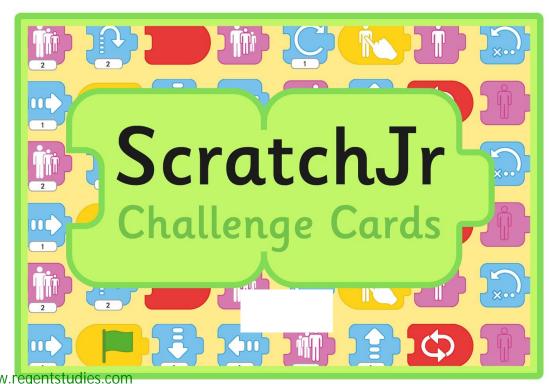

Can you use the background paint editor to create a new background with grass and flowers?

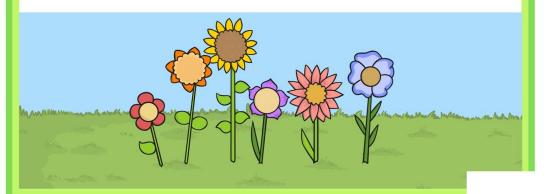

Can you add five matching sprite characters, making each one a different colour?

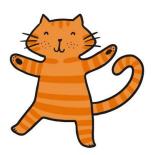

Create a set of instructions for an animal to move.

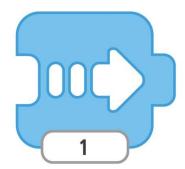

Create a set of instructions for a spaceman to disappear, then move on to a new background.

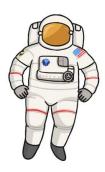

Create a set of instructions for a partner. Ask them to predict what will happen before running them.

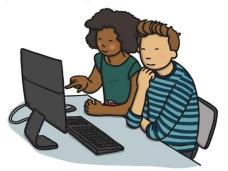

Can you use the WAIT block in a set of instructions?

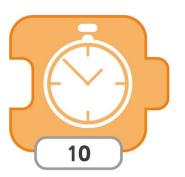

Can you use the Theatre background and create instructions for actors on stage?

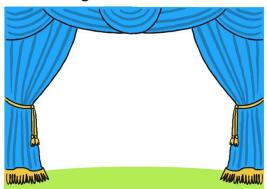

Can you make an underwater scene with instructions for moving sea creatures?

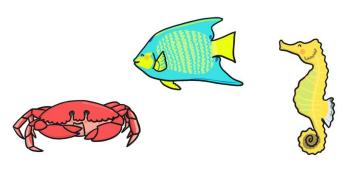

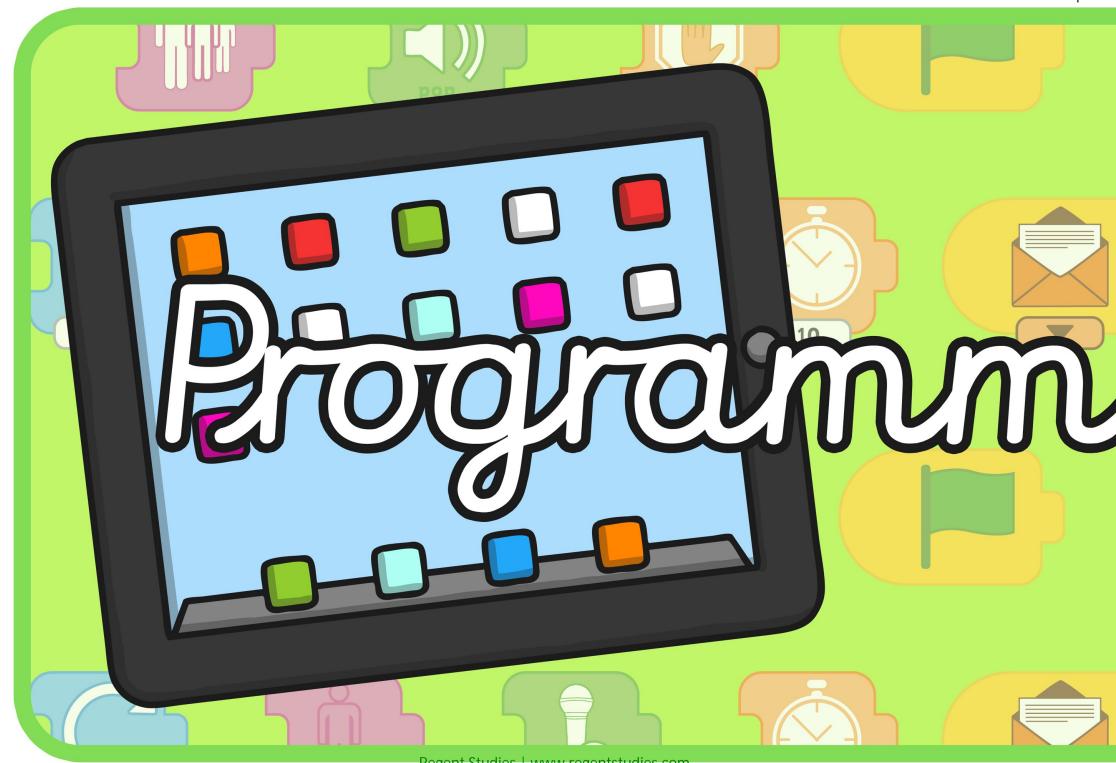

Regent Studies | www.regentstudies.com

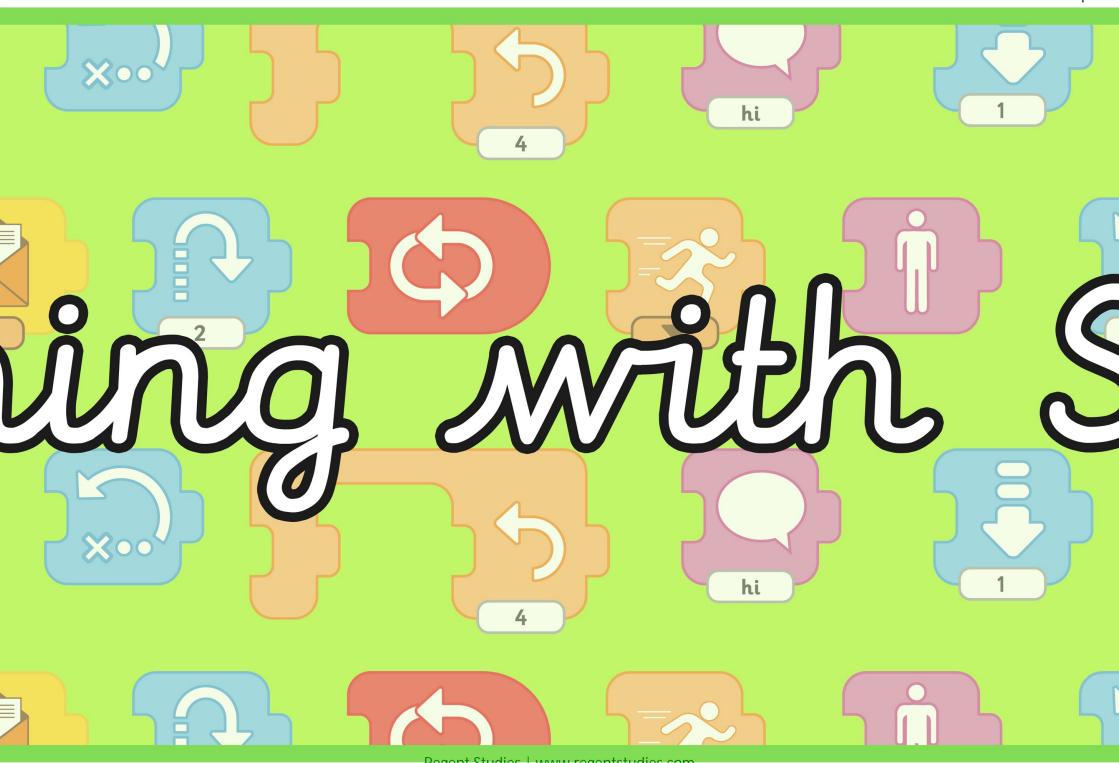

Regent Studies | www.regentstudies.com

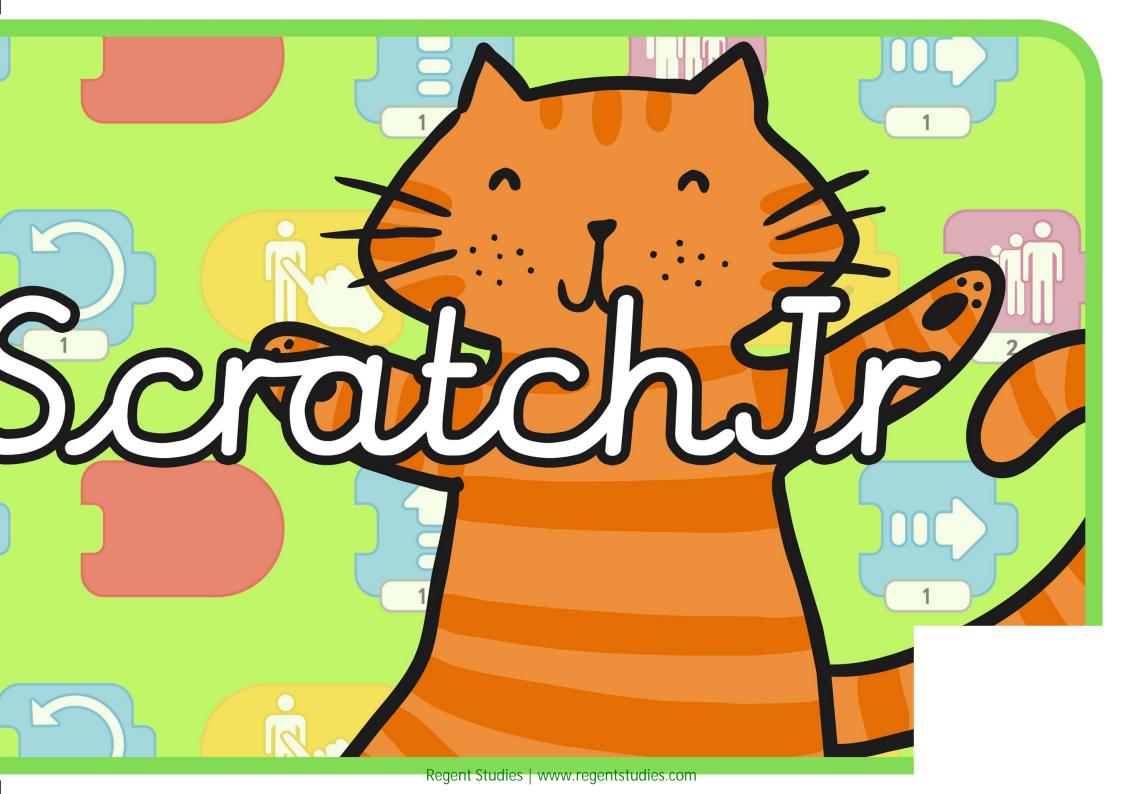

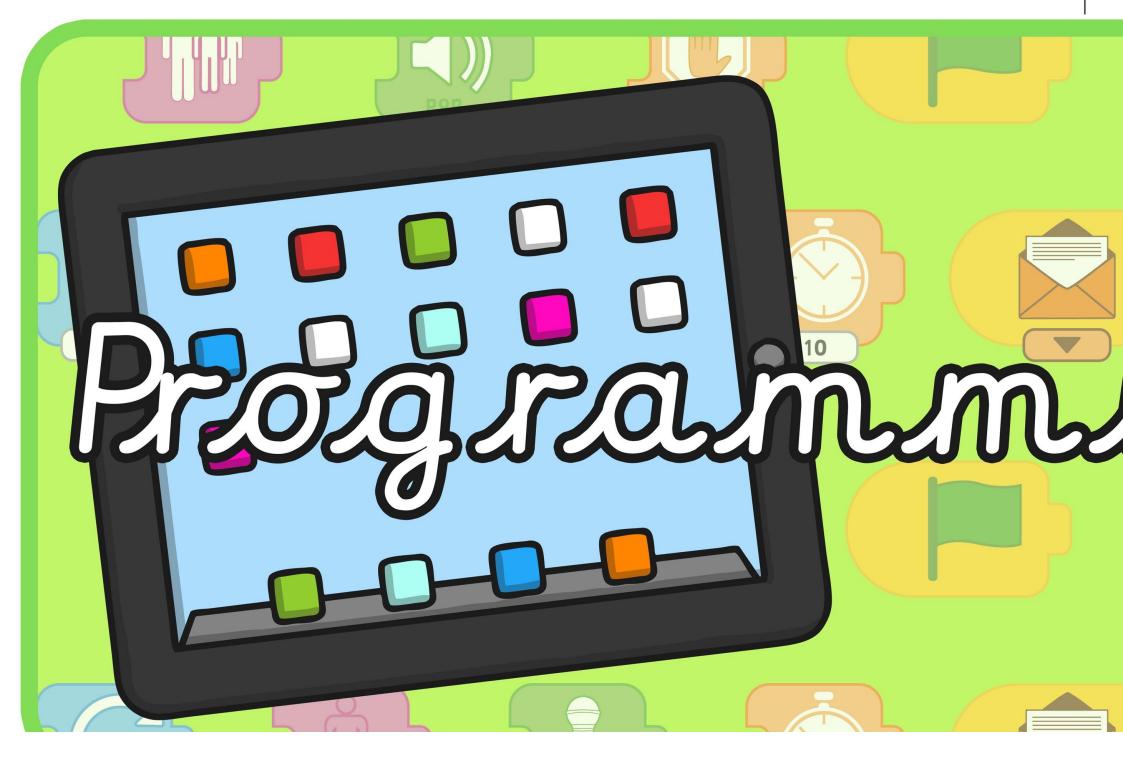

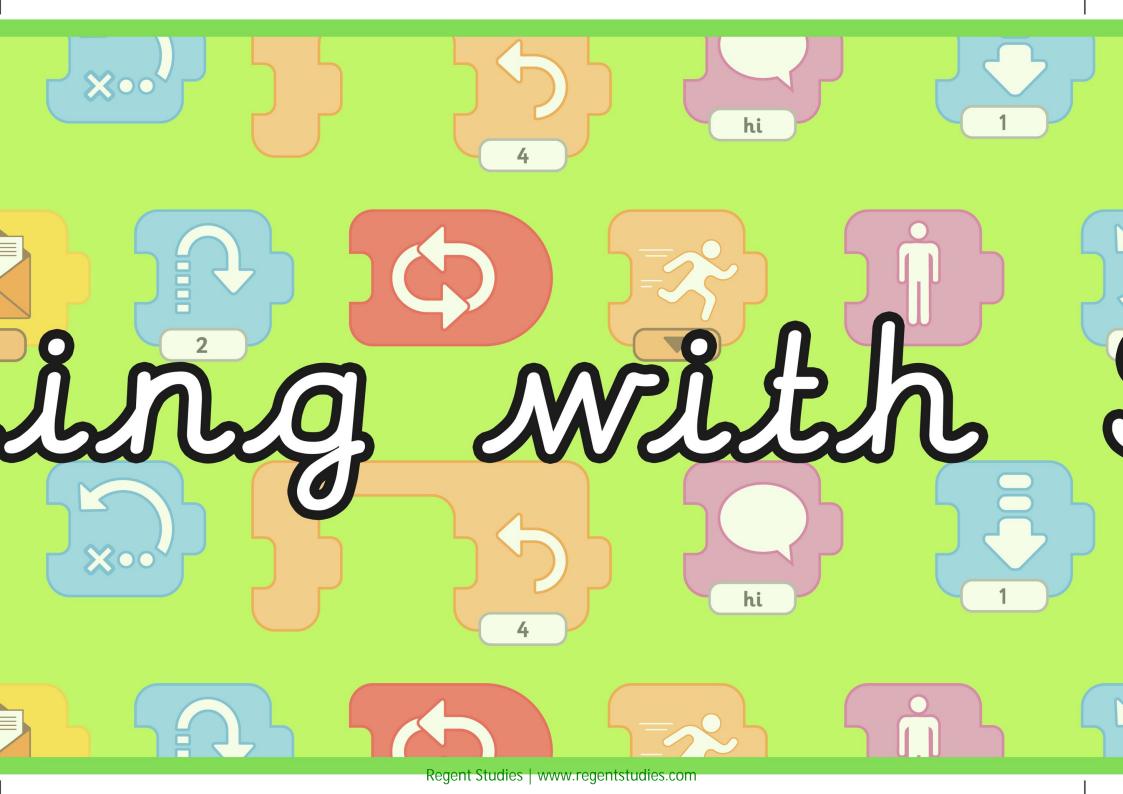

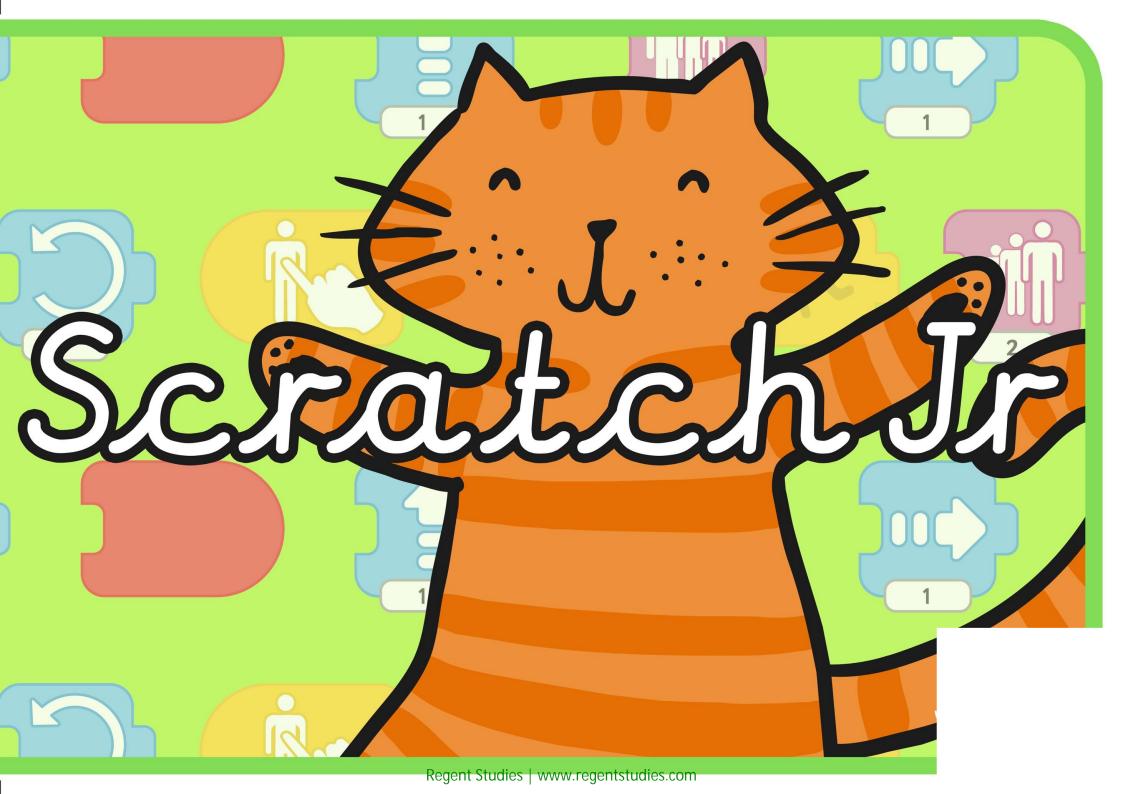

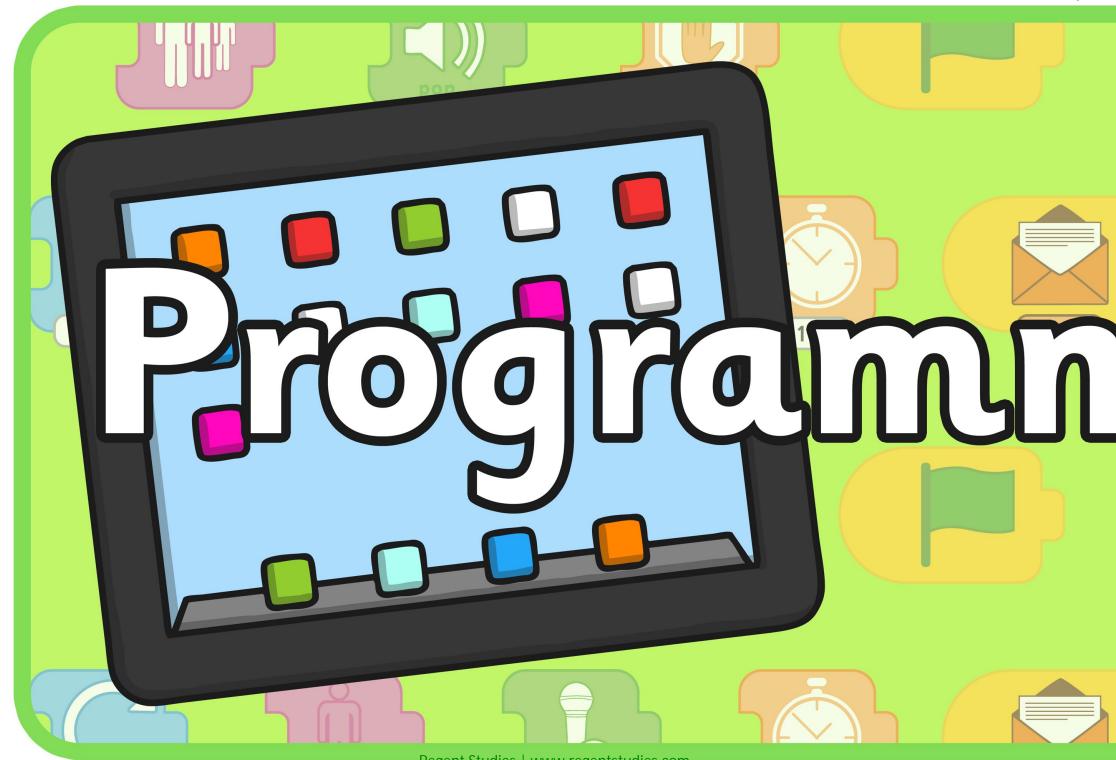

Regent Studies | www.regentstudies.com

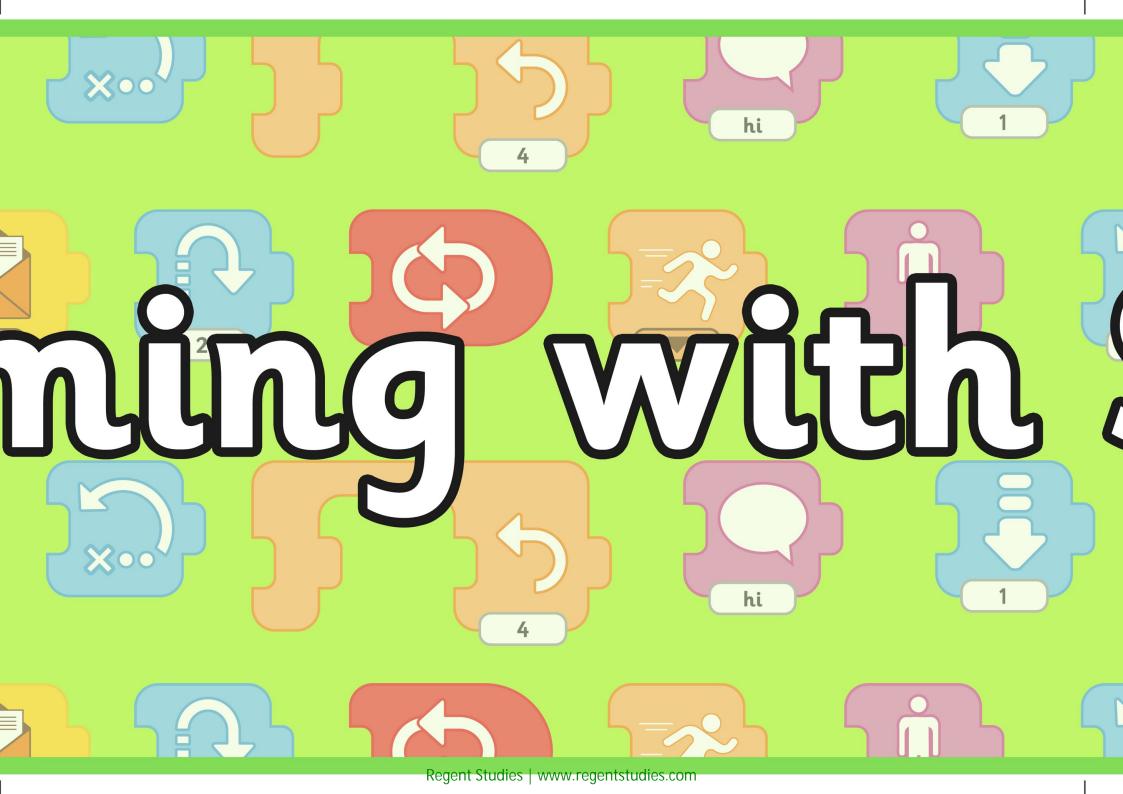

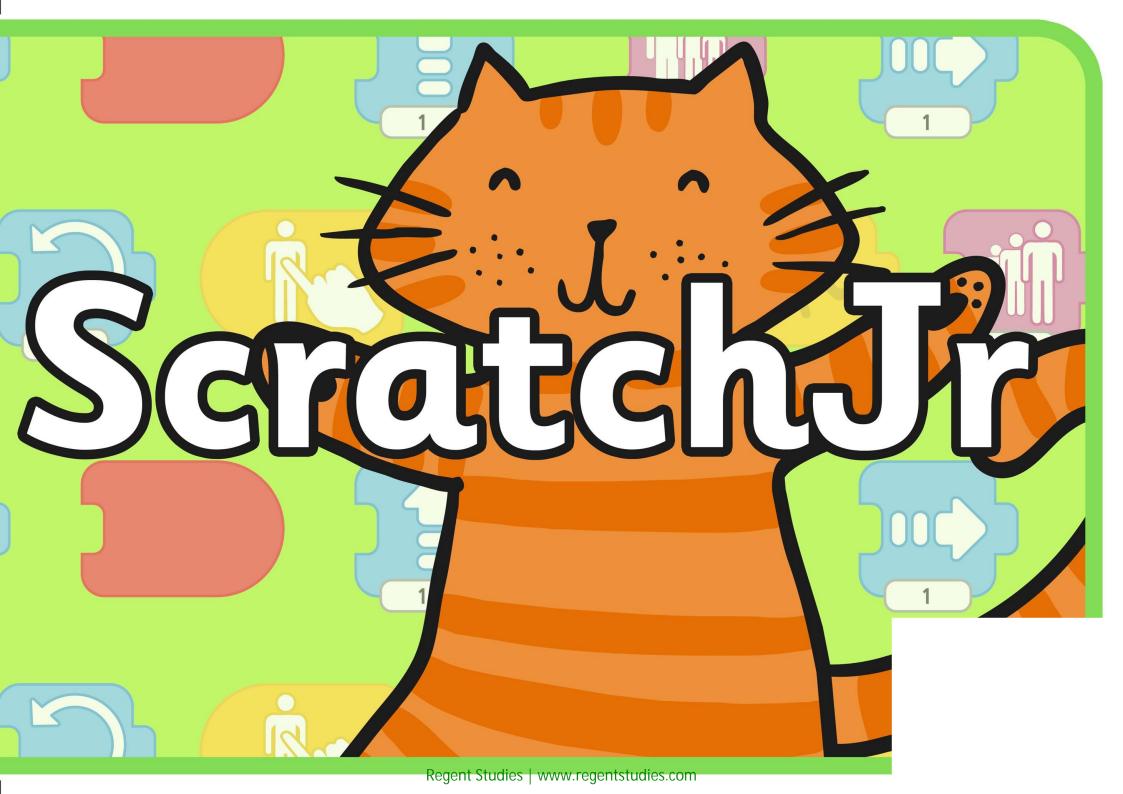

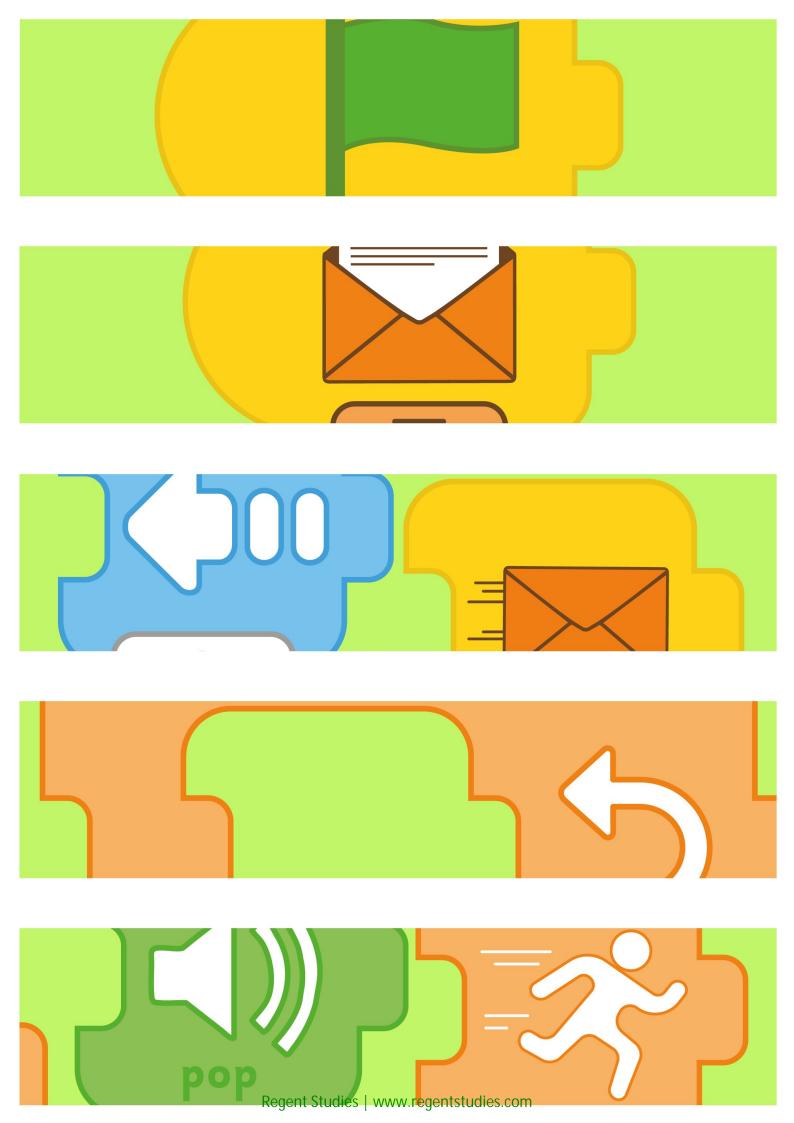

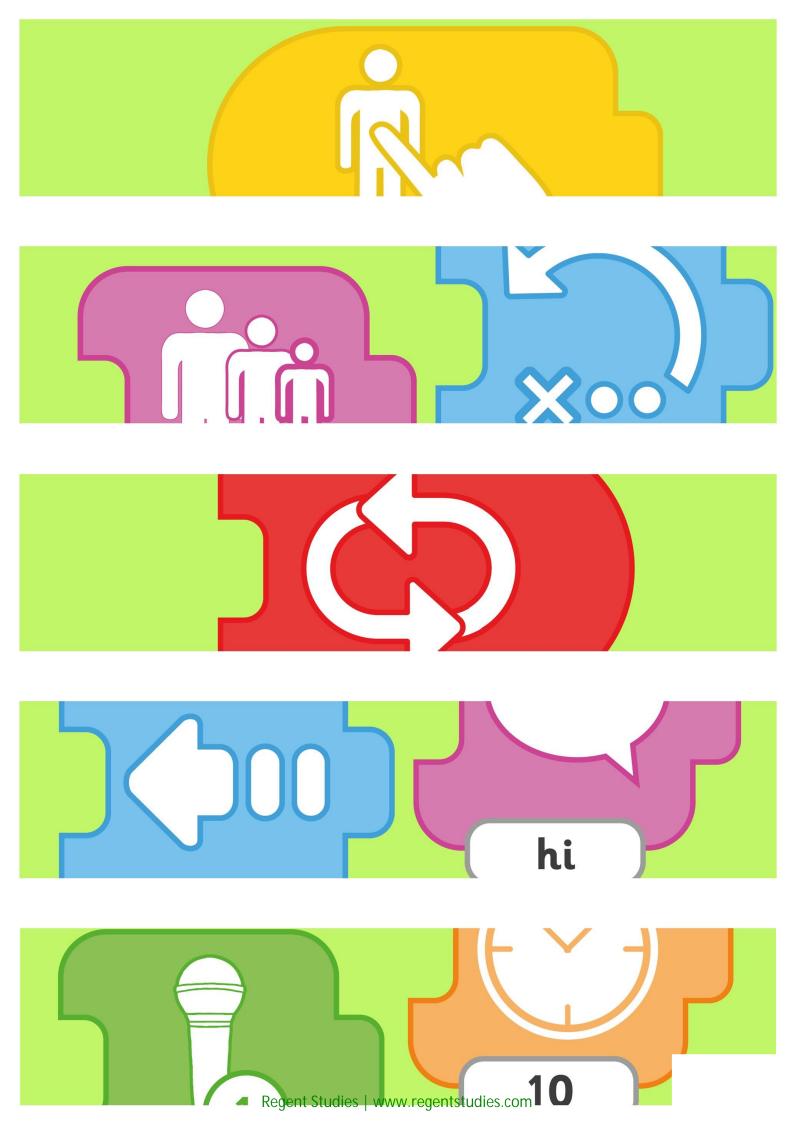

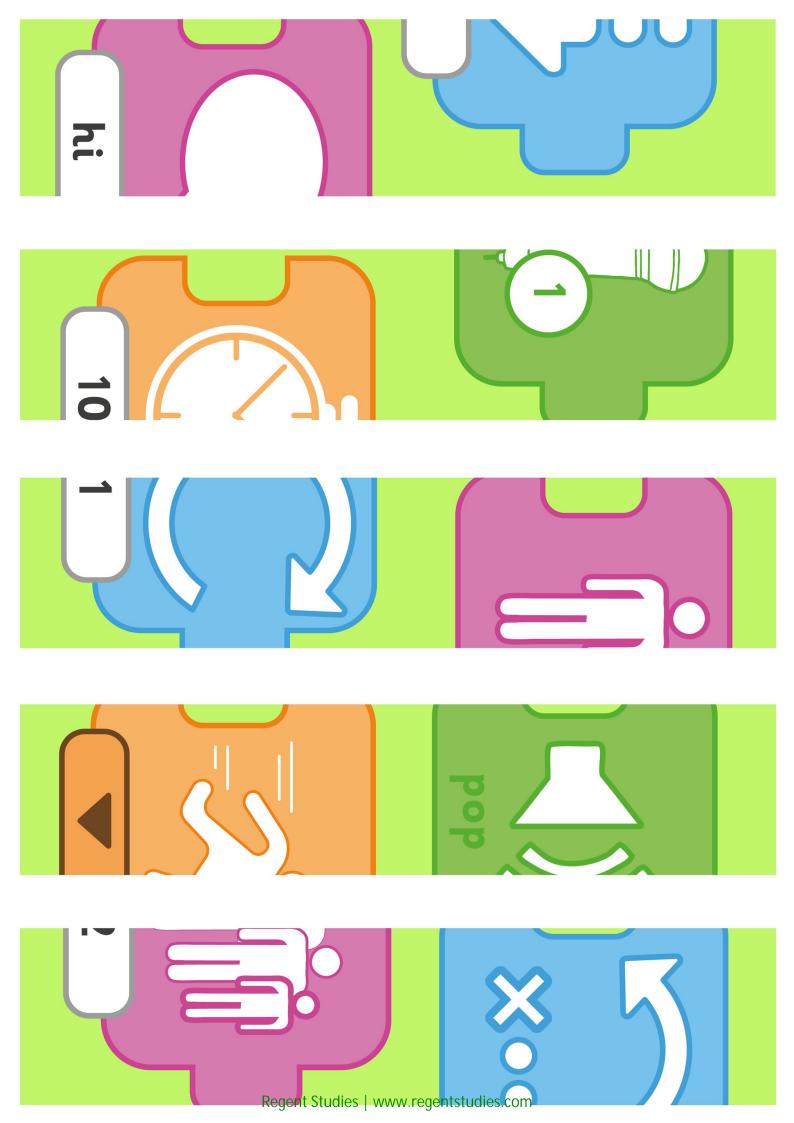

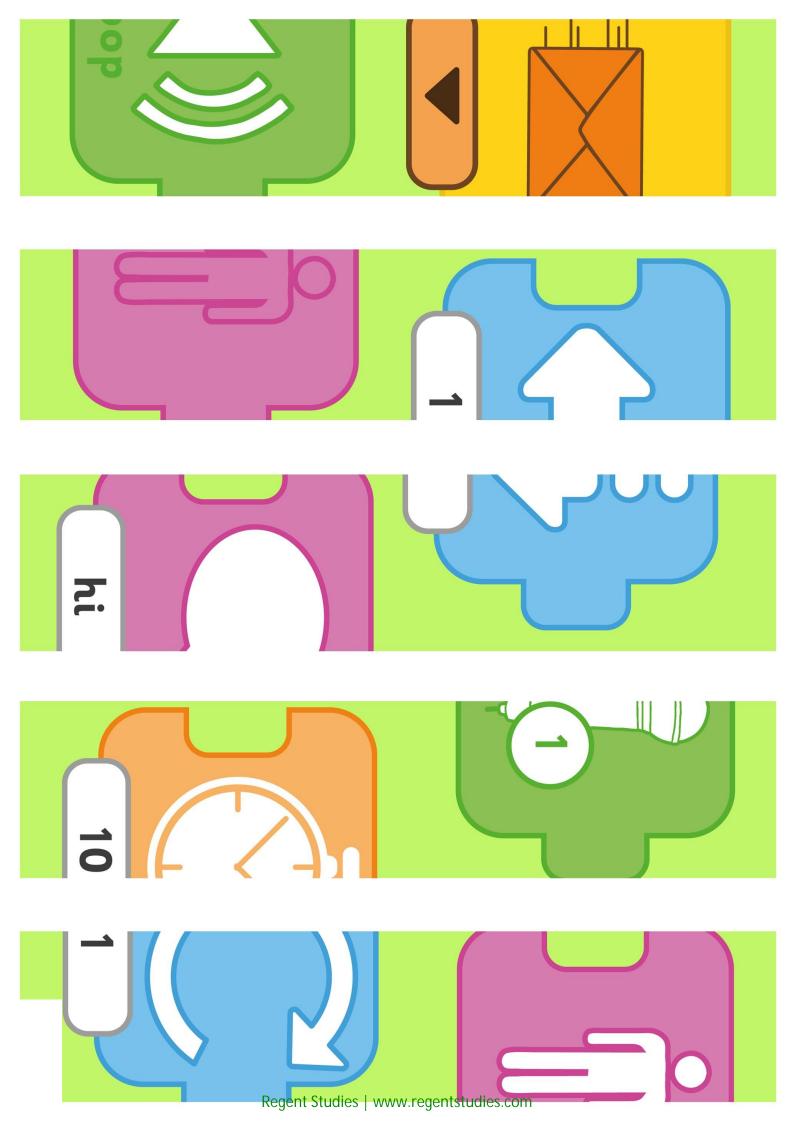

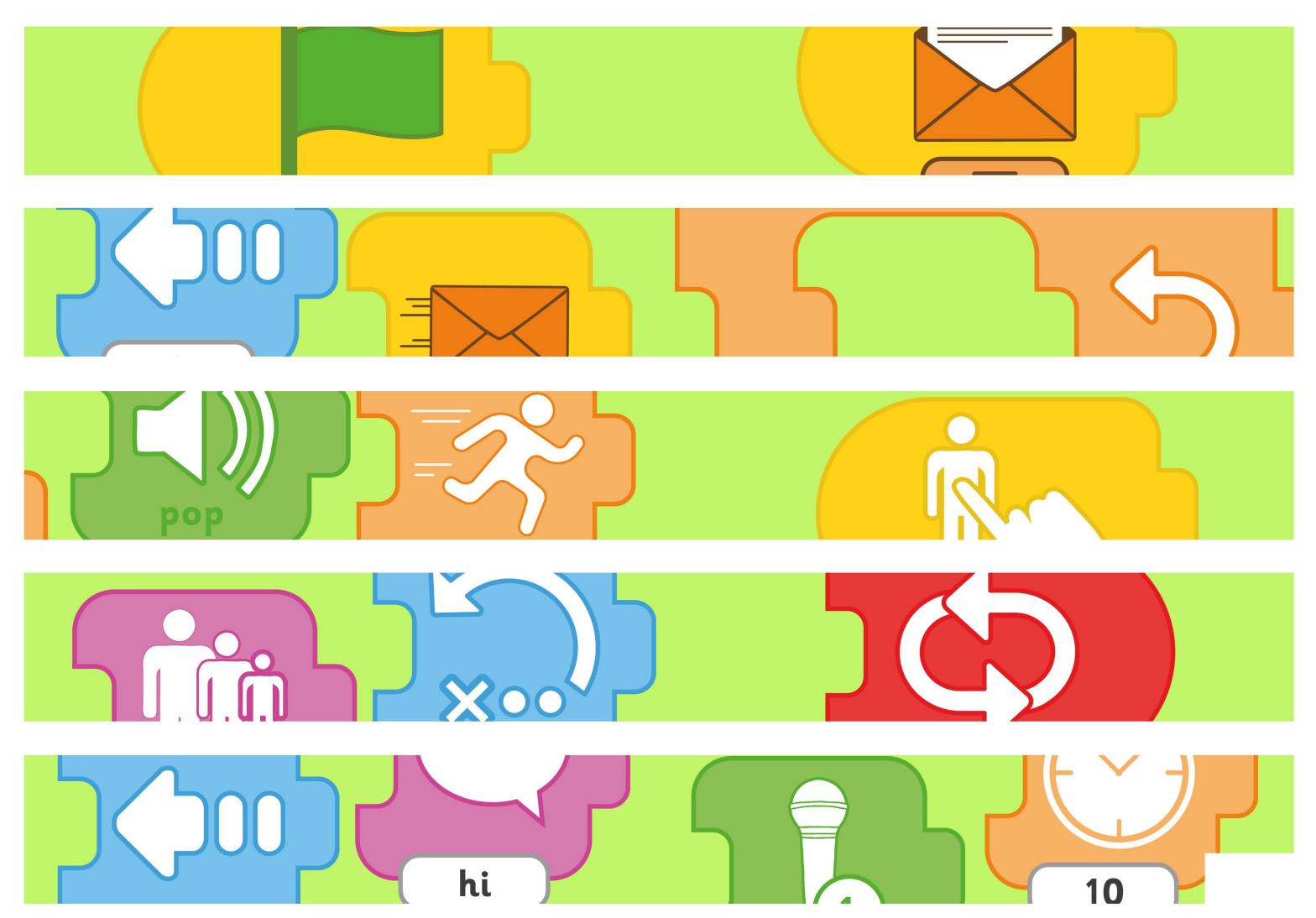

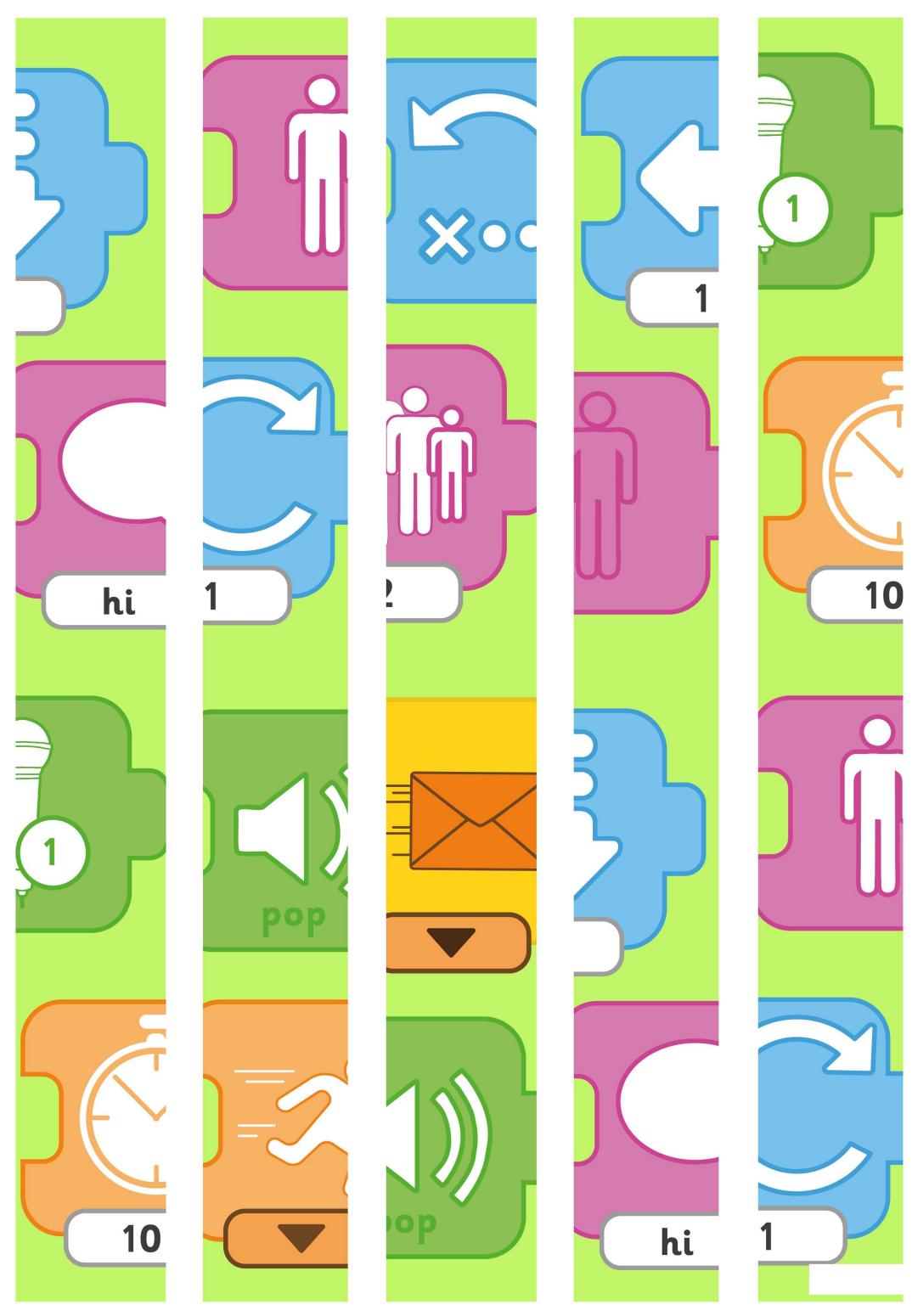

Regent Studies | www.regentstudies.com

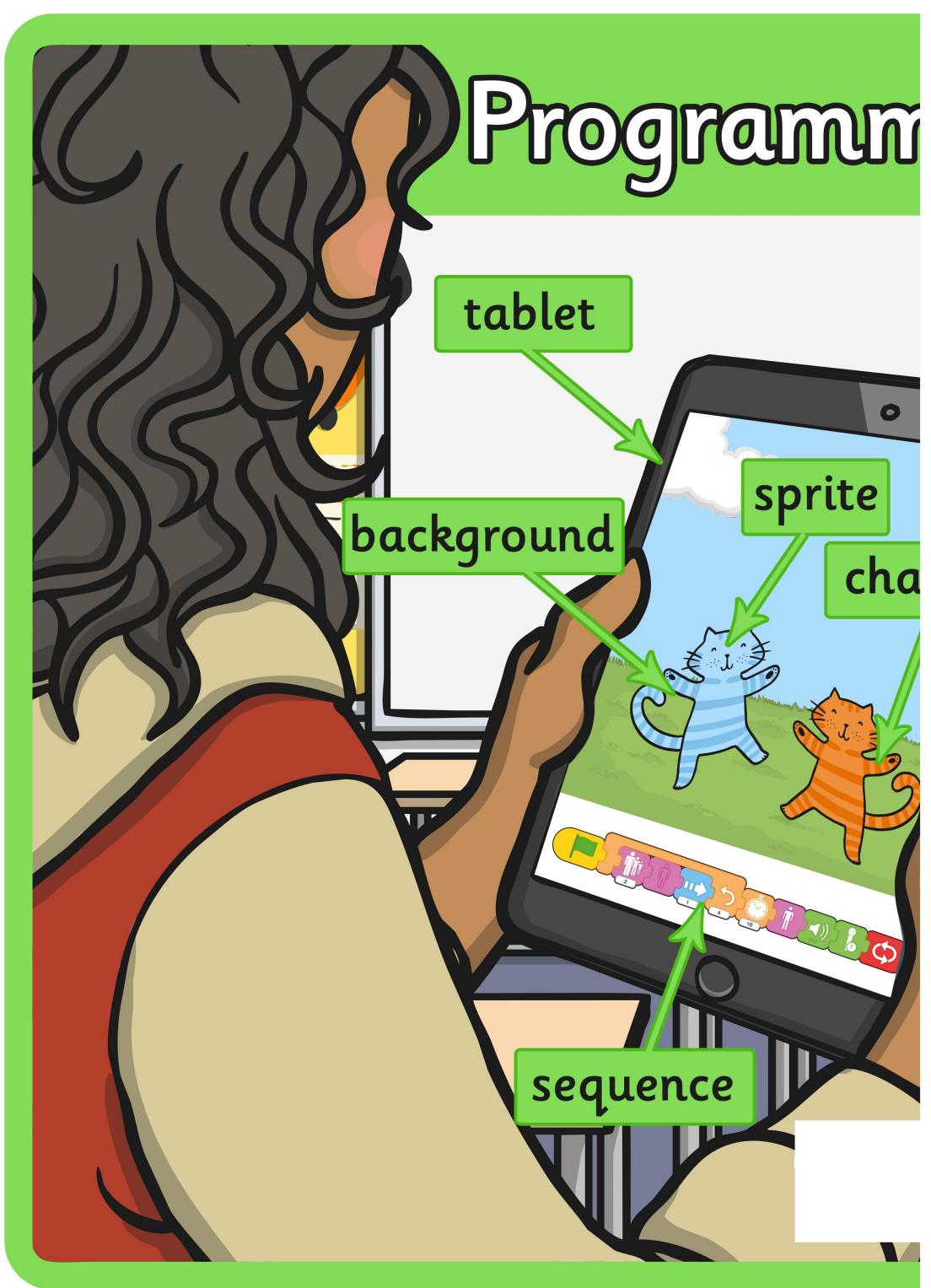

### ing with Saatch Ir

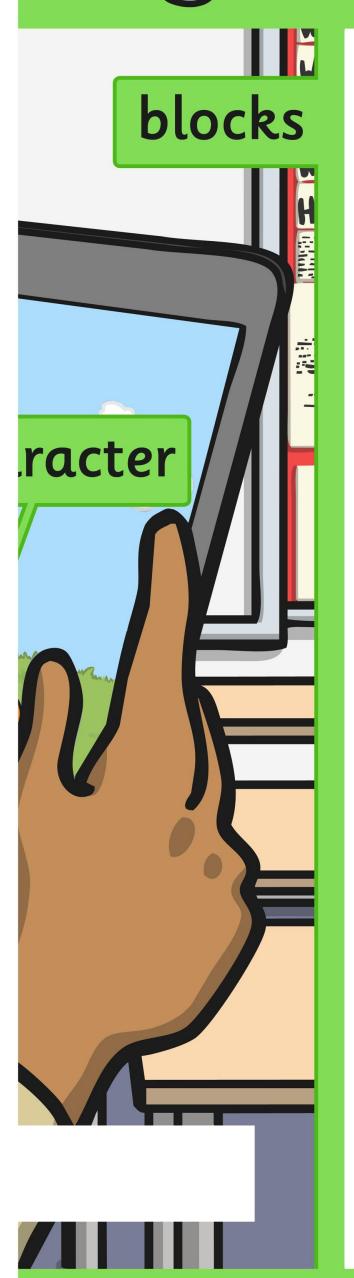

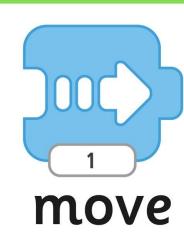

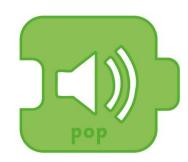

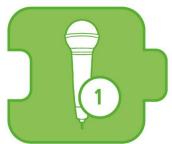

sound

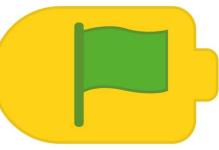

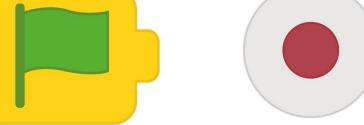

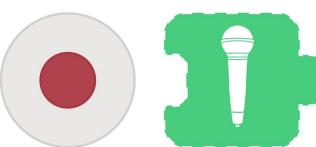

start

record

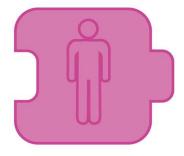

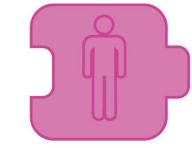

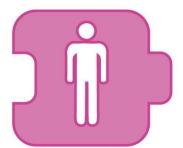

invisible show hide

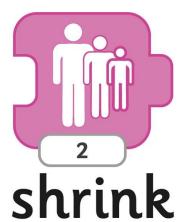

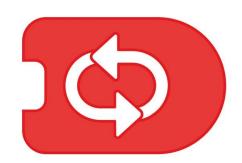

repeat jorever

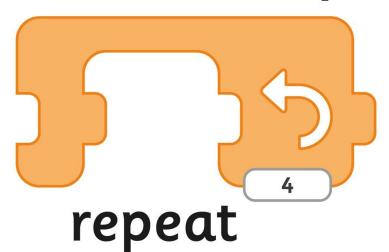

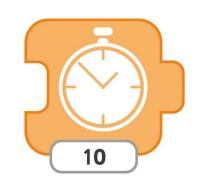

wait

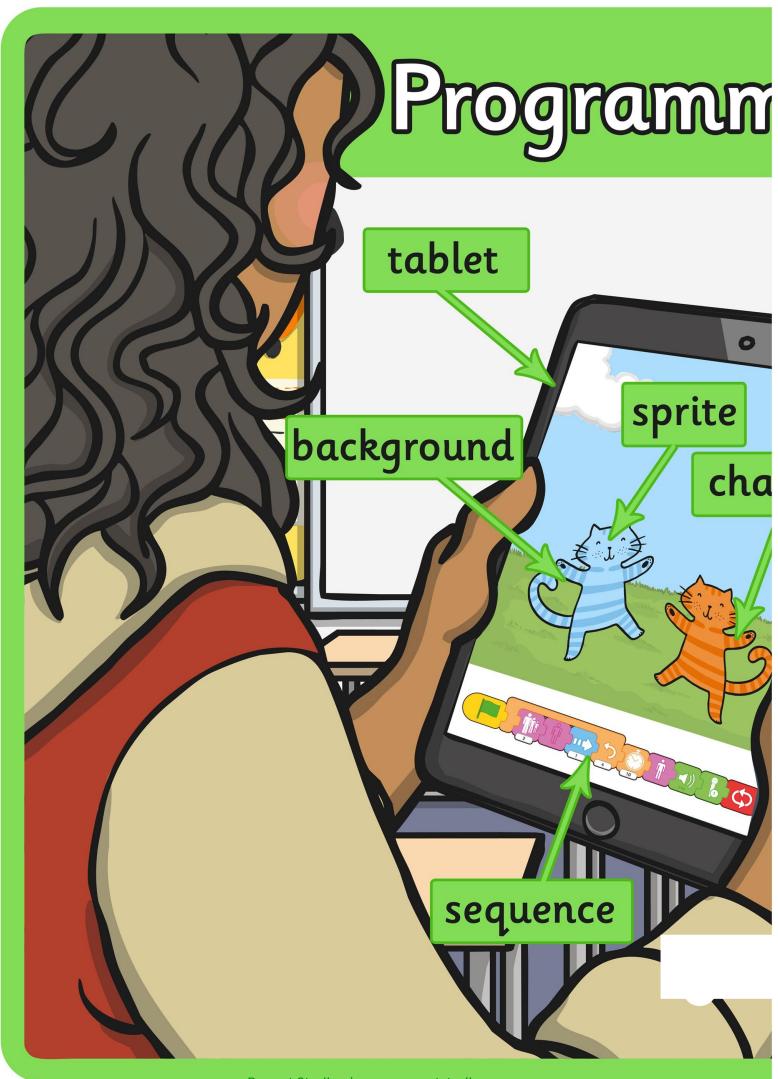

#### ring with Scratch Ir

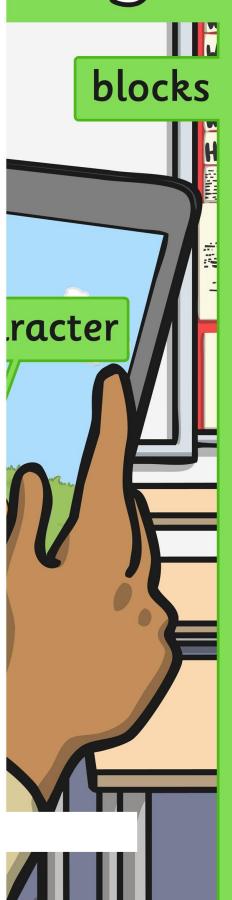

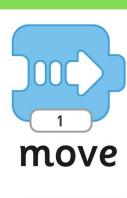

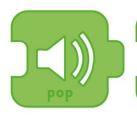

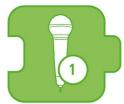

sound

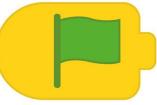

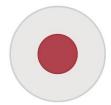

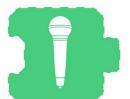

start

record

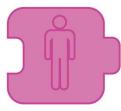

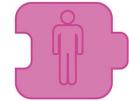

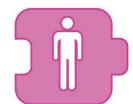

hide invisible show

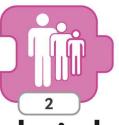

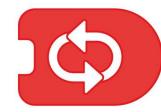

shrink repeat forever

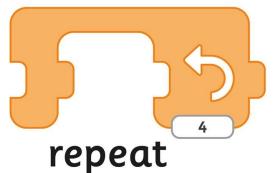

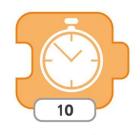

wait

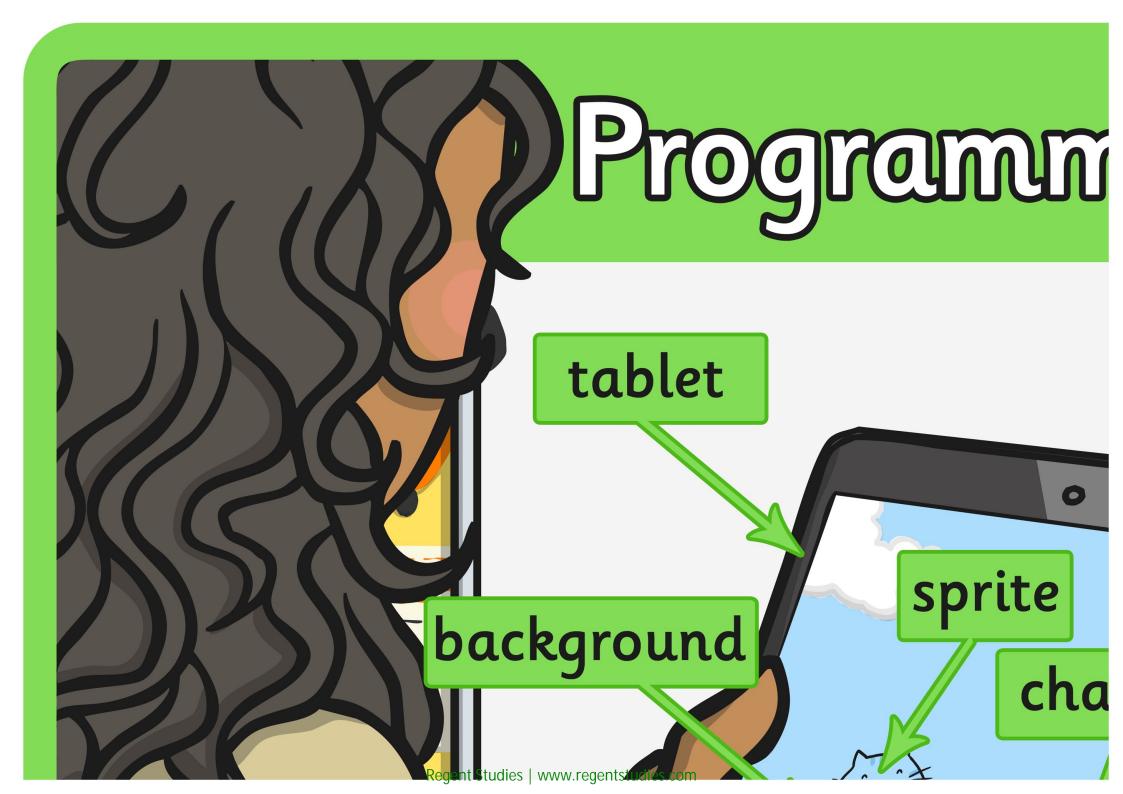

### ing with Scratchir

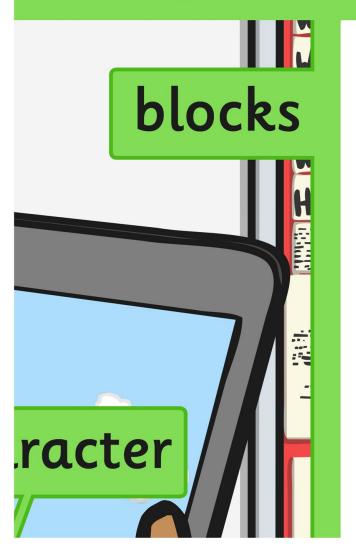

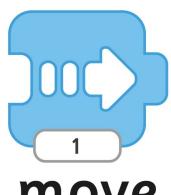

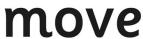

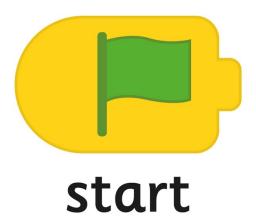

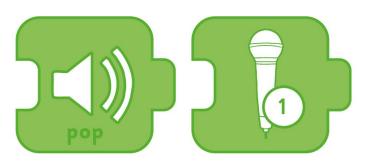

sound

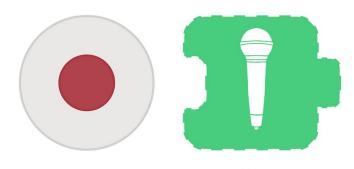

record

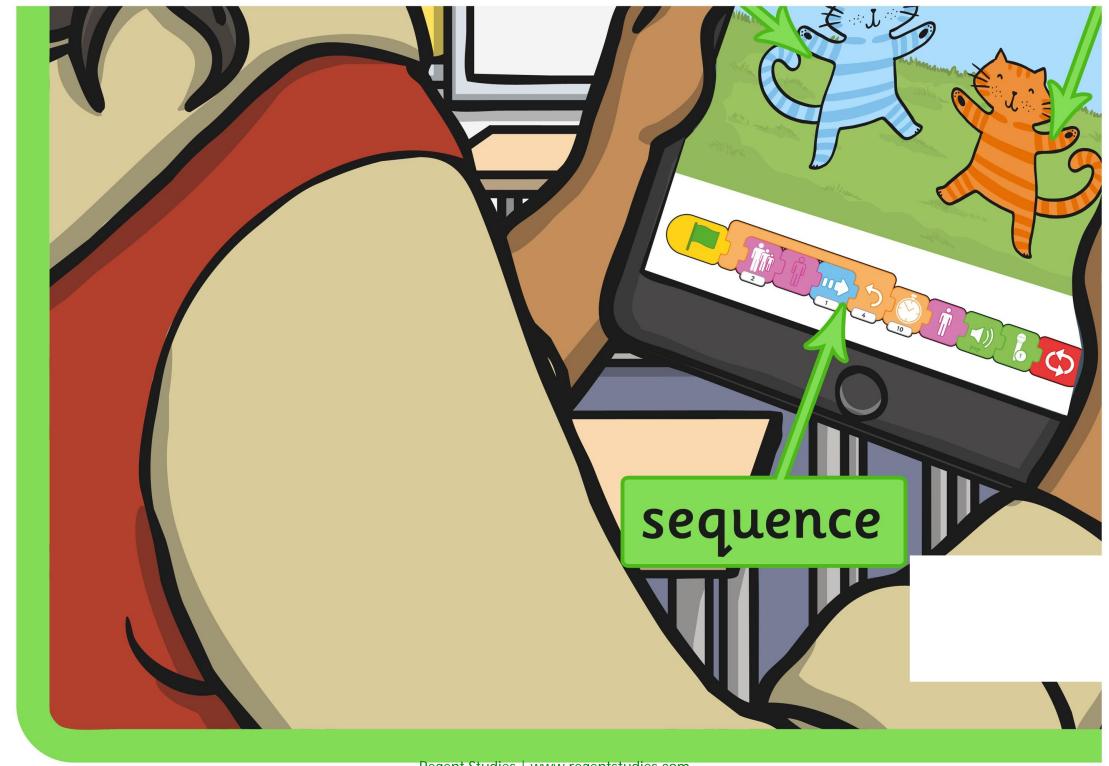

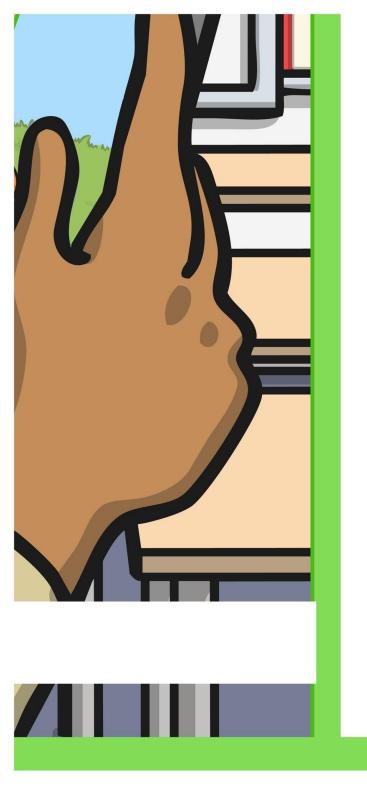

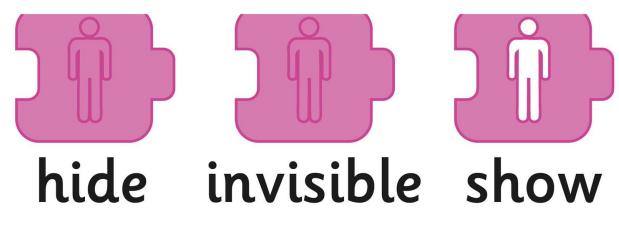

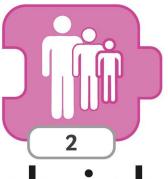

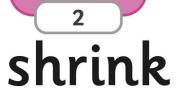

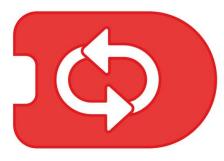

repeat forever

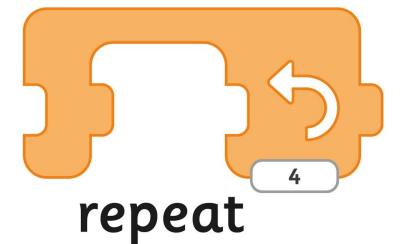

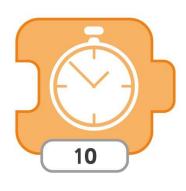

wait

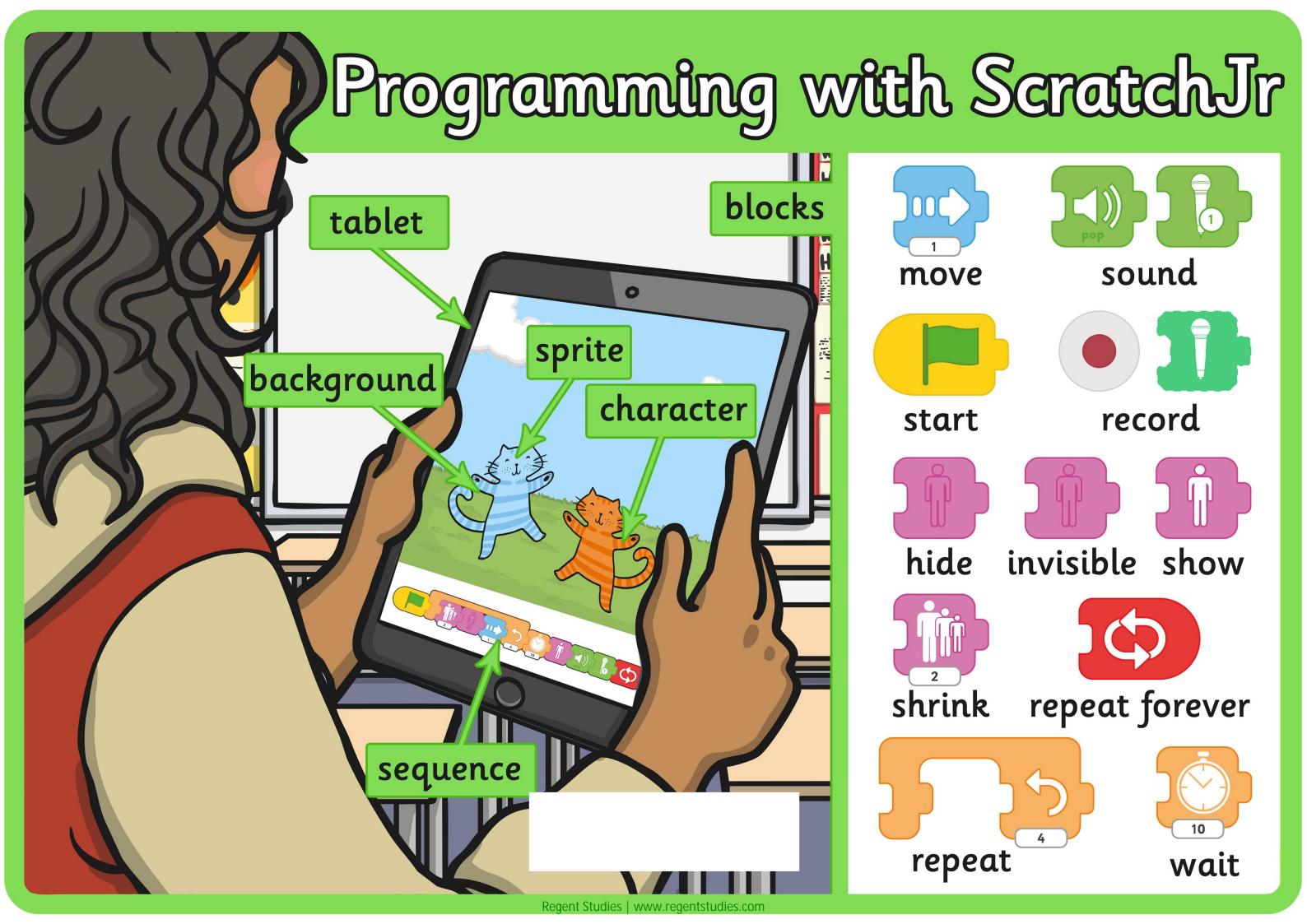

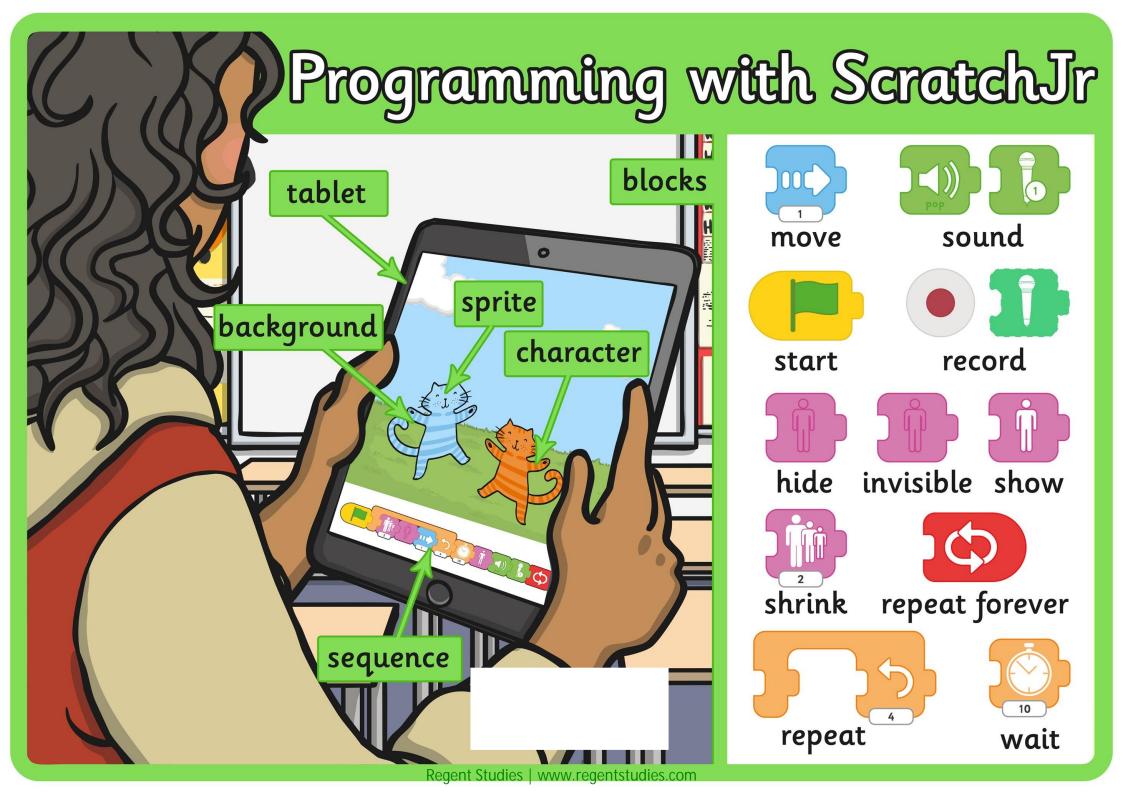

#### tablet

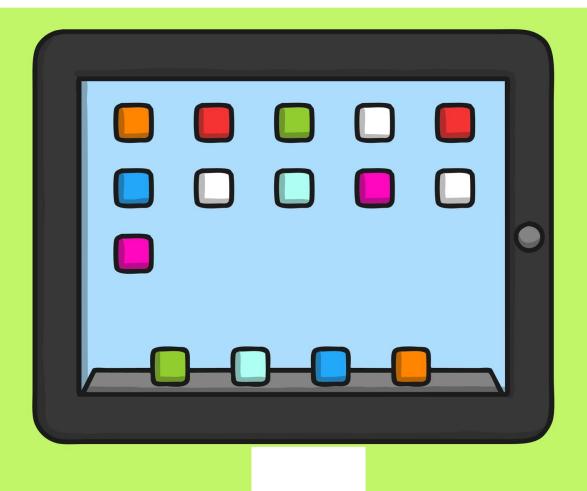

#### blocks

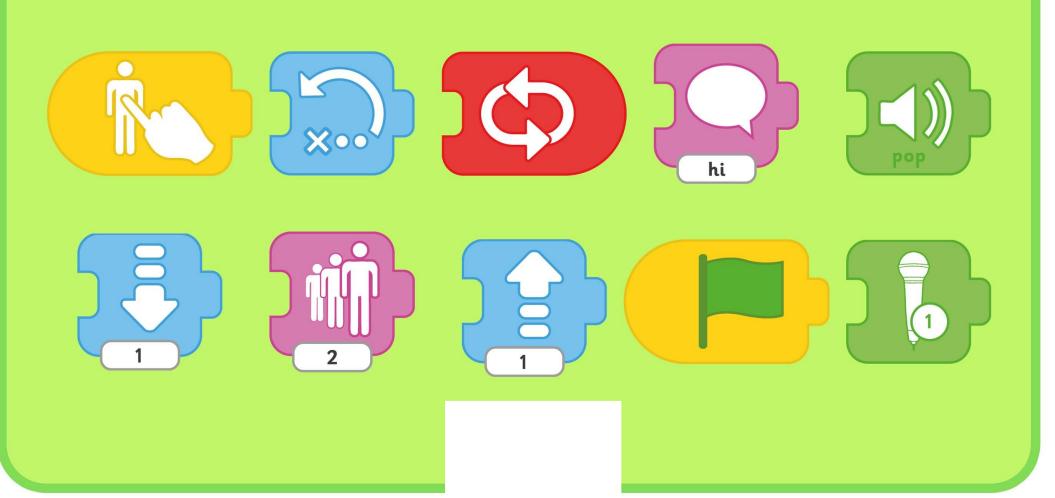

### character

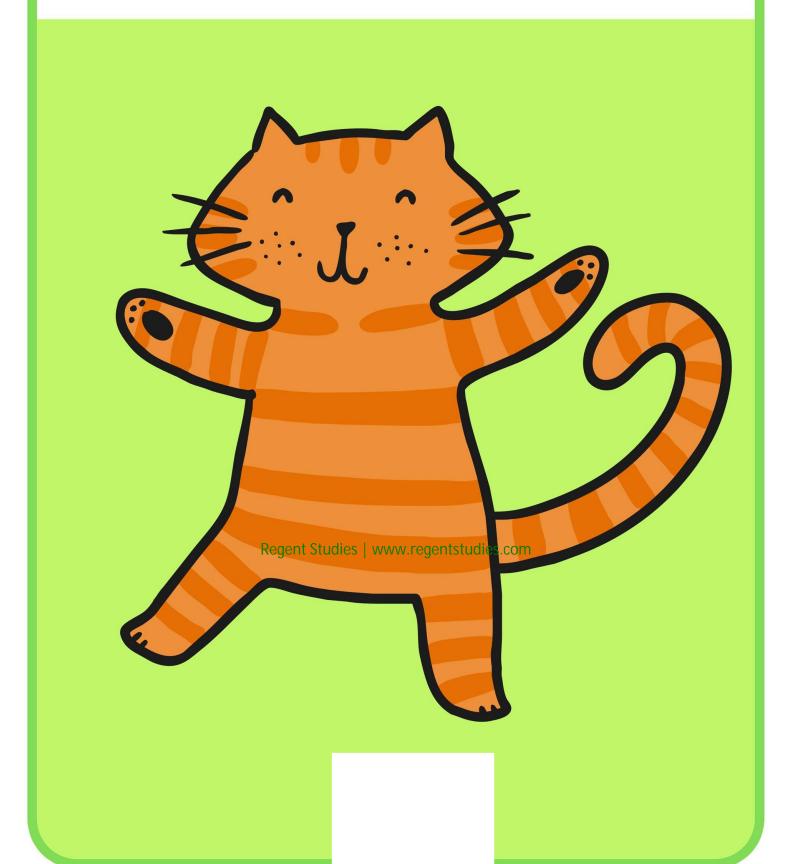

# sprite

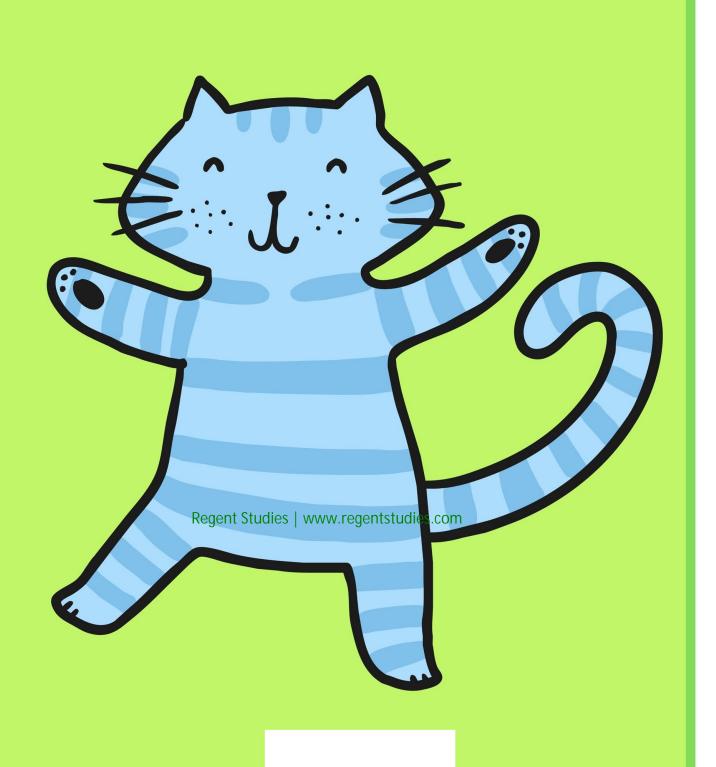

## background

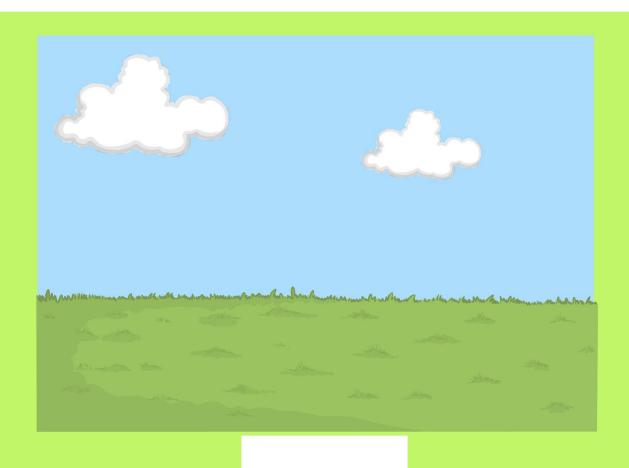

### sequence

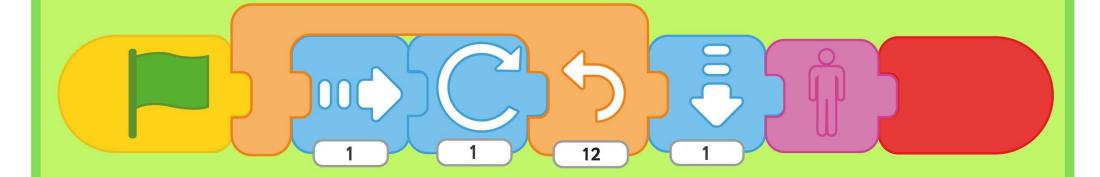

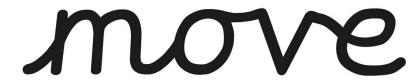

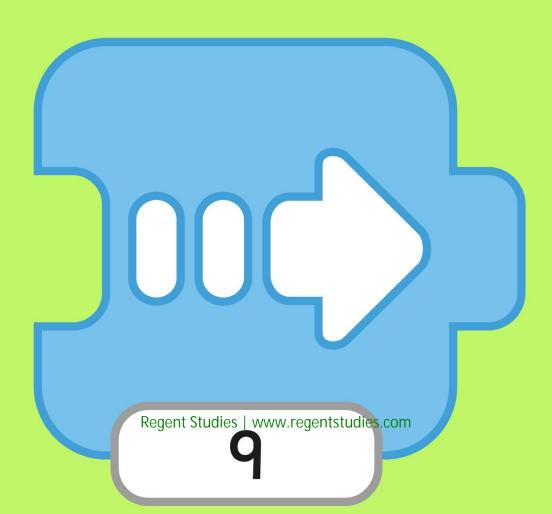

# invisible

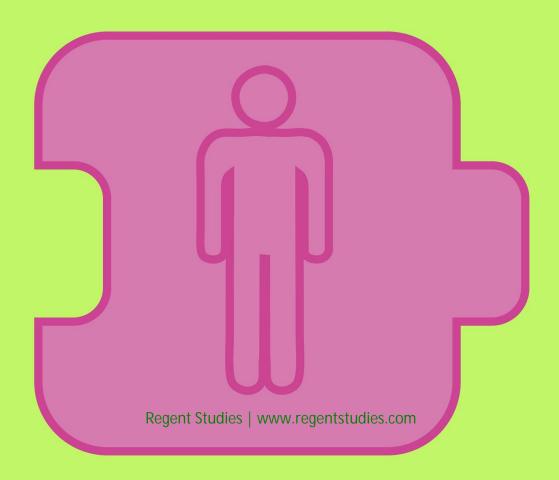

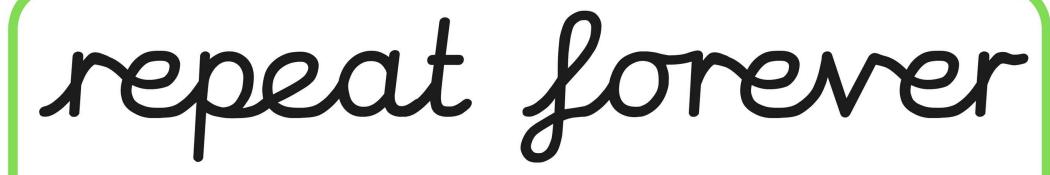

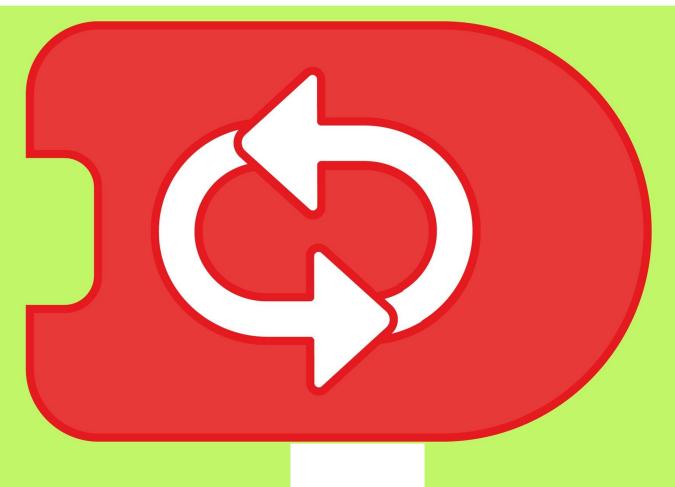

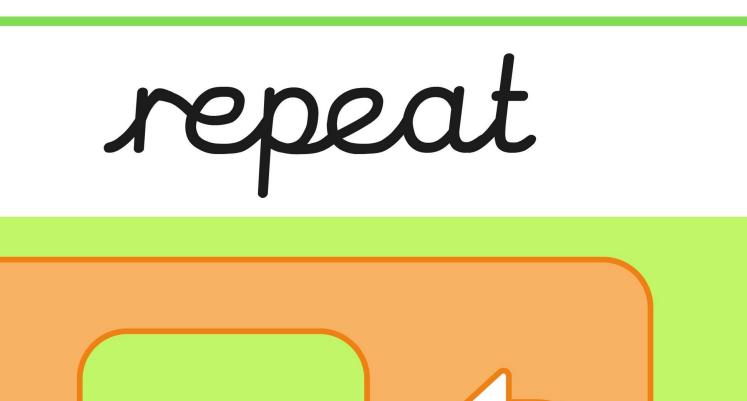

# shrink

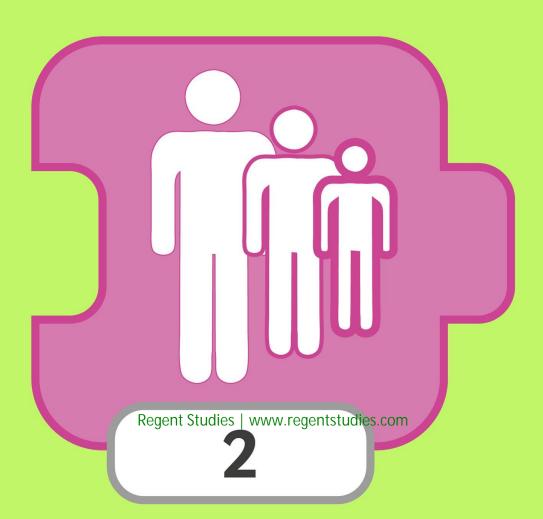

#### sound

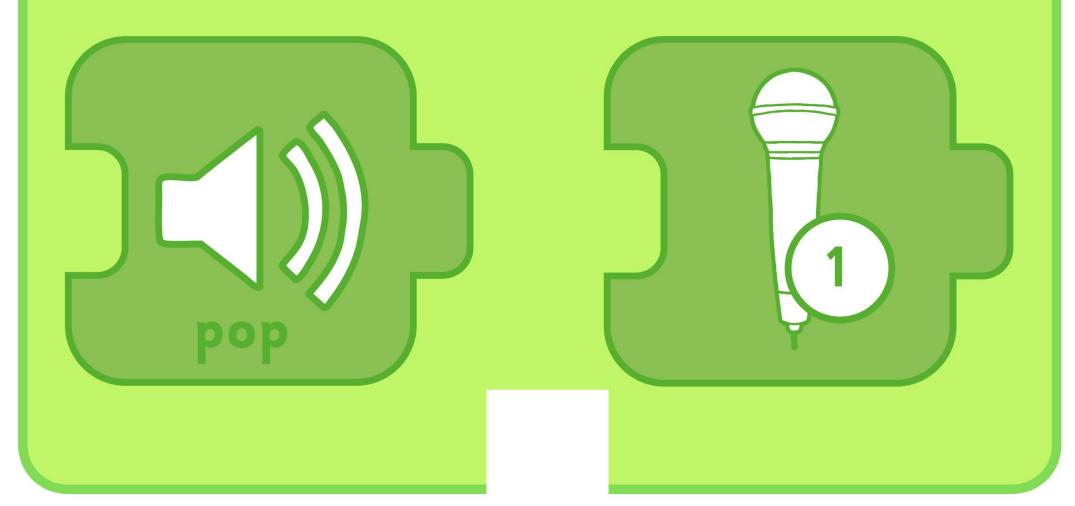

### wait

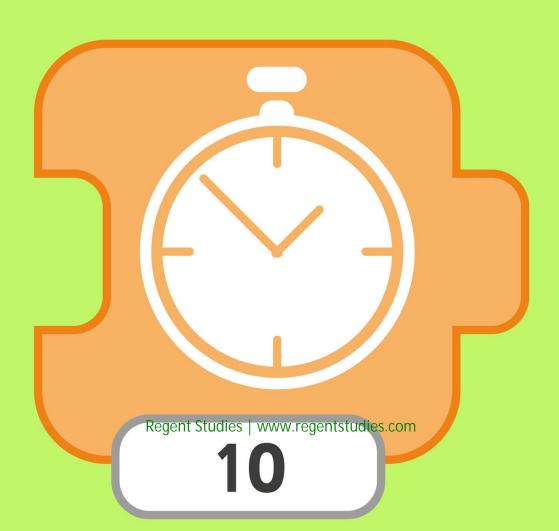

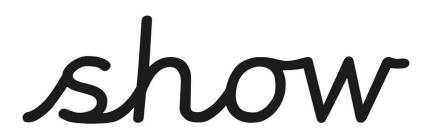

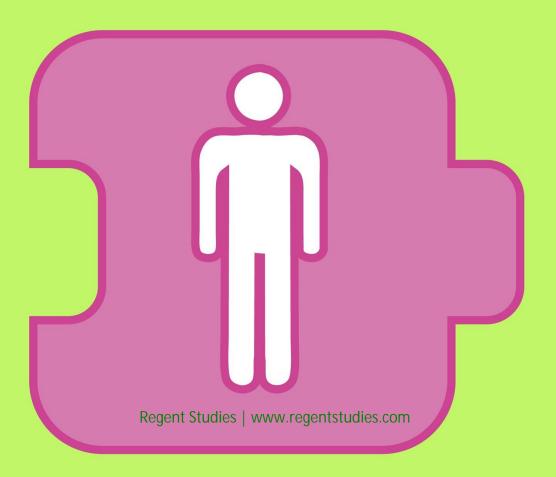

### hide

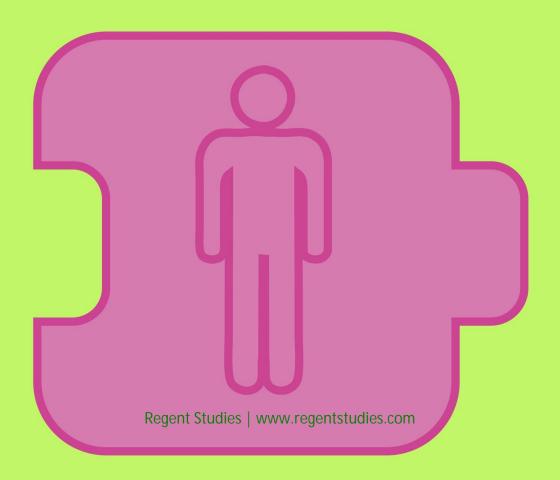

#### record

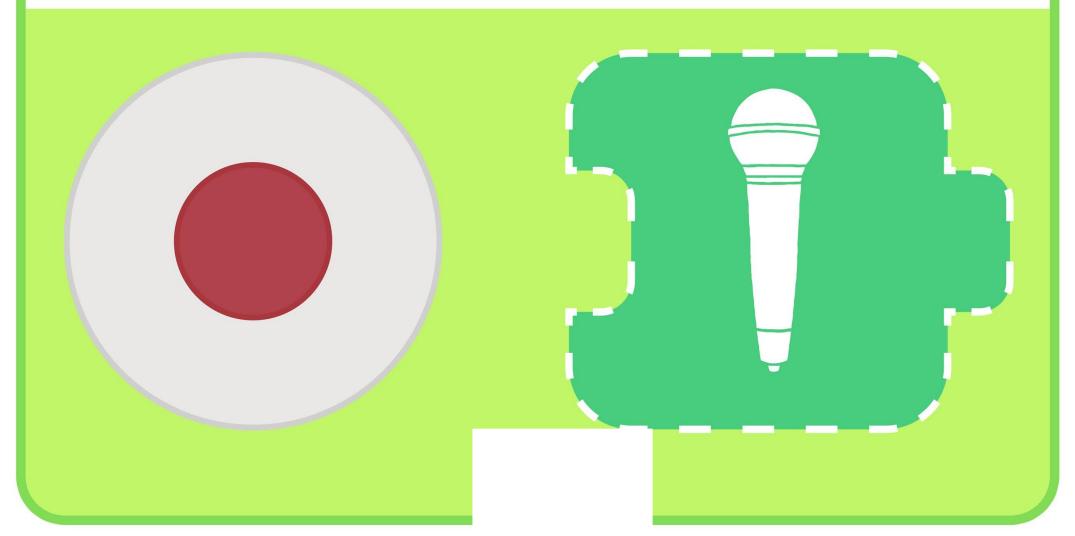

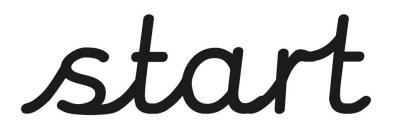

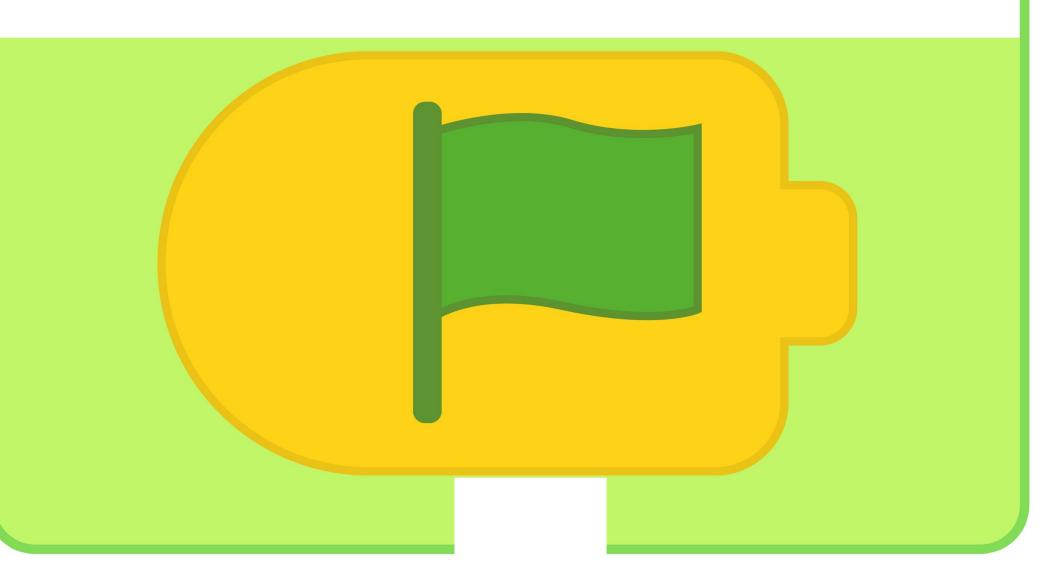

#### tablet

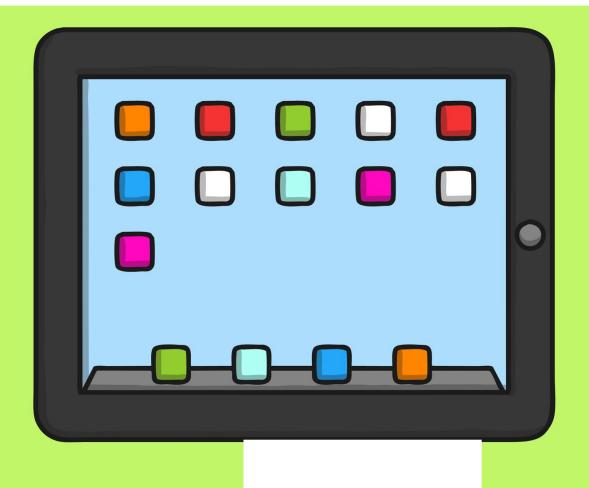

#### blocks

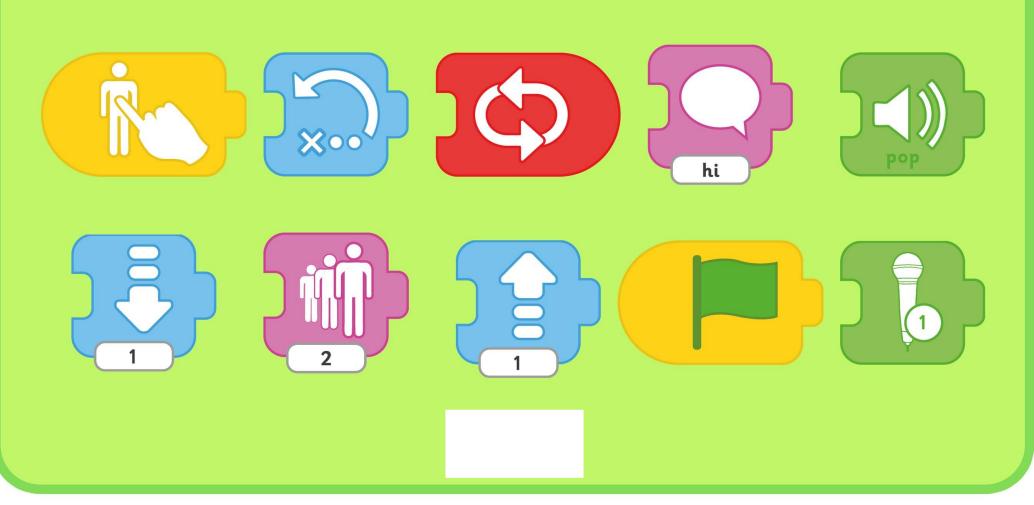

#### character

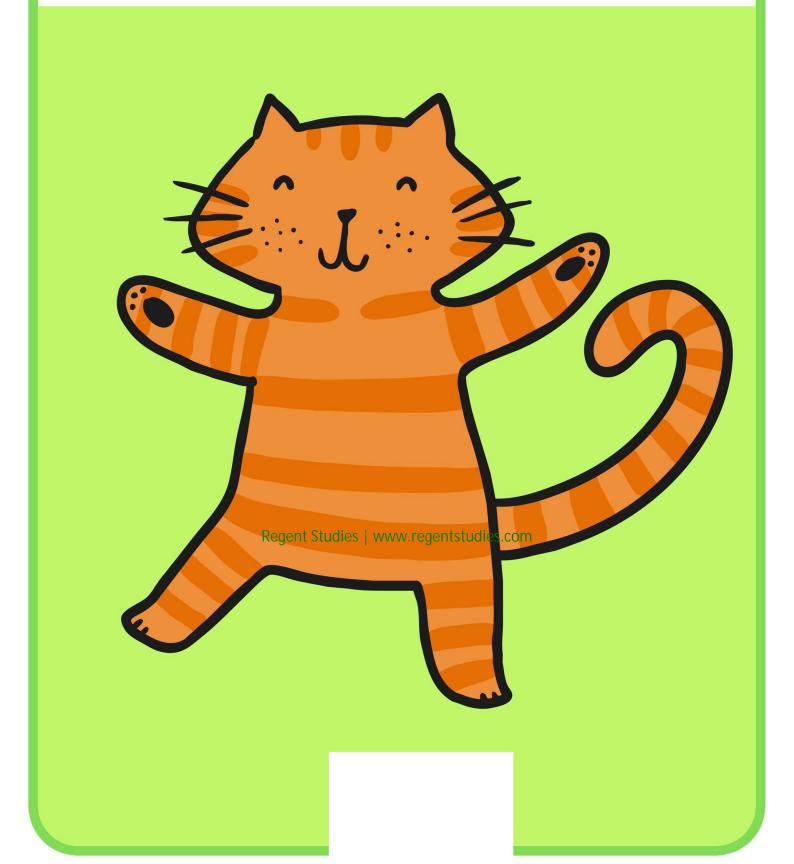

# sprite

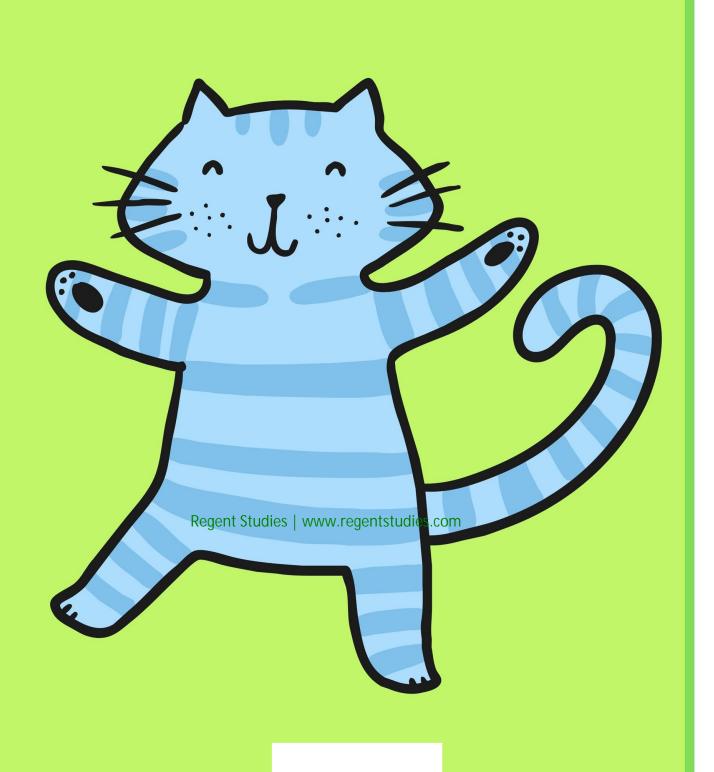

# background

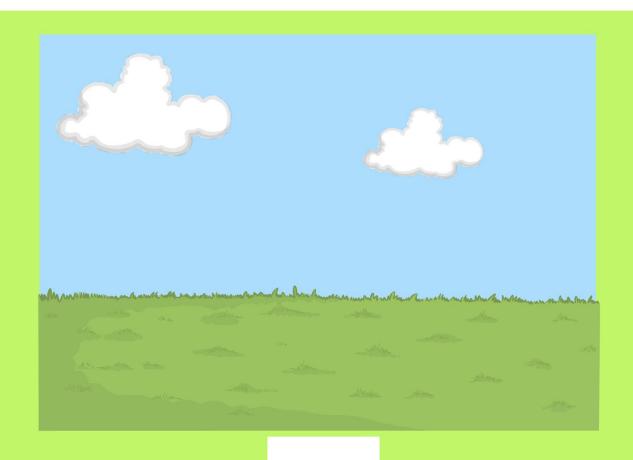

# sequence

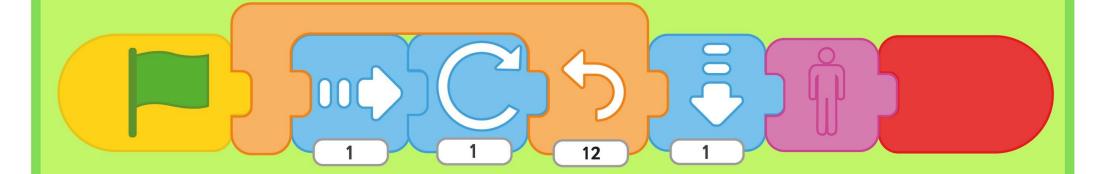

#### MONR

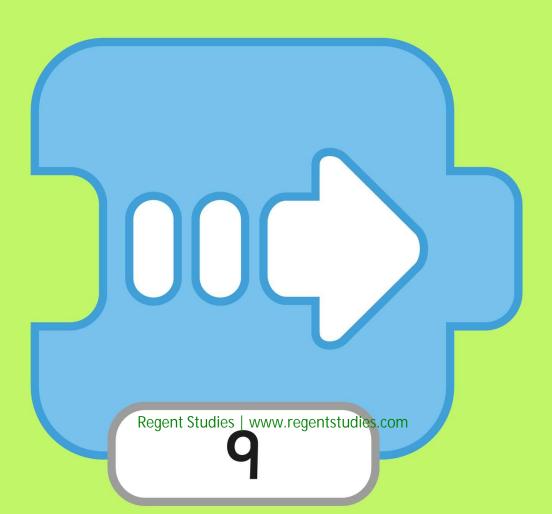

#### invisible

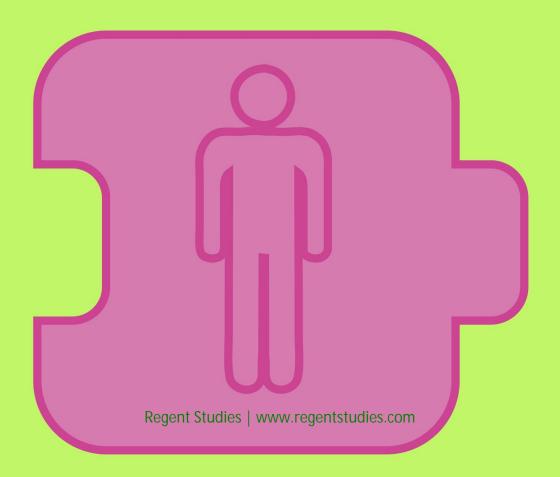

#### repeat forever

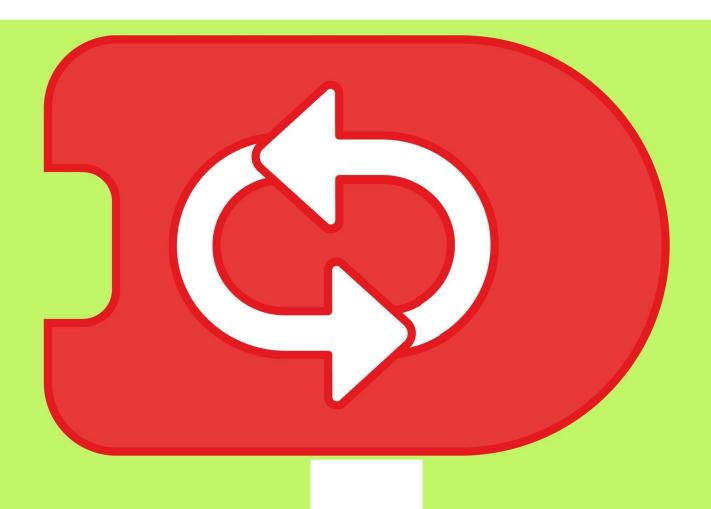

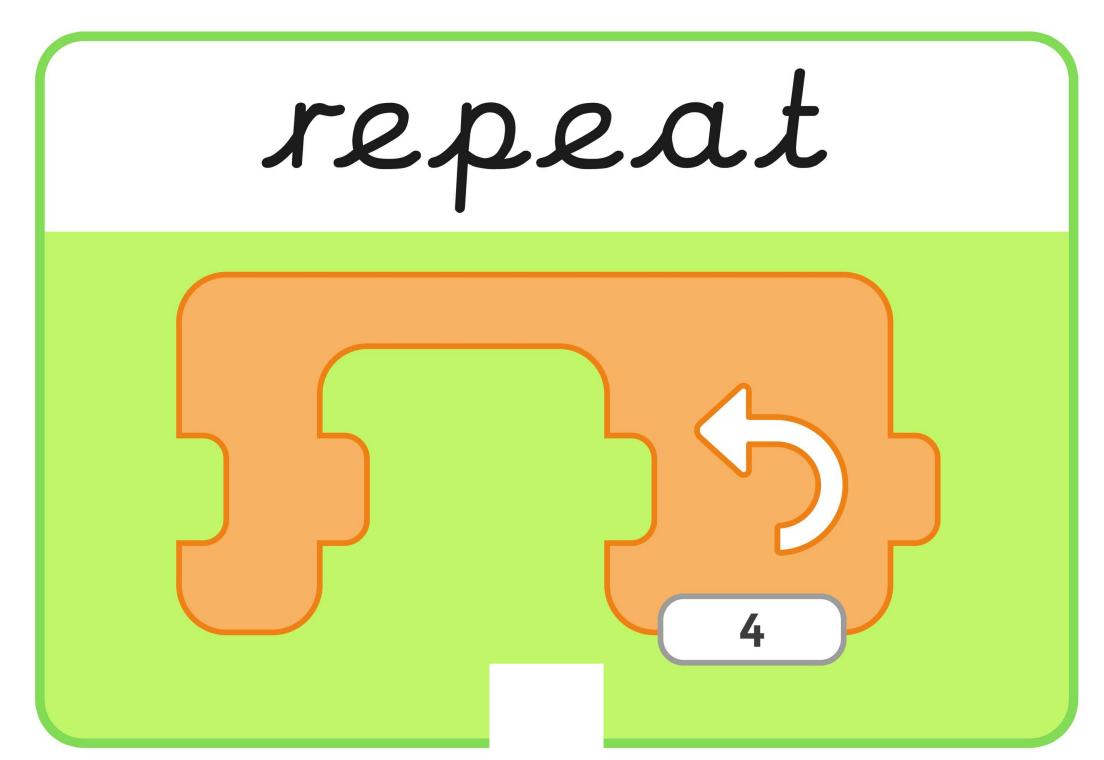

# shrink

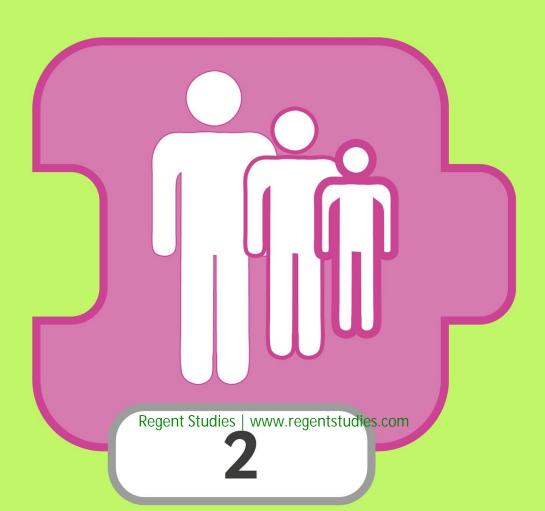

#### sound

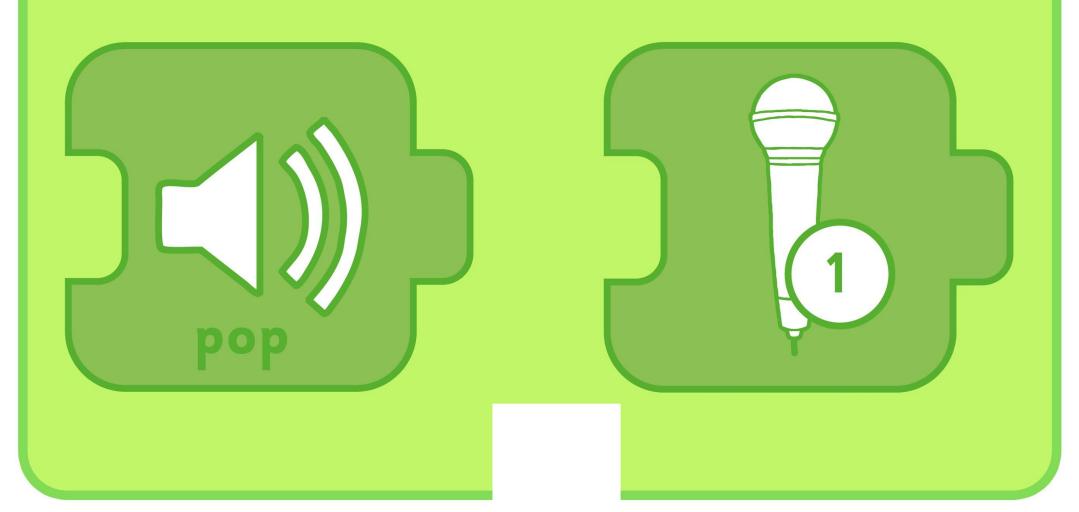

# wait

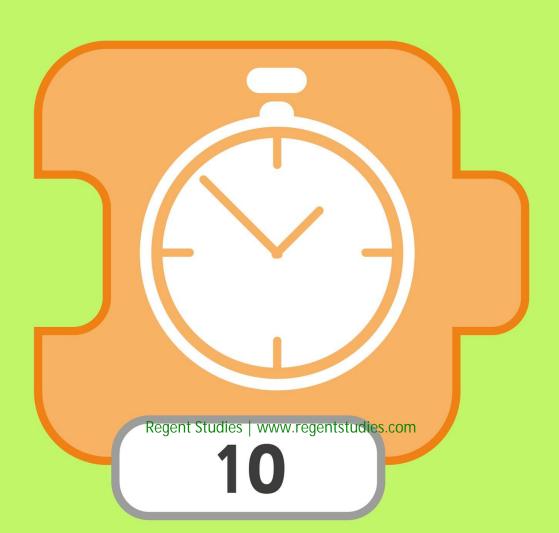

# show

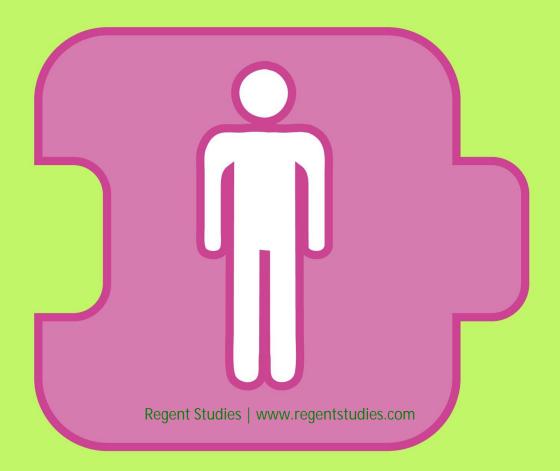

# hide

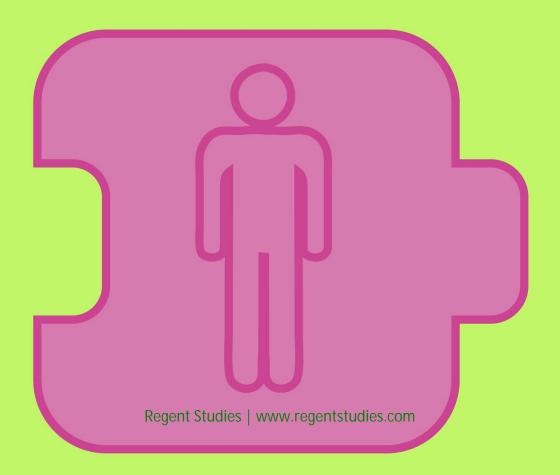

#### record

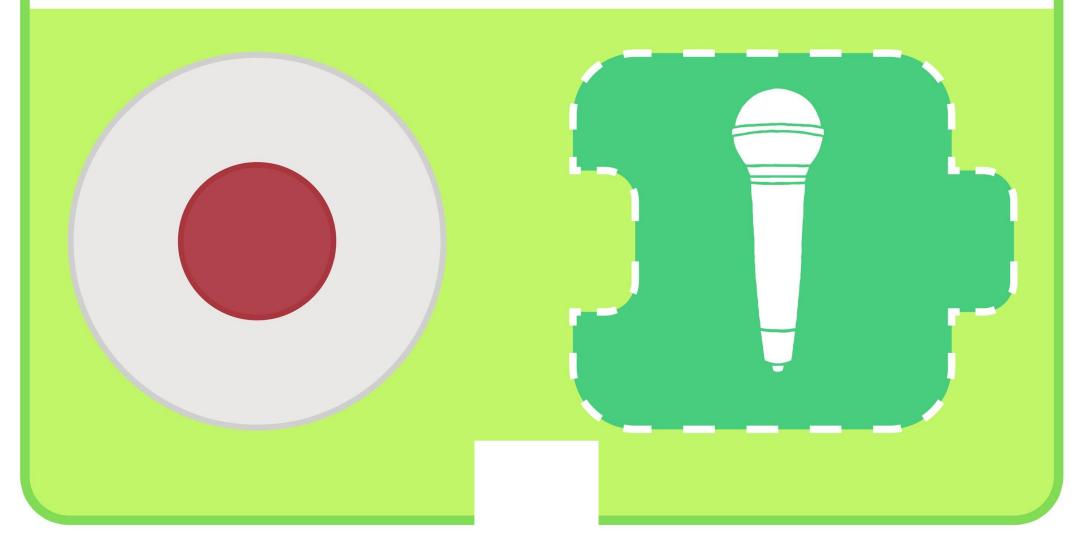

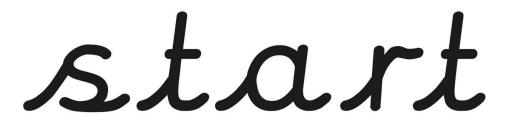

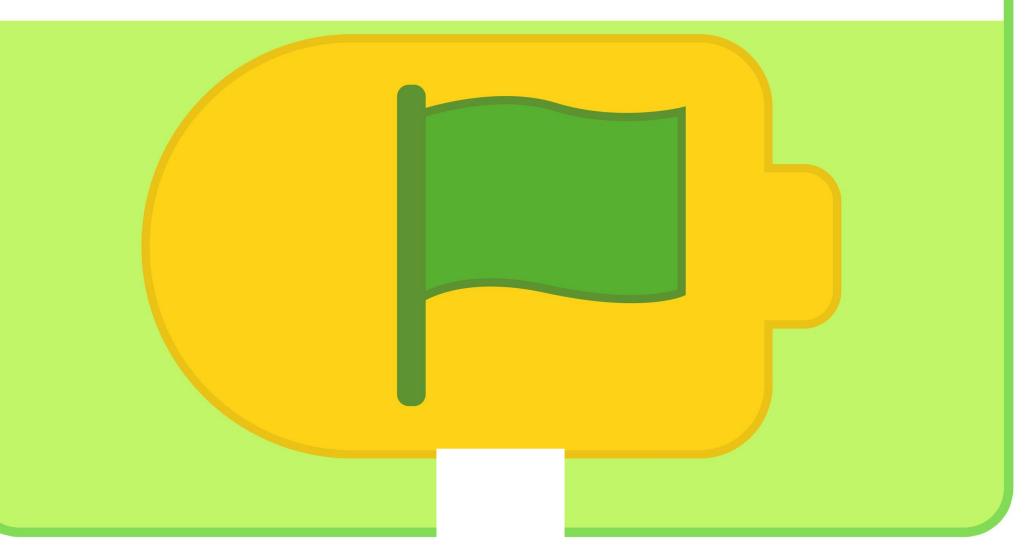

#### tablet

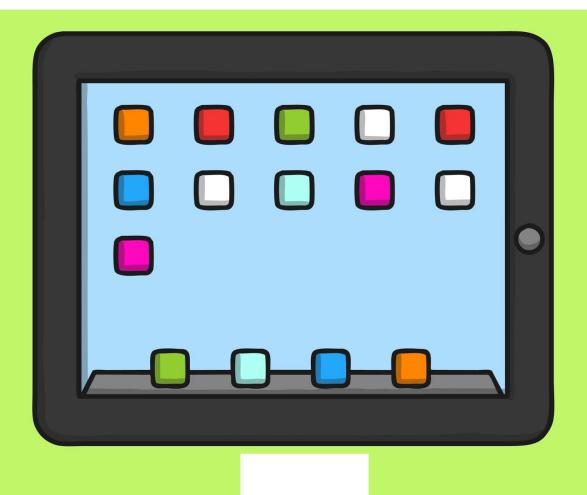

#### blocks

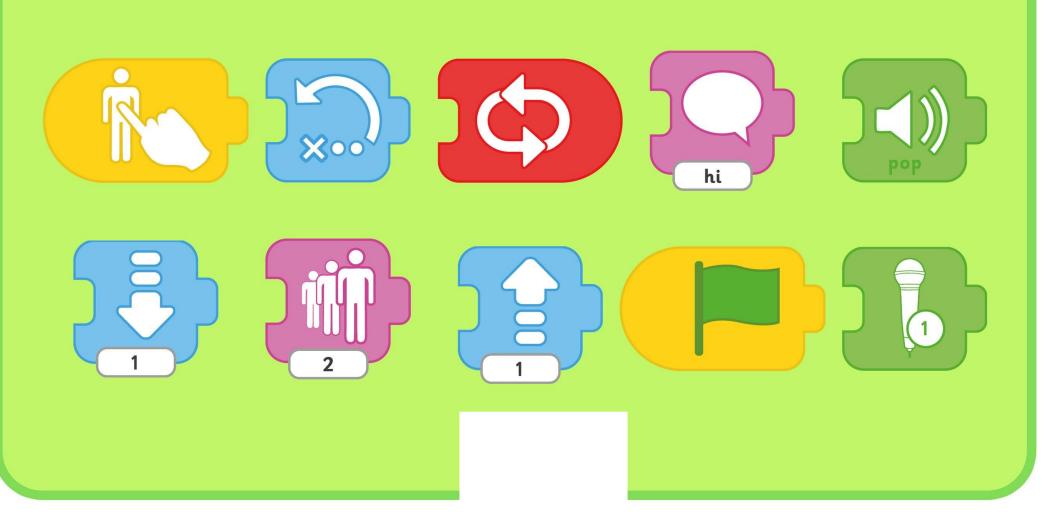

### character

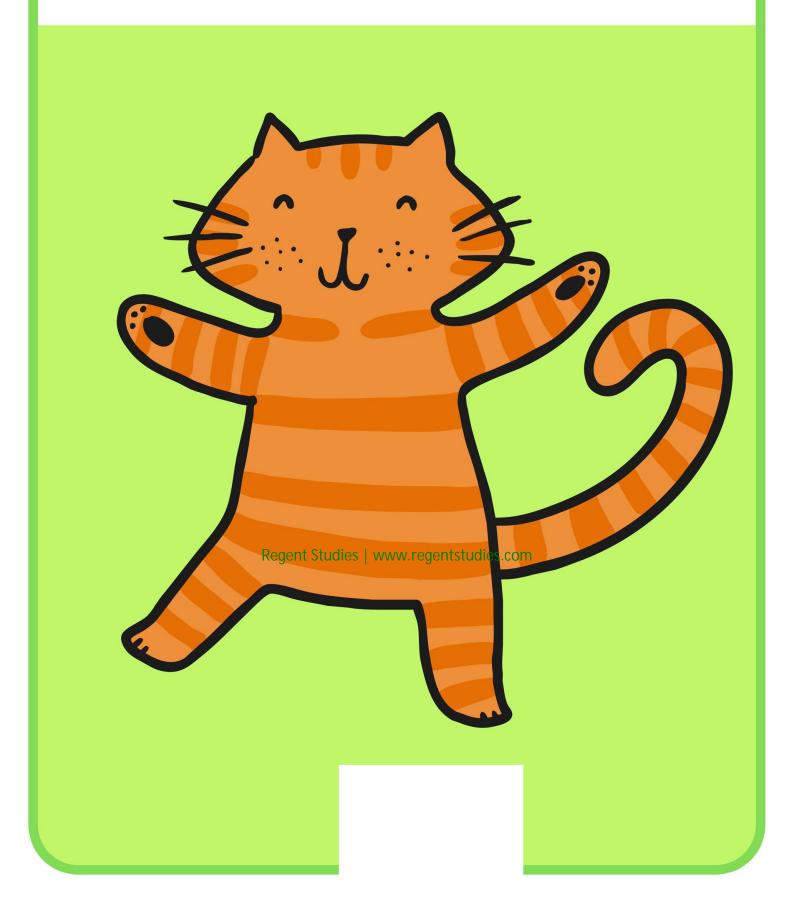

# sprite

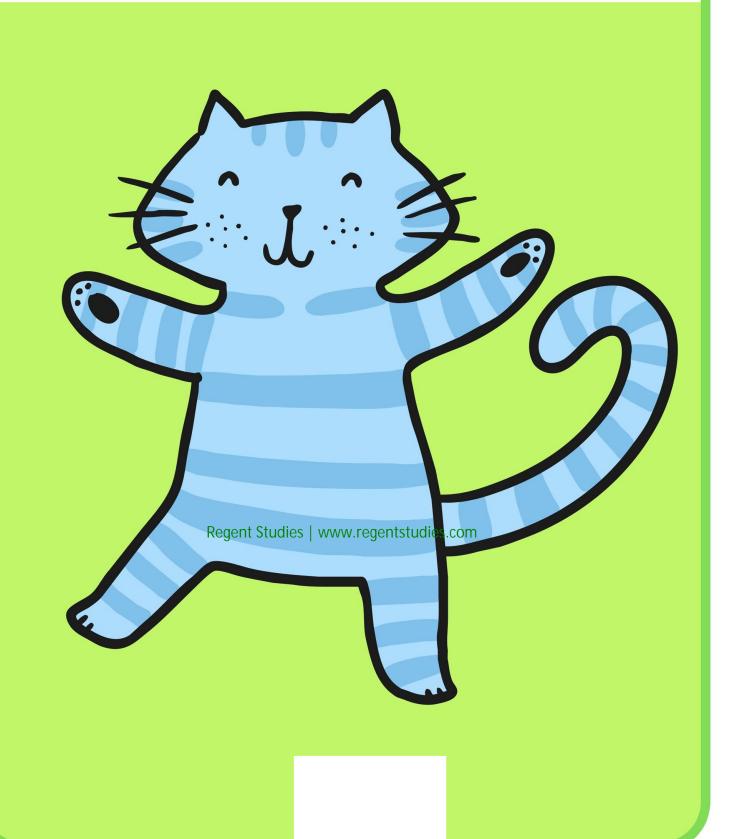

# background

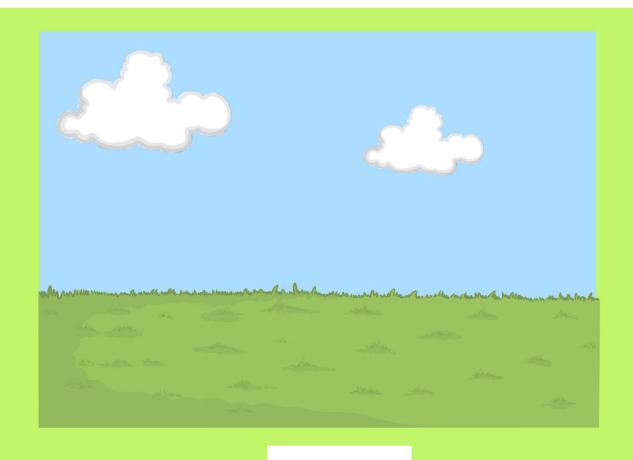

#### sequence

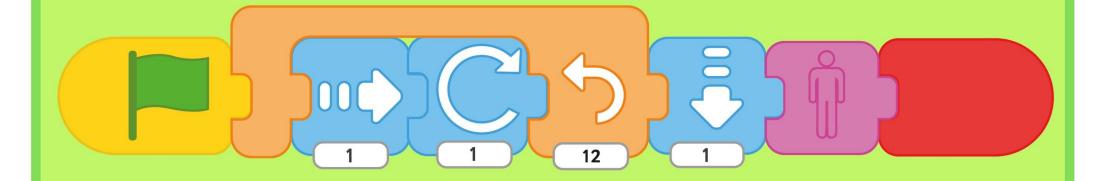

#### move

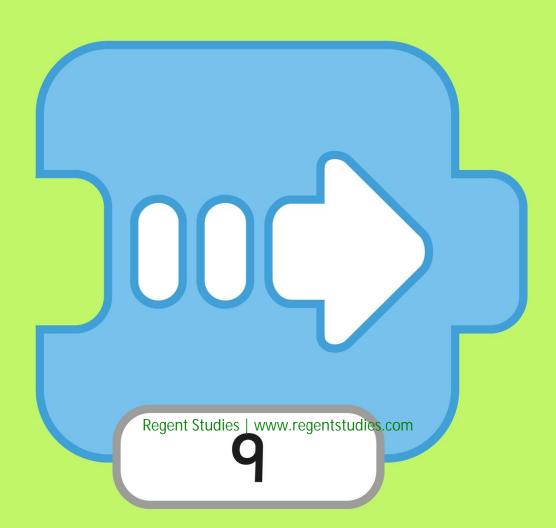

# invisible

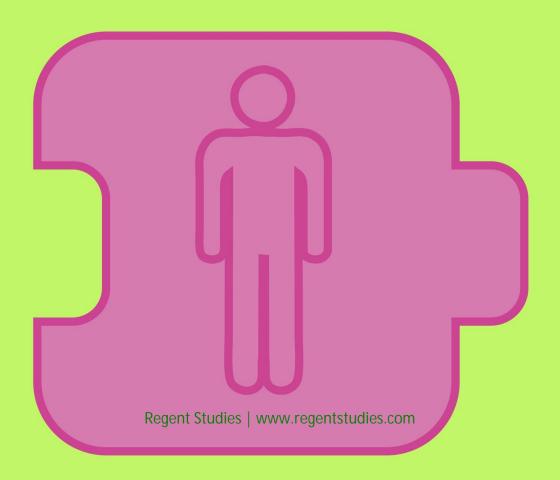

# repeat forever

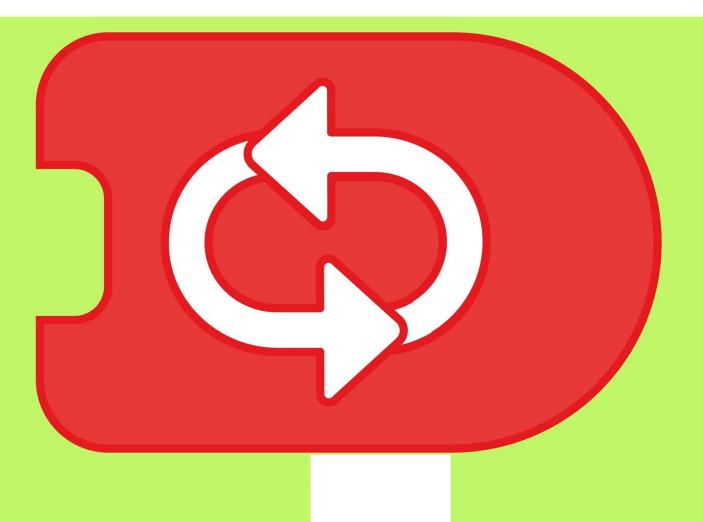

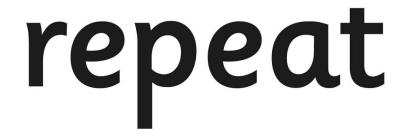

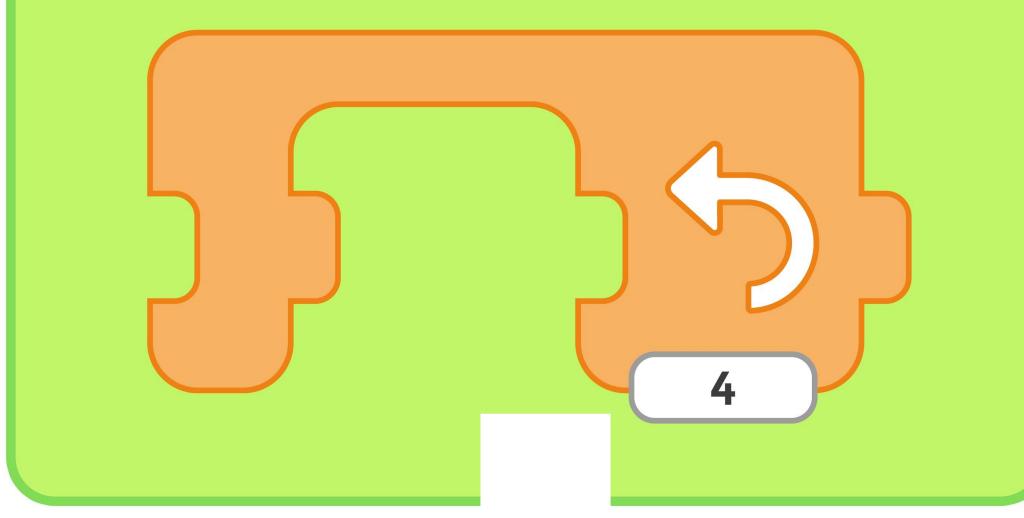

# shrink

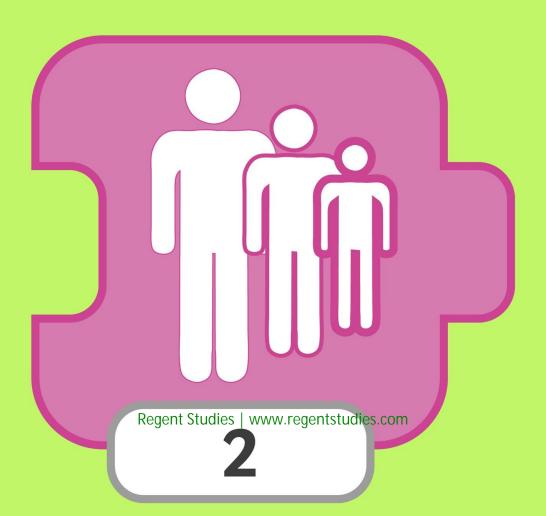

## sound

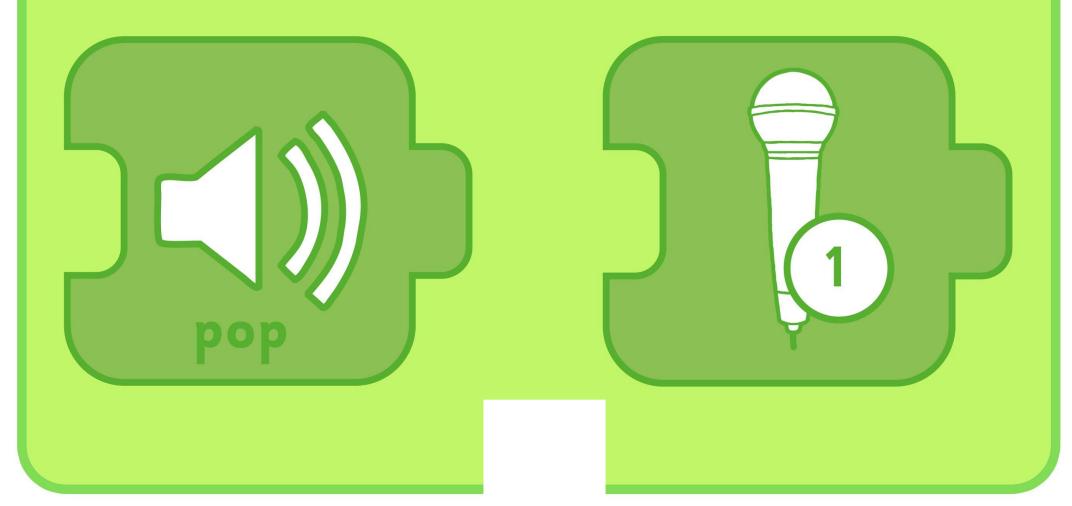

# wait

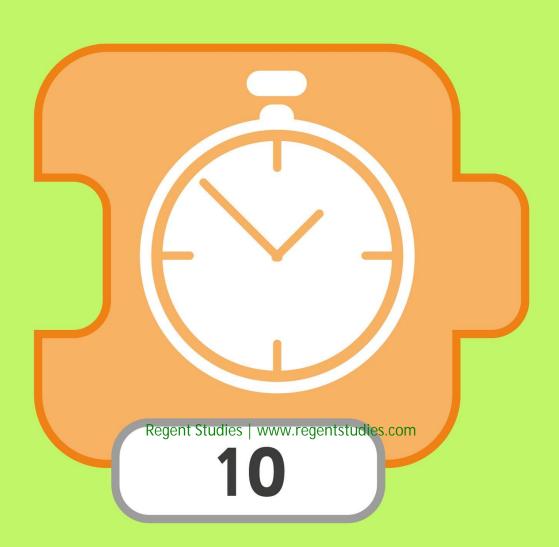

# show

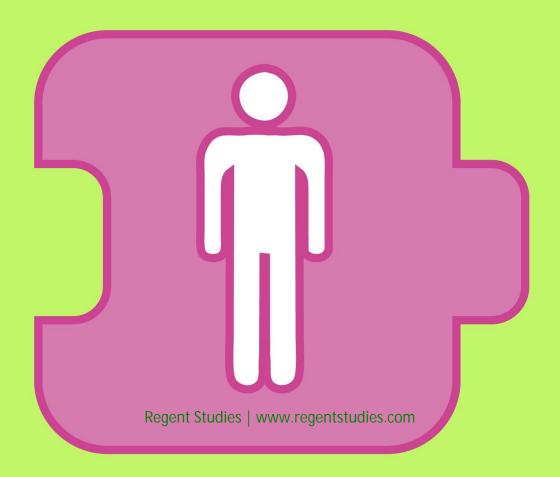

# hide

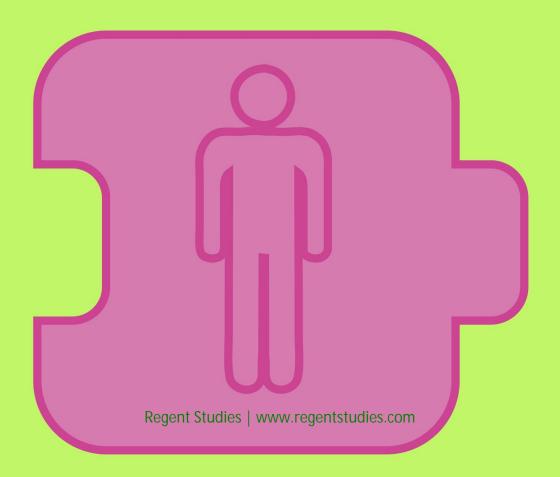

## record

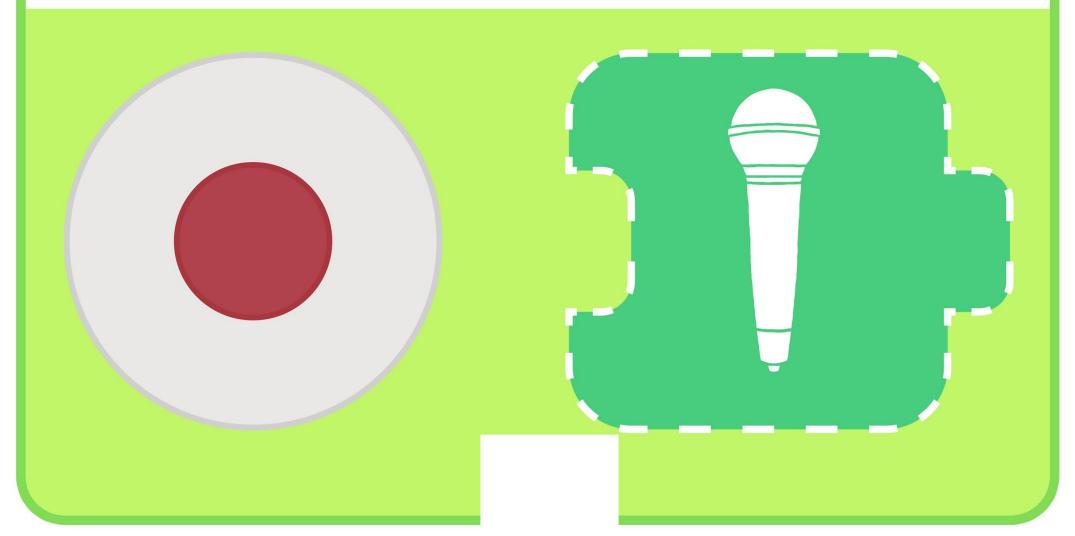

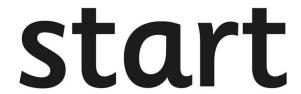

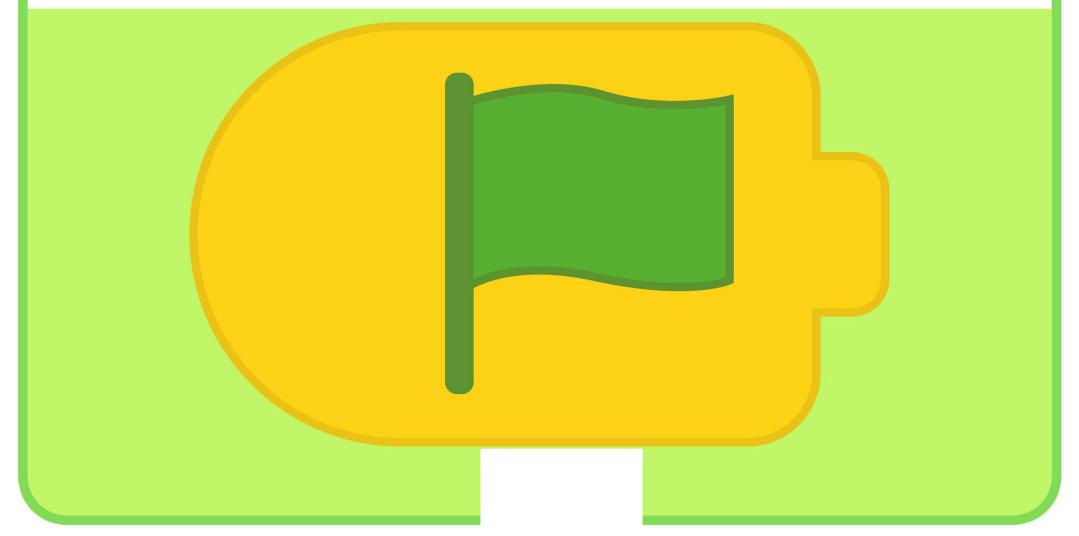

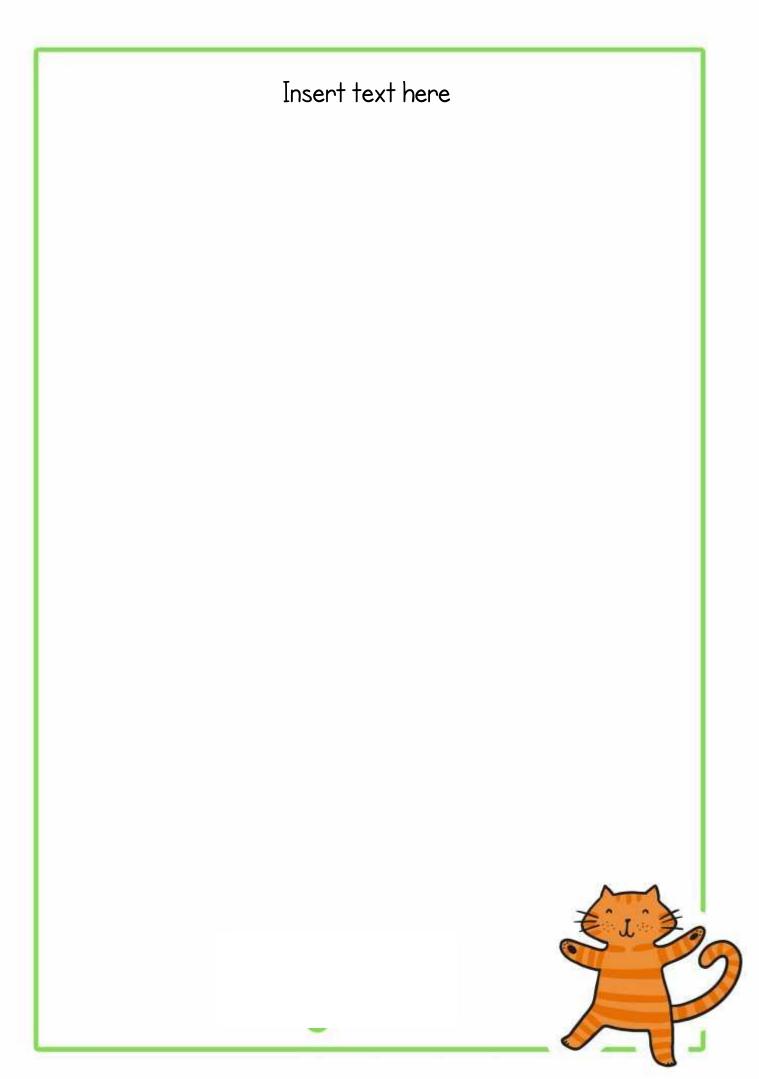

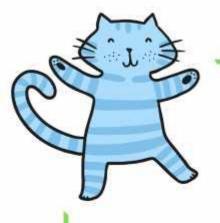

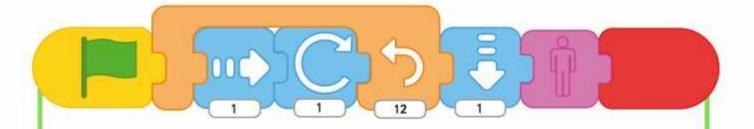

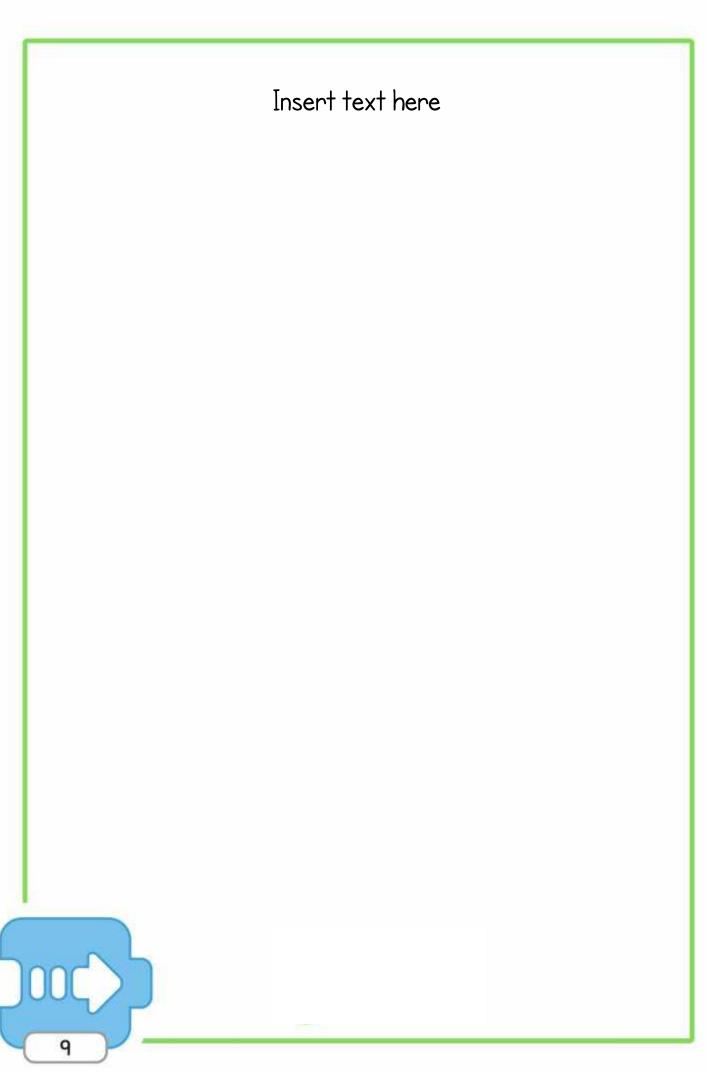

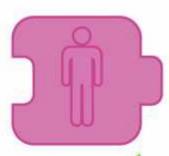

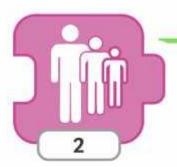

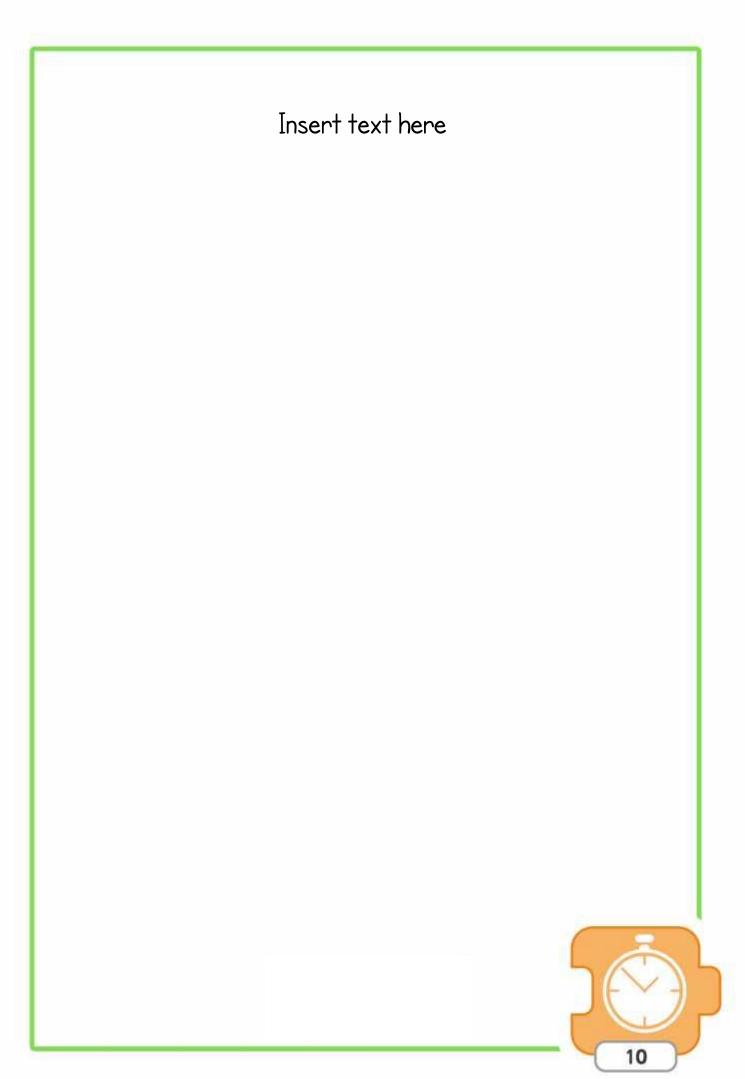

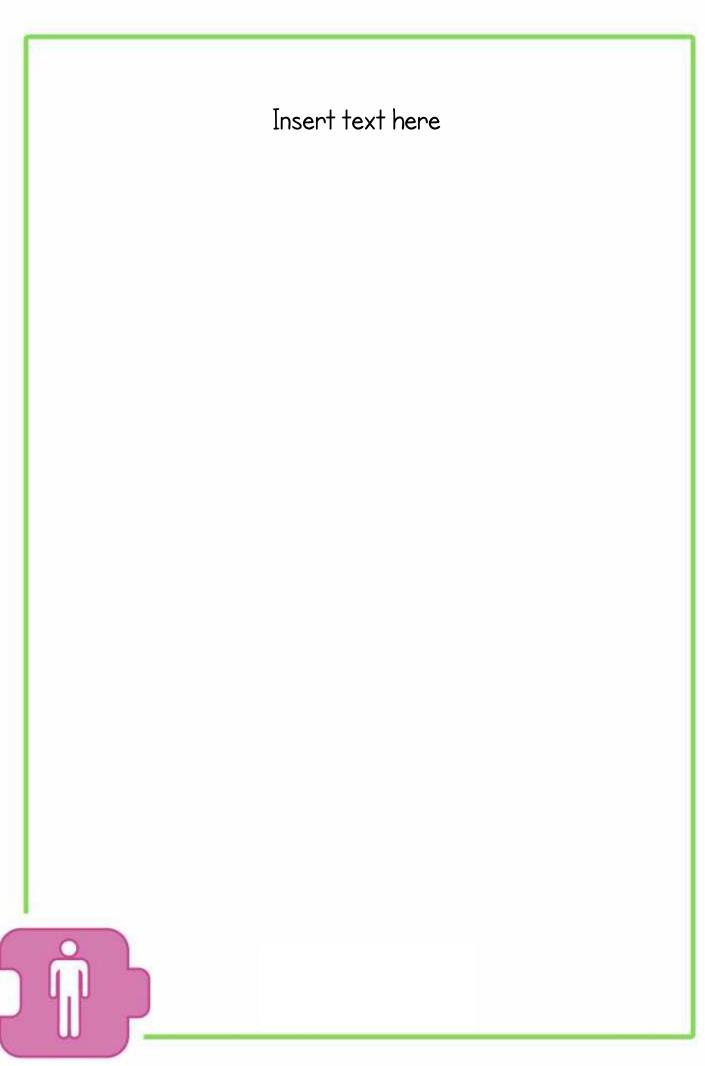

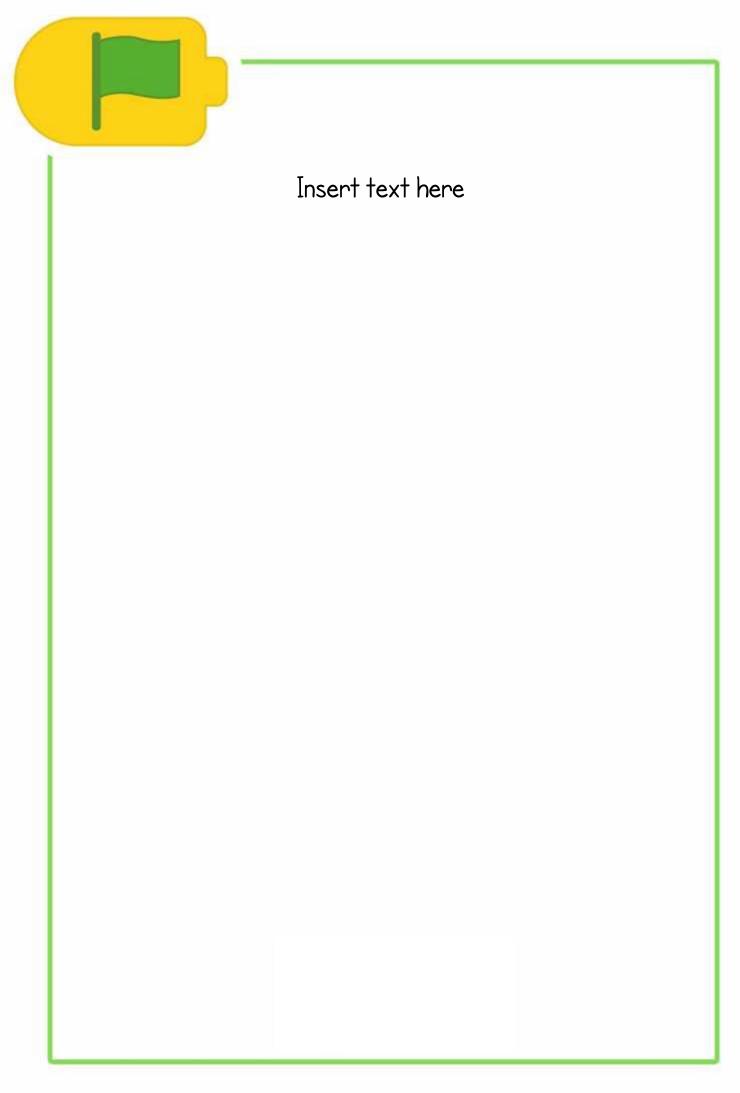

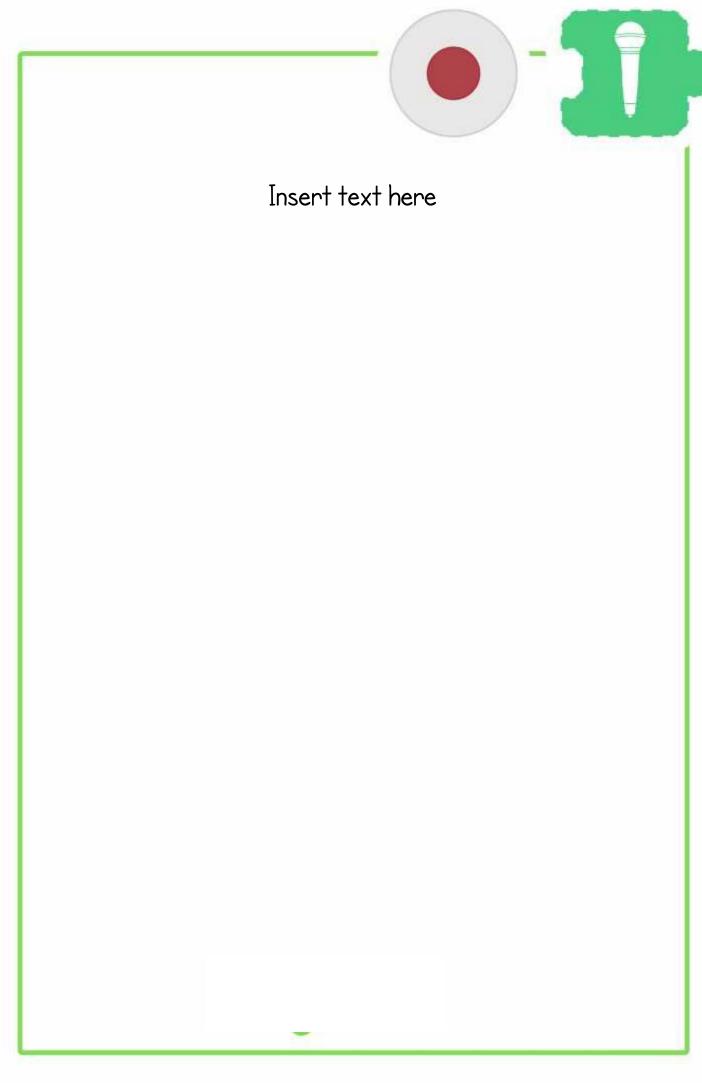

| - |           |
|---|-----------|
|   |           |
|   |           |
|   |           |
|   |           |
|   |           |
|   |           |
|   |           |
|   |           |
|   |           |
|   |           |
|   |           |
|   |           |
|   |           |
|   |           |
|   |           |
|   |           |
|   |           |
|   |           |
|   |           |
|   |           |
|   |           |
|   |           |
|   |           |
|   |           |
|   |           |
|   |           |
|   | — × ^ ^ × |
|   | E I F     |
| • |           |
|   |           |
|   |           |
|   |           |
|   |           |
|   |           |
|   |           |

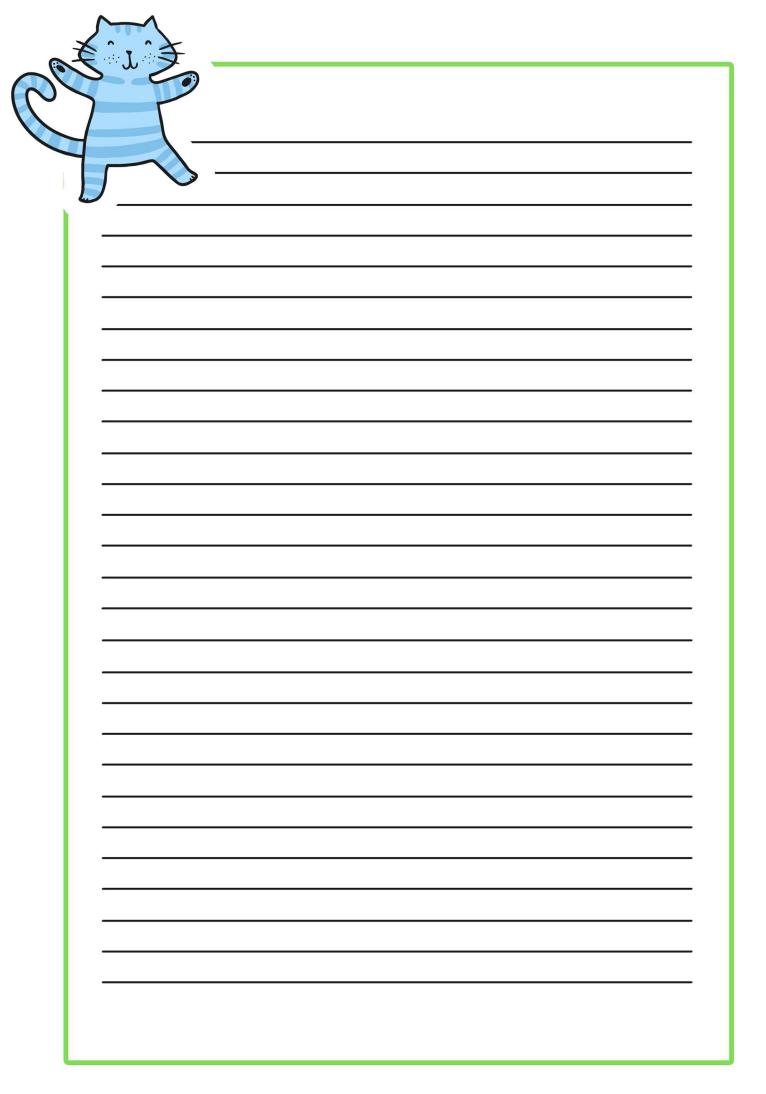

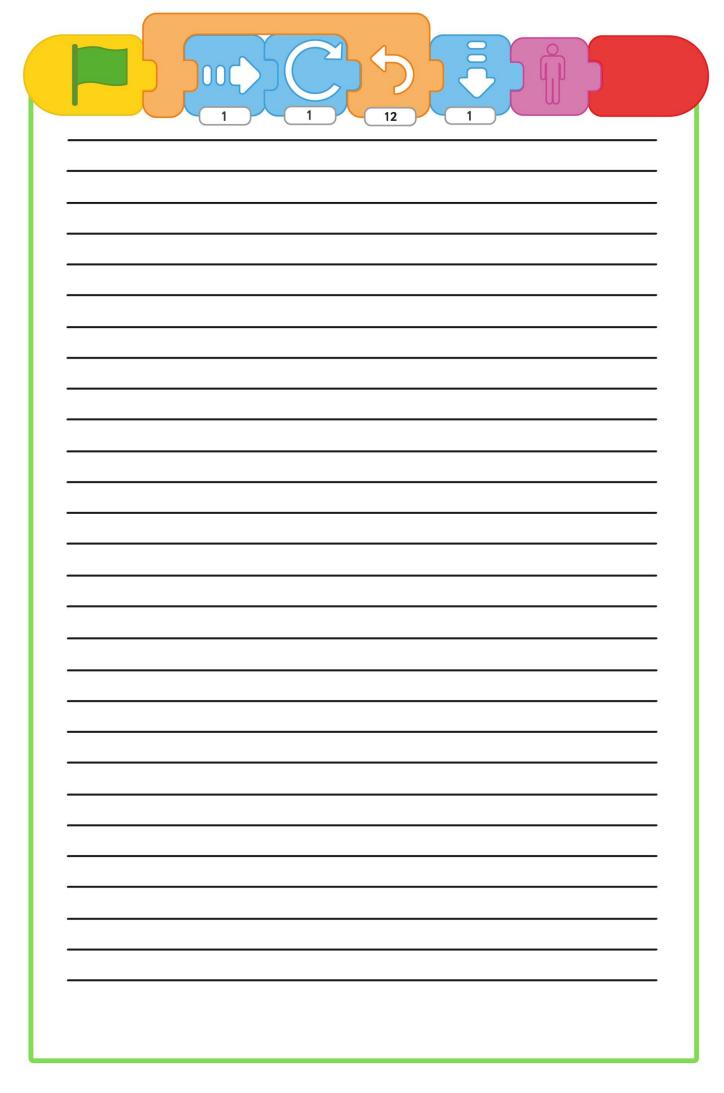

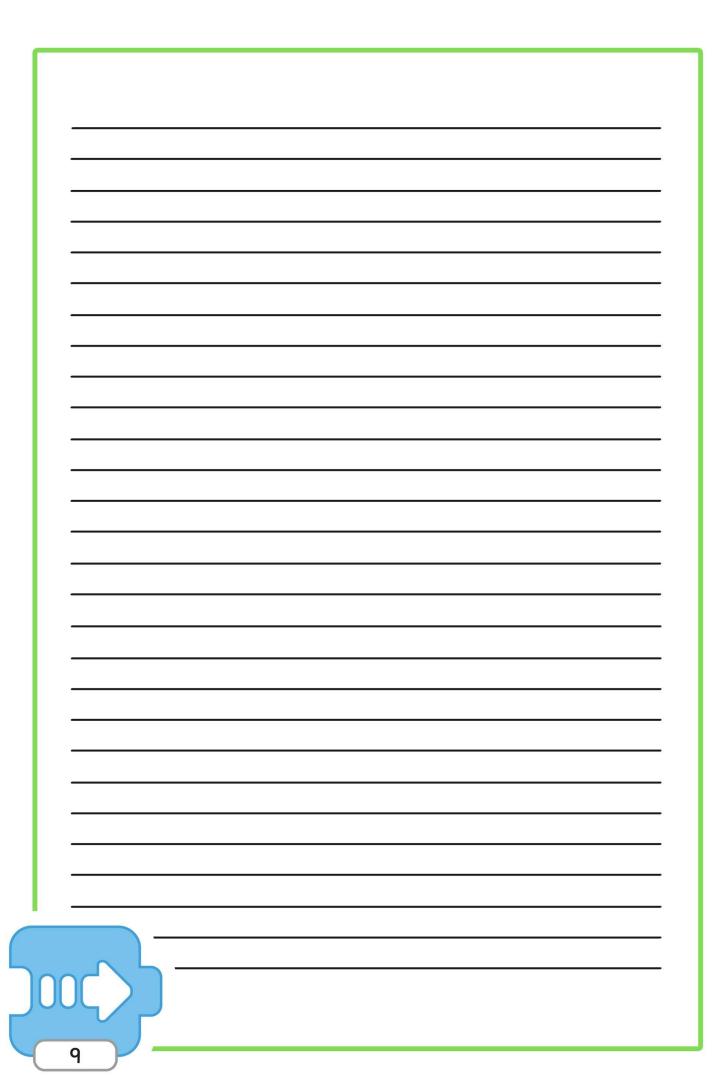

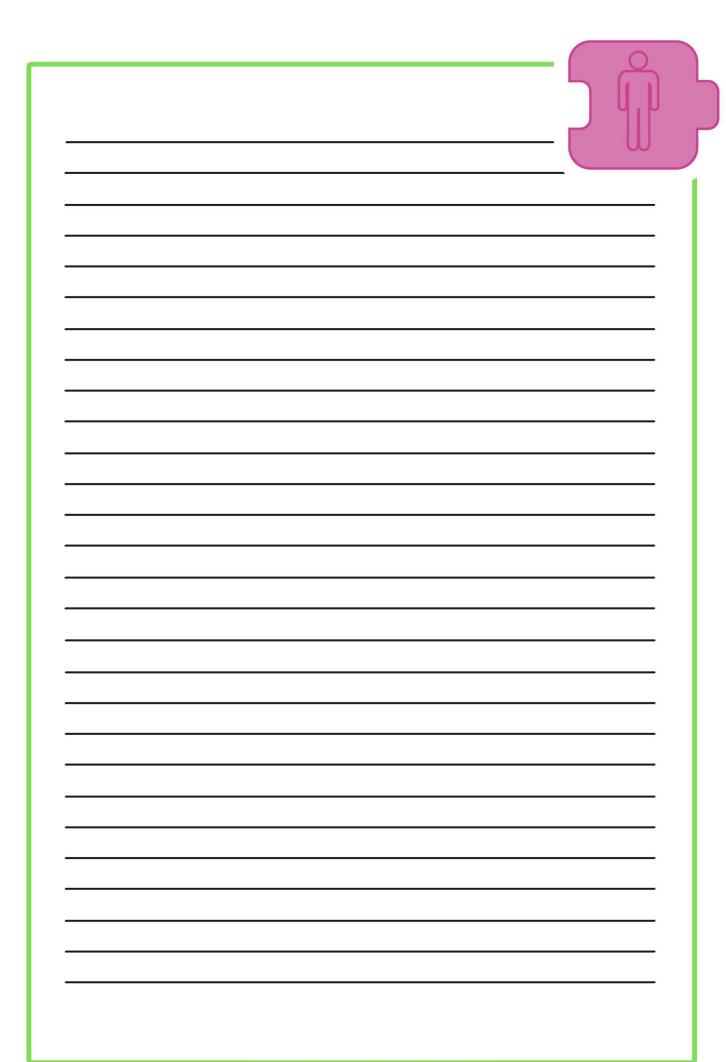

| - |  |
|---|--|
|   |  |
|   |  |
|   |  |
|   |  |
|   |  |
|   |  |
|   |  |
|   |  |
|   |  |
|   |  |
|   |  |
| - |  |
|   |  |
|   |  |
|   |  |
|   |  |
|   |  |
|   |  |
|   |  |
|   |  |
|   |  |
|   |  |
|   |  |
|   |  |
|   |  |
|   |  |
|   |  |
|   |  |
|   |  |
|   |  |
|   |  |
|   |  |
|   |  |
|   |  |
| - |  |
|   |  |
|   |  |
|   |  |
|   |  |
|   |  |
|   |  |
|   |  |
|   |  |
|   |  |
|   |  |
|   |  |

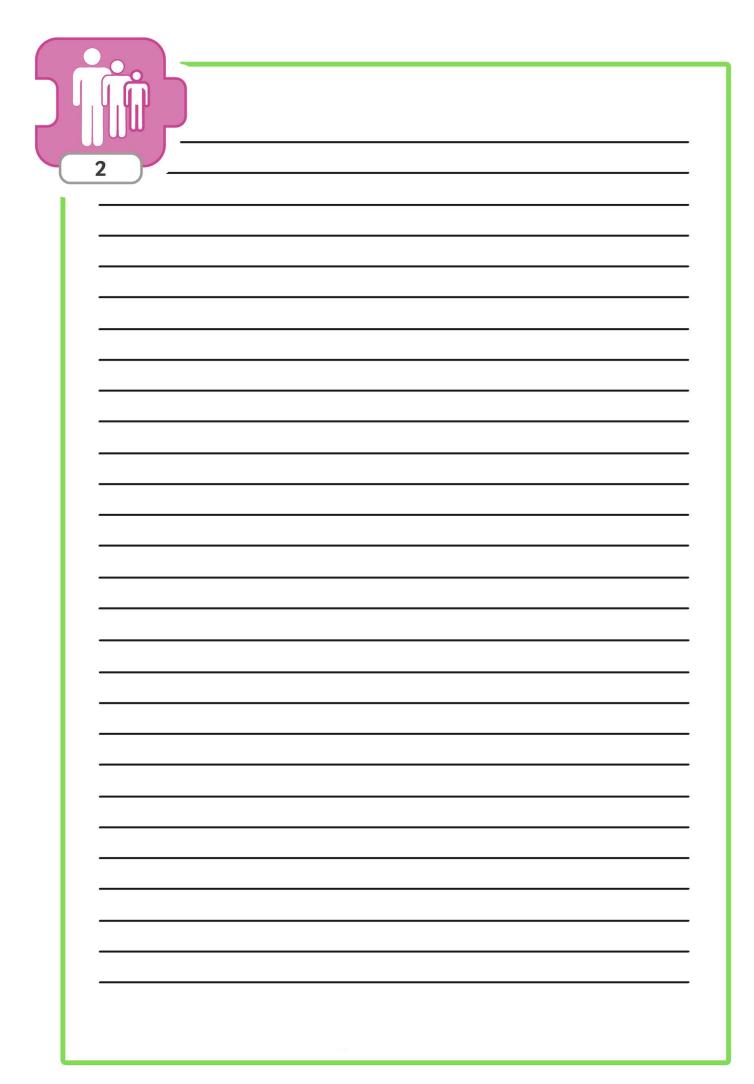

| •           |             |
|-------------|-------------|
|             |             |
|             |             |
|             |             |
|             |             |
|             |             |
|             |             |
| -           | <del></del> |
|             |             |
|             |             |
|             |             |
|             |             |
|             |             |
|             |             |
|             |             |
|             |             |
|             |             |
|             |             |
| •           |             |
|             |             |
|             |             |
|             |             |
| -           |             |
|             |             |
|             |             |
|             |             |
|             |             |
|             |             |
|             |             |
|             |             |
|             |             |
|             |             |
|             |             |
| -           |             |
|             |             |
|             |             |
|             |             |
|             |             |
|             |             |
|             |             |
|             |             |
|             |             |
|             |             |
|             |             |
|             |             |
|             |             |
|             |             |
|             |             |
| -           |             |
|             |             |
|             |             |
|             |             |
|             |             |
|             |             |
|             |             |
|             |             |
|             |             |
|             |             |
|             |             |
|             |             |
|             |             |
|             |             |
|             |             |
|             |             |
|             | -           |
|             |             |
|             |             |
|             |             |
|             |             |
|             |             |
|             |             |
| <del></del> |             |
|             |             |
|             |             |
|             |             |
|             |             |
|             |             |
|             |             |
|             |             |
|             |             |
|             |             |
|             |             |
|             |             |
|             |             |
|             |             |
|             |             |
|             |             |
|             |             |
|             |             |
|             |             |
|             |             |
|             |             |
|             |             |
|             |             |
|             |             |
|             |             |
|             |             |
|             |             |
|             |             |
|             |             |
|             |             |
|             |             |
|             |             |

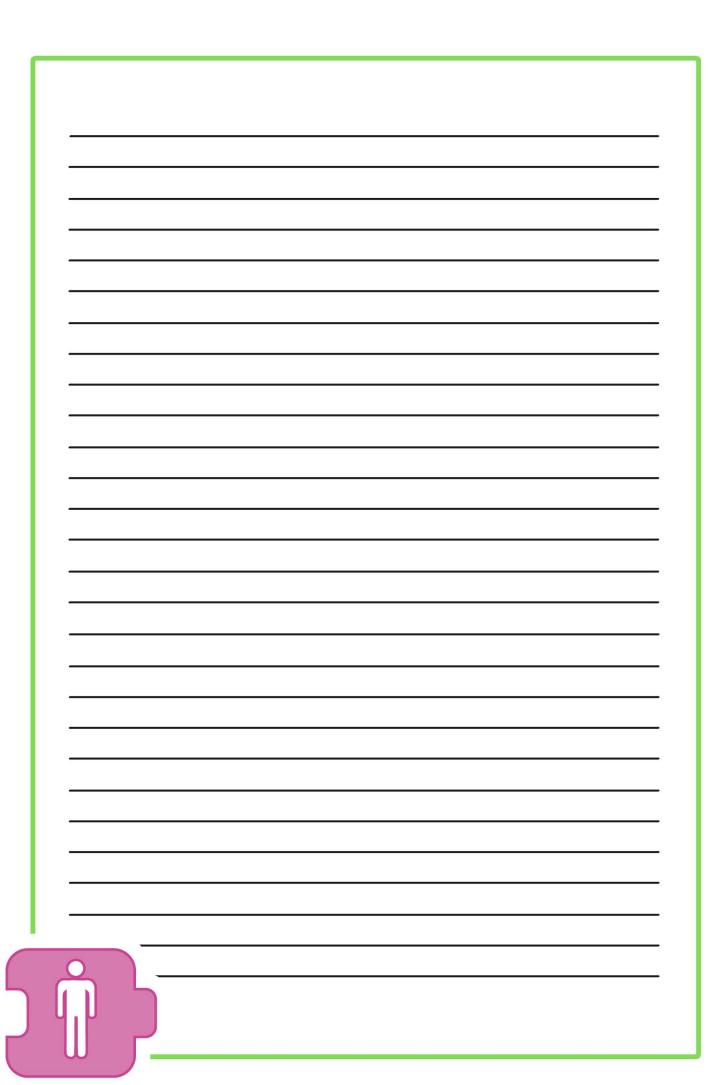

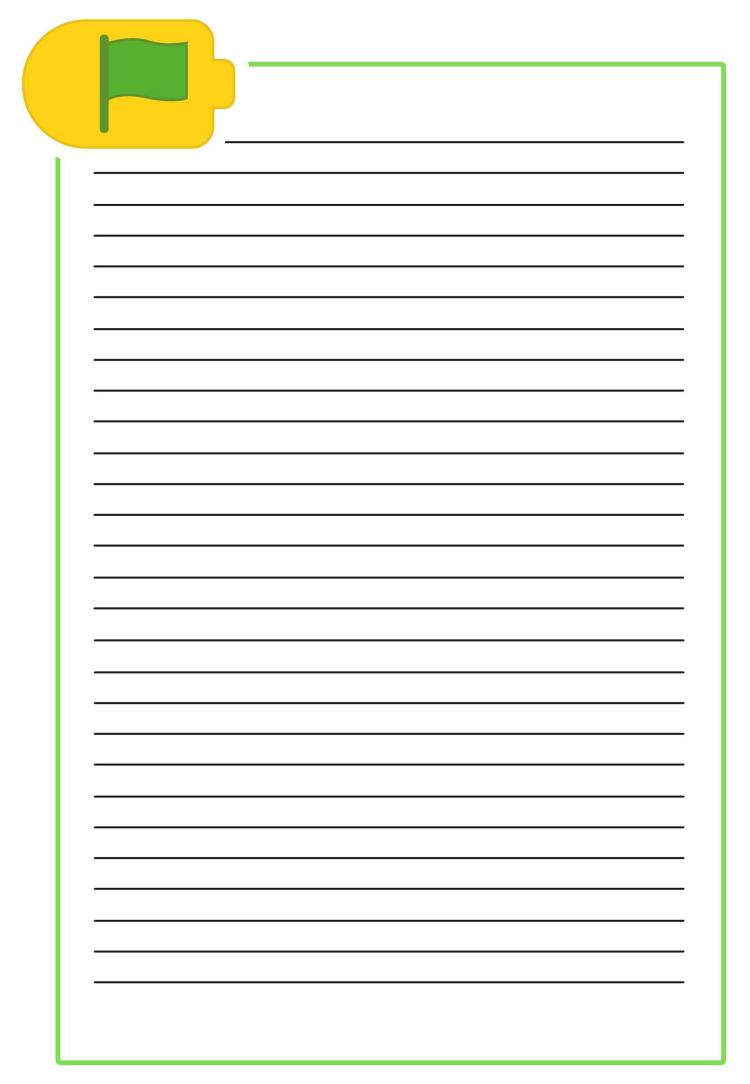

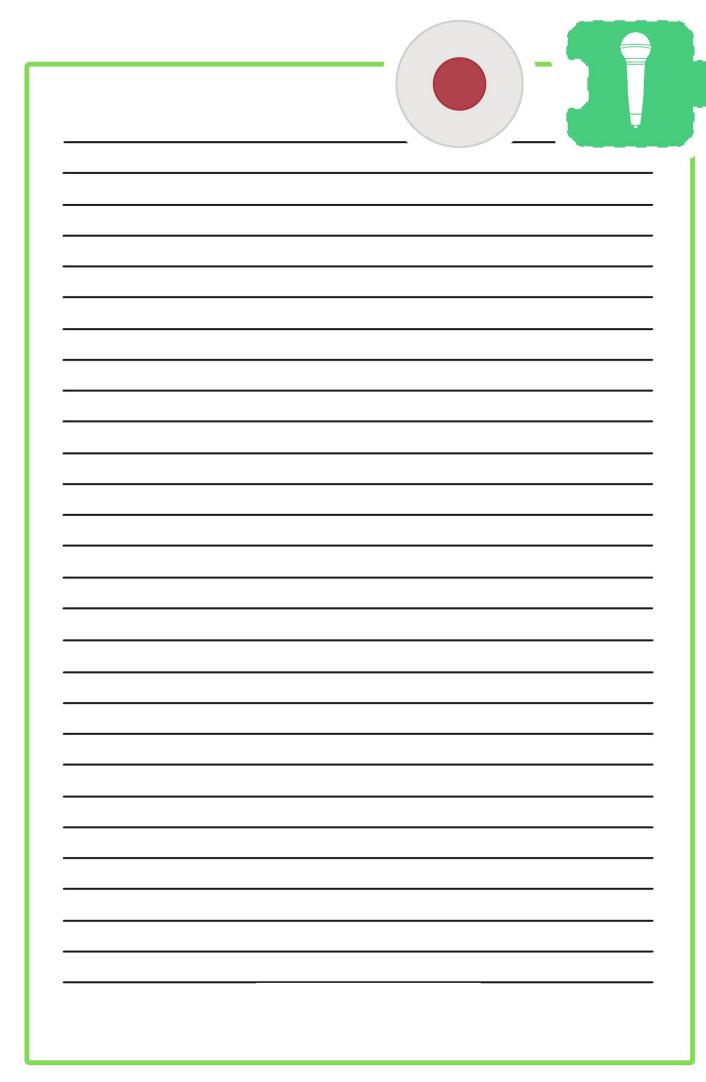

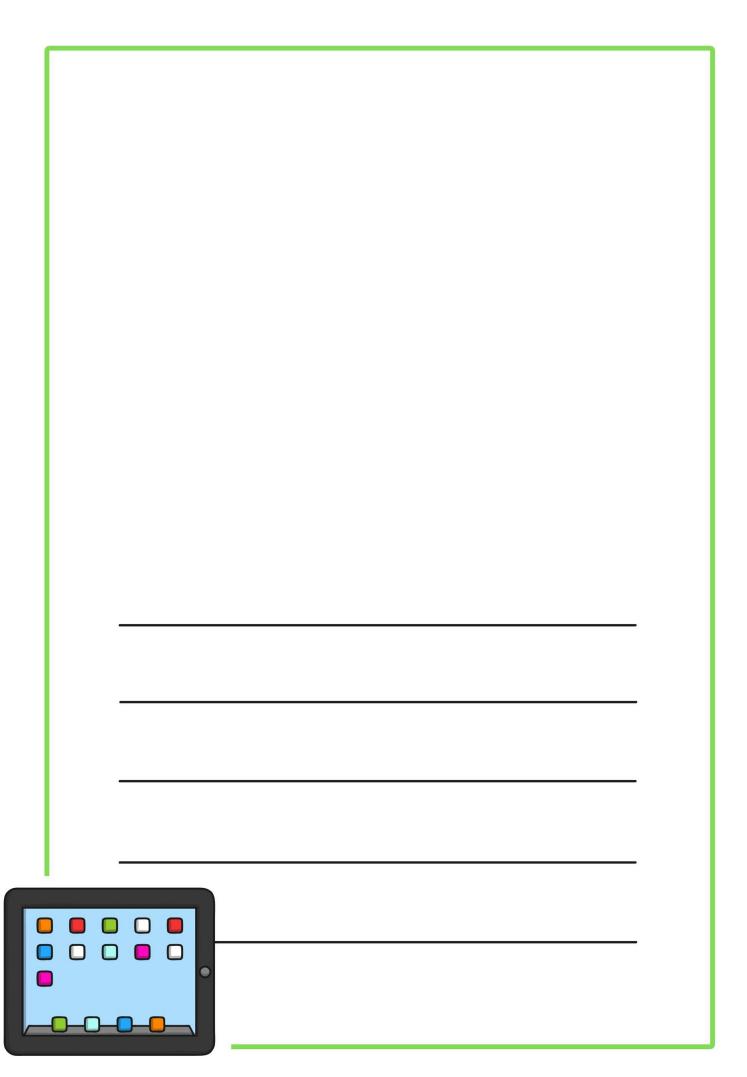

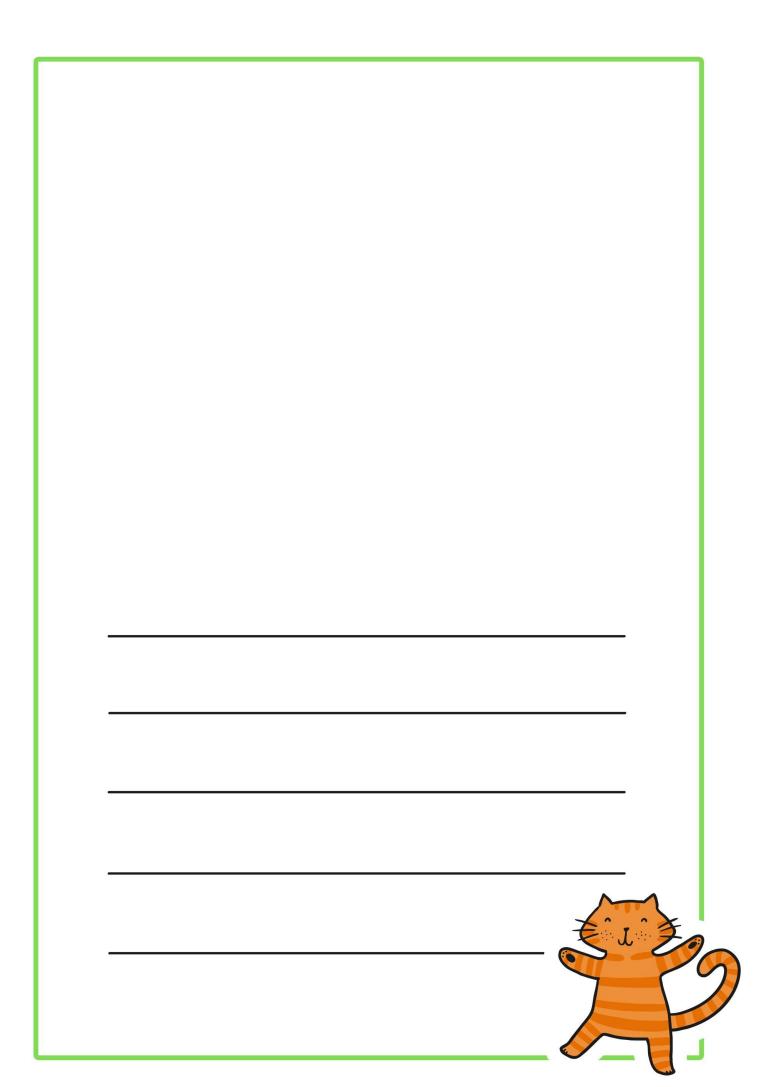

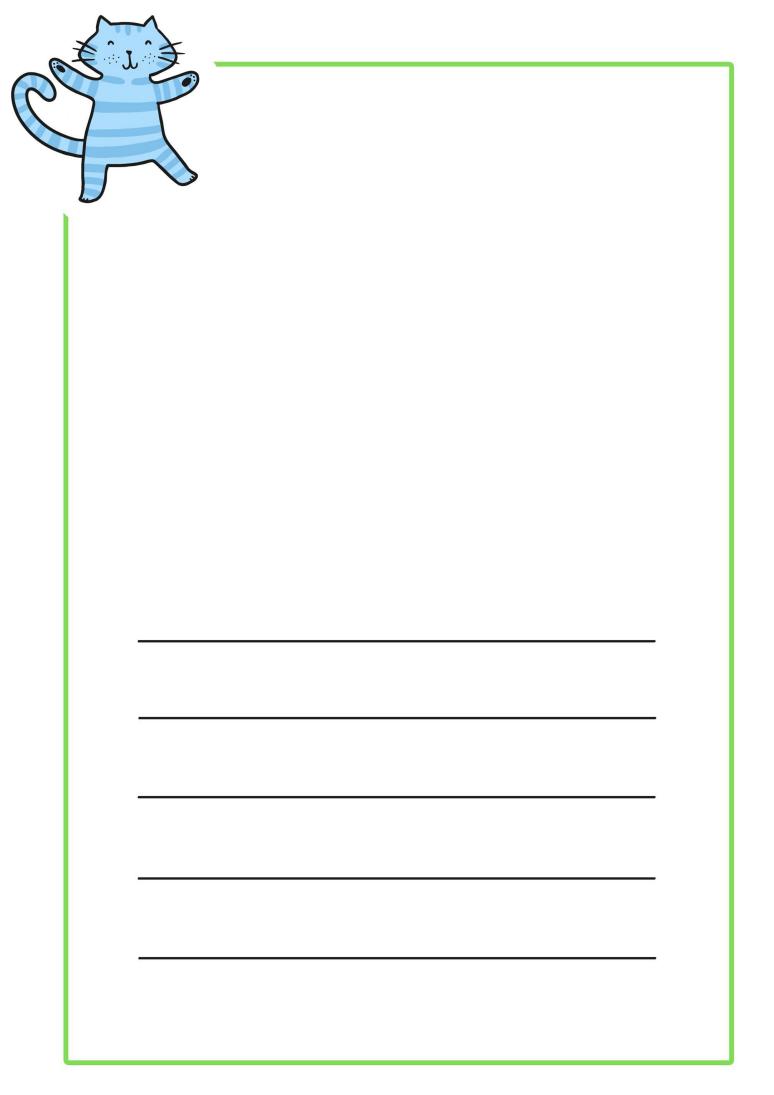

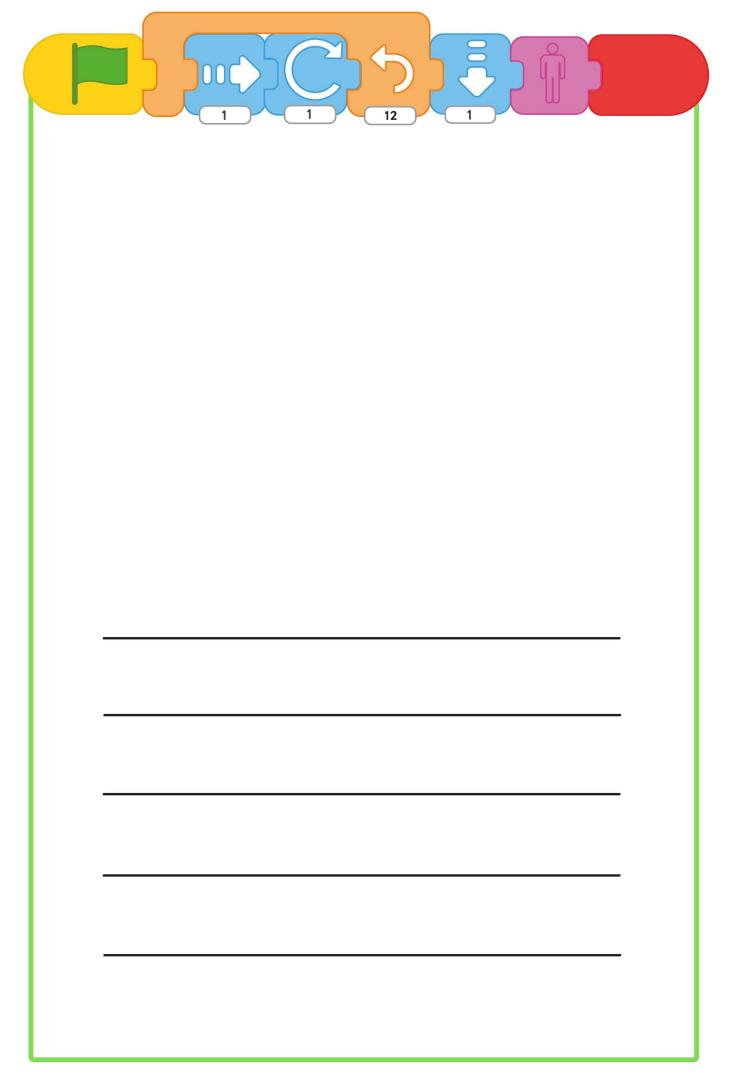

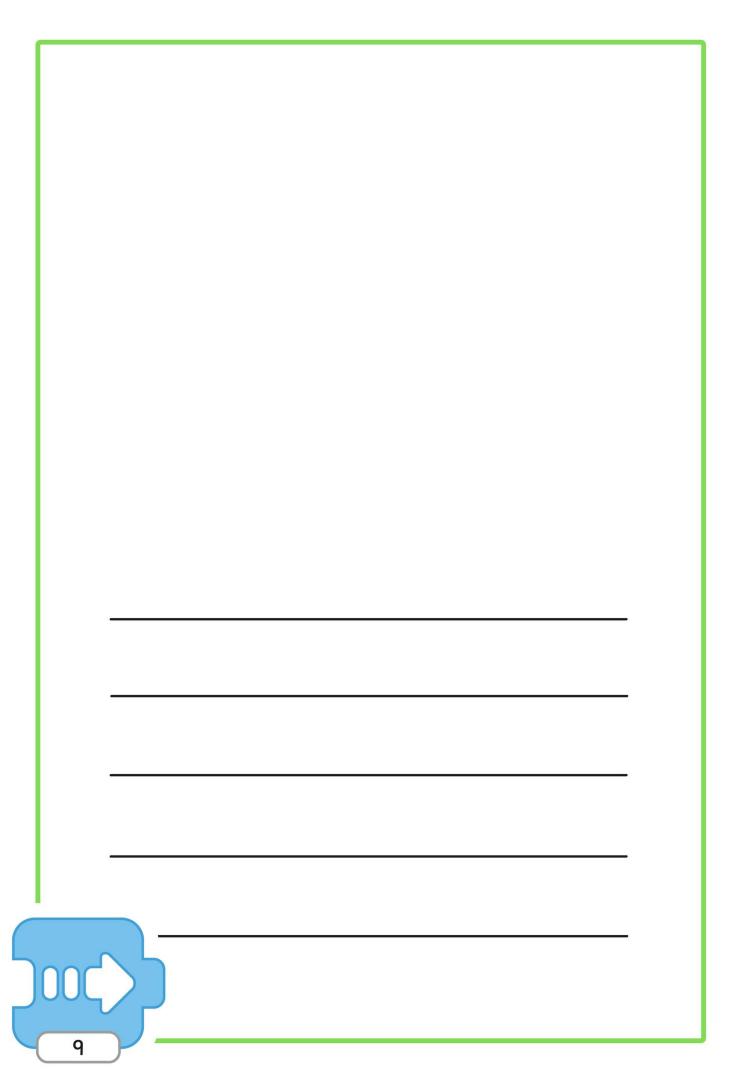

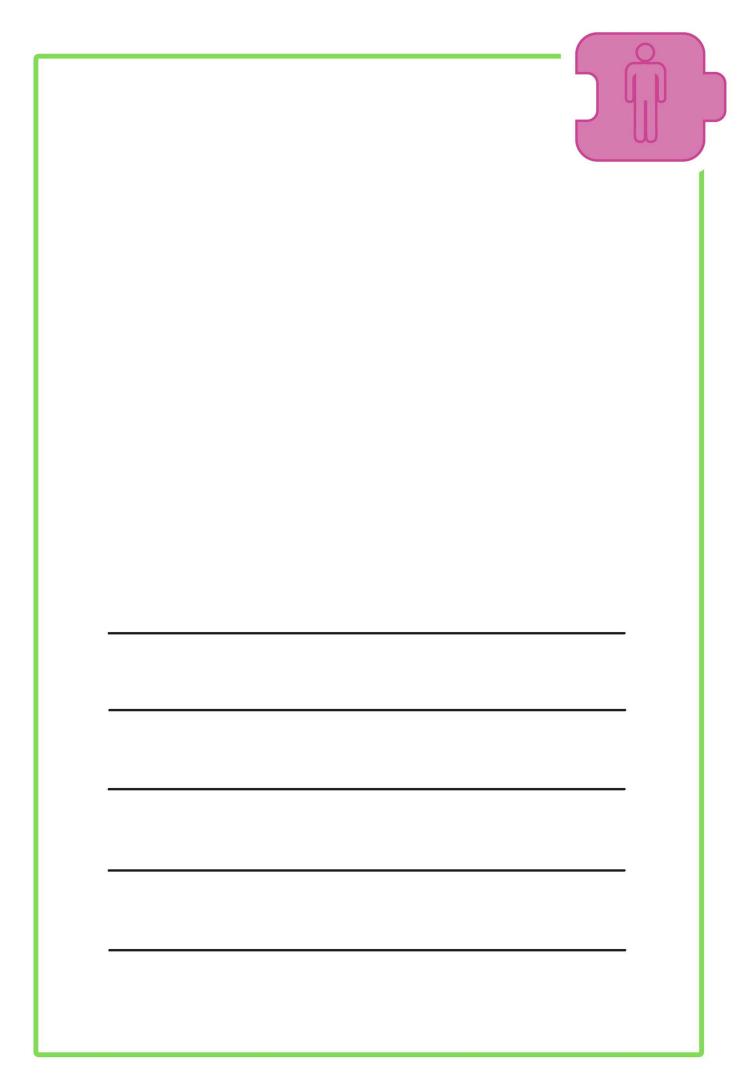

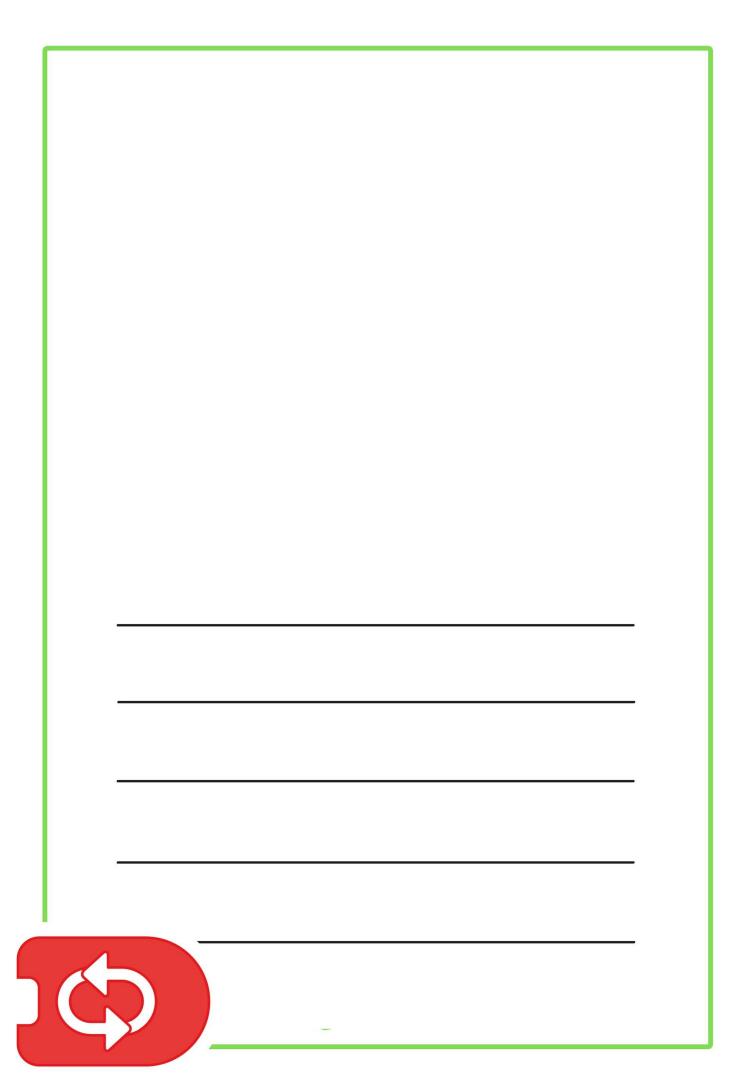

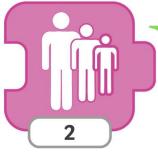

| 2 |  |
|---|--|
| 2 |  |
|   |  |
|   |  |
|   |  |
|   |  |
|   |  |
|   |  |
|   |  |
|   |  |
|   |  |
|   |  |
|   |  |
|   |  |
|   |  |
|   |  |
|   |  |
|   |  |

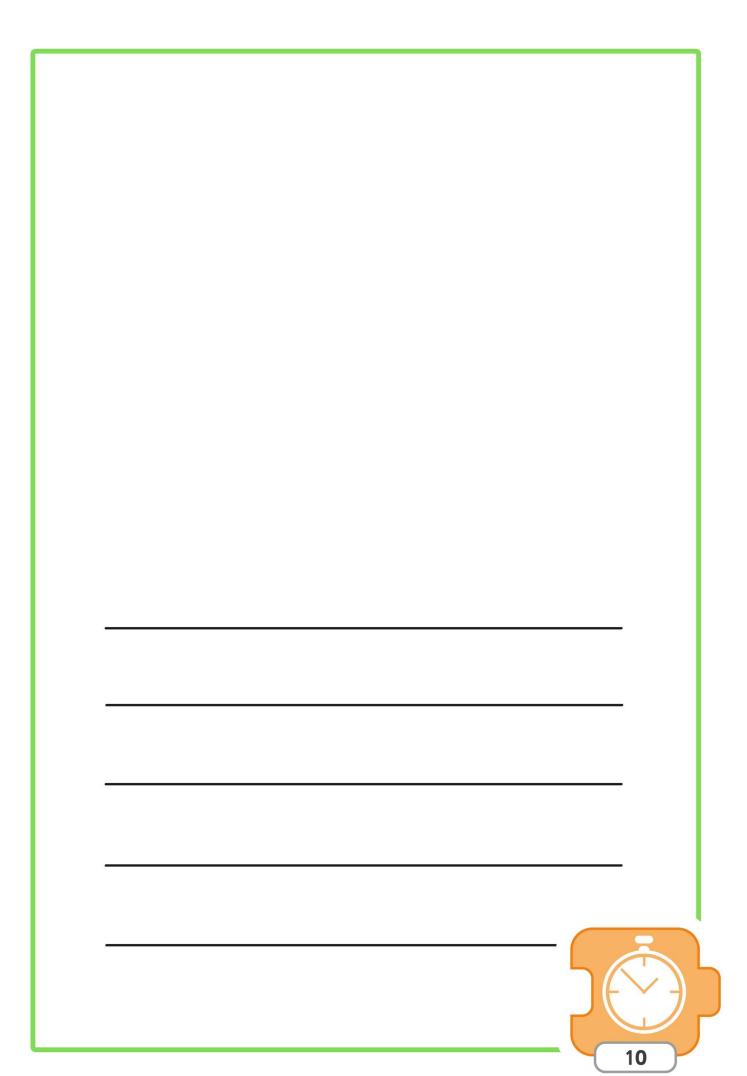

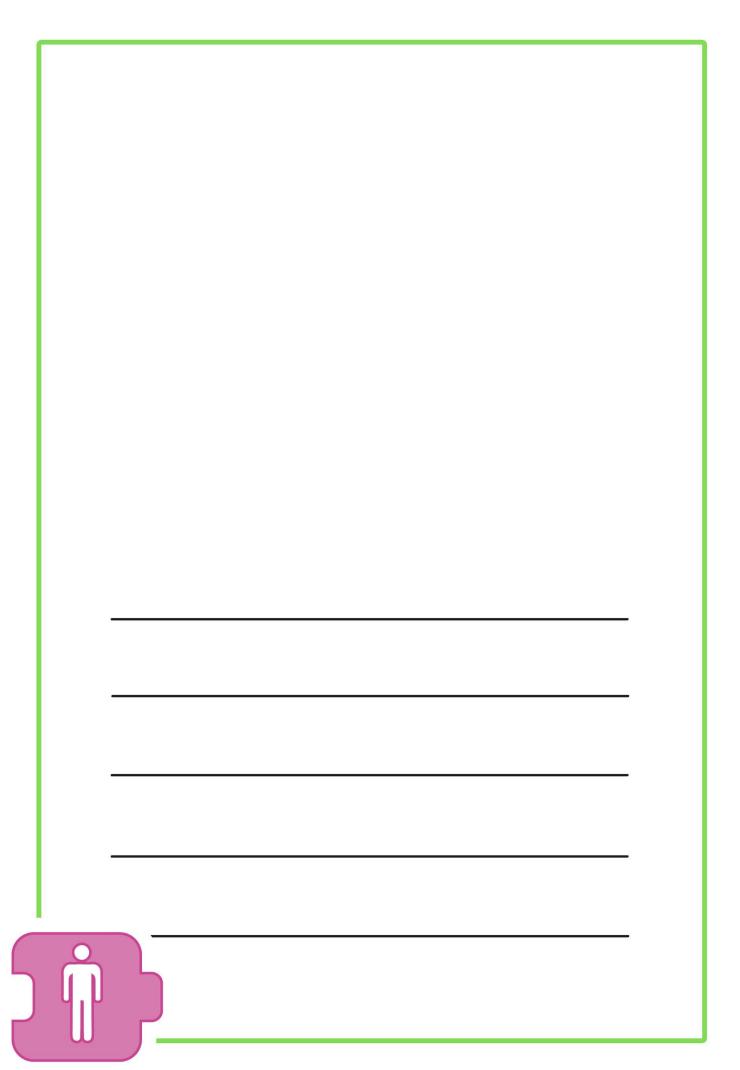

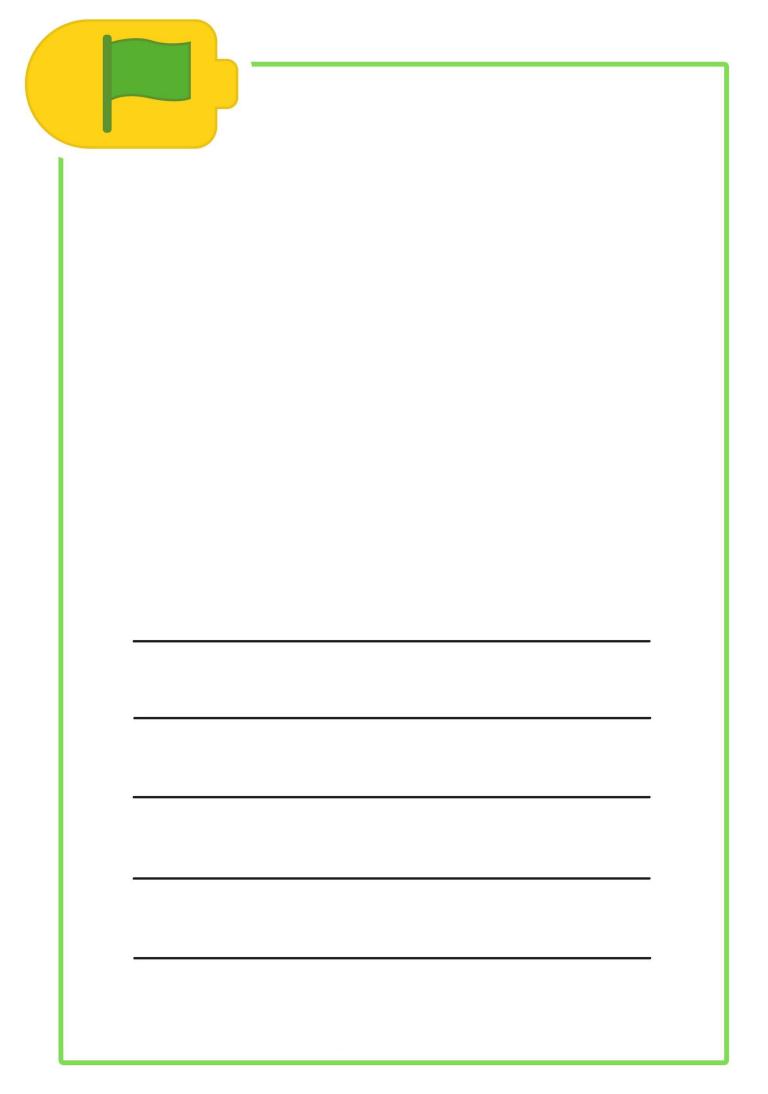

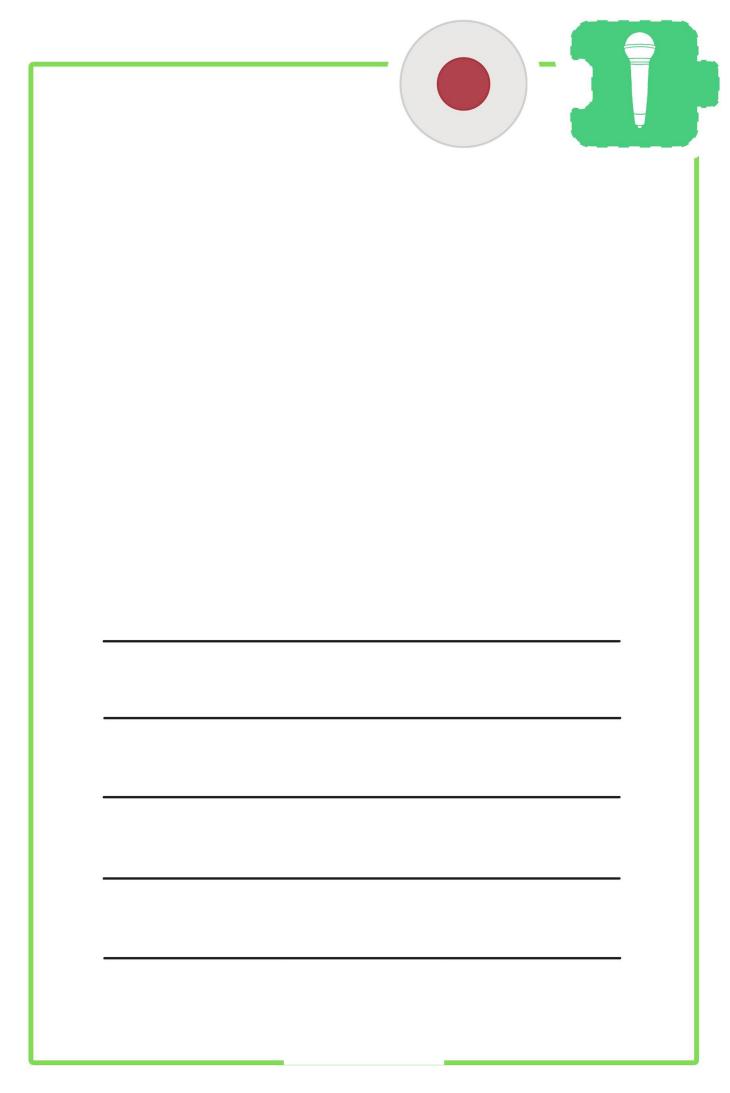

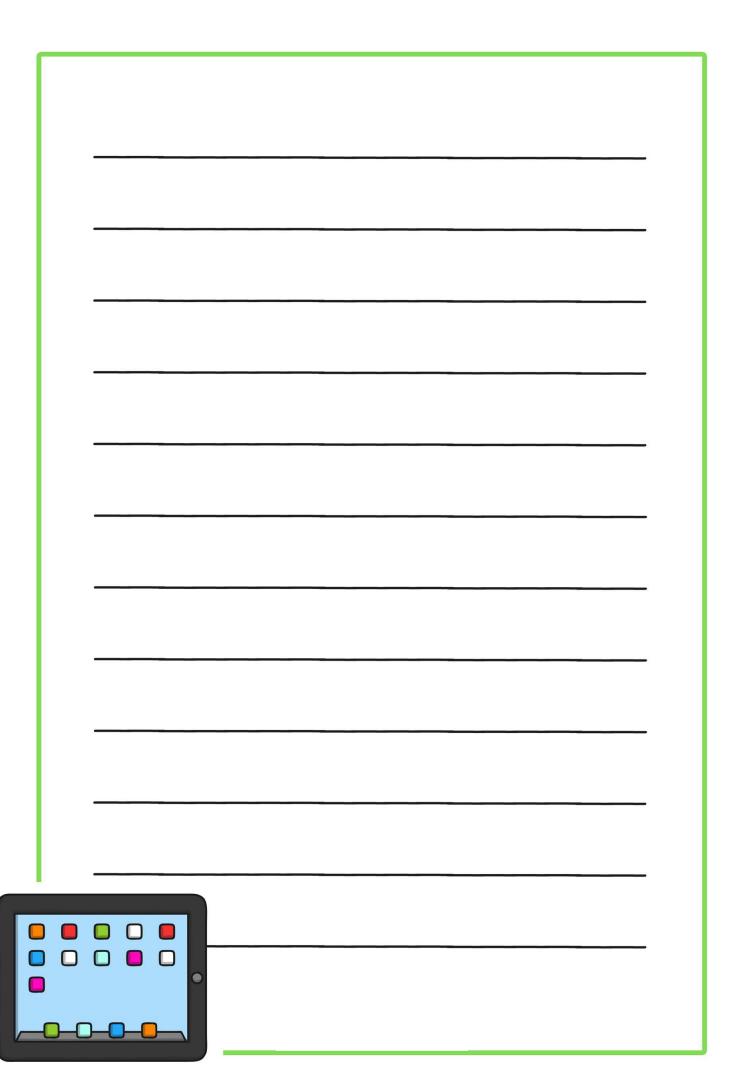

|   | <br><del></del> |
|---|-----------------|
|   |                 |
|   |                 |
|   |                 |
|   |                 |
|   |                 |
|   |                 |
| , |                 |
|   |                 |
|   |                 |
|   |                 |
|   |                 |
|   |                 |
|   |                 |
| j | <br><del></del> |
|   |                 |
|   |                 |
| , |                 |
|   |                 |
|   |                 |
|   |                 |
| ) |                 |
|   |                 |
|   |                 |
|   | <br>            |
|   |                 |
|   |                 |
|   |                 |
| ľ |                 |
|   |                 |
|   |                 |
|   |                 |
|   | 70              |
|   |                 |
|   |                 |
|   |                 |

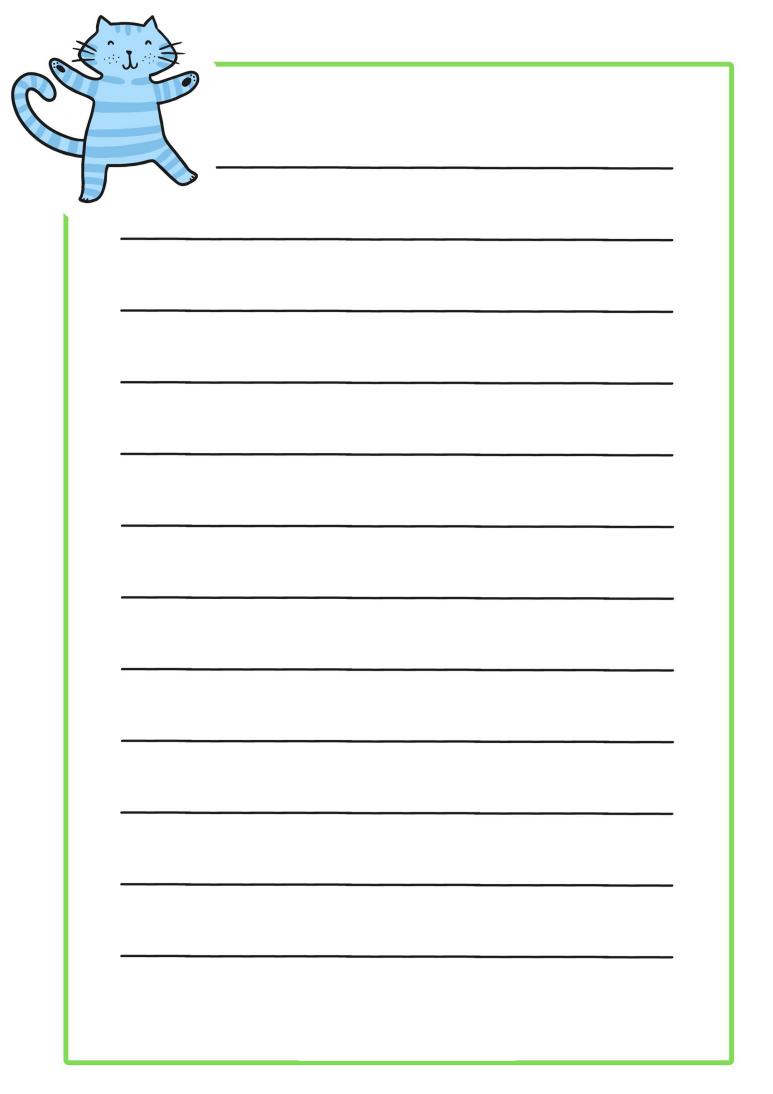

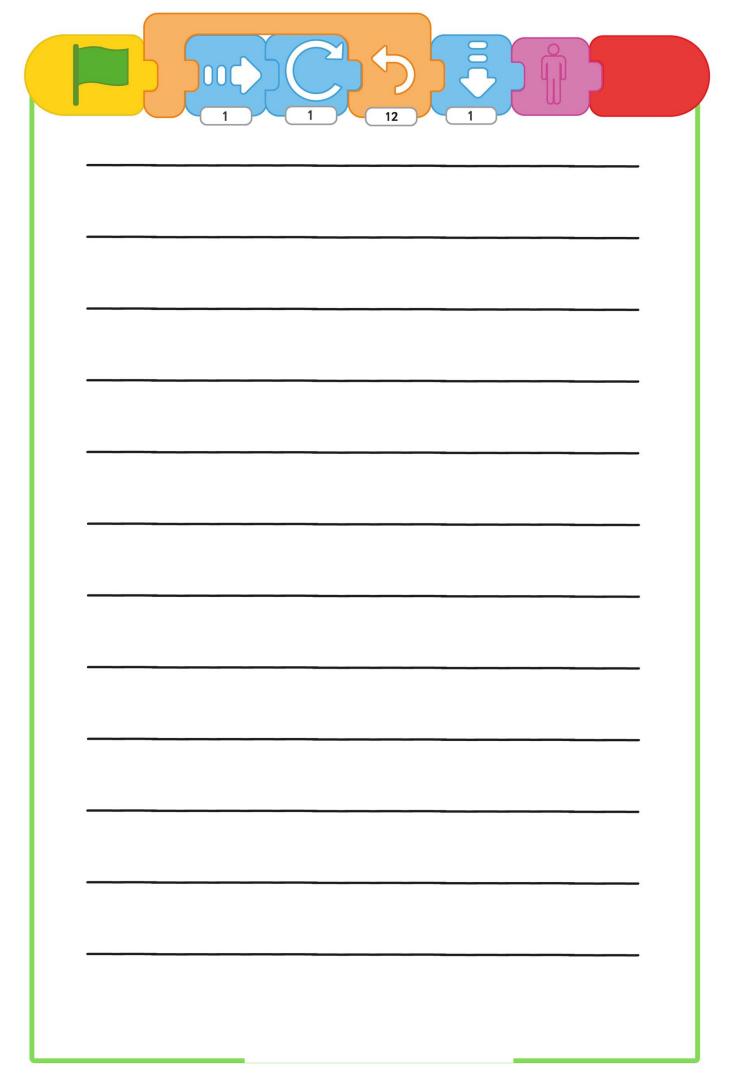

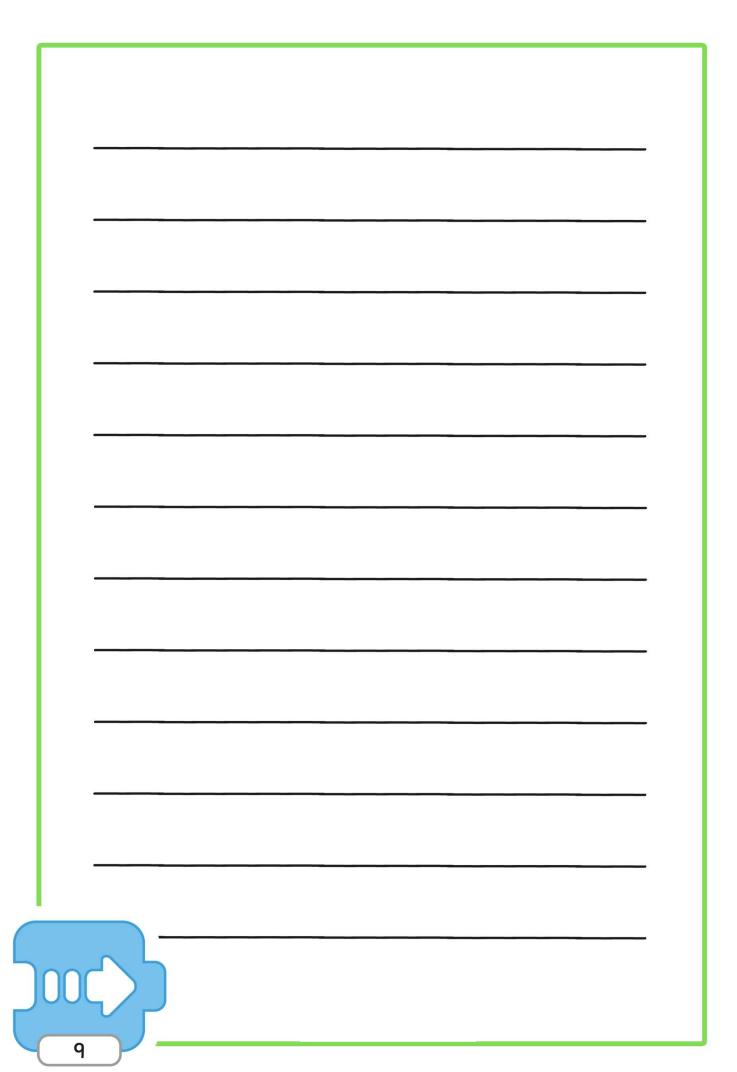

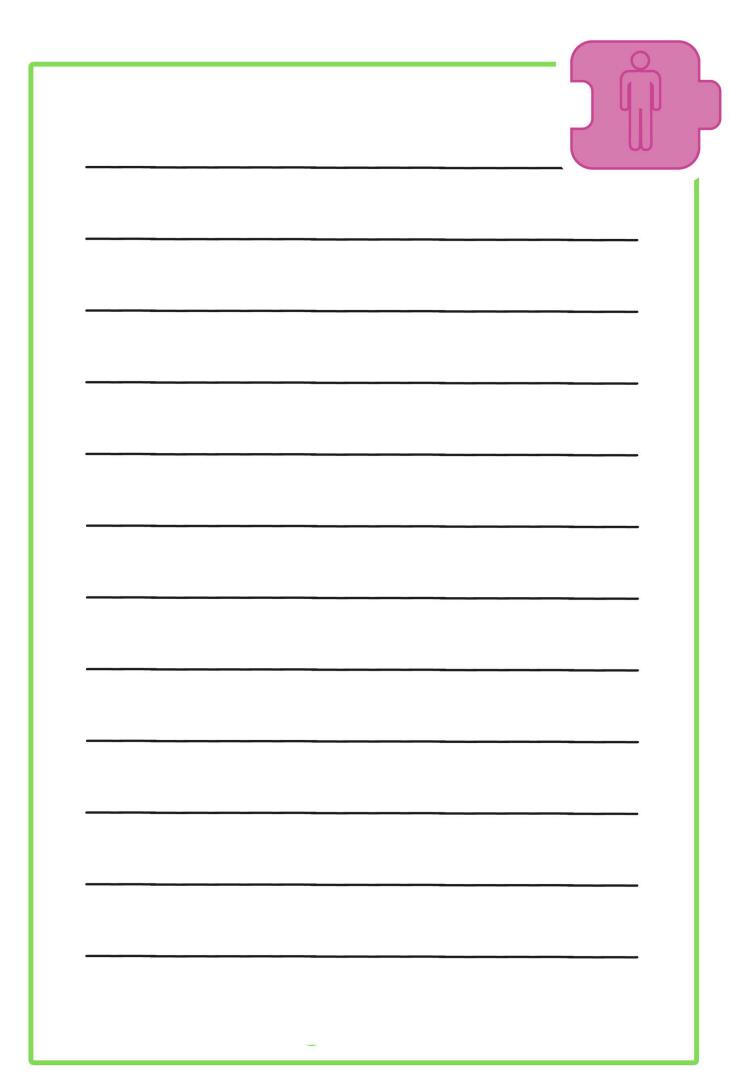

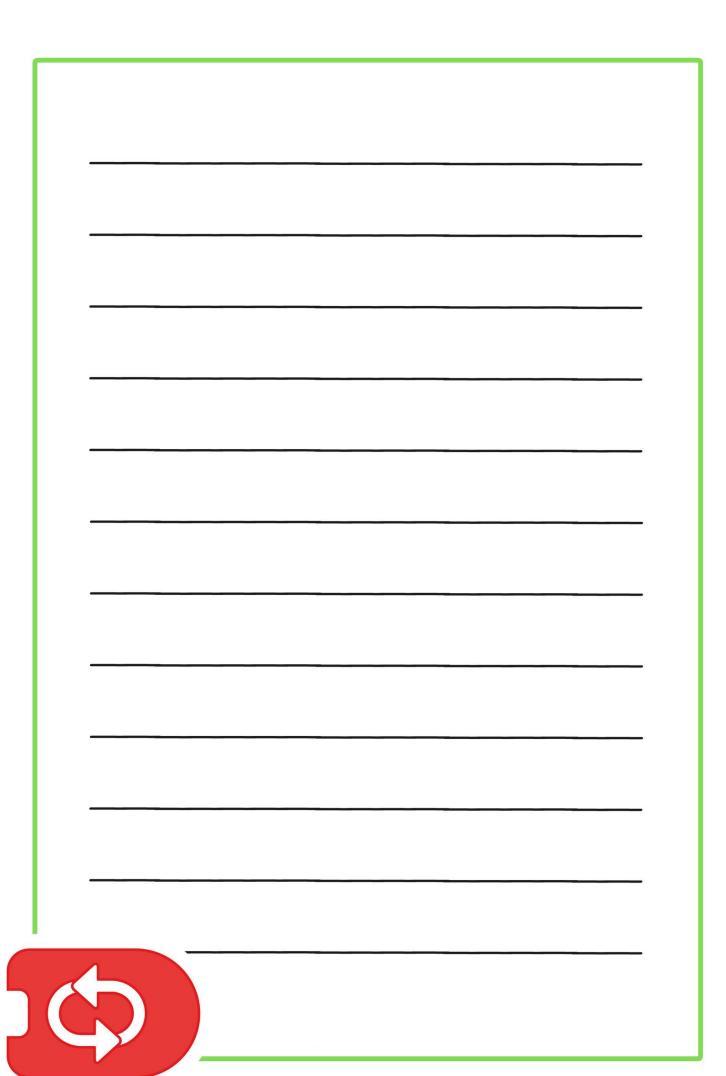

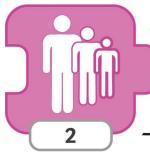

|      | <br> | <br>         |  |
|------|------|--------------|--|
|      |      |              |  |
|      | <br> | <br>         |  |
|      |      |              |  |
|      | <br> | <br>         |  |
|      |      |              |  |
|      |      |              |  |
|      |      |              |  |
| <br> | <br> | <br><u> </u> |  |
|      |      |              |  |

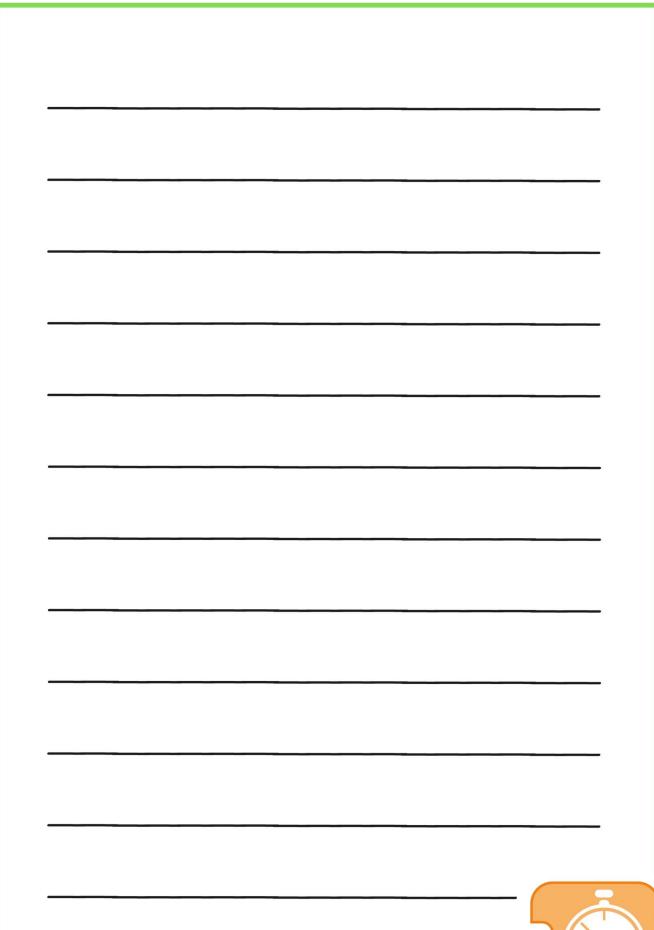

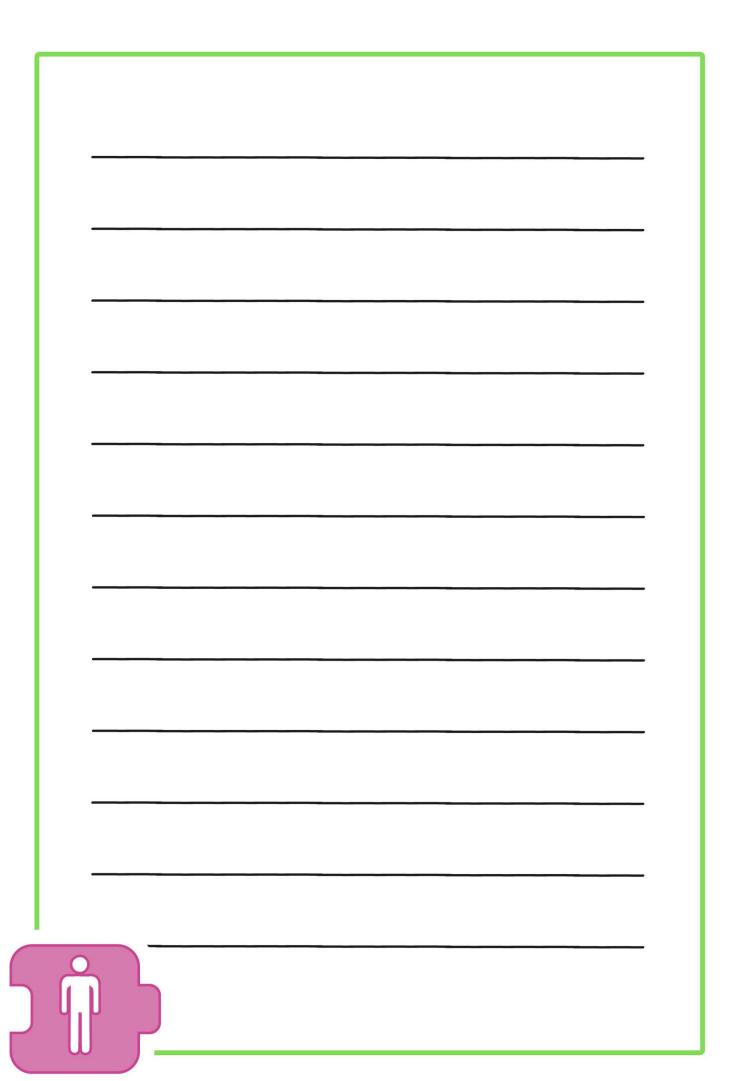

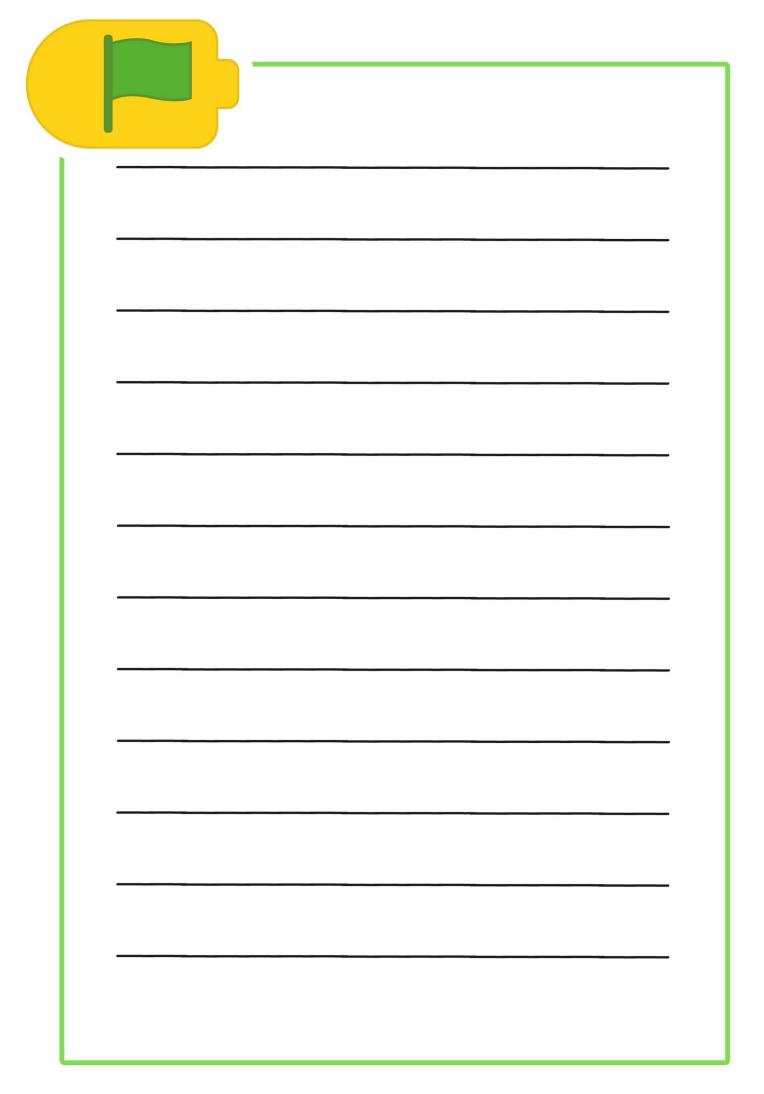

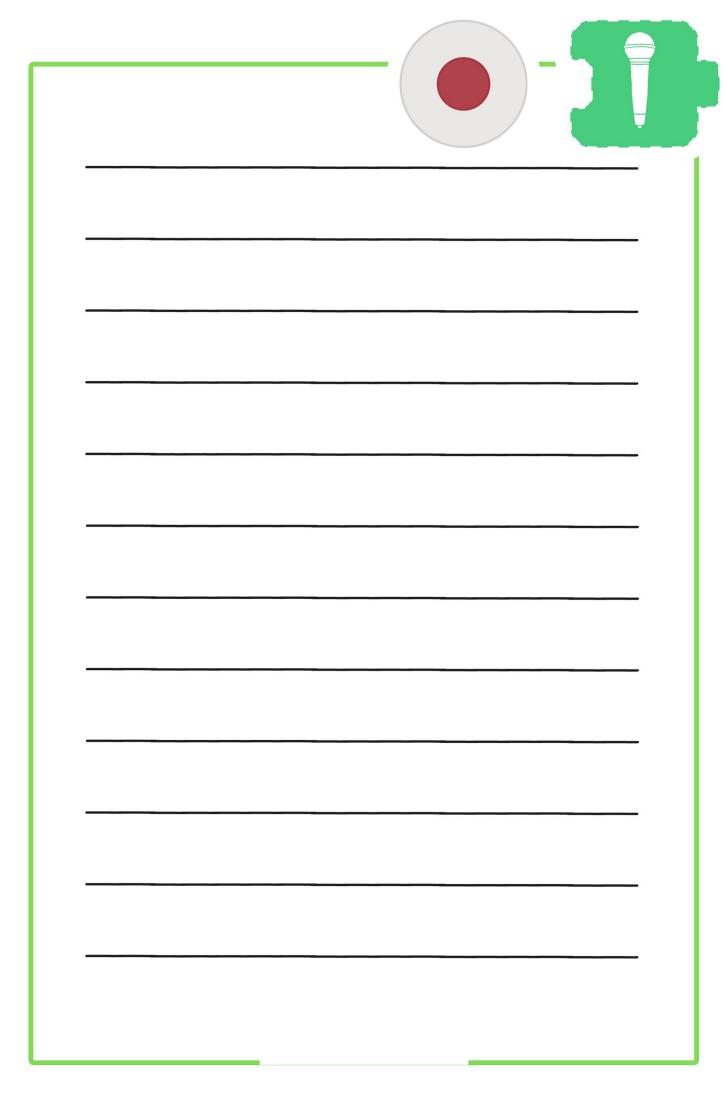

| · |  |
|---|--|
|   |  |
|   |  |
|   |  |
|   |  |
|   |  |
|   |  |
|   |  |
|   |  |
|   |  |
|   |  |
|   |  |
|   |  |
|   |  |
|   |  |
|   |  |
|   |  |
|   |  |
|   |  |
|   |  |
|   |  |
|   |  |
|   |  |
|   |  |
|   |  |
|   |  |
|   |  |
|   |  |
|   |  |
|   |  |
| · |  |
|   |  |
|   |  |
|   |  |
|   |  |
|   |  |
|   |  |
|   |  |
|   |  |
|   |  |
|   |  |
|   |  |
|   |  |
|   |  |
|   |  |
|   |  |

|             | _          |   |
|-------------|------------|---|
|             | _          |   |
|             |            |   |
|             | -          |   |
|             |            |   |
|             | -          |   |
|             |            |   |
|             | _          |   |
|             | _          |   |
|             |            |   |
|             | -          |   |
|             |            |   |
|             | -          |   |
|             |            |   |
|             | _          |   |
| <del></del> | -          |   |
|             |            |   |
|             | -          |   |
|             |            |   |
|             | _          |   |
|             |            |   |
|             |            |   |
|             | -          |   |
|             |            |   |
|             | -          |   |
|             |            |   |
|             | -          |   |
|             |            |   |
|             |            |   |
|             | -          |   |
|             |            |   |
|             | <b>-</b> , |   |
|             |            |   |
|             | _          |   |
|             |            |   |
|             |            |   |
|             | -          |   |
|             |            |   |
|             | -          |   |
|             |            |   |
|             | _          |   |
|             |            |   |
|             |            |   |
|             | -          |   |
|             |            |   |
|             | -          |   |
|             |            |   |
|             | _          |   |
|             |            |   |
|             |            |   |
|             | _          |   |
|             |            |   |
| <u></u>     | r ^ *      | * |
|             | L TA       |   |
|             |            |   |
|             |            | 1 |
|             |            |   |
|             |            |   |
|             |            |   |
|             |            |   |
|             |            |   |

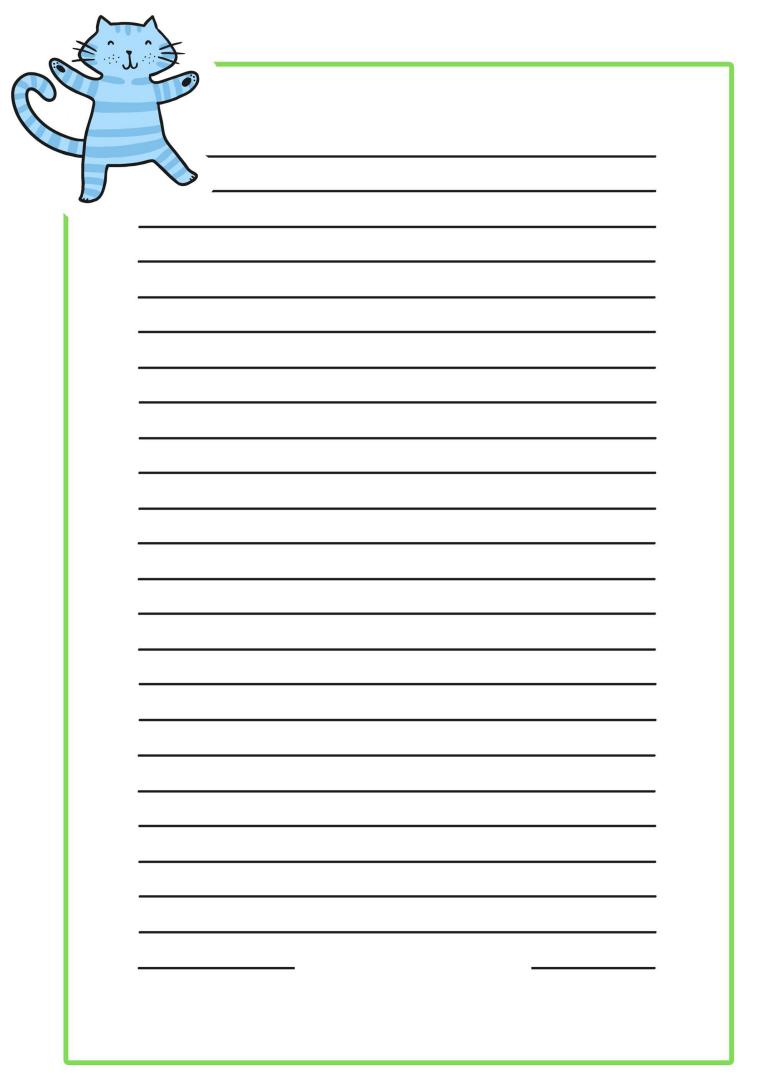

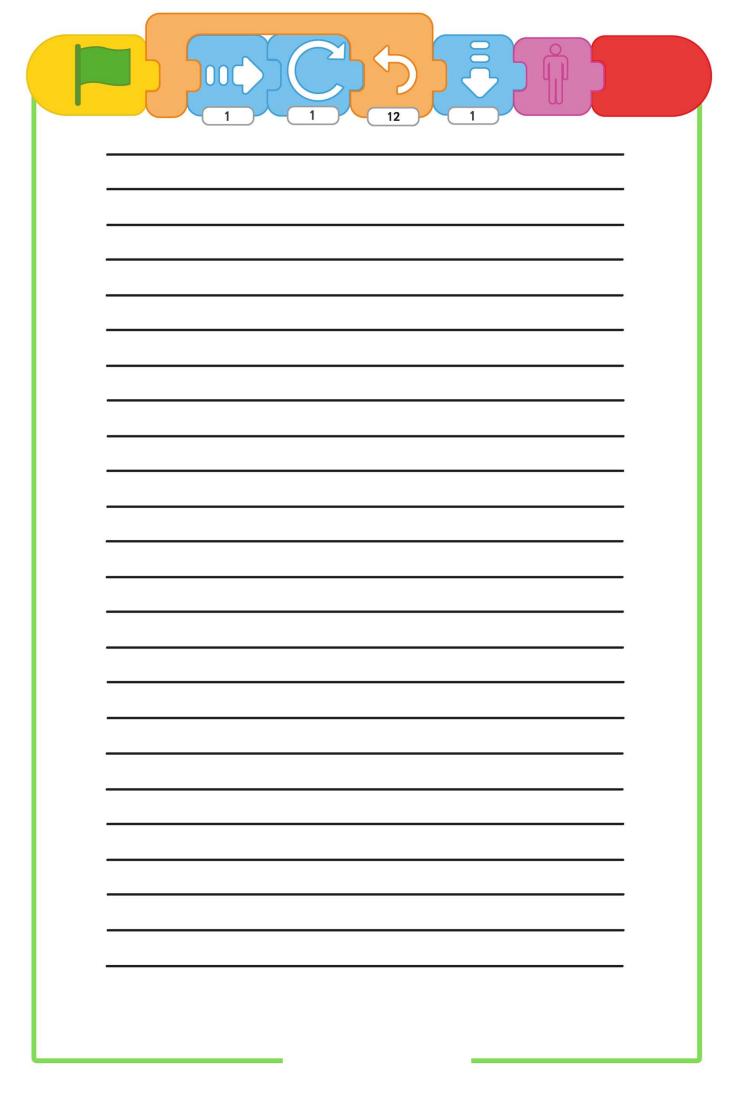

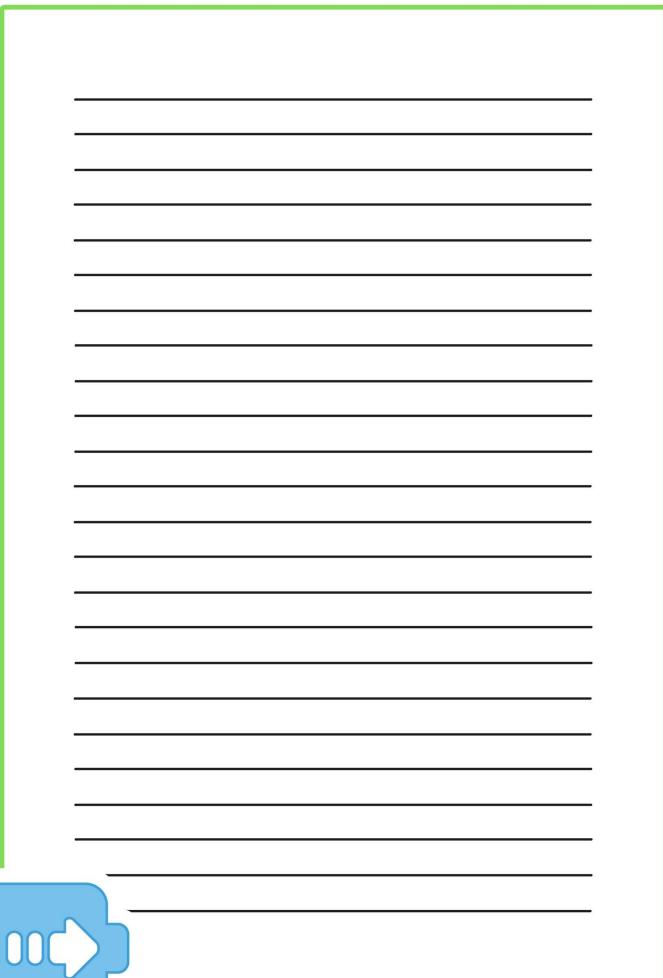

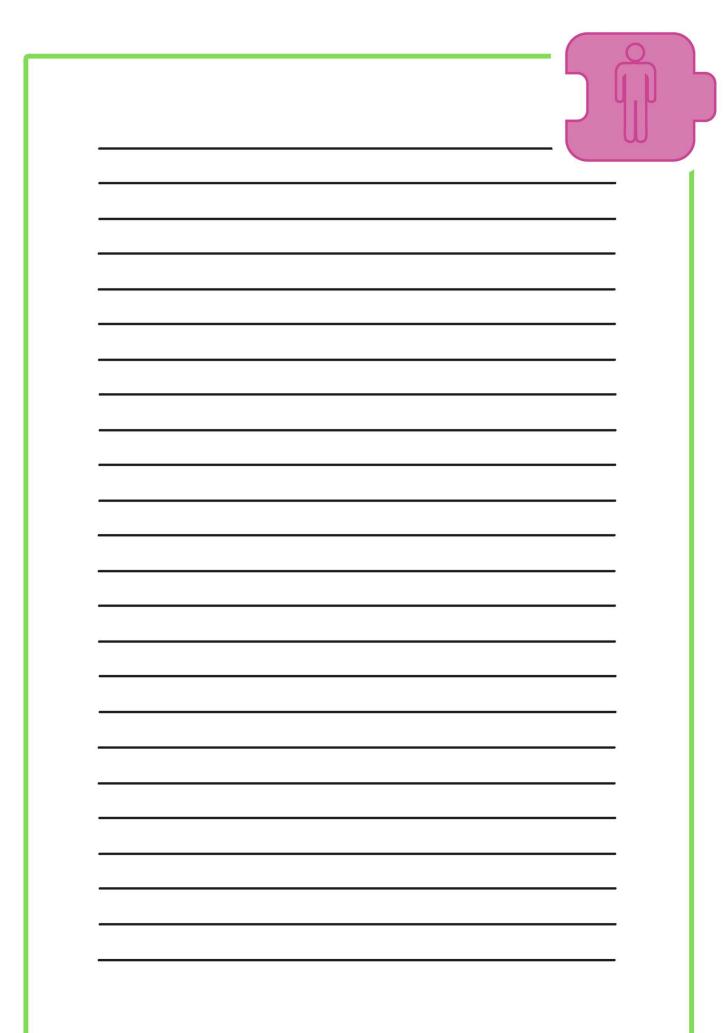

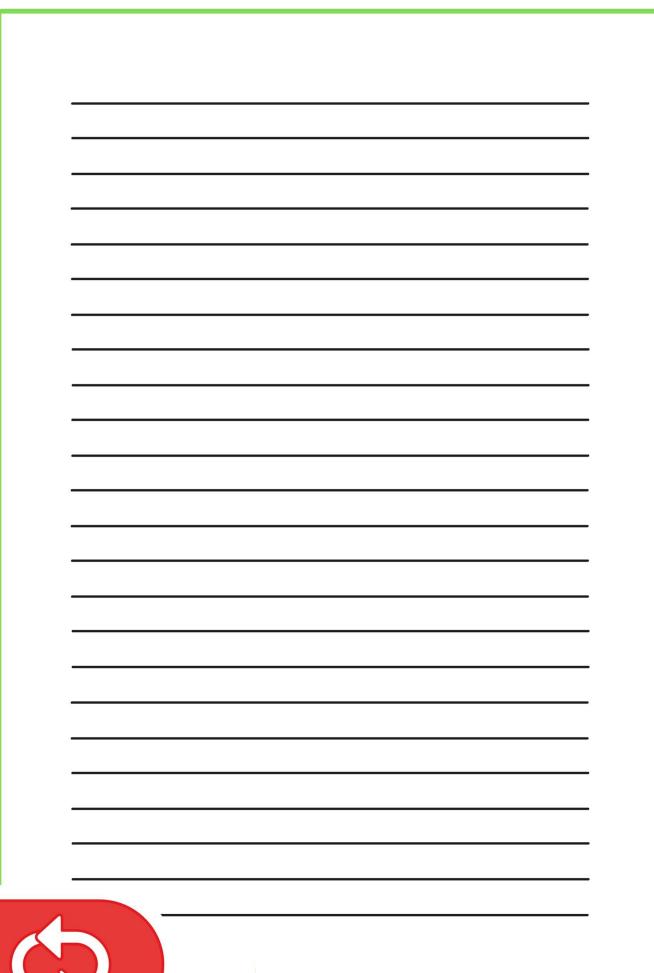

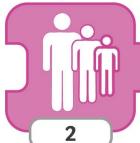

|            | <br> |  |  |
|------------|------|--|--|
| 5.         |      |  |  |
|            |      |  |  |
|            |      |  |  |
|            |      |  |  |
|            |      |  |  |
|            |      |  |  |
| •          |      |  |  |
|            |      |  |  |
|            |      |  |  |
|            |      |  |  |
|            |      |  |  |
| •          |      |  |  |
|            |      |  |  |
|            |      |  |  |
|            |      |  |  |
|            |      |  |  |
|            |      |  |  |
|            |      |  |  |
|            |      |  |  |
|            |      |  |  |
|            |      |  |  |
|            |      |  |  |
|            |      |  |  |
|            |      |  |  |
| ( <b>-</b> |      |  |  |
| ×          |      |  |  |
|            |      |  |  |
| -          |      |  |  |
|            |      |  |  |
|            |      |  |  |
|            |      |  |  |
|            |      |  |  |
|            |      |  |  |
|            | <br> |  |  |
| 2          |      |  |  |

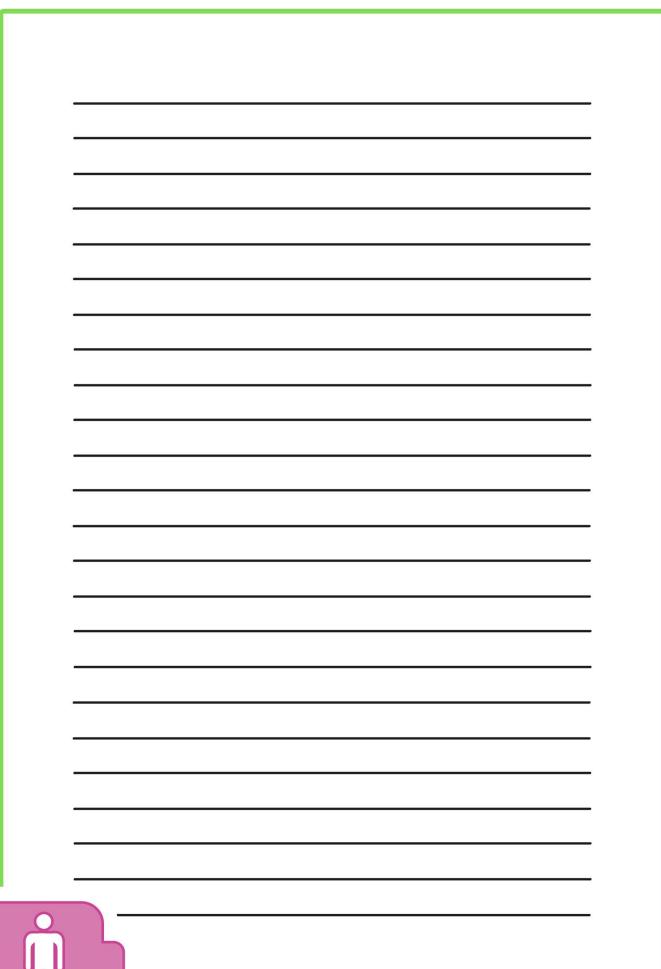

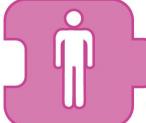

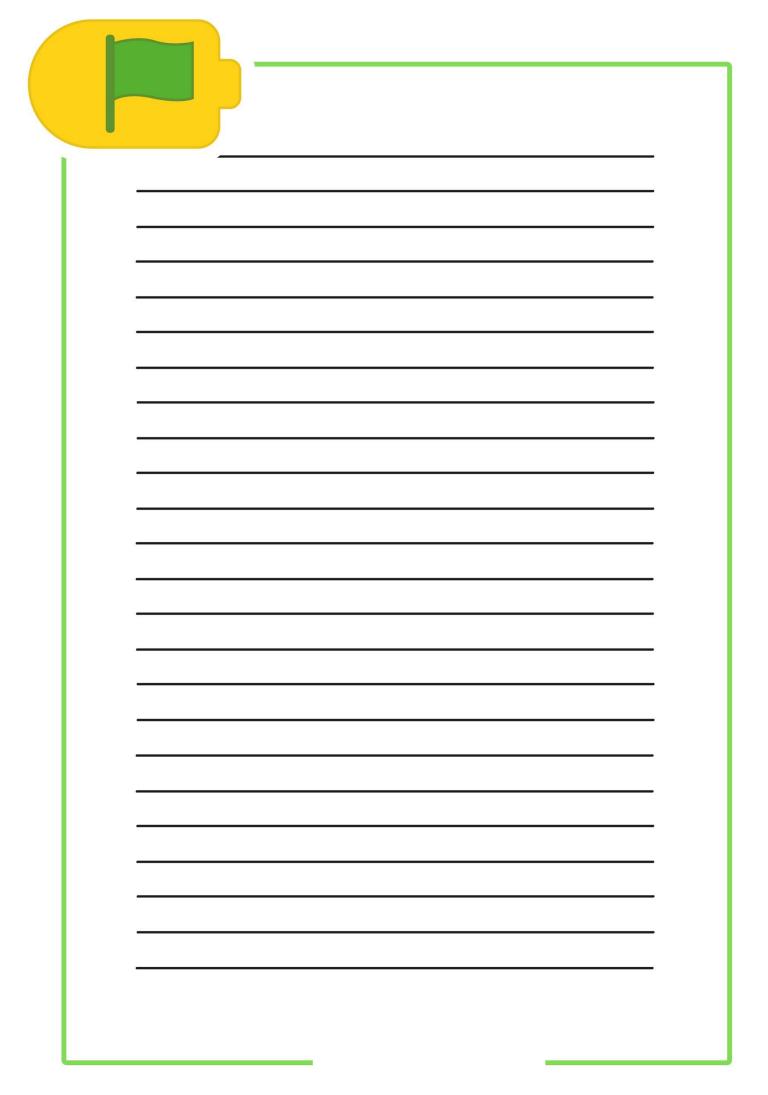

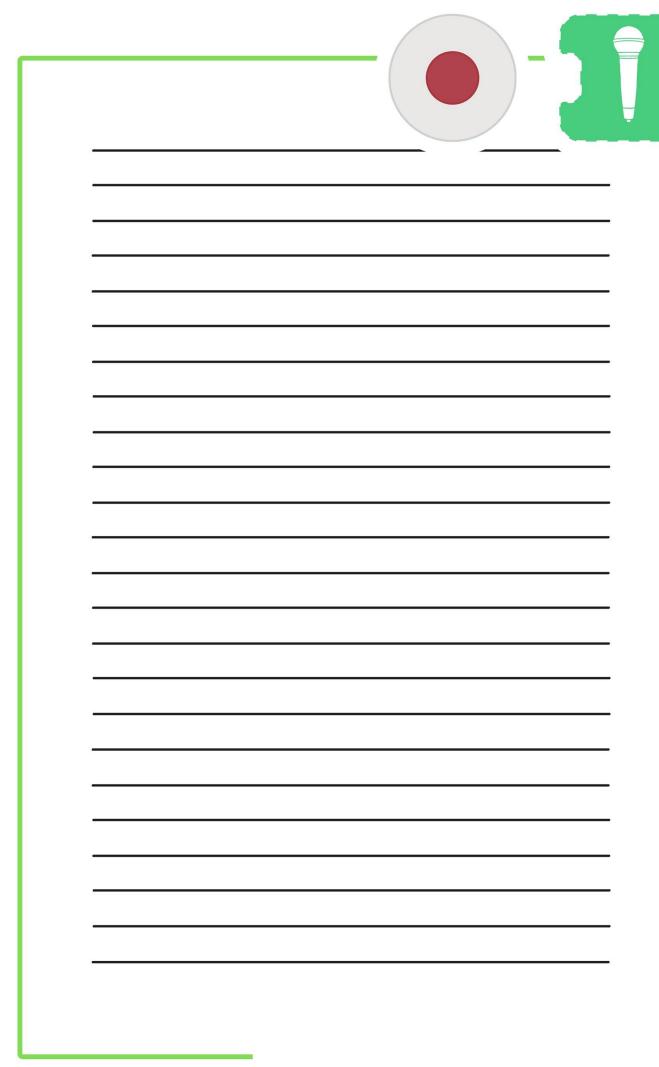

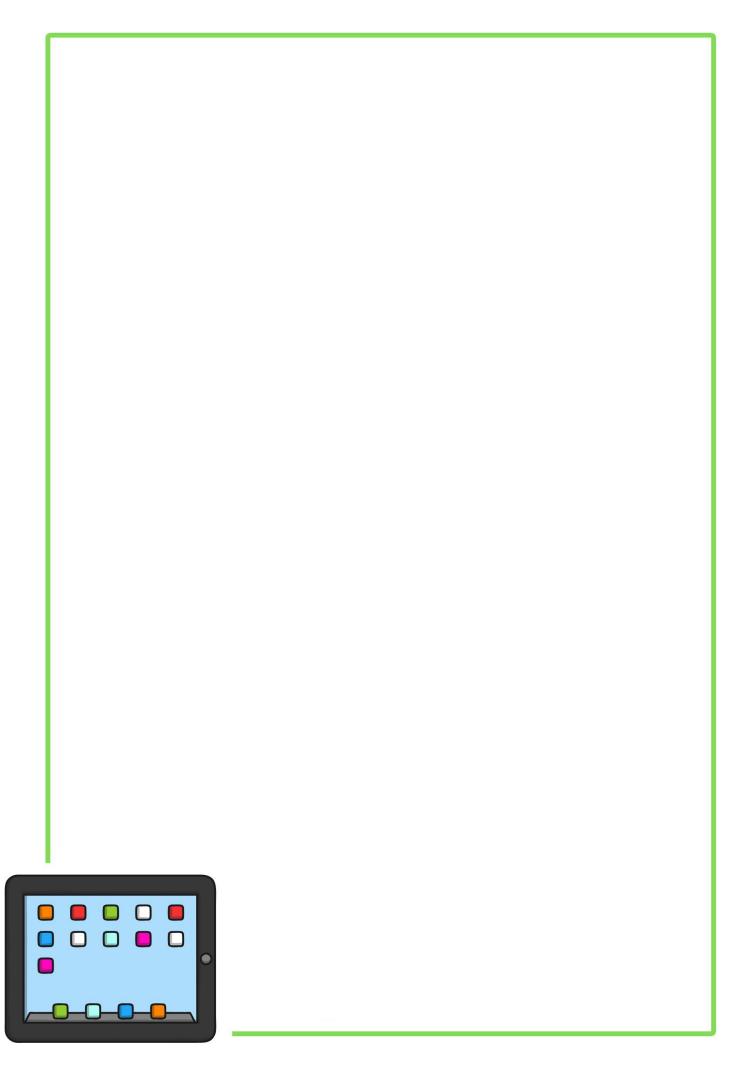

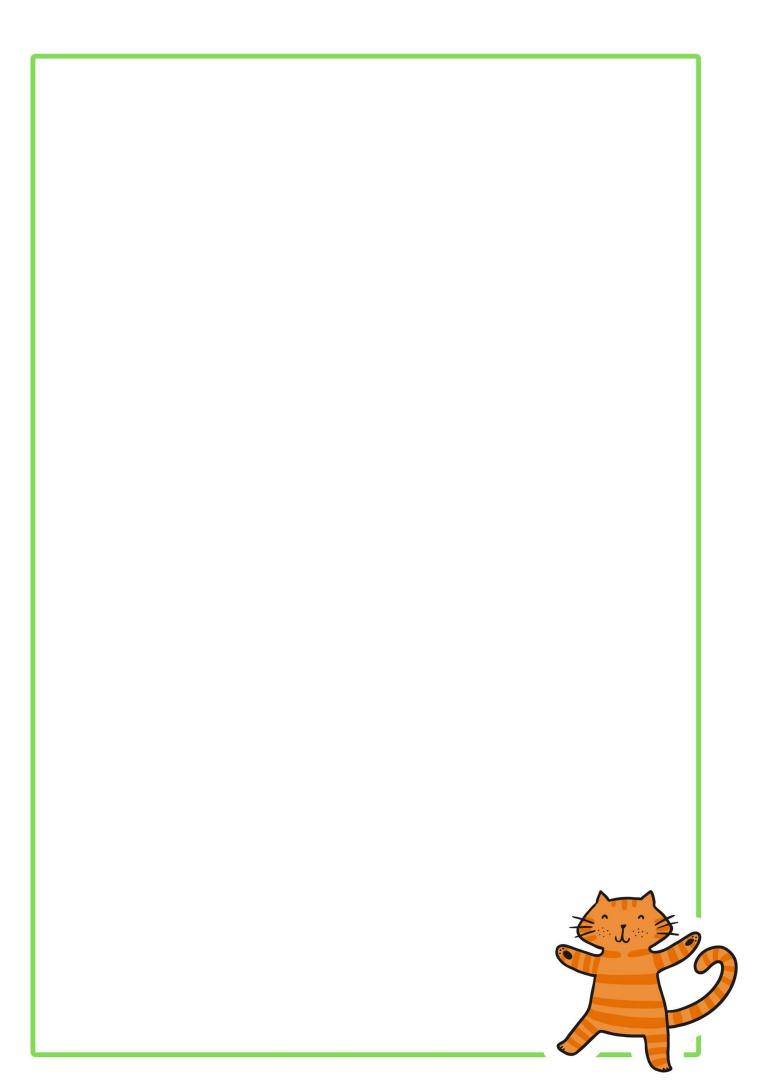

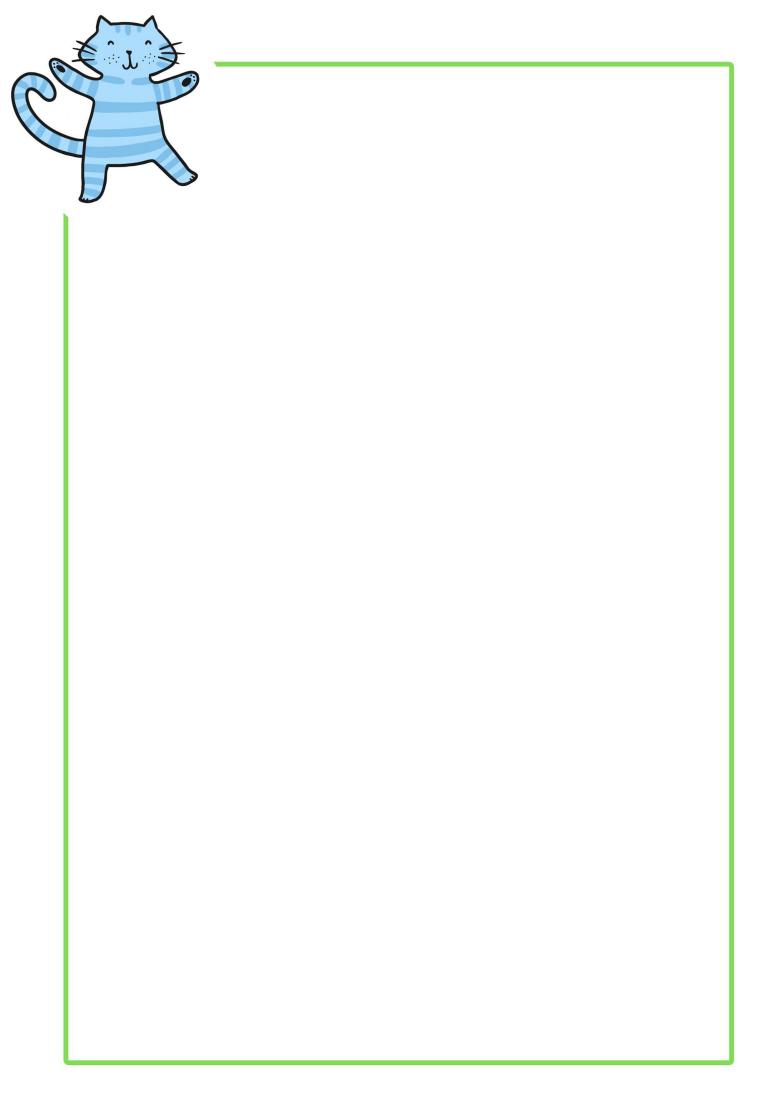

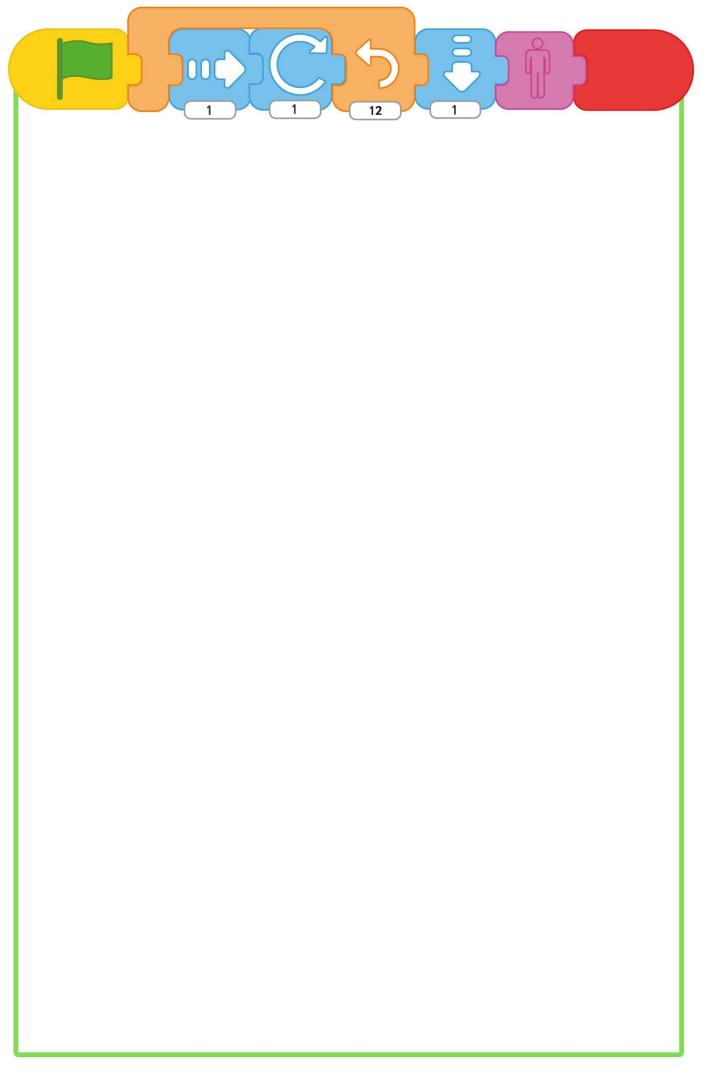

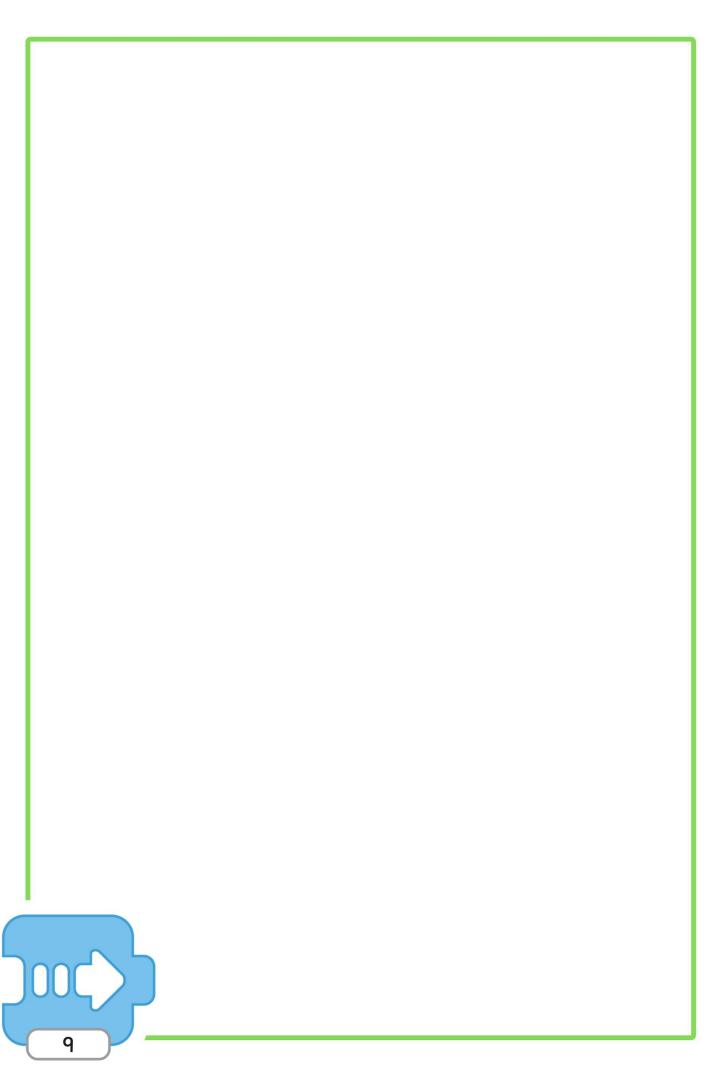

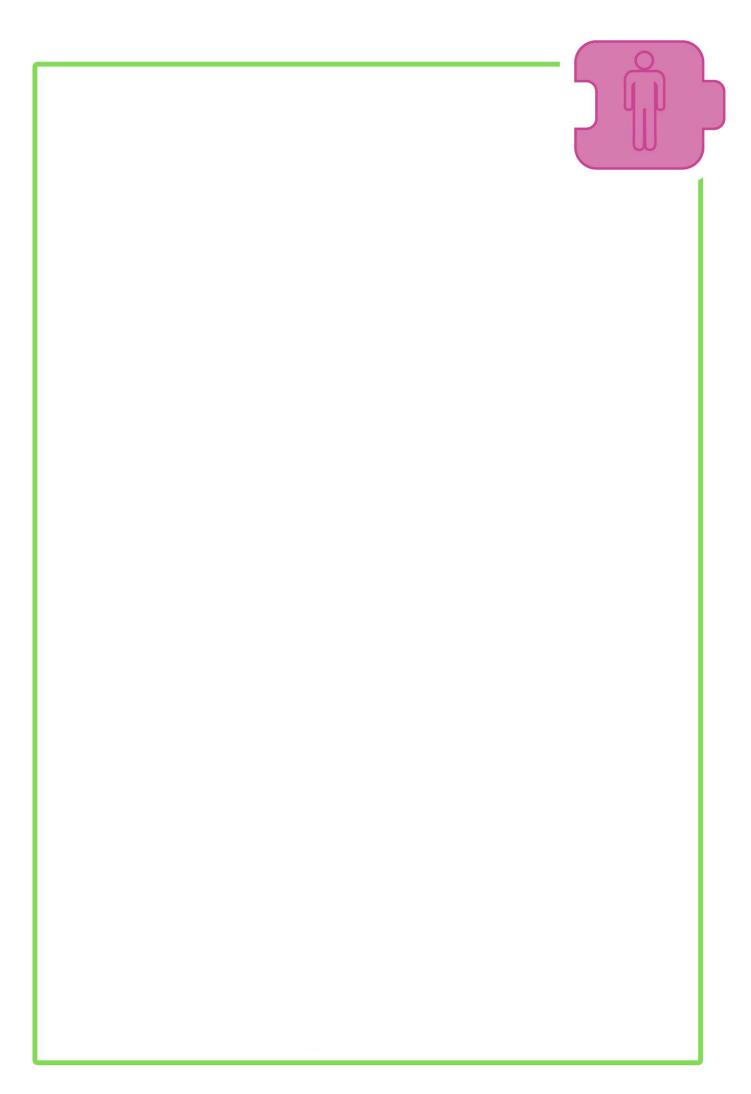

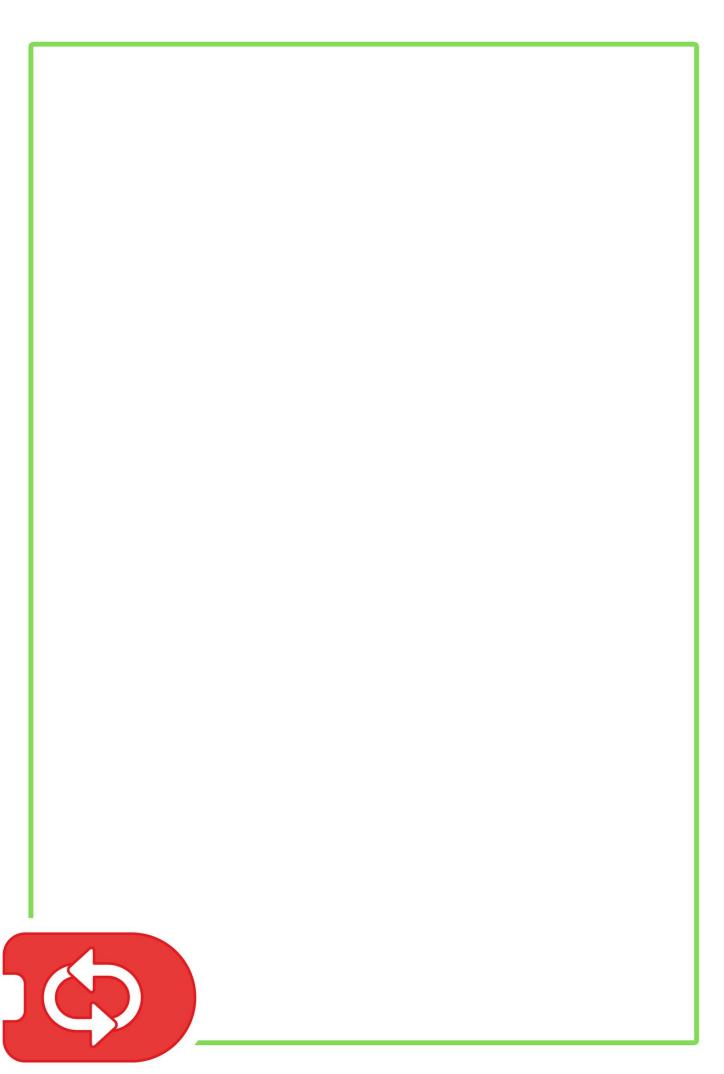

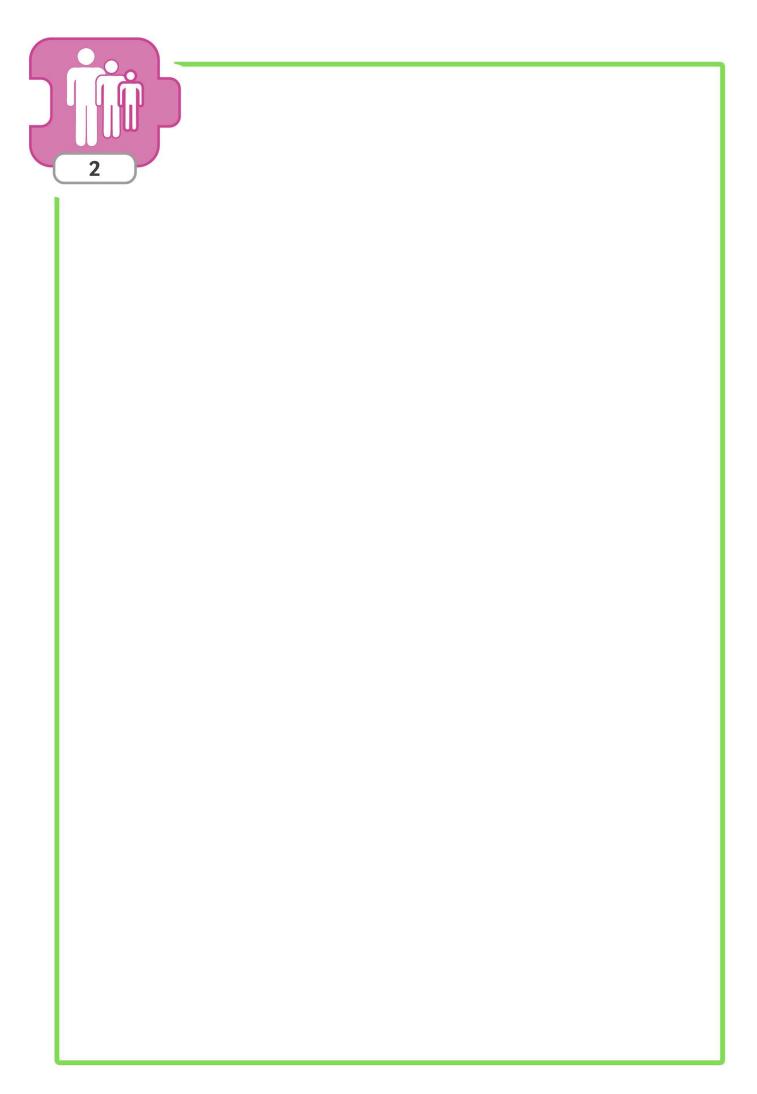

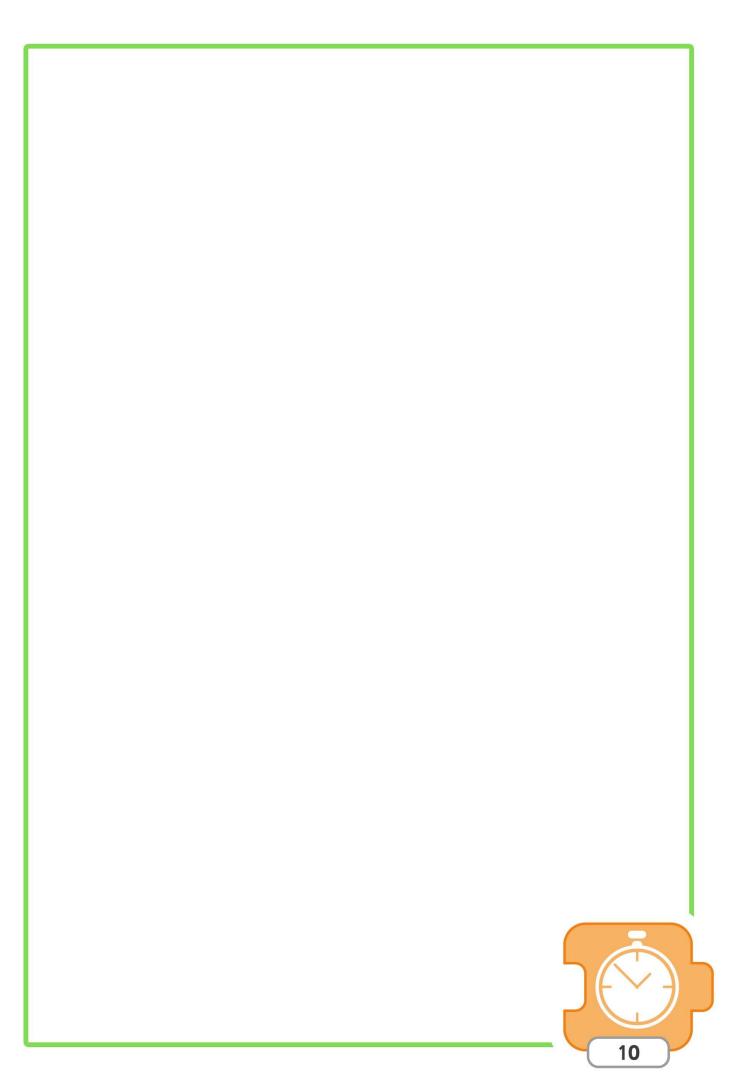

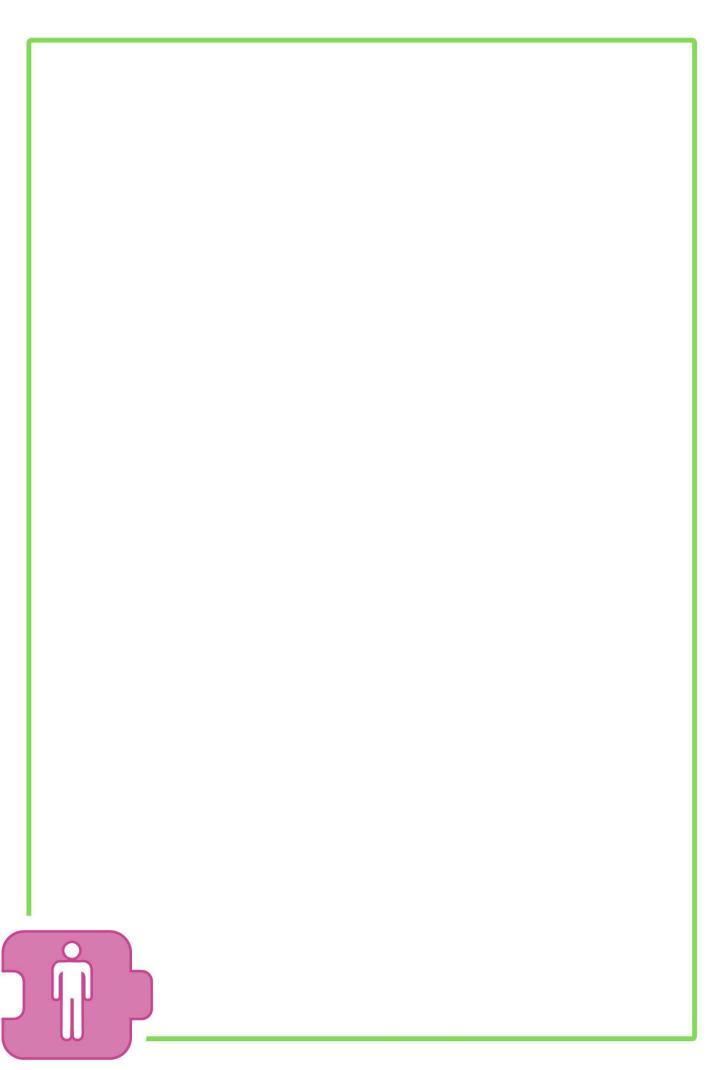

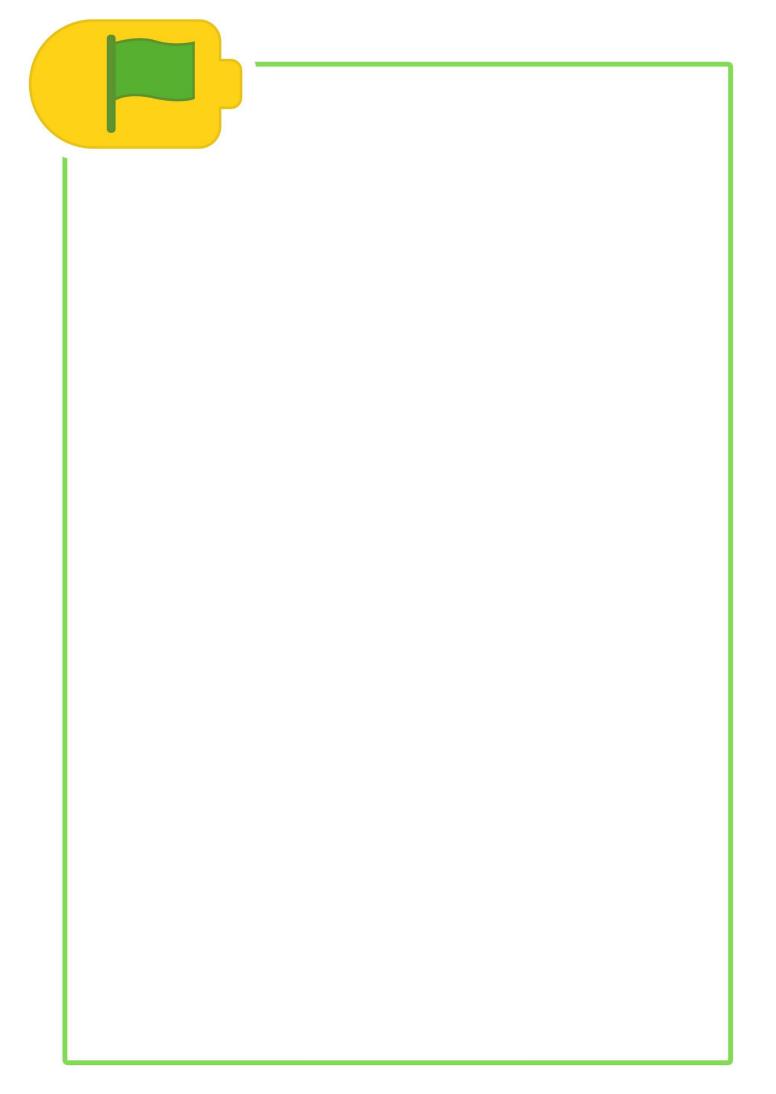

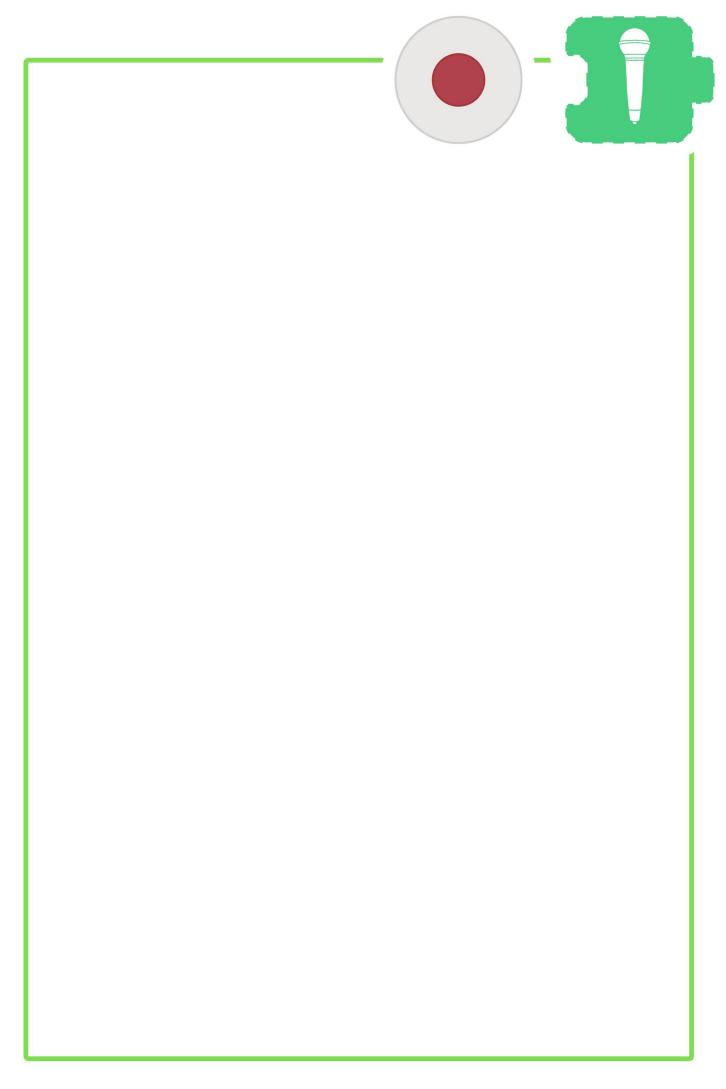

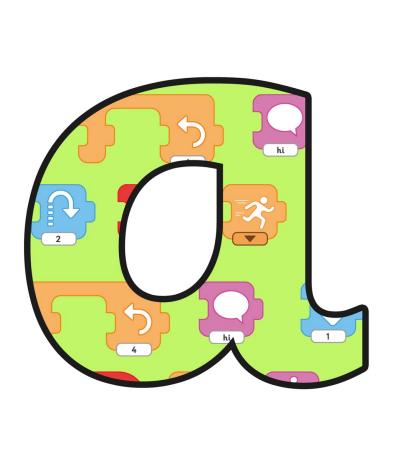

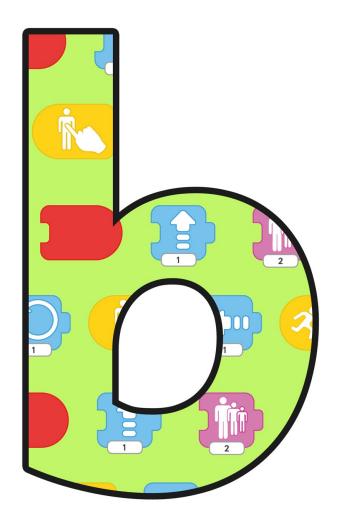

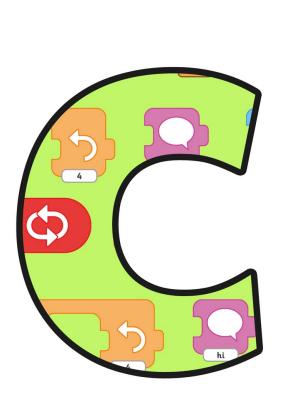

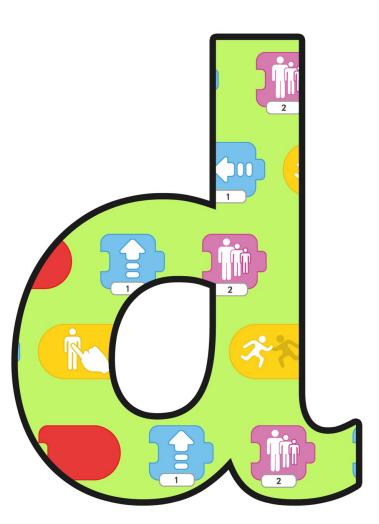

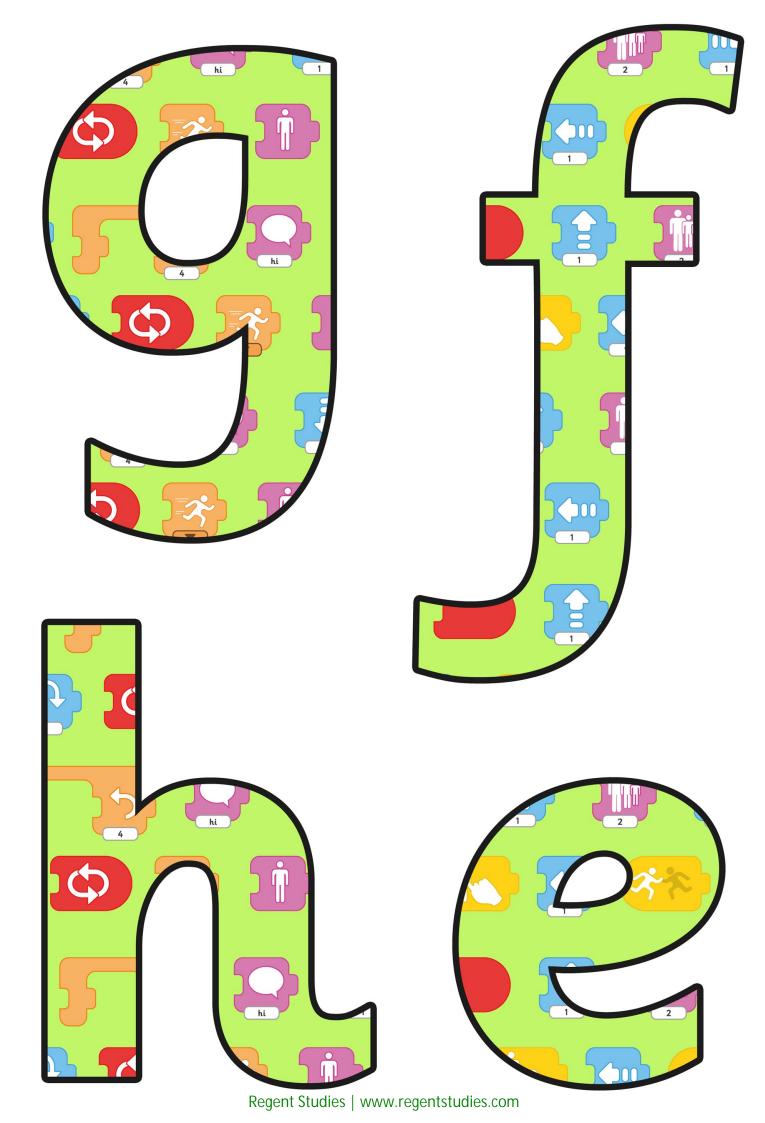

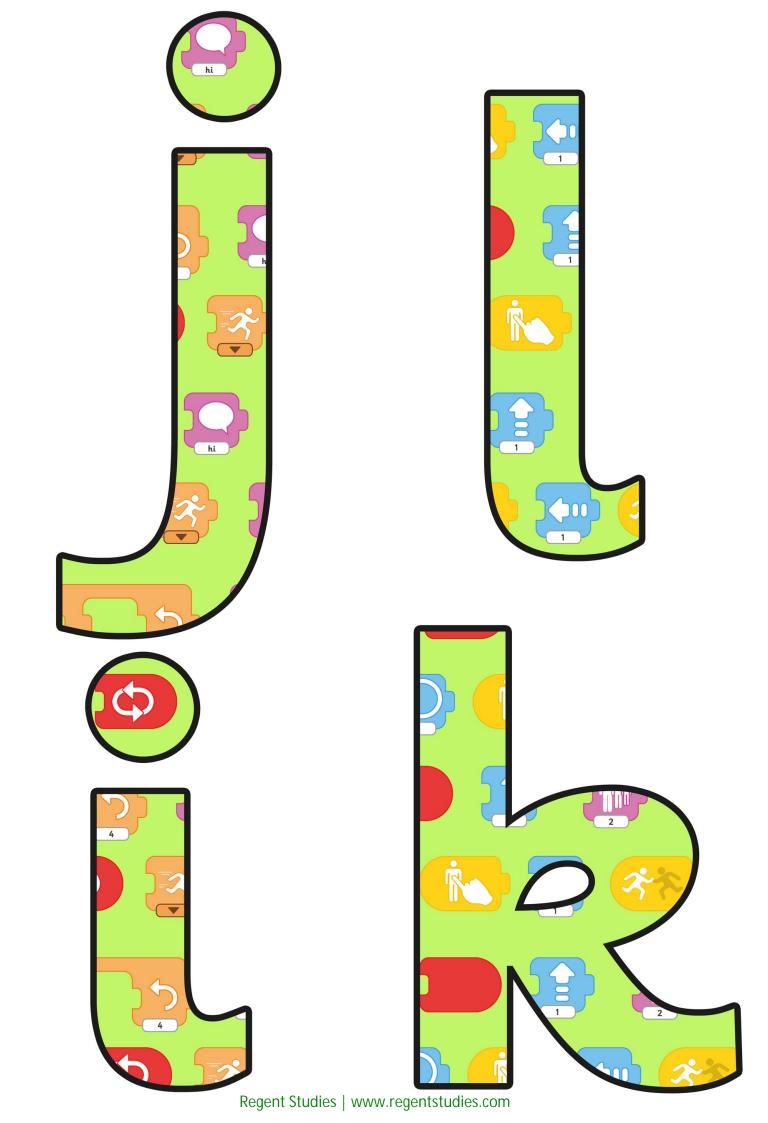

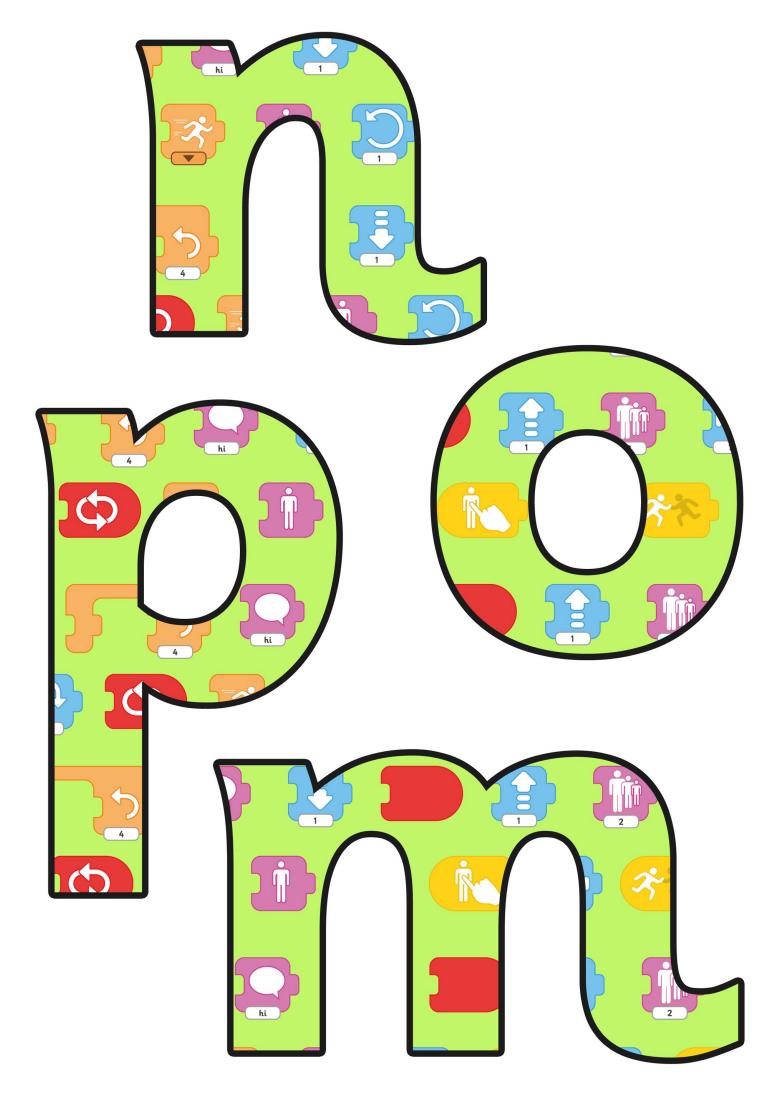

Regent Studies | www.regentstudies.com

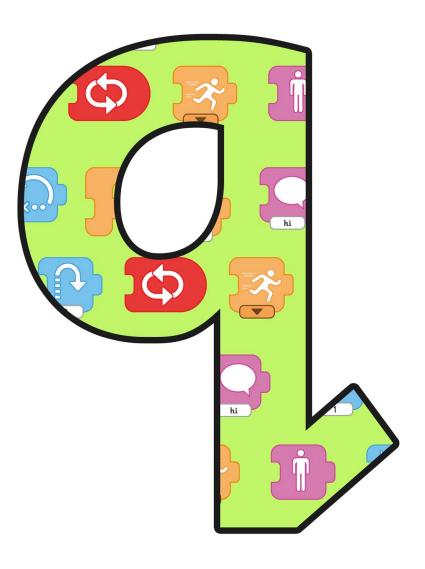

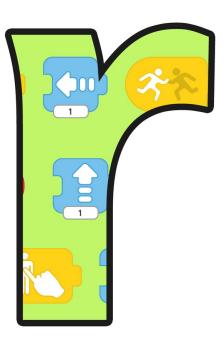

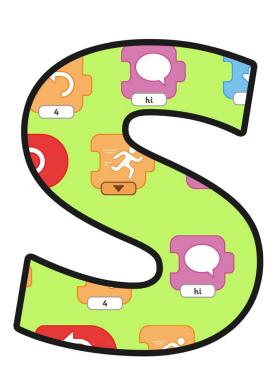

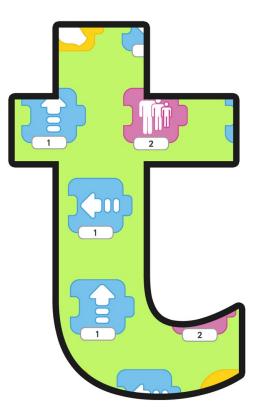

Regent Studies | www.regentstudies.com

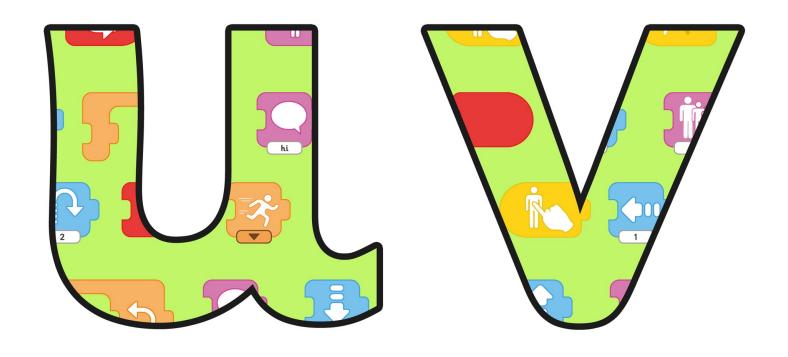

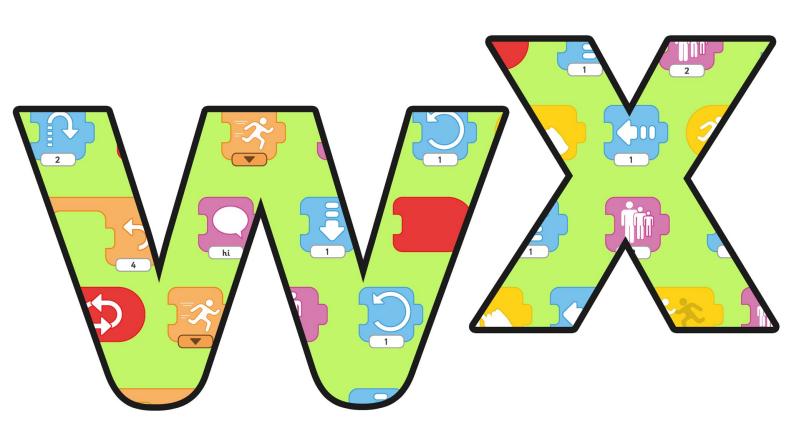

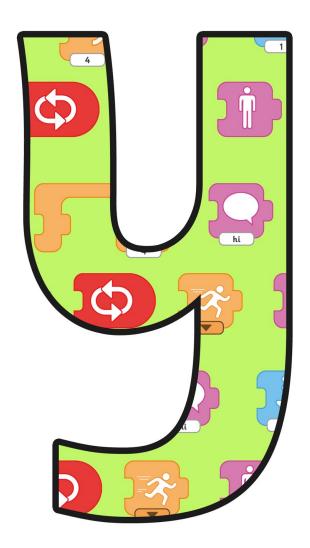

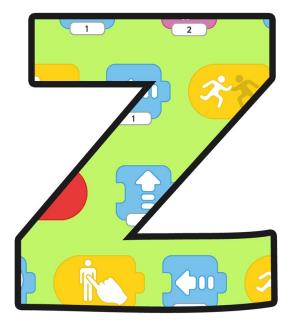

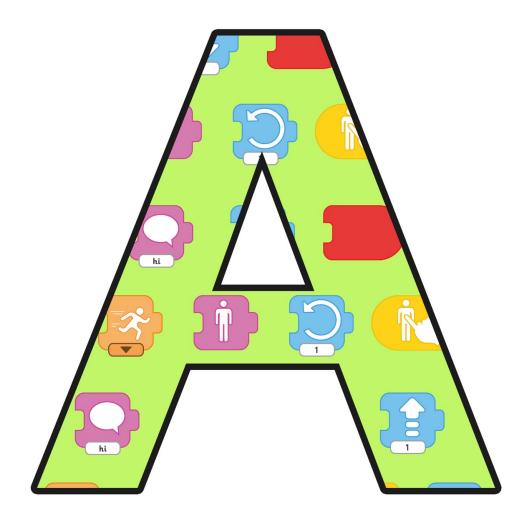

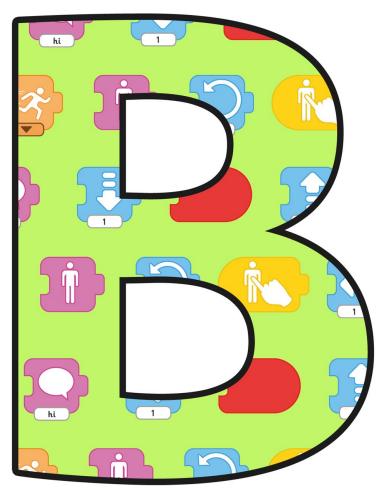

Regent Studies | www.regentstudies.com

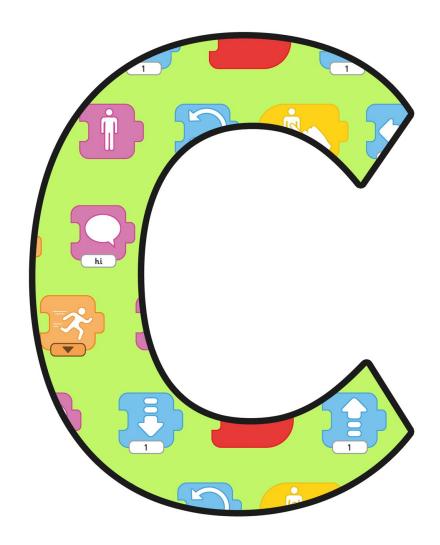

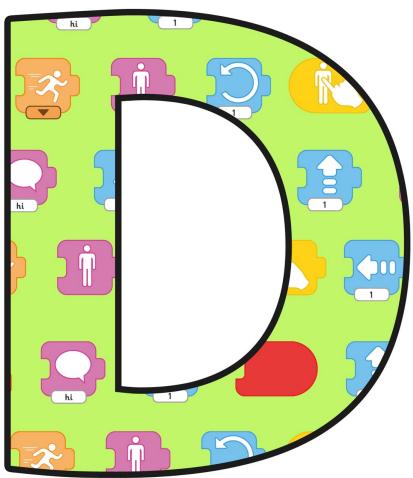

Regent Studies | www.regentstudies.com

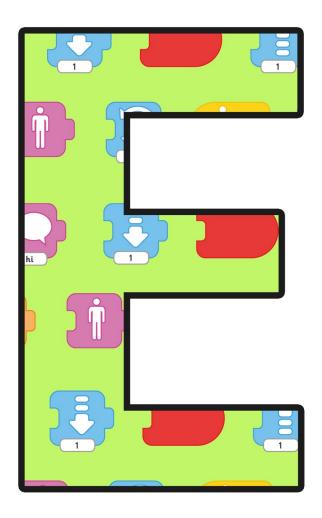

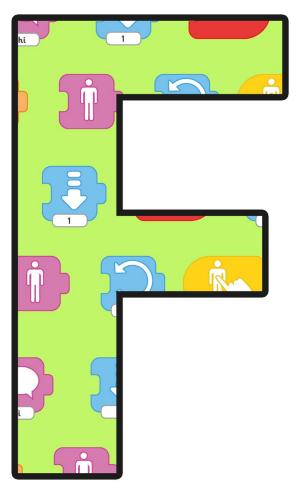

Regent Studies | www.regentstudies.com

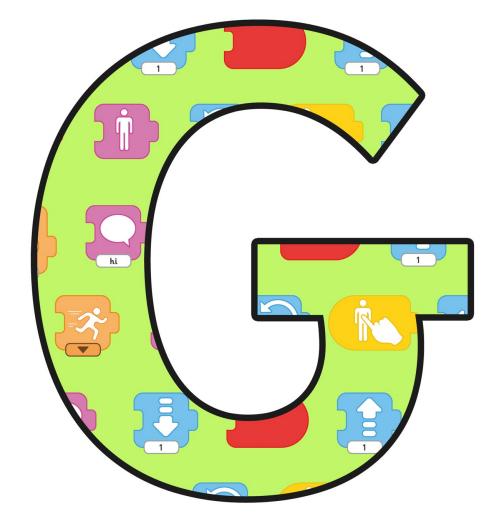

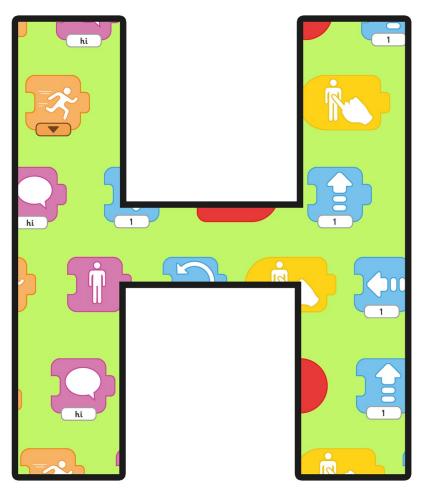

Regent Studies | www.regentstudies.com

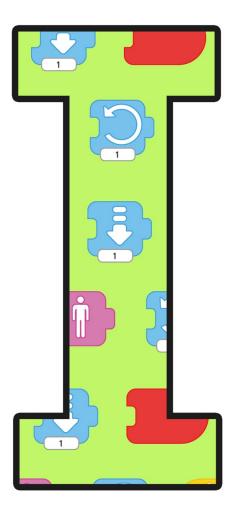

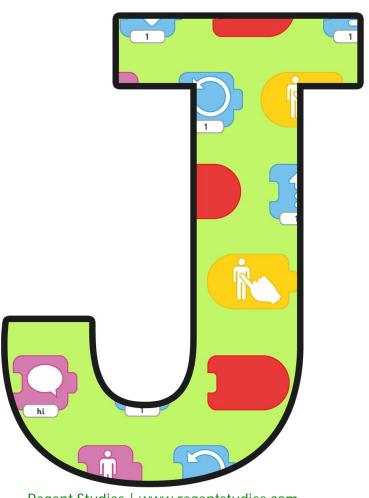

Regent Studies | www.regentstudies.com

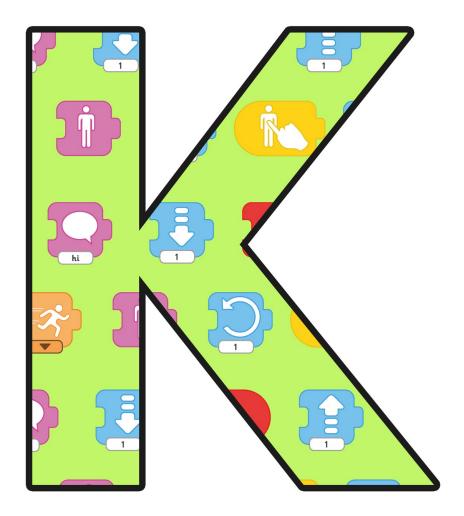

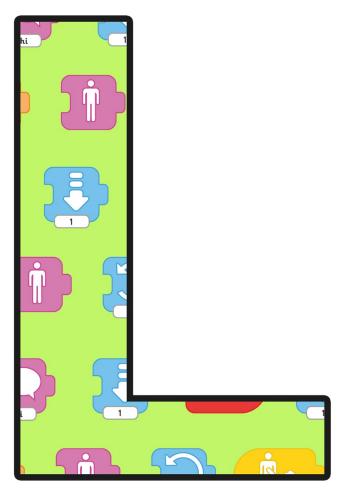

Regent Studies | www.regentstudies.com

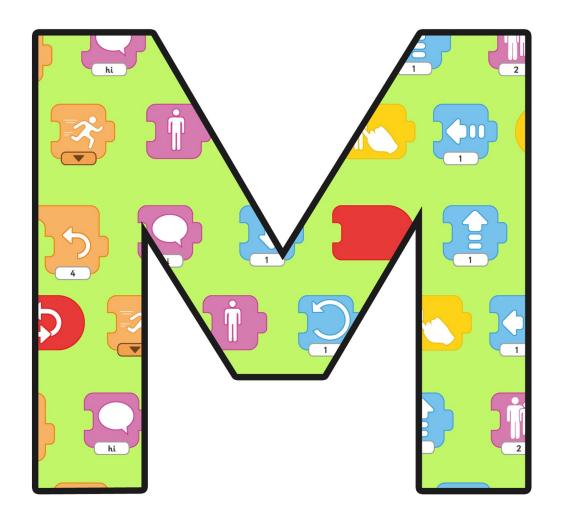

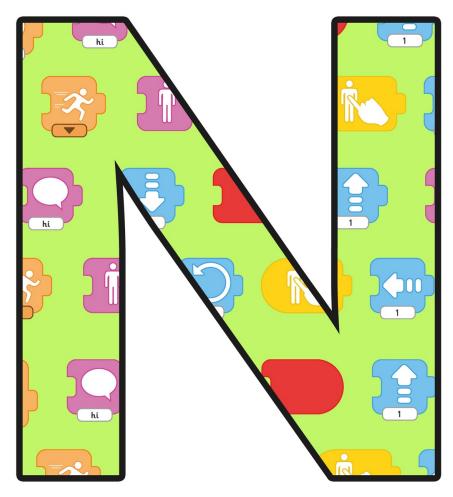

Regent Studies | www.regentstudies.com

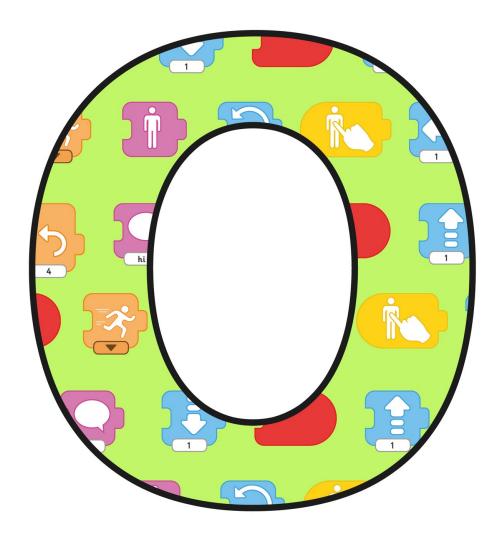

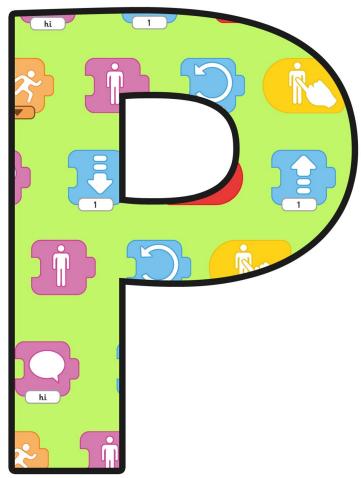

Regent Studies | www.regentstudies.com

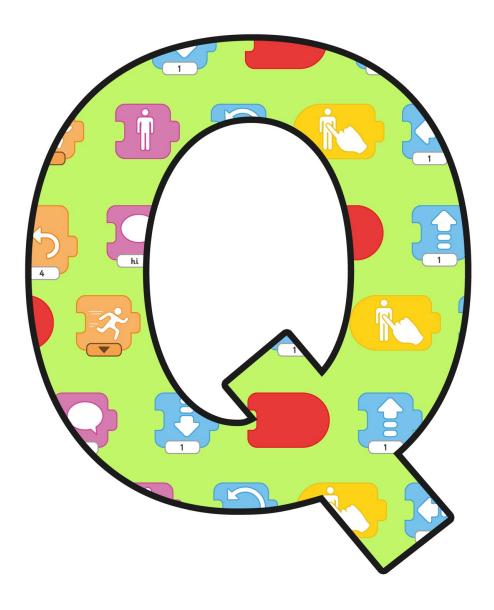

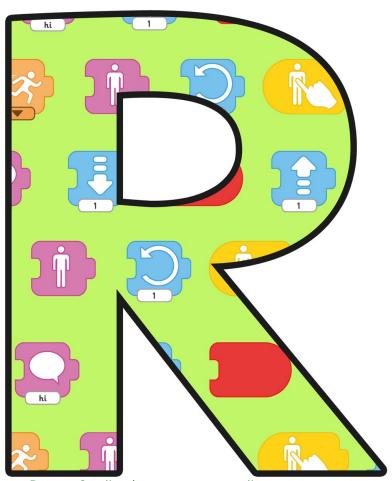

Regent Studies | www.regentstudies.com

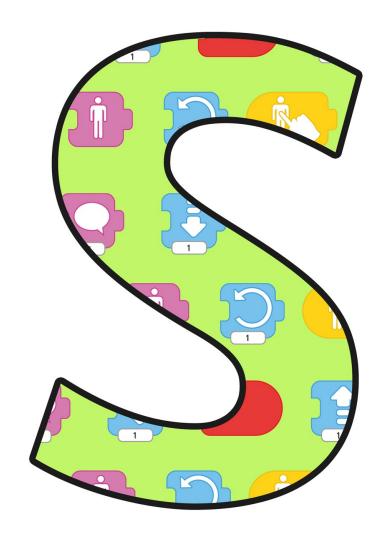

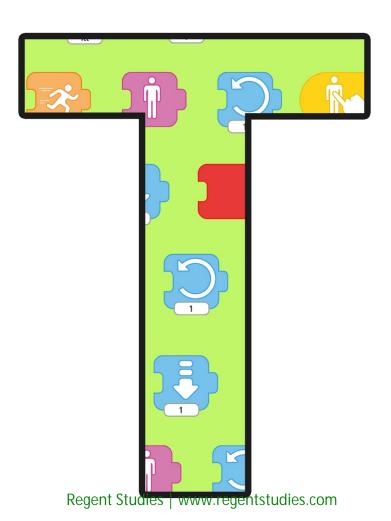

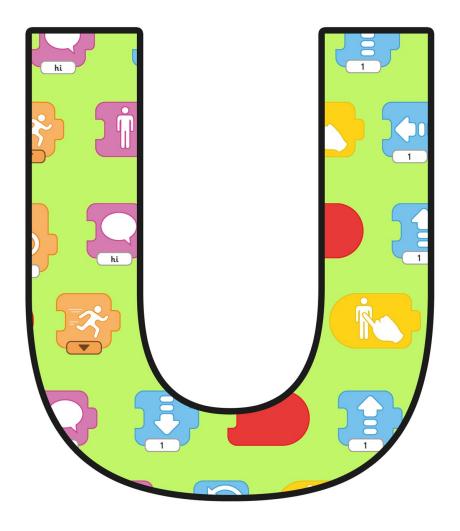

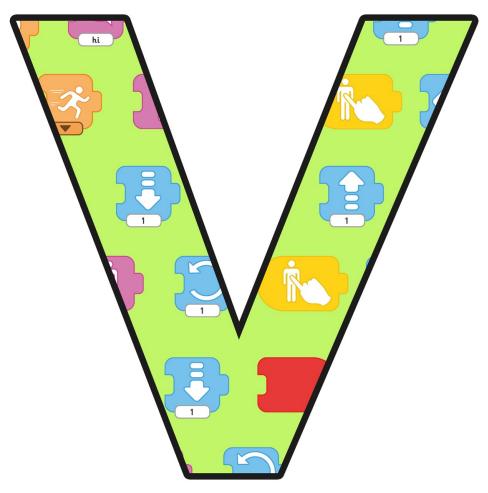

Regent Studies | www.regentstudies.com

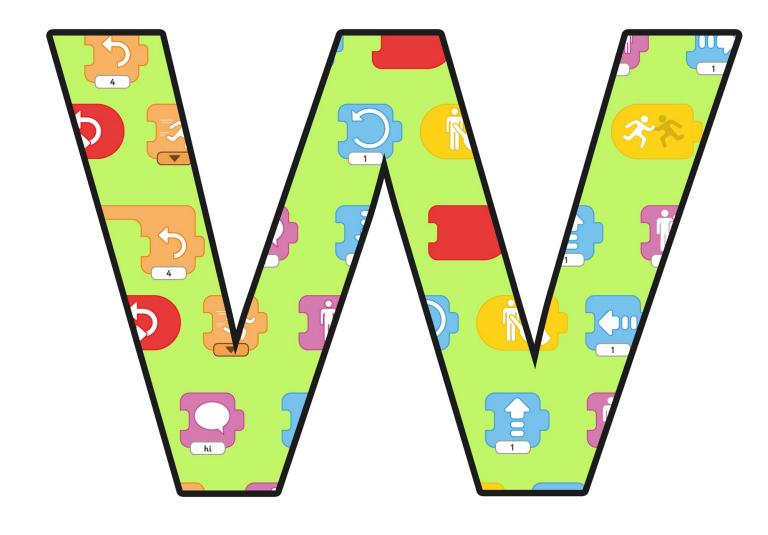

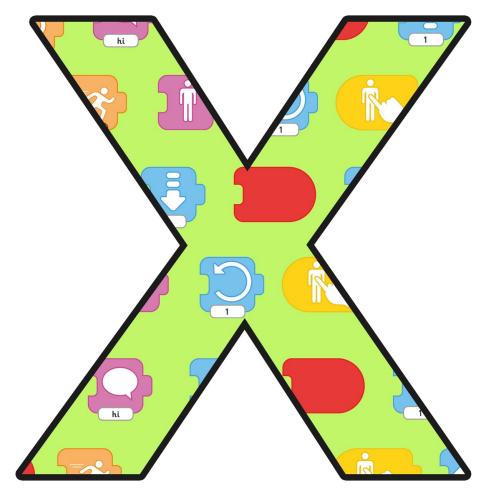

Regent Studies | www.regentstudies.com

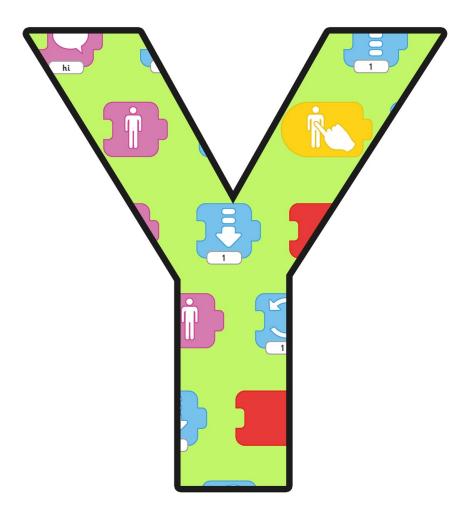

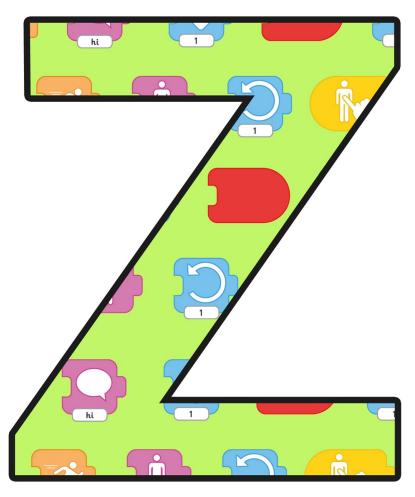

Regent Studies | www.regentstudies.com

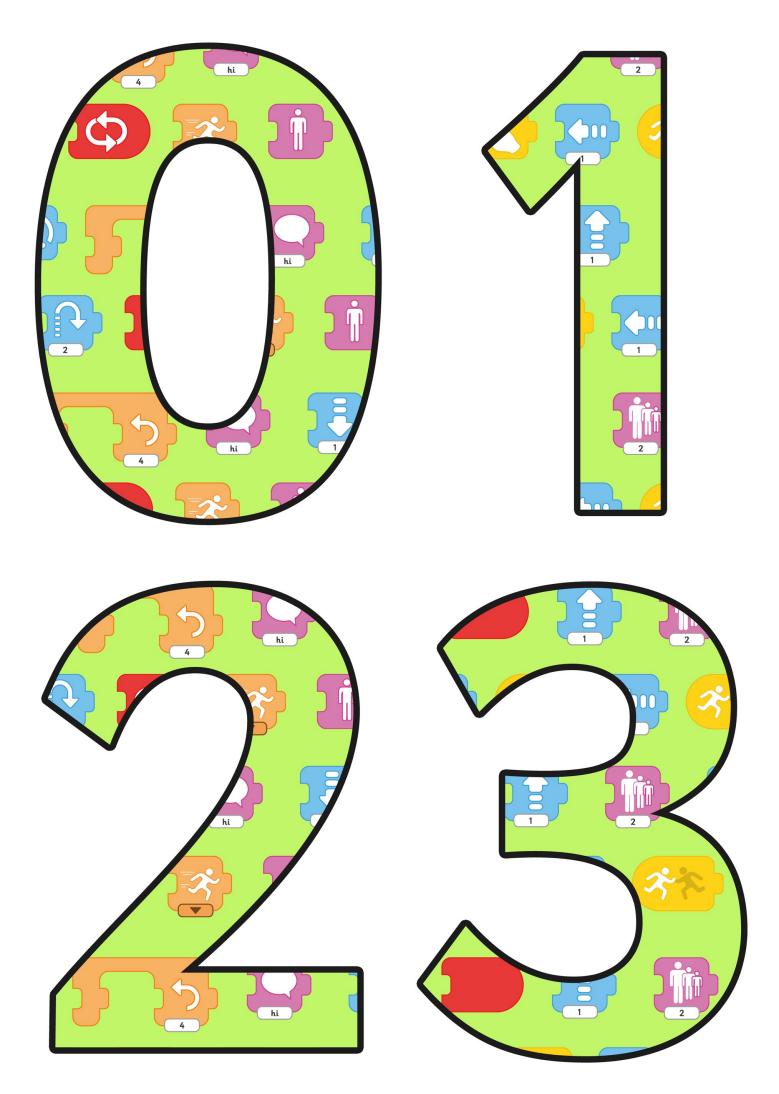

Regent Studies | www.regentstudies.com

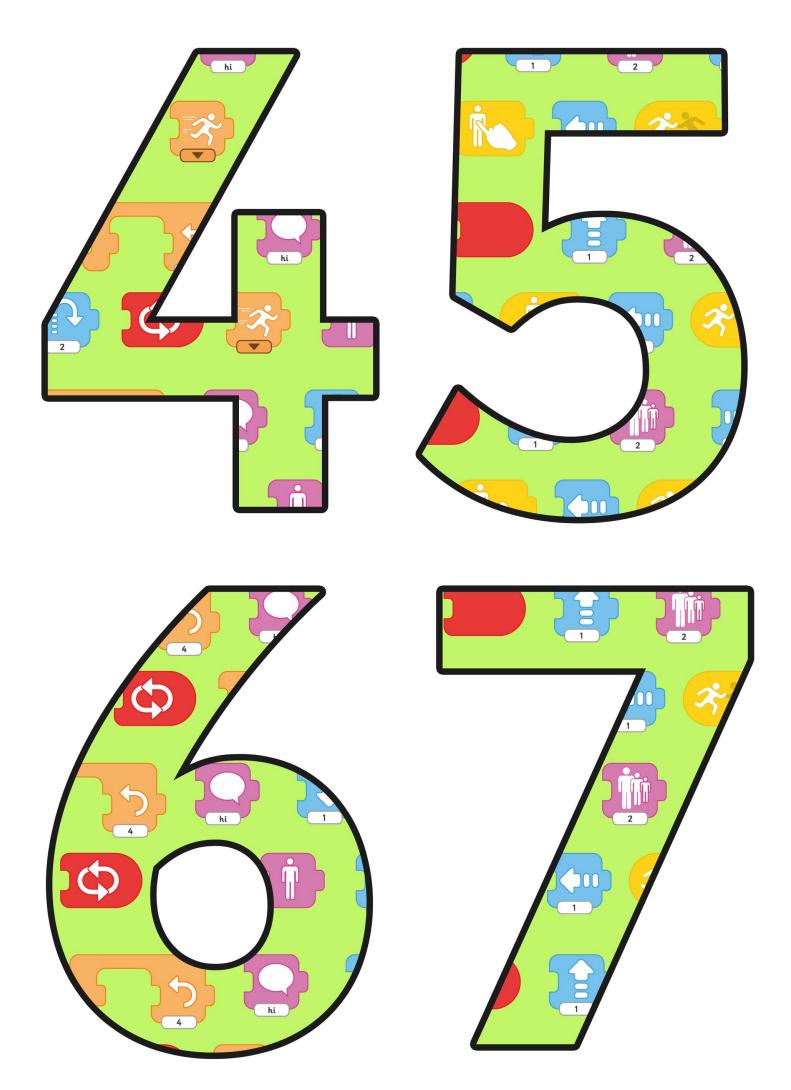

Regent Studies | www.regentstudies.com

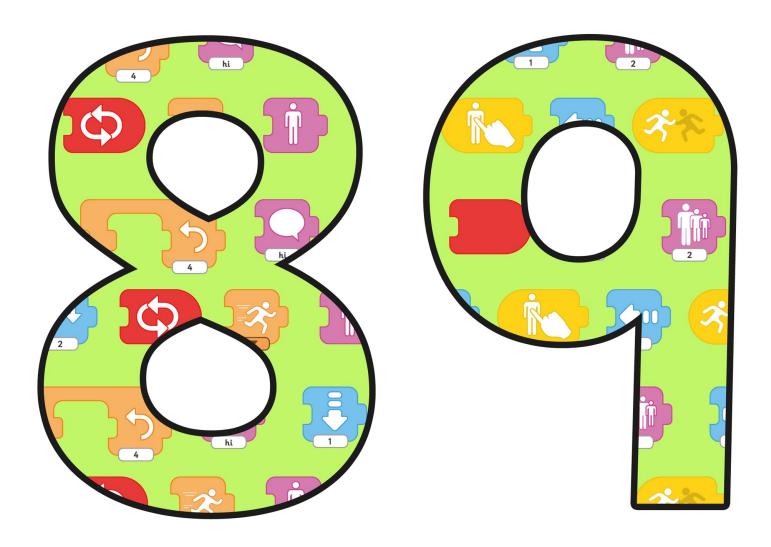

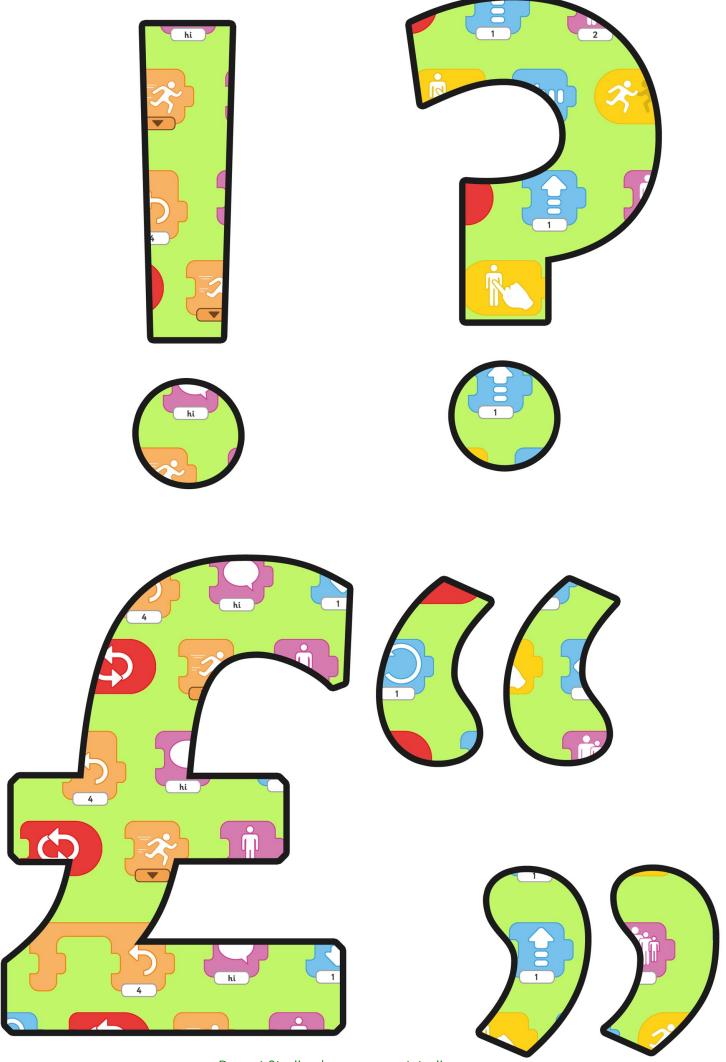

Regent Studies | www.regentstudies.com

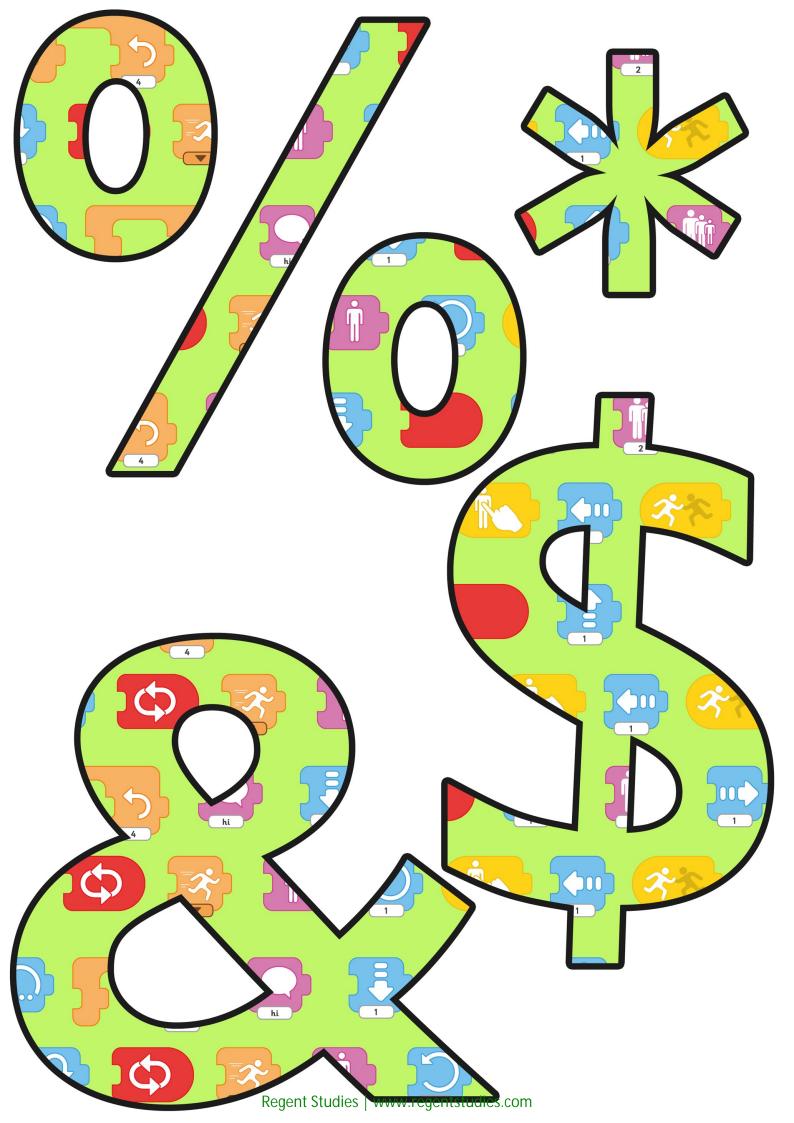

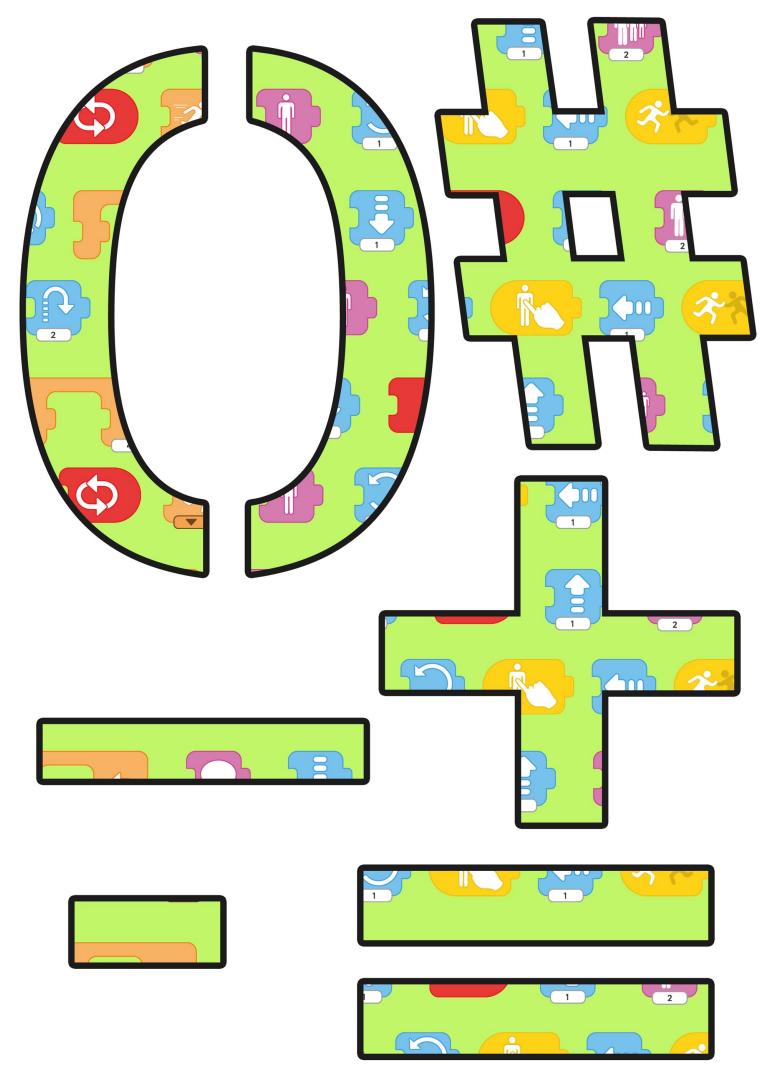

Regent Studies | www.regentstudies.com

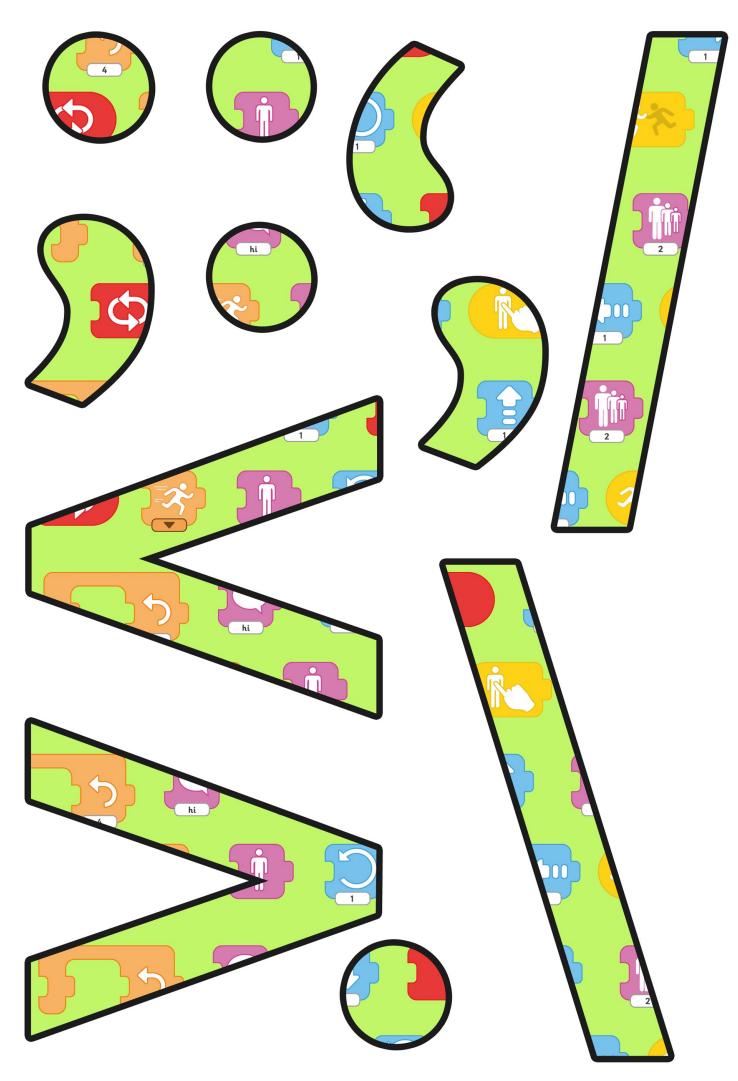

Regent Studies | www.regentstudies.com

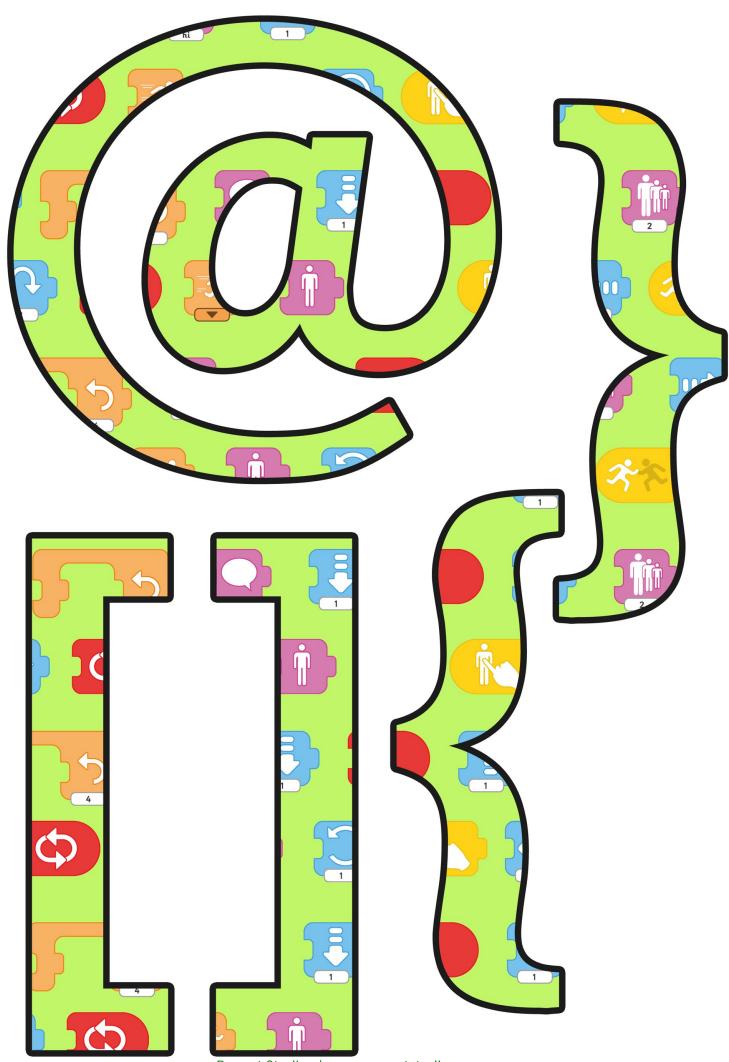

Regent Studies | www.regentstudies.com

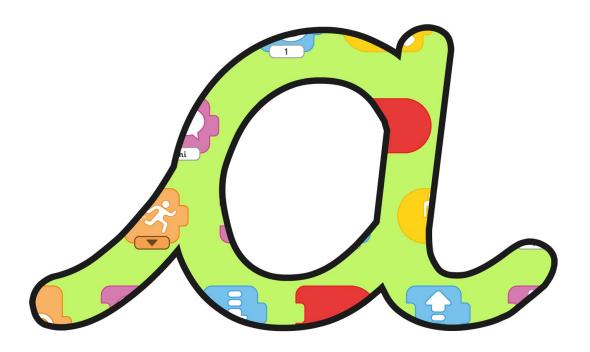

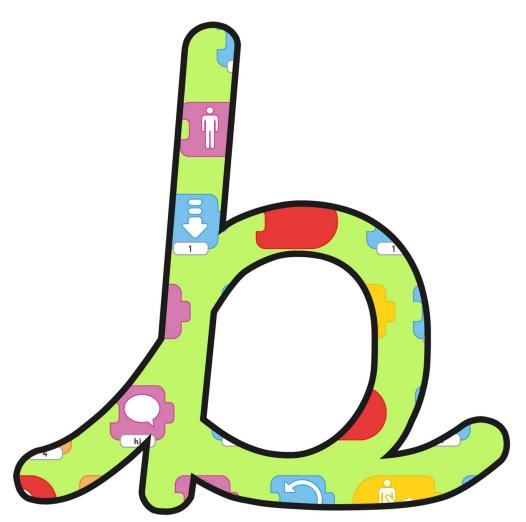

Regent Studies | www.regentstudies.com

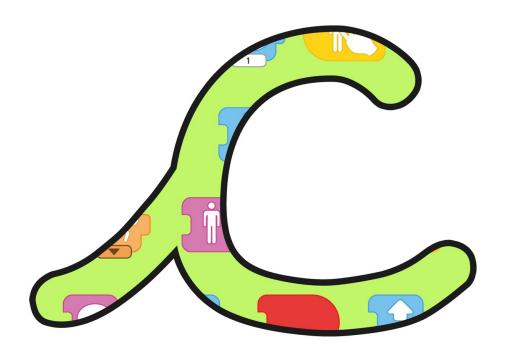

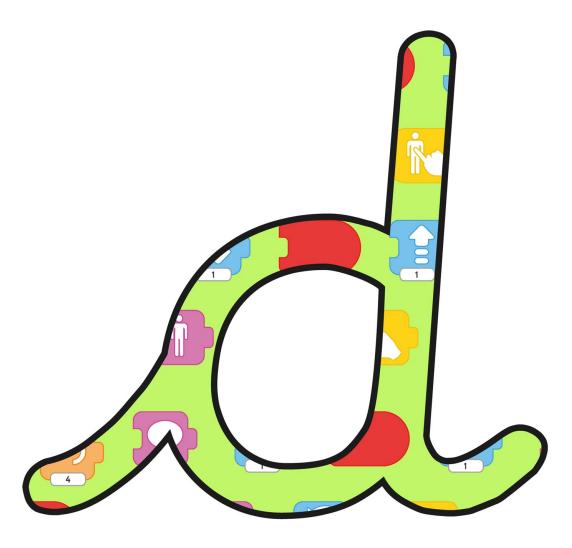

Regent Studies | www.regentstudies.com

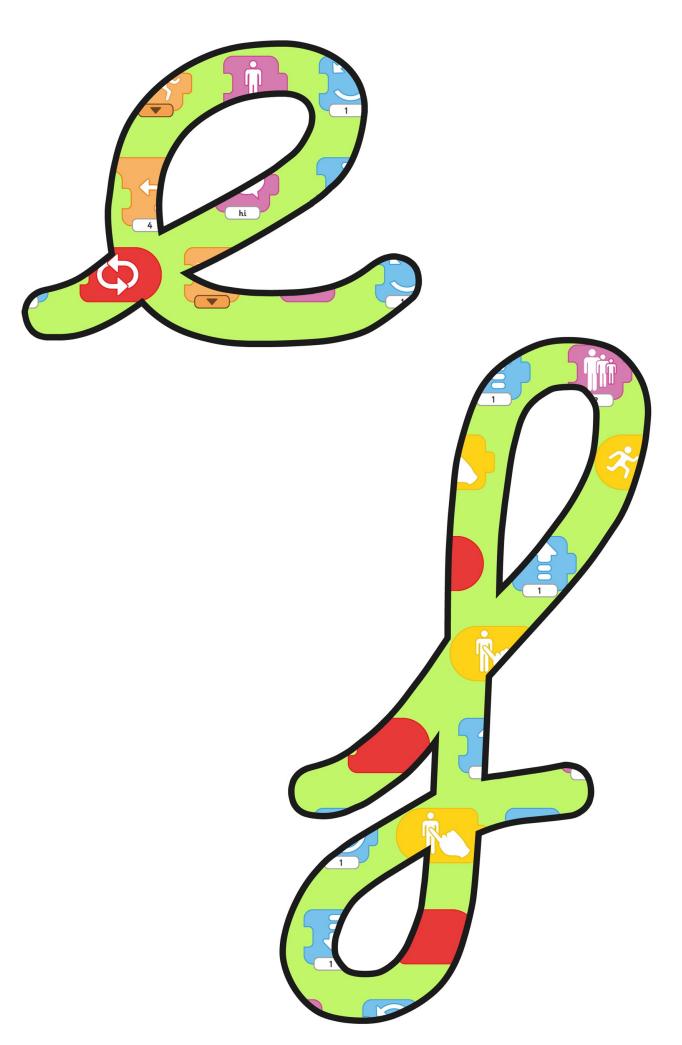

Regent Studies | www.regentstudies.com

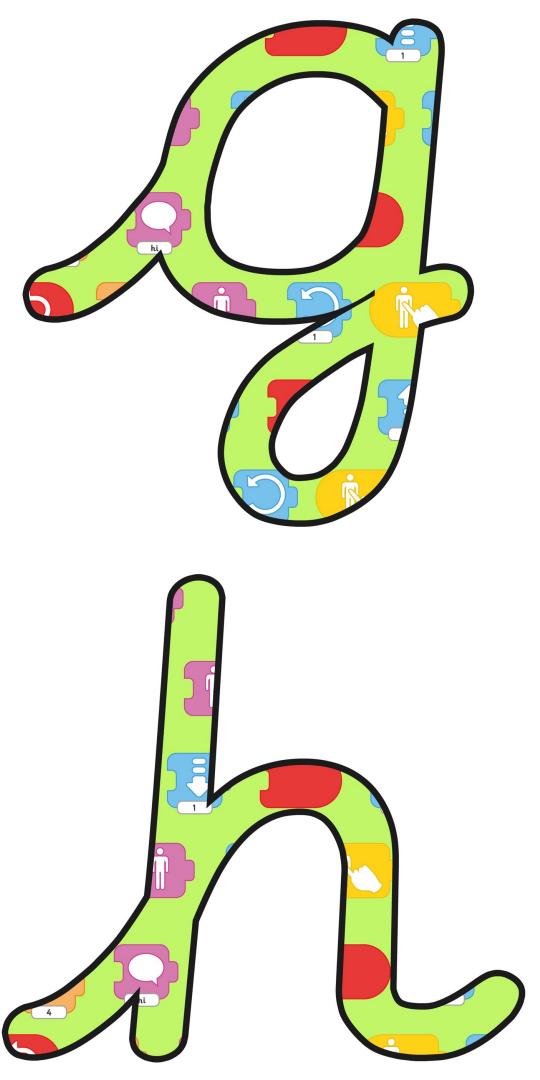

Regent Studies | www.regentstudies.com

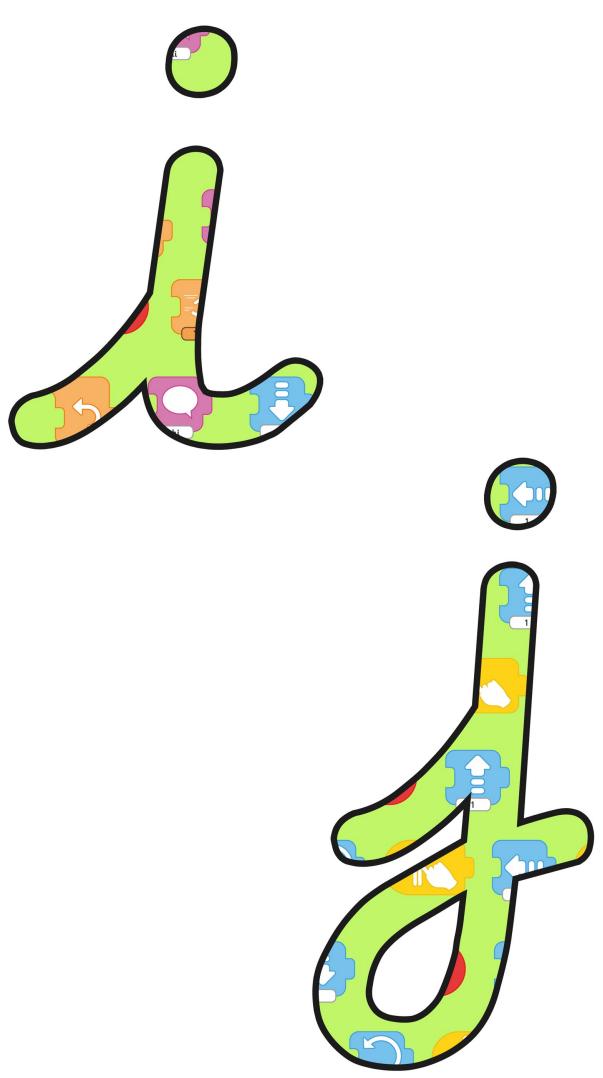

Regent Studies | www.regentstudies.com

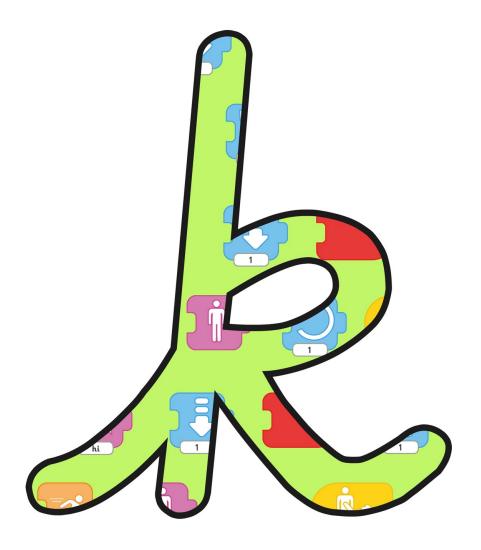

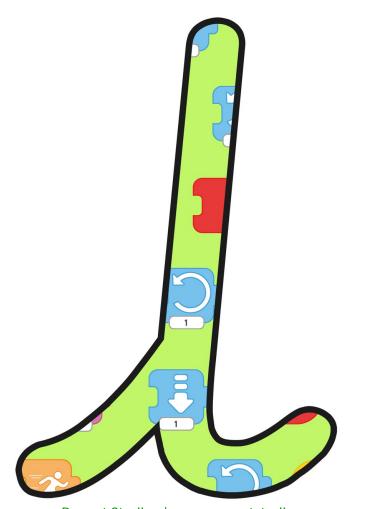

Regent Studies | www.regentstudies.com

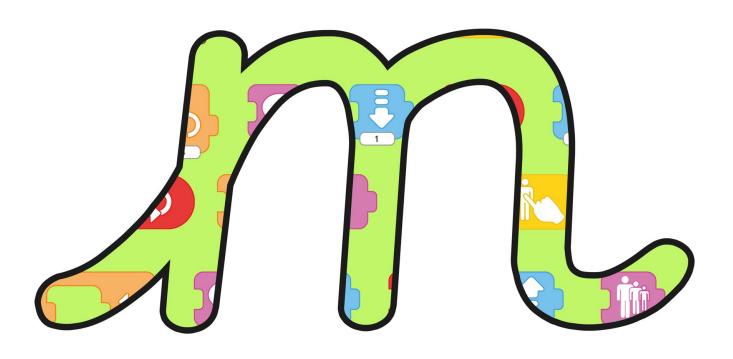

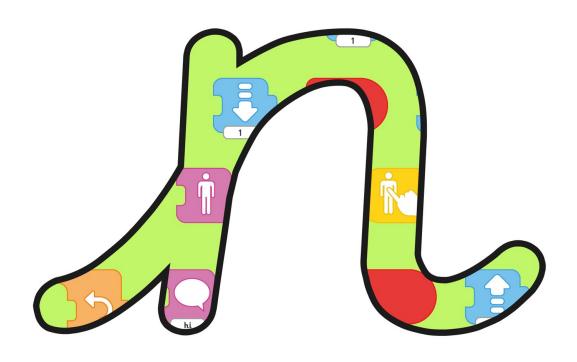

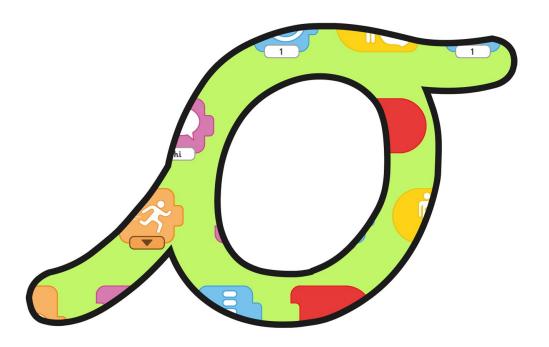

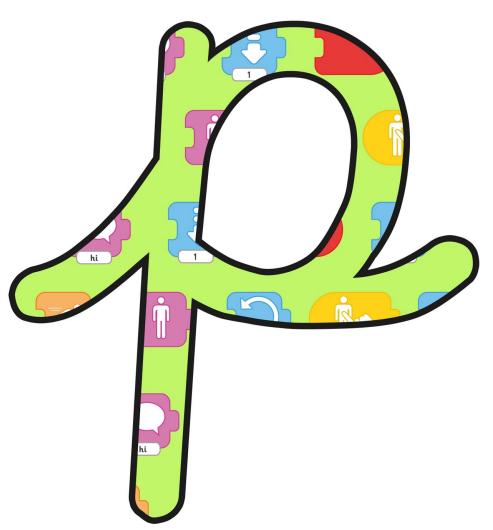

Regent Studies | www.regentstudies.com

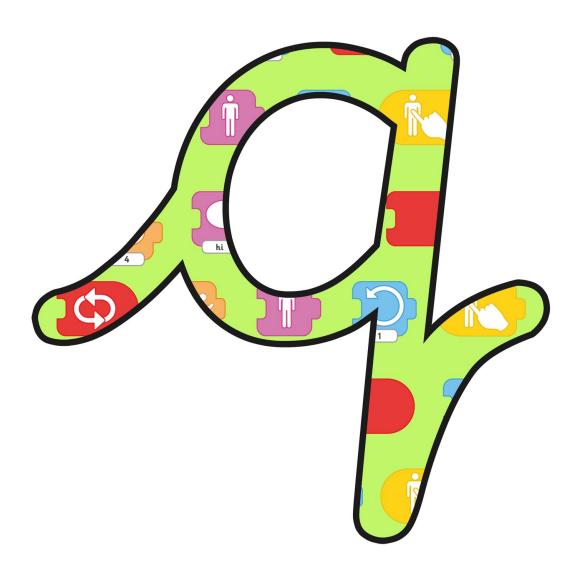

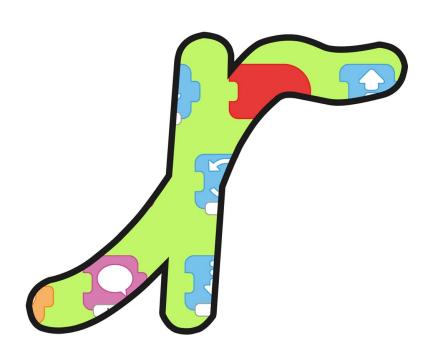

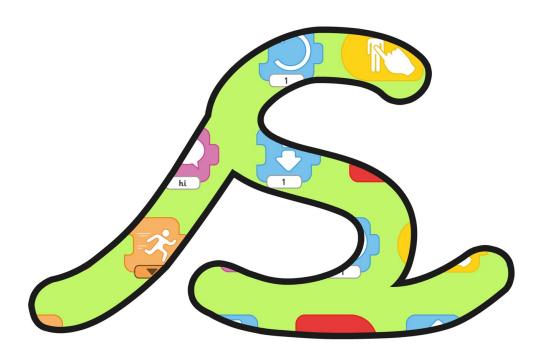

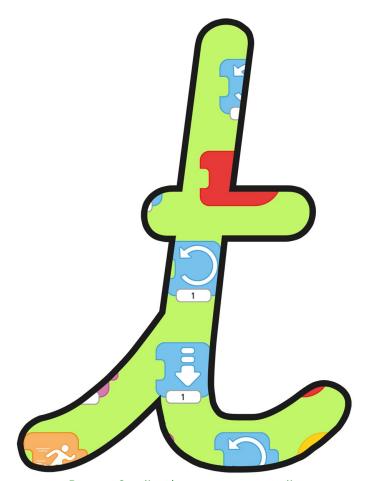

Regent Studies | www.regentstudies.com

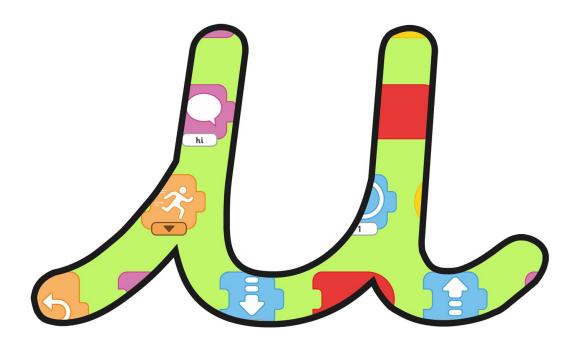

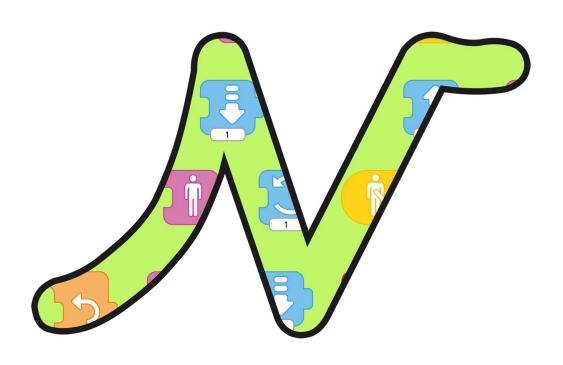

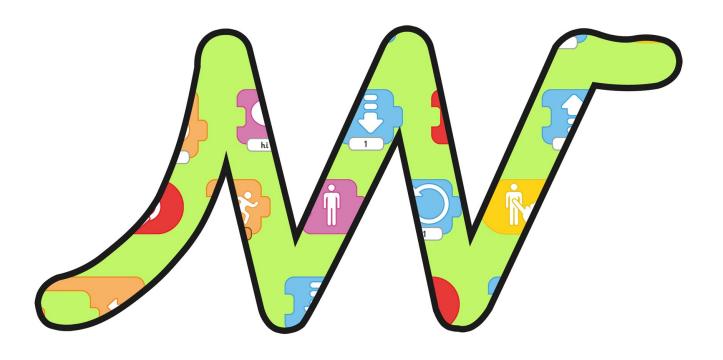

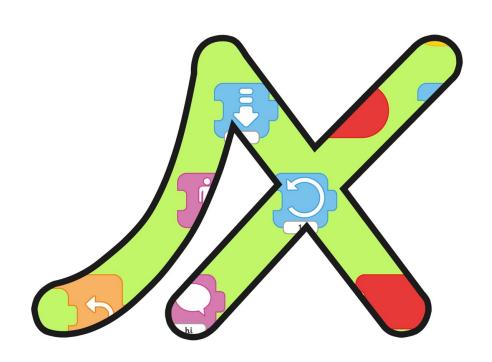

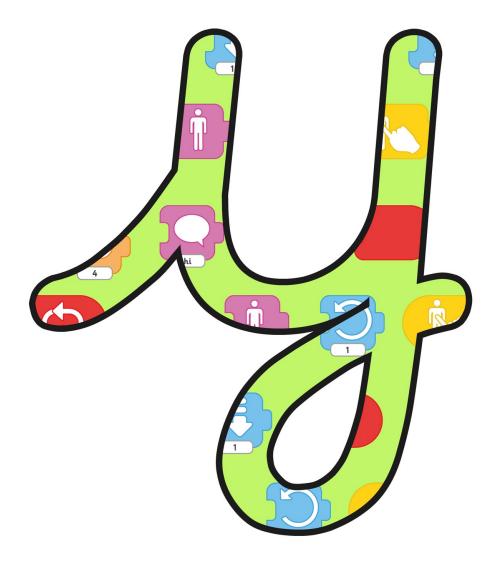

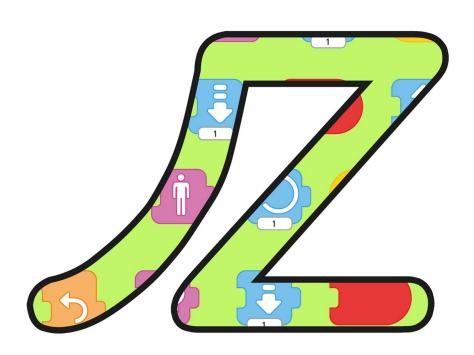

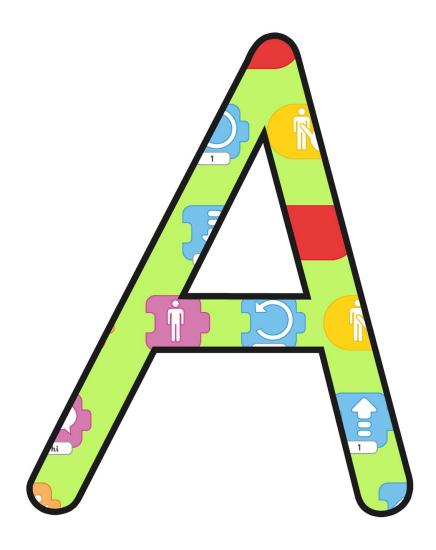

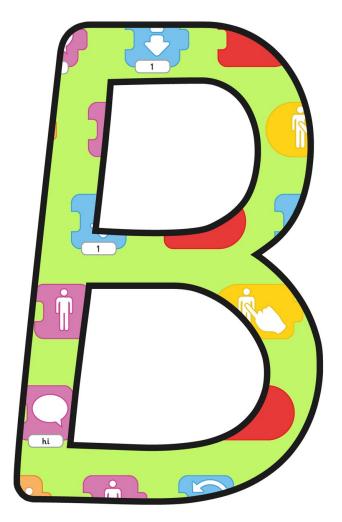

Regent Studies | www.regentstudies.com

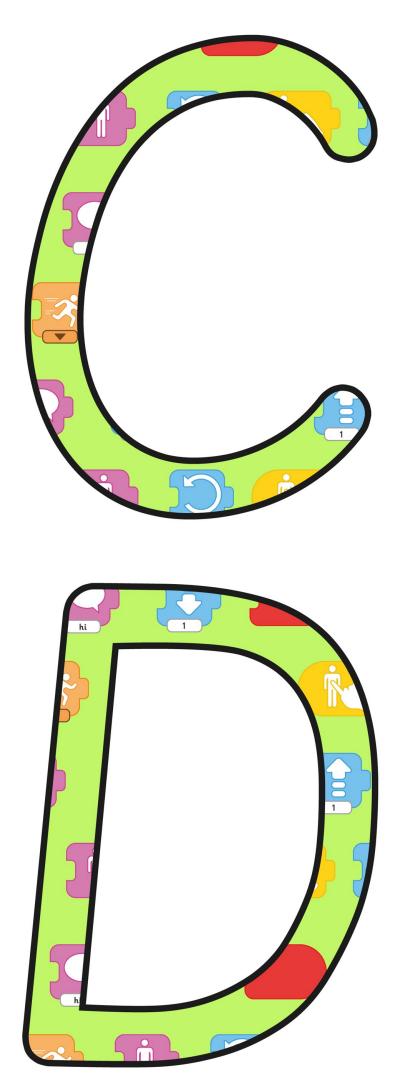

Regent Studies | www.regentstudies.com

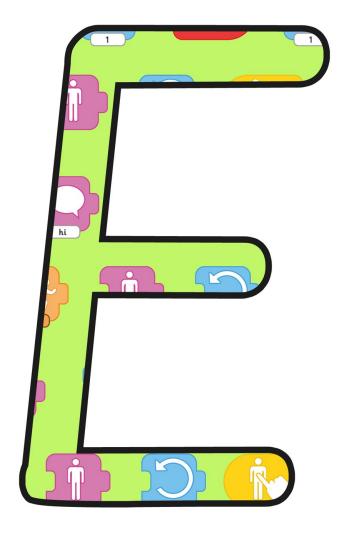

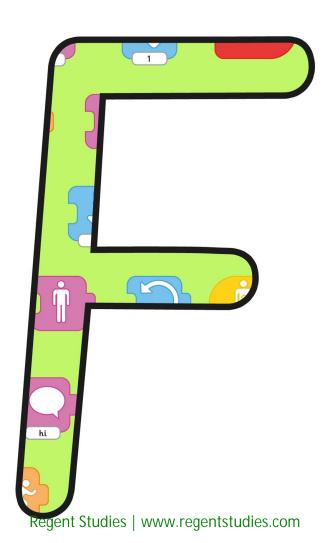

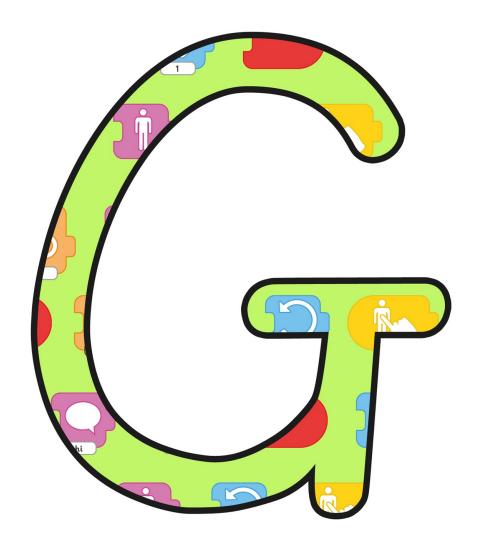

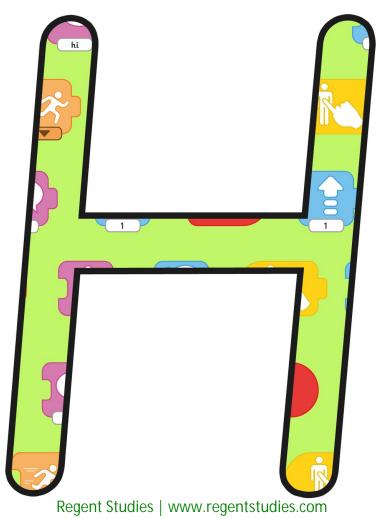

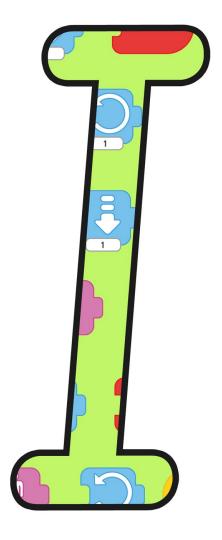

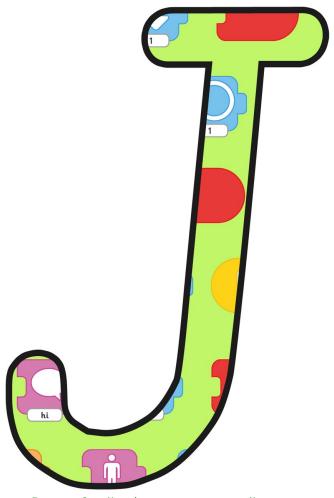

Regent Studies | www.regentstudies.com

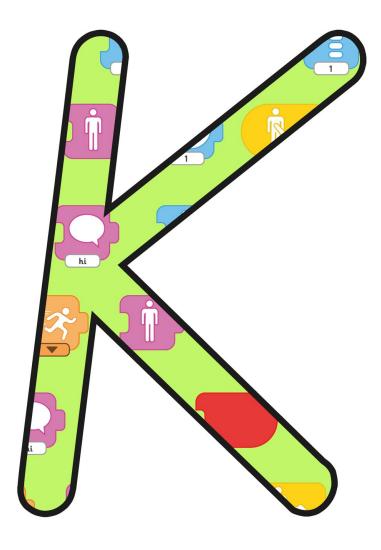

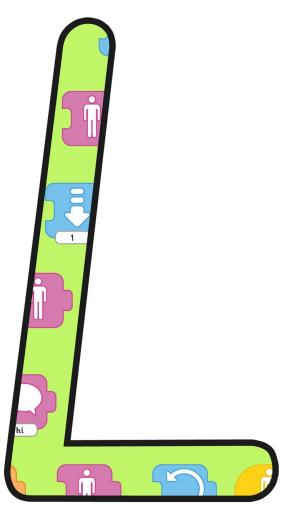

Regent Studies | www.regentstudies.com

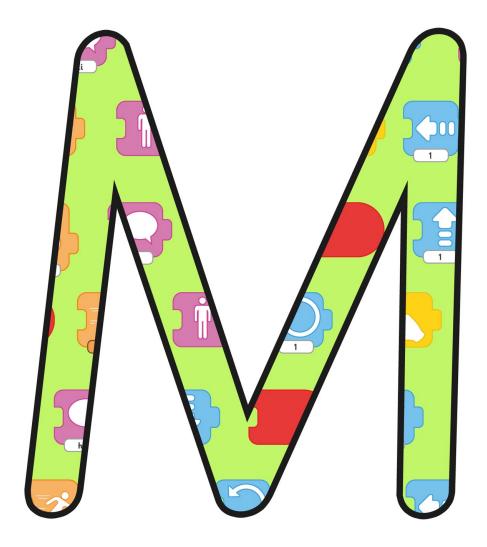

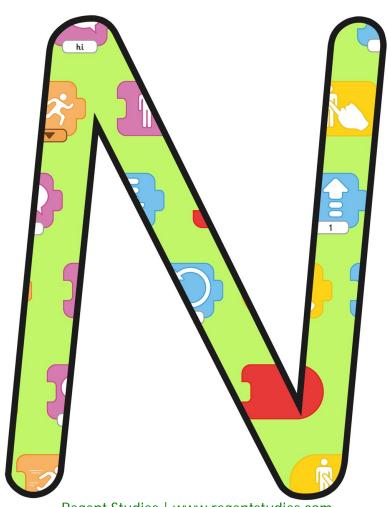

Regent Studies | www.regentstudies.com

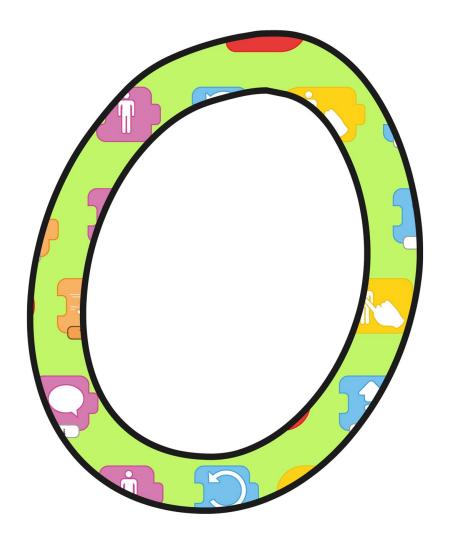

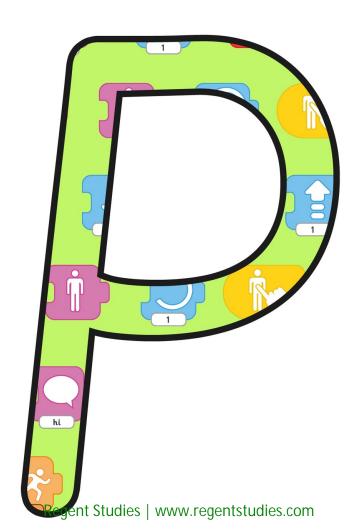

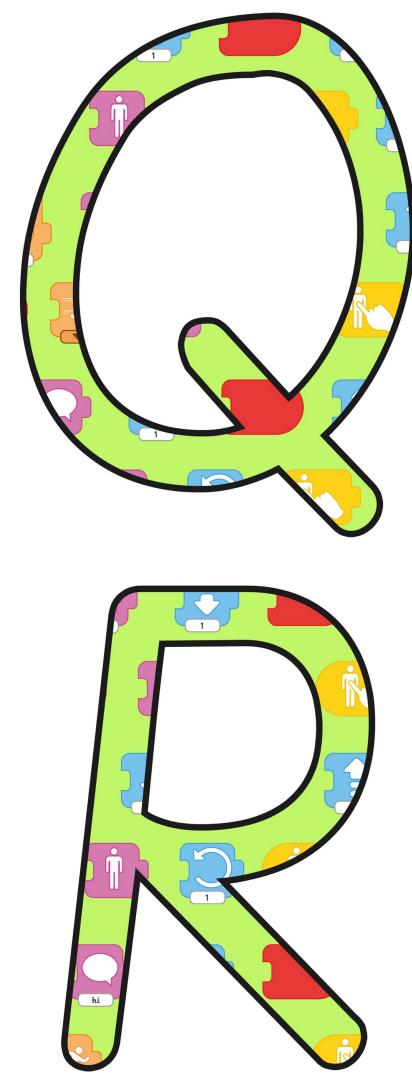

Regent Studies | www.regentstudies.com

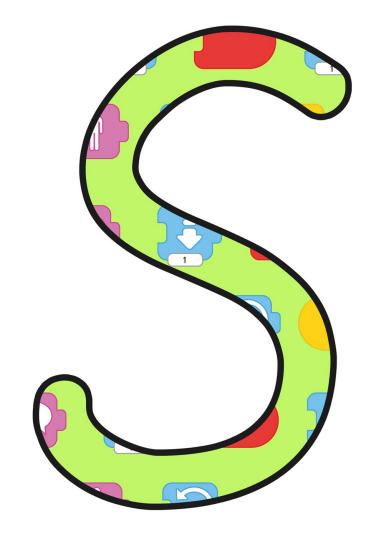

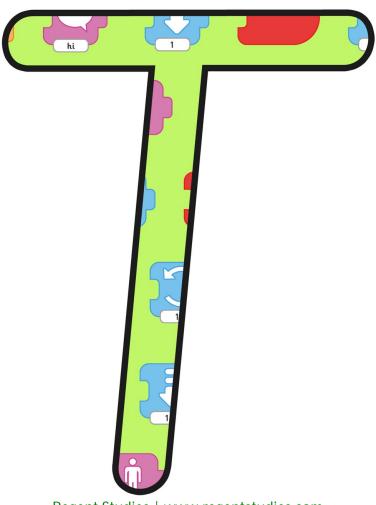

Regent Studies | www.regentstudies.com

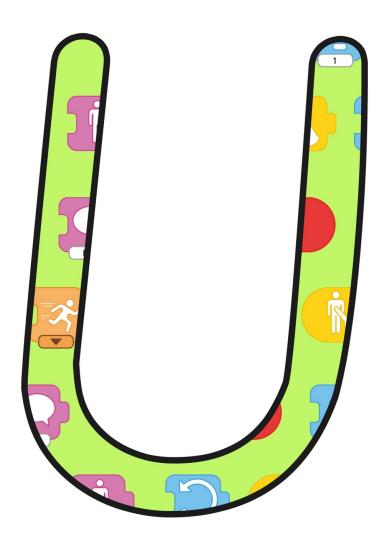

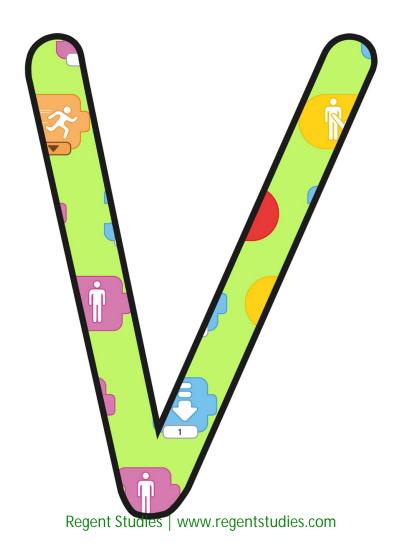

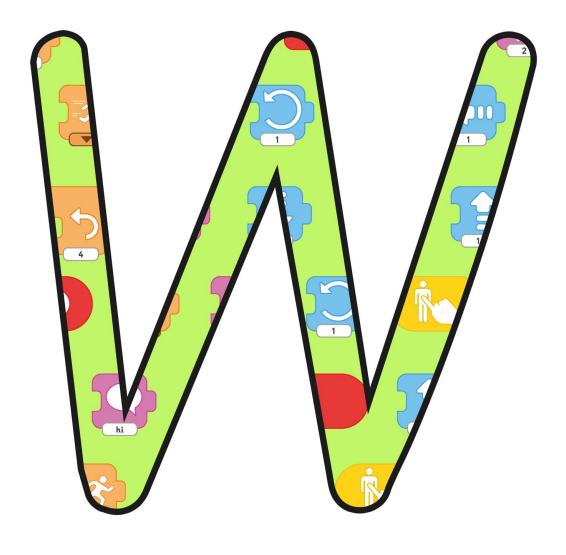

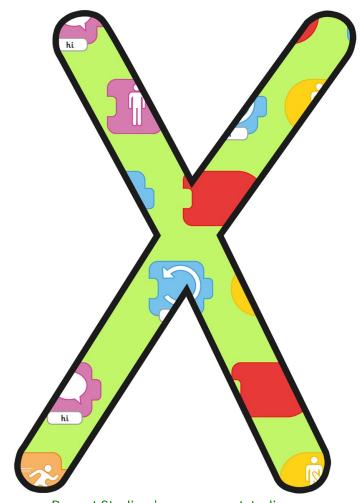

Regent Studies | www.regentstudies.com

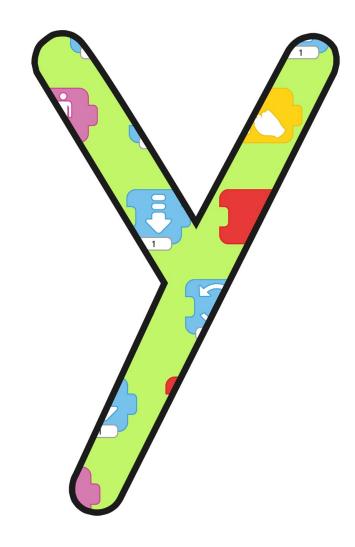

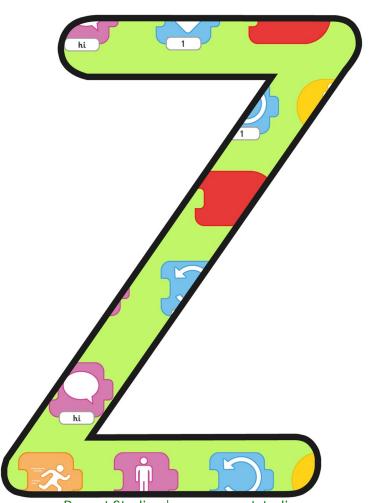

Regent Studies | www.regentstudies.com

#### tablet

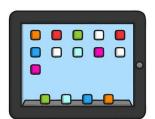

blocks

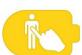

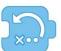

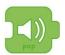

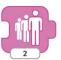

character

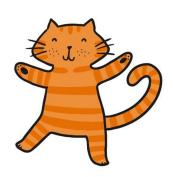

sprite

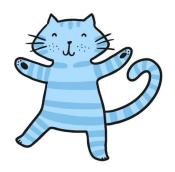

## background

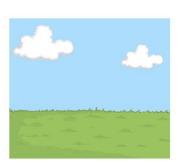

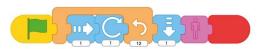

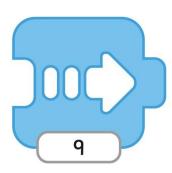

repeat

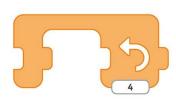

# repeat forever

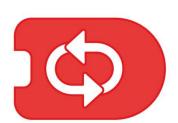

invisible

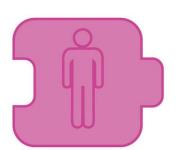

shrink

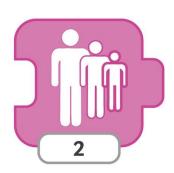

sound

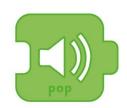

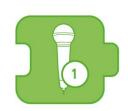

## record

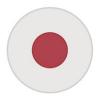

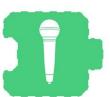

wait

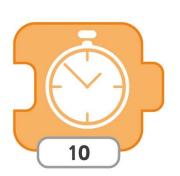

show

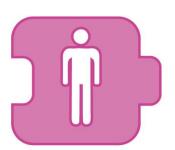

hide

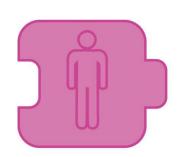

#### start

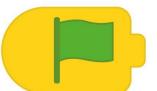

programs

project

predict

#### tablet

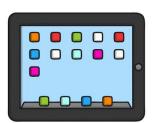

blocks

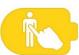

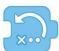

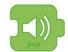

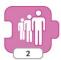

character

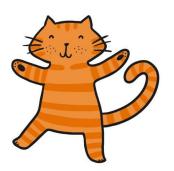

sprite

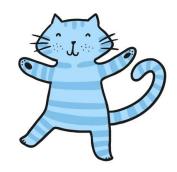

## background

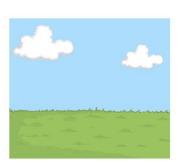

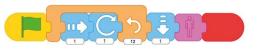

MONR

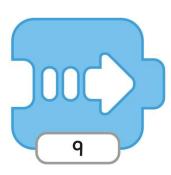

repeat

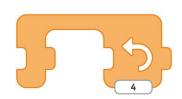

### repeat forever

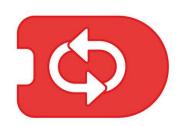

invisible

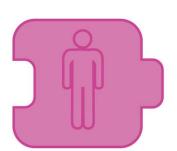

shrink

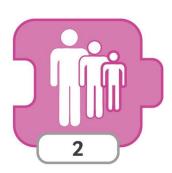

sound

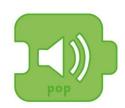

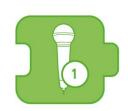

### record

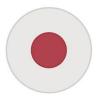

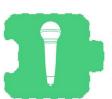

wait

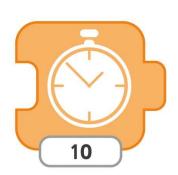

show

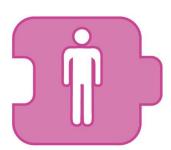

hide

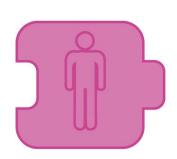

#### start

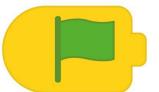

programs

project

### tablet

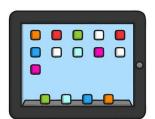

### blocks

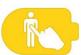

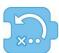

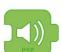

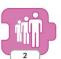

### character

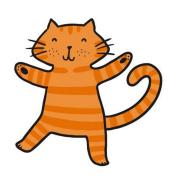

### sprite

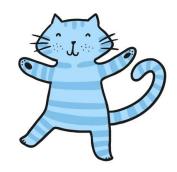

### background

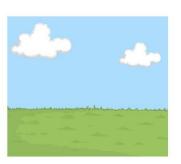

sequence

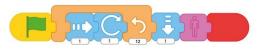

move

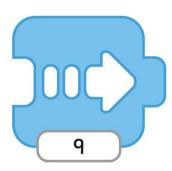

repeat

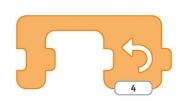

## repeat forever

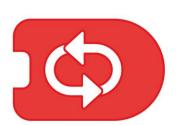

### invisible

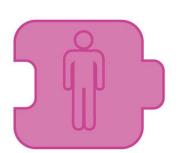

### shrink

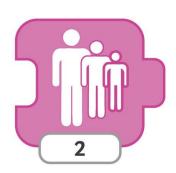

sound

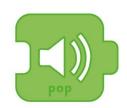

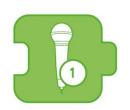

### record

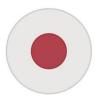

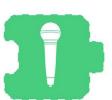

wait

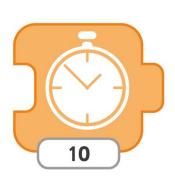

show

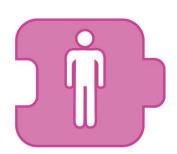

hide

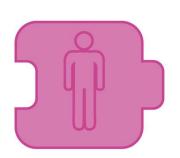

#### start

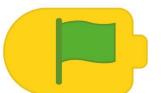

### programs

### project

### Programming with Scratchilr

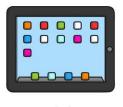

tablet

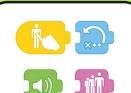

blocks

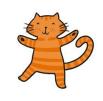

character

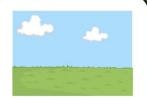

background

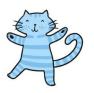

sprite

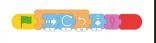

sequence

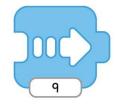

move

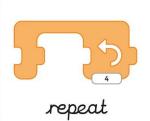

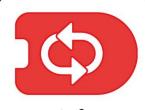

repeat forever

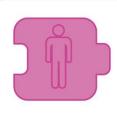

invisible

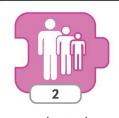

shrink

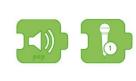

sound

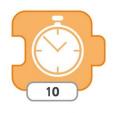

wait

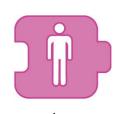

show

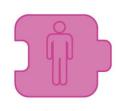

hide

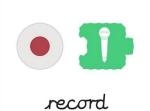

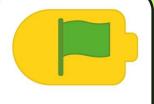

start

programs

project

### Brogramming with Scratch Ir

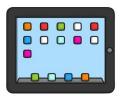

tablet

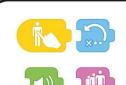

blocks

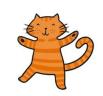

character

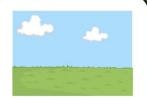

background

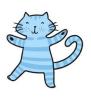

sprite

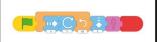

sequence

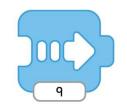

move

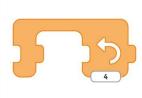

repeat

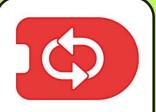

repeat forever

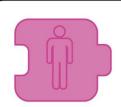

invisible

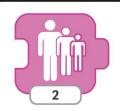

shrink

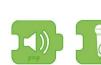

sound

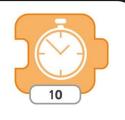

wait

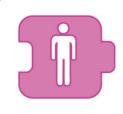

show

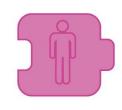

hide

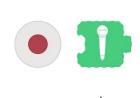

record

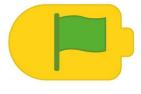

start

programs

project

predict

# Programming with Scratch Ir

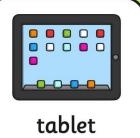

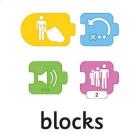

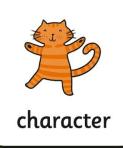

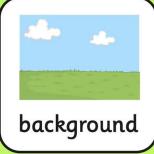

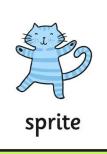

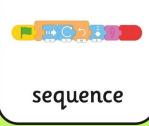

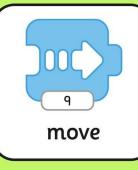

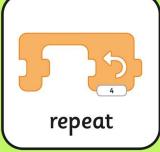

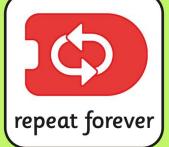

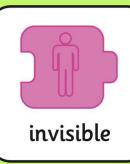

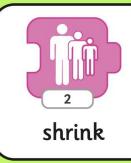

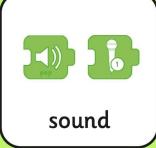

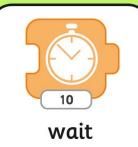

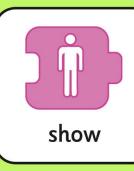

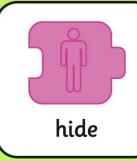

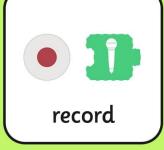

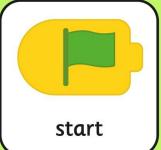

programs

project

#### Programming with Scratch Jr

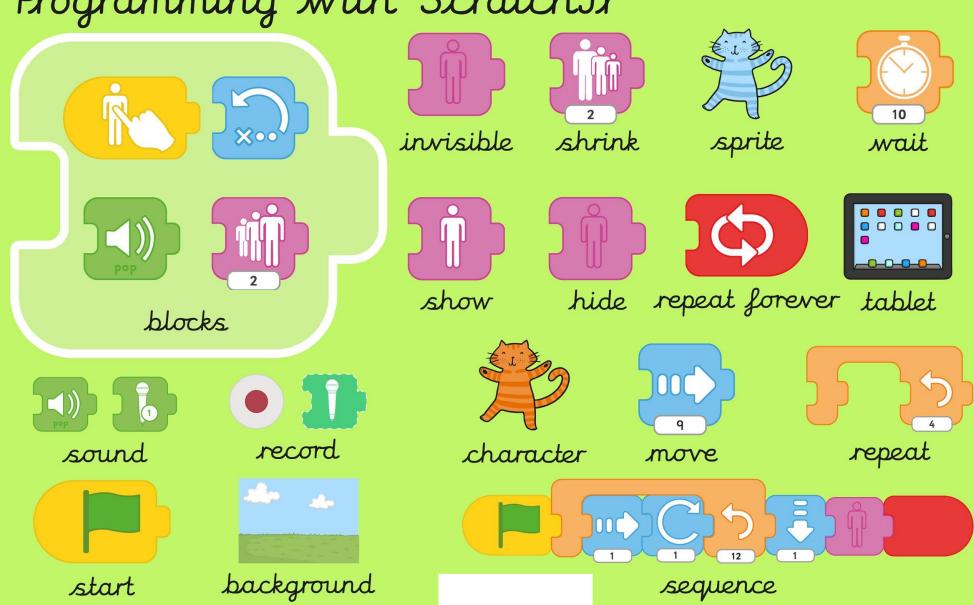

#### Programming with Scratch Ir

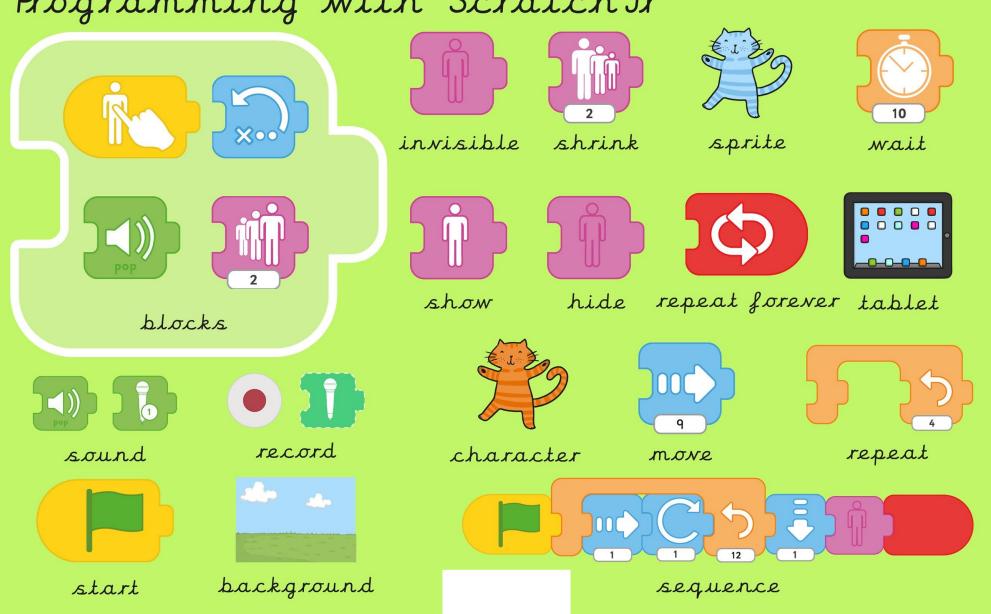

### Programming with ScratchJr

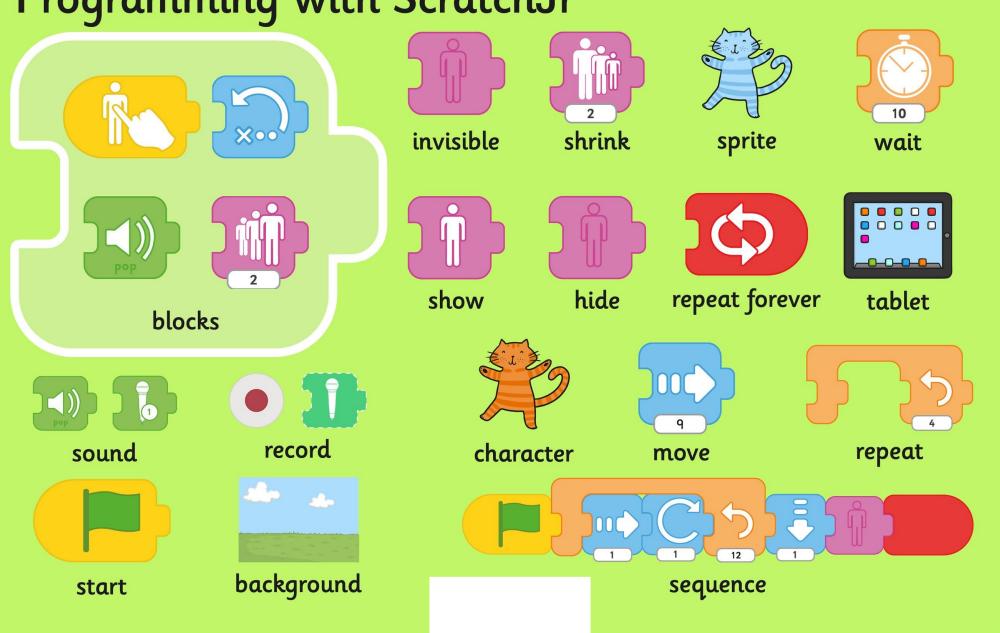

#### rogramming with Scrattan C q u n a a e 0 b k h h h t t n m d k j Ζ a a S g p a d t C p p a y e r r

b į q t 0 Ζ Χ W a b a e t C C C Ζ b k t q g 0 C S f a m 0 Χ 9 d 0 e a y p r t u r d b y 0 u m n n n h k d C n g S y t m a n Χ 0 V 9 W W a

tablet move
blocks project
character shrink
sequence repeat
sound hide
start wait

#### a 0 a k b h n t m S d k Ζ a S g p S d p b q Z 0 Χ W g C Ζ t q g a Χ m d a y d y 0 u m n n C g y a Χ W a tablet move blocks project character shrink repeat sequence hide sound wait start

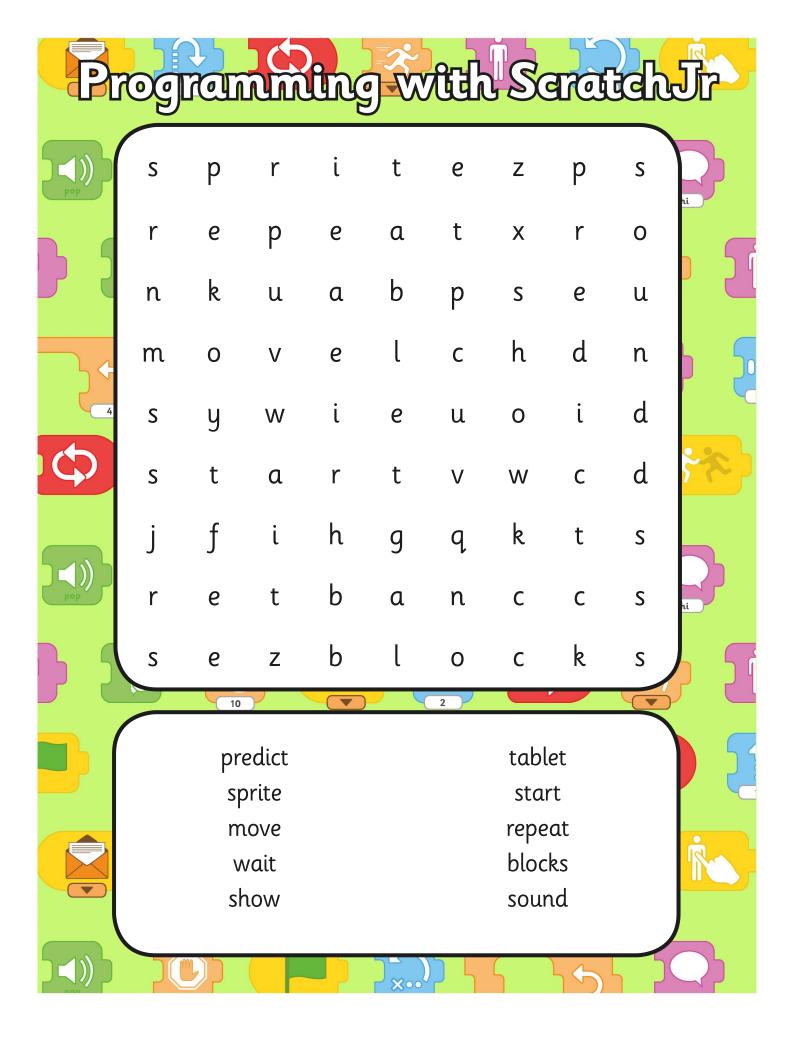

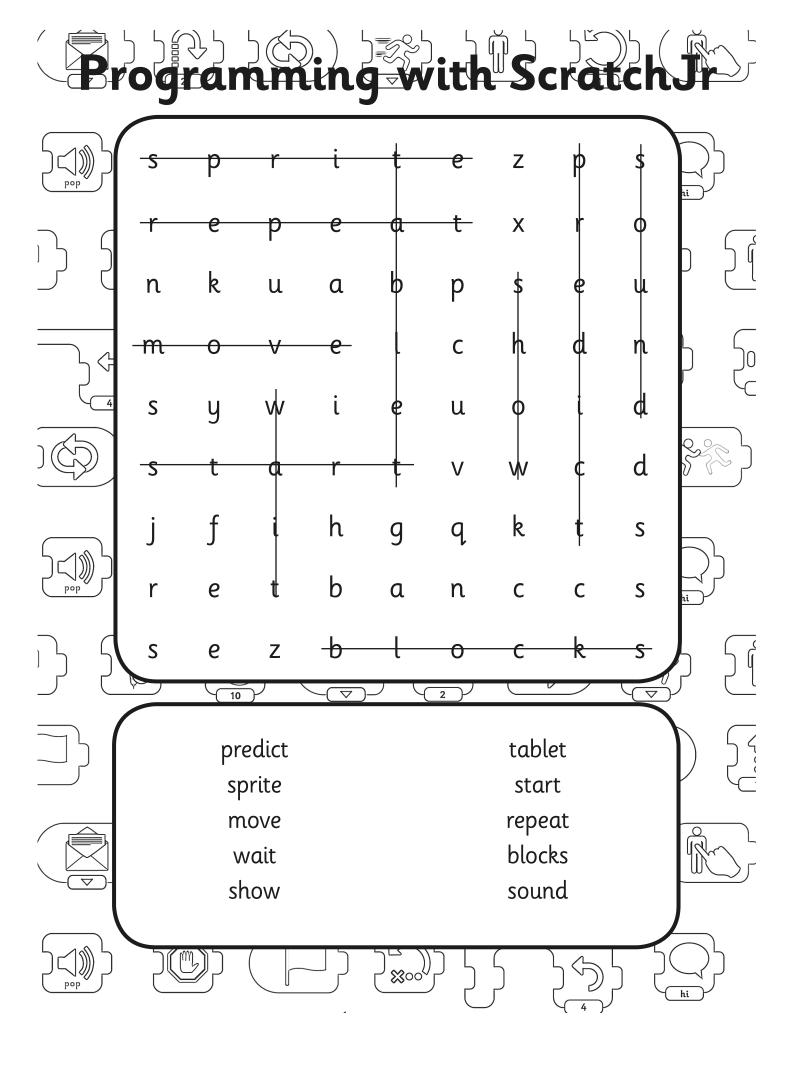

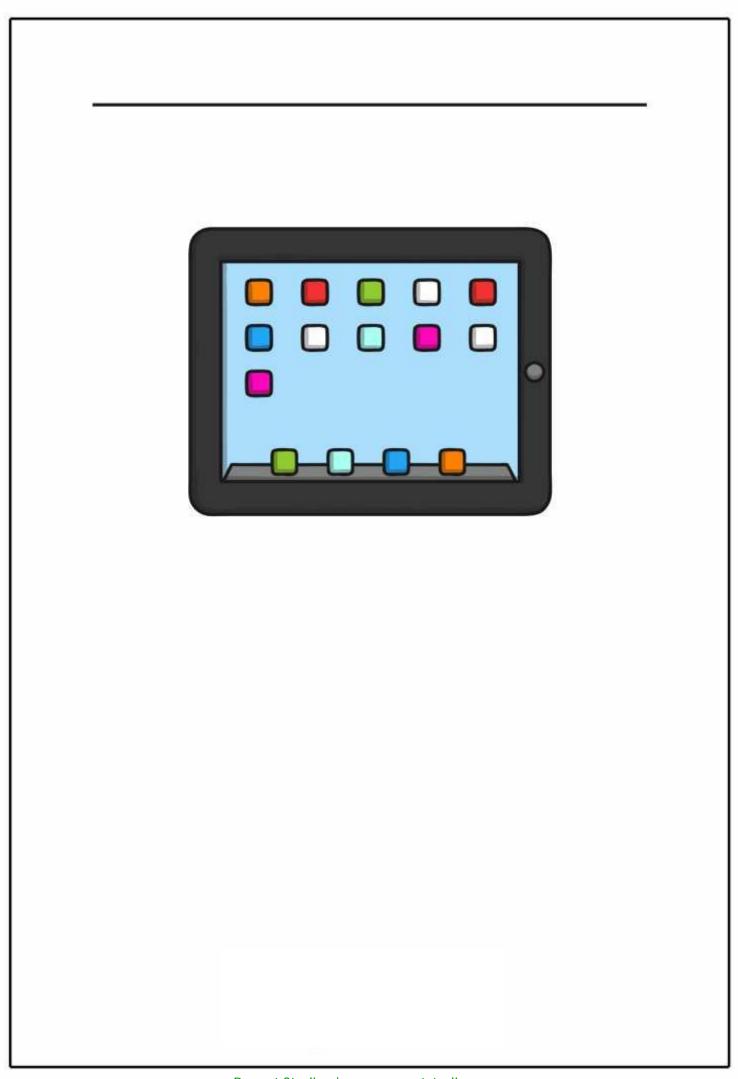

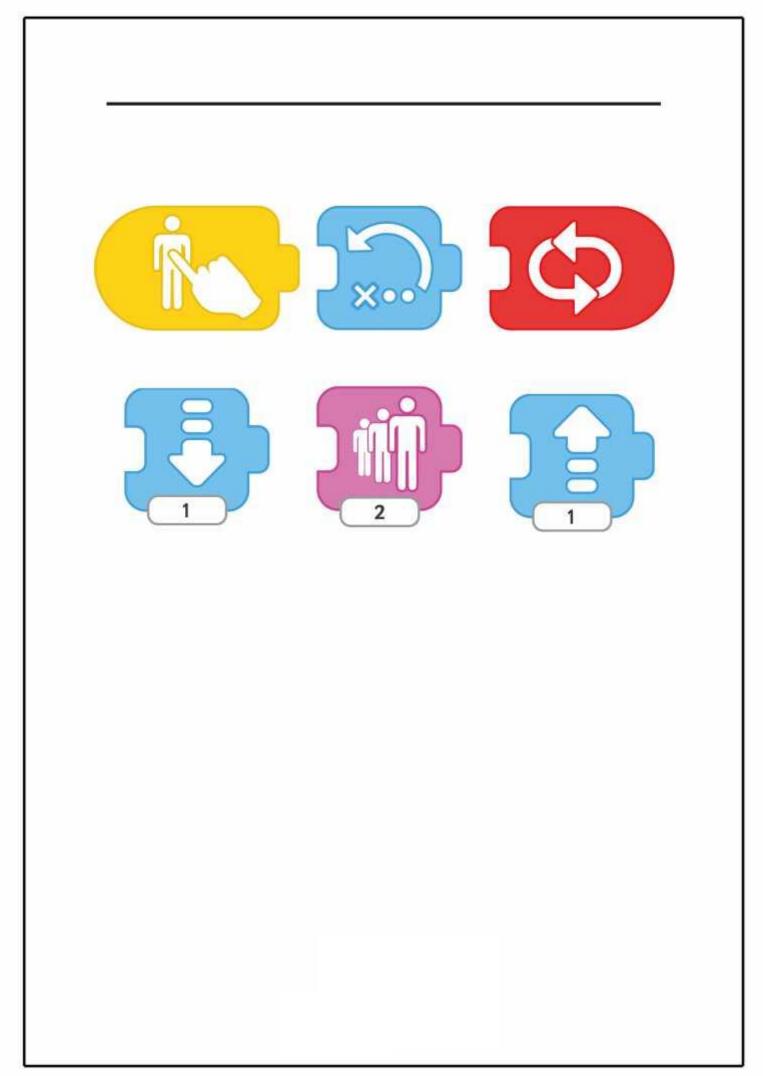

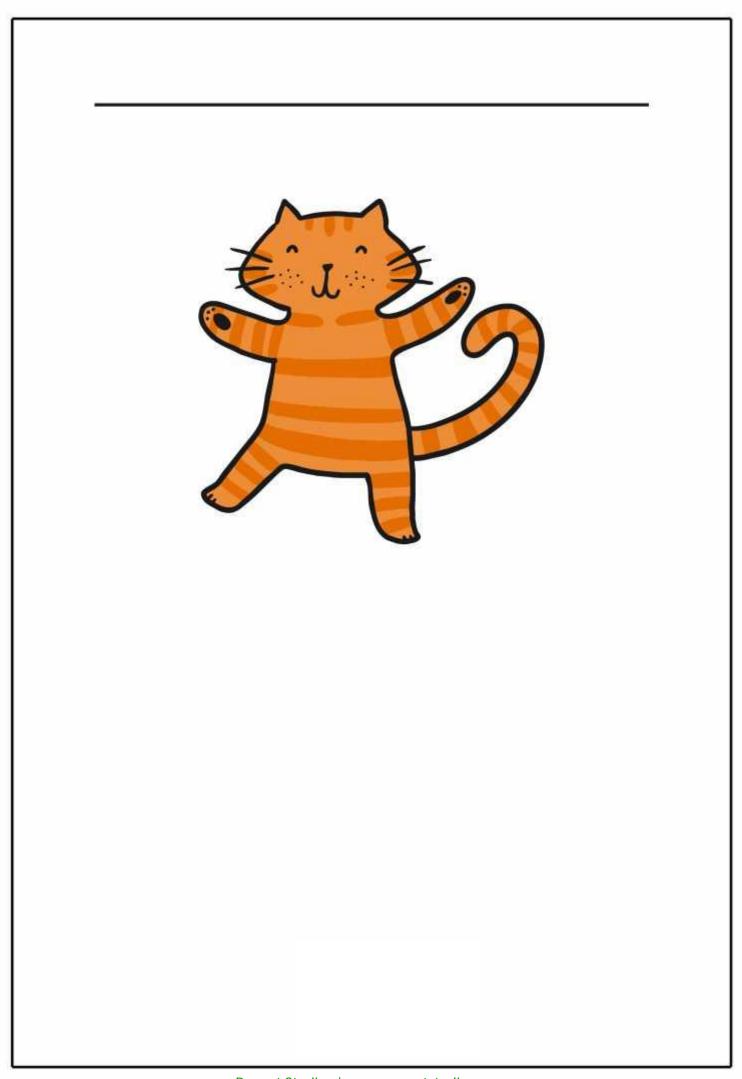

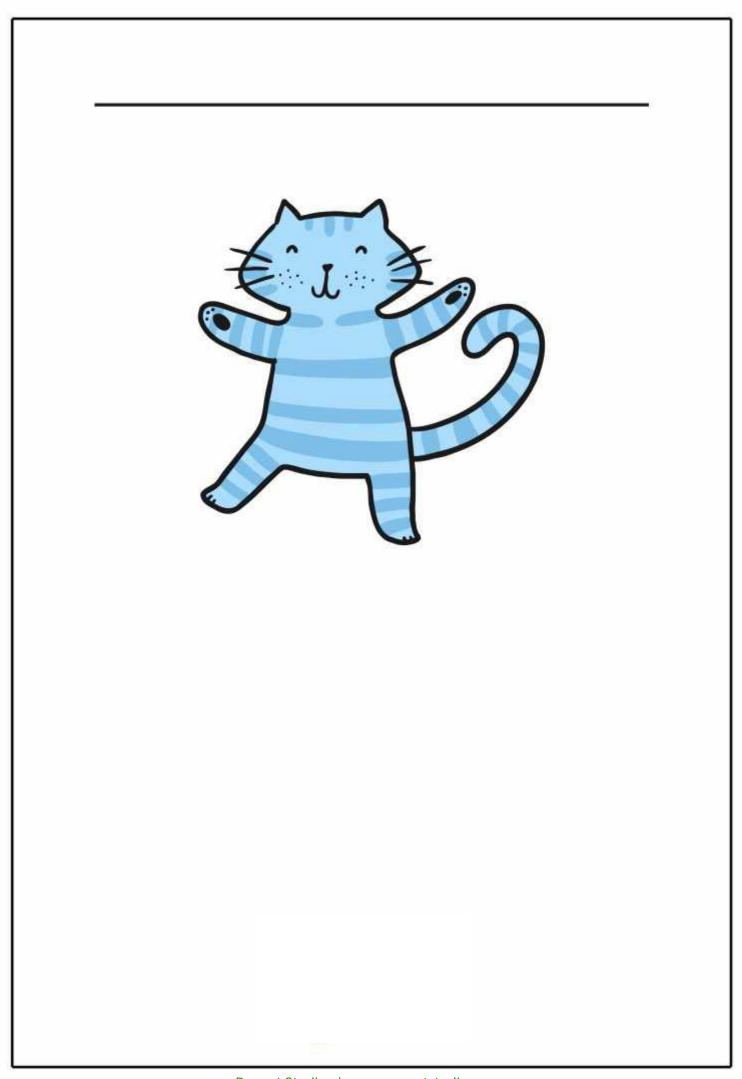

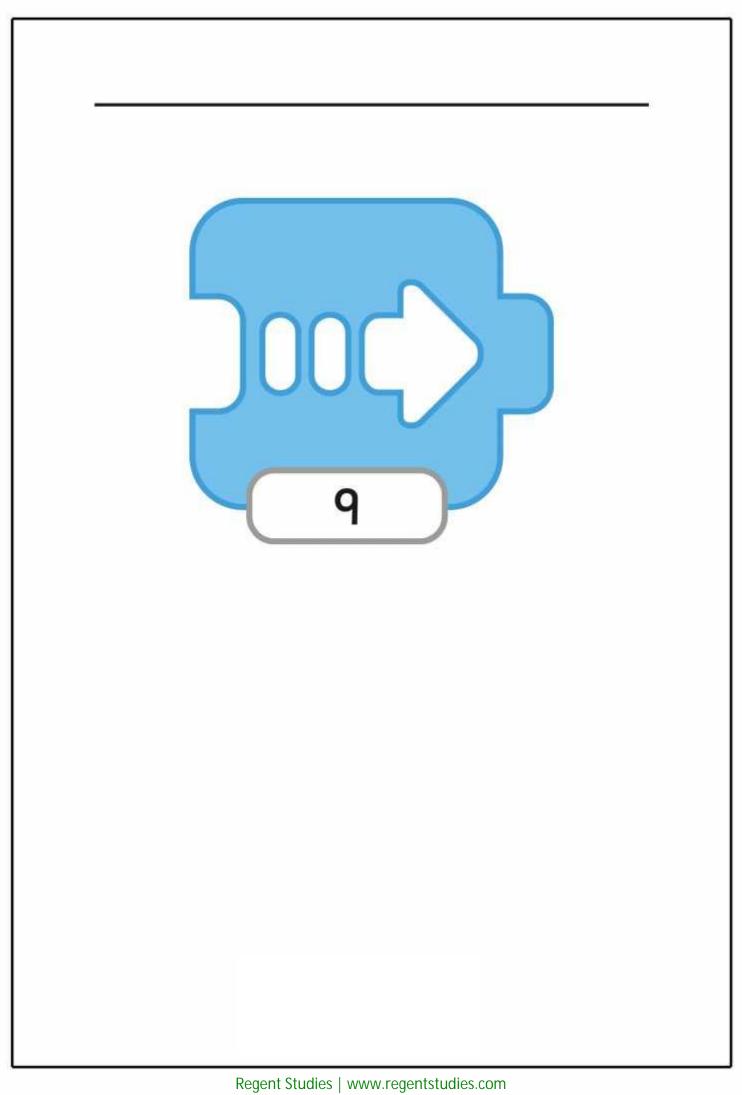

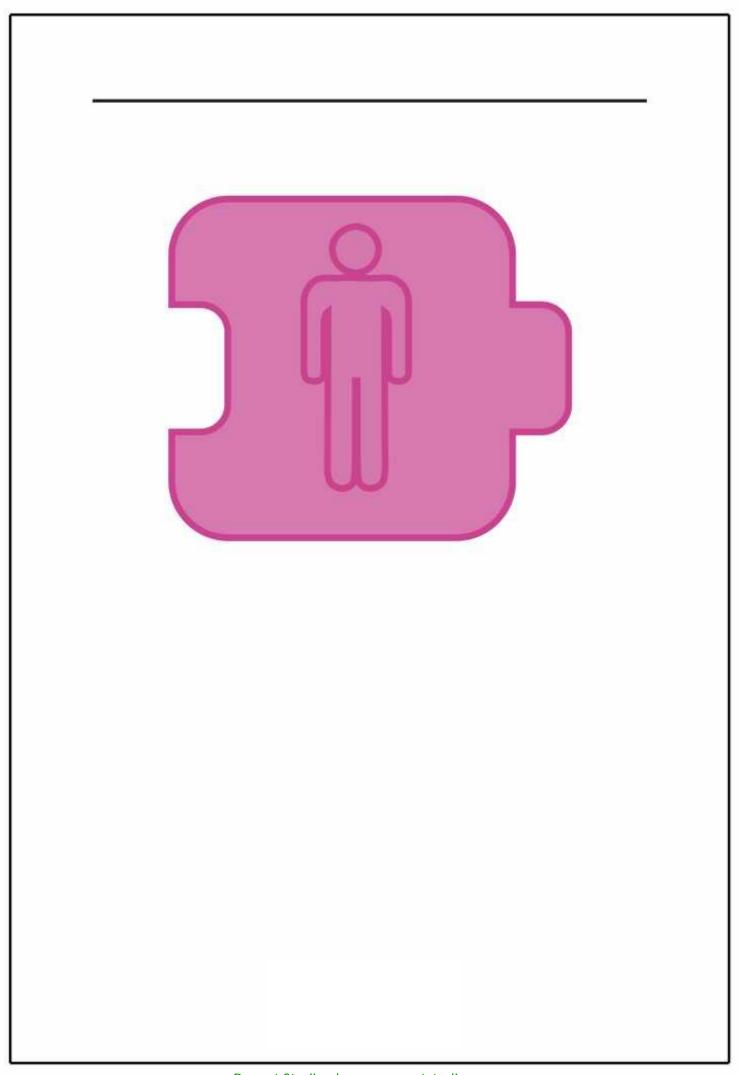

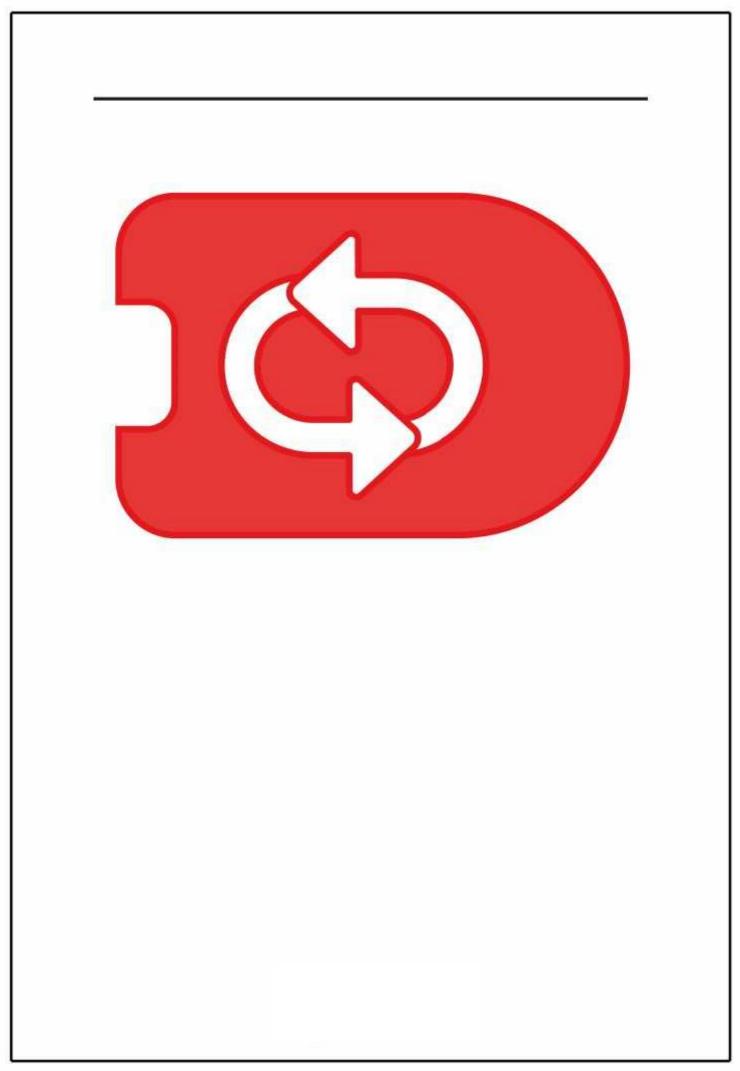

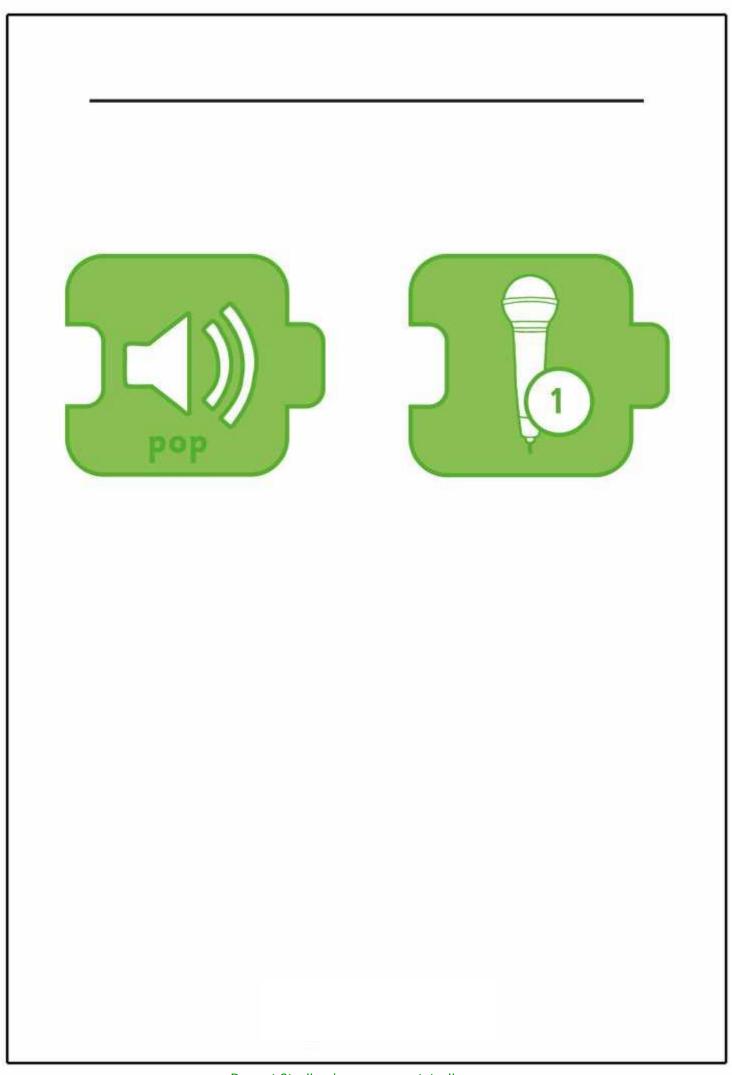

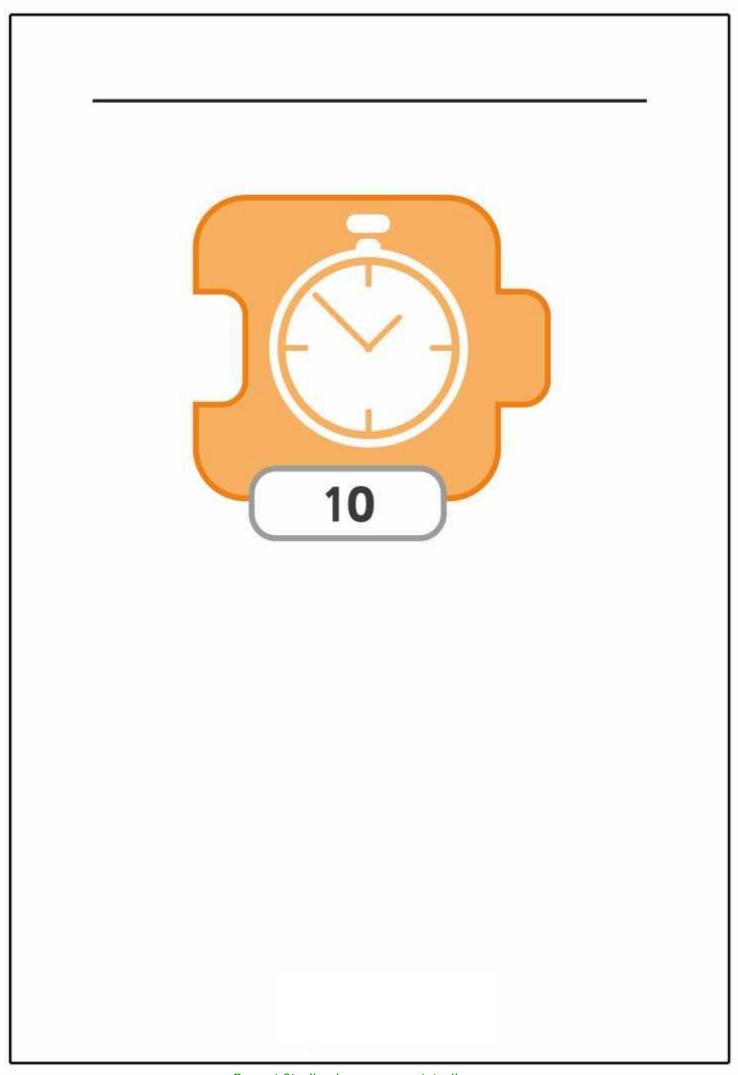

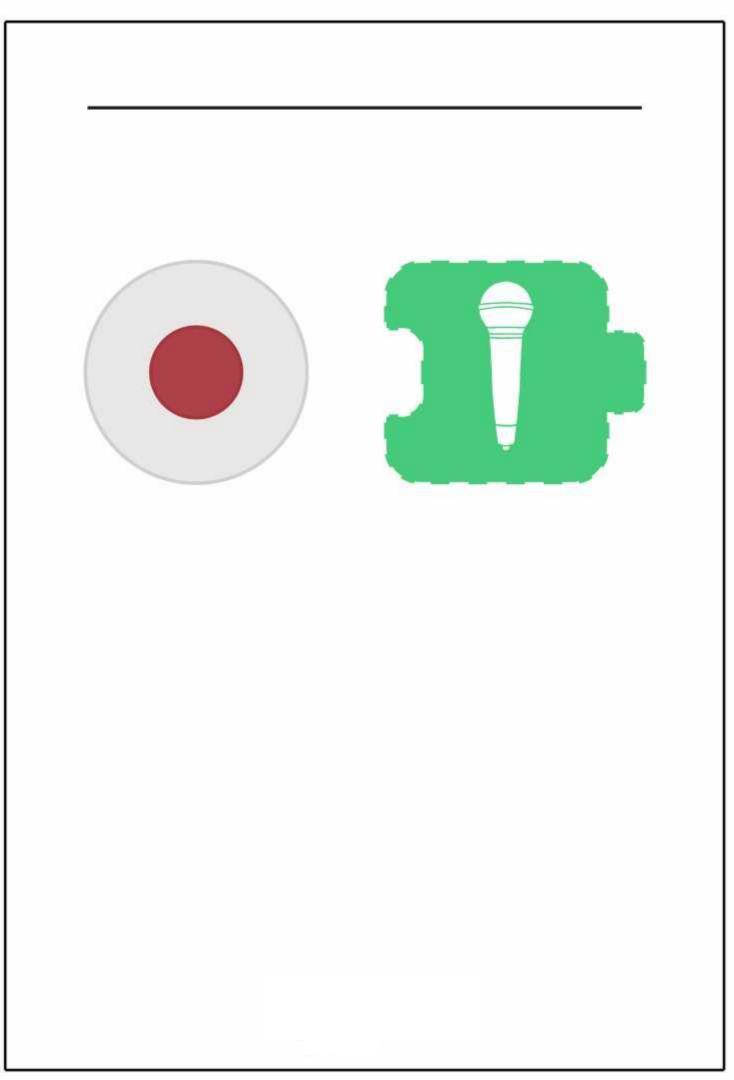

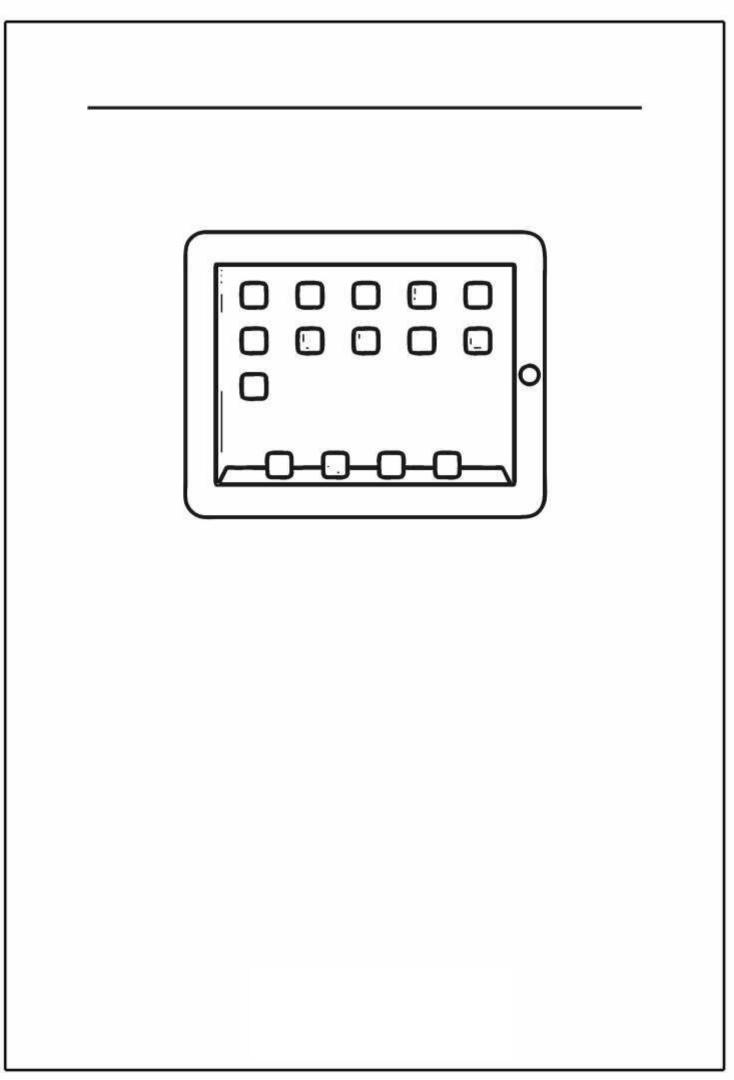

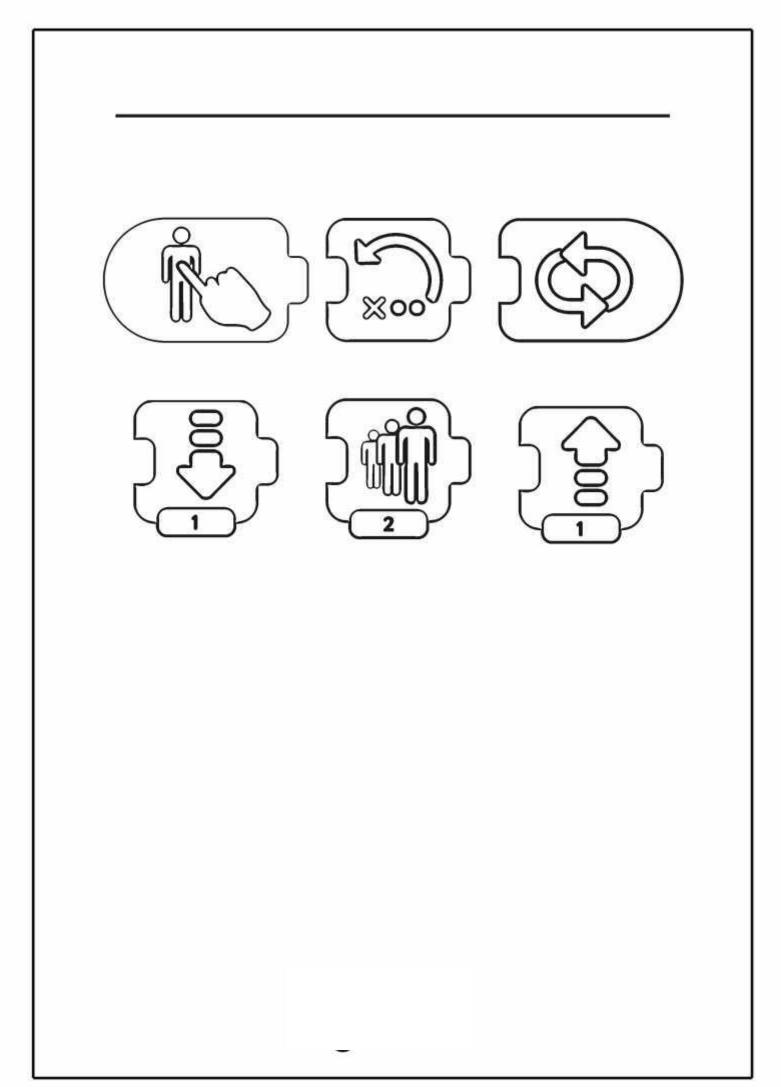

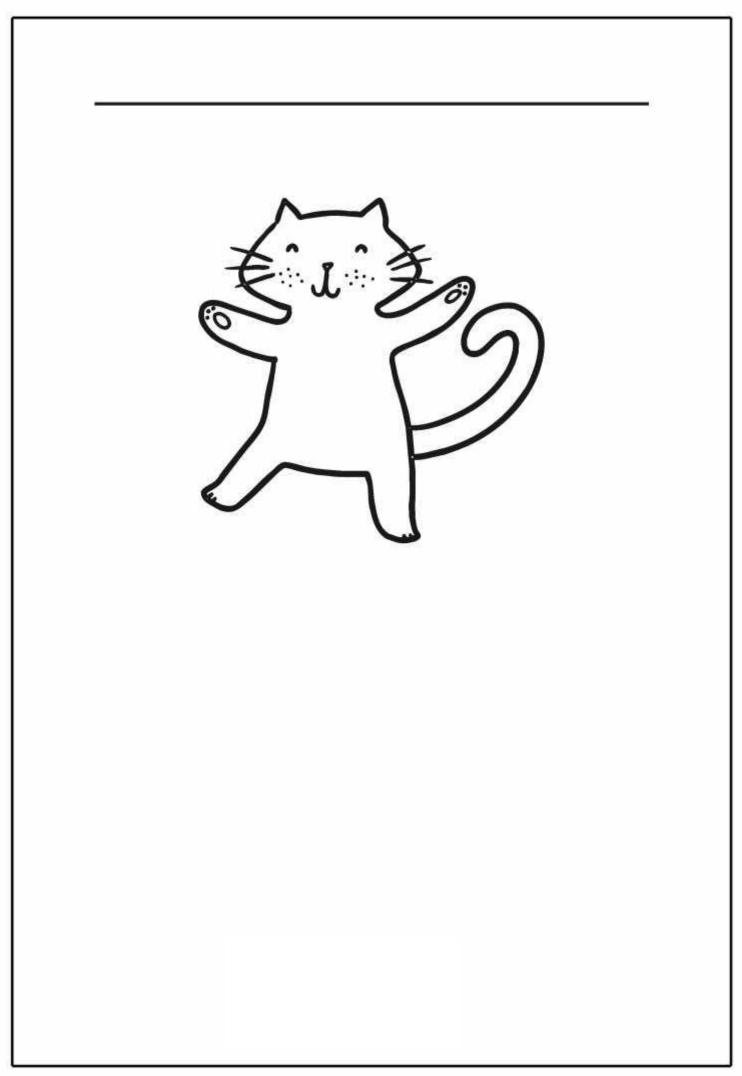

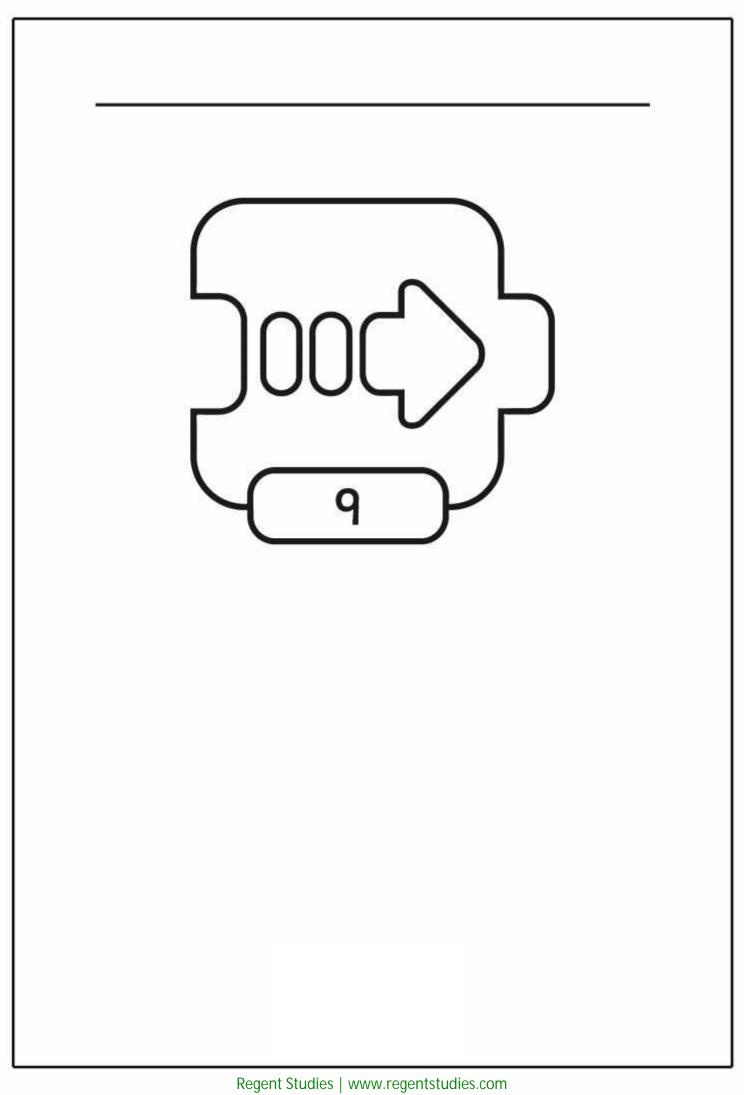

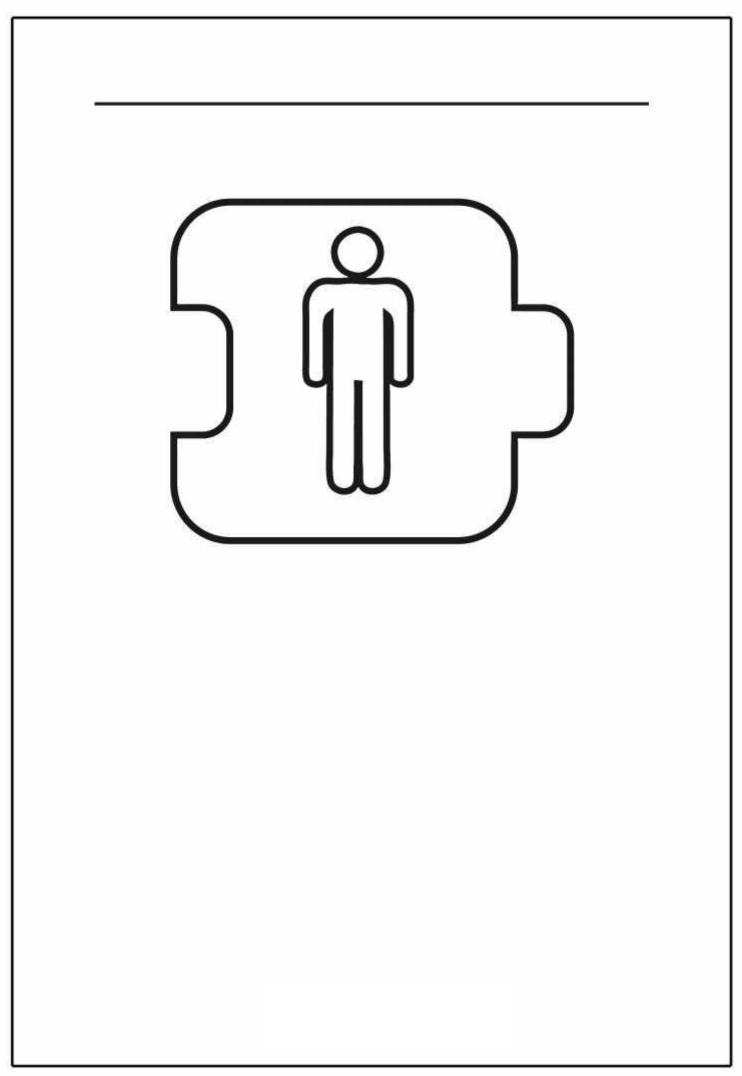

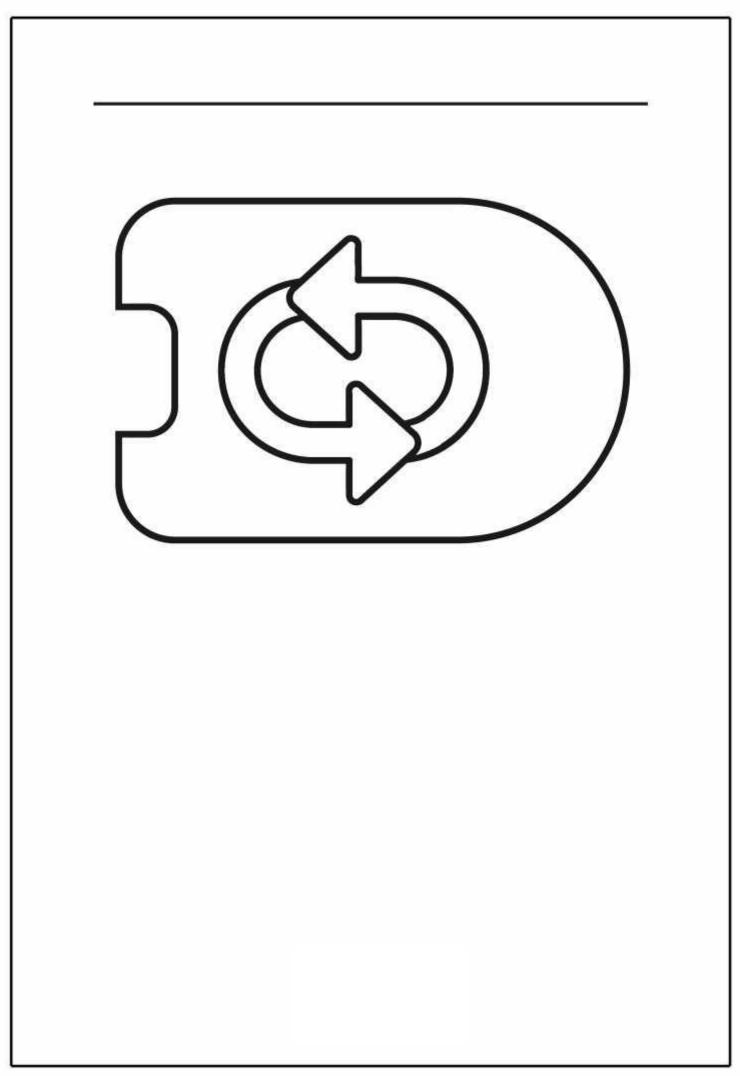

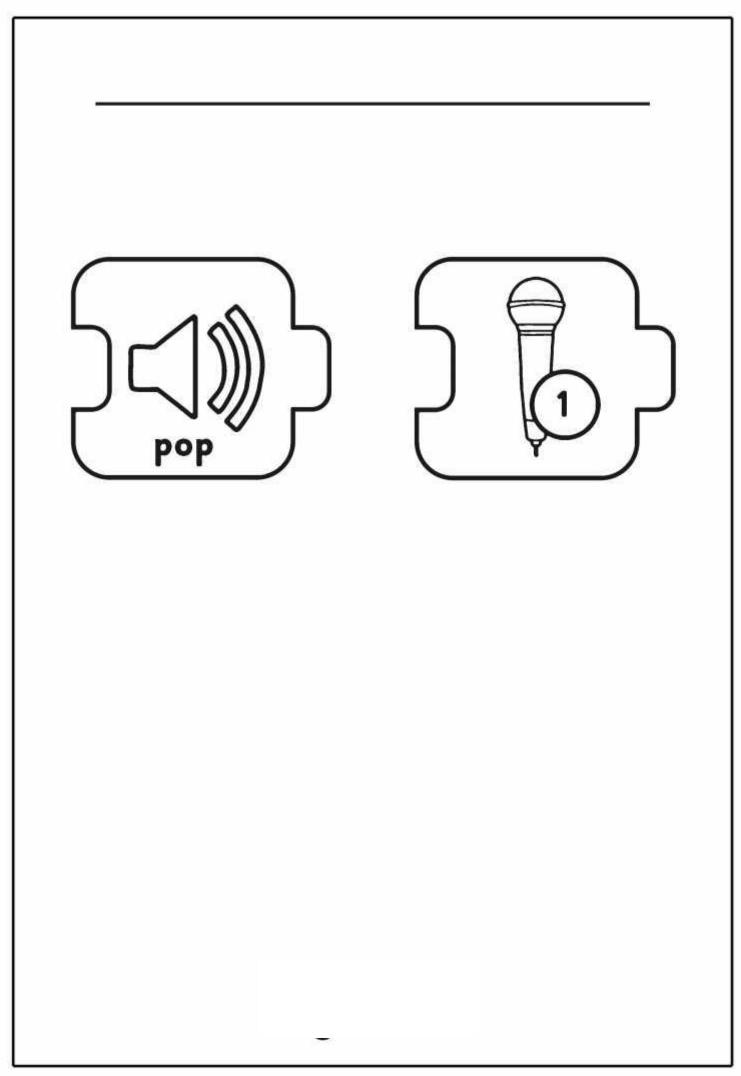

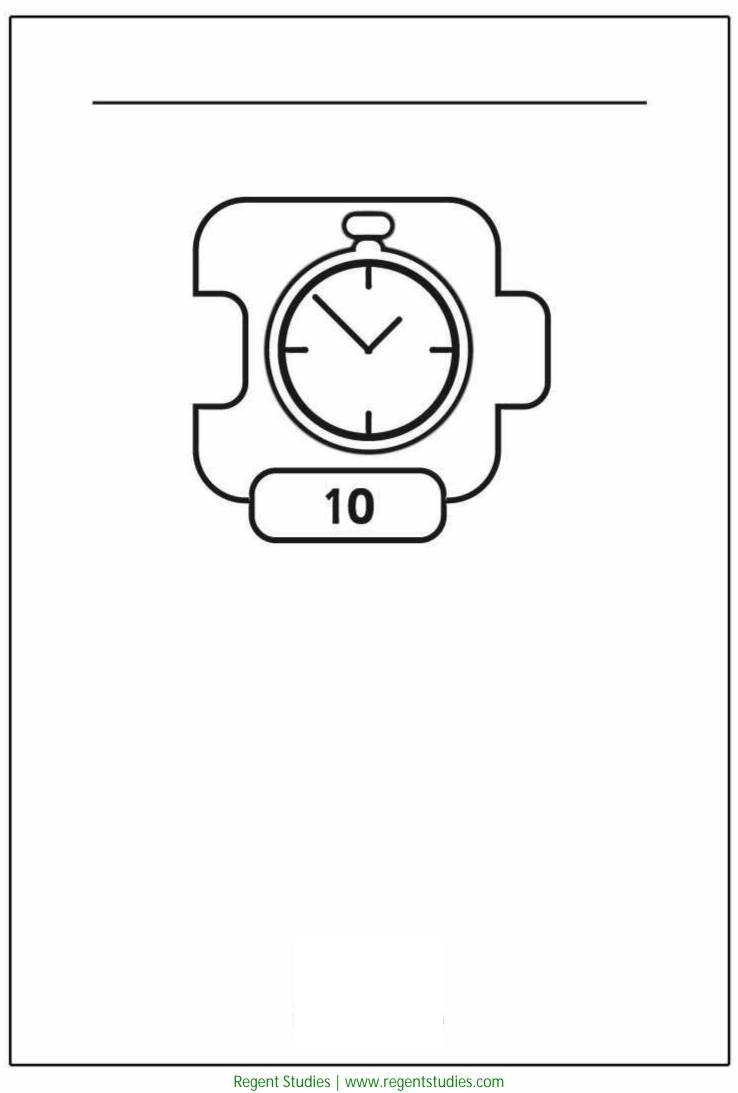

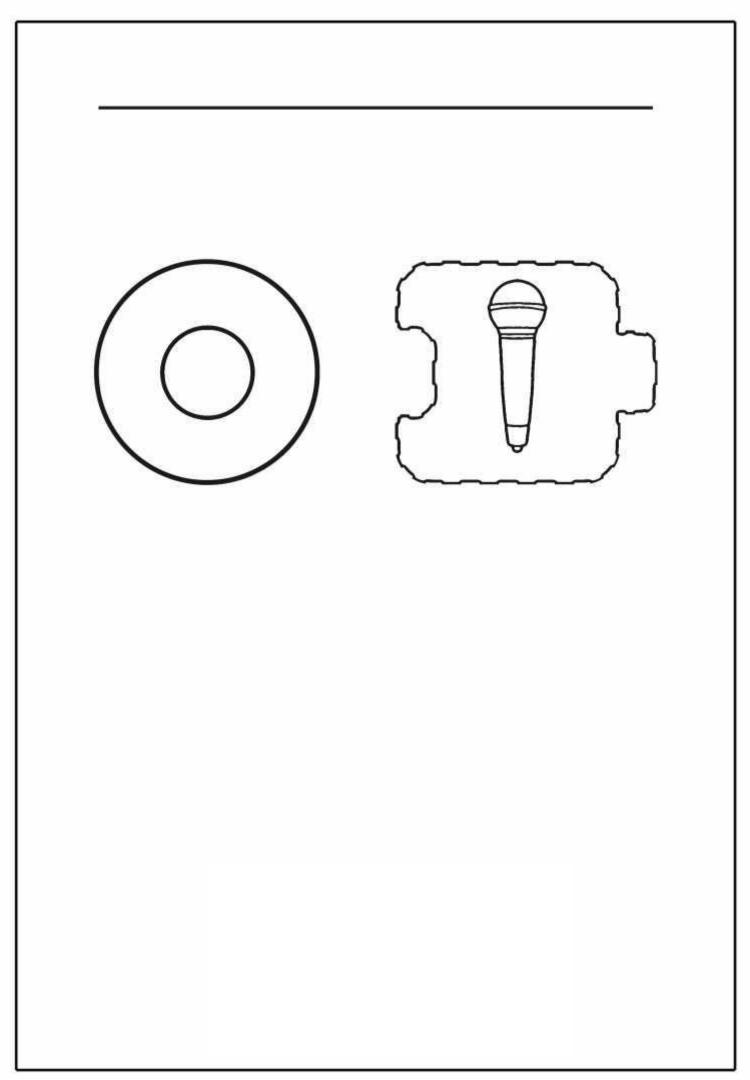

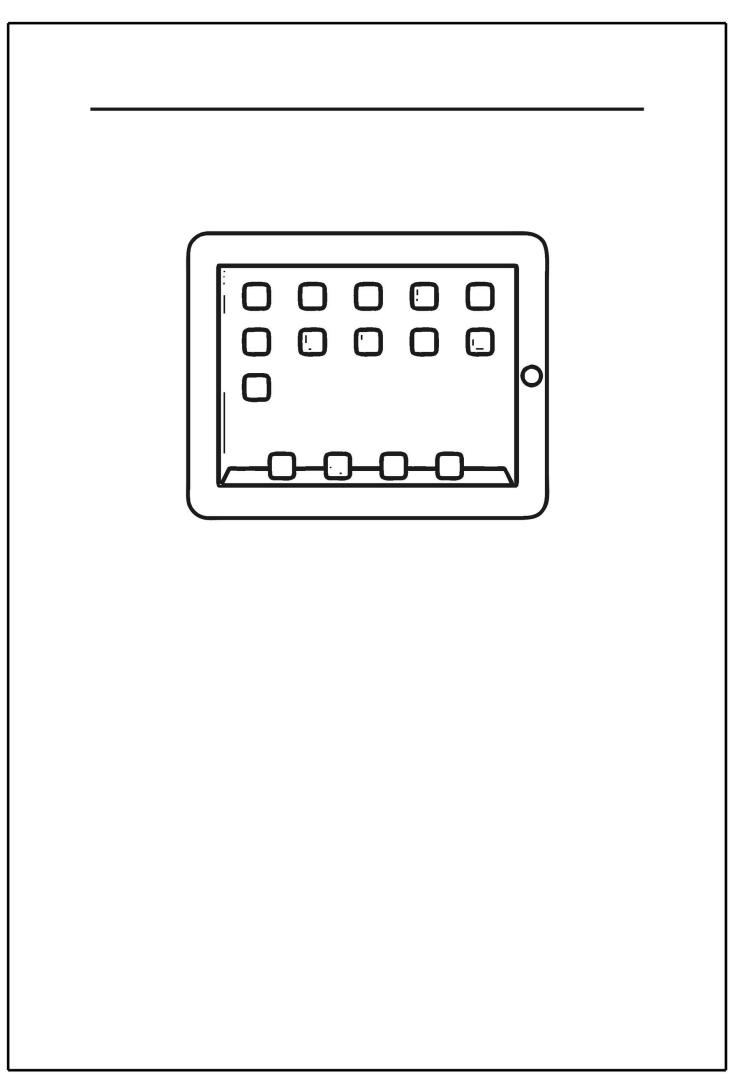

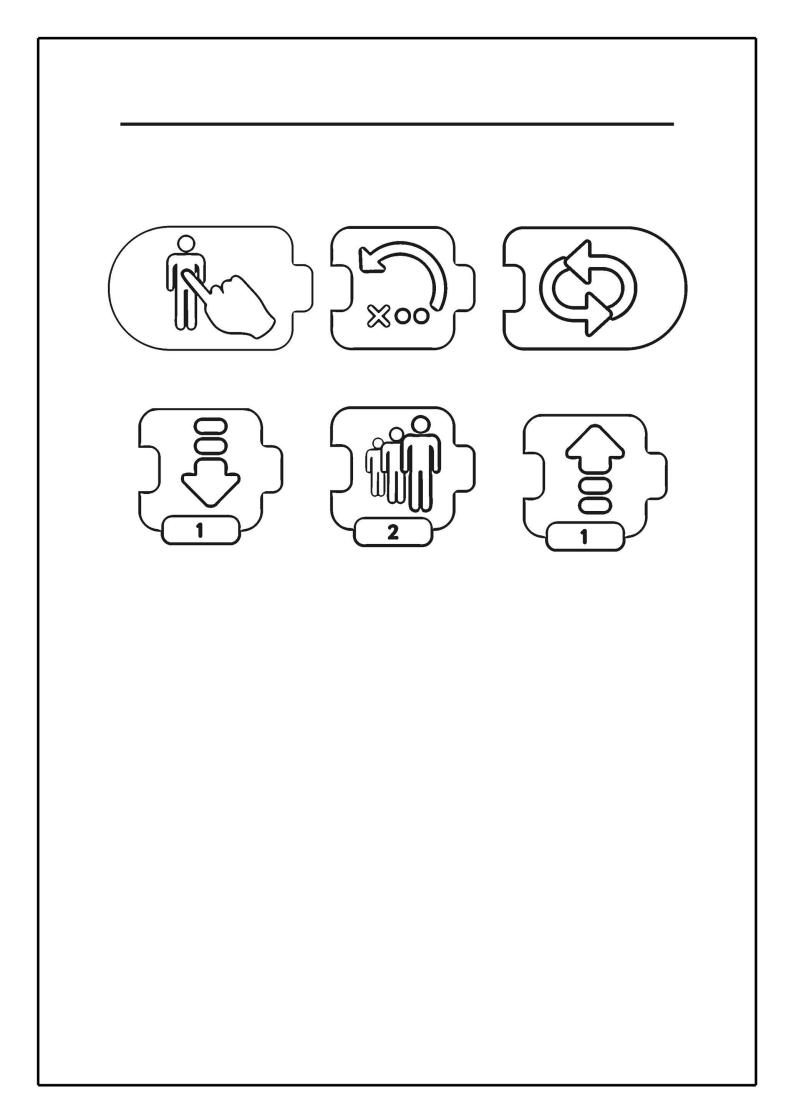

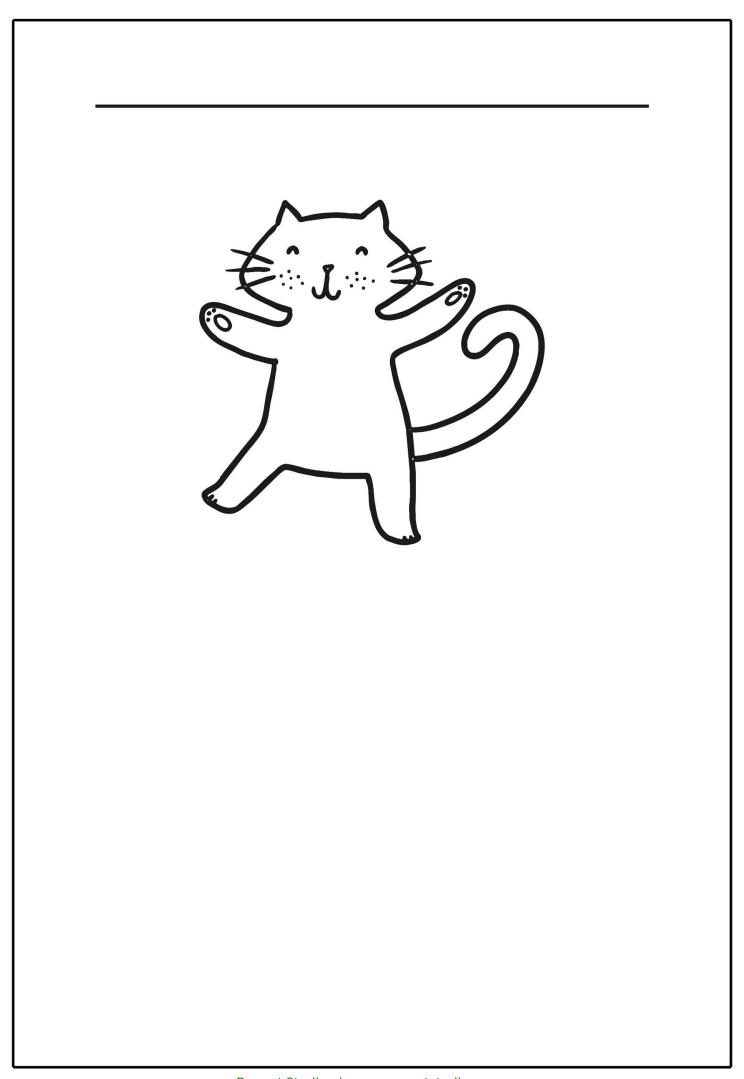

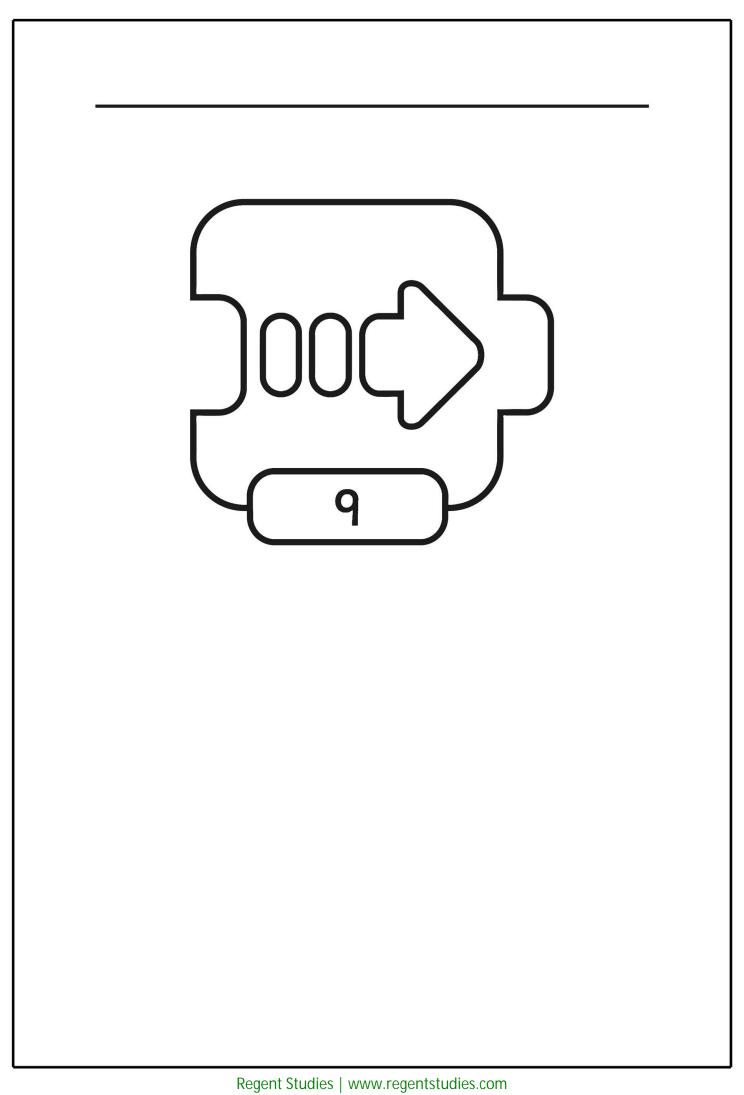

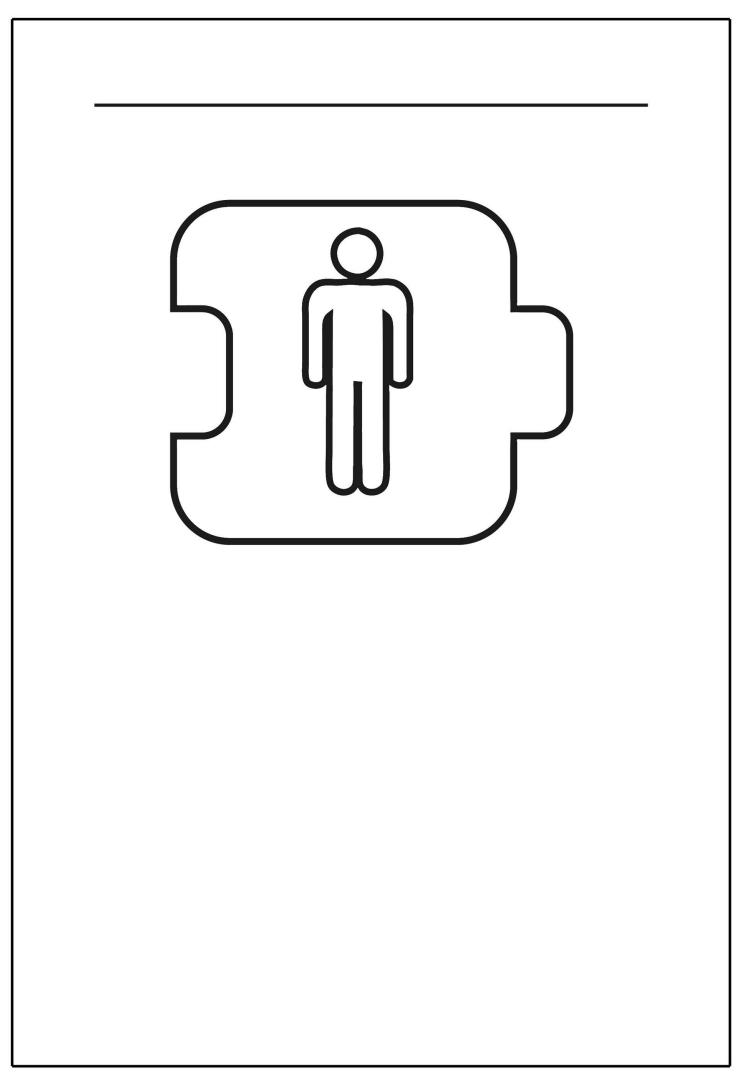

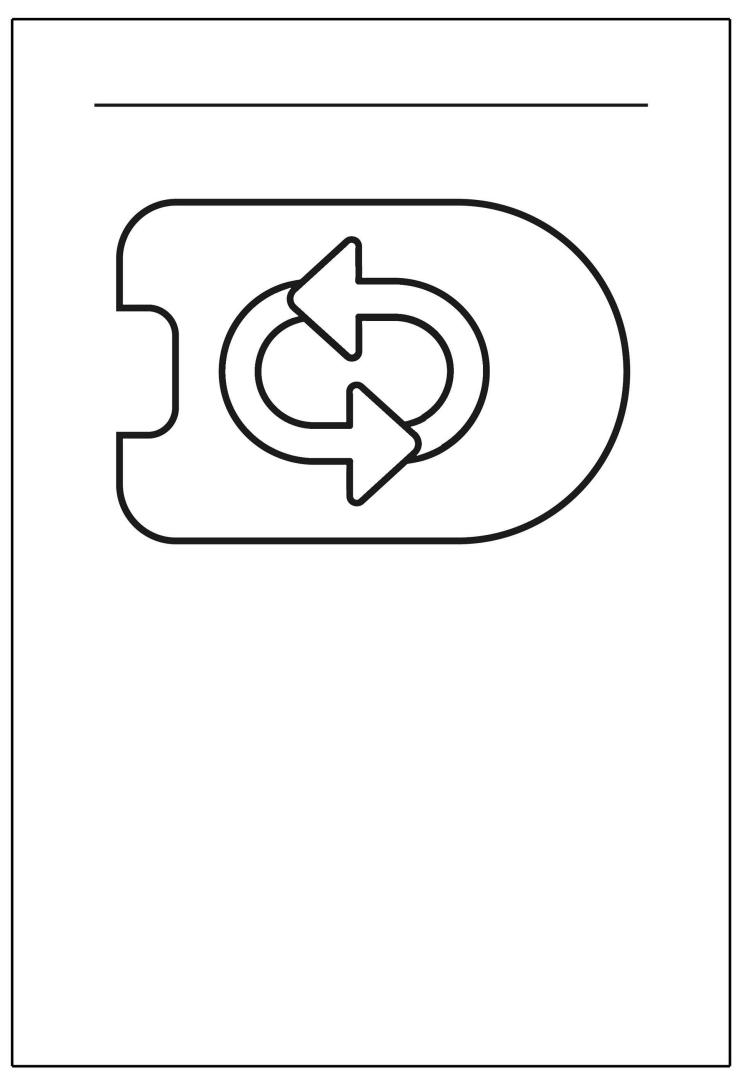

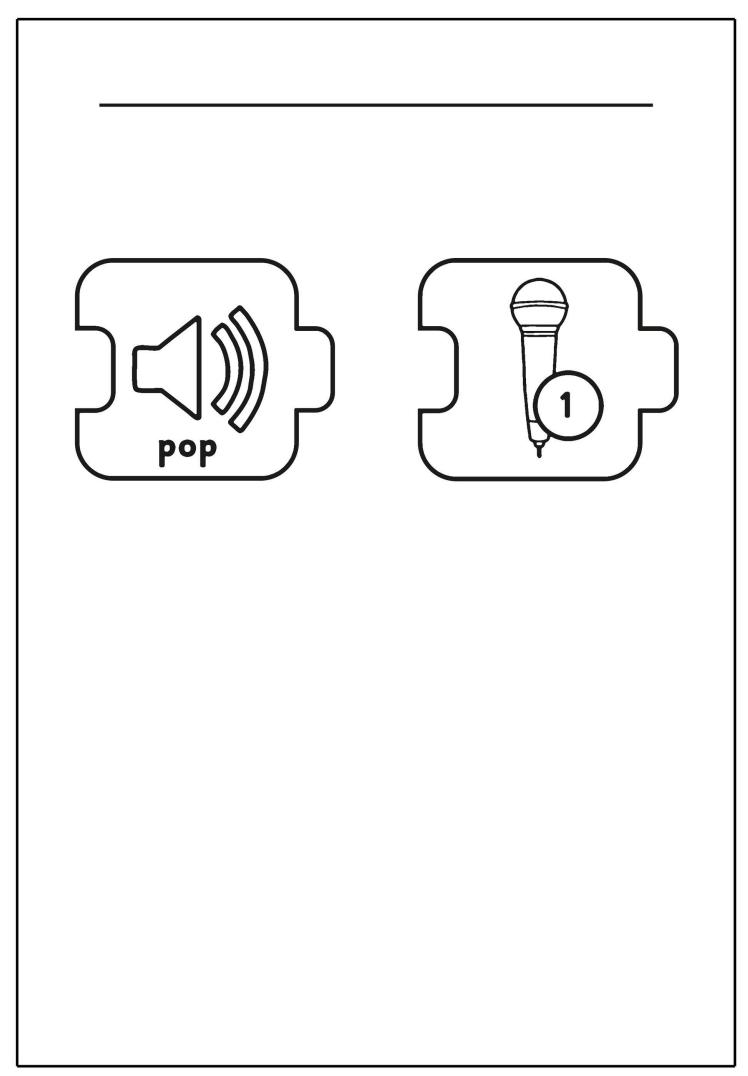

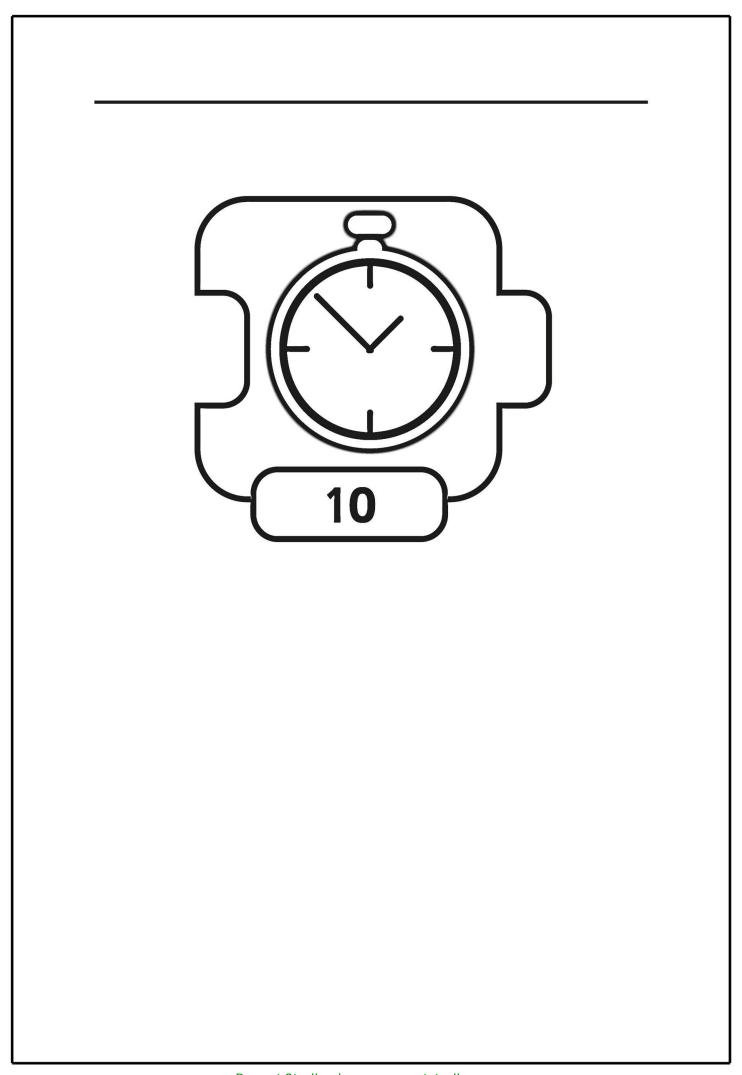

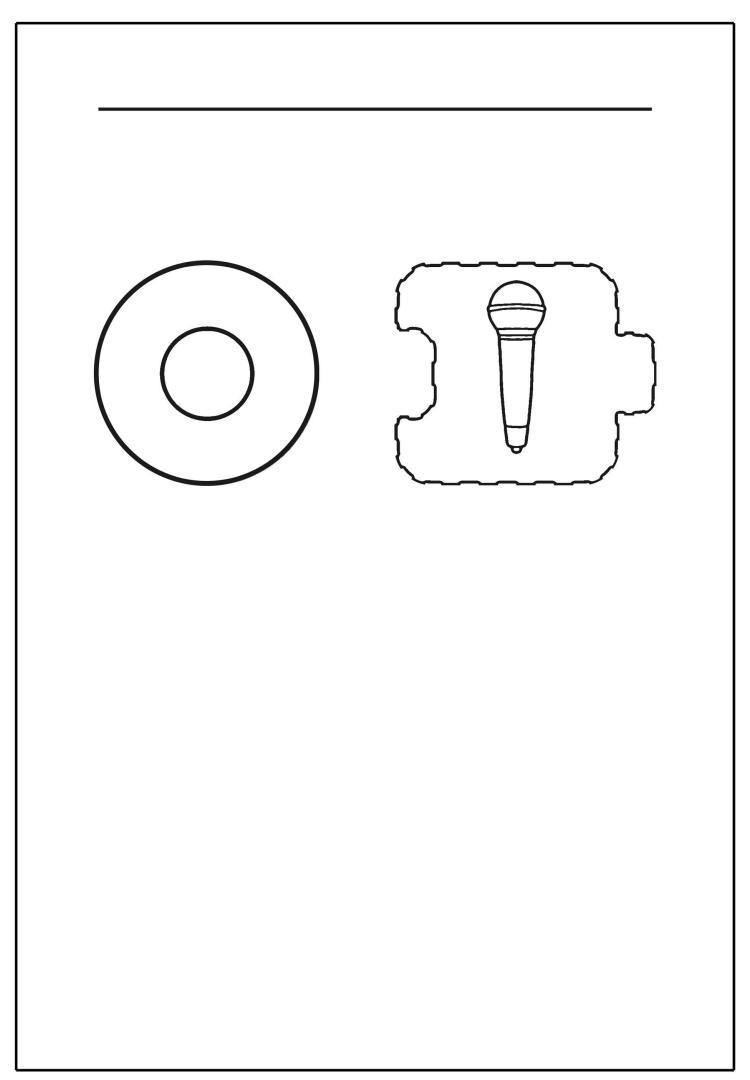

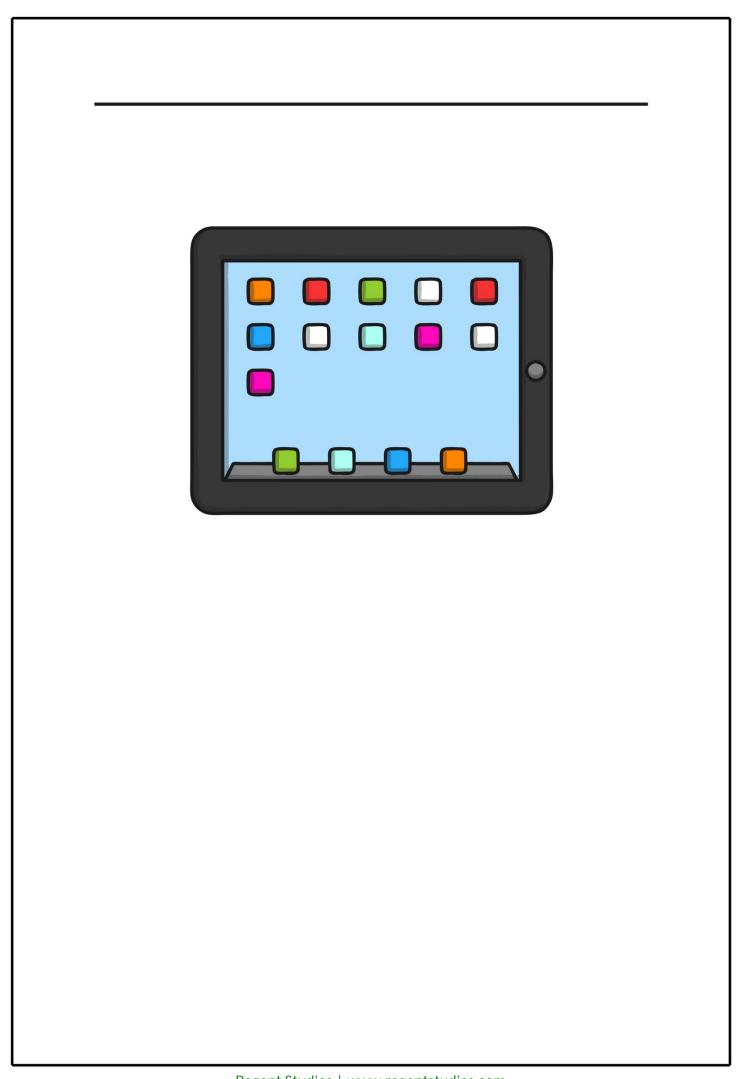

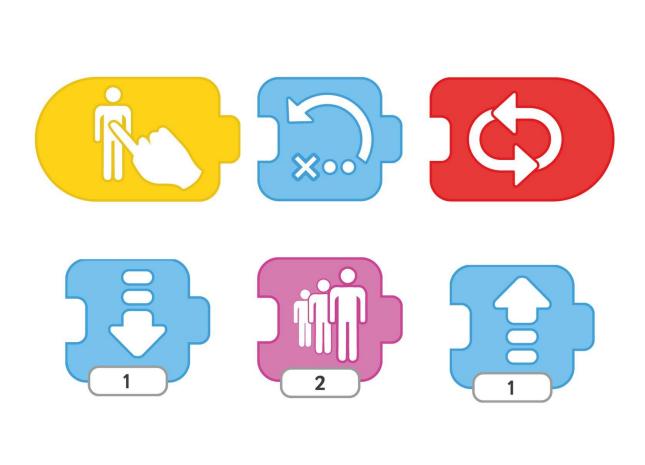

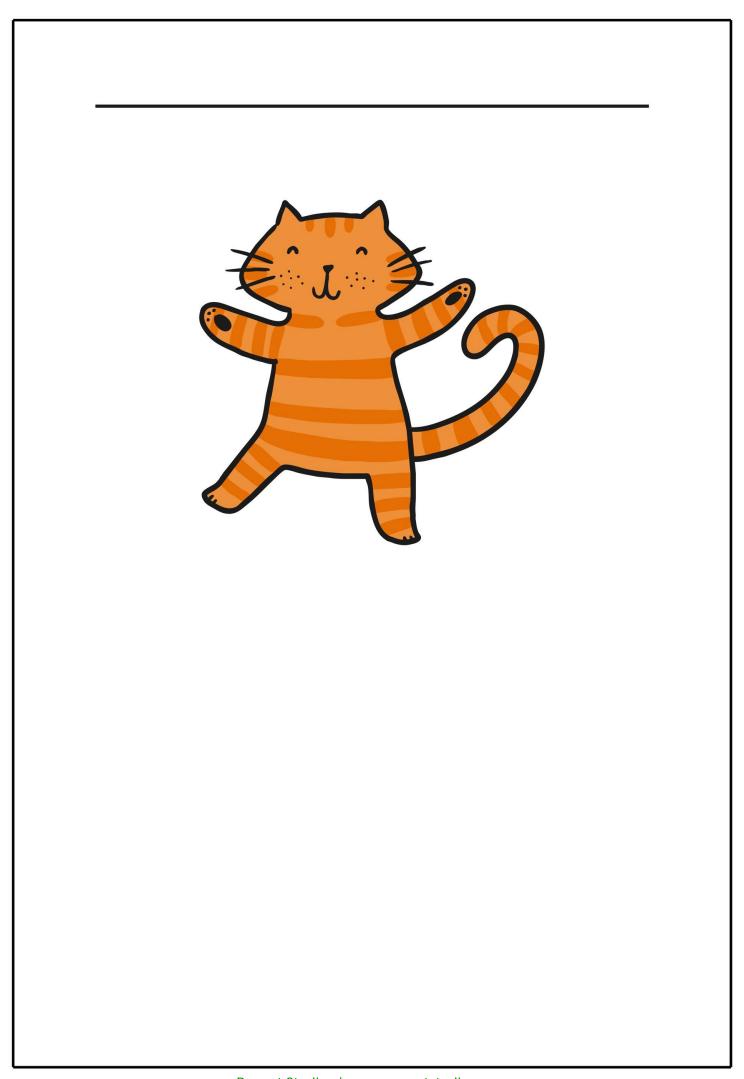

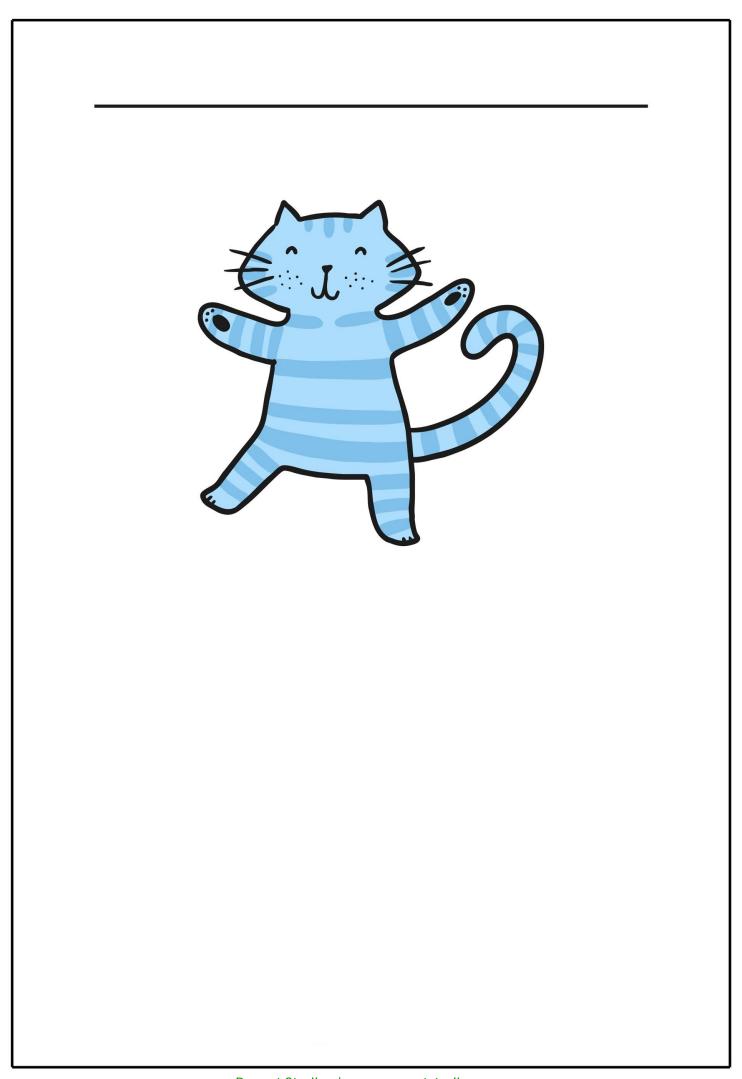

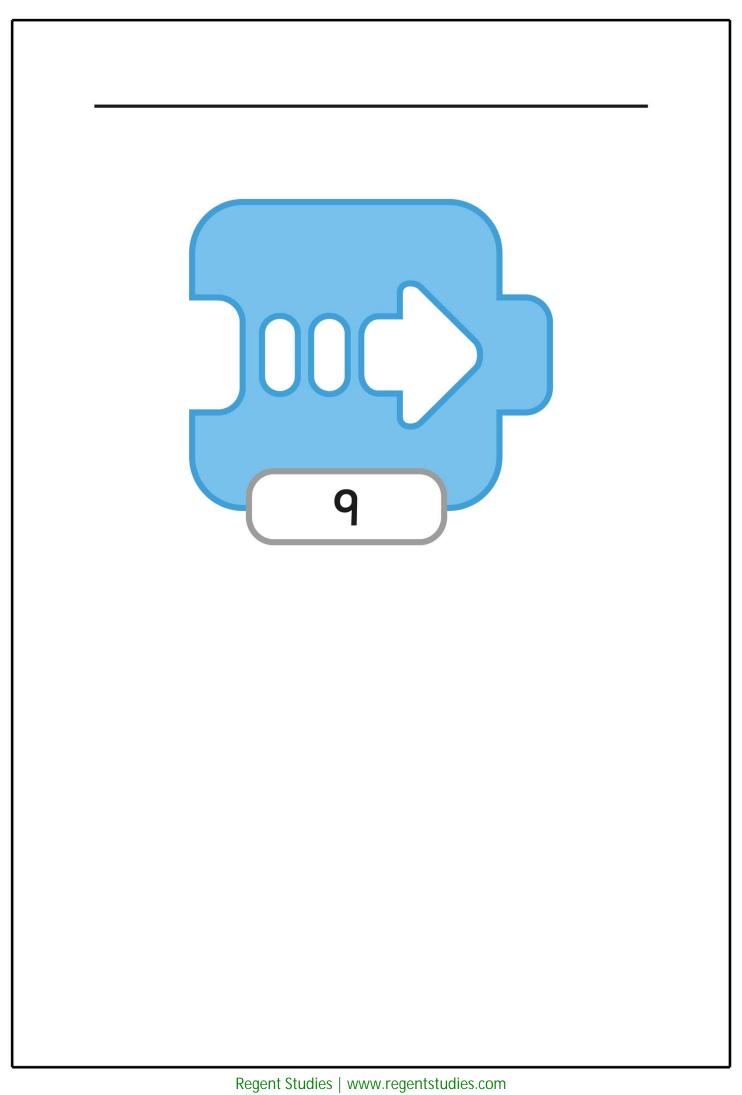

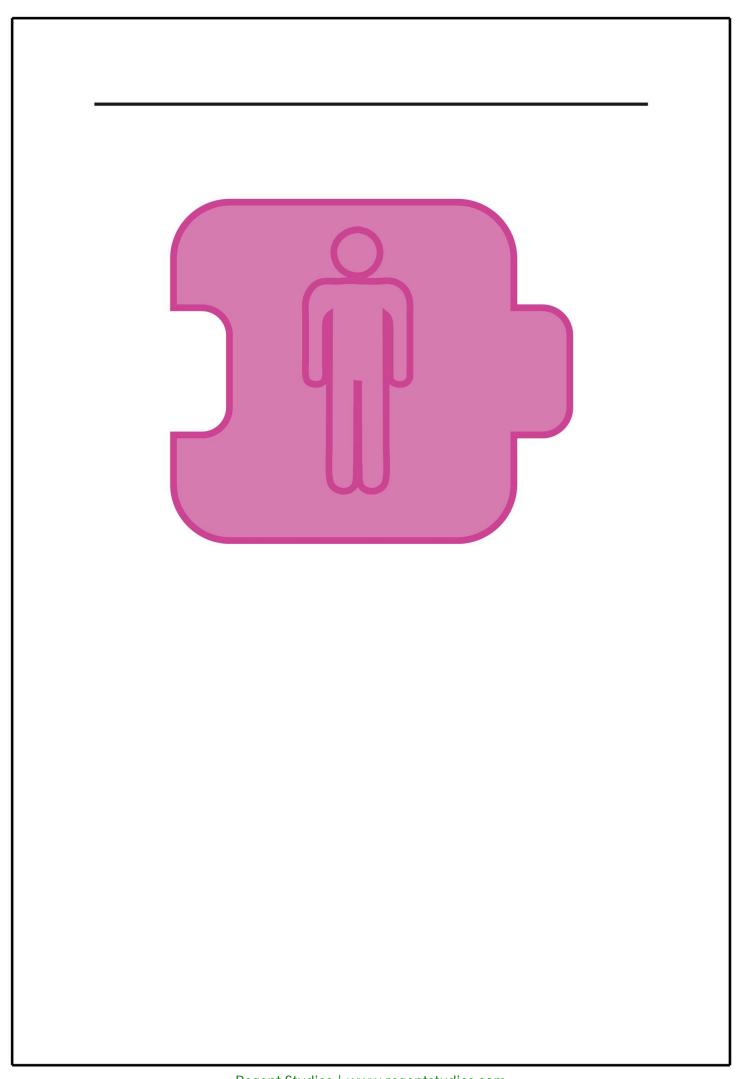

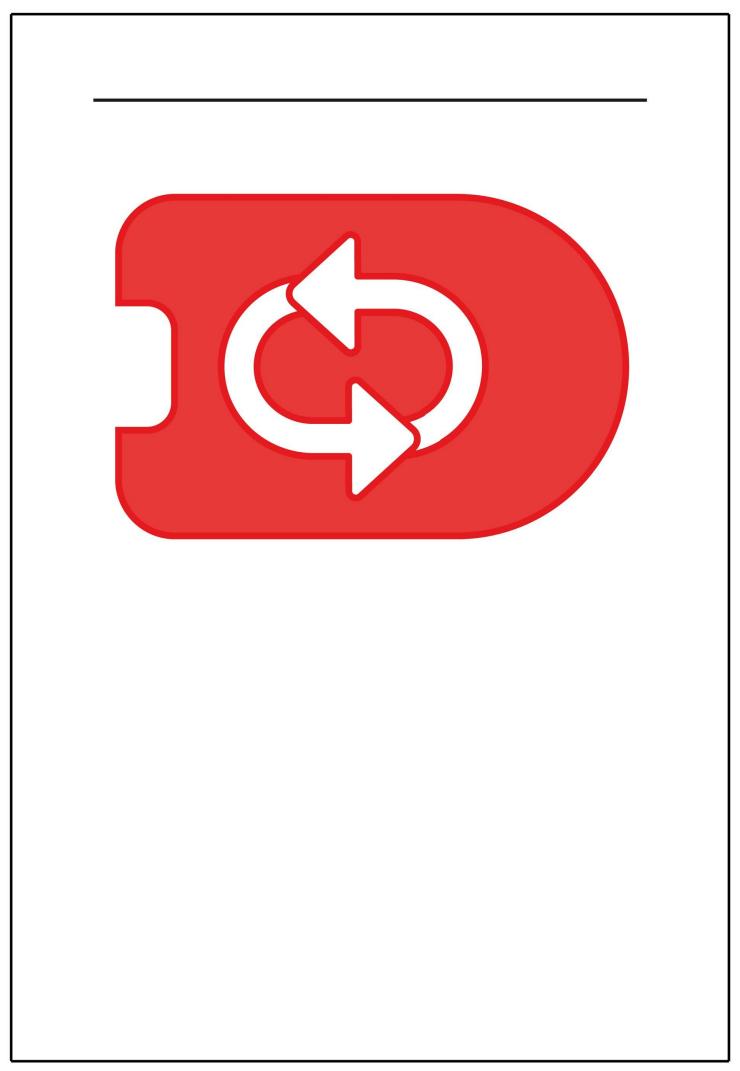

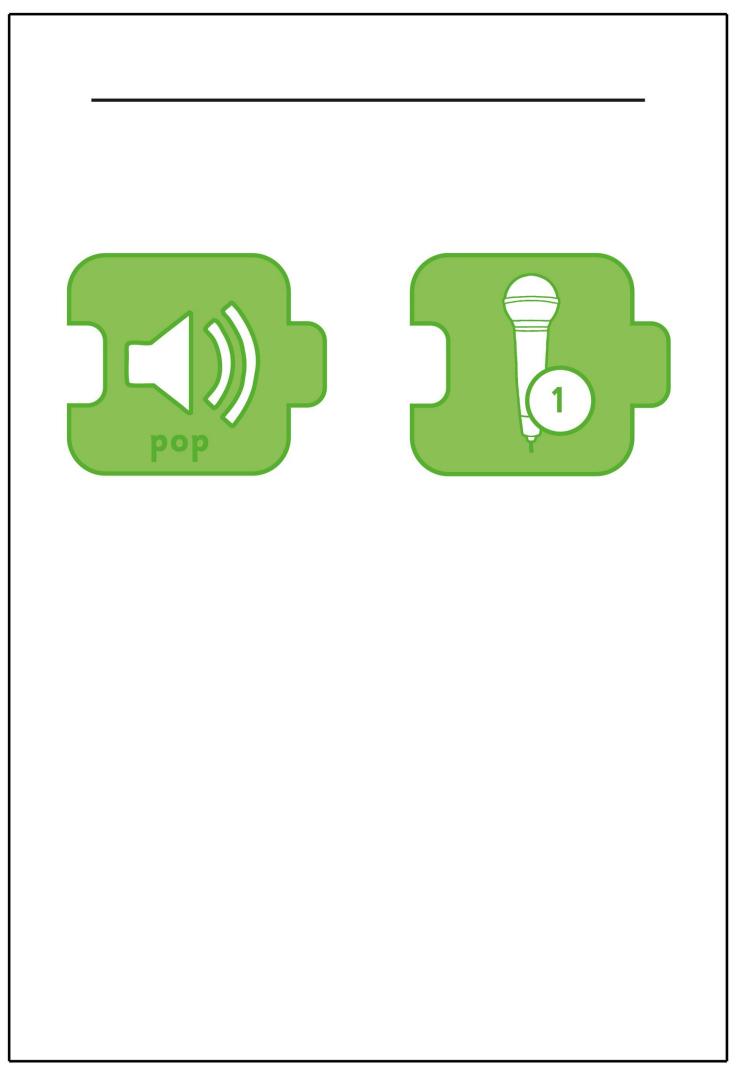

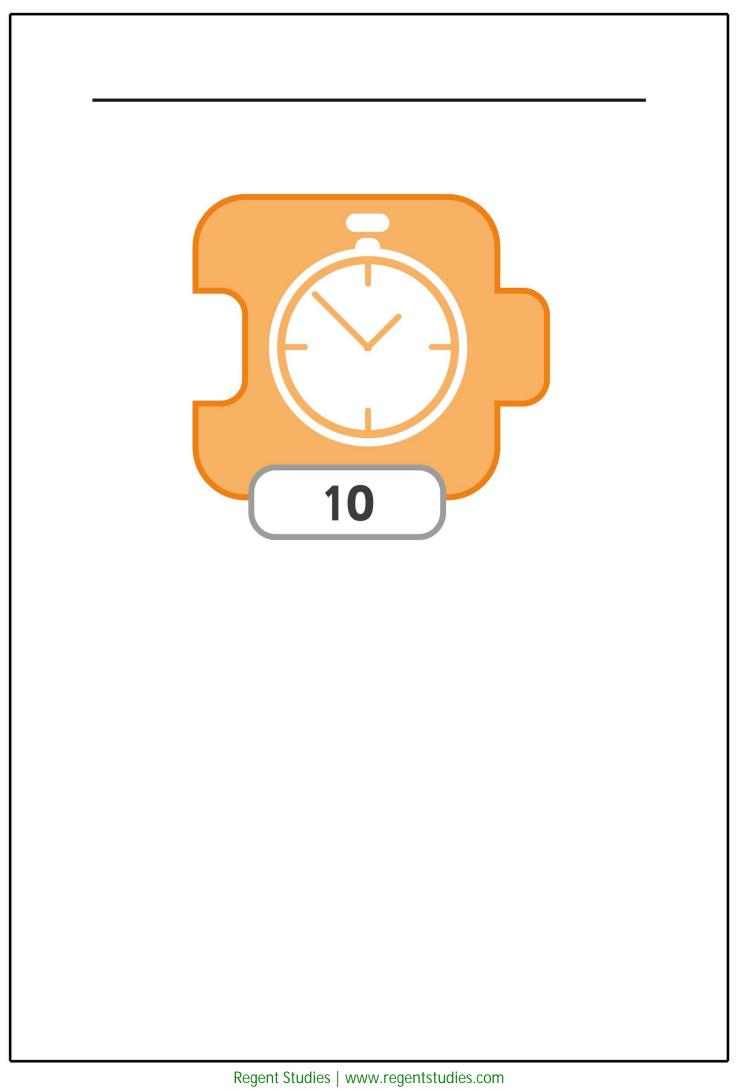

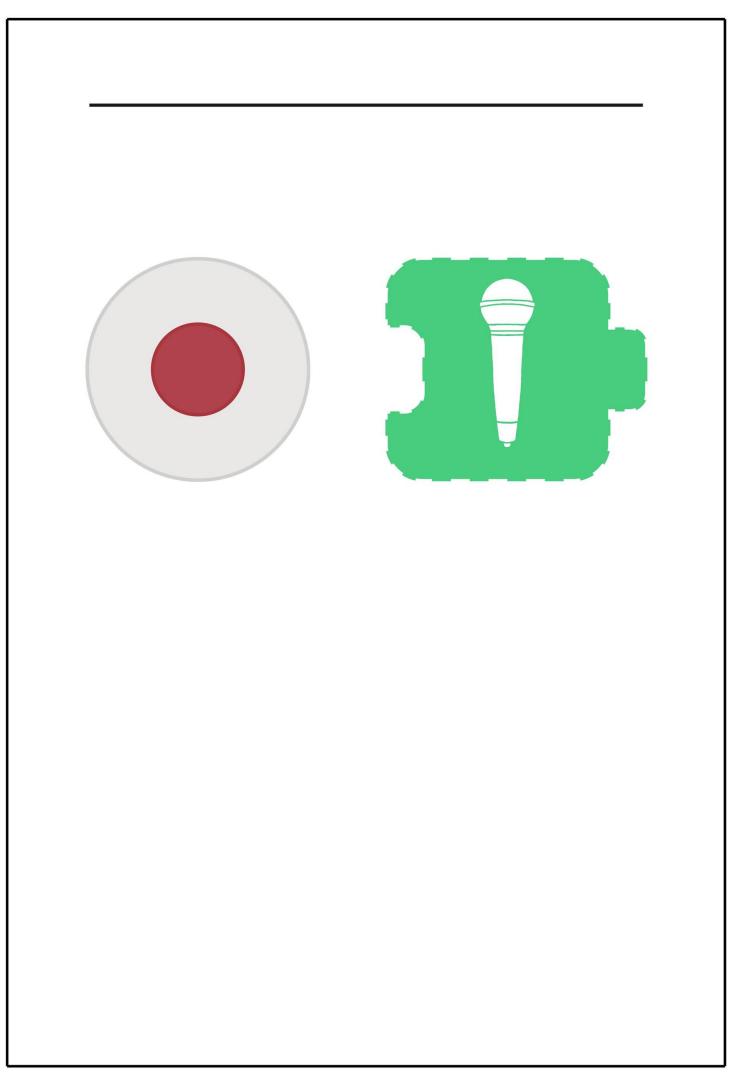

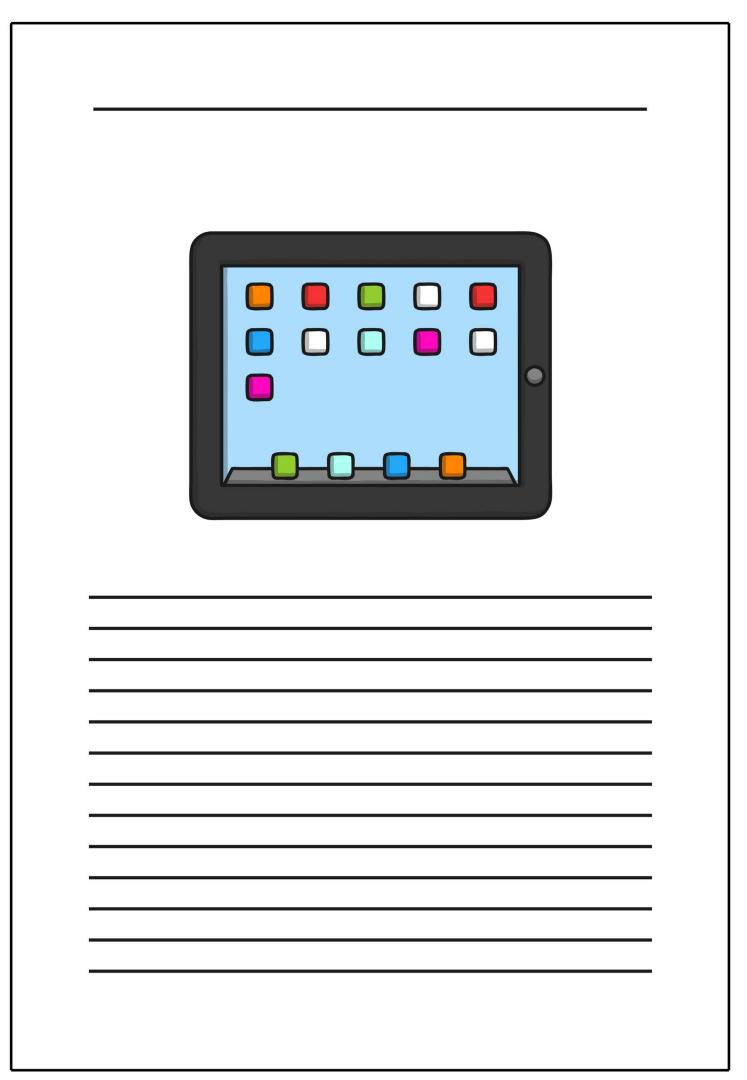

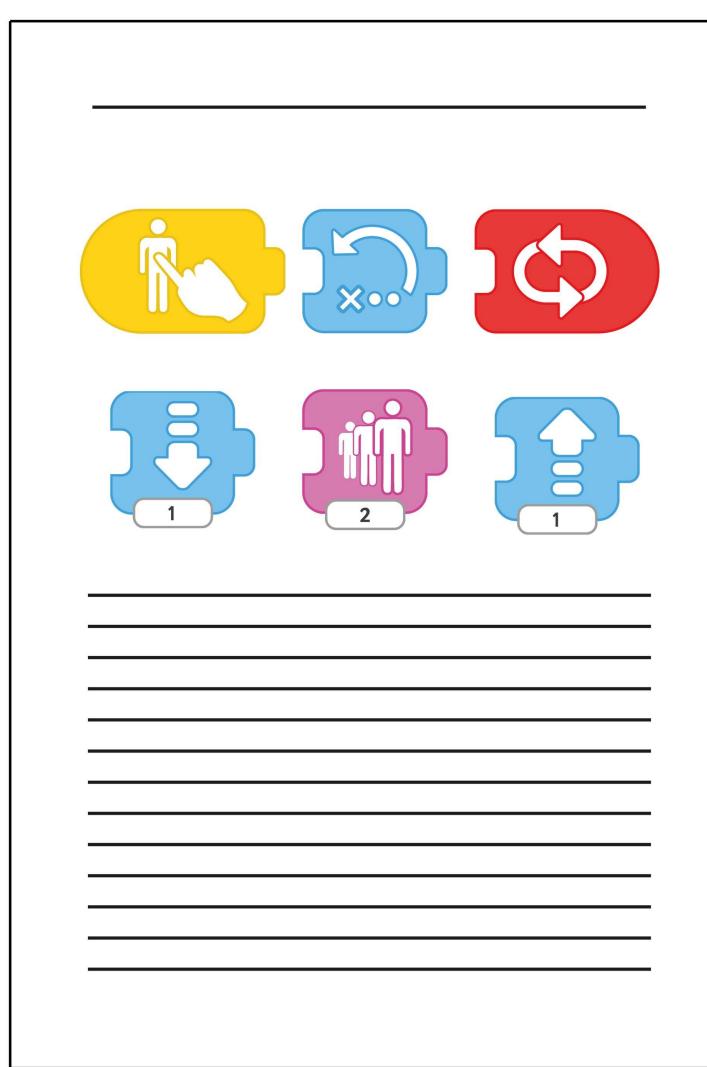

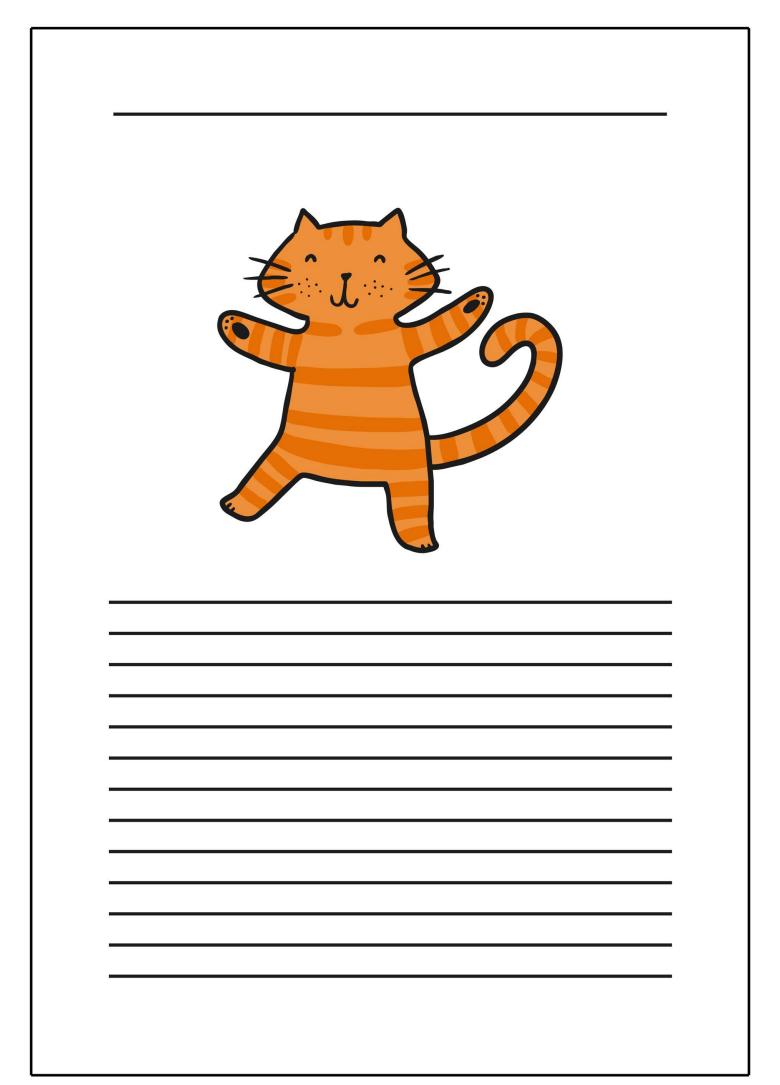

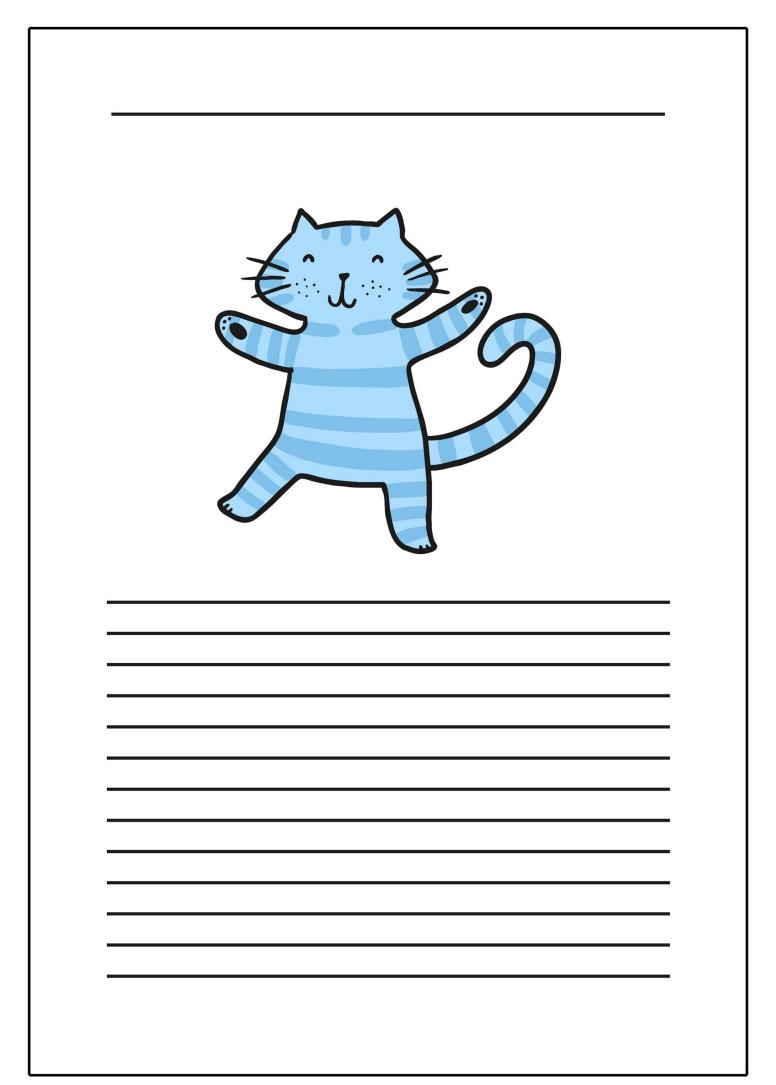

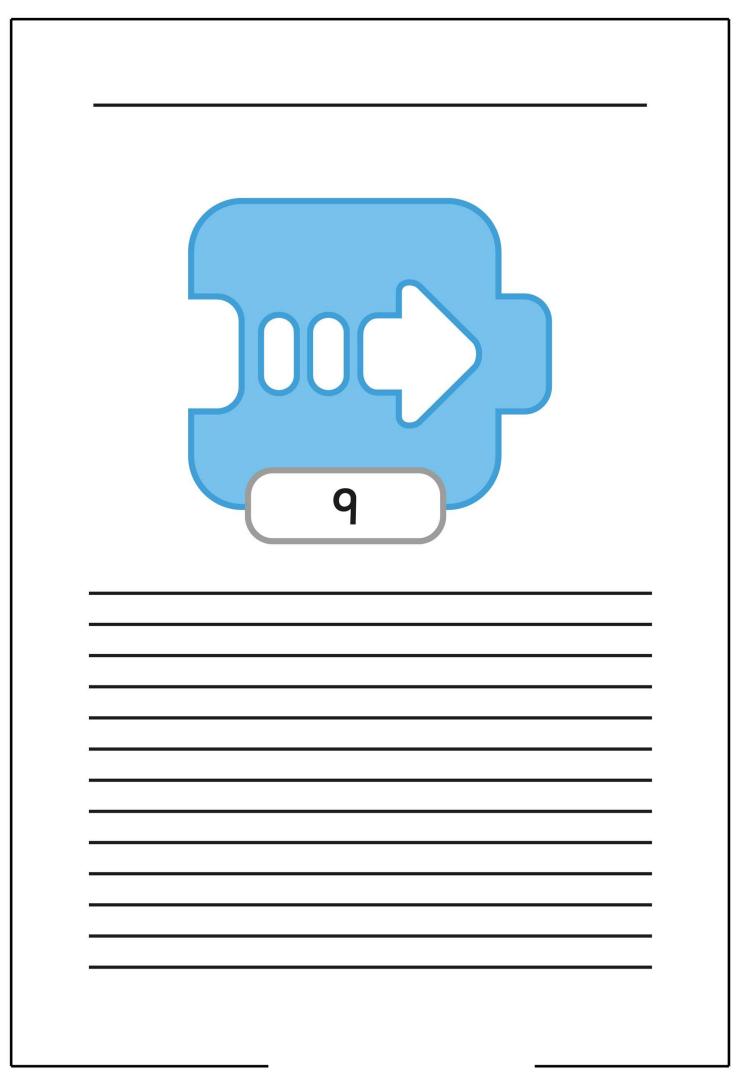

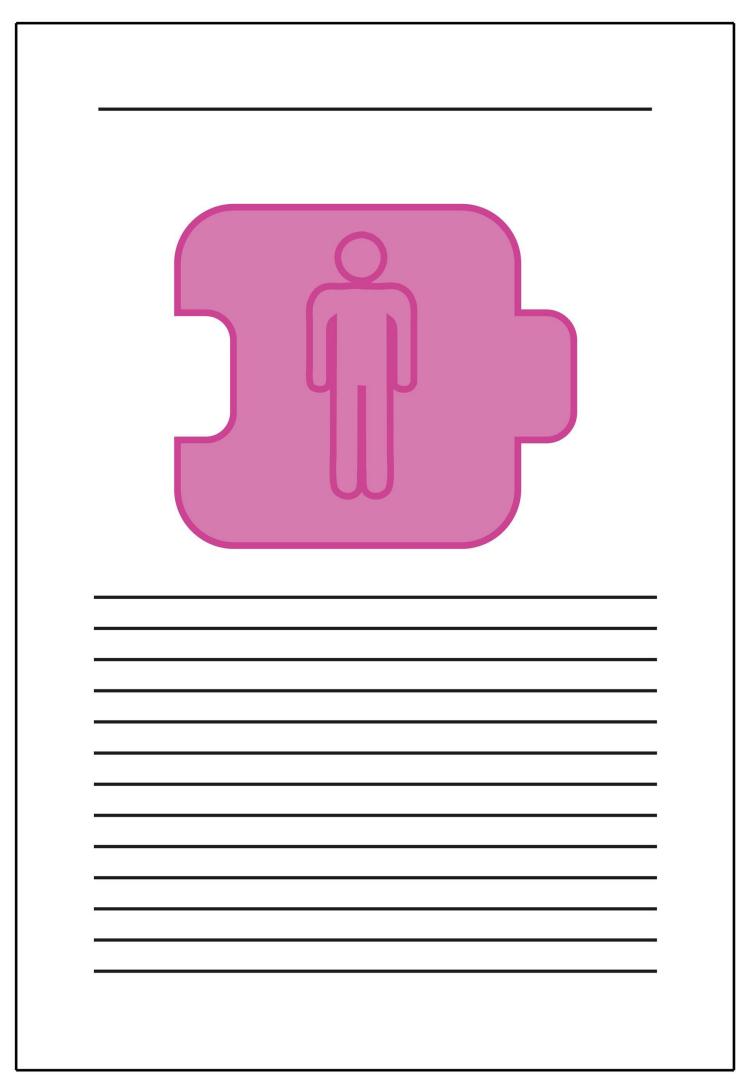

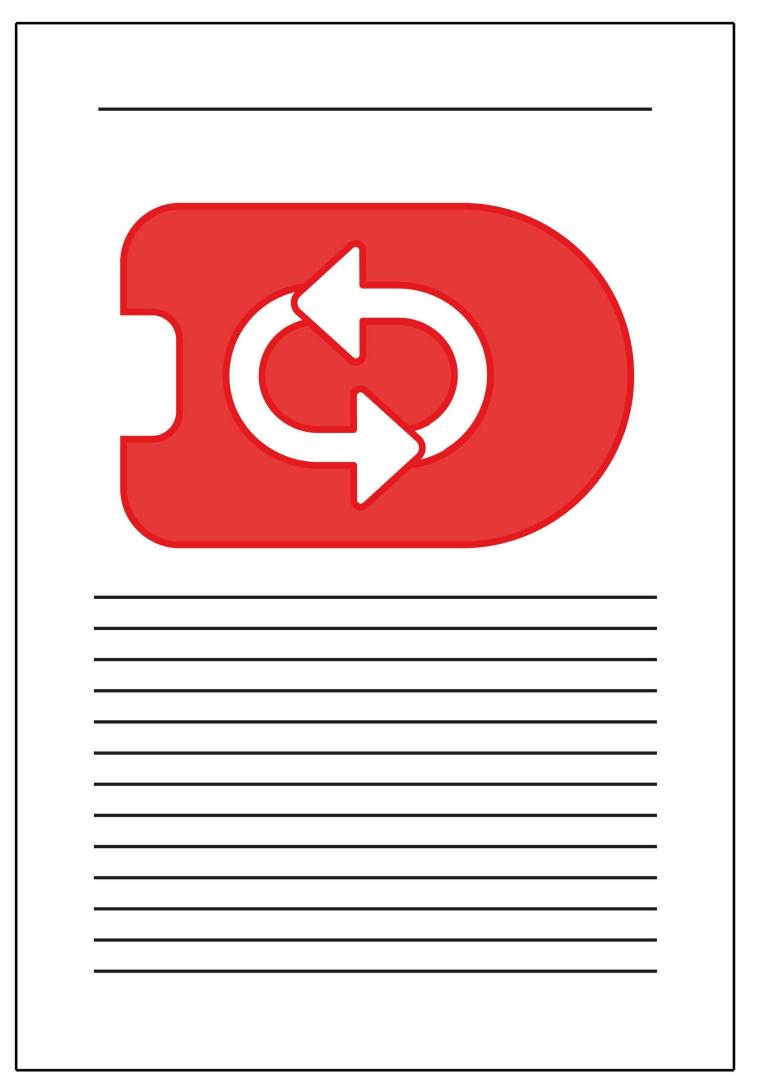

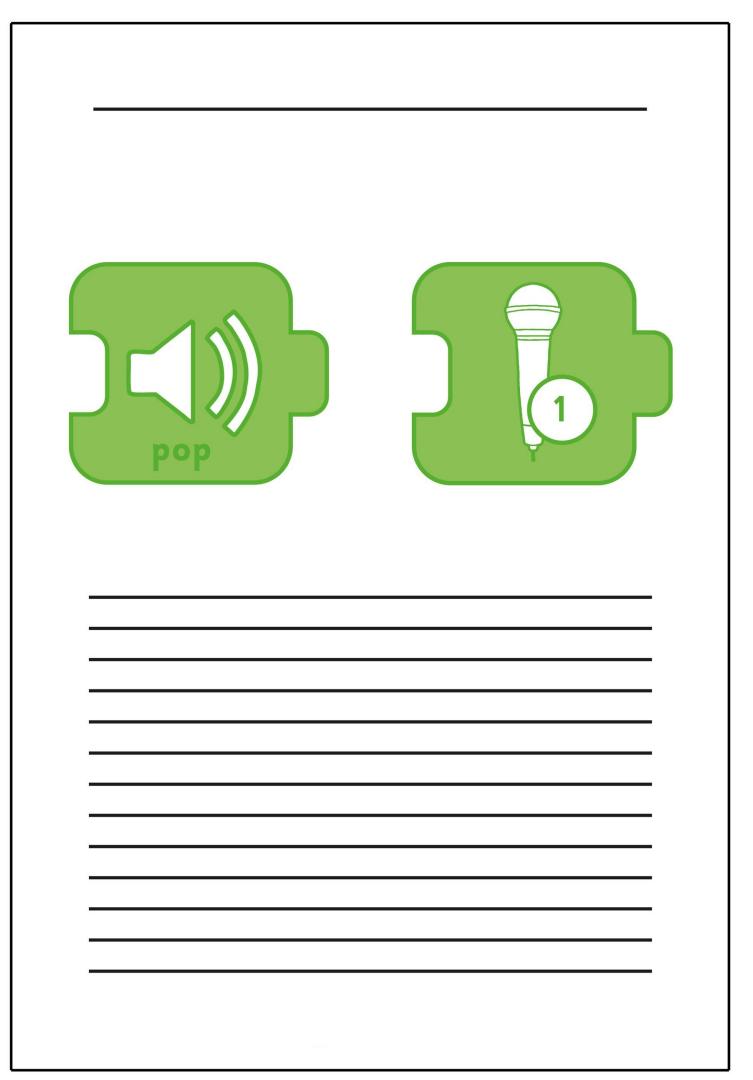

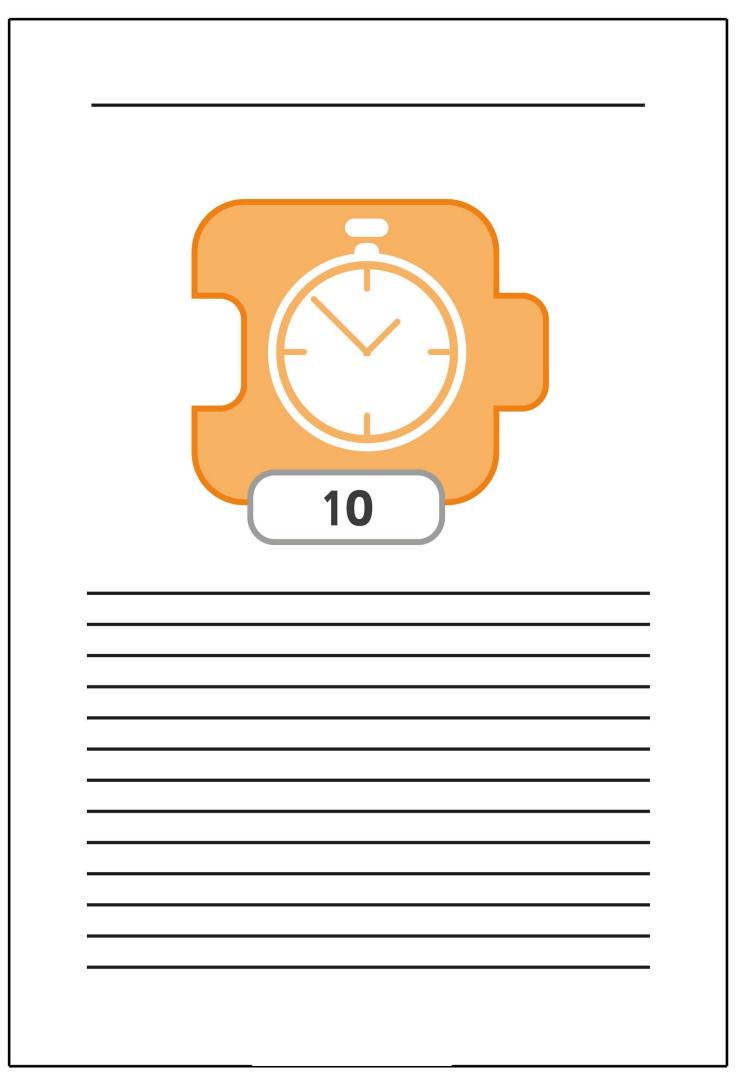

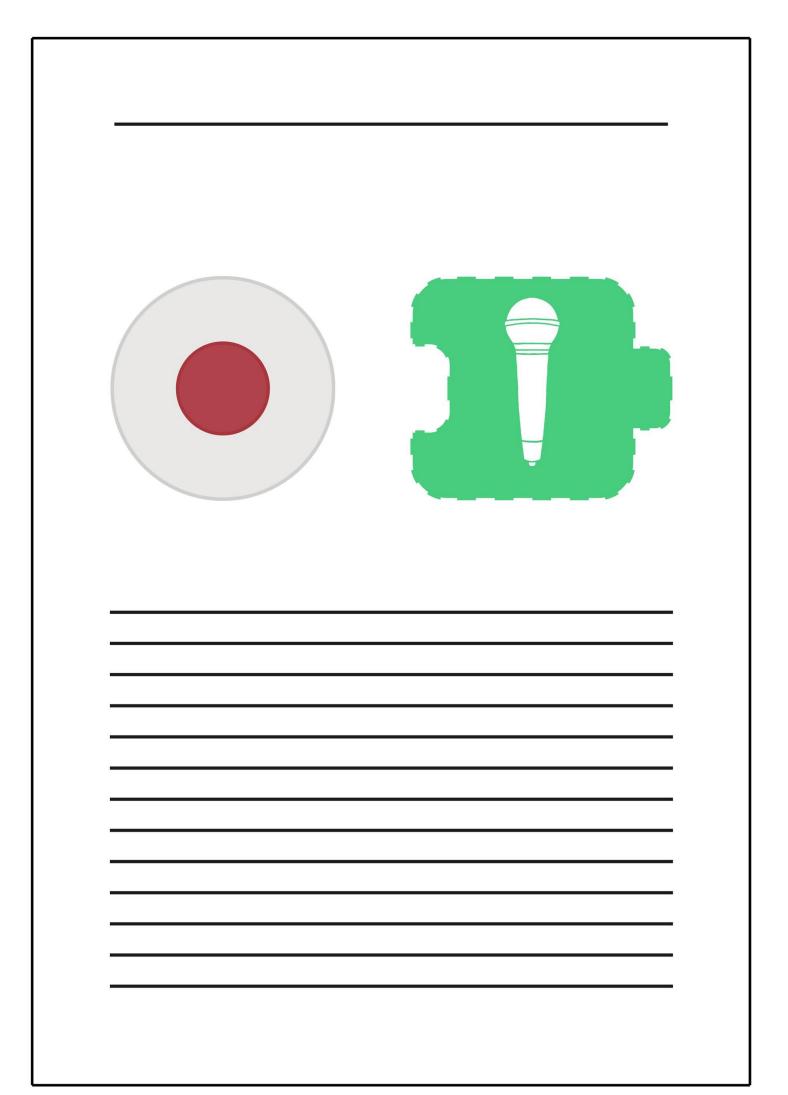

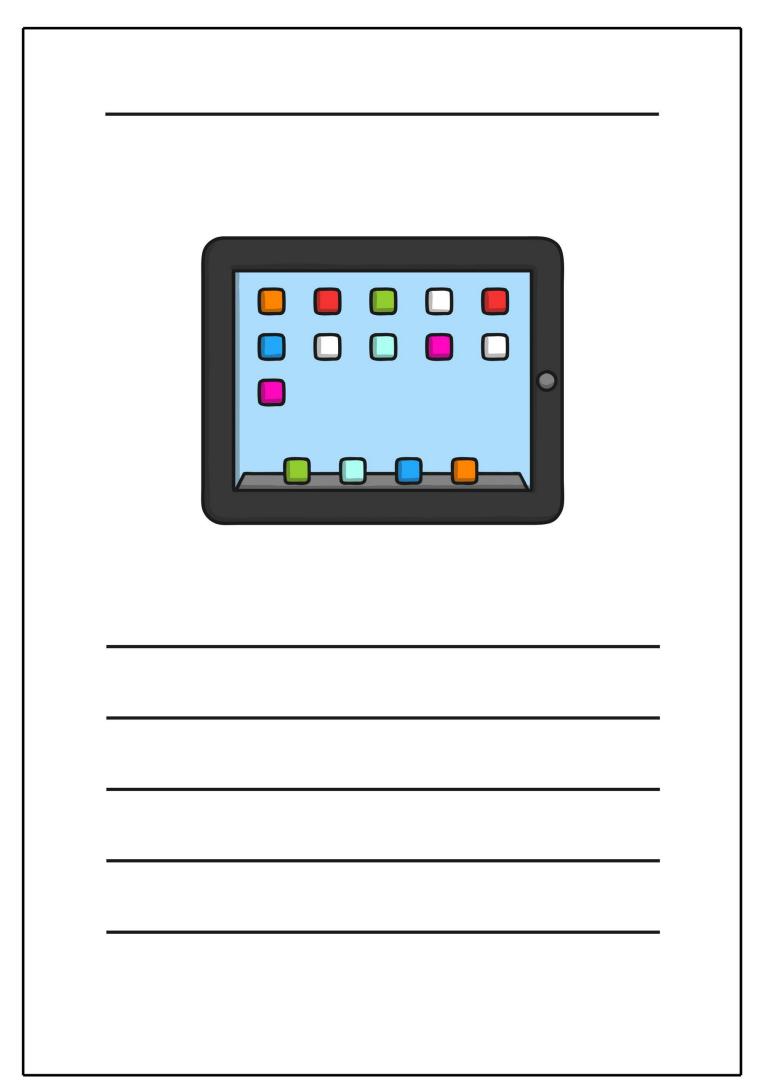

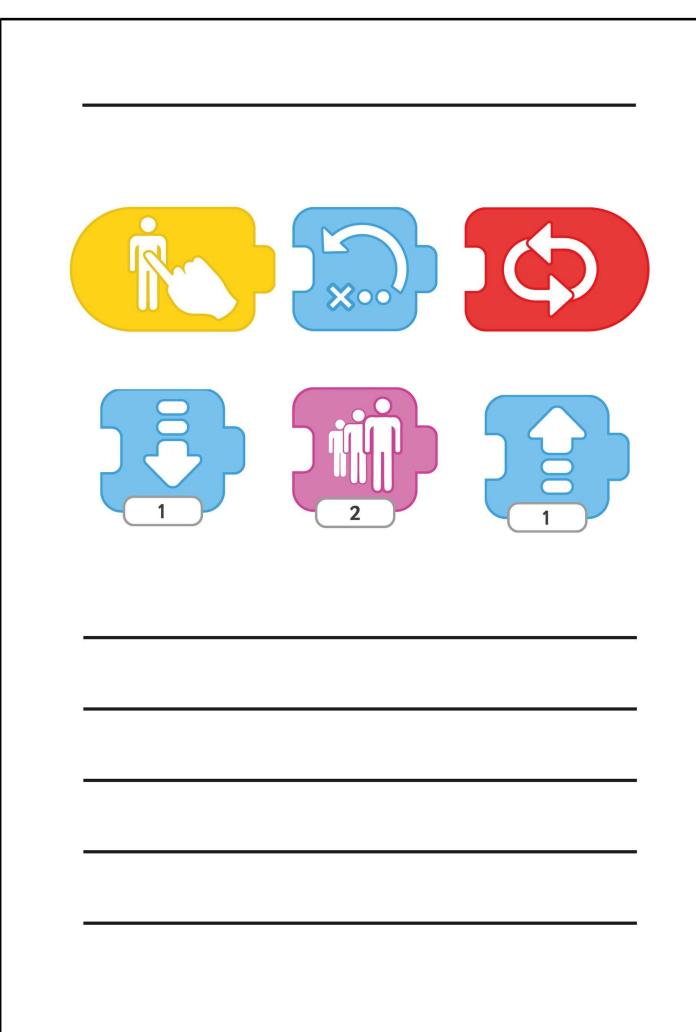

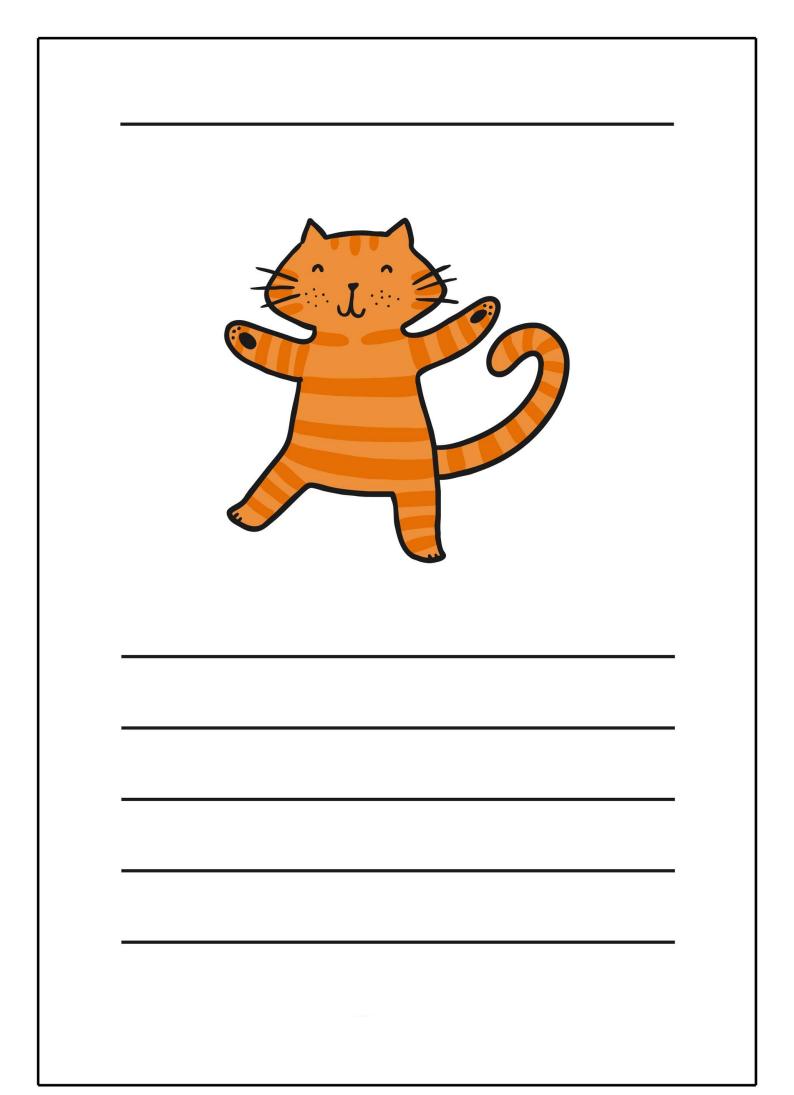

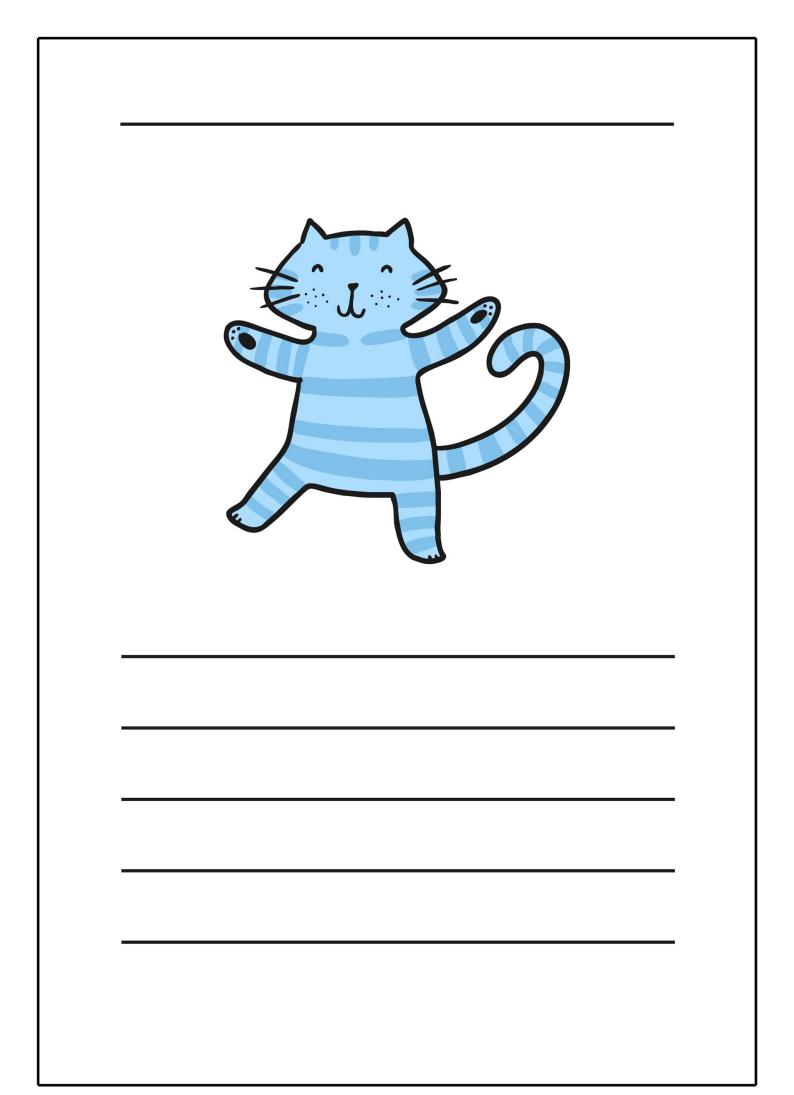

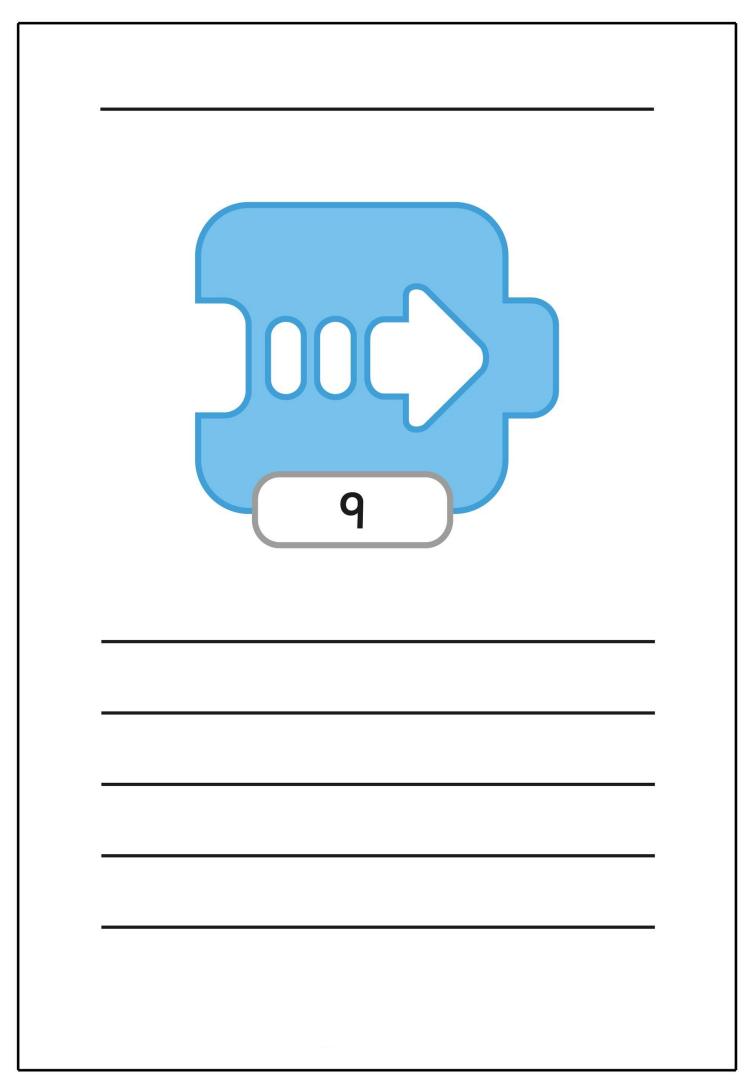

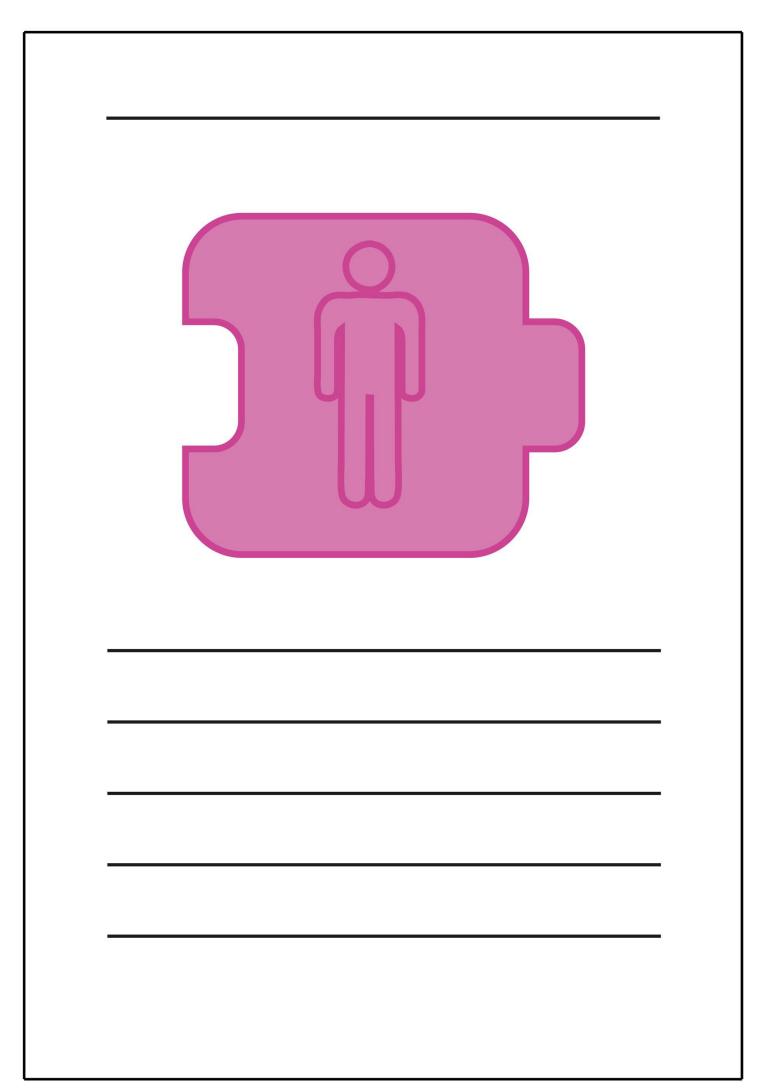

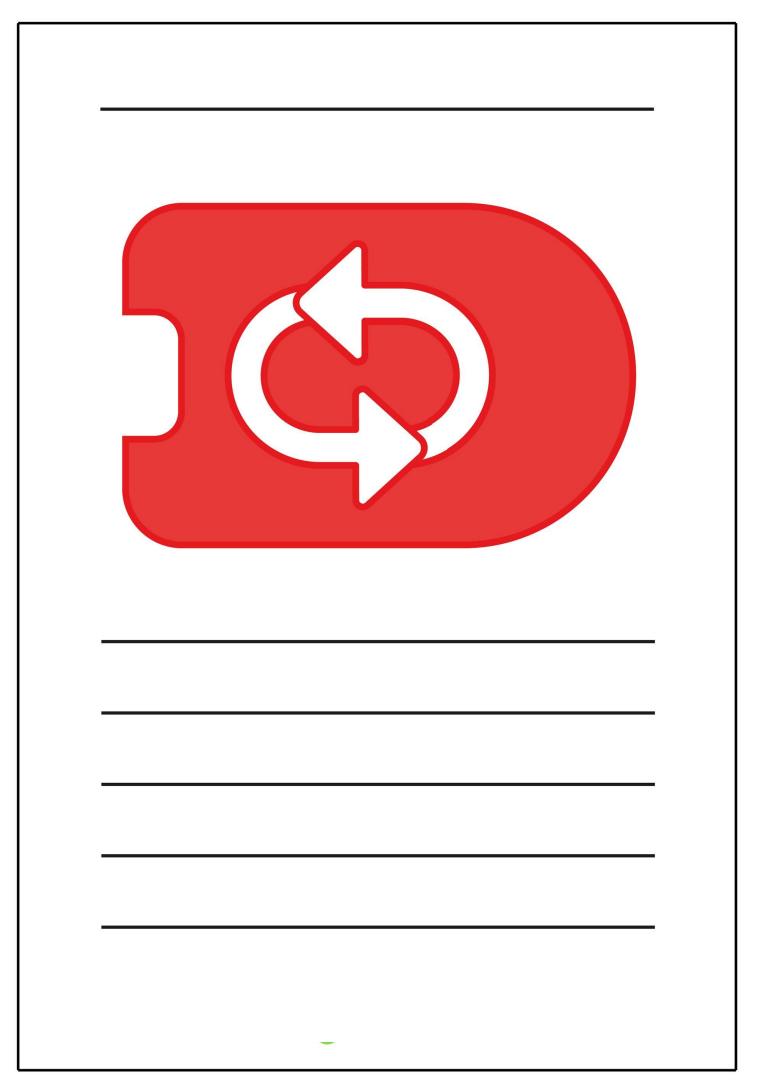

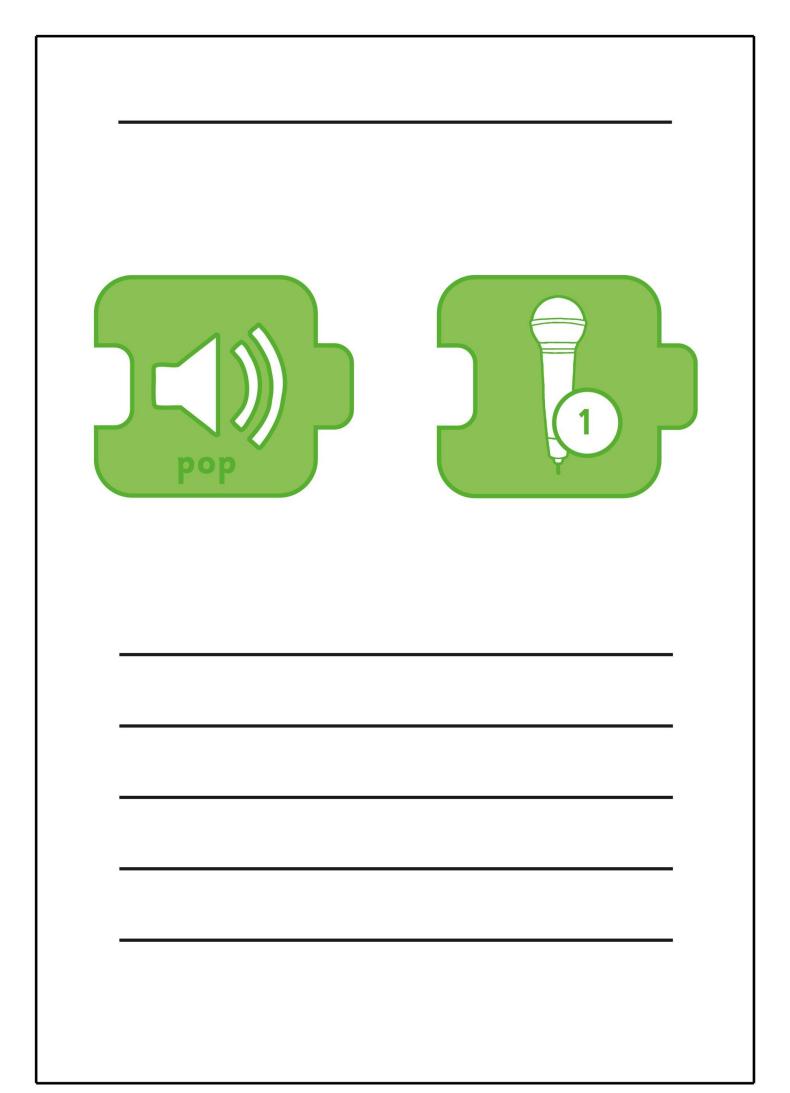

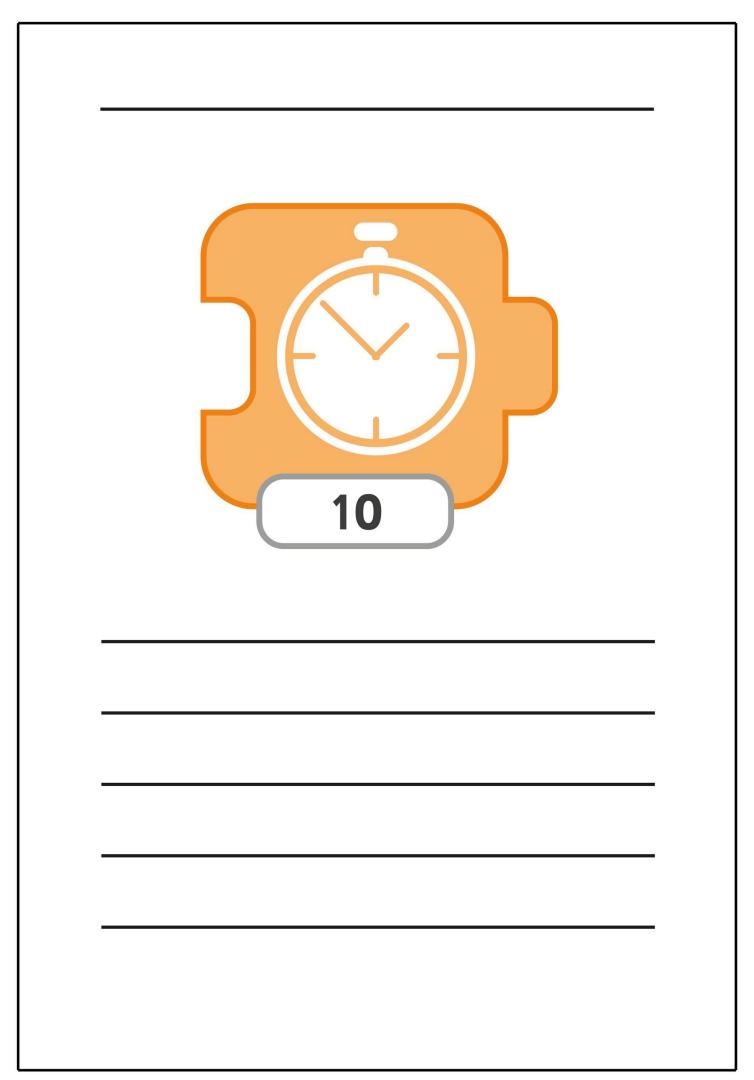

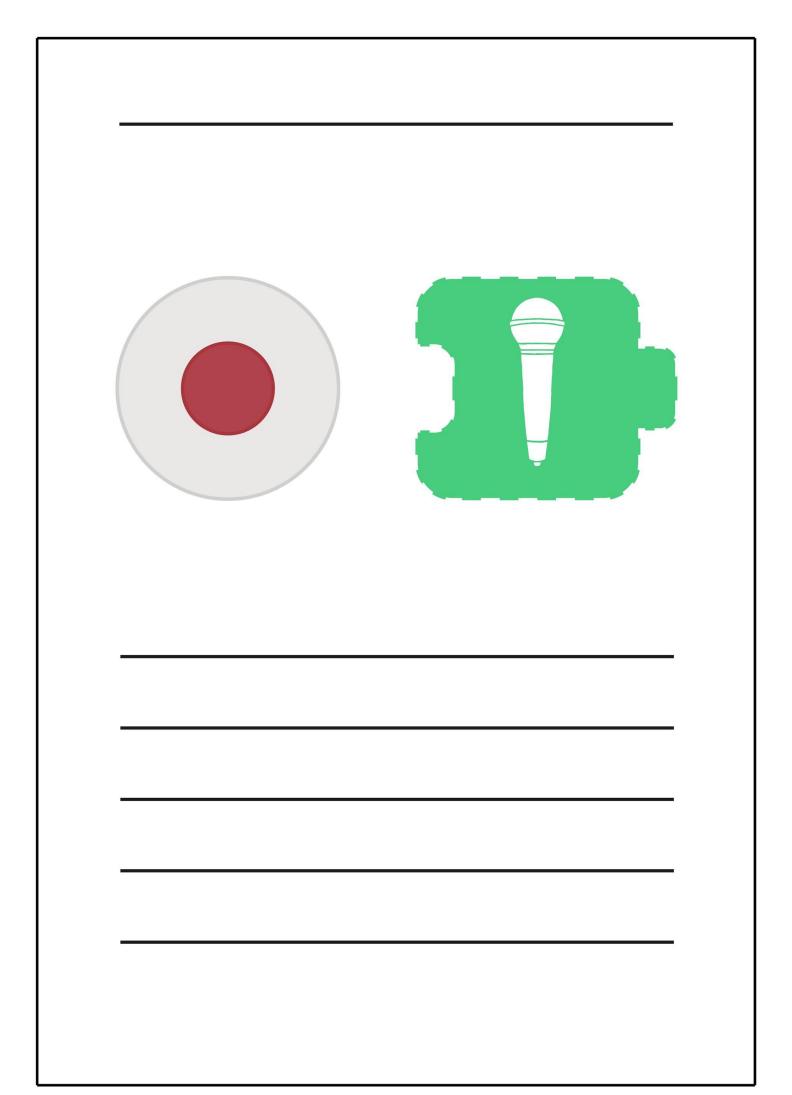

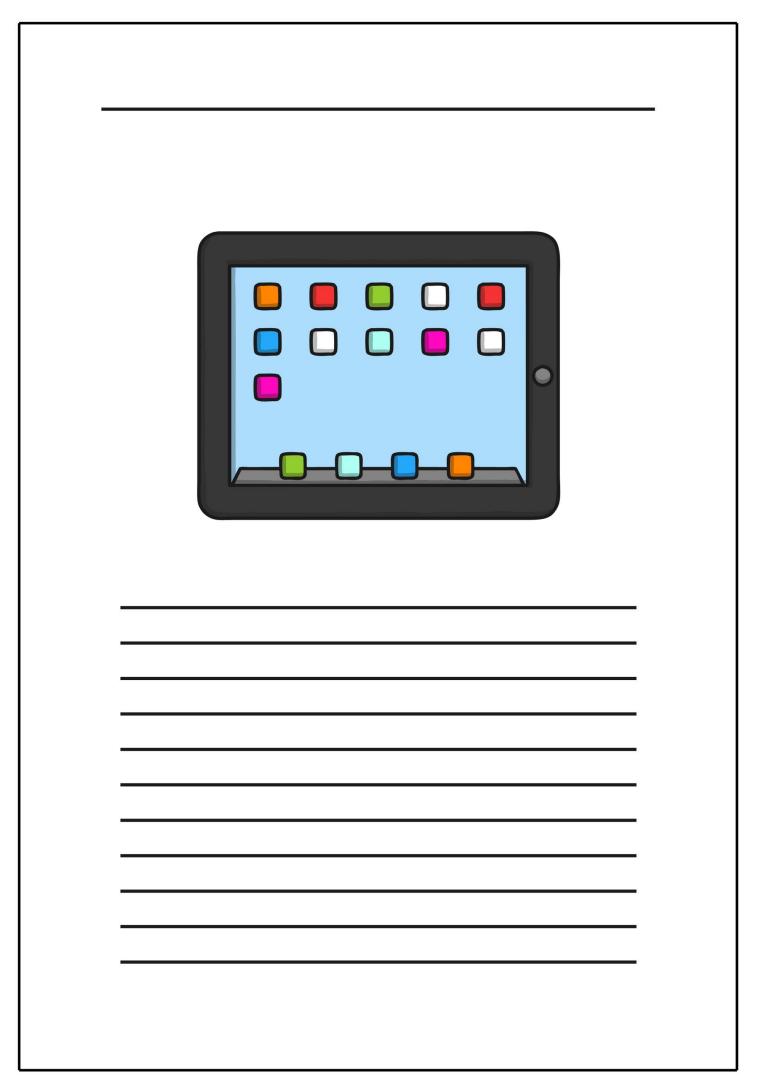

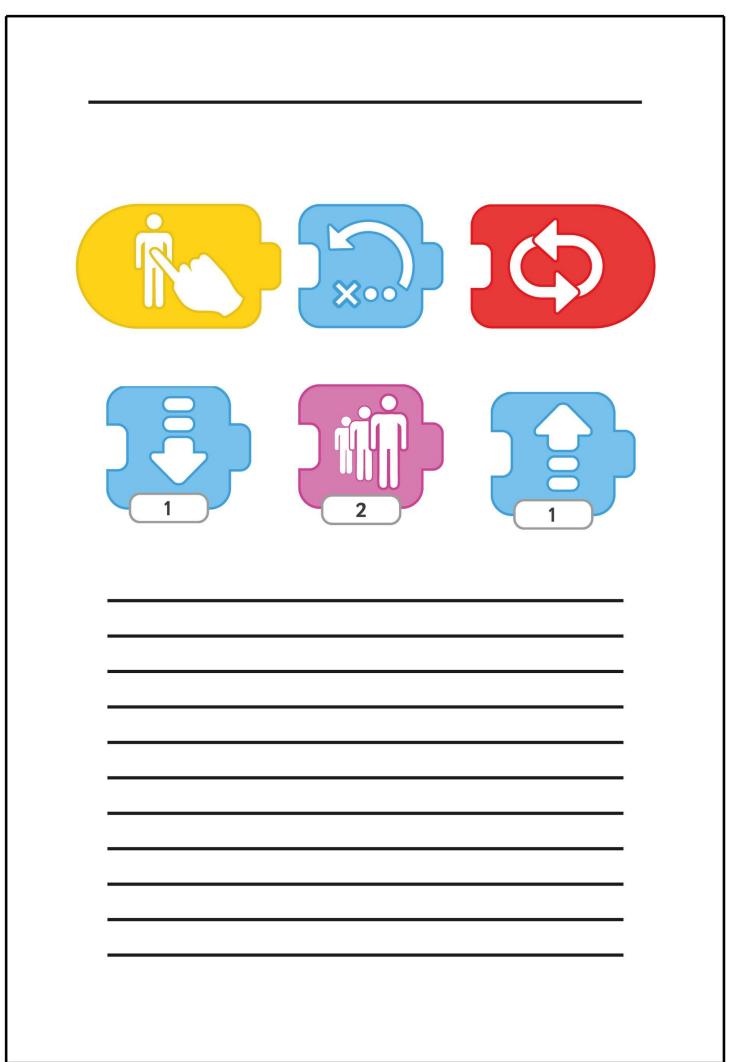

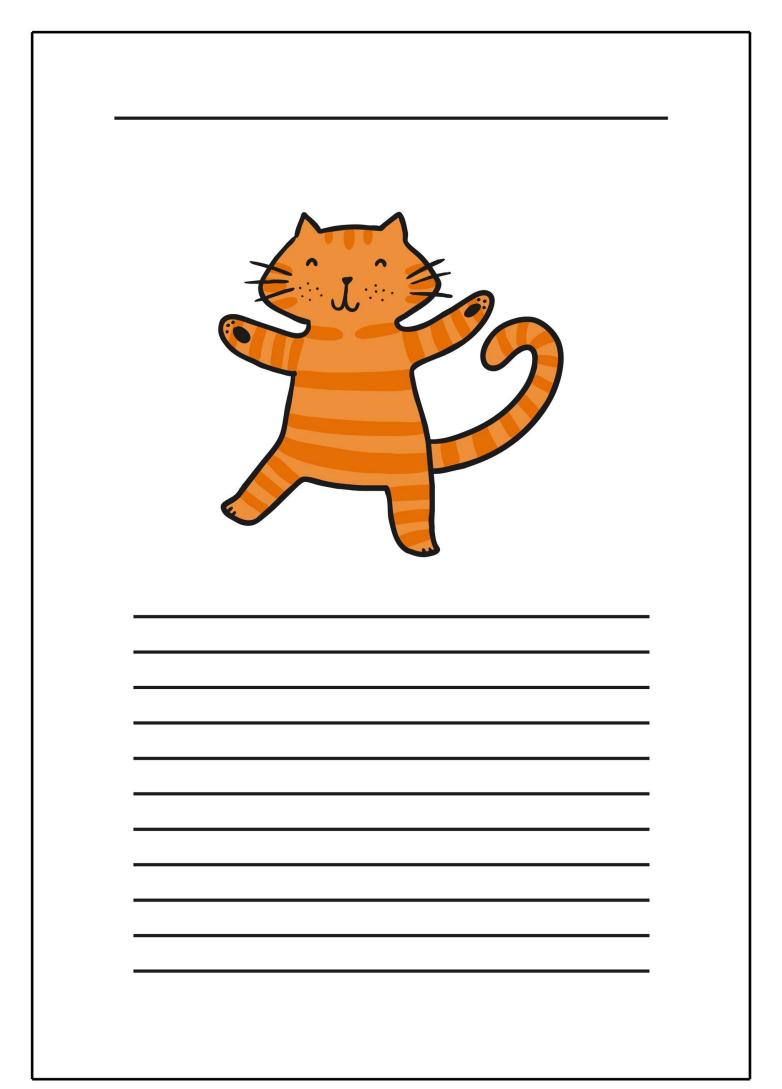

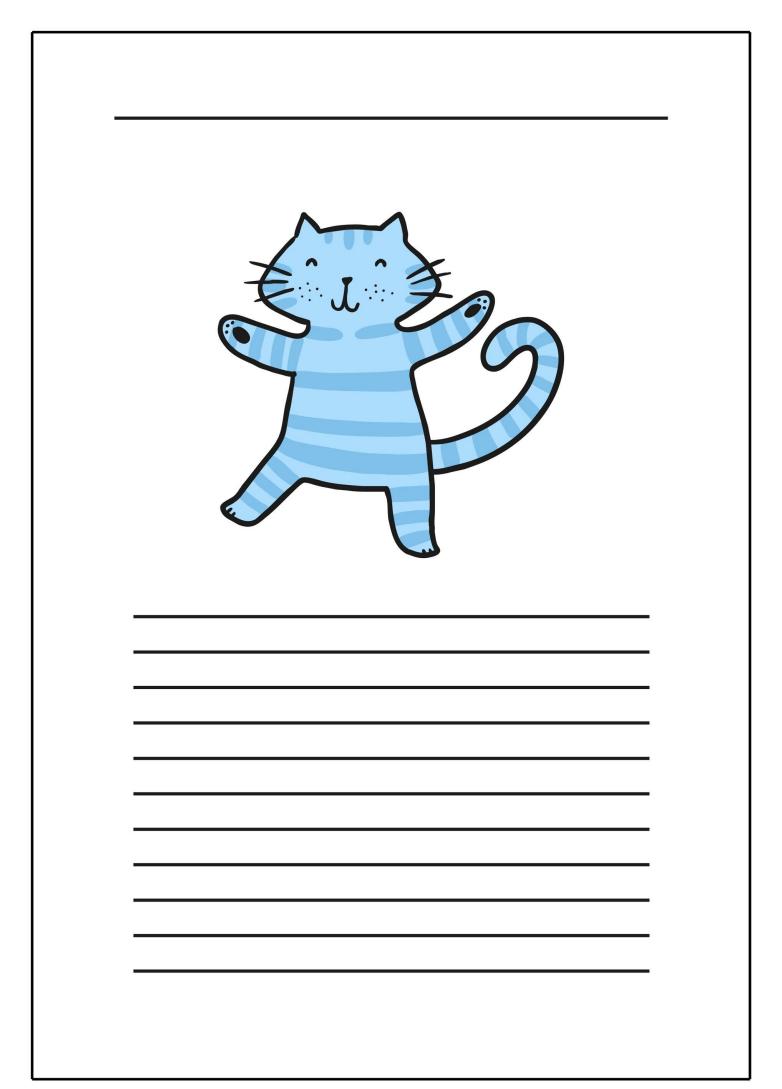

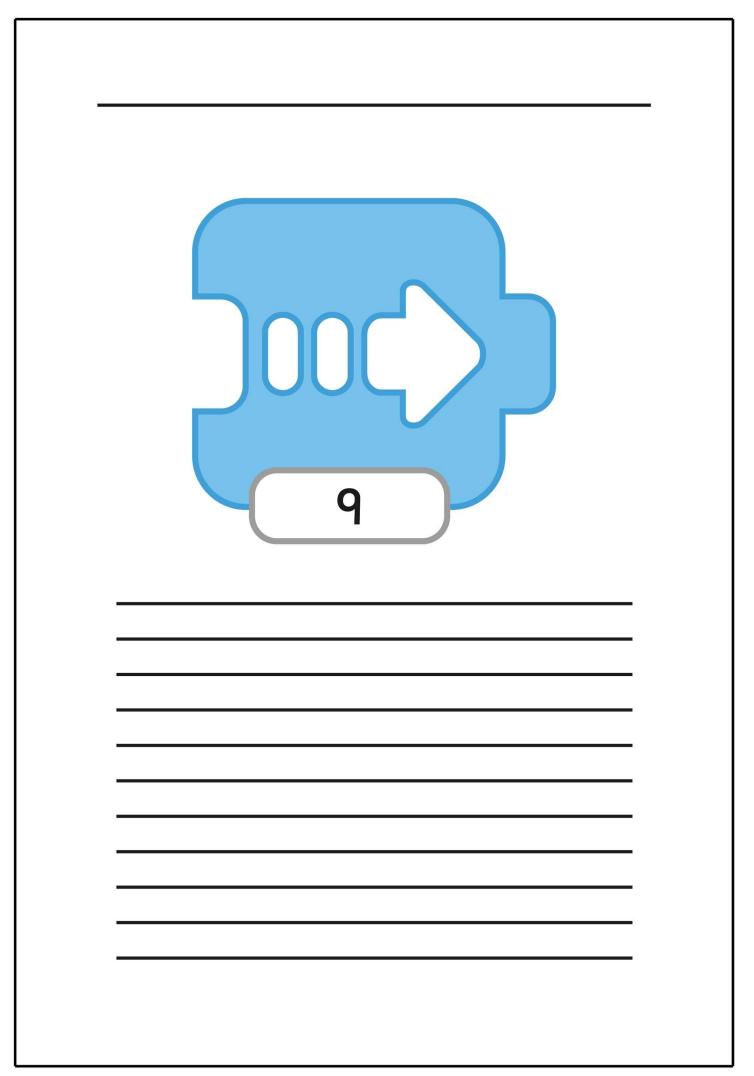

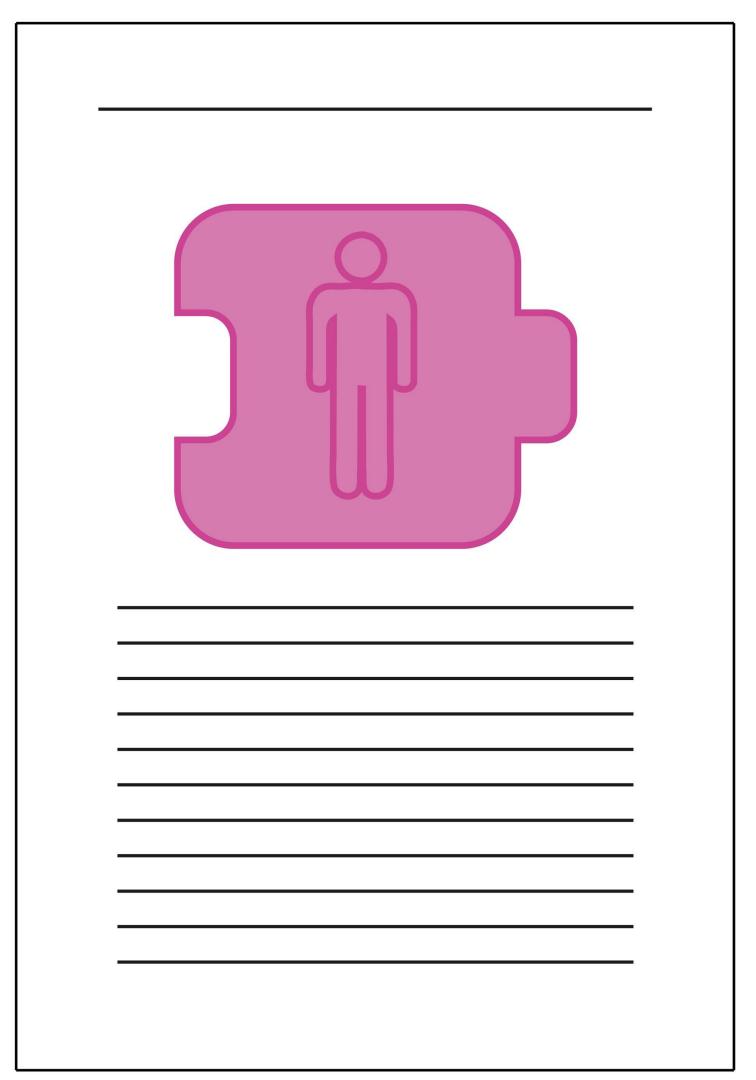

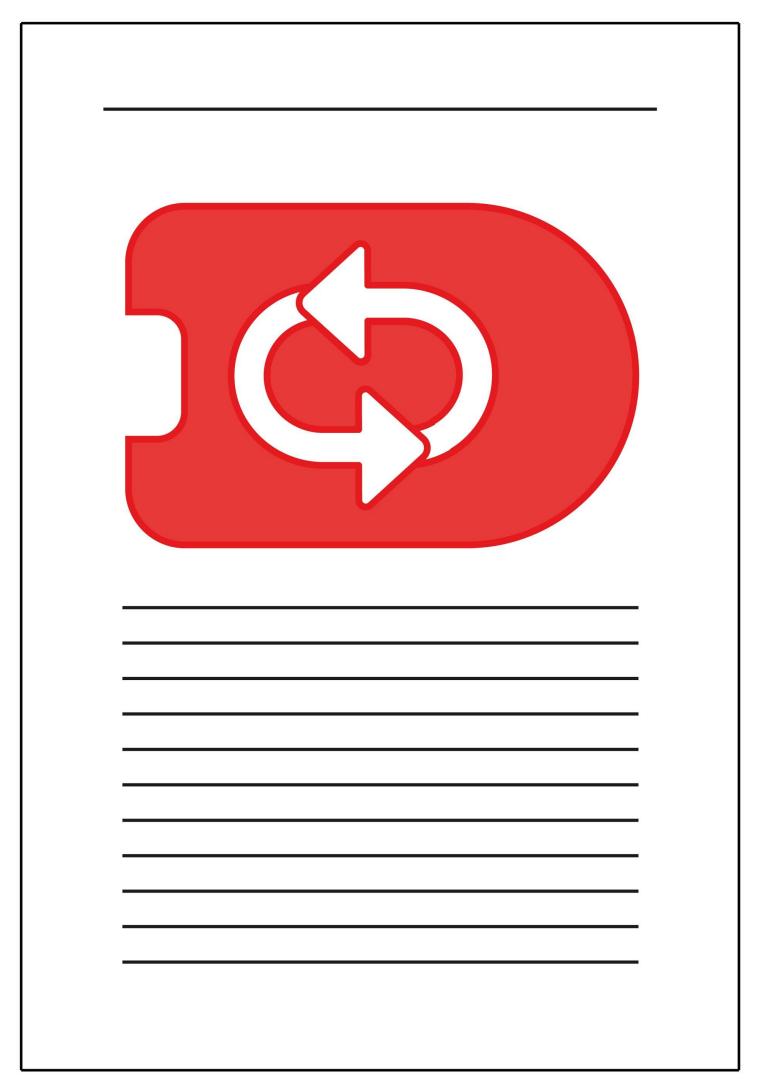

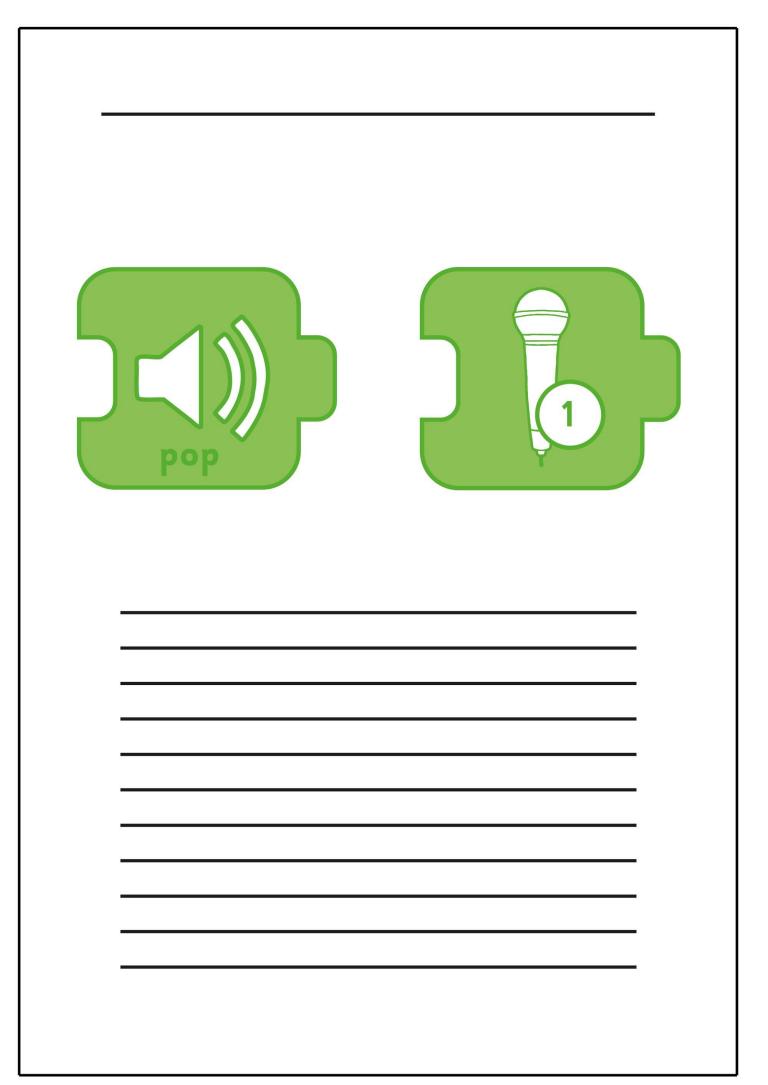

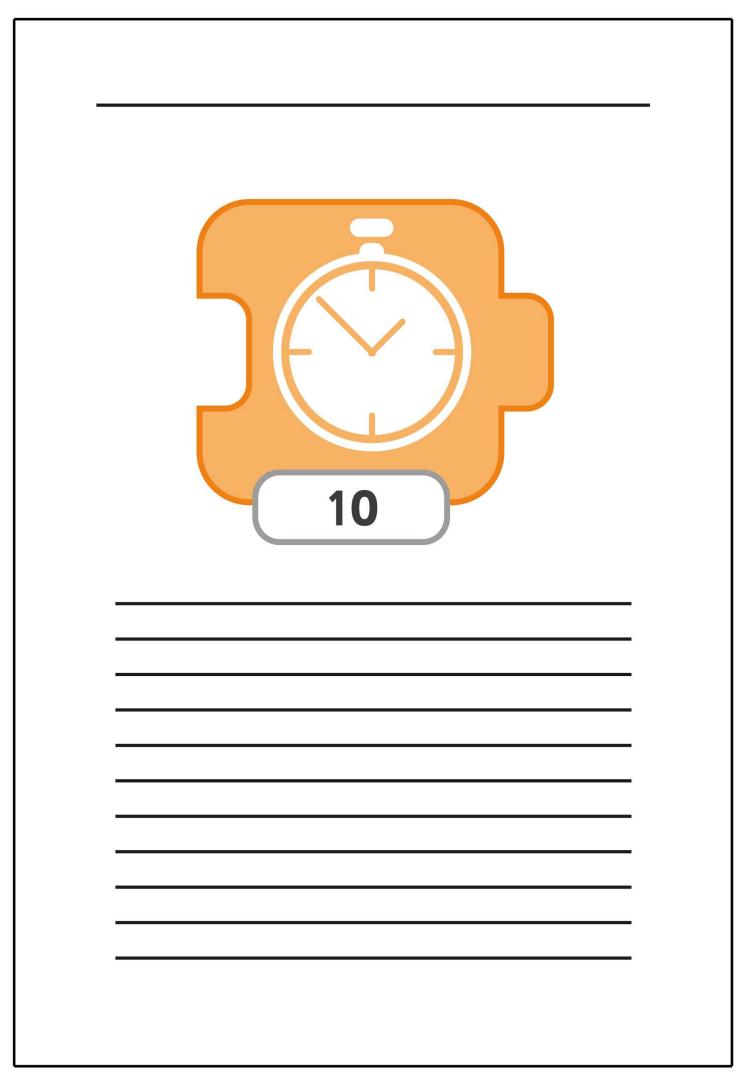

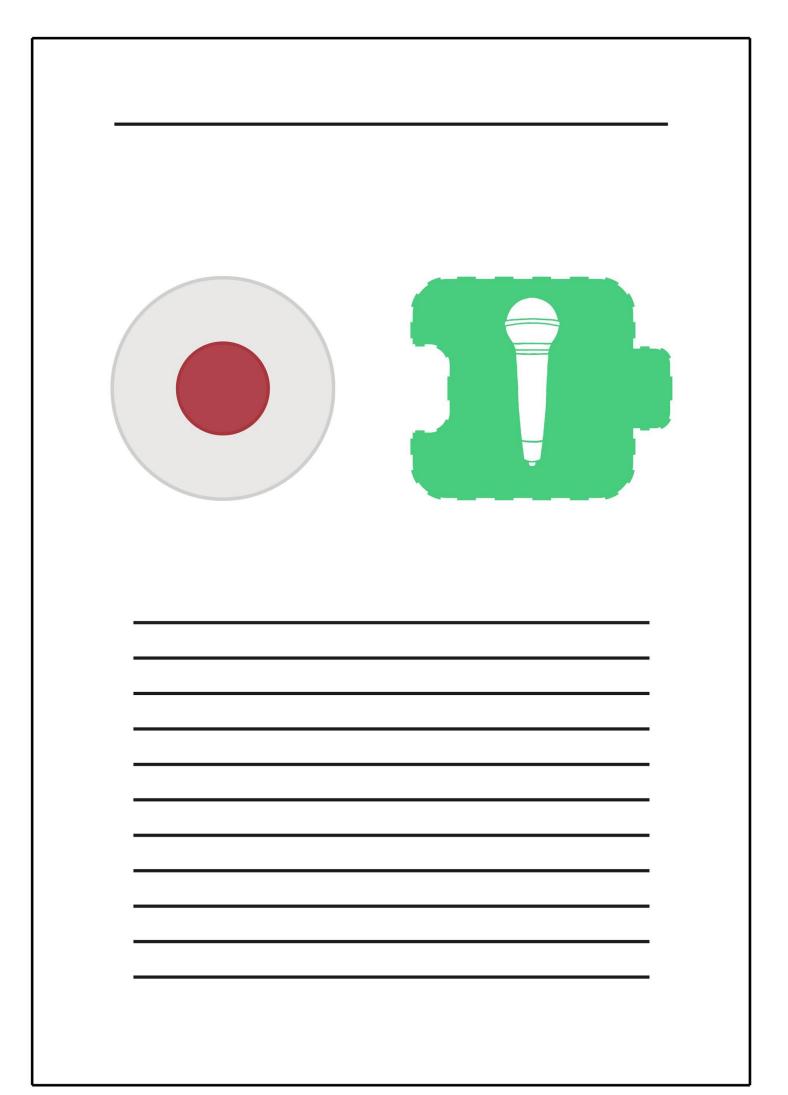

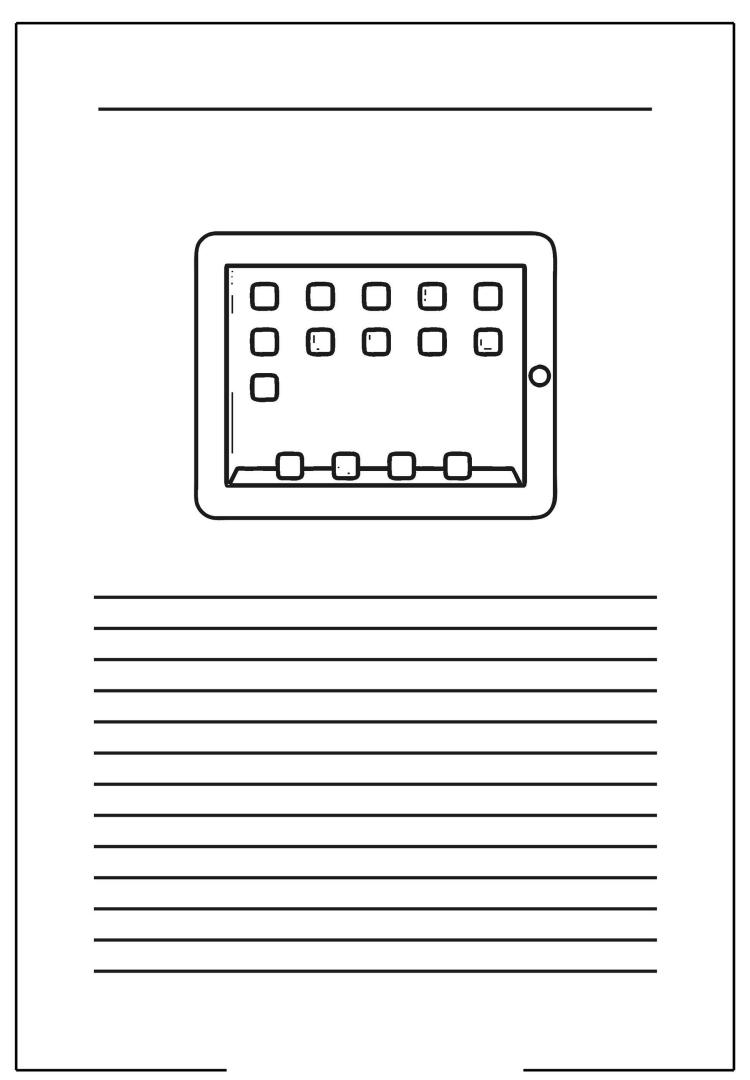

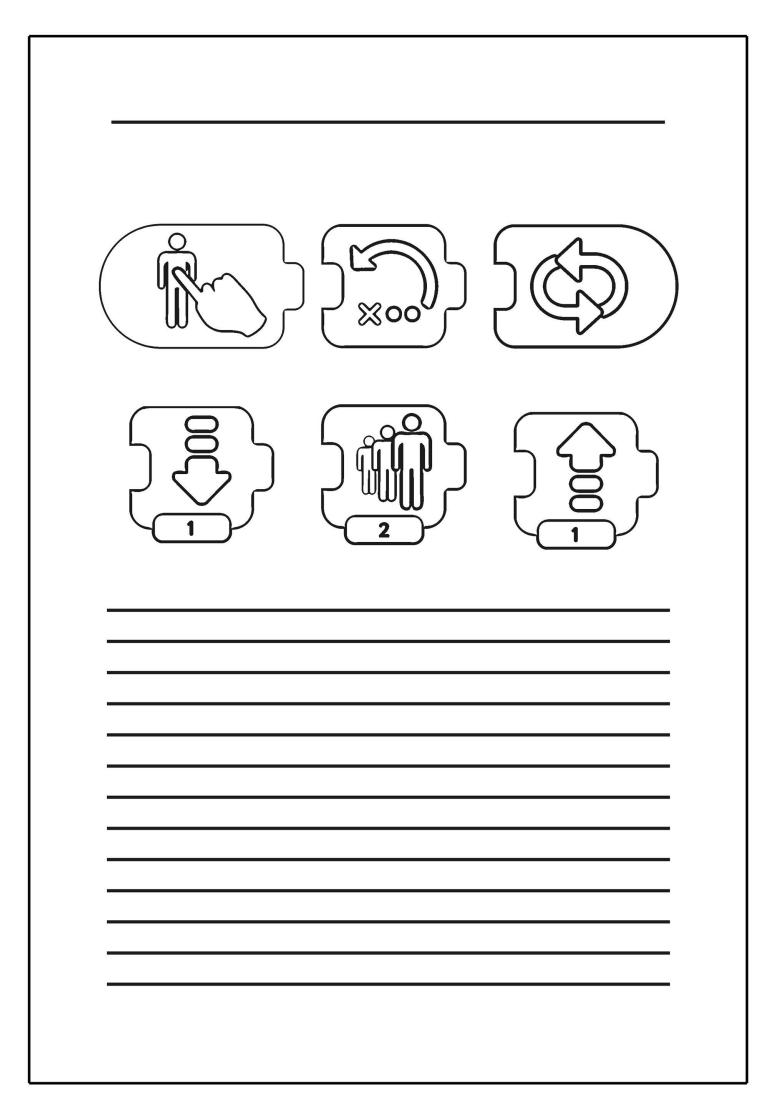

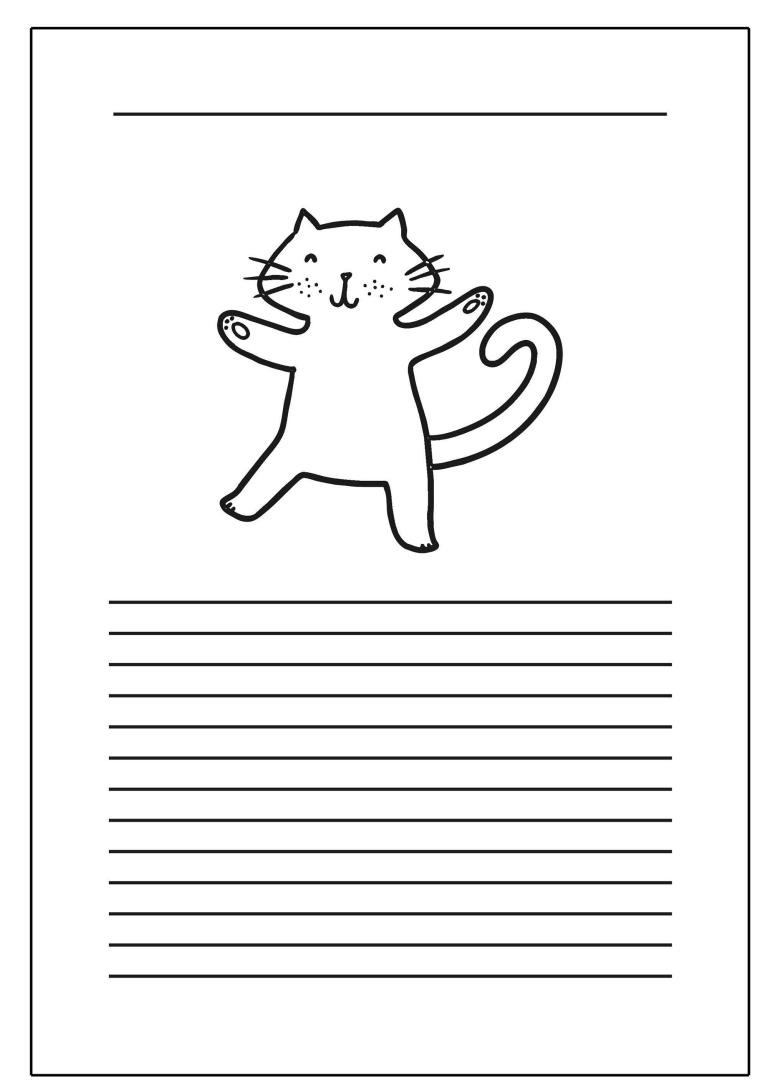

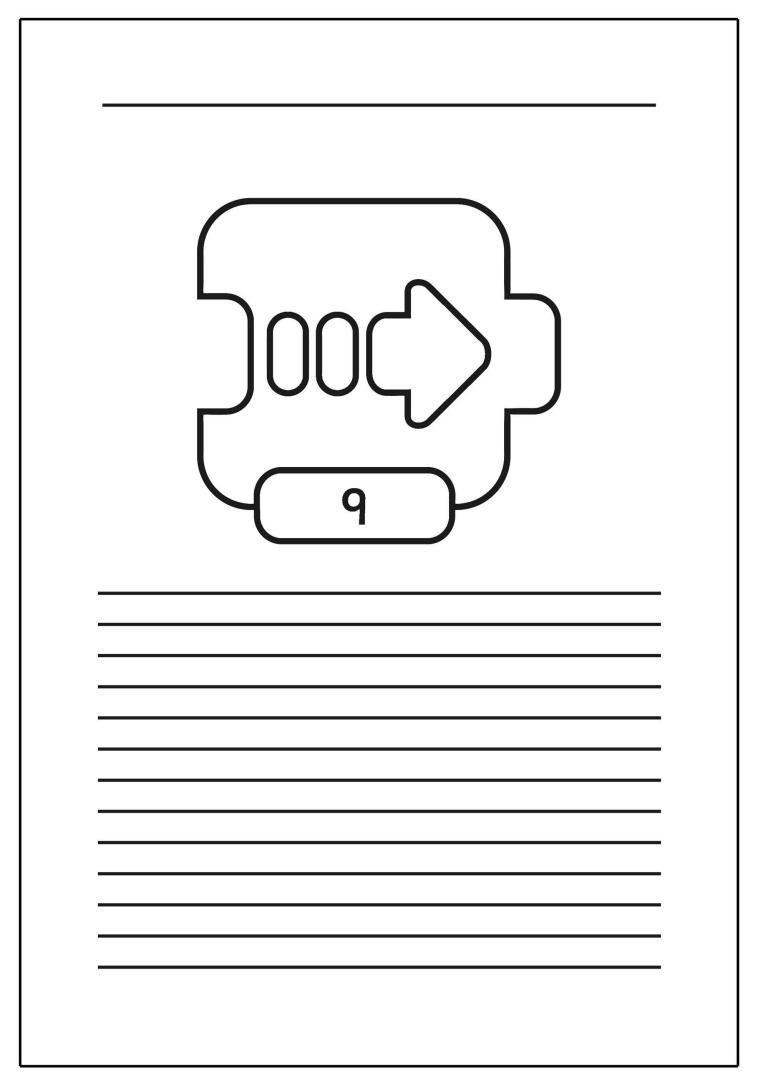

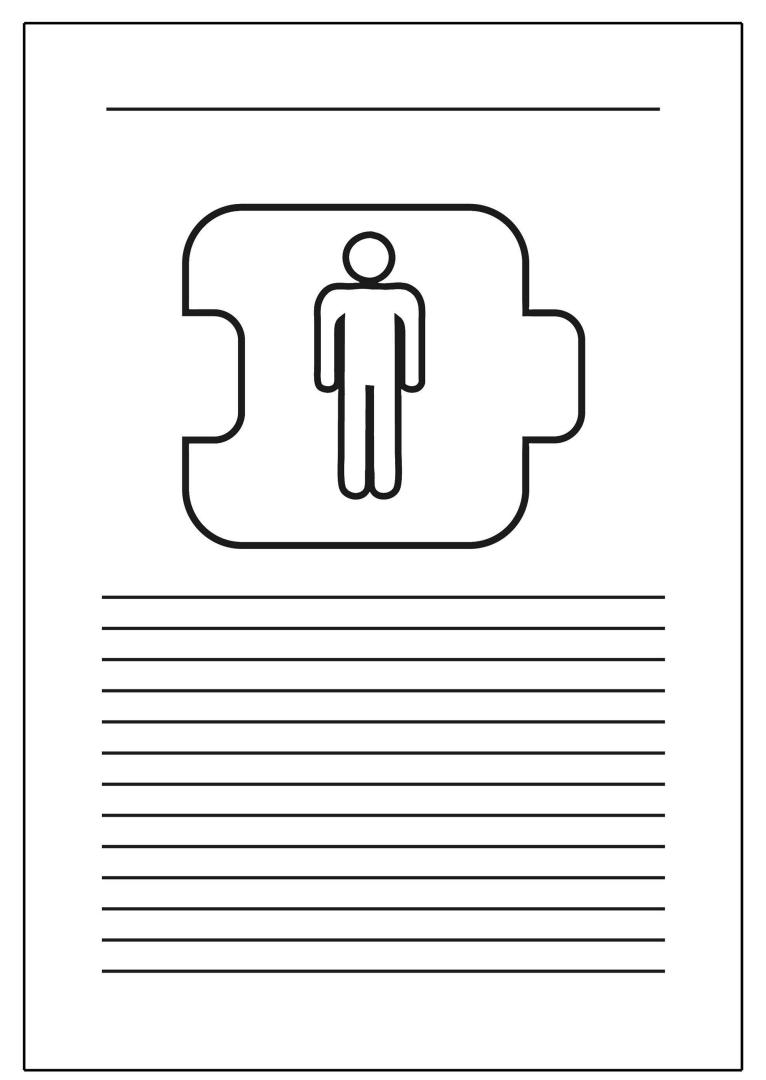

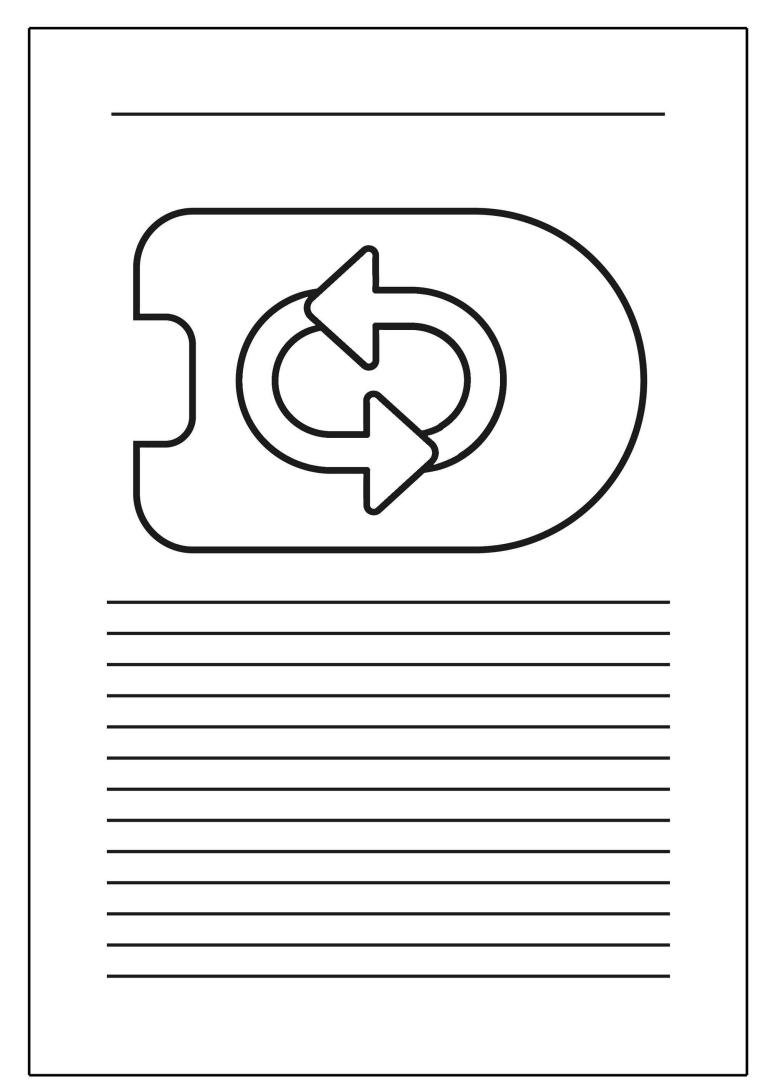

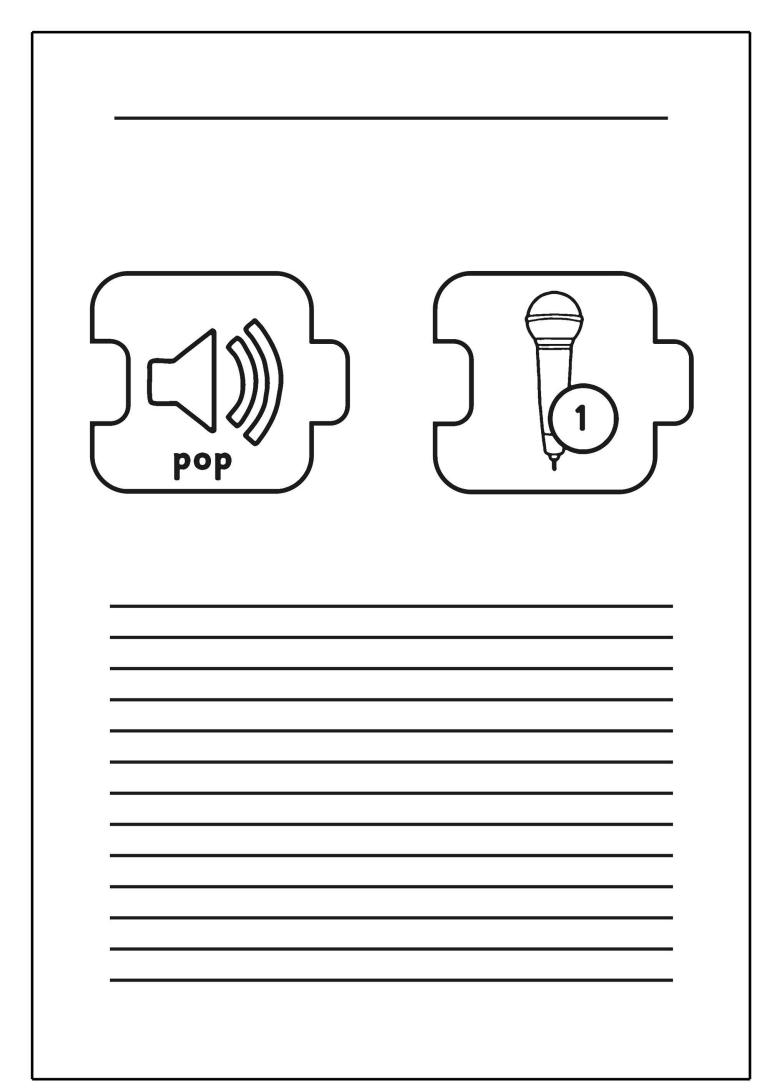

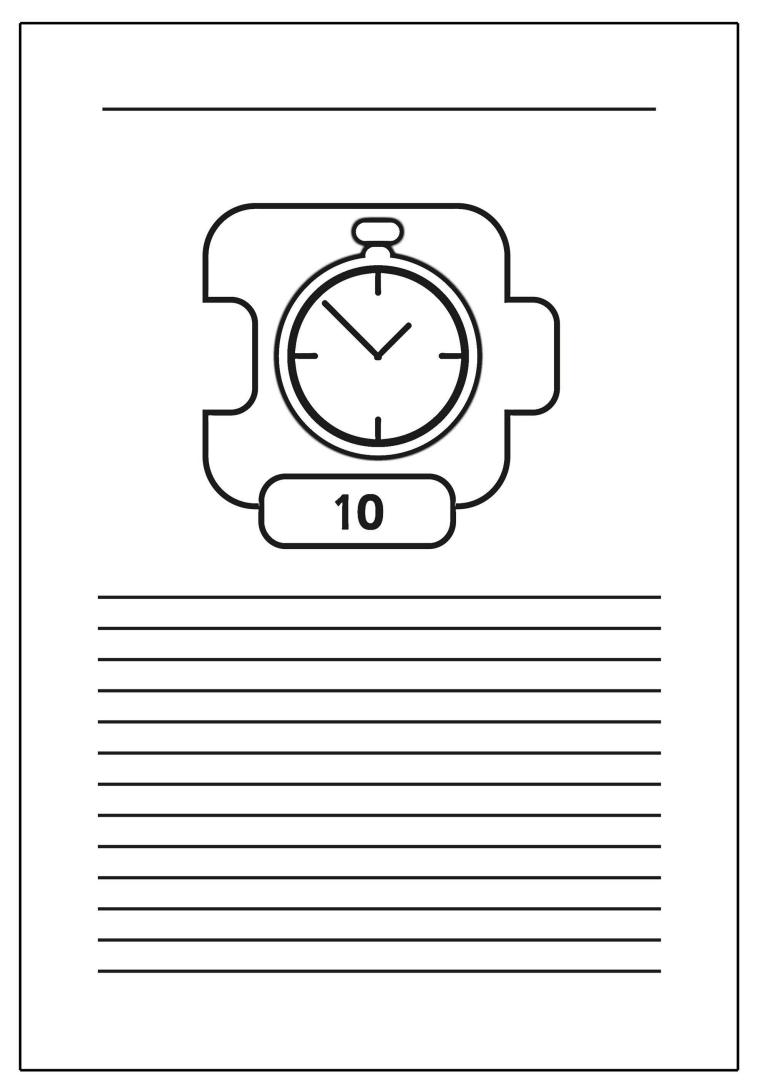

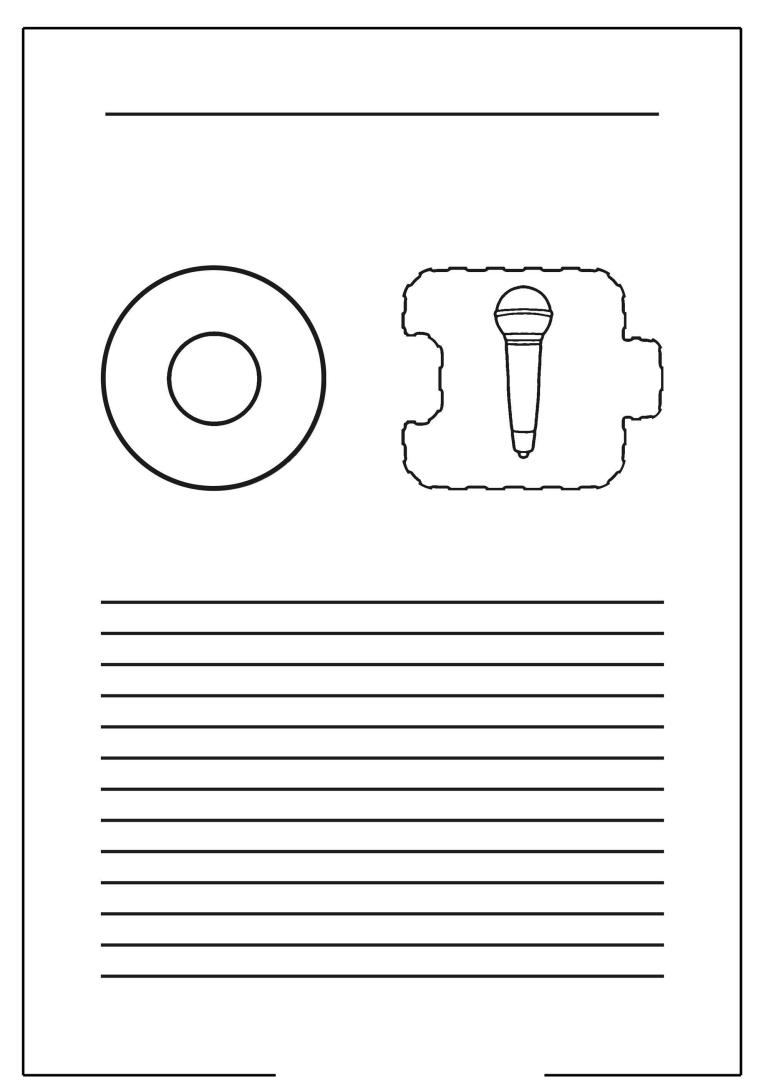

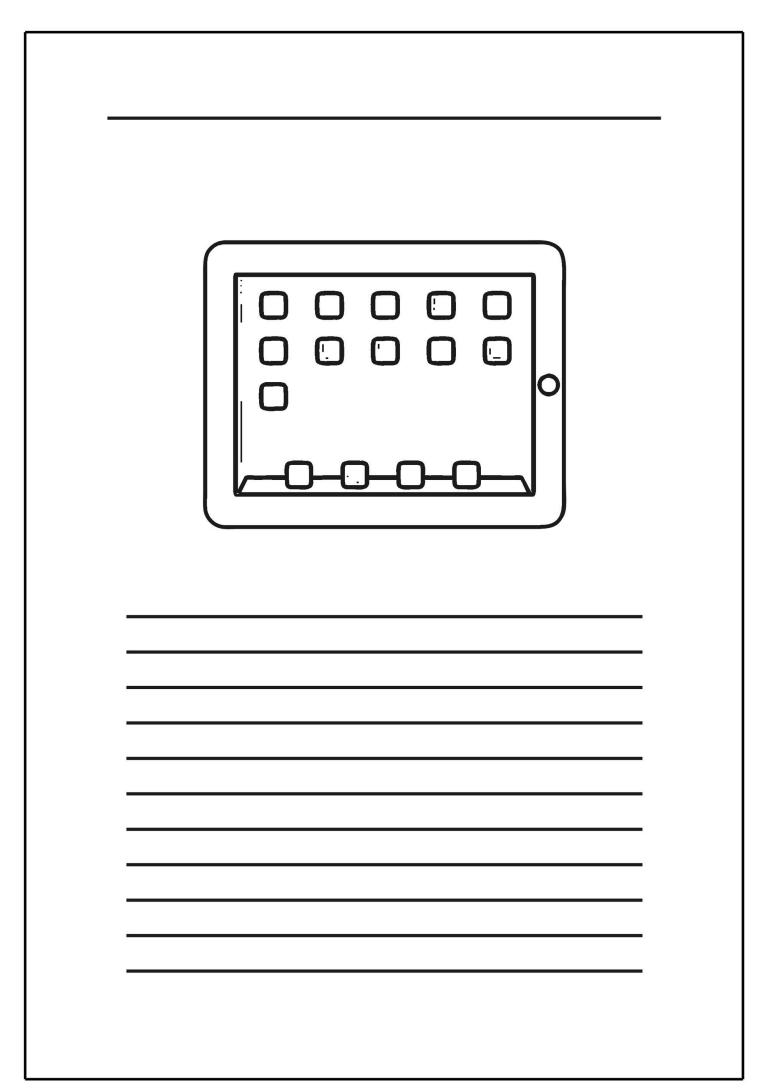

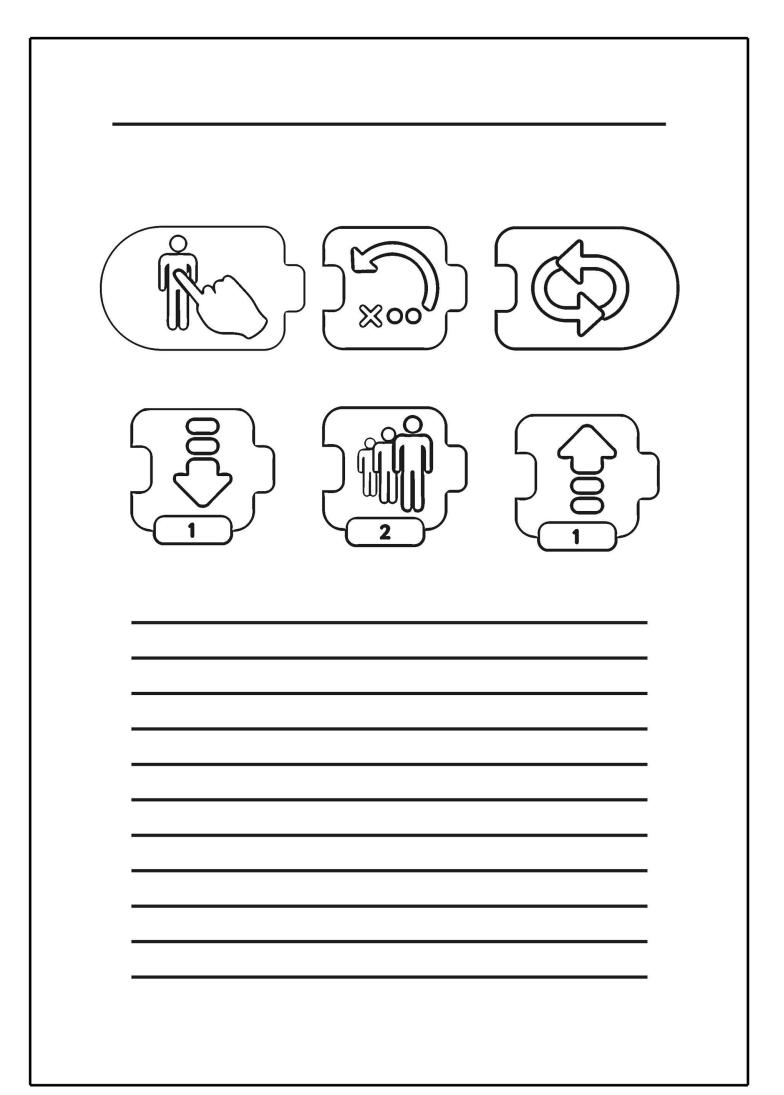

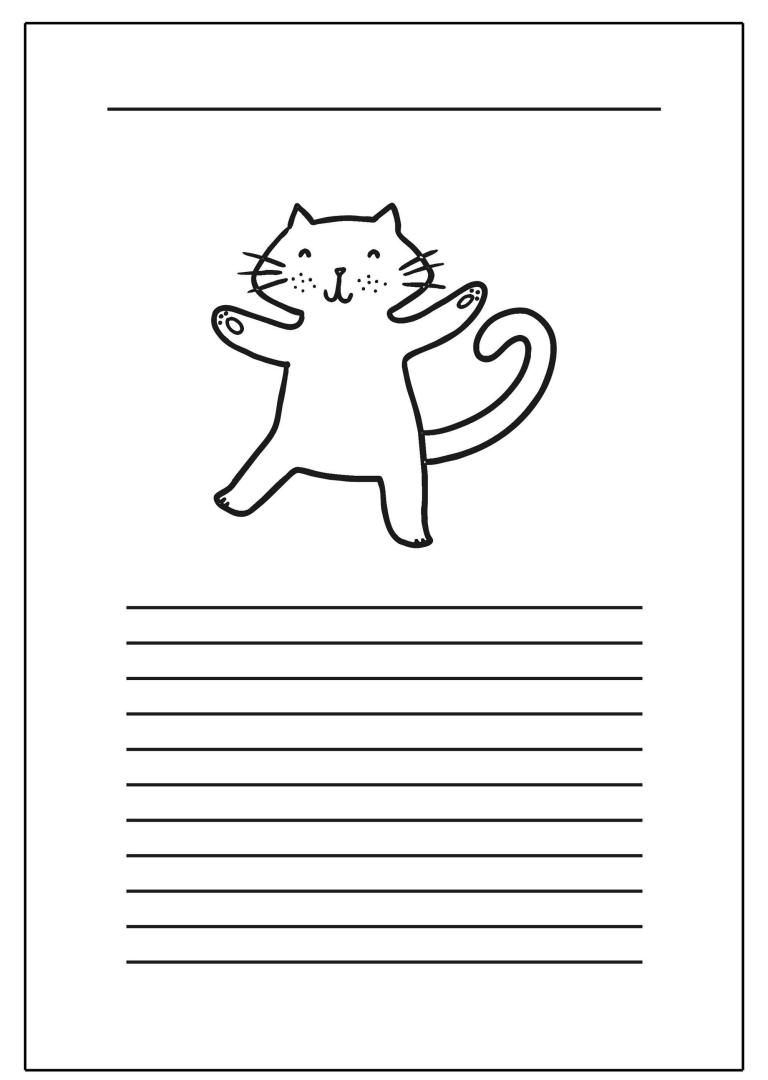

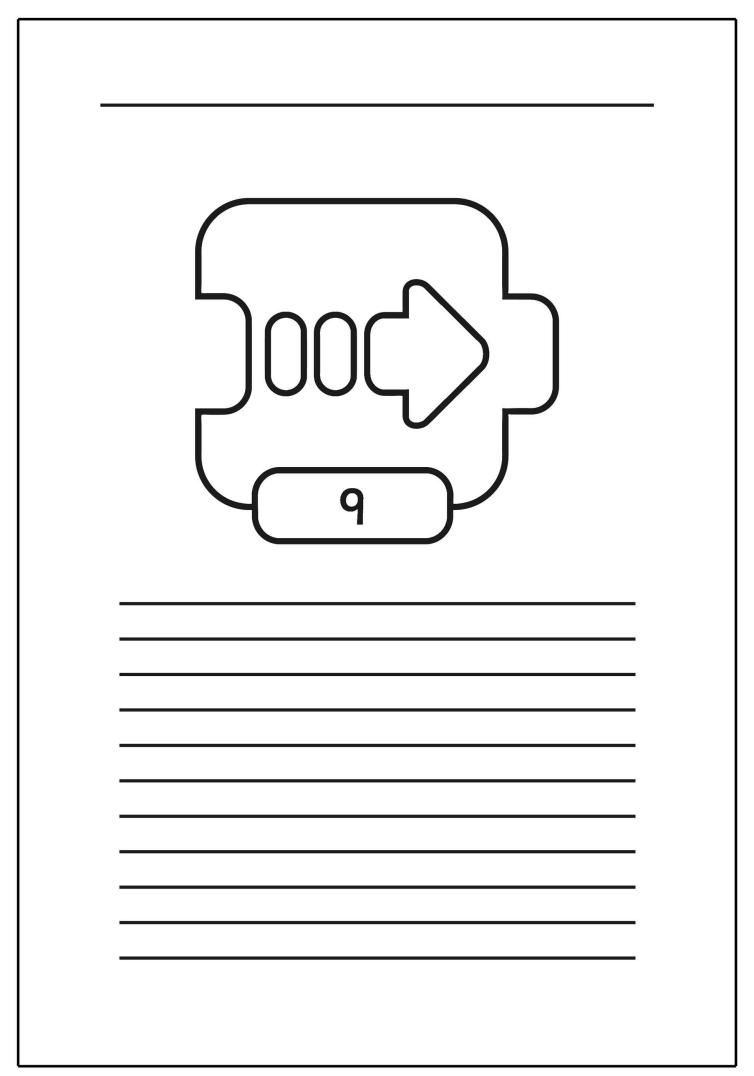

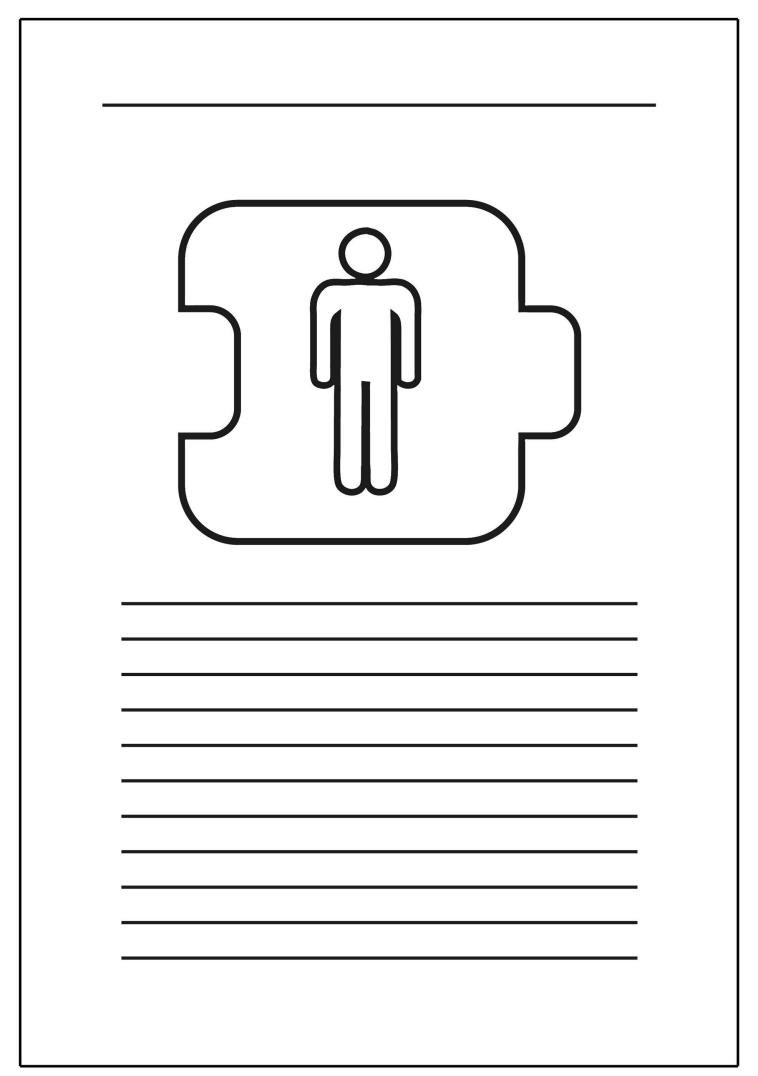

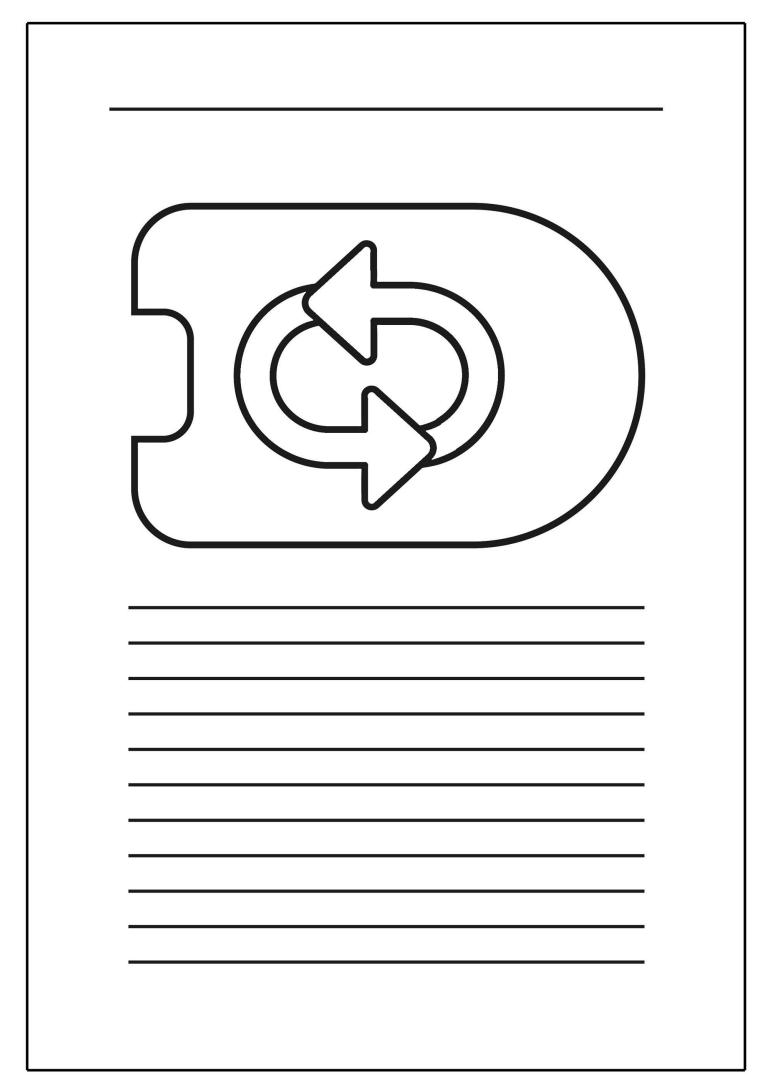

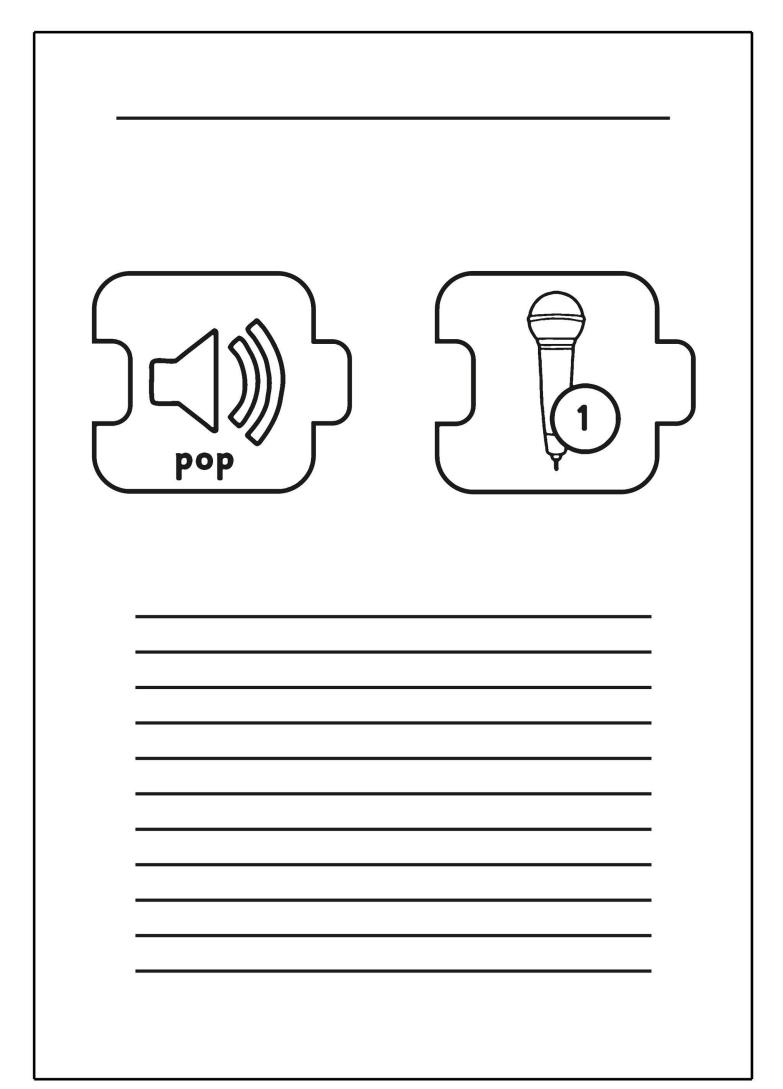

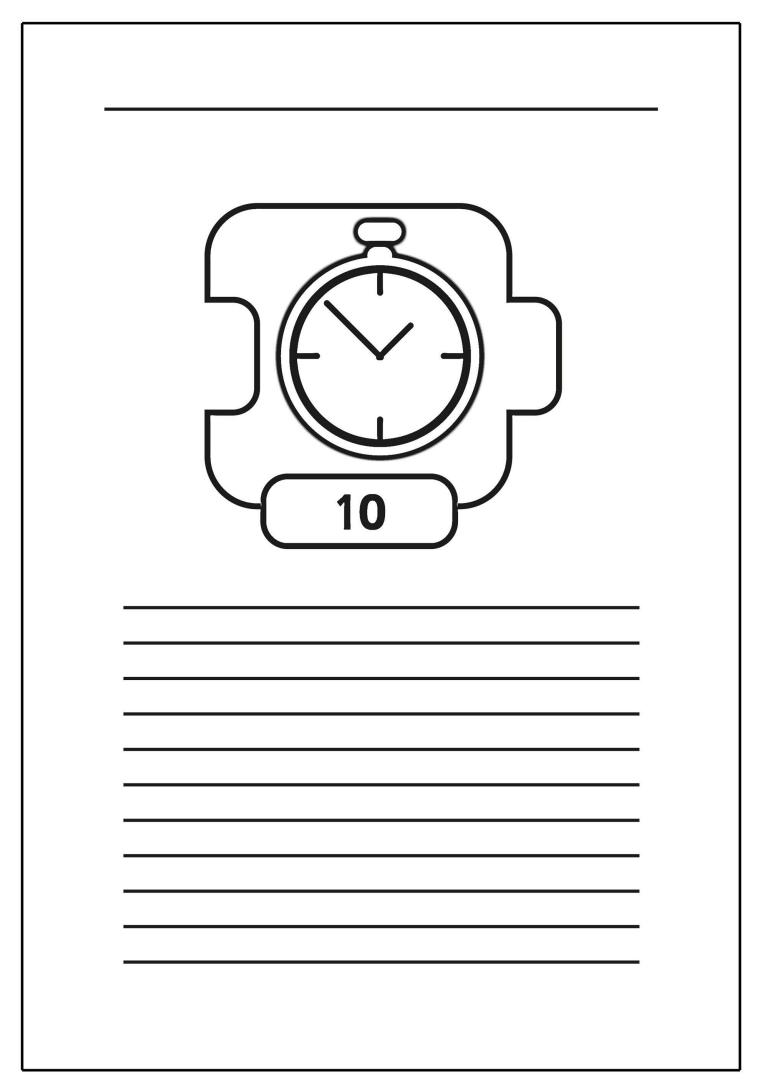

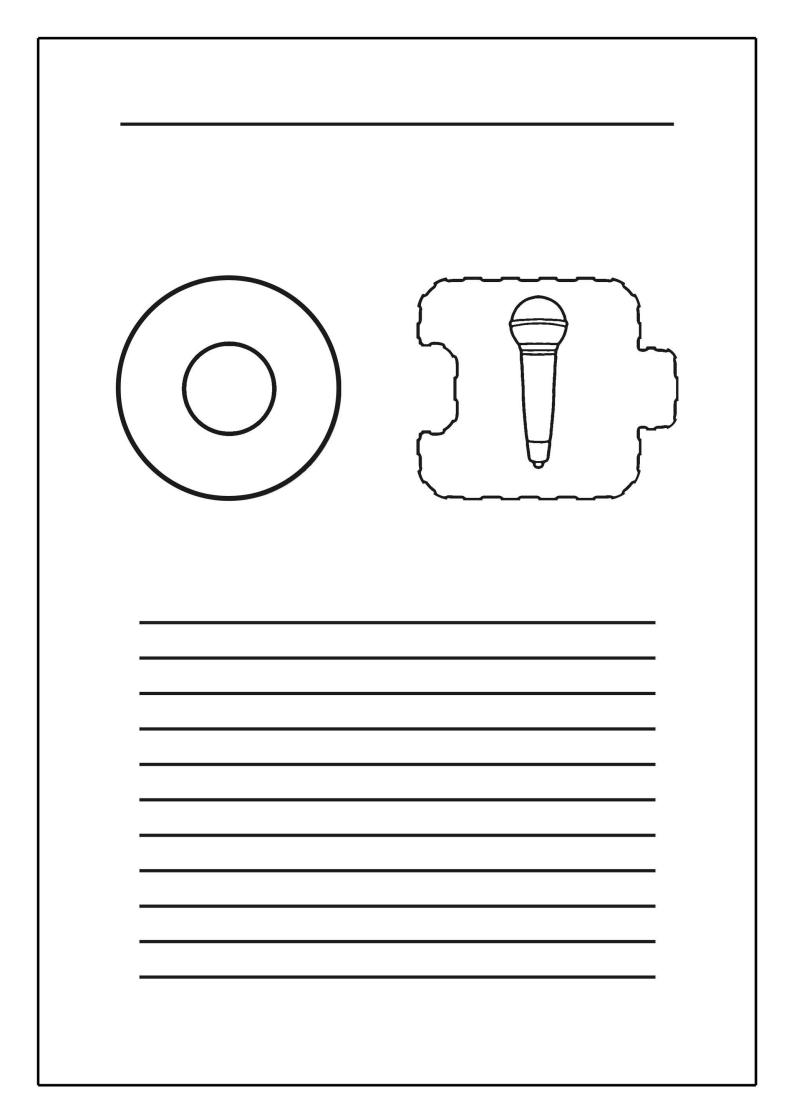

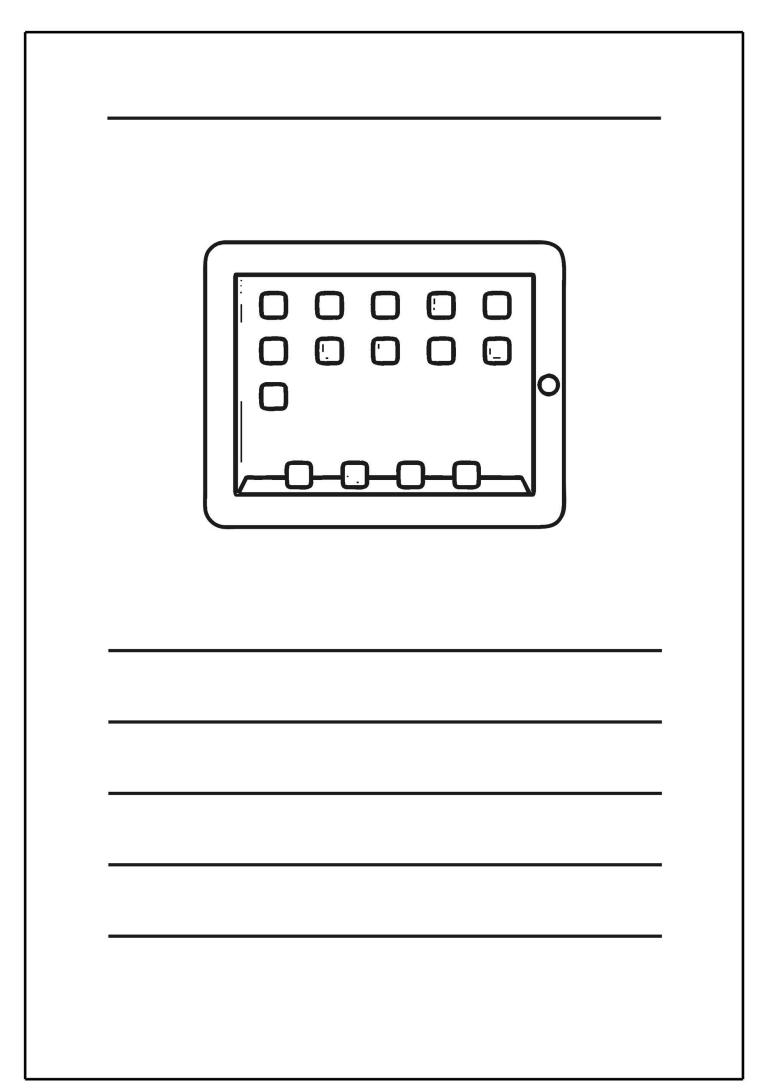

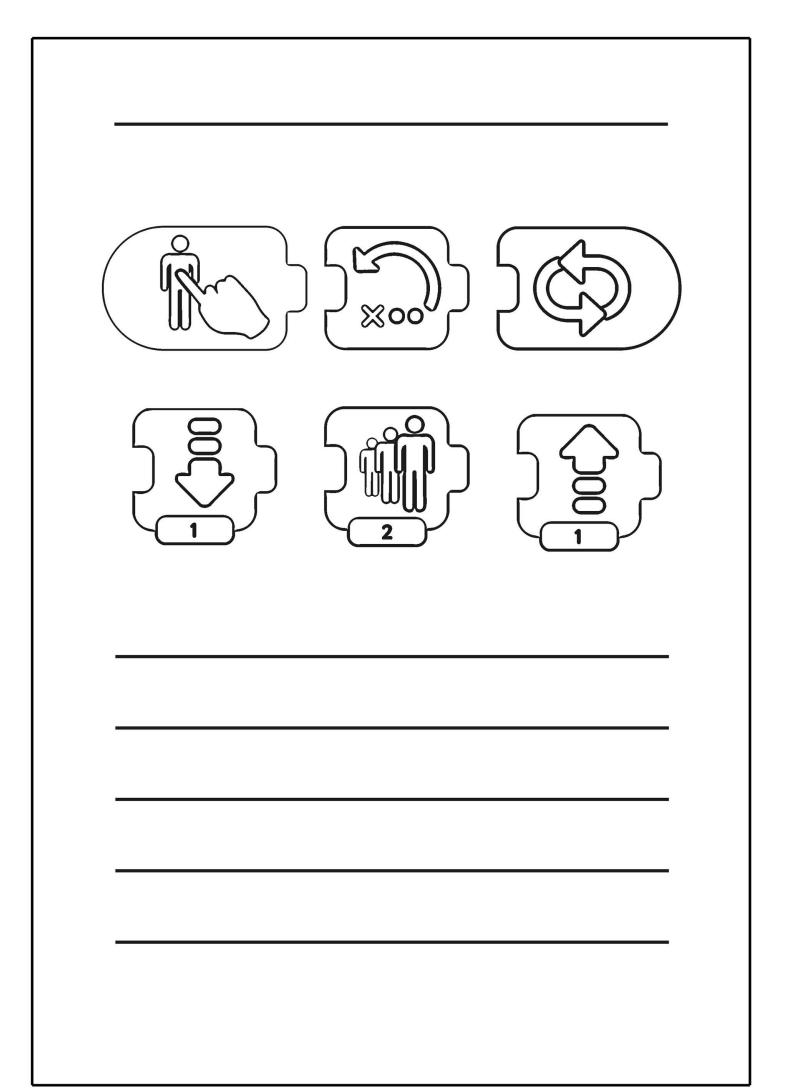

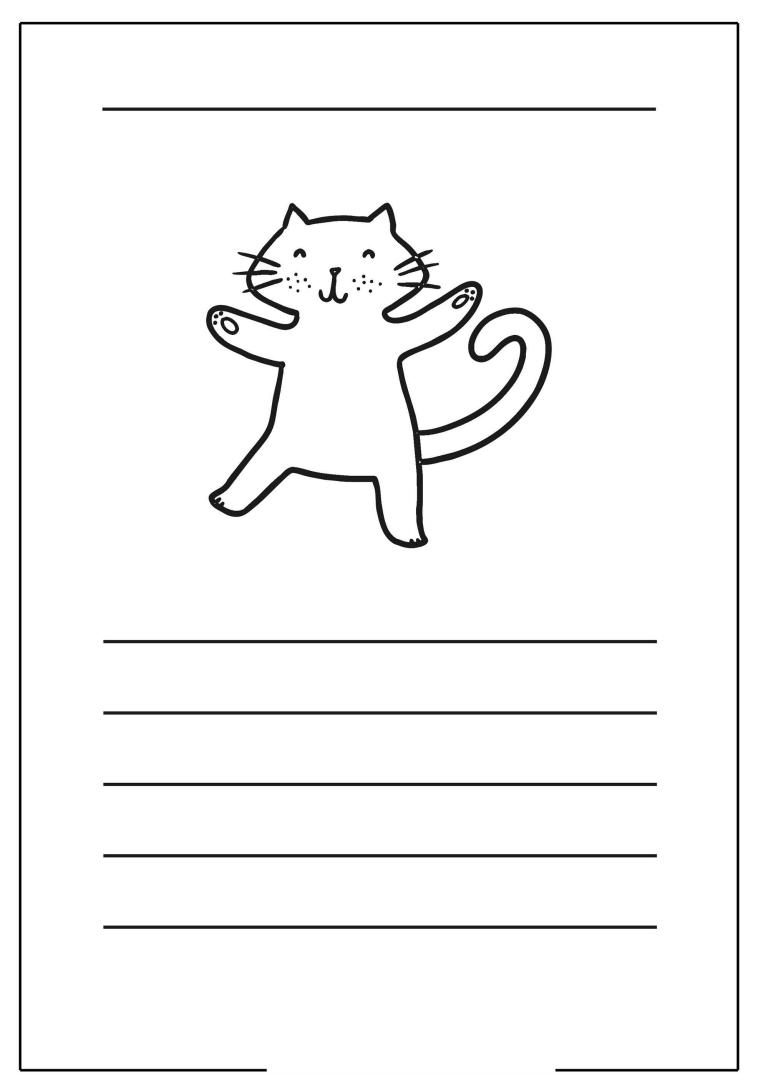

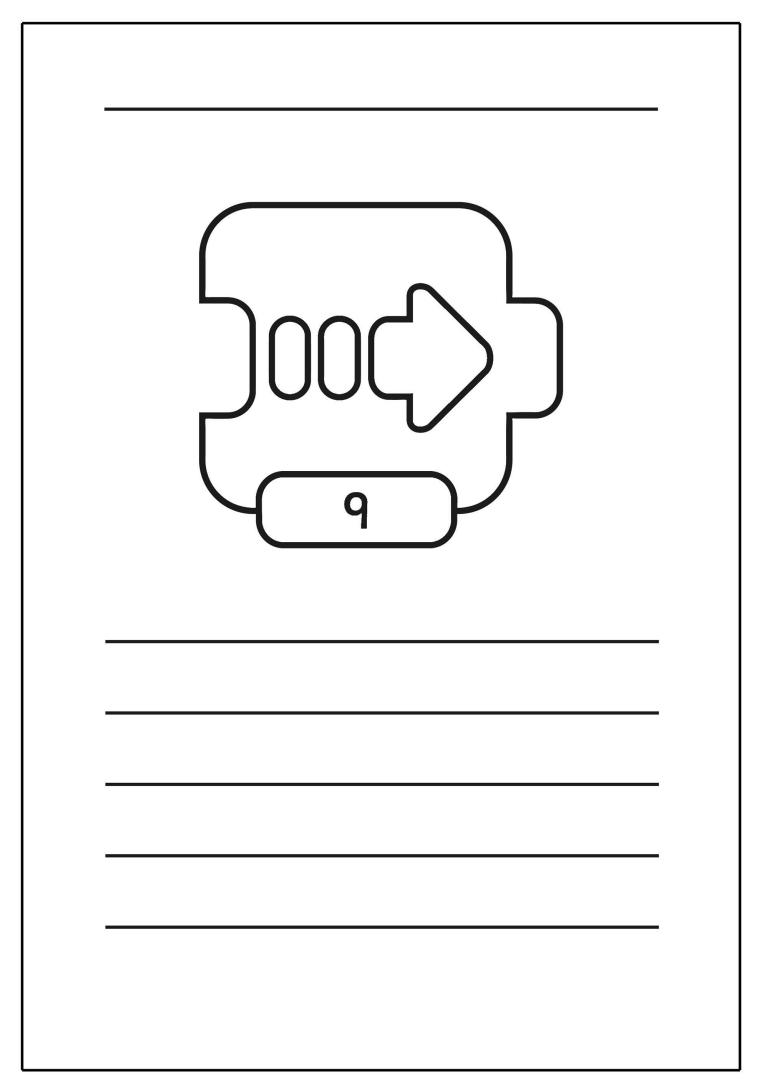

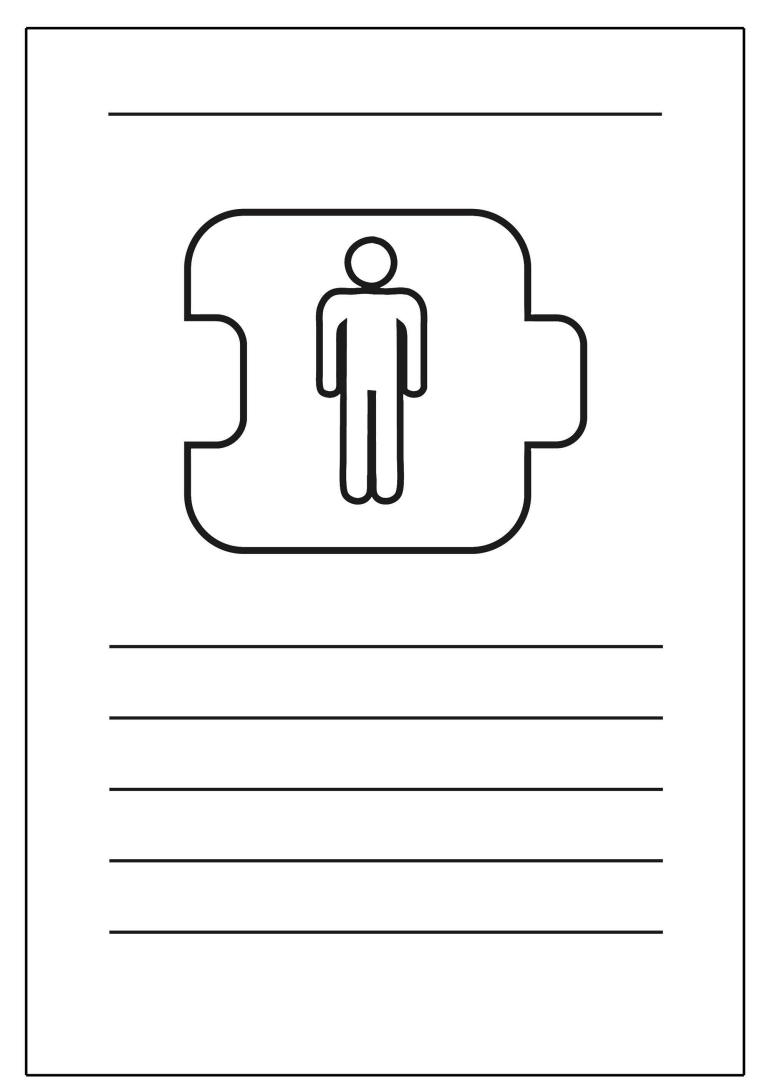

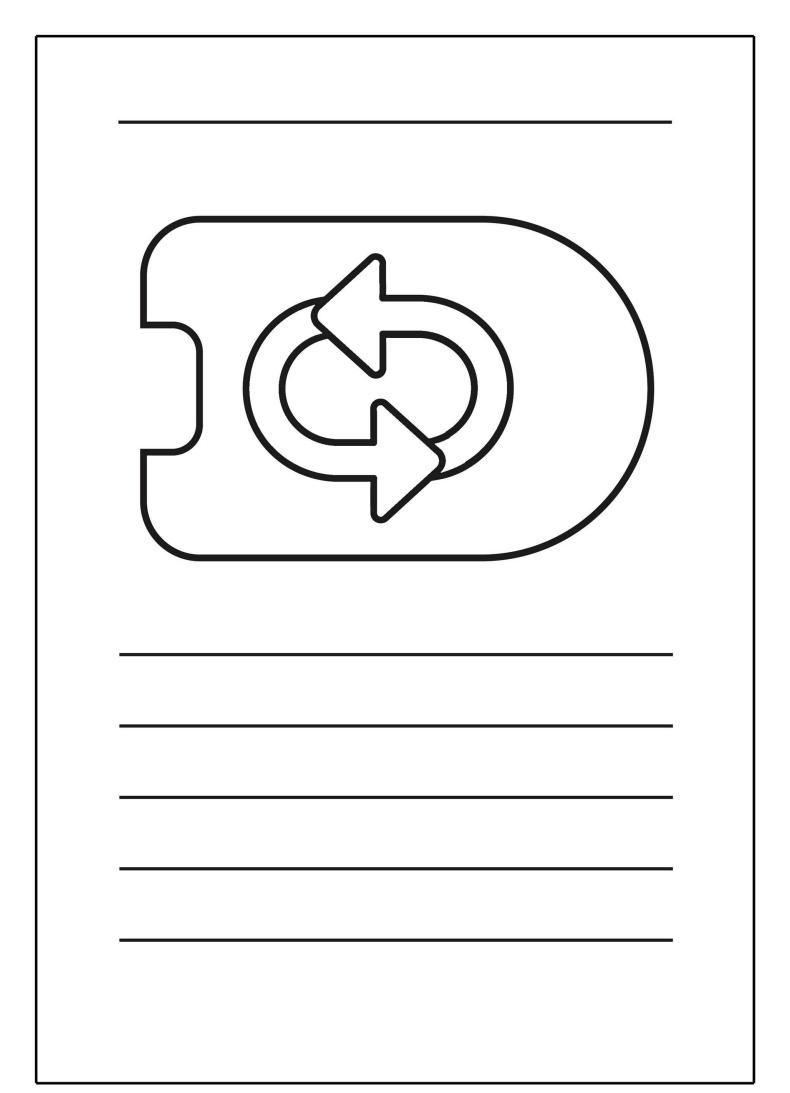

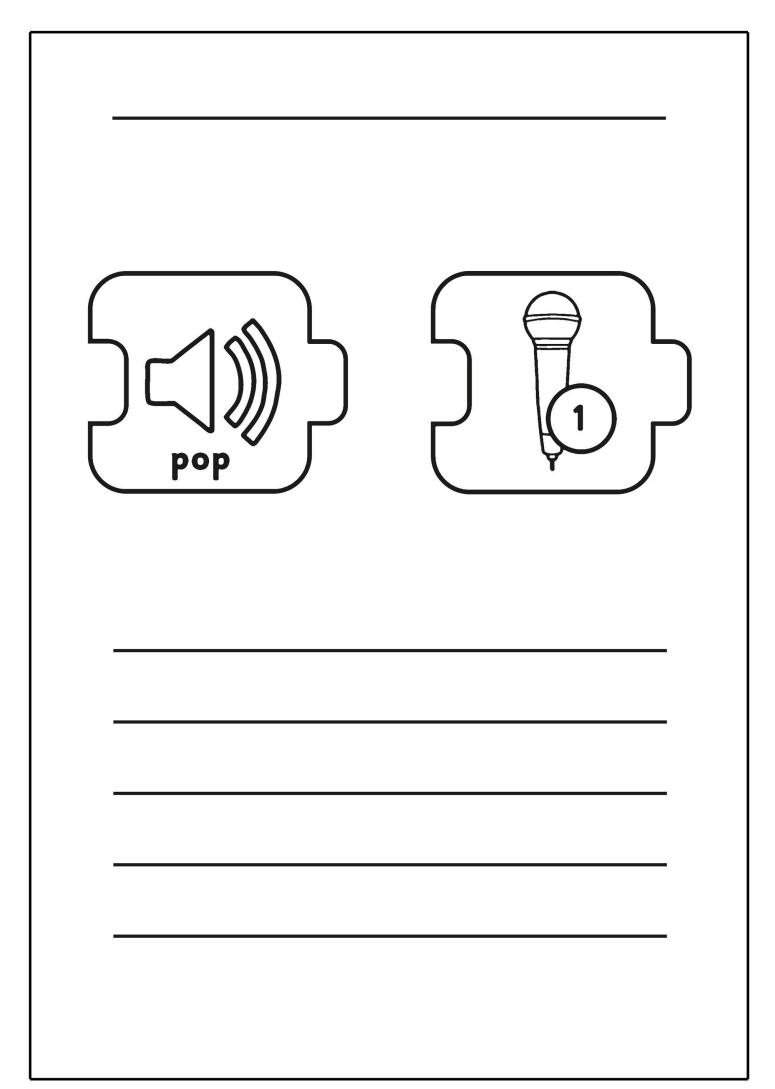

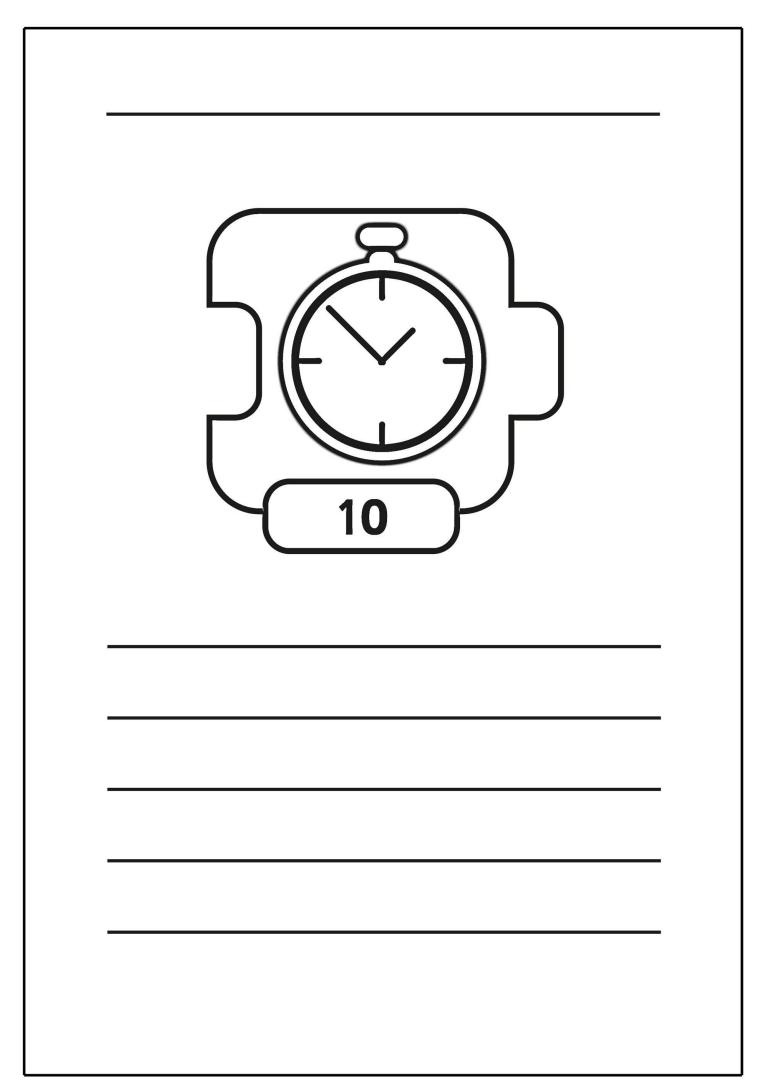

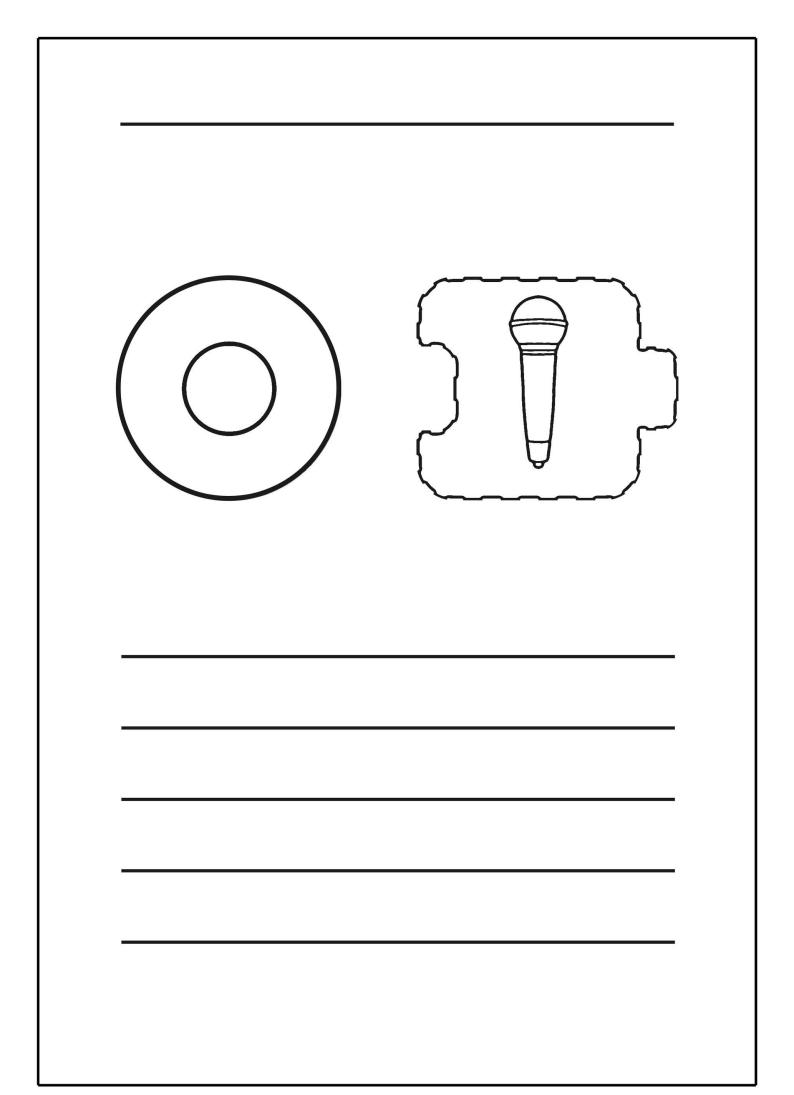

### End of Unit Assessment | Computing | Year 1 | Programming with ScratchJr

| All                                                                                                    | Most                                                                                                    | Some                                                                                                    |
|----------------------------------------------------------------------------------------------------|----------------------------------------------------------------------------------------------------|----------------------------------------------------------------------------------------------------|
| Open the ScratchJr app and start a new project, add new characters and backgrounds, use blocks for movement in different directions, create short sets of sequenced instructions. | Use different end blocks, including repeat forever, change the size of characters to grow or shrink, hide and show characters with an instruction block, can program two or more characters with instructions at the same time. | Use a repeat block for a section of instructions and specified number of times, predict the behaviour of a character, based on a sequence of instructions, edit the colours and other features of characters or sprites, create longer sequences of more complex instructions. |
| 33%                                                                                                    | 33%                                                                                                    | 33%                                                                                                    |
| Name                                                                                                    | Name                                                                                                    | Name                                                                                                    |
| Name                                                                                                    | Name                                                                                                    | Name                                                                                                    |
| Name                                                                                                    | Name                                                                                                    | Name                                                                                                    |
| Name                                                                                                    | Name                                                                                                    | Name                                                                                                    |
|                                                                                                    |                                                                                                    |                                                                                                    |
|                                                                                                    |                                                                                                    |                                                                                                    |
|                                                                                                    |                                                                                                    |                                                                                                    |
|                                                                                                    |                                                                                                    |                                                                                                    |
|                                                                                                    |                                                                                                    |                                                                                                    |
|                                                                                                    |                                                                                                    |                                                                                                    |
|                                                                                                    |                                                                                                    |                                                                                                    |
|                                                                                                    |                                                                                                    |                                                                                                    |
|                                                                                                    |                                                                                                    |                                                                                                    |
|                                                                                                    |                                                                                                    |                                                                                                    |
|                                                                                                    |                                                                                                    |                                                                                                    |
|                                                                                                    |                                                                                                    |                                                                                                    |
|                                                                                                    |                                                                                                    |                                                                                                    |
|                                                                                                    |                                                                                                    |                                                                                                    |
|                                                                                                    |                                                                                                    |                                                                                                    |
|                                                                                                    |                                                                                                    |                                                                                                    |
|                                                                                                    |                                                                                                    |                                                                                                    |
|                                                                                                    |                                                                                                    |                                                                                                    |
|                                                                                                    |                                                                                                    |                                                                                                    |
|                                                                                                    |                                                                                                    |                                                                                                    |
|                                                                                                    |                                                                                                    |                                                                                                    |
|                                                                                                    |                                                                                                    |                                                                                                    |
|                                                                                                    |                                                                                                    |                                                                                                    |
|                                                                                                    |                                                                                                    |                                                                                                    |
|                                                                                                    |                                                                                                    |                                                                                                    |
|                                                                                                    |                                                                                                    |                                                                                                    |

| Er | nd of Unit Assessment   C                                                      | om   | putir | ıg   ` | <b>r</b> ear | 1    | Prog | ıram | min  | g wi | ith S | crat | chJ  | r    |      |      |      |      |      |      | *Inse | t a chai | racter a | against i | the crit | eria the | child i | nas mei | t. If the | y have | not me | et the cr | iteria le | eave it l | blank.* |            |  |
|----|--------------------------------------------------------------------------------|------|-------|--------|--------------|------|------|------|------|------|-------|------|------|------|------|------|------|------|------|------|-------|----------|----------|-----------|----------|----------|---------|---------|-----------|--------|--------|-----------|-----------|-----------|---------|------------|--|
|    |                                                                                | Name | Name  | Name   | Name         | Name | Name | Name | Name | Name | Name  | Name | Name | Name | Name | Name | Name | Name | Name | Name | Name  | Name     | Name     | Name      | Name     | Name     | Name    | Name    | Name      | Name   | Name   | Name      | Name      | Name      | Name    | % of class |  |
|    | % met by chil                                                                  | d 0% | 0%    | 0%     | 0%           | 0%   | 0%   | 0%   | 0%   | 0%   | 0%    | 0%   | 0%   | 0%   | 0%   | 0%   | 0%   | 0%   | 0%   | 0%   | 0%    | 0%       | 0%       | 0%        | 0%       | 0%       | 0%      | 0%      | 0%        | 0%     | 0%     | 0%        | 0%        | 0%        | 0%      |            |  |
| ĺ  | Has the child met the all and most statements                                  | ? n  | n     | n      | n            | n    | n    | n    | n    | n    | n     | n    | n    | n    | n    | n    | n    | n    | n    | n    | n     | n        | n        | n         | n        | n        | n       | n       | n         | n      | n      | n         | n         | n         | n       |            |  |
|    | Take information for this tab from the Unit Overview.                          |      |       |        |              |      |      |      |      |      |       |      |      |      |      |      |      |      |      |      |       |          |          |           |          |          |         |         |           |        |        |           |           |           |         |            |  |
|    | Open the ScratchJr app and start a new project.                                |      |       |        |              |      |      |      |      |      |       |      |      |      |      |      |      |      |      |      |       |          |          |           |          |          |         |         |           |        |        |           |           |           |         |            |  |
|    | Add new characters and backgrounds.                                            |      |       |        |              |      |      |      |      |      |       |      |      |      |      |      |      |      |      |      |       |          |          |           |          |          |         |         |           |        |        |           |           |           |         |            |  |
|    | Use blocks for movement in different directions.                               |      |       |        |              |      |      |      |      |      |       |      |      |      |      |      |      |      |      |      |       |          |          |           |          |          |         |         |           |        |        |           |           |           |         |            |  |
|    | Create short sets of sequenced instructions.                                   |      |       |        |              |      |      |      |      |      |       |      |      |      |      |      |      |      |      |      |       |          |          |           |          |          |         |         |           |        |        |           |           |           |         |            |  |
|    | Use different end blocks, including repeat forever.                            |      |       |        |              |      |      |      |      |      |       |      |      |      |      |      |      |      |      |      |       |          |          |           |          |          |         |         |           |        |        |           |           |           |         |            |  |
|    | Change the size of characters to grow or shrink.                               |      |       |        |              |      |      |      |      |      |       |      |      |      |      |      |      |      |      |      |       |          |          |           |          |          |         |         |           |        |        |           |           |           |         |            |  |
|    | Hide and show characters with an instruction block.                            |      |       |        |              |      |      |      |      |      |       |      |      |      |      |      |      |      |      |      |       |          |          |           |          |          |         |         |           |        |        |           |           |           |         |            |  |
|    | Can program two or more characters with<br>instructions at the same time.      |      |       |        |              |      |      |      |      |      |       |      |      |      |      |      |      |      |      |      |       |          |          |           |          |          |         |         |           |        |        |           |           |           |         |            |  |
|    | Use a repeat block for a section of instruction and specified number of times. | ns   |       |        |              |      |      |      |      |      |       |      |      |      |      |      |      |      |      |      |       |          |          |           |          |          |         |         |           |        |        |           |           |           |         |            |  |
| ļ  | Predict the behaviour of a character, based of a sequence of instructions.     | or   |       |        |              |      |      |      |      |      |       |      |      |      |      |      |      |      |      |      |       |          |          |           |          |          |         |         |           |        |        |           |           |           |         |            |  |
|    | Edit the colours and other features of characters or sprites.                  |      |       |        |              |      |      |      |      |      |       |      |      |      |      |      |      |      |      |      |       |          |          |           |          |          |         |         |           |        |        |           |           |           |         |            |  |
|    | Create longer sequences of more complex instructions                           |      |       |        |              |      |      |      |      |      |       |      |      |      |      |      |      |      |      |      |       |          |          |           |          |          |         |         |           |        |        |           |           |           |         |            |  |

Regent Studies | www.regentstudies.com

### NC Aims Covered in the ScratchJr Unit

| To understand that programs execute by following precise and unambiguous instructions. |  |
|----------------------------------------------------------------------------------------|--|
| To use logical reasoning to predict the behaviour of simple programs.                  |  |

To create and debug simple programs.

To understand what algorithms are; how they are implemented as programs on digital devices; and that programs execute by following precise and unambiguous instructions.

Regent Studies | www.regentstudies.com

Computing | Year 1 | Programming with ScratchJr I can... Lesson 1 Lesson 2 Lesson 3 Lesson 4 Lesson 5 Lesson 6 I can use a repeat I can use instructions to I can describe and use instruction to make a I can create programs I can create programs I can program a character make characters move sequence of instructions that play a recorded with a sequence of linked instructions to program a at different speeds and to grow and shrink. character. run more than once and sound. instructions. distance. predict the behaviour. I can create a short set of I can open the ScratchJr app I can use blocks for movement I can position new sprites on I can program a car to move I can record my own sounds. instructions for a sequence of a suitable background. in ScratchJr. and use buttons to navigate. in different directions. movements. I can use a REPEAT I can add and remove I can edit the value to make I can create longer sequences I can select and drag blocks I can create instructions to FOREVER block to make a for grow and shrink. the car travel further. play a recorded sound. of more complex instructions. characters and backgrounds. continuous loop. I can edit characters and I can connect blocks that I can change the speed of I can use a REPEAT block for I can edit and use speech I can use the 'WAIT' block. bubbles in my instructions. the car. a section of instructions. backgrounds. execute a new action. I can describe the effect of at I can program the car I can predict the behaviour I can program two or more I can use start blocks to begin I can create my own simple least three instruction blocks to repeat the moving of a character, based on a characters with instructions at programs. a program. instructions. on a character sequence of instructions. the same time

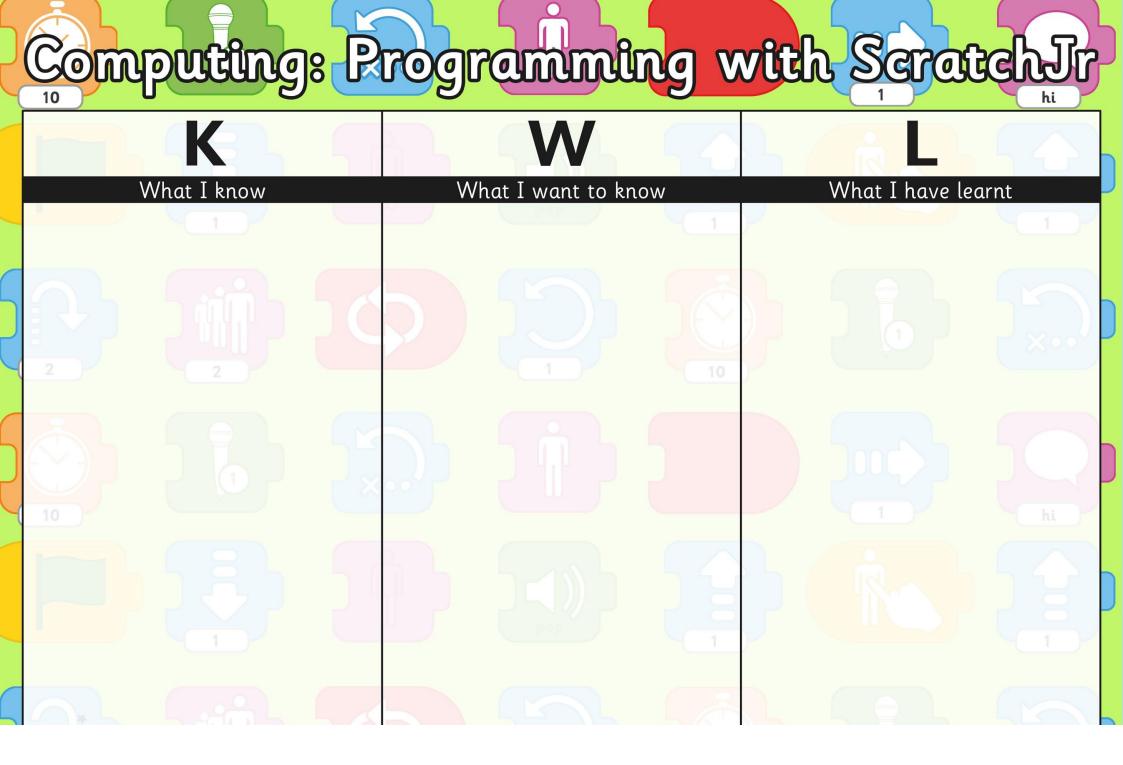

### ScratchJr at Home

At school, your child is learning to understand simple computer programming. One of the ways this is being delivered is by using the ScratchJr app for tablets and ipads.

ScratchJr is a way of introducing computer coding, aimed at 5-7 year olds, before moving on to use the original Scratch software after that.

You can find more information about this free app on the website: http://www.scratchjr.org

If you or your child has a tablet, you could download the app for your child to use at home. It is fun, interactive and creative.

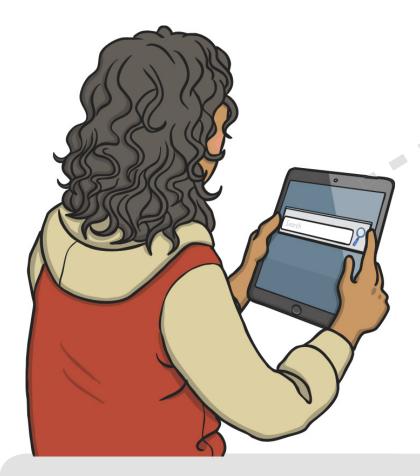

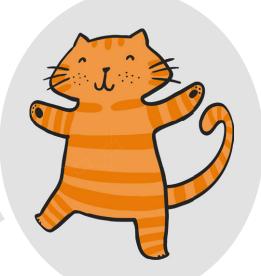

Try asking your child if they can remember any of the skills or techniques they have practised at school. Alternatively, just experiment with the app and see what you and your child can create together. There are lots of characters and backgrounds to choose from.

Let us know if you manage to create something together!

### ScratchJr at Home

At school, your child is learning to understand simple computer programming. One of the ways this is being delivered is by using the ScratchJr app for tablets and ipads.

ScratchJr is a way of introducing computer coding, aimed at 5-7 year olds, before moving on to use the original Scratch software after that.

You can find more information about this free app on the website: http://www.scratchjr.org

If you or your child has a tablet, you could download the app for your child to use at home. It is fun, interactive and creative.

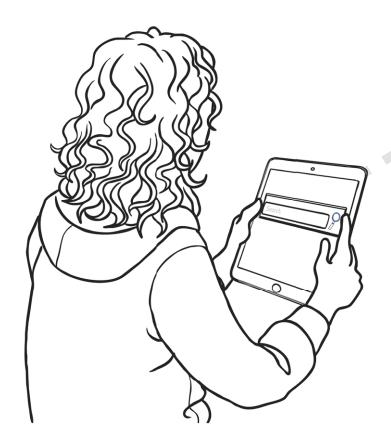

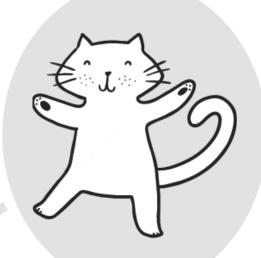

Try asking your child if they can remember any of the skills or techniques they have practised at school. Alternatively, just experiment with the app and see what you and your child can create together. There are lots of characters and backgrounds to choose from.

Let us know if you manage to create something together!

# ScratchJr Theatre Performance

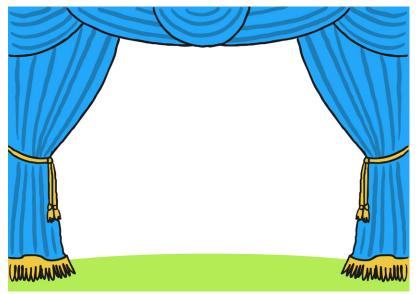

Imagine you are going to program a sequence of instructions for characters on this Theatre background in ScratchJr.

Draw or write what you would do. What characters would you like to use? What will they do? You can use words, pictures or even ScratchJr blocks if you can remember what they do.

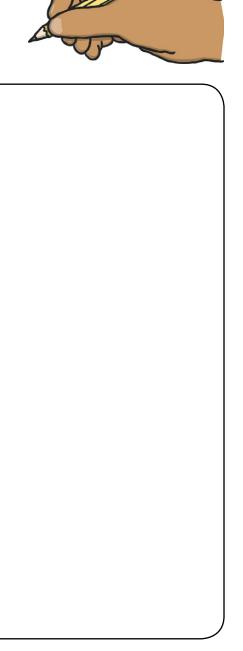

# ScratchJr Theatre Performance

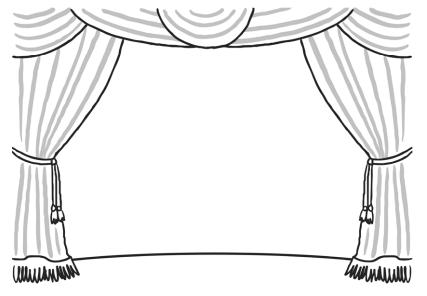

Imagine you are going to program a sequence of instructions for characters on this Theatre background in ScratchJr.

Draw or write what you would do. What characters would you like to use? What will they do? You can use words, pictures or even ScratchJr blocks if you can remember what they do.

### Programming with ScratchJr: Cool Characters

#### Aim:

To understand that programs execute by following precise and unambiguous instructions.

To use logical reasoning to predict the behaviour of simple programs.

Children see a demonstration of a ScratchJr program being created that follows precise instructions. During the sequence, they predict what will happen and afterwards begin adding or editing their own characters and backgrounds.

I can describe and use instructions to program a character.

#### **Success Criteria:**

I can open the ScratchJr app and use buttons to navigate.

I can add and remove characters and backgrounds.

I can edit characters and backgrounds.

I can describe the effect of at least three

I can describe the effect of at least three instruction blocks on a character.

#### **Key/New Words:**

ScratchJr, tablet, blocks, programs, character, background, sequence, project.

#### Resources:

**Lesson Pack** 

Tablets (Apple, Amazon or Android) with ScratchJr app installed.

#### **Preparation:**

Watch Demo Activity Sheet - as required Differentiated Cool Characters Activity Sheet - as required

Prior Learning: It would be helpful if children have had prior experience using digital tablets in school.

#### **Learning Sequence**

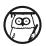

**Introduction to ScratchJr:** What is it? ScratchJr is an app available for tablets (such as Apple, Amazon and Android tablets) that allows you to create your own stories and games. It is aimed at children age 5-7 and is free to download, with an adult's permission.

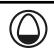

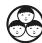

Watching the Demo (Pause to Predict): Encourage children to watch the demo on their own (or shared) tablet device, guided by an adult. Pause to predict what blocks might do. Ask what children think the blue arrow blocks do? What will an arrow followed by the invisible block do? Tell children there are many more blocks we can learn about in future lessons to create more complex programs! Use the Watch Demo Activity Sheet as a guide.

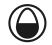

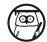

**Starting a New Project:** Demonstrate starting a new project. Focus on how to add new characters and backgrounds, matching them to each other for suitability.

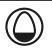

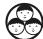

**Cool Characters and Brilliant Backgrounds:** Children use the differentiated **Cool Characters Activity Sheets** to help them open the app and start working on a new project. Can children use software to create new projects, including adding a suitable character and background?

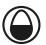

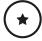

Children open the app and start a new project. They add and remove characters and backgrounds, matching appropriately.

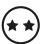

Children begin by following the LA guidance. They then move on to the MA sheet, experimenting with dragging and executing blocks. They describe what effect individual instruction blocks will have.

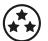

Children begin by following the LA guidance, if necessary. They then move on to the MA activity. As an extra challenge, children use the HA sheet to paint backgrounds/draw blocks to match a given sequence of written instructions.

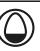

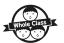

**Instruction Blocks for Characters:** Using the **Lesson Presentation**, show an example charcter on the screen and ask what the effect would be of a range of different blocks. Can children describe the instructions that the blocks have upon the character?

#### **Task**it

**Draw**it: Children try drawing a character or background on paper, then reproducing it on the ScratchJr app using the paint editor. **Explain**it: Children challenge each other on what effect instruction blocks will have, by showing or drawing blocks for their partner.

#### Programming with ScratchJr | Cool Characters

| I can describe and use instructions to program a character.                    |  |
|--------------------------------------------------------------------------------|--|
| I can open the ScratchJr app and use buttons to navigate.                      |  |
| I can add and remove characters<br>and backgrounds.                            |  |
| I can edit characters and backgrounds.                                         |  |
| I can describe the effect of at least three instruction blocks on a character. |  |

#### Programming with ScratchJr | Cool Characters

| I can describe and use instructions to program a character.                    |  |
|--------------------------------------------------------------------------------|--|
| I can open the ScratchJr app and use buttons to navigate.                      |  |
| I can add and remove characters and backgrounds.                               |  |
| I can edit characters and backgrounds.                                         |  |
| I can describe the effect of at least three instruction blocks on a character. |  |

#### Programming with ScratchJr | Cool Characters

| I can describe and use instructions to program a character.                    |  |
|--------------------------------------------------------------------------------|--|
| I can open the ScratchJr app and use buttons to navigate.                      |  |
| I can add and remove characters and backgrounds.                               |  |
| I can edit characters and backgrounds.                                         |  |
| I can describe the effect of at least three instruction blocks on a character. |  |

#### Programming with ScratchJr | Cool Characters

| I can describe and use instructions to program a character.                    |  |
|--------------------------------------------------------------------------------|--|
| I can open the ScratchJr app and use buttons to navigate.                      |  |
| I can add and remove characters and backgrounds.                               |  |
| I can edit characters and backgrounds.                                         |  |
| I can describe the effect of at least three instruction blocks on a character. |  |

#### Programming with ScratchJr | Cool Characters

| I can describe and use instructions to program a character.                    |  |
|--------------------------------------------------------------------------------|--|
| I can open the ScratchJr app and use buttons to navigate.                      |  |
| I can add and remove characters<br>and backgrounds.                            |  |
| I can edit characters and backgrounds.                                         |  |
| I can describe the effect of at least three instruction blocks on a character. |  |

#### Programming with ScratchJr | Cool Characters

| I can describe and use instructions to program a character.                    |  |
|--------------------------------------------------------------------------------|--|
| I can open the ScratchJr app and use buttons to navigate.                      |  |
| I can add and remove characters and backgrounds.                               |  |
| I can edit characters and backgrounds.                                         |  |
| I can describe the effect of at least three instruction blocks on a character. |  |

#### Programming with ScratchJr | Cool Characters

| I can describe and use instructions to program a character.                    |  |
|--------------------------------------------------------------------------------|--|
| I can open the ScratchJr app and use buttons to navigate.                      |  |
| I can add and remove characters and backgrounds.                               |  |
| I can edit characters and backgrounds.                                         |  |
| I can describe the effect of at least three instruction blocks on a character. |  |

#### Programming with ScratchJr | Cool Characters

| I can describe and use instructions to program a character.                    |  |
|--------------------------------------------------------------------------------|--|
| I can open the ScratchJr app and use buttons to navigate.                      |  |
| I can add and remove characters and backgrounds.                               |  |
| I can edit characters and backgrounds.                                         |  |
| I can describe the effect of at least three instruction blocks on a character. |  |

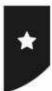

 ${\it I}$  can describe and use instructions to program a character.

Open the ScratchJr app and start a new project in the My Projects screen.

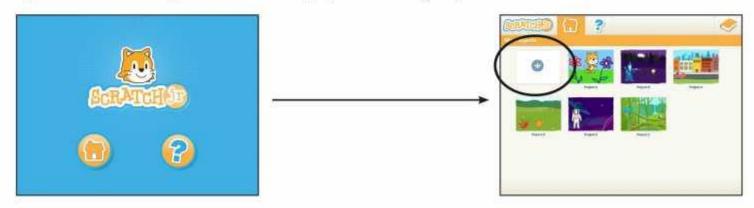

Add a new character and background - select then tap the tick icon.

(You can also delete unwanted characters by pressing and holding until a small red cross appears.)

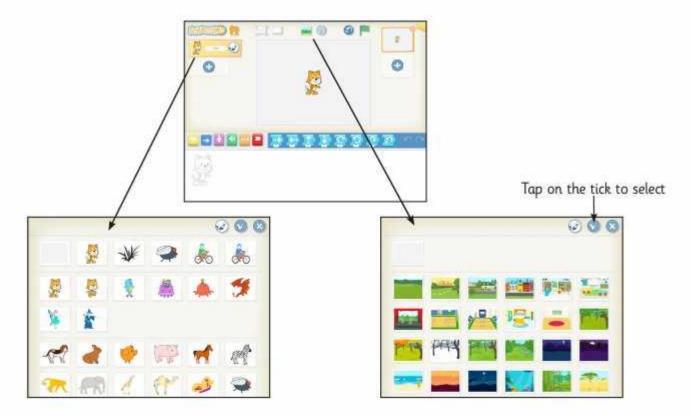

Try to select characters that match your backgrounds!

Next, try dragging some of the instruction blocks to the working area at the bottom and then tap them to see what they do.

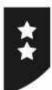

I can describe and use instructions to program a character.

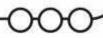

Try dragging these instruction blocks to the working area at the bottom and then tap them to see what they do.

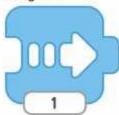

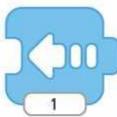

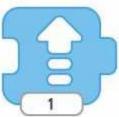

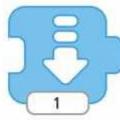

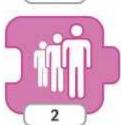

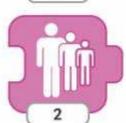

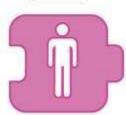

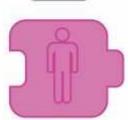

Next, you can try to link two blocks together and tap them to perform two instructions in a sequence, like this:

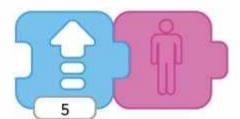

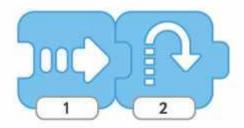

Can you draw lines to match the blocks with their instructions?

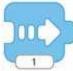

Hide

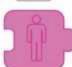

Jump up

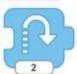

Grow bigger

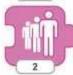

Move right

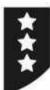

I can describe and use instructions to program a character. Can you write about what these instruction blocks will do? Draw a picture of the blocks for these instructions: Move Left Move Down Jump Up Show Challenge - tap the paintbrush to try painting your own background!

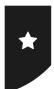

I can describe and use instructions to program a character.

Open the ScratchJr app and start a new project in the My Projects screen.

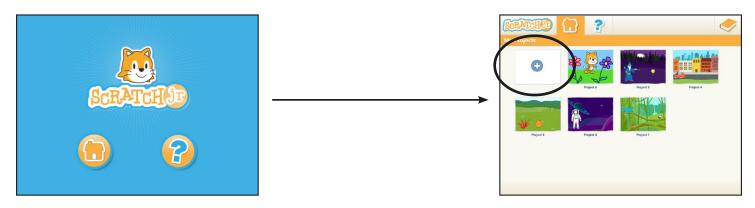

Add a new character and background – select then tap the tick icon.

(You can also delete unwanted characters by pressing and holding until a small red cross appears.)

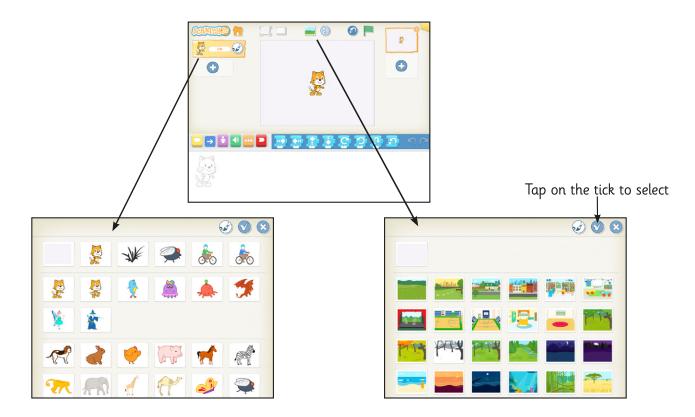

Try to select characters that match your backgrounds!

Next, try dragging some of the instruction blocks to the working area at the bottom and then tap them to see what they do.

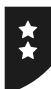

I can describe and use instructions to program a character.

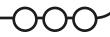

Try dragging these instruction blocks to the working area at the bottom and then tap them to see what they do.

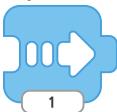

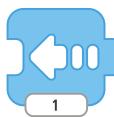

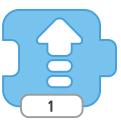

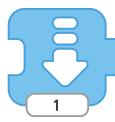

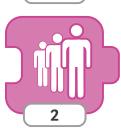

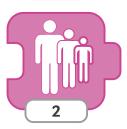

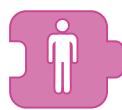

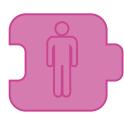

Next, you can try to link two blocks together and tap them to perform two instructions in a sequence, like this:

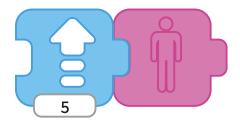

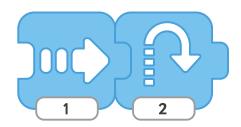

Can you draw lines to match the blocks with their instructions?

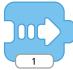

Hide

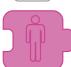

Jump up

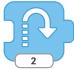

Grow bigger

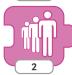

Move right

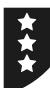

I can describe and use instructions to program a character.

Can you write about what these instruction blocks will do?

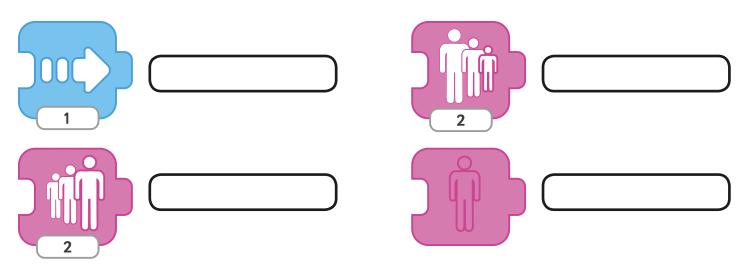

Draw a picture of the blocks for these instructions:

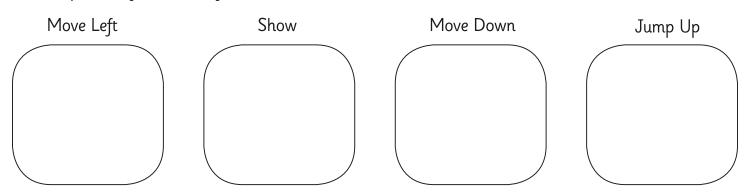

Challenge — tap the paintbrush to try painting your own background!

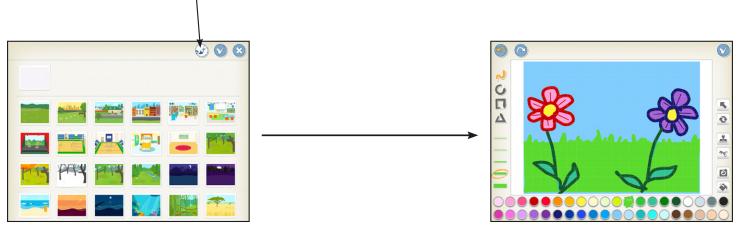

### Watch the ScratchJr Demo

I can describe and use instructions to program a character.

Open the ScratchJr app on your tablet.

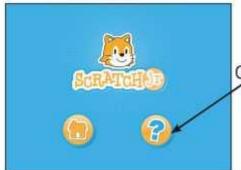

Click on the

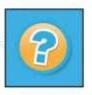

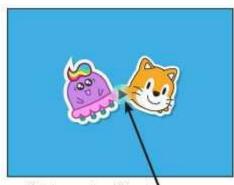

Click on the Play button to watch the Demo.

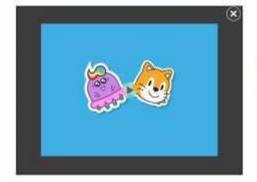

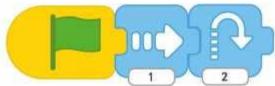

What do you think these blocks will make the character do?

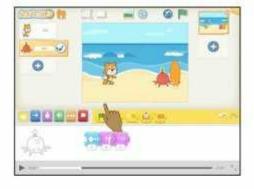

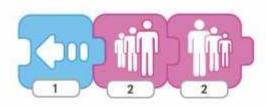

What do you think these blocks will do?

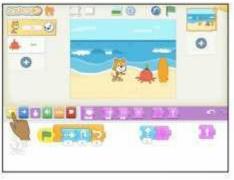

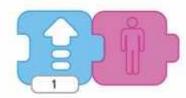

What do you think these blocks will do?

Talk to a partner or group, to discuss some of the things it is possible to do using ScratchJr.

### Watch the ScratchJr Demo

I can describe and use instructions to program a character.

Open the ScratchJr app on your tablet.

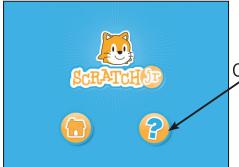

Click on the

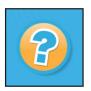

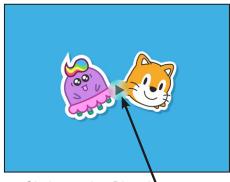

Click on the Play button to watch the Demo.

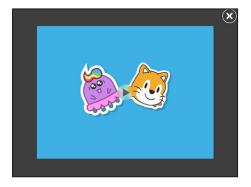

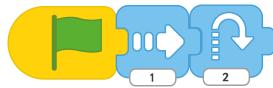

What do you think these blocks will make the character do?

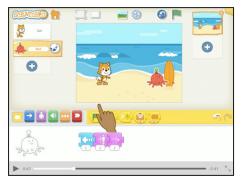

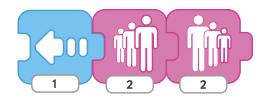

What do you think these blocks will do?

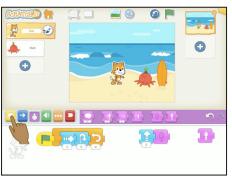

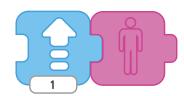

What do you think these blocks will do?

Talk to a partner or group, to discuss some of the things it is possible to do using ScratchJr.

### **Lesson 1: Cool Characters**

#### Format of the Lessons

It is recommended that most activities in the lesson are carried out with small groups of children. As ScratchJr is available only on tablet devices, it is not necessary to use a computer suite setting. Some parts of the lesson may be delivered using a whole class and a lesson presentation is provided to facilitate this

### Introducing ScratchJr

The main purpose of the first lesson is to introduce children to the ScratchJr app, then increase familiarity with actively using it. Whilst also experimenting with changing characters and backgrounds (necessary skills for future lessons), children also begin to experiment with the effects of instruction blocks on a character. By testing these and describing them either verbally or in writing, they are beginning to understand that programs are executed by following precise instructions - the characters will respond exactly as the block tells them to.

### **Watching the Demo**

As an introduction to ScratchJr, children should be guided through the Demonstration Video by an adult. This may be best facilitated in small groups. An Activity Sheet is provided for additional prompts and reference.

The Demo is opened by selecting the Play button.

icon on the first screen, then clicking on the

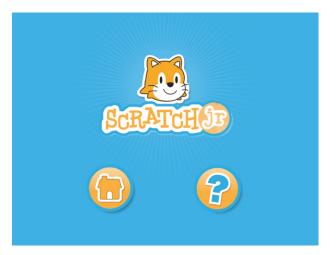

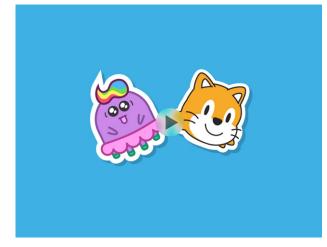

The Demo lasts for approximately three and a half minutes, but for best effect it is recommended to pause at intervals, to ask children to predict what effect the selected blocks will have. This introduces logical reasoning to predict the behaviour of the programs. The Watch Demo Activity Sheet can be used as guidance either for an adult leading a group or provided as one per child.

Some of these blocks and sequences are explained on the following page:

### Lesson 1

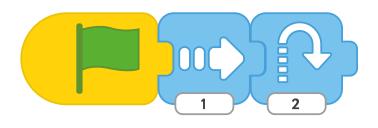

Children may notice that the green flag starts the sequence.

The first arrow moves the character to the right, then the second arrow makes the character jump up.

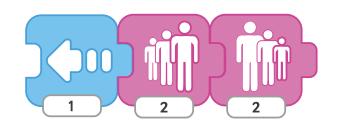

In this sequence, the arrow makes the character move to the left.

The next block makes the character 'grow' or get bigger, while the final block makes it 'shrink' again.

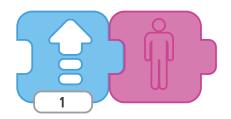

The arrow in this sequence makes the character move in an upward direction.

The second block makes the character disappear or become 'invisible'.

Children may also notice that the number underneath the block gives a value to how far or how much the character is moved or changed.

### **Cool Characters Activity Sheets**

All three Activity Sheets are designed to be followed and used in order, rather than a separate differentiated sheet per ability group.

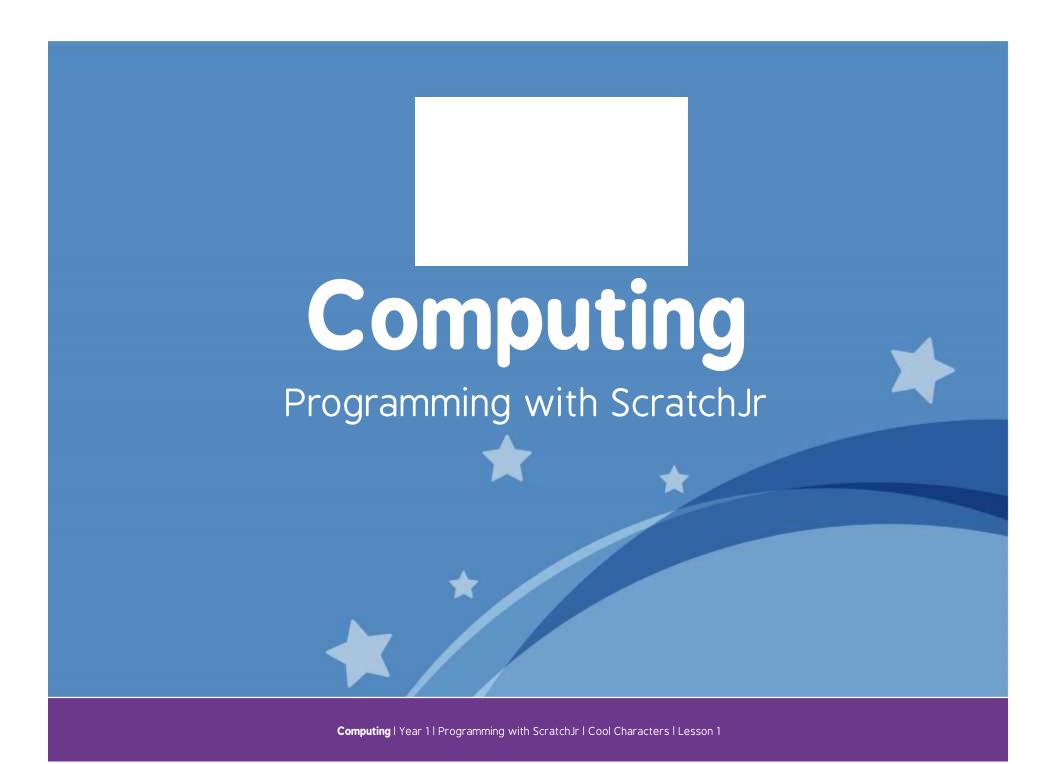

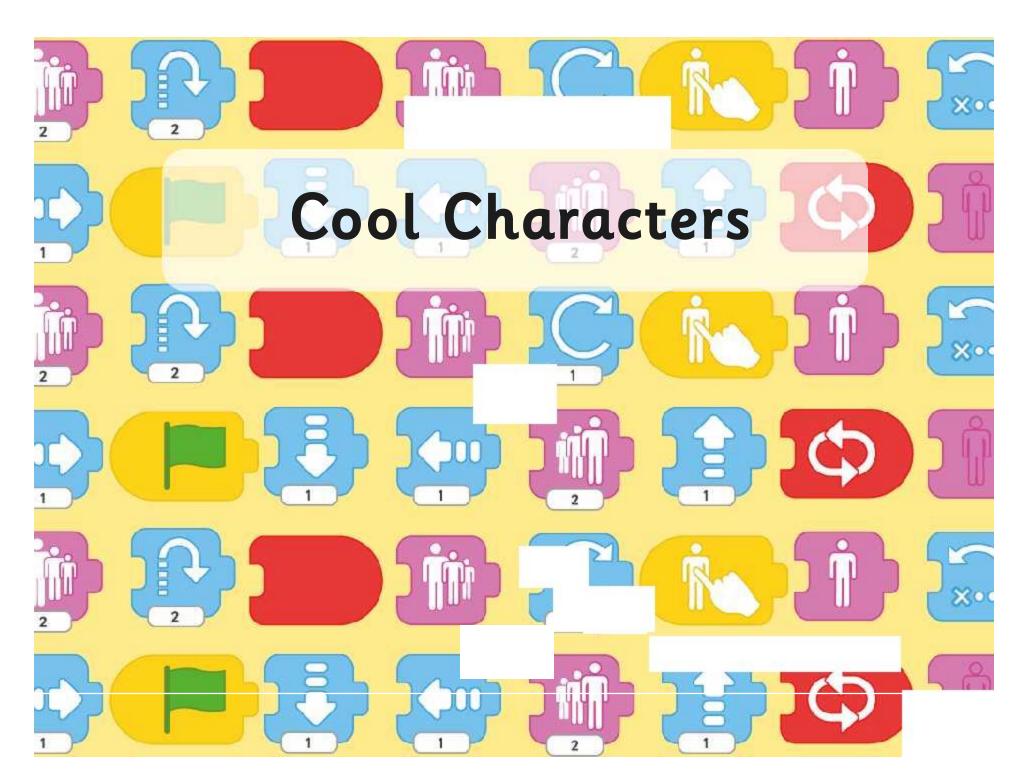

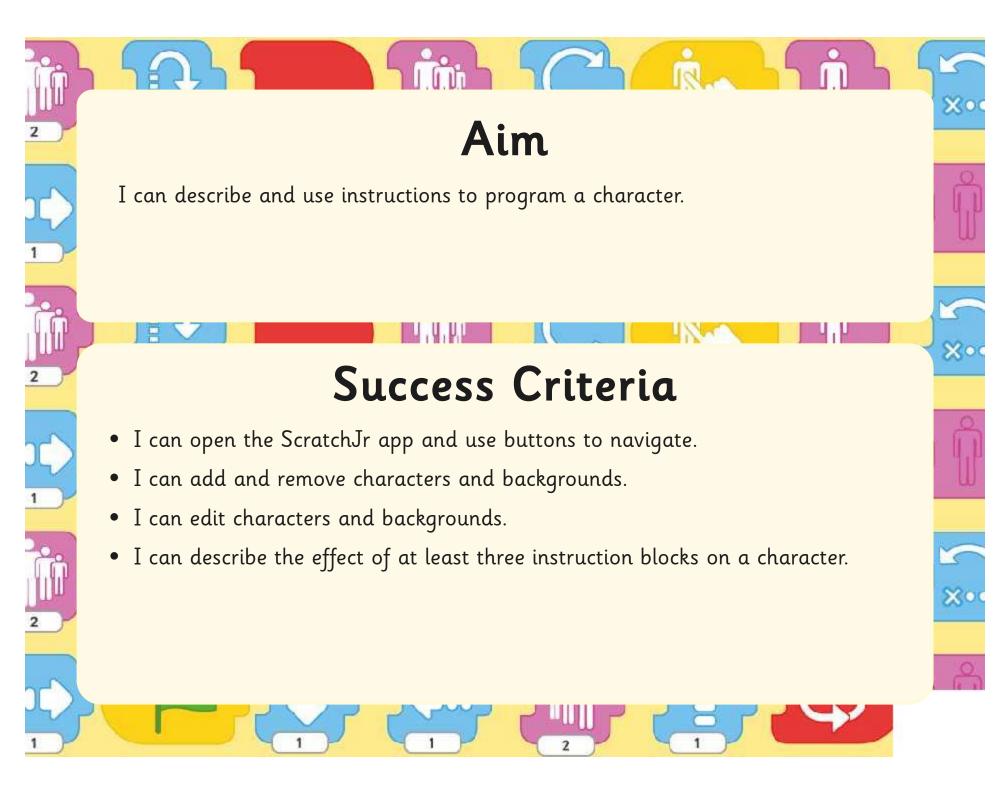

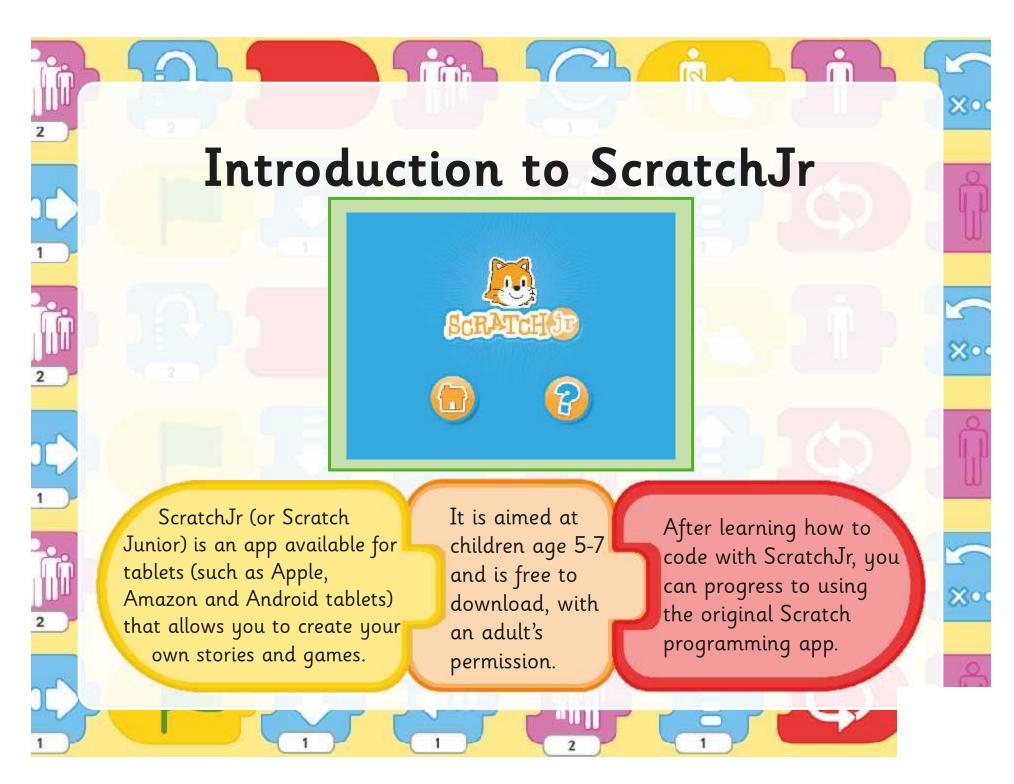

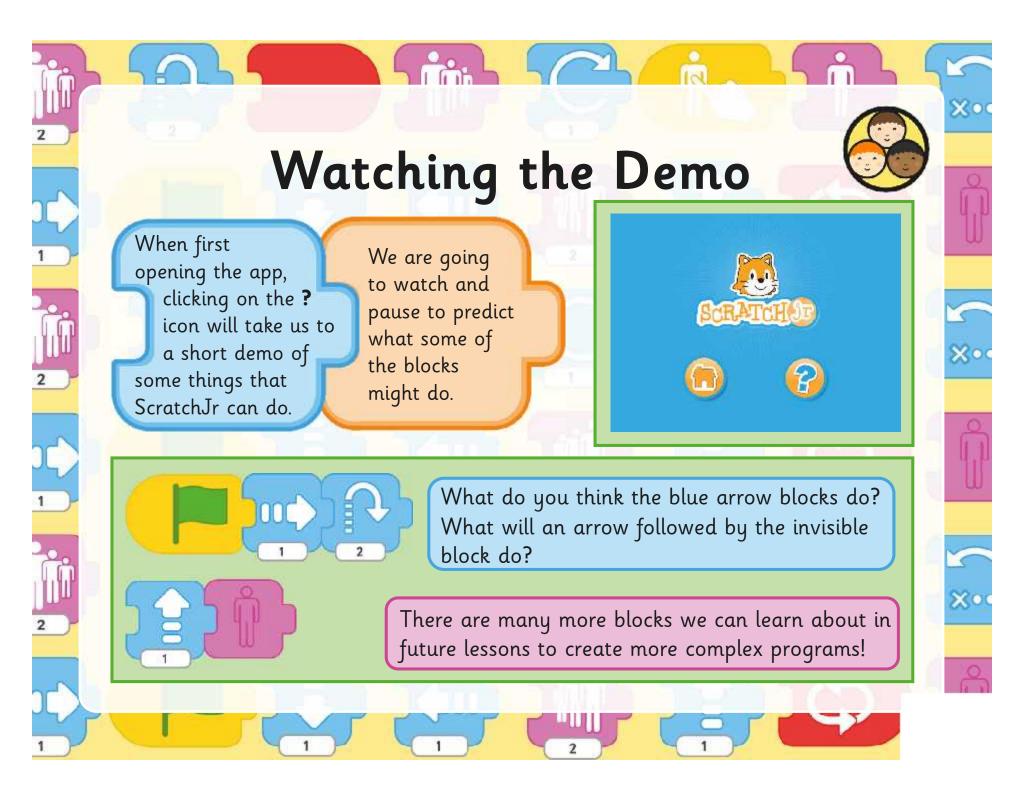

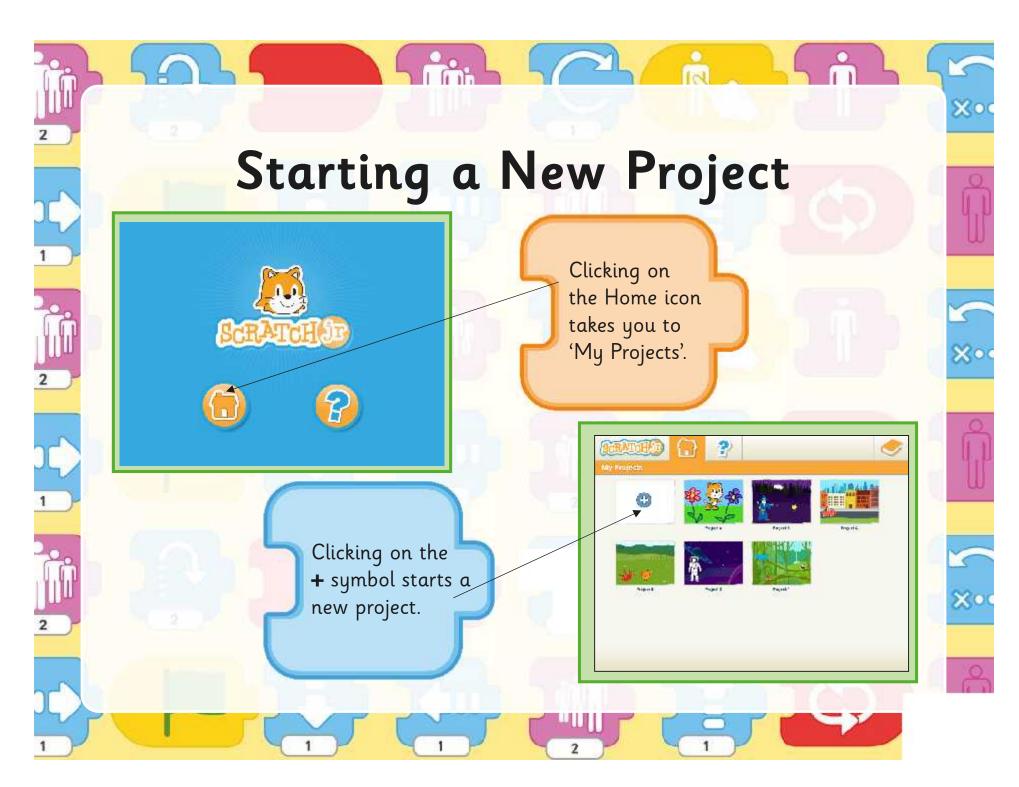

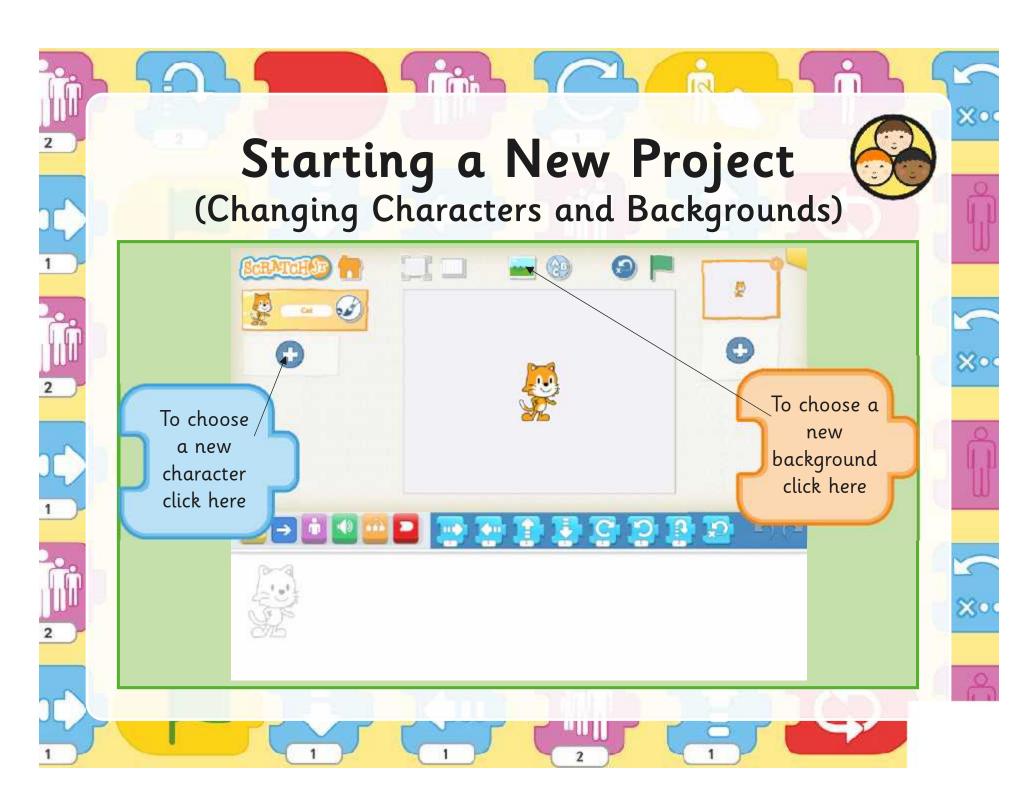

# Cool Character and Brilliant Backgrounds

Your challenge is to open the app and start a new project.

Then choose a new character and background to add.

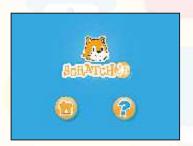

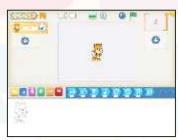

The Cool Characters Activity Sheet has some other challenges for you to try afterwards.

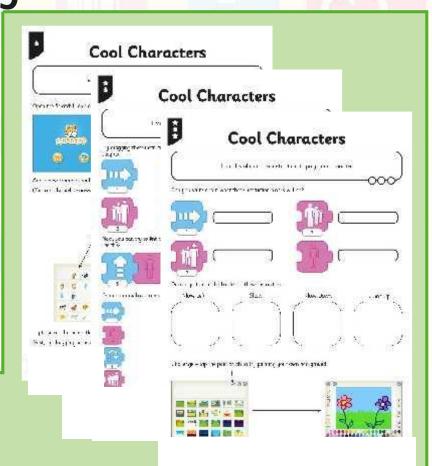

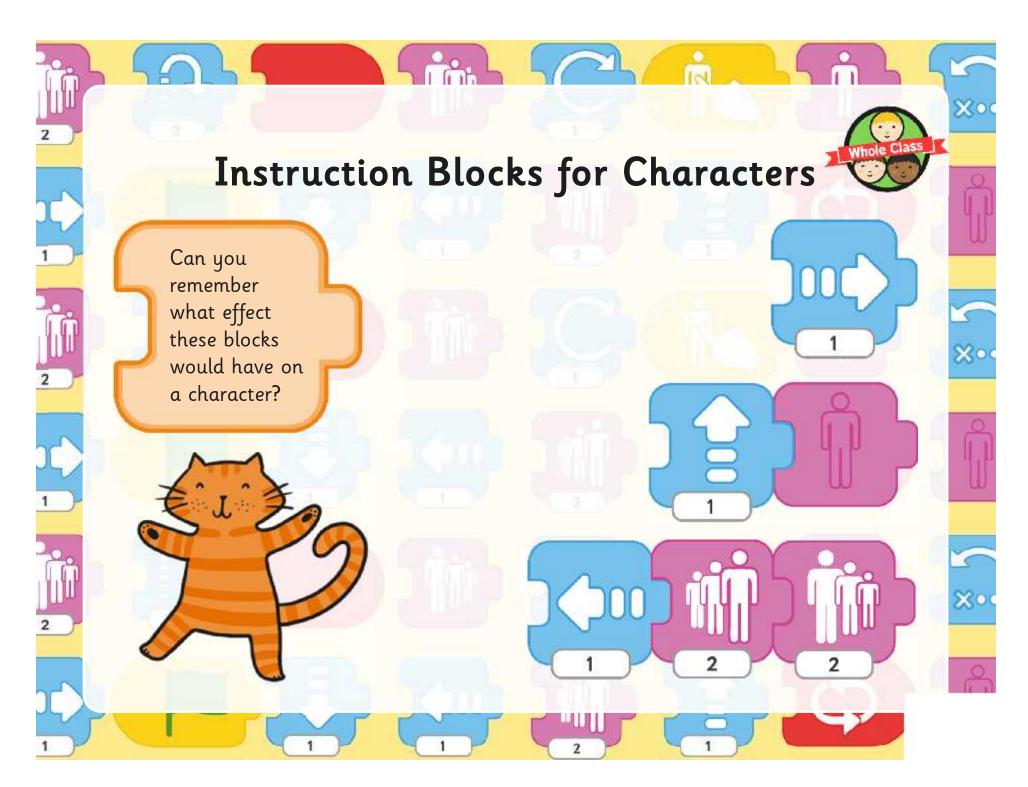

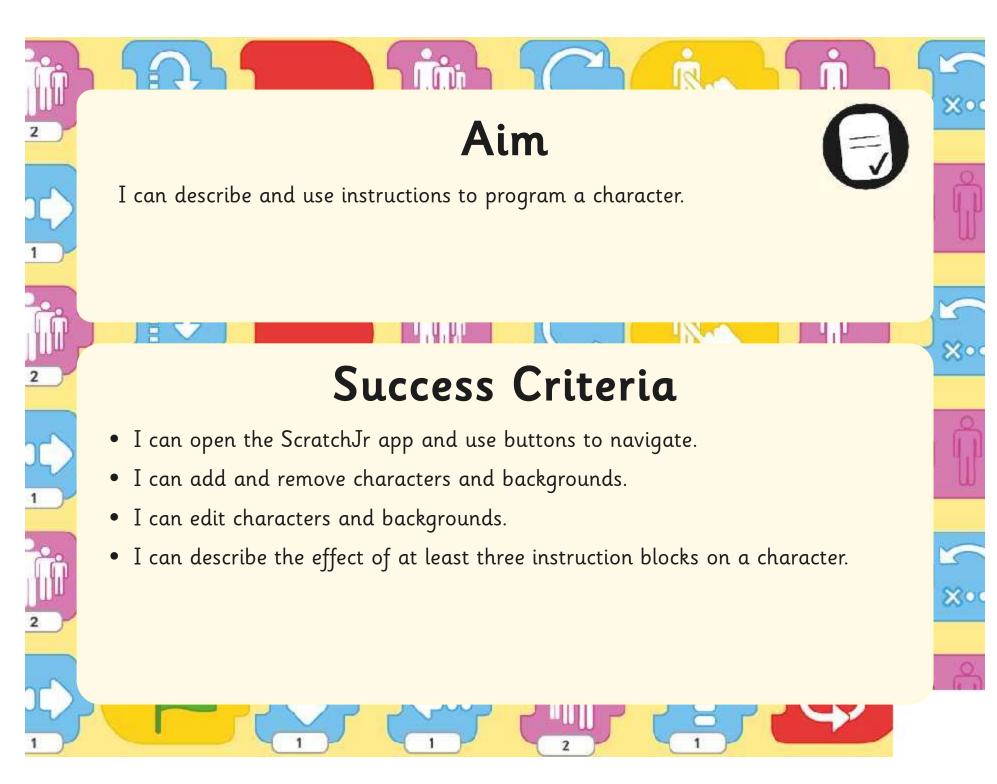

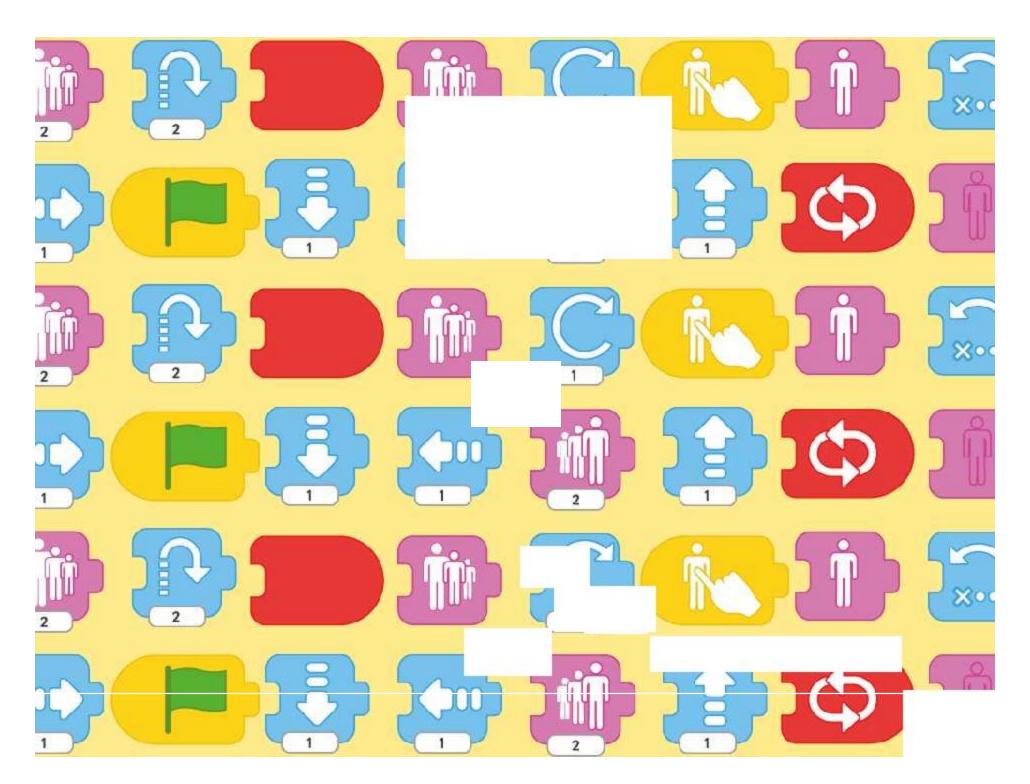

# Programming with ScratchJr: Grow and Shrink

#### Aim:

To understand that programs execute by following precise and unambiguous instructions

To create and debug simple programs.

Children create new projects incorporating the programming blocks for grow and shrink, connecting them in sequence.

I can program a character to grow and shrink.

#### **Success Criteria:**

I can position new sprites on a suitable background.

I can select and drag blocks for grow and shrink.

I can connect blocks that execute a new action.

I can use start blocks to begin a program.

## Resources:

**Lesson Pack** 

Tablets (Apple, Amazon or Android) with ScratchJr app installed.

#### **Key/New Words:**

ScratchJr, tablet, blocks, programs, character, background, sequence, project, grow, shrink, connect.

#### Preparation:

Differentiated Grow and Shrink Activity
Sheet - as required

Prior Learning: Children will have been introduced to the ScratchJr app in Lesson 1.

#### Learning Sequence

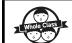

**Recap Instruction Blocks:** Show a selection of instruction blocks from ScratchJr and ask children to remember or suggest what effect each one will have. Can children describe the effects that the blocks have upon the character?

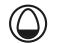

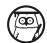

**Grow and Shrink:** Focus on the blocks for grow and shrink and discuss their effect. Note the value with the block and how this can be altered to make the sprite grow or shrink at a different rate.

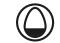

**Incredible Inflating Chicken!** Showing a screenshot of the farm background with a chicken and prickly plant added, ask what would happen if we tap on the 'grow' and 'shrink' blocks when selecting the chicken. Establish that we can use the blocks to change the size of the chicken.

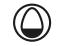

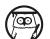

**Connecting Blocks:** Now show the screenshot with blocks connected and discuss the purpose of the 'START ON TAP' or 'START ON BUMP' blocks. How is the chicken made to grow? What makes it shrink again? Can children understand the effect of the connected blocks?

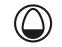

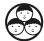

**Grow Your Own Chicken!** Children use the differentiated **Grow and Shrink Activity Sheets** to help them add characters ad use the grow and shrink blocks. Can children add the correct blocks to make a sprite grow or shrink?

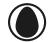

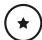

Most children will begin with the LA sheet. They use skills to add specific characters and background, then blocks for grow and shrink effect.

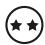

Children begin by following the LA sheet. They then move on to the MA sheet, connect blocks to make sequential programs. They add or edit further objects as an extension.

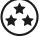

Children begin by following the LA and MA guidance, as necessary. They then move on to the HA sheet, applying skills in a new context. They explore different start trigger instruction.

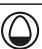

#### **Starting Blocks**

Display examples of sequences with different starting instructions, e.g. START ON TAP, START ON BUMP, START ON GREEN FLAG. Can children describe what would make each sequence begin?

#### **Task**it

**Connect**it: Use printed versions of ScratchJr blocks to connect together or as a sequencing activity. Describe the effect of each sequence created.

**Watch**it: Watch the section of the story from George's Marvellous Medicine (by Roald Dahl, read by Rik Mayall) on \_\_\_\_\_\_ at where the chickens are given the medicine!

Programming with ScratchJr | Grow and Shrink

| I can program a character to grow and shrink.        |  |
|------------------------------------------------------|--|
| I can position new sprites on a suitable background. |  |
| I can select and drag blocks for grow and shrink.    |  |
| I can connect blocks that execute a new action.      |  |
| I can use start blocks to begin a program.           |  |

Programming with ScratchJr | Grow and Shrink

| I can program a character to grow and shrink.        |  |
|------------------------------------------------------|--|
| I can position new sprites on a suitable background. |  |
| I can select and drag blocks for grow and shrink.    |  |
| I can connect blocks that execute a new action.      |  |
| I can use start blocks to begin a program.           |  |

Programming with ScratchJr | Grow and Shrink

| I can program a character to grow and shrink.        |  |
|------------------------------------------------------|--|
| I can position new sprites on a suitable background. |  |
| I can select and drag blocks for grow and shrink.    |  |
| I can connect blocks that execute a new action.      |  |
| I can use start blocks to begin a program.           |  |

Programming with ScratchJr | Grow and Shrink

| I can program a character to grow and shrink.        |  |
|------------------------------------------------------|--|
| I can position new sprites on a suitable background. |  |
| I can select and drag blocks for grow and shrink.    |  |
| I can connect blocks that execute a new action.      |  |
| I can use start blocks to begin a program.           |  |

Programming with ScratchJr | Grow and Shrink

| I can program a character to grow and shrink.        |  |
|------------------------------------------------------|--|
| I can position new sprites on a suitable background. |  |
| I can select and drag blocks for grow and shrink.    |  |
| I can connect blocks that execute a new action.      |  |
| I can use start blocks to begin a program.           |  |

Programming with ScratchJr | Grow and Shrink

| I can program a character to grow and shrink.        |  |
|------------------------------------------------------|--|
| I can position new sprites on a suitable background. |  |
| I can select and drag blocks for grow and shrink.    |  |
| I can connect blocks that execute a new action.      |  |
| I can use start blocks to begin a program.           |  |

Programming with ScratchJr | Grow and Shrink

| 3 3                                                  |  |
|------------------------------------------------------|--|
| I can program a character to grow and shrink.        |  |
| I can position new sprites on a suitable background. |  |
| I can select and drag blocks for grow and shrink.    |  |
| I can connect blocks that execute a new action.      |  |
| I can use start blocks to begin a program.           |  |

Programming with ScratchJr | Grow and Shrink

| Frogramming with Stratchor   Grow and Shrink         |  |
|------------------------------------------------------|--|
| I can program a character to grow and shrink.        |  |
| I can position new sprites on a suitable background. |  |
| I can select and drag blocks for grow and shrink.    |  |
| I can connect blocks that execute a new action.      |  |
| I can use start blocks to begin a program.           |  |

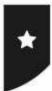

I can program a character to grow and shrink.

Open the ScratchJr app and start a new project in the My Projects screen.

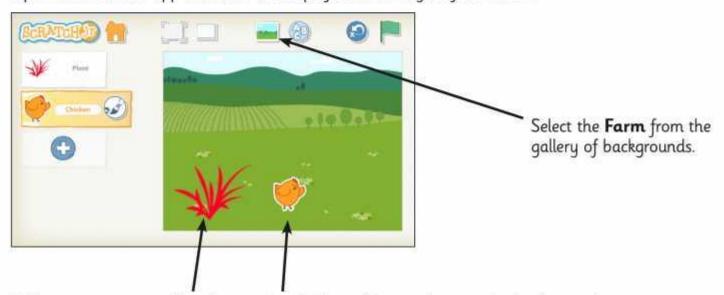

Add new sprites: a prickly plant and a chicken. Position them on the background.

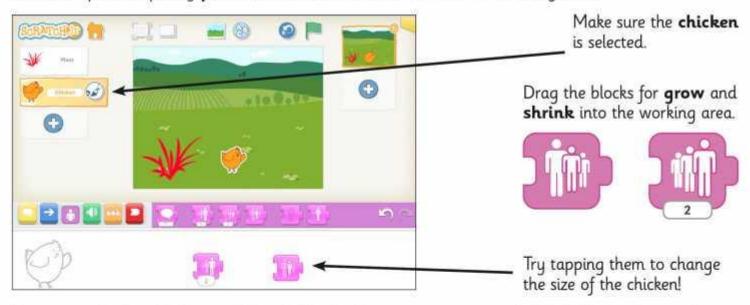

Can you make the **chicken** and the prickly **plant** appear to **grow** and **shrink**, by tapping on the correct blocks?

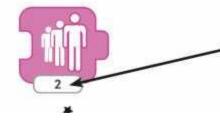

What happens if you change the number on the bottom of the block, by tapping on it?

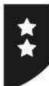

I can program a character to grow and shrink.

First you need to have a prickly plant and a chicken added to a Farm background.

The next task is to connect blocks to create a program.

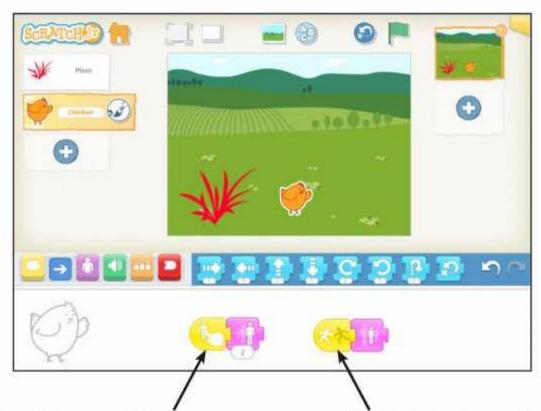

From the yellow blocks, select **START ON TAP** to connect with the grow block.

Select **START ON BUMP** to connect with the shrink block.

Test the program to check that the chicken will grow each time you tap on it.

When it grows too big, if the chicken bumps the prickly plant, it should shrink again.

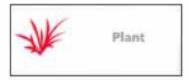

## Challenge 1:

Can you add another prickly plant or different object on the opposite side?

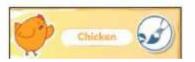

## Challenge 2:

Can you change the colour of the chicken or plants using the paint editor?

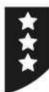

I can program a character to grow and shrink.

You should have already created a Farm project with a chicken and a prickly plant, using the blocks for grow and shrink, like this:

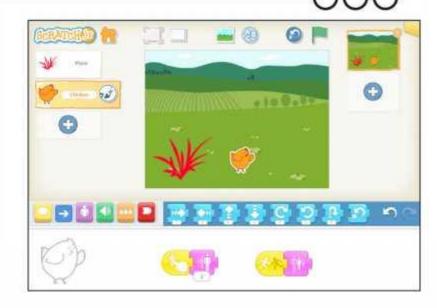

Now start a **New Project** from the Home Screen.

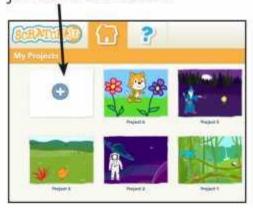

### Test Your Skills

Can you create your own project with a new background and sprites? Program them to grow and shrink when tapped or bumped.

Connect your blocks together to run as a sequence.

# Challenge 1

Replace the block for START ON TAP with START ON GREEN FLAG.

To **delete** a block, first **disconnect** by dragging the last block from the **sequence**, then drag and drop somewhere above the working area.

To make the program run, click on the green flag at the top of the screen. Change the number on the grow block to make the sprite grow even more!

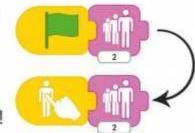

# Challenge 2

Can you add extra blocks to make your sequence longer?

Try adding a blue movement block so that your sprite grows and moves.

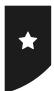

I can program a character to grow and shrink.

Open the ScratchJr app and start a new project in the My Projects screen.

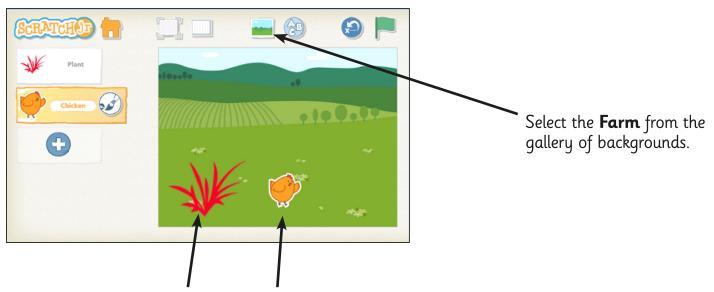

Add new sprites: a prickly **plant** and a **chicken**. Position them on the background.

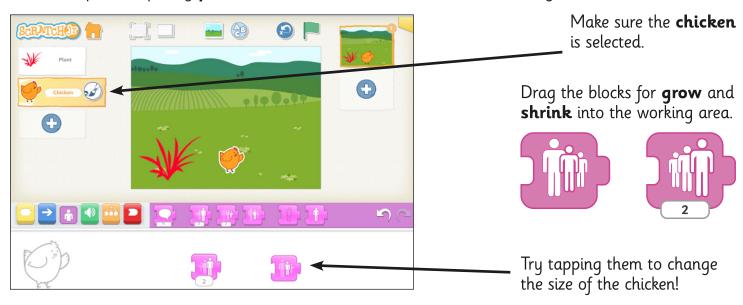

Can you make the **chicken** and the prickly **plant** appear to **grow** and **shrink**, by tapping on the correct blocks?

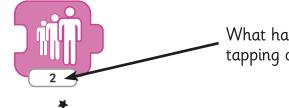

What happens if you change the number on the bottom of the block, by tapping on it?

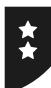

I can program a character to grow and shrink.

First you need to have a prickly **plant** and a **chicken** added to a **Farm** background.

The next task is to connect blocks to create a program.

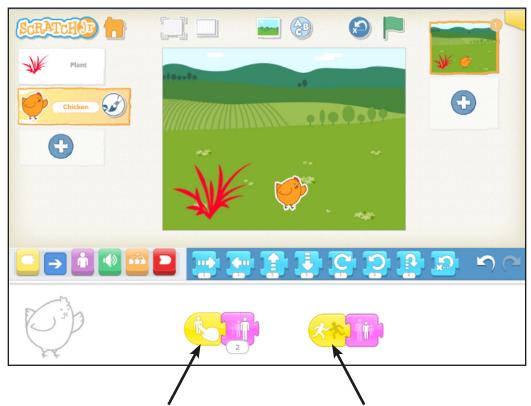

From the yellow blocks, select **START ON TAP** to connect with the grow block.

Select **START ON BUMP** to connect with the shrink block.

Test the program to check that the chicken will grow each time you tap on it.

When it grows too big, if the chicken bumps the prickly plant, it should shrink again.

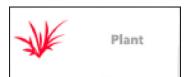

## Challenge 1:

Can you add another prickly plant or different object on the opposite side?

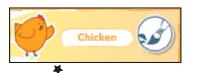

### Challenge 2:

Can you change the colour of the chicken or plants using the paint editor?

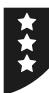

I can program a character to grow and shrink.

You should have already created a **Farm** project with a **chicken** and a prickly **plant**, using the blocks for **grow** and **shrink**, like this:

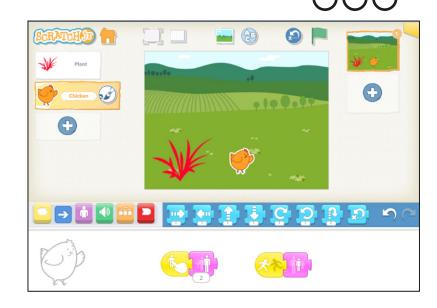

Now start a **New Project** from the Home Screen.

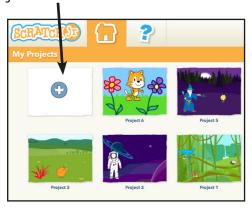

#### Test Your Skills

Can you create your own project with a new background and sprites? Program them to grow and shrink when tapped or bumped.

Connect your blocks together to run as a **sequence**.

## Challenge 1

Replace the block for **START ON TAP** with **START ON GREEN FLAG**.

To **delete** a block, first **disconnect** by dragging the last block from the **sequence**, then drag and drop somewhere above the working area.

To make the program run, click on the green flag at the top of the screen. Change the number on the grow block to make the sprite grow even more!

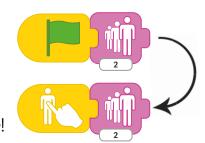

## Challenge 2

Can you add extra blocks to make your sequence longer?

Try adding a blue movement block so that your sprite grows and moves.

₩

# **Lesson 2: Grow and Shrink**

#### **Grow and Shrink**

This lesson introduces the movement blocks for grow and shrink, as well as the blocks required to start the actions, either by tapping on or bumping another object. When created, the project involves tapping on the chicken to make it grow until it hits the prickly plant and then shrink, as if it is deflating!

### Differentiated Activity Sheets LA, MA and HA

As in the previous lesson, the differentiated are designed to be used in sequential order, with children starting by following guidance on the first sheet. If working successfully through this first activity sheet, children then progress to the MA and HA. In some cases, higher ability children may be able to complete the initial tasks without requiring the first sheet and therefore be able to move quickly or immediately to the guidance on the MA sheet.

### Progression of tasks and skills:

- 1. Open app, change background (farm).
- 2. Add a character (chicken) and a second object (prickly plant), then delete the original sprite; position each on background.
- 3. Select 'grow' and 'shrink' blocks; drag into working area and tap to execute.
- 4. Change the value of the 'grow' block to increase size by greater amount.
- 5. Connect blocks 'START ON TAP' and 'START ON BUMP'.
- 6. Test and debug program.
- 7. Additional challenges:
  - a. Add a second prickly plant on the opposite side.
  - b. Change the colour of the plants using the paint editor.
- 8. Start a new project.
- 9. Demonstrate skills by changing background and sprites.
- 10. Select and drag blocks previously used, replacing 'START ON TAP' with 'START ON GREEN FLAG'.
- 11. Execute program by clicking the Green Flag (note difference that the sprite will not continue to grow as with continual tapping, but the value of the grow block can be increased to compensate).

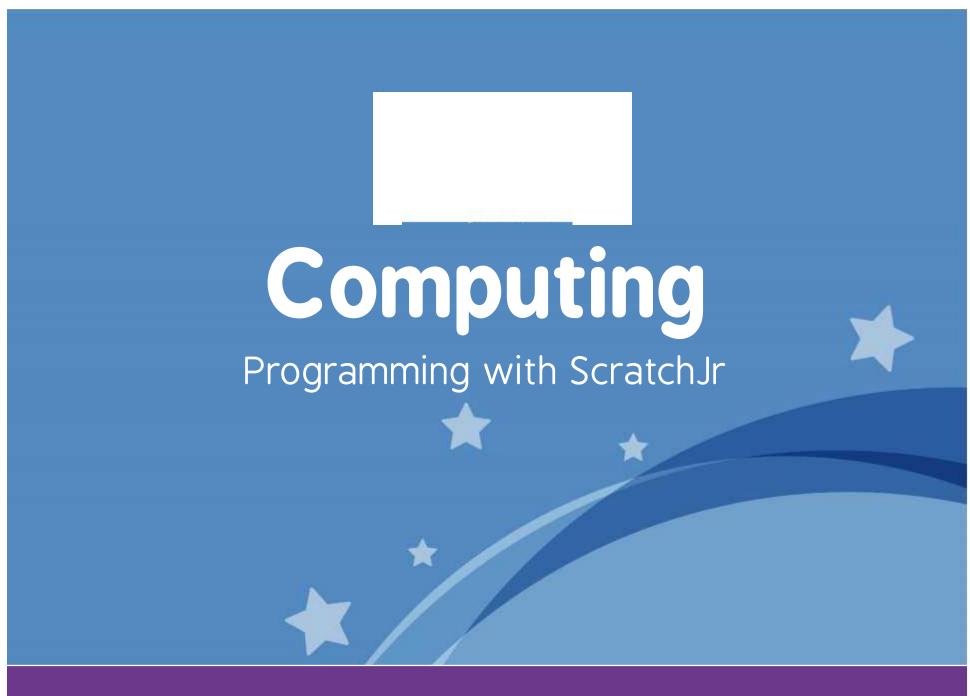

Computing | Year 1 | Programming with ScratchJr | Grow and Shrink | Lesson 2

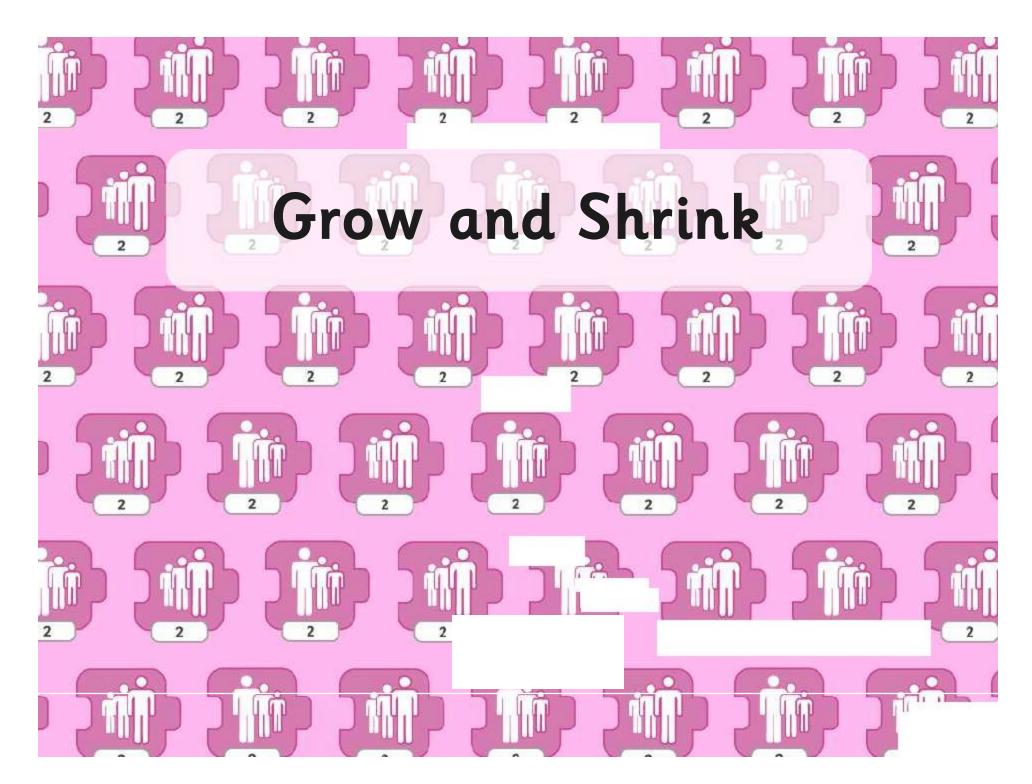

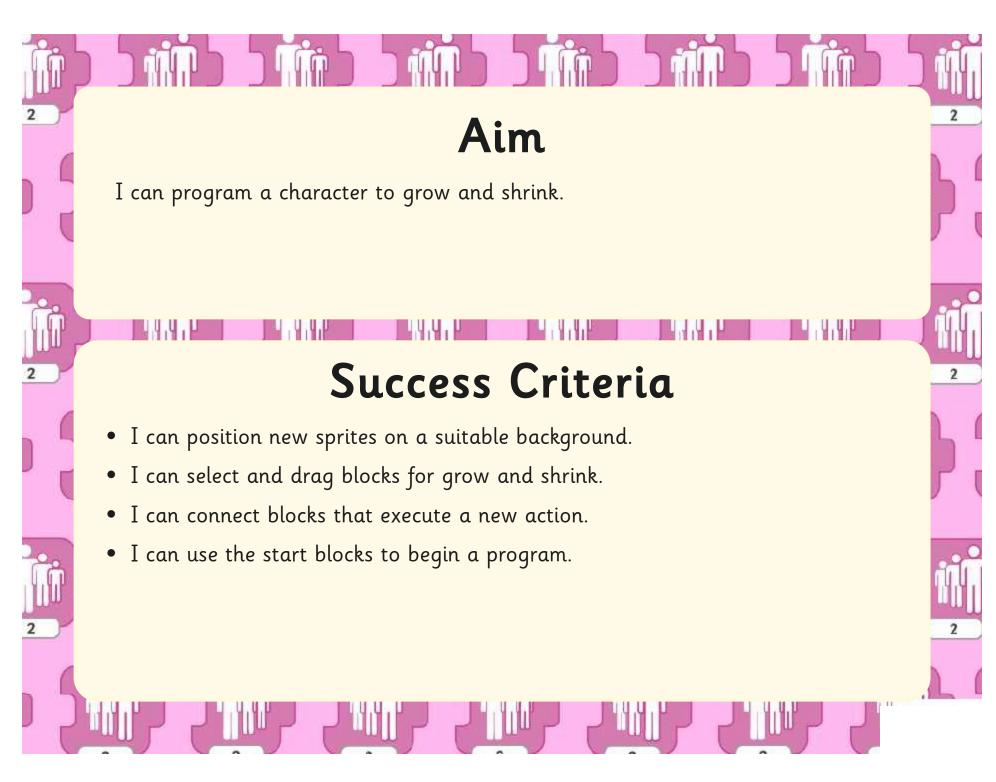

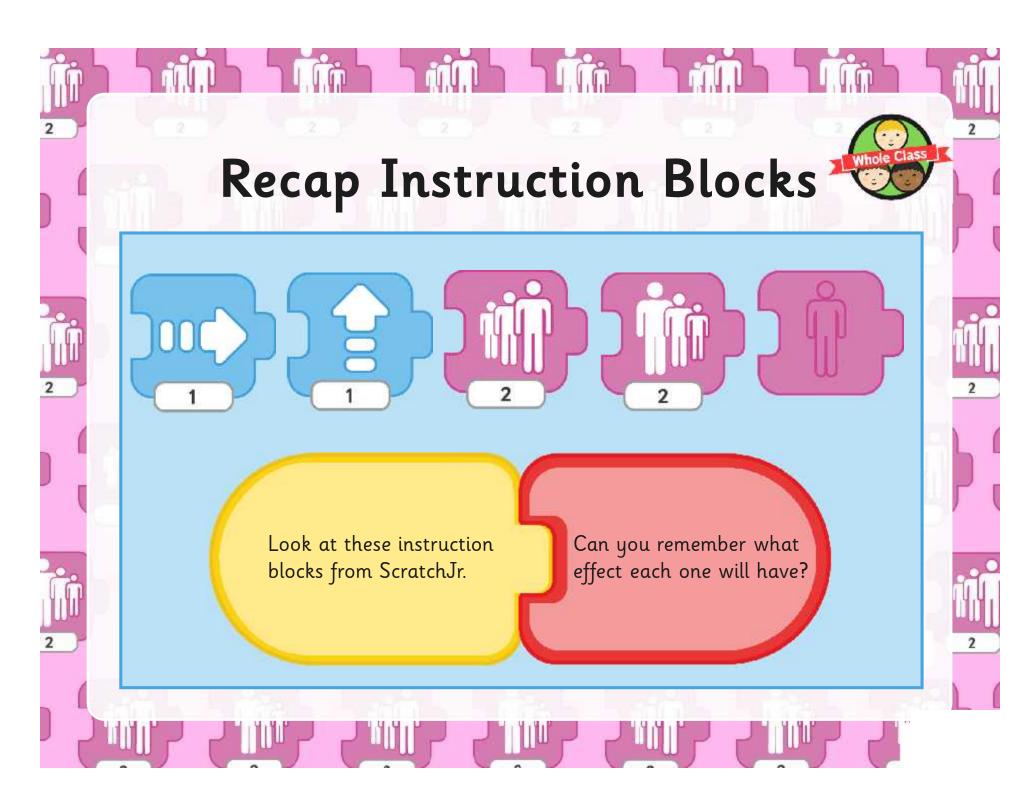

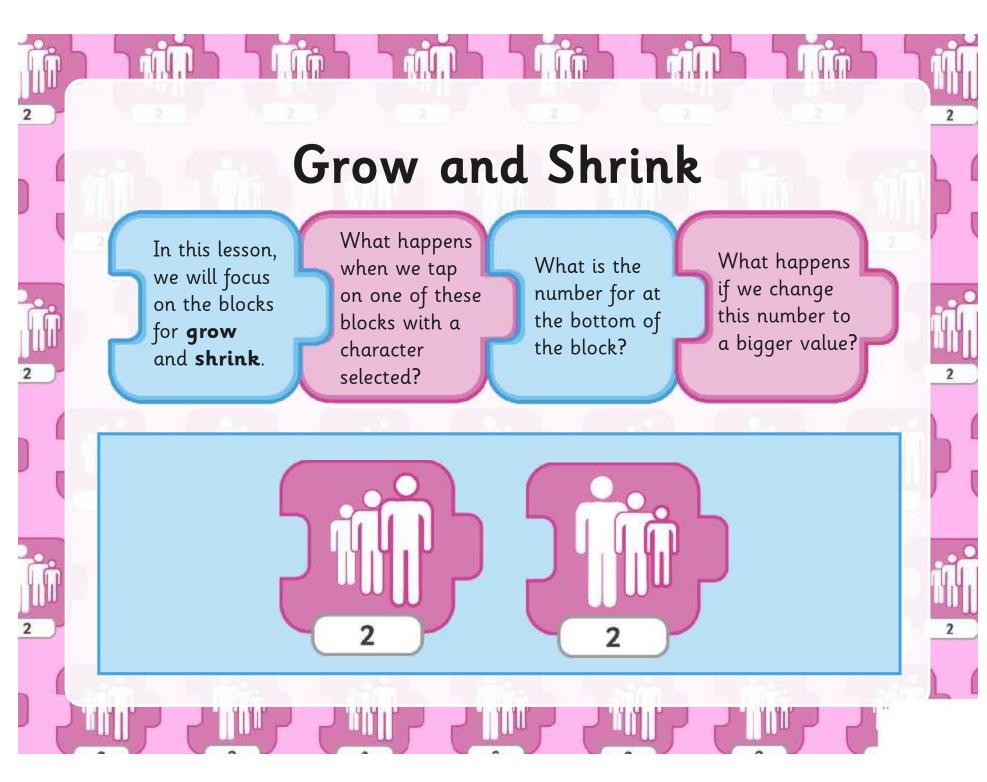

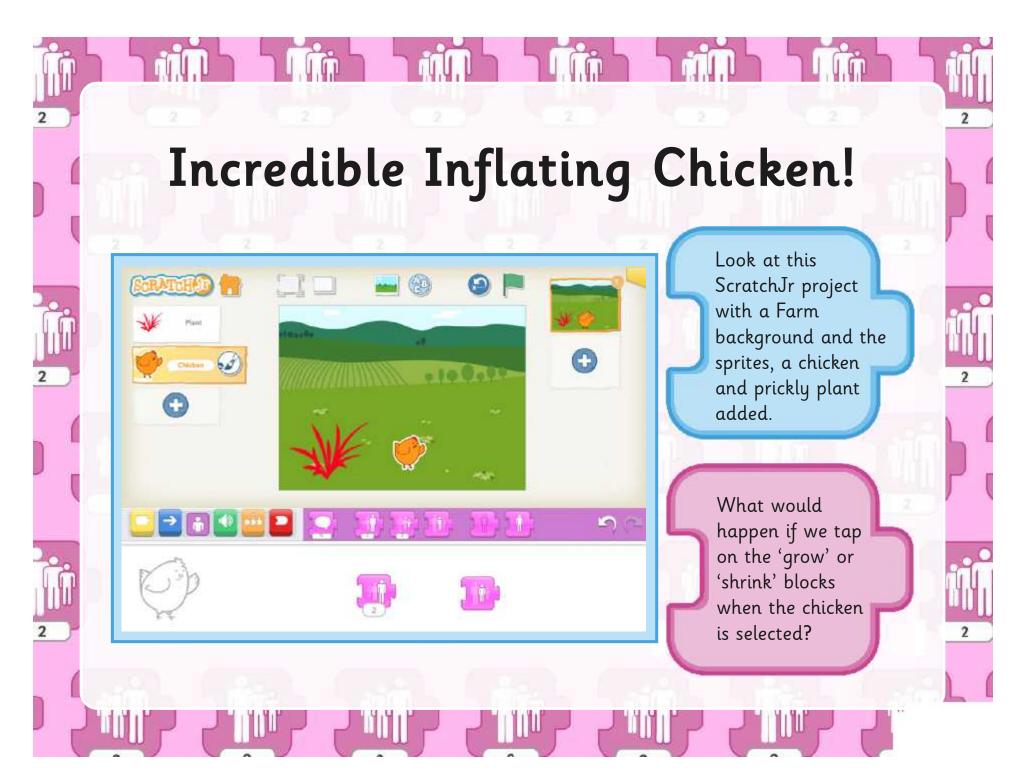

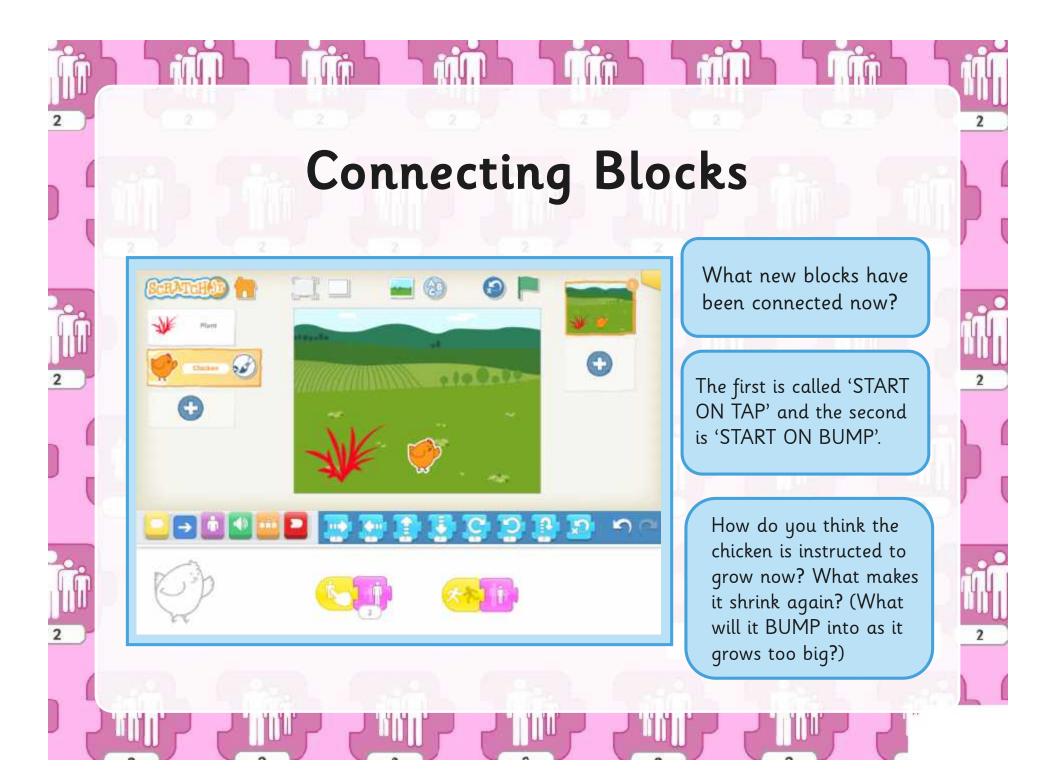

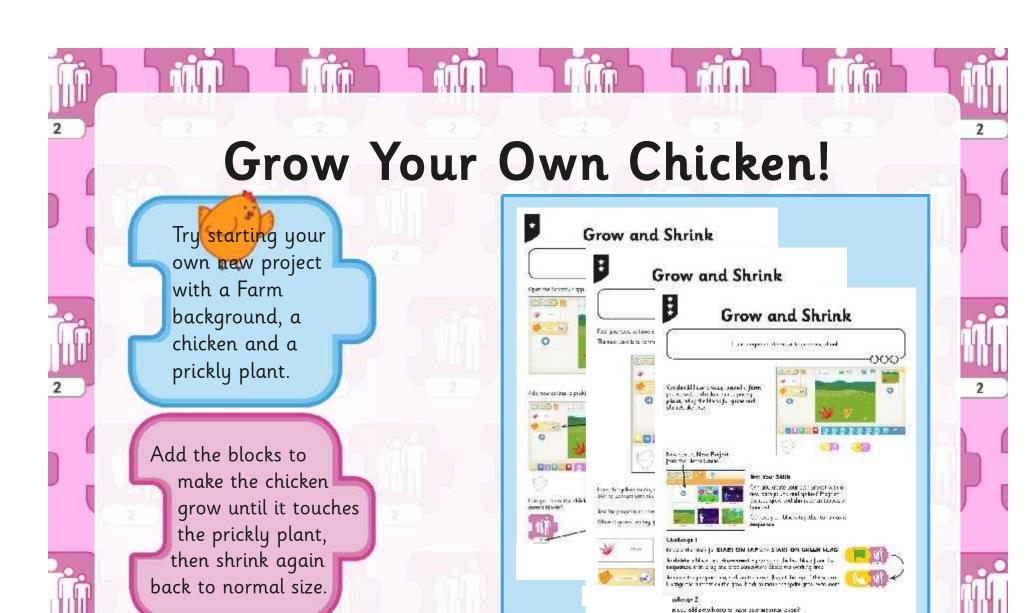

Can you create a program (a sequence of blocks) using the grow and shrink instructions?

produje die in mer mieser in geschille gesonie in me

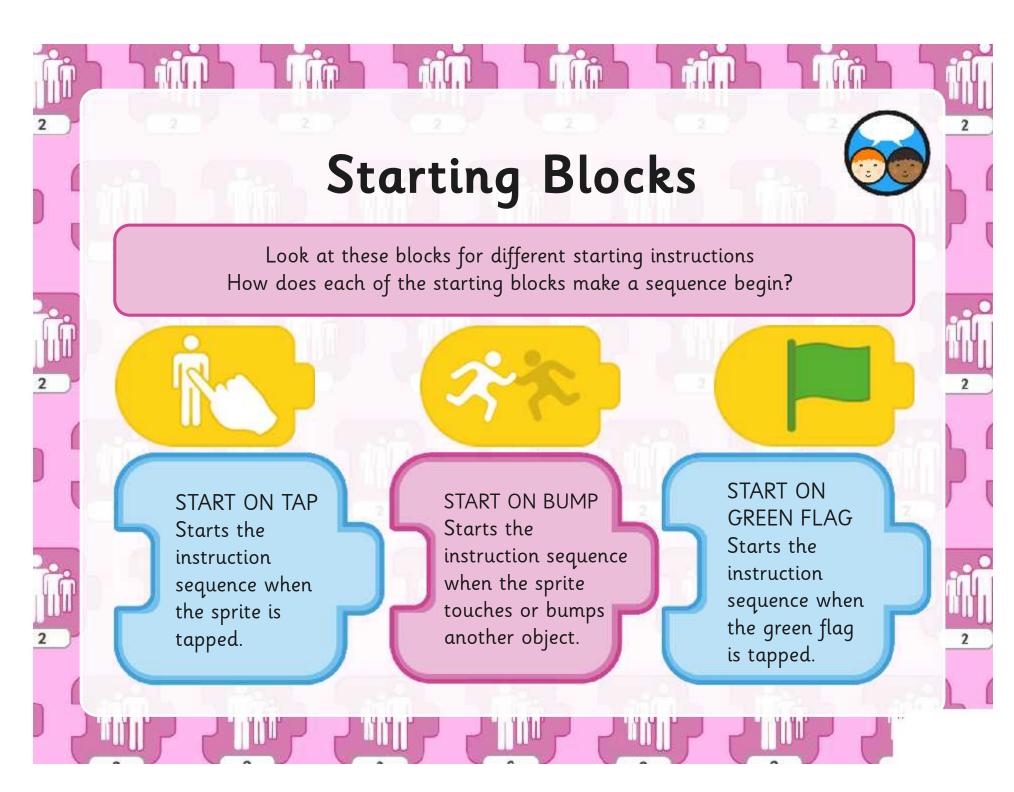

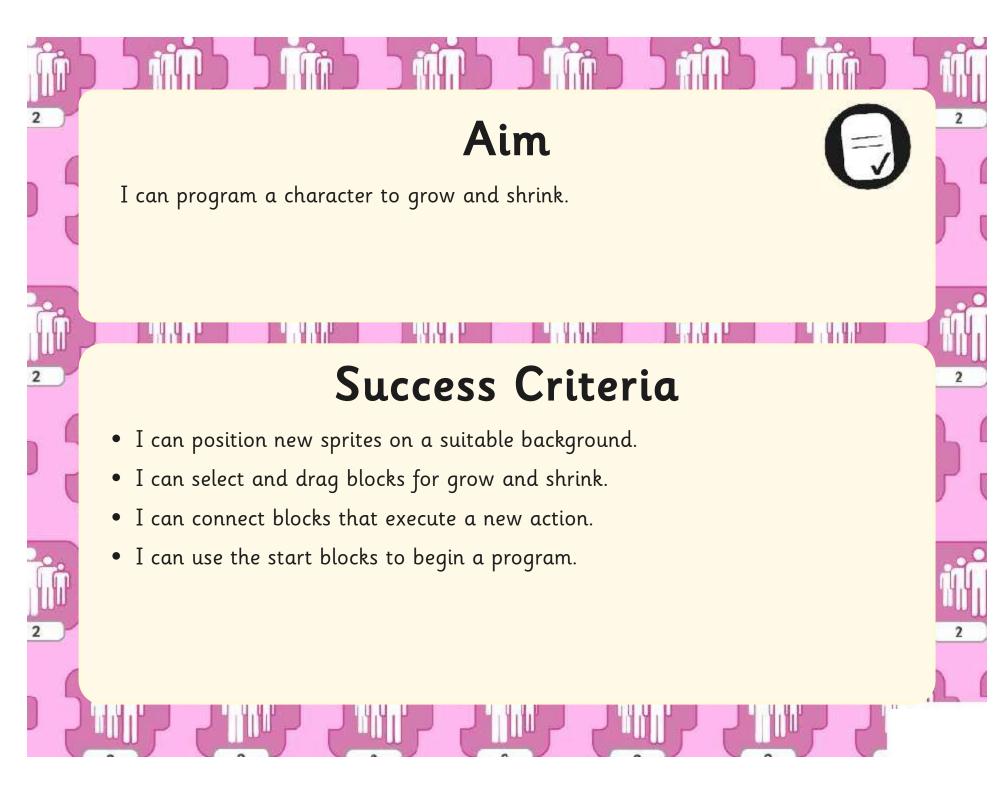

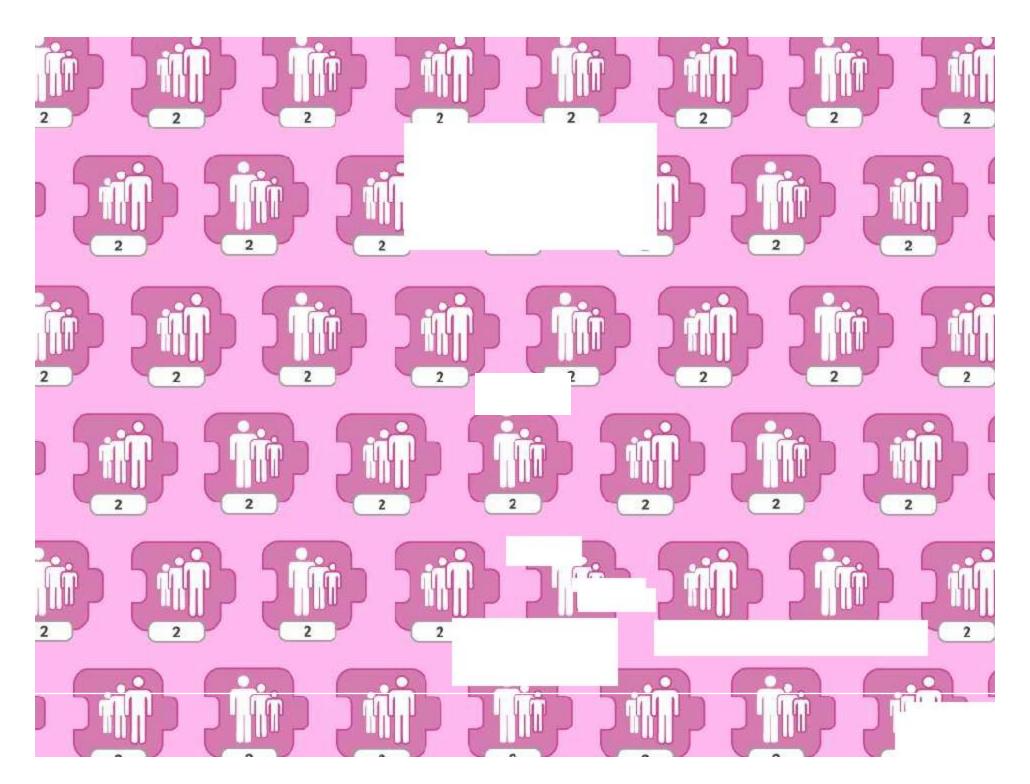

# Programming with ScratchJr: Time to Move

#### Aim:

To understand what algorithms are; how they are implemented as programs on digital devices; and that programs execute by following precise and unambiguous instructions

To create and debug simple programs.

To use logical reasoning to predict the behaviour of simple programs.

Children use the context of an animated car (or cars) travelling along a road on a city background. Movement blocks are combined with blocks to change speed, iterations or repetition to program the cars.

I can use instructions to make characters move at different speeds and distance.

#### **Success Criteria:**

I can program a car to move in ScratchJr. I can edit the value to make the car travel further.

I can change the speed of the car. I can program the car to repeat the moving instructions.

#### Resources:

**Lesson Pack** 

Tablets (Apple, Amazon or Android) with ScratchJr app installed.

#### **Kev/New Words:**

ScratchJr, tablet, blocks, programs, character, background, sequence, project, grow, shrink, repeat forever, speed, size.

#### **Preparation:**

Differentiated Moving Cars Activity Sheet

- as required

**Moving Underwater Activity Sheet** 

- as required

**Prior Learning:** Children will have become familiar with the ScratchJr app in Lessons 1 and 2.

#### **Learning Sequence**

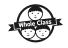

**Starting and Ending:** Recap the different ways of starting a sequence of instruction blocks. Can children remember what each block does and how it works? Display some end blocks to demonstrate that good code should have a start and an end. We can choose to either run a sequence of blocks once or use the 'REPEAT FOREVER' block to keep running the sequence.

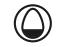

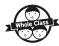

**Moving Along:** Show the screenshot of the car on the road. Can children identify the correct block to make it move in the right direction along the road? How do we make it go further? What do children predict will happen when it reaches the end of the screen? Note: the sprite automatically reappears back on the other side of the screen, continuing its instructions sequentially.

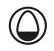

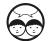

**Changing Size and Speed:** Show a selection of blocks. Can children identify which block would be used to make the car smaller, to fit the size of the road? Which block would be used to make the car travel faster? Note: the latter is a new block to be introduced so children won't be familiar with it.

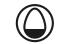

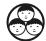

**Let's Drive!** Children use the differentiated **Moving Cars Activity Sheets** to create and edit simple programs, designed to make one or more cars travel along the road on the background. Can children use the correct sequence of instructions to program the cars to move at different speeds?

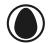

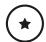

Children use the LA sheet as a guide. They add a car to the city background and program it to travel along using repetition, either a given number of time or forever.

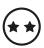

Children use the MA sheet as a guide. They add a second car to the background, changing the size and programming it to travel at a different speed.

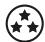

As an extra challenge, children use the HA sheet as a guide to apply skills, using their own choice of background and chracter from given suggestions: cyclists in the suburb background, or sea creatures in the underwater one.

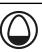

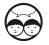

**Moving in Different Directions:** Some pupils may have attempted the challenge of the sea creatures underwater. Show an example screenshot and ask children to describe to a partner, then feedback, what each set of instructions would make the associated character do. This task could also be provided as a written extension using the **Moving Underwater Activity Sheet**.

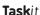

**RolePlay**it: Children use toy cars to role play the instructions given in ScratchJr. A red and a blue car can start from the same place. They follow the instructions created in the app to show what happens.

**Design**it: Children design their own city background on paper, using rectangle shapes for buildings and smaller ones for windows. A car could be drawn separately or printed, to move along a road in front of the city buildings.

Programming with ScratchJr | Time to Move

| I can use instructions to make characters move at different speeds and distance. |  |
|----------------------------------------------------------------------------------|--|
| I can program a car to move in ScratchJr.                                        |  |
| I can edit the value to make the car travel further.                             |  |
| I can change the speed of the car.                                               |  |
| I can program the car to repeat the moving instructions.                         |  |

Programming with ScratchJr | Time to Move

| I can use instructions to make characters move at different speeds and distance. |  |
|----------------------------------------------------------------------------------|--|
| I can program a car to move in ScratchJr.                                        |  |
| I can edit the value to make the car travel further.                             |  |
| I can change the speed of the car.                                               |  |
| I can program the car to repeat the moving instructions.                         |  |

Programming with ScratchJr | Time to Move

| I can use instructions to make characters move at different speeds and distance. |  |
|----------------------------------------------------------------------------------|--|
| I can program a car to move in ScratchJr.                                        |  |
| I can edit the value to make the car travel further.                             |  |
| I can change the speed of the car.                                               |  |
| I can program the car to repeat the moving instructions.                         |  |

Programming with  $ScratchJr \mid Time \ to \ Move$ 

| I can use instructions to make characters move at different speeds and distance. |  |
|----------------------------------------------------------------------------------|--|
| I can program a car to move in ScratchJr.                                        |  |
| I can edit the value to make the car travel further.                             |  |
| I can change the speed of the car.                                               |  |
| I can program the car to repeat the moving instructions.                         |  |

Programming with ScratchJr | Time to Move

| I can use instructions to make characters move at different speeds and distance. |  |
|----------------------------------------------------------------------------------|--|
| I can program a car to move in ScratchJr.                                        |  |
| I can edit the value to make the car travel further.                             |  |
| I can change the speed of the car.                                               |  |
| I can program the car to repeat the moving instructions.                         |  |

Programming with ScratchJr | Time to Move

| I can use instructions to make characters move at different speeds and distance. |  |
|----------------------------------------------------------------------------------|--|
| I can program a car to move in ScratchJr.                                        |  |
| I can edit the value to make the car travel further.                             |  |
| I can change the speed of the car.                                               |  |
| I can program the car to repeat the moving instructions.                         |  |

Programming with ScratchJr | Time to Move

| I can use instructions to make characters move at different speeds and distance. |  |
|----------------------------------------------------------------------------------|--|
| I can program a car to move in ScratchJr.                                        |  |
| I can edit the value to make the car travel further.                             |  |
| I can change the speed of the car.                                               |  |
| I can program the car to repeat the moving instructions.                         |  |

Programming with ScratchJr | Time to Move

| I can use instructions to make characters move at different speeds and distance. |  |
|----------------------------------------------------------------------------------|--|
| I can program a car to move in ScratchJr.                                        |  |
| I can edit the value to make the car travel further.                             |  |
| I can change the speed of the car.                                               |  |
| I can program the car to repeat the moving instructions.                         |  |

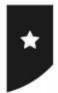

I can use instructions to make characters move at different speeds and distance.

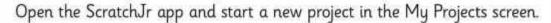

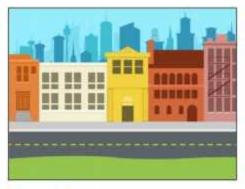

Select the City background.

Delete the cat sprite and add a **Driver** instead.

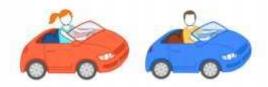

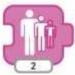

Drag the **SHRINK** block into the working area and tap to make the car the right size for the road.

Add the correct block of code to make the car move (from left to right). Start on the **GREEN FLAG** and use an **END BLOCK** to finish.

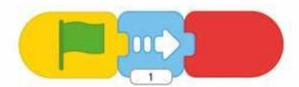

# Test and Debug

- 1. What happens if you click on the number underneath the **MOVE RIGHT** arrow and change to a bigger number, like 5?
- 2. What happens if you change the End block to REPEAT FOREVER?

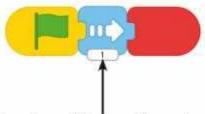

- 3. Does it make a difference if you chance the number again underneath the **MOVE RIGHT** arrow?
- 4. Find the block for **SET SPEED** and add it to your code. Use it to make your Driver go faster or slower.

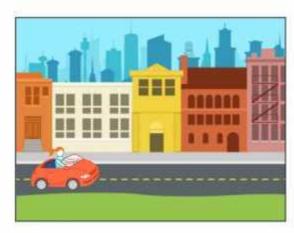

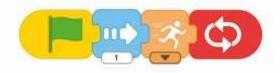

At the top of the screen, click the Green Flag to start the code and the red Hexagon to stop.

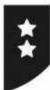

I can use instructions to make characters move at different speeds and distance.

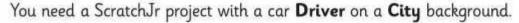

Add a second car Driver of a different colour. Change the size and position on the road.

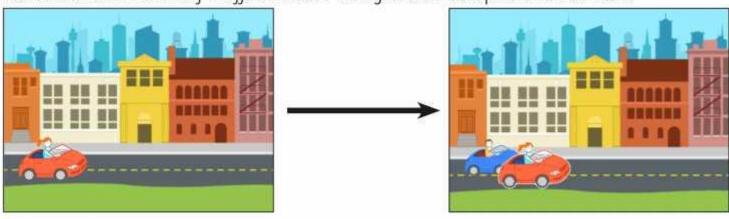

#### Let's Have a Race!

Program the instructions for one car, so that it travels 10 steps along and then stops. Program the other car so that it travels the same distance but goes faster!

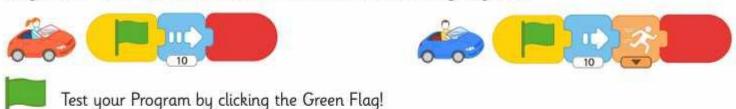

# Keep Racing!

Change your instructions so that the **END BLOCK** becomes **REPEAT FOREVER**. Do this for both cars.

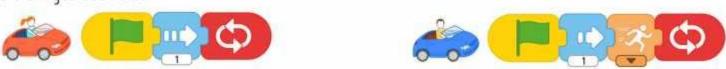

Change your instructions so that the **END BLOCK** becomes **REPEAT FOREVER**. Do this for both cars.

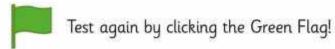

You can keep changing your code to see if you can change the results of the race.

Try making one car travel further. Experiment to see what else you can do!

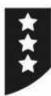

I can use instructions to make characters move at different speeds and distance.

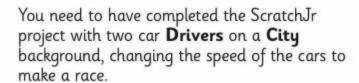

### Challenge:

Can you use your skills to create a new project with different sprites and background?

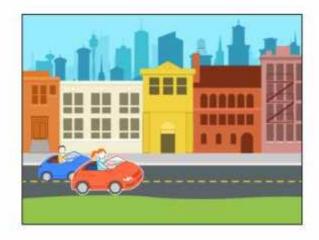

1. Use the **Suburb** background and add cyclists instead of cars. Can you make one cyclist travel in the opposite direction to the other?

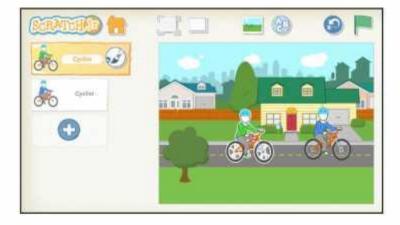

2. Use the **Underwater** background and add four different sea creatures. Can you make them all move in different directions and speeds?

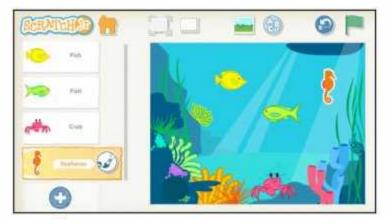

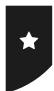

I can use instructions to make characters move at different speeds and distance.

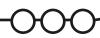

Open the ScratchJr app and start a new project in the My Projects screen.

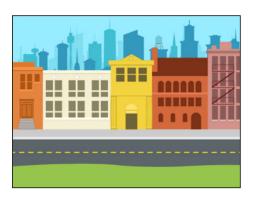

Select the City background.

Delete the cat sprite and add a **Driver** instead.

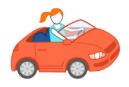

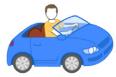

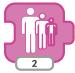

Drag the **SHRINK** block into the working area and tap to make the car the right size for the road.

Add the correct block of code to make the car move (from left to right). Start on the **GREEN FLAG** and use an **END BLOCK** to finish.

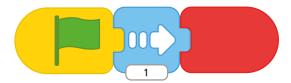

## Test and Debug

- 1. What happens if you click on the number underneath the **MOVE RIGHT** arrow and change to a bigger number, like 5?
- 2. What happens if you change the End block to **REPEAT FOREVER**?

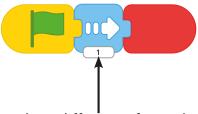

- 3. Does it make a difference if you chance the number again underneath the **MOVE RIGHT** arrow?
- 4. Find the block for **SET SPEED** and add it to your code. Use it to make your Driver go faster or slower.

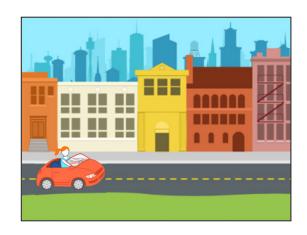

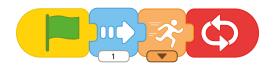

At the top of the screen, click the Green Flag to start the code and the red Hexagon to stop.

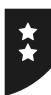

I can use instructions to make characters move at different speeds and distance.

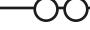

You need a ScratchJr project with a car **Driver** on a **City** background.

Add a second car **Driver** of a different colour. Change the size and position on the road.

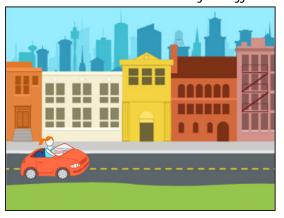

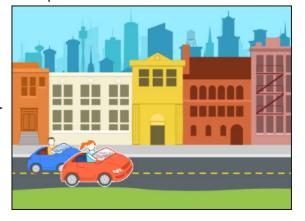

#### Let's Have a Race!

Program the instructions for one car, so that it travels 10 steps along and then stops. Program the other car so that it travels the same distance but goes faster!

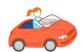

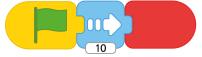

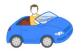

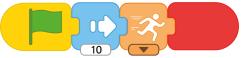

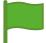

Test your Program by clicking the Green Flag!

# Keep Racing!

Change your instructions so that the **END BLOCK** becomes **REPEAT FOREVER**. Do this for both cars.

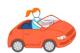

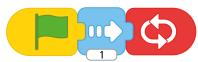

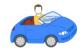

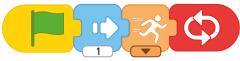

Change your instructions so that the **END BLOCK** becomes **REPEAT FOREVER**. Do this for both cars.

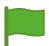

Test again by clicking the Green Flag!

You can keep changing your code to see if you can change the results of the race.

Try making one car travel further. Experiment to see what else you can do!

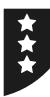

I can use instructions to make characters move at different speeds and distance.

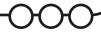

You need to have completed the ScratchJr project with two car **Drivers** on a **City** background, changing the speed of the cars to make a race.

### Challenge:

Can you use your skills to create a new project with different sprites and background?

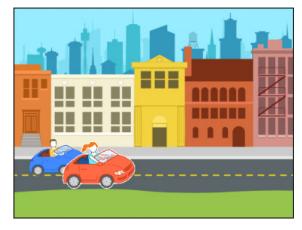

**1.** Use the **Suburb** background and add cyclists instead of cars. Can you make one cyclist travel in the opposite direction to the other?

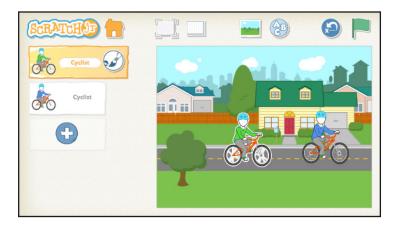

**2.** Use the **Underwater** background and add four different sea creatures. Can you make them all move in different directions and speeds?

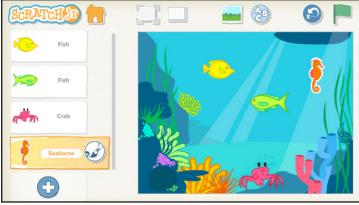

# Moving Underwater

I can use instructions to make characters move at different speeds and distance.

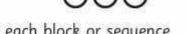

In this **Underwater** background, each sea creature has been programmed to move in a different way. Can you write what each block or sequence will do? Try them out!

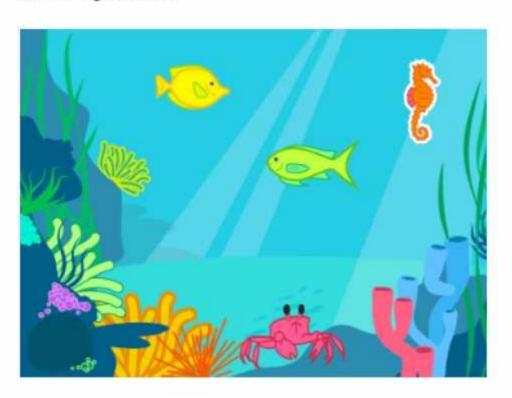

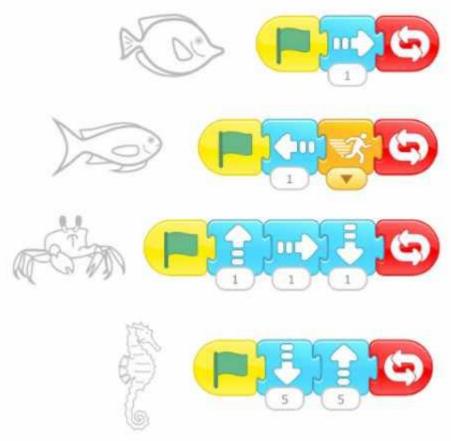

# Moving Underwater

I can use instructions to make characters move at different speeds and distance.

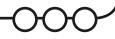

In this **Underwater** background, each sea creature has been programmed to move in a different way. Can you write what each block or sequence will do? Try them out!

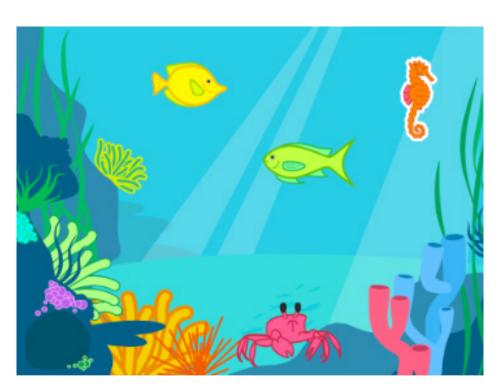

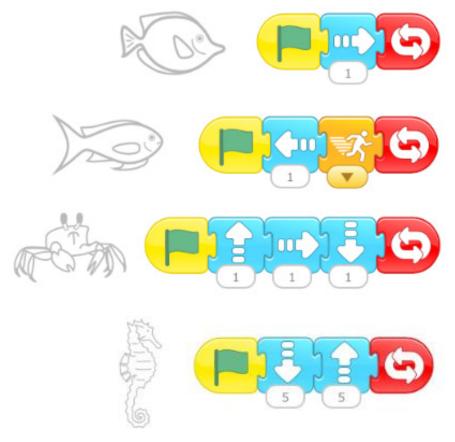

# **Lesson 3: Time to Move**

#### Time to Move

This lesson is based around moving sprites (in this case, cars) in a single direction. The movement blocks are combined with the idea of repetition, whilst also editing other values such as the size and speed of movement.

### Repetition

This means creating an instruction (or sequence of instructions) to be repeated more than once. This could be by a given number of times or by just repeating in a constant loop.

In this case, the REPEAT FOREVER block is used at the end of the sequence to create a loop.

## **Activity Sheets:** Moving Cars

The first Activity Sheet involves adding and programming one car on the background. Children must also change its size and position it on the road.

Children can then progress onto the MA Activity Sheet, which instructs them to add a second car and to program the two cars slightly differently, so that one car travels faster. Then the REPEAT FOREVER block is introduced to keep the cars moving.

The project is started with the Green Flag and can be stopped by tapping the Red Hexagon.

The HA Activity Sheet, designed as an extension, encourages children to test and apply their skills by creating a new project.

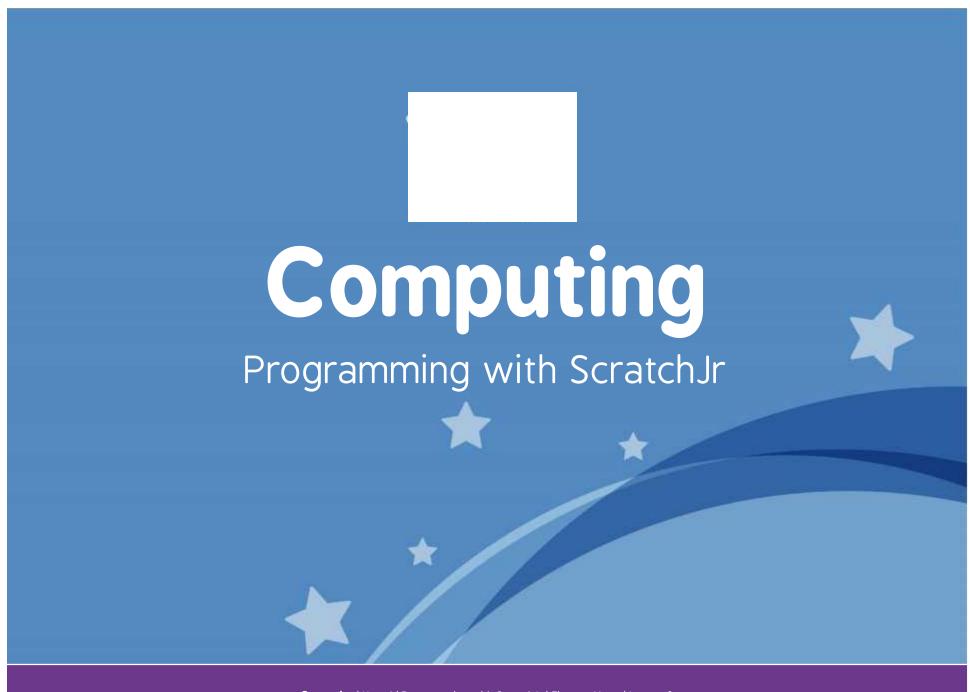

Computing | Year 1 | Programming with ScratchJr | Time to Move | Lesson 3

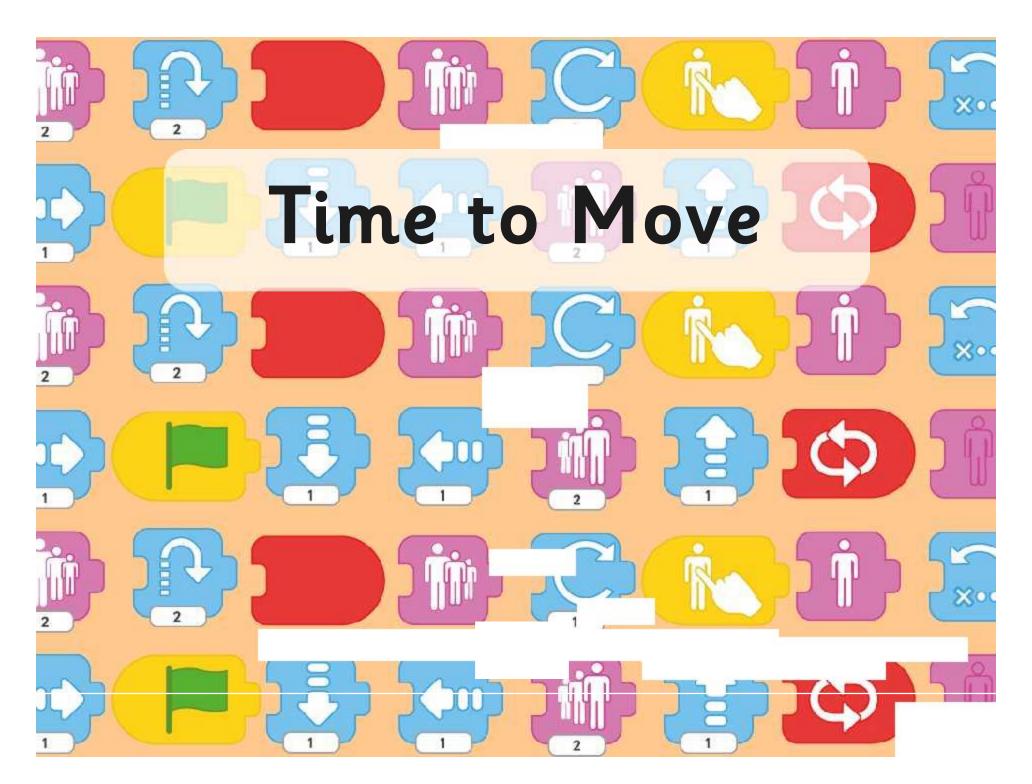

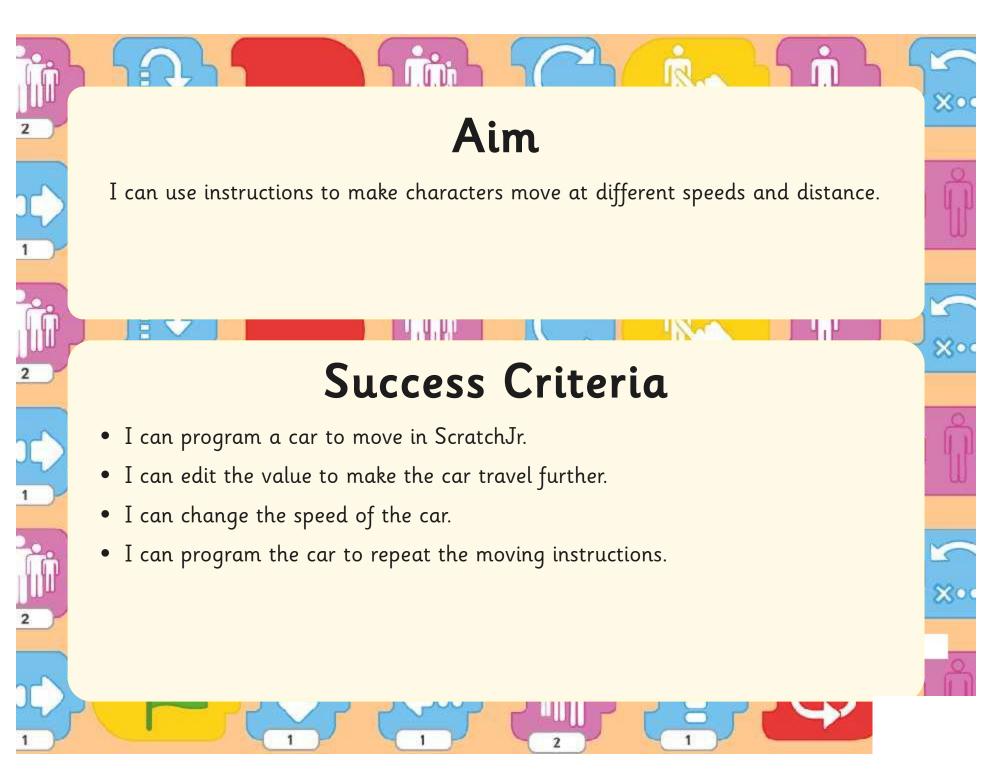

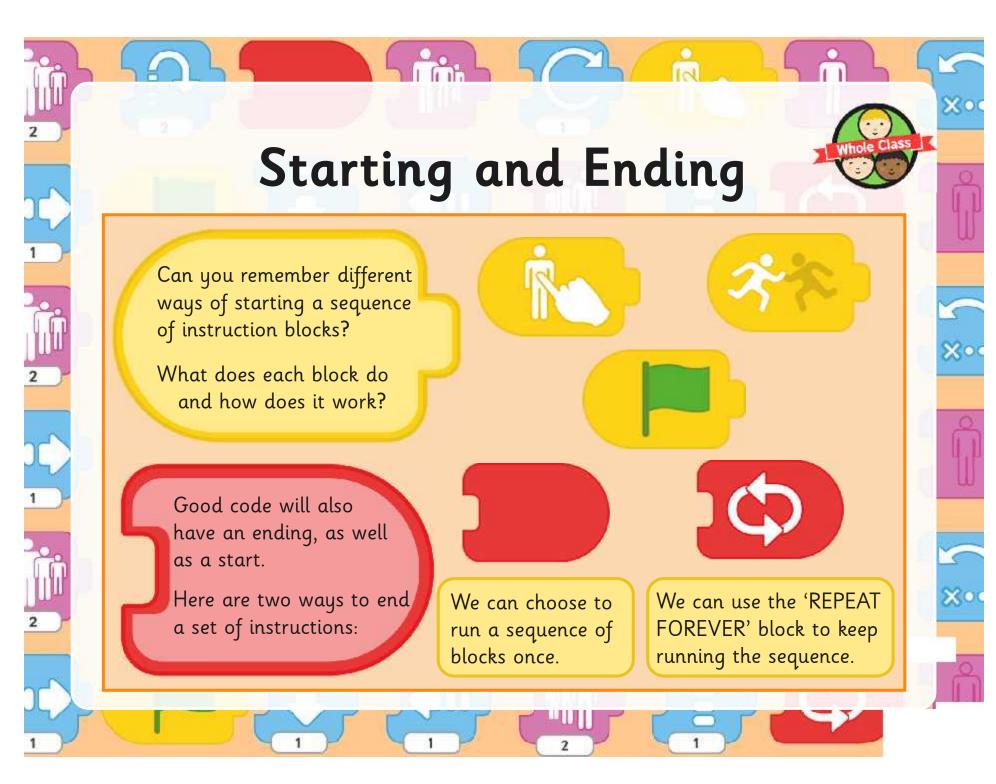

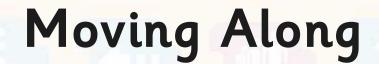

Whole class

Look at this example of a car on the road, using the City background.

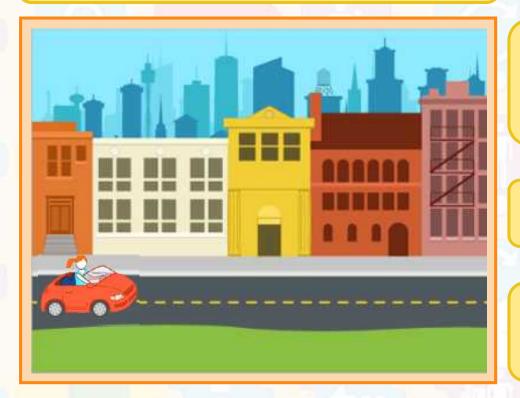

Which block could we use to make it move in the right direction along the road?

How do we make it go further?

What do you predict will happen when it reaches the end of the screen?

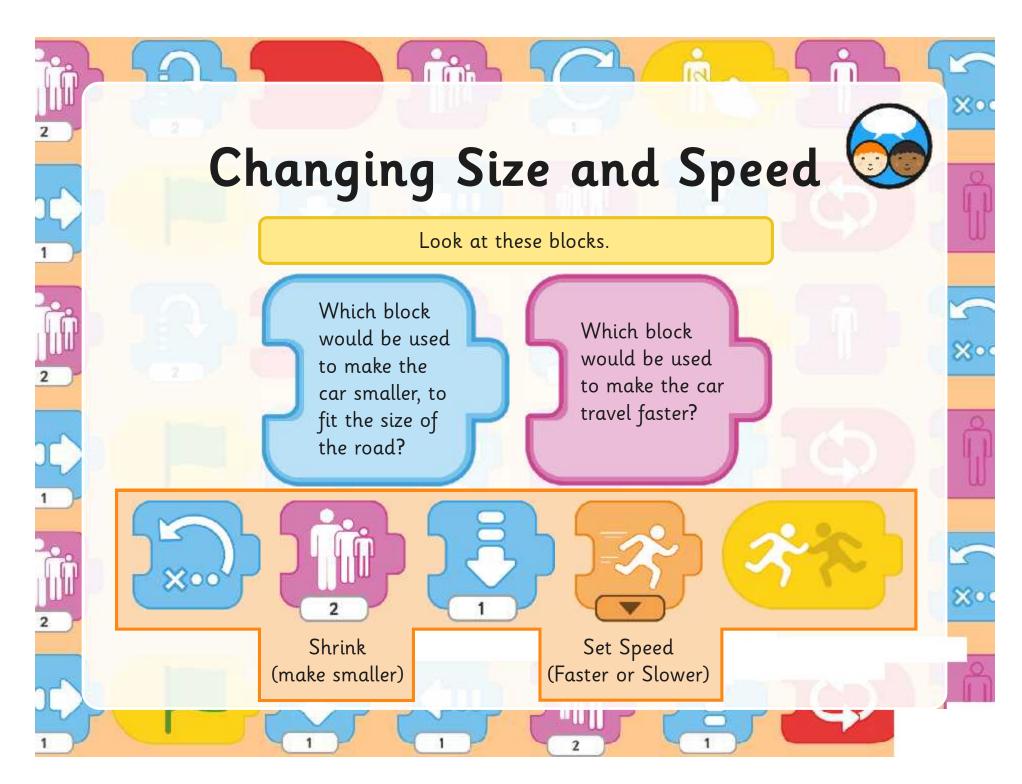

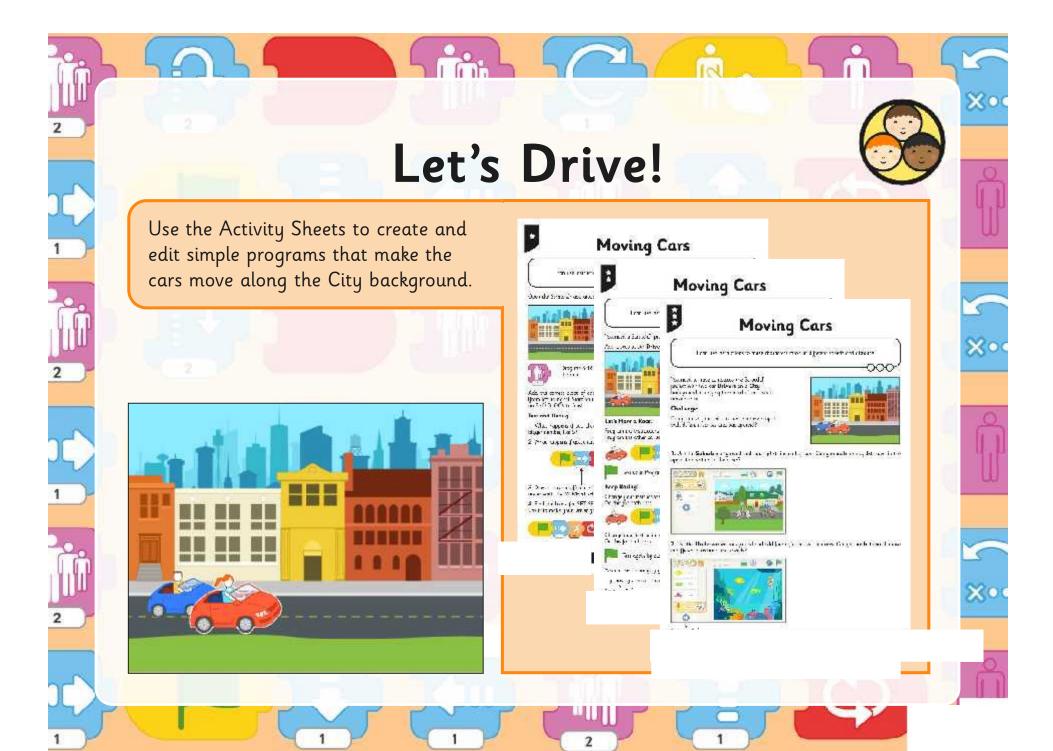

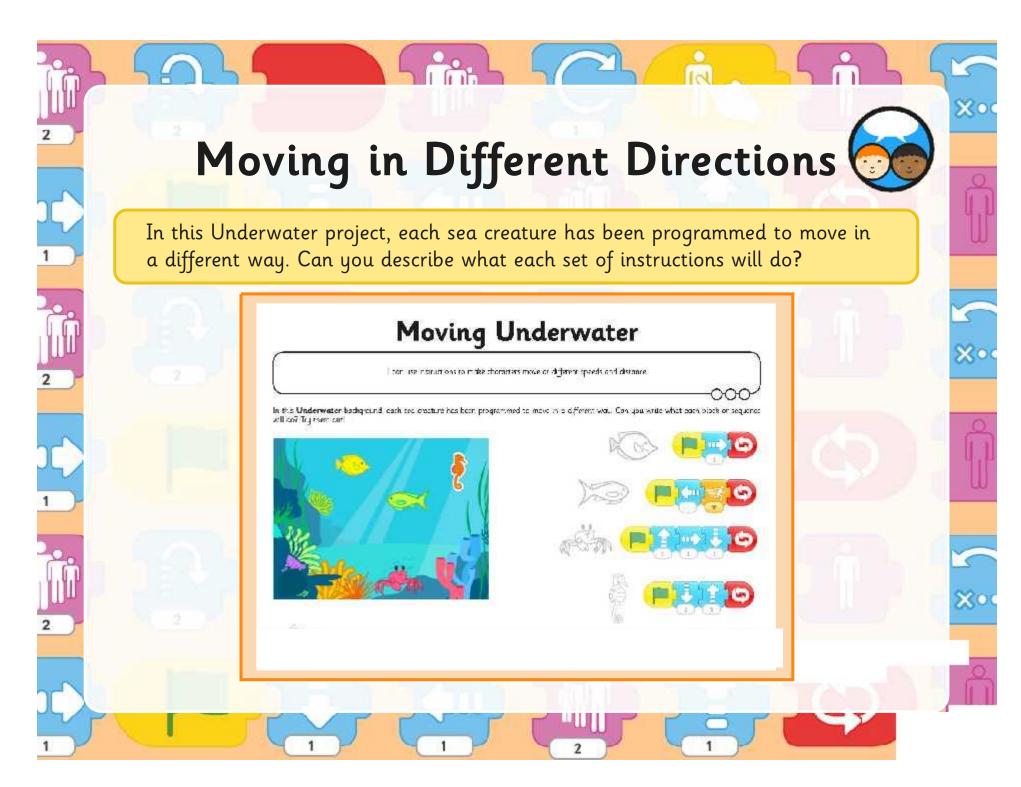

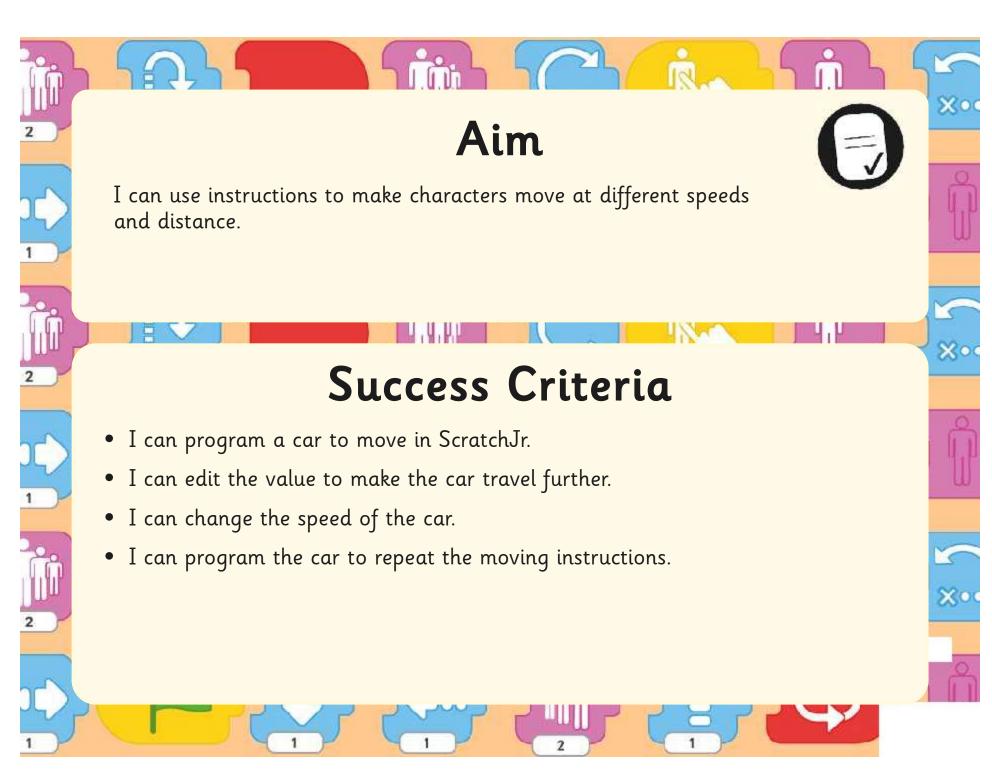

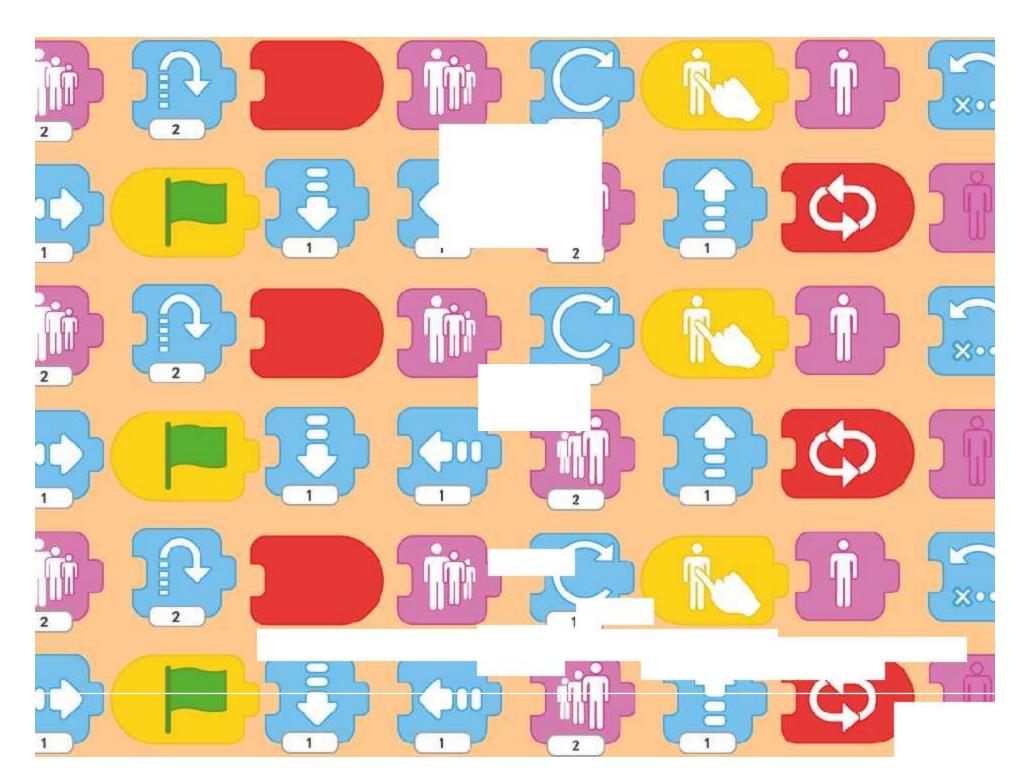

# Programming with ScratchJr: Repeat

To understand what algorithms are; how they are implemented as programs on digital devices; and that programs execute by following precise and unambiguous instructions.

To create and debug simple programs.

To use logical reasoning to predict the behaviour of simple programs.

In the context of a spaceman's movement floating in space, children use the REPEAT FOREVER block and then the REPEAT block in order to create repetition of an instruction sequence. A prediction should always be made about each code before trying it out.

I can use a repeat instruction to make a sequence of instructions run more than once and predict the behaviour.

#### Success Criteria:

I can use blocks for movement in different directions.

I can use a REPEAT FOREVER block to make a continuous loop.

I can use a REPEAT block for a section of instructions.

I can predict the behaviour of a character, based on a sequence of instructions.

### **Preparation:**

Resources:

**Lesson Pack** 

ScratchJr app installed.

Differentiated Spaceman Activity Sheet as required

Tablets (Apple, Amazon or Android) with

Using Repeat Activity Sheet - as required

#### **Key/New Words:**

ScratchJr, tablet, blocks, programs, character, sprite, background, sequence, project, move, repeat, repeat forever, invisible, shrink, predict.

Prior Learning: Children will have begun to create simple programs using the ScratchJr app in Lessons 1-3.

### **Learning Sequence**

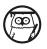

Moving Around: Can children suggest any blocks which make a sprite move? Where would those blocks be? Show screenshot with movement blocks visible and establish the purpose of each. Remind children that the last lesson focused mainly on moving in one direction (to the right) but with the Underwater sea creatures, various different directions were used.

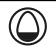

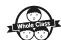

Spaceman Travelling: Show the screenshot of the spaceman sprite, matched to a suitable background. Which direction might he move in, if he was floating in space? Establish that he may move in many different directions, so we are going to build a sequence of blocks to create this movement.

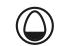

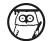

Repeat or Repeat Forever: Show the sequence with the REPEAT FOREVER block at the end. Can children describe what effect this block has? Tell children that we don't want the spaceman to keep repeating the sequence forever, just to do it a certain number of times. To do this, we use a REPEAT BLOCK, placed around the blocks we want to be repeated – and say how many times to do it. (It may be helpful to demonstrate this on a tablet at this point.)

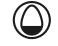

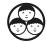

Program Your Spaceman: Children use the differentiated Spaceman Activity Sheets to program the astronaut to move. Can children use the REPEAT FOREVER and REPEAT blocks, describing the different effects of each? In each case, children should be encouraged to predict what the spaceman will do, based on their precise instructions, before testing the program to see if it behaves as expected. If not, children change the blocks or value to 'debug' the program.

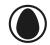

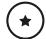

Children select a sequence of move blocks with an END block, and then replace with REPEAT FOREVER. As an extension, children could move on the to MA and HA sheets if appropriate.

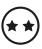

Children begin by following the LA sheet, then progress to the MA sheet. They replace the REPEAT FOREVER block with REPEAT for a given number of times. They add a GO HOME button.

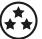

After following the LA and MA sheets, children follow additional challenges on the HA sheet, exploring making the spaceman shrink or become invisible, as well as changing their background and sequence. Children can also use the Using Repeat Activity Sheet as an extension or group work.

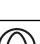

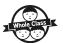

Predicting Behaviour: Using the Lesson Presentation, display the sequence of code that some children may have managed to get to using the HA Activity Sheet. Can children predict and describe what each block does in turn? What appears to happen to the astronaut? If children have different code, compare examples/ask others to predict the character's behaviour based on this code.

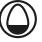

#### **Task**it

Actit: In an open area such as the playground, one child can play the role of the spaceman, while another gives instructions of which direction to move and how many steps.

Paintit: Children could paint a picture of an astronaut floating in space or landing on the Moon.

### Programming with ScratchJr | Repeat

| I can use a repeat instruction to make a sequence of instructions run more than once and predict the behaviour. |  |
|----------------------------------------------------------------------------------------------------|--|
| I can use blocks for movement in different directions.                                                          |  |
| I can use a REPEAT FOREVER block to make a continuous loop.                                                     |  |
| I can use a REPEAT block for a section of instructions.                                                         |  |
| I can predict the behaviour of a character, based on a sequence of instructions.                                |  |

### Programming with ScratchJr | Repeat

| I can use a repeat instruction to make a sequence of instructions run more than once and predict the behaviour. |  |
|----------------------------------------------------------------------------------------------------|--|
| I can use blocks for movement in different directions.                                                          |  |
| I can use a REPEAT FOREVER block to make a continuous loop.                                                     |  |
| I can use a REPEAT block for a section of instructions.                                                         |  |
| I can predict the behaviour of a character, based on a sequence of instructions.                                |  |

### Programming with ScratchJr | Repeat

| I can use a repeat instruction to make a sequence of instructions run more than once and predict the behaviour. |  |
|----------------------------------------------------------------------------------------------------|--|
| I can use blocks for movement in different directions.                                                          |  |
| I can use a REPEAT FOREVER block to make a continuous loop.                                                     |  |
| I can use a REPEAT block for a section of instructions.                                                         |  |
| I can predict the behaviour of a character, based on a sequence of instructions.                                |  |

### Programming with ScratchJr | Repeat

| I can use a repeat instruction to make a sequence of instructions run more than once and predict the behaviour. |  |
|----------------------------------------------------------------------------------------------------|--|
| I can use blocks for movement in different directions.                                                          |  |
| I can use a REPEAT FOREVER block to make a continuous loop.                                                     |  |
| I can use a REPEAT block for a section of instructions.                                                         |  |
| I can predict the behaviour of a character, based on a sequence of instructions.                                |  |

### Programming with ScratchJr | Repeat

| I can use a repeat instruction to make a sequence of instructions run more than once and predict the behaviour. |  |
|----------------------------------------------------------------------------------------------------|--|
| I can use blocks for movement in different directions.                                                          |  |
| I can use a REPEAT FOREVER block to make a continuous loop.                                                     |  |
| I can use a REPEAT block for a section of instructions.                                                         |  |
| $\ensuremath{\mathrm{I}}$ can predict the behaviour of a character, based on a sequence of instructions.        |  |

### Programming with ScratchJr | Repeat

| I can use a repeat instruction to make a sequence of instructions run more than once and predict the behaviour. |  |
|----------------------------------------------------------------------------------------------------|--|
| I can use blocks for movement in different directions.                                                          |  |
| I can use a REPEAT FOREVER block to make a continuous loop.                                                     |  |
| I can use a REPEAT block for a section of instructions.                                                         |  |
| I can predict the behaviour of a character, based on a sequence of instructions.                                |  |

### Programming with ScratchJr | Repeat

| I can use a repeat instruction to make a sequence of instructions run more than once and predict the behaviour. |  |
|----------------------------------------------------------------------------------------------------|--|
| I can use blocks for movement in different directions.                                                          |  |
| I can use a REPEAT FOREVER block to make a continuous loop.                                                     |  |
| I can use a REPEAT block for a section of instructions.                                                         |  |
| I can predict the behaviour of a character, based on a sequence of instructions.                                |  |

### Programming with ScratchJr | Repeat

| Trogramming With Serateror   Trepeat                                                                            |  |
|----------------------------------------------------------------------------------------------------|--|
| I can use a repeat instruction to make a sequence of instructions run more than once and predict the behaviour. |  |
| I can use blocks for movement in different directions.                                                          |  |
| I can use a REPEAT FOREVER block to make a continuous loop.                                                     |  |
| I can use a REPEAT block for a section of instructions.                                                         |  |
| I can predict the behaviour of a character, based on a sequence of instructions.                                |  |

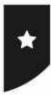

I can use a repeat instruction to make a sequence of instructions run more than once.

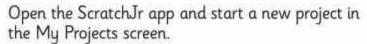

Choose the **Space** background and add an **Astronaut** sprite.

Drag some of the movement blocks into the working area and try them out.

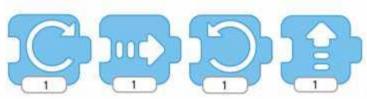

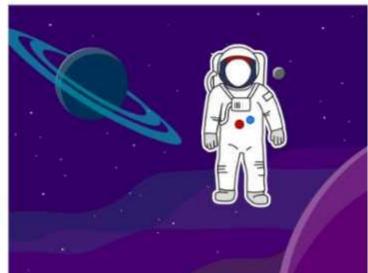

1. Make a sequence of movements. Connect them together. Start with the GREEN FLAG and use an END BLOCK. Copy this sequence and then click the GREEN FLAG to try it out.

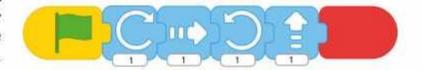

- 2. Add extra blocks or remove some, to make a new movement sequence. Try it out.
- 3. What do you think will happen if we change the END BLOCK for a REPEAT FOREVER block?

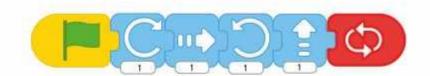

Try it out.

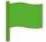

- Start a new sequence of your own. Use the GREEN FLAG to start and REPEAT FOREVER to end.
- 5. What happens to the spaceman when he reaches the edge of the screen?

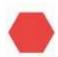

- 6. Use the Red Hexagon to stop running the code.
- 7. Make a new sequence for a partner to copy or create. Can you **predict** what the spaceman will do before you try it out?

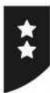

I can use a repeat instruction to make a sequence of instructions run more than once.

You need to have a ScratchJr project with the **Space** background and add an **Astronaut** sprite.

Either copy the sequence below or use your own sequence of movement blocks.

You should have at between 4 and 8 movement blocks in your sequence.

Remember the **GREEN FLAG** to start and the **REPEAT FOREVER** at the end.

Can you **predict** what the spaceman will do before you run the sequence?

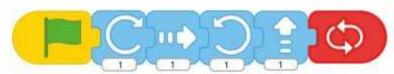

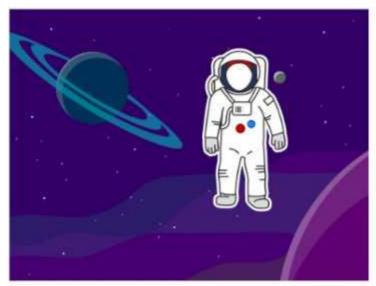

What if you change the values of the numbers underneath the blocks?

What will happen?

Try it and test your code.

When we use **REPEAT FOREVER**, the sequence just keeps running in a **loop** forever or until we stop the program.

We can make the sequence run for a particular number of times. Use the **REPEAT** block to make this sequence instead:

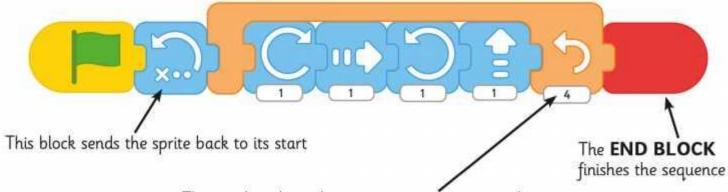

The number shows how many times to repeat the sequence

Try some different sequences using the **REPEAT BLOCK**. Any code inside the **REPEAT BLOCK** will be done the number of times shown underneath.

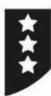

I can use a repeat instruction to make a sequence of instructions run more than once.

You need to have a ScratchJr project with the **Space** background and add an **Astronaut** sprite.

Check that you already have a sequence using the REPEAT block.

It might look something like this:

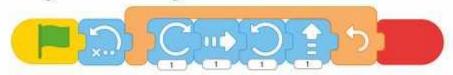

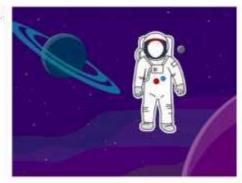

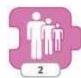

## Challenge 1

Can you add a block inside the **REPEAT SEQUENCE** to make the spaceman **SHRINK** each time. Predict what will happen, then test your code to try it out!

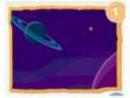

## Challenge 2

Edit your **REPEAT** block so that the sequence inside is repeated 9 times. Can you remember how to do it?

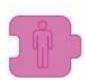

## Challenge 3

Add a block at the end to make the spaceman become **INVISIBLE**. Make sure it is outside the **REPEAT SEQUENCE**.

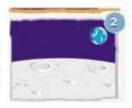

## Challenge 4

Add a new background. Select the **Moon** background and add the spaceman again.

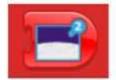

## Challenge 5

Go back to your code by selecting the spaceman on the first background. Choose a new **END** block. You should have a new block to choose with a picture of the second background. Predict what will happen when you run your code, then try it out!

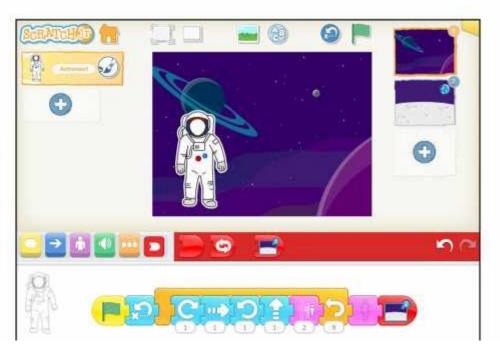

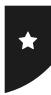

I can use a repeat instruction to make a sequence of instructions run more than once.

Open the ScratchJr app and start a new project in the My Projects screen.

Choose the **Space** background and add an **Astronaut** sprite.

Drag some of the movement blocks into the working area and try them out.

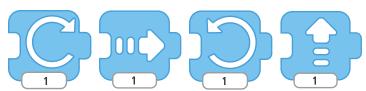

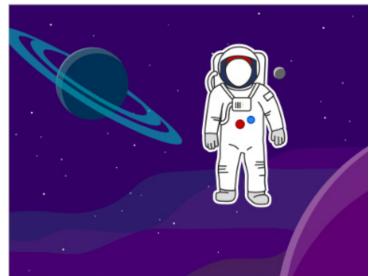

1. Make a sequence of movements. Connect them together. Start with the GREEN FLAG and use an END BLOCK. Copy this sequence and then click the GREEN FLAG to try it out.

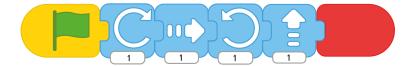

- 2. Add extra blocks or remove some, to make a new movement sequence. Try it out.
- **3.** What do you think will happen if we change the **END BLOCK** for a **REPEAT FOREVER** block?

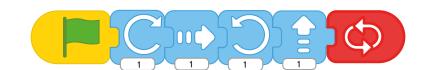

Try it out.

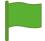

- **4.** Start a new sequence of your own. Use the **GREEN FLAG** to start and **REPEAT FOREVER** to end.
- 5. What happens to the spaceman when he reaches the edge of the screen?

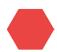

- **6.** Use the Red Hexagon to stop running the code.
- **7.** Make a new sequence for a partner to copy or create. Can you **predict** what the spaceman will do before you try it out?

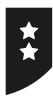

I can use a repeat instruction to make a sequence of instructions run more than once.

You need to have a ScratchJr project with the **Space** background and add an **Astronaut** sprite.

Either copy the sequence below or use your own sequence of movement blocks.

You should have at between 4 and 8 movement blocks in your sequence.

Remember the **GREEN FLAG** to start and the **REPEAT FOREVER** at the end.

Can you **predict** what the spaceman will do before you run the sequence?

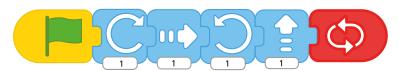

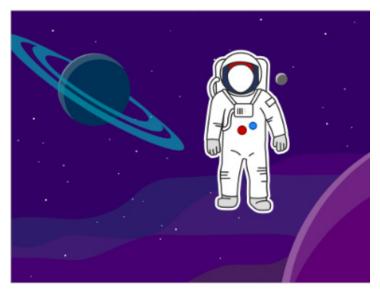

What if you change the values of the numbers underneath the blocks?

What will happen?

Try it and test your code.

When we use **REPEAT FOREVER**, the sequence just keeps running in a **loop** forever or until we stop the program.

We can make the sequence run for a particular number of times. Use the **REPEAT** block to make this sequence instead:

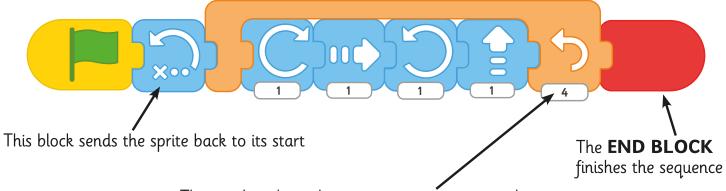

The number shows how many times to repeat the sequence

Try some different sequences using the **REPEAT BLOCK**. Any code inside the **REPEAT BLOCK** will be done the number of times shown underneath.

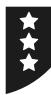

I can use a repeat instruction to make a sequence of instructions run more than once.

You need to have a ScratchJr project with the **Space** background and add an **Astronaut** sprite.

Check that you already have a sequence using the **REPEAT** block.

It might look something like this:

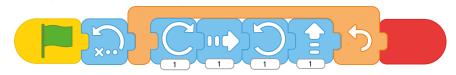

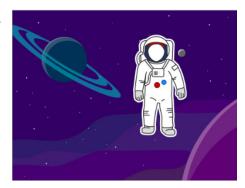

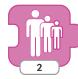

## Challenge 1

Can you add a block inside the **REPEAT SEQUENCE** to make the spaceman **SHRINK** each time. Predict what will happen, then test your code to try it out!

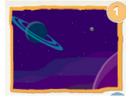

### Challenge 2

Edit your **REPEAT** block so that the sequence inside is repeated 9 times. Can you remember how to do it?

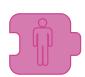

## Challenge 3

Add a block at the end to make the spaceman become **INVISIBLE**. Make sure it is outside the **REPEAT SEQUENCE**.

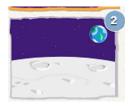

## Challenge 4

Add a new background. Select the **Moon** background and add the spaceman again.

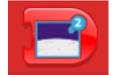

### Challenge 5

Go back to your code by selecting the spaceman on the first background. Choose a new **END** block. You should have a new block to choose with a picture of the second background. Predict what will happen when you run your code, then try it out!

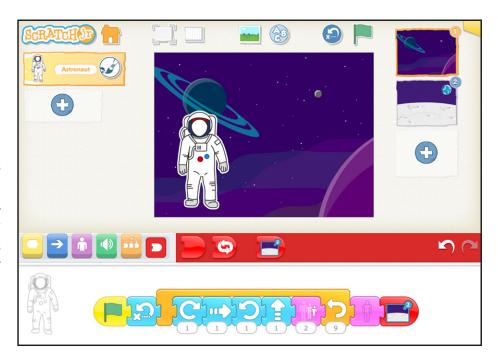

# Using Repeat

I can use a repeat instruction to make a sequence of instructions run more than once.

Can you write down what each of the blocks does in this code? What does it make the spaceman character do?

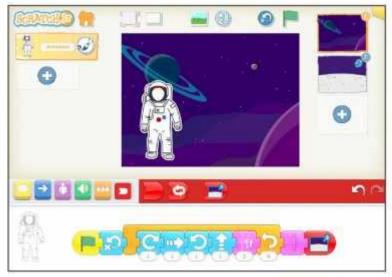

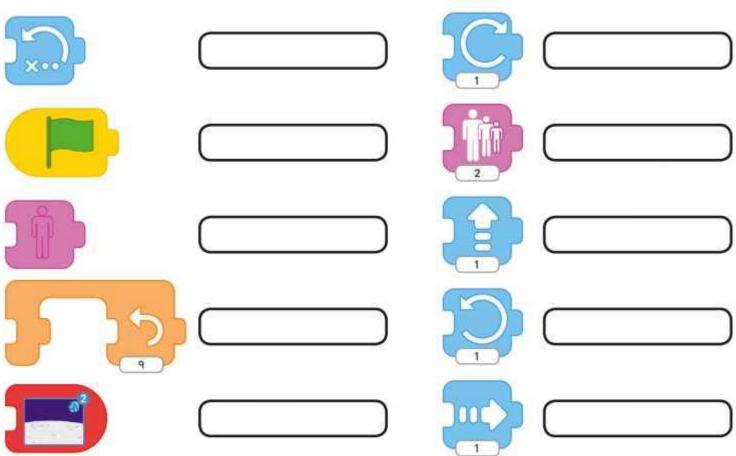

# Using Repeat

I can use a repeat instruction to make a sequence of instructions run more than once.

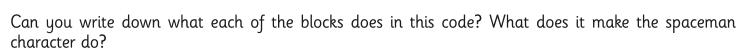

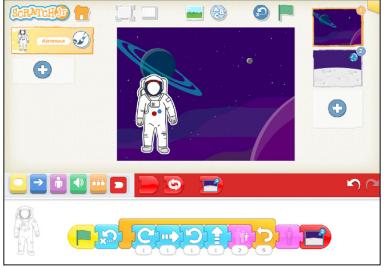

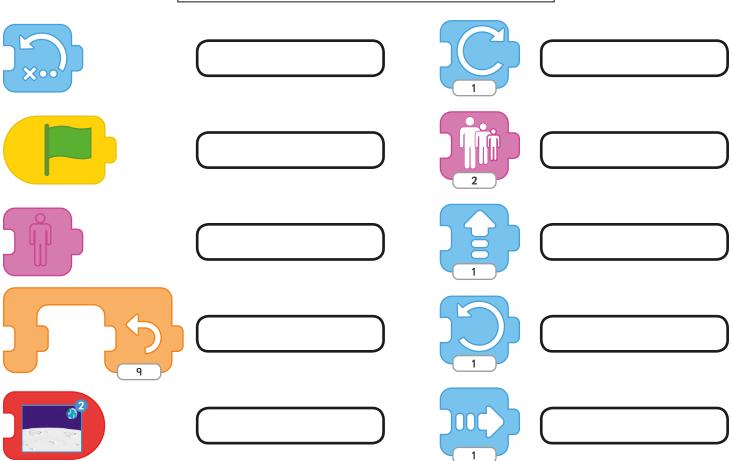

# **Lesson 4: Repeat**

## Repeat

This lesson guides children through the understanding of using repetition in simple programs. It is intended that an adult is present to work through the activities and these may be delivered to one group at a time after the lesson introduction.

The initial code on the LA Spaceman Activity Sheet does not include any repeat function. The sequence just runs through once and then ends. Children can then predict and test the difference by changing the **END BLOCK** for a **REPEAT FOREVER BLOCK** 

## **Activity Sheets:** Spaceman

As with previous lesson in the unit, the Activity Sheets are designed for all children to work through in order from LA to HA. Some children will progress further than others. It is also possible for some children to start directly with MA Activity Sheet, if appropriate.

By the end of the activity, children will have explored the different use of the REPEAT FOREVER block compared to the REPEAT block, which runs a sequence for a given number of times.

As an additional challenge, the function is given a purpose in the final Activity Sheet, where the Astronaut is programmed to disappear into the distance and end up on the Moon.

Some children may be able to investigate this technique further and understand the process which has created the effect. By adding a shrink instruction to each iteration of the repeat, followed by an invisible instruction at the end, it creates the illusion. After the Astronaut disappears, the new background is fetched. The final code is below:

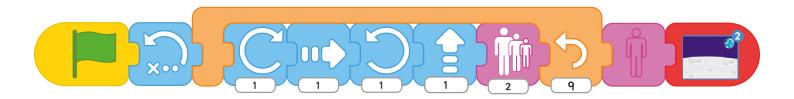

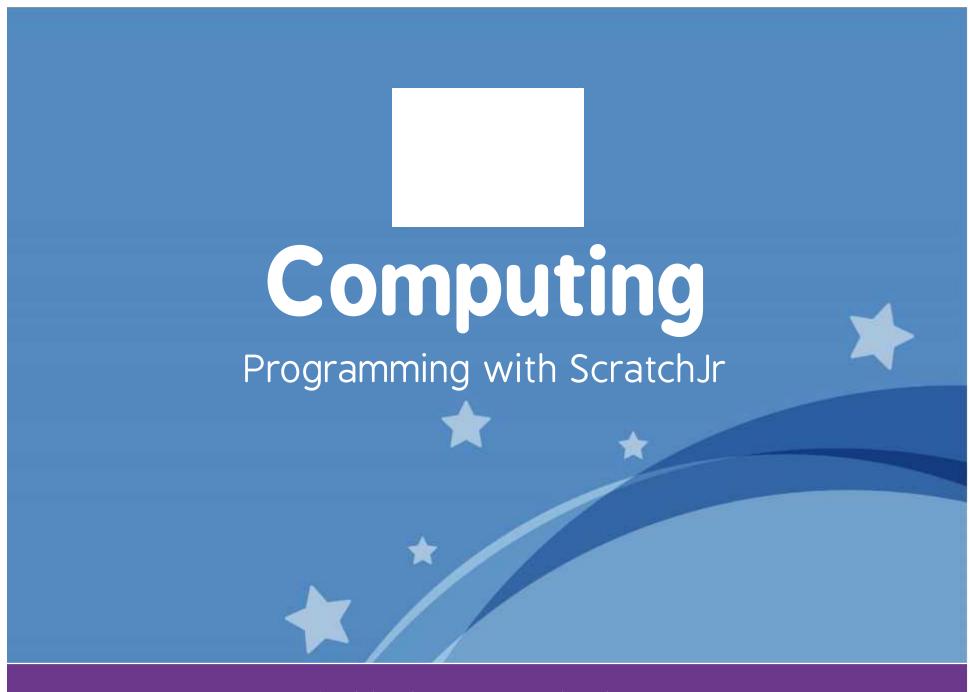

Computing | Year 1 | Programming with ScratchJr | Repeat | Lesson 4

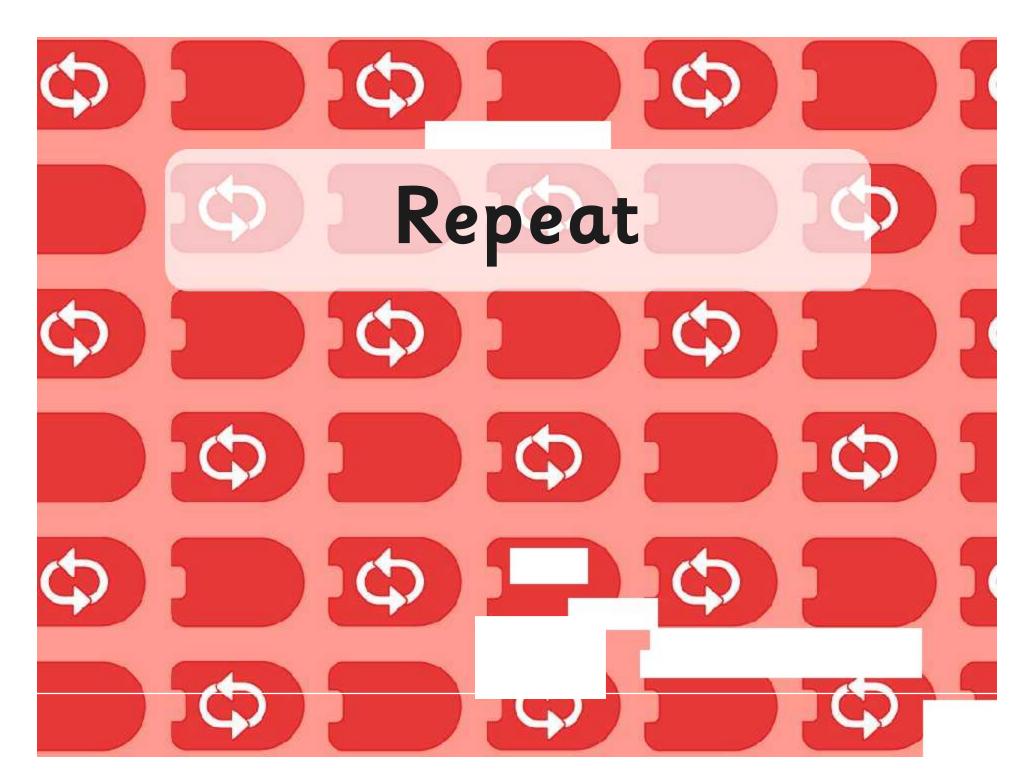

# Aim

I can use a repeat instruction to make a sequence of instructions run more than once and predict the behaviour.

# Success Criteria

- I can use blocks for movement in different directions.
- I can use a REPEAT FOREVER block to make a continuous loop.
- I can use a REPEAT block for a section of instructions.
- I can predict the behaviour of a character, based on a sequence of instructions.

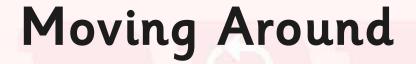

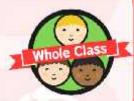

Can you describe any blocks which make a sprite move?

What do they look like and where would those blocks be?

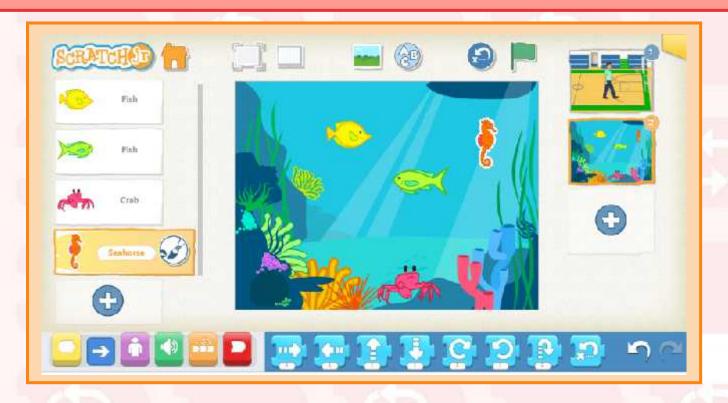

# Spaceman Travelling

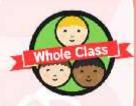

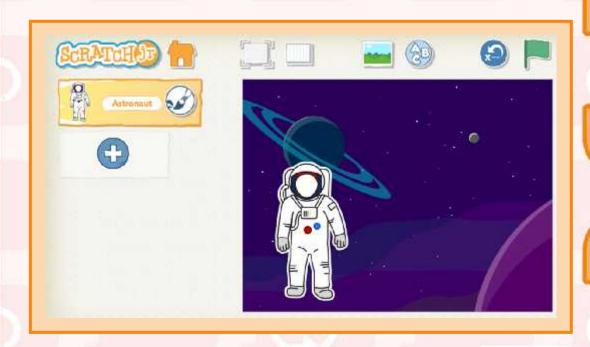

Look at this
Astronaut
floating in Space.
Which direction
might he be
moving in?

He may move in many different directions, so we are going to build a sequence of blocks to create this.

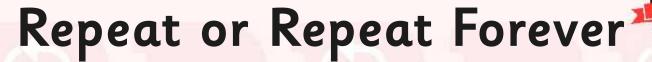

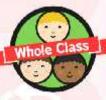

Look at this sequence of movements. Can you predict what will happen to the Astronaut?

What will happen if we add the REPEAT FOREVER block at the end instead?

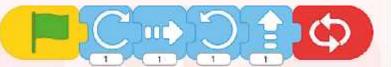

What if we don't want the astronaut to keep repeating the sequence forever, just to do it a certain number of times?

To do this, we use a REPEAT block, placed around the blocks we want to be repeated – and say how many times to do it.

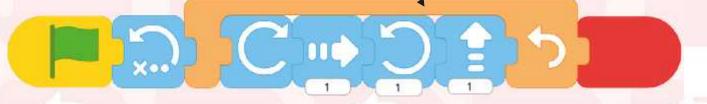

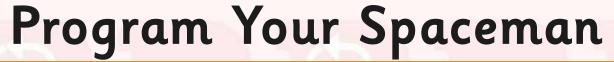

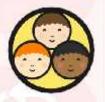

Use the Spaceman Activity Sheets to program your Astronaut to move.

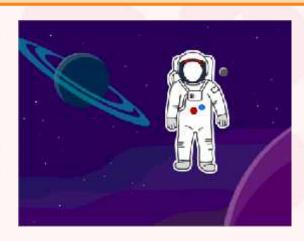

You will be using REPEAT blocks to make him carry on moving!

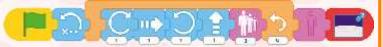

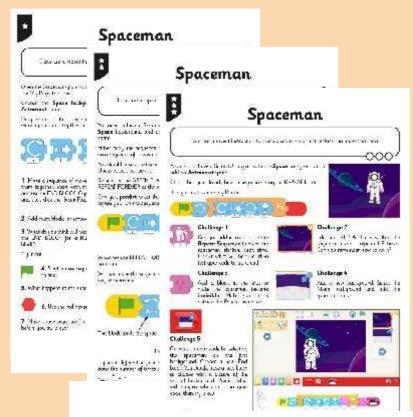

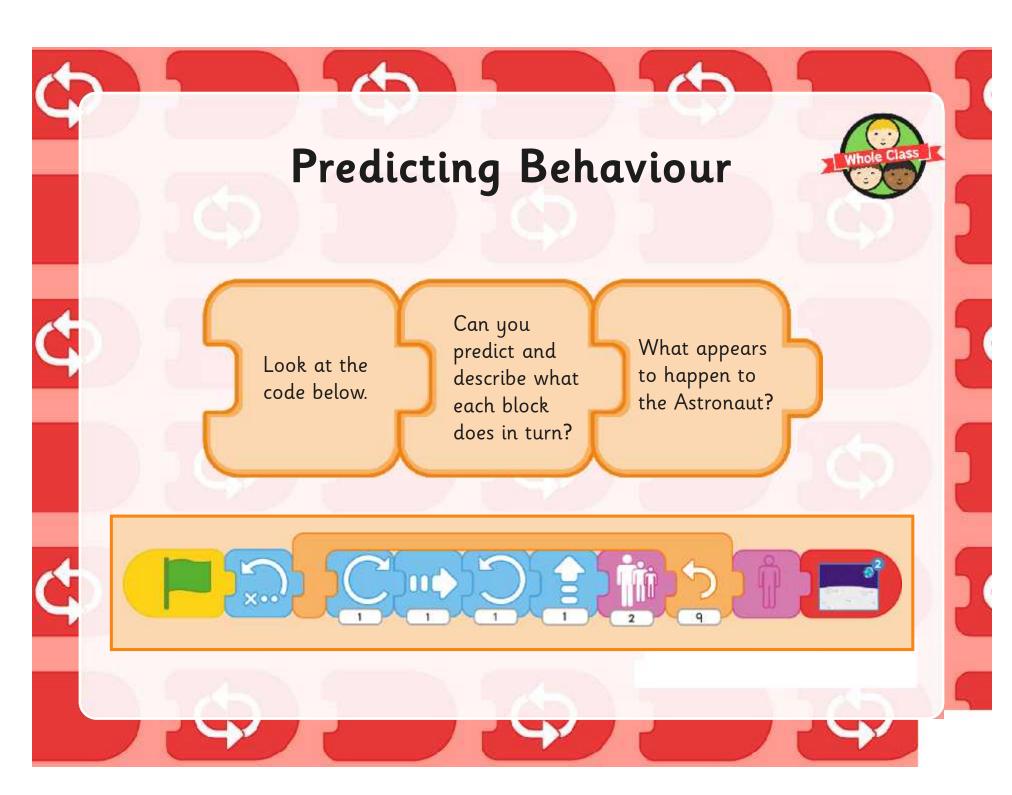

# Aim

I can use a repeat instruction to make a sequence of instructions run more than once and predict the behaviour.

# Success Criteria

- I can use blocks for movement in different directions.
- I can use a REPEAT FOREVER block to make a continuous loop.
- I can use a REPEAT block for a section of instructions.
- I can predict the behaviour of a character, based on a sequence of instructions.

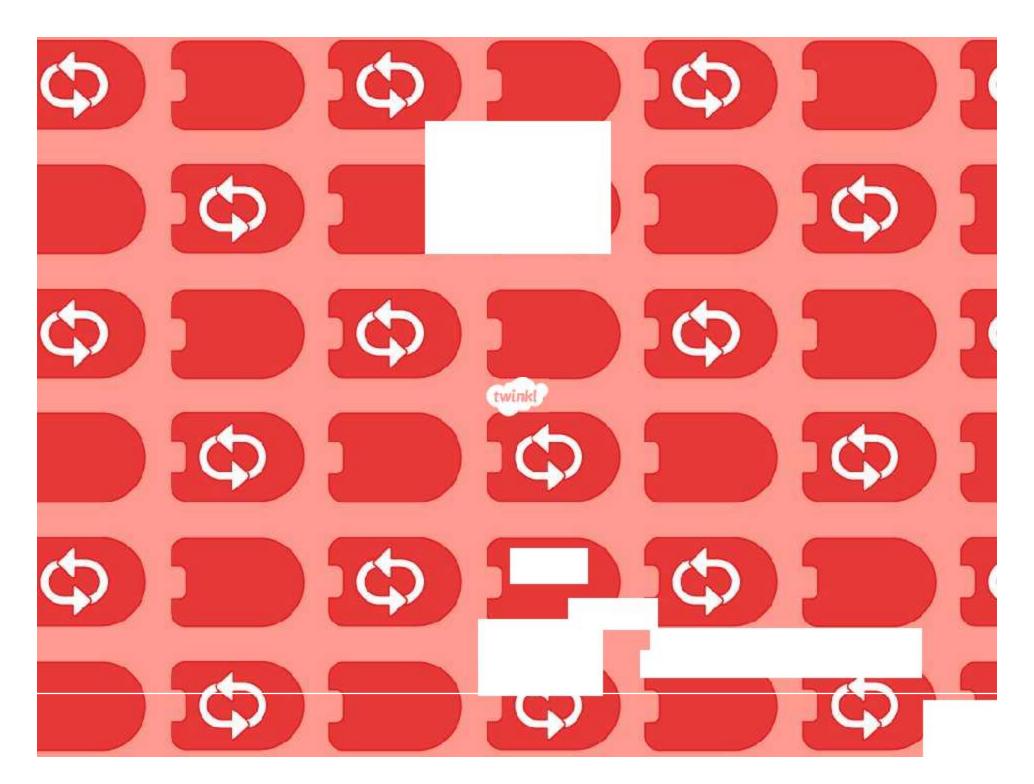

# Programming with ScratchJr: Sounds

#### Aim:

To understand what algorithms are, how they are implemented as programs on digital devices and that programs execute by following precise and unambiguous instructions

#### To create and debug simple programs.

Children record animal sounds and then create simple programs to play the recorded sound, when the animal is clicked.

I can create programs that play a recorded sound.

#### **Success Criteria:**

I can record my own sounds.

I can create instructions to play a recorded sound.

I can edit and use speech bubbles in my instructions.

I can create my own simple programs.

#### Resources:

**Lesson Pack** 

Tablets (Apple, Amazon or Android) with ScratchJr app installed.

#### **Key/New Words:**

ScratchJr, tablet, blocks, programs, character, background, sequence, project, grow, shrink, sound, record.

#### **Preparation:**

**Scratch Junior Blocks Sheet** - as required (with blocks pre-cut if desired)

Differentiated Animal Sounds Activity Sheet - as required

Prior Learning: Children will have begun to create simple programs using the ScratchJr app in Lessons 1-4.

### **Learning Sequence**

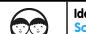

**Identifying Blocks:** Begin by providing children with a range of images for ScratchJr blocks, using the **Scratch Junior Blocks Sheet** and allow them to identify together which blocks they recognise and can describe the effects for. Can children predict what any of the other blocks do?

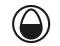

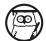

**Sounds and Speech:** Use the **Lesson Presentation** to show the blocks for recording and playing sounds and for adding speech bubbles. Ask what children think they are for and then describe their purpose.

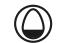

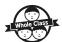

**Animal Sounds:** Using the Lesson Presentation, display some of the animal sprites available on ScratchJr, along with speech bubbles. Allow children to have fun demonstrating animal sounds, while clicking to display a text version of the sound inside the speech bubbles.

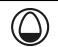

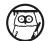

**Code for Sounds:** Show an example of a sequence of blocks, involving sound and speech bubbles. Children use the blocks from the **Scratch Junior Blocks Sheet** (either by cutting out or using pre-cut version), like jigsaw pieces to make a sequence similar to the example on the board.

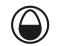

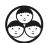

**Record Your Sounds:** Children use the differentiated Animal Sounds Activity Sheets to create code to use sounds. Can children create code to play recorded sounds?

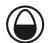

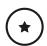

Children copy code for 3 animals.

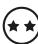

Children copy code for animals, and then create their own code for 2 more.

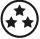

Children copy code for 1 animal and then create their own code for at least 3 more.

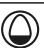

**Describe a Sequence:** Show the image of four animals on a River background. Ask children to describe, draw or make a sequence of blocks (could include a sound, speech bubble or movement) and say what it would program the animal to do.

### **Task**it

**Model**it: Children use building bricks, toys or pictures of animals/other characters. They act out how they would move, if programmed by a sequence of ScratchJr instructions.

**Paint**it Using square templates, children paint a picture of one of the ScratchJr blocks, using the correct symbols and colours. It could make a great display or piece of art with lots of them combined!

Programming with ScratchJr | Sounds

| I can create programs that play a recorded sound.     |  |
|-------------------------------------------------------|--|
| I can record my own sounds.                           |  |
| I can create instructions to play a recorded sound.   |  |
| I can edit and use speech bubbles in my instructions. |  |
| I can create my own simple programs.                  |  |

Programming with ScratchJr | Sounds

| I can create programs that play a recorded sound.     |  |
|-------------------------------------------------------|--|
| I can record my own sounds.                           |  |
| I can create instructions to play a recorded sound.   |  |
| I can edit and use speech bubbles in my instructions. |  |
| I can create my own simple programs.                  |  |

Programming with ScratchJr | Sounds

| I can create programs that play a recorded sound.     |  |
|-------------------------------------------------------|--|
| I can record my own sounds.                           |  |
| I can create instructions to play a recorded sound.   |  |
| I can edit and use speech bubbles in my instructions. |  |
| I can create my own simple programs.                  |  |

Programming with ScratchJr | Sounds

| I can create programs that play a recorded sound.     |  |
|-------------------------------------------------------|--|
| I can record my own sounds.                           |  |
| I can create instructions to play a recorded sound.   |  |
| I can edit and use speech bubbles in my instructions. |  |
| I can create my own simple programs.                  |  |

Programming with ScratchJr | Sounds

| I can create programs that play a recorded sound.     |  |
|-------------------------------------------------------|--|
| I can record my own sounds.                           |  |
| I can create instructions to play a recorded sound.   |  |
| I can edit and use speech bubbles in my instructions. |  |
| I can create my own simple programs.                  |  |

Programming with ScratchJr | Sounds

| I can create programs that play a recorded sound.     |  |
|-------------------------------------------------------|--|
| I can record my own sounds.                           |  |
| I can create instructions to play a recorded sound.   |  |
| I can edit and use speech bubbles in my instructions. |  |
| I can create my own simple programs.                  |  |

Programming with ScratchJr | Sounds

| I can create programs that play a recorded sound.     |  |
|-------------------------------------------------------|--|
| I can record my own sounds.                           |  |
| I can create instructions to play a recorded sound.   |  |
| I can edit and use speech bubbles in my instructions. |  |
| I can create my own simple programs.                  |  |

Programming with ScratchJr | Sounds

| I can create programs that play a recorded sound.     |  |
|-------------------------------------------------------|--|
| I can record my own sounds.                           |  |
| I can create instructions to play a recorded sound.   |  |
| I can edit and use speech bubbles in my instructions. |  |
| I can create my own simple programs.                  |  |

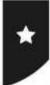

I can create programs that play a recorded sound.

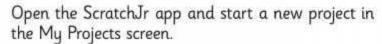

Choose an outdoor background such as the River.

In this project, you are going to add some animals and program them with suitable sounds.

First, add the horse and position on the background. This is the code to create for the horse:

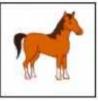

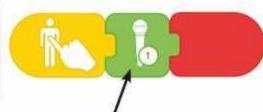

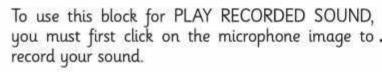

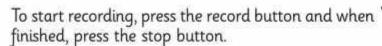

If you are happy with your horse sound, click the tick icon.

Now you can select the block to PLAY RECORDED SOUND.

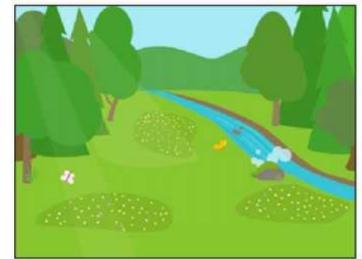

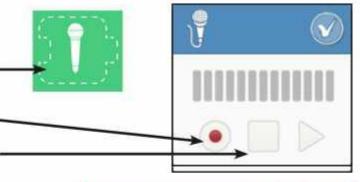

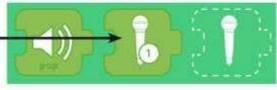

Do the same for the cat and the dog. Try this code. Can you predict what the cat will do?

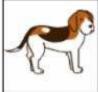

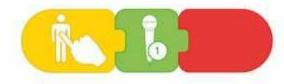

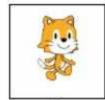

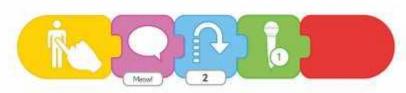

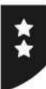

I can create programs that play a recorded sound.

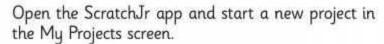

Choose an outdoor background such as the River.

In this project, you are going to add some animals and program them with suitable sounds.

First, add the horse and position on the background. This is the code to create for the horse:

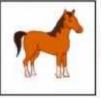

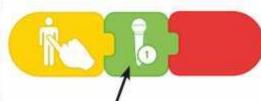

To use this block for PLAY RECORDED SOUND, you must first click on the microphone image to record your sound.

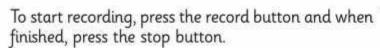

If you are happy with your horse sound, click the tick icon.

Now you can select the block to PLAY RECORDED SOUND.

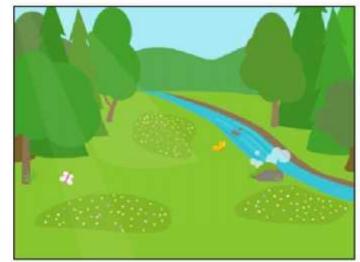

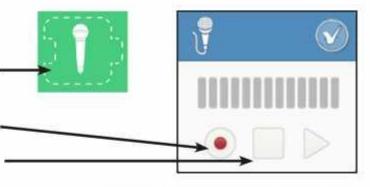

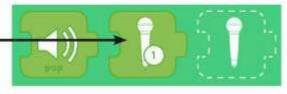

Do the same for the cat and add a speech bubble too. Try this code. Can you predict what the cat will do?

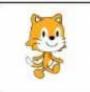

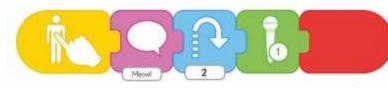

Try adding at least two more animals of your own. Record a sound for each animal and add movement and speech bubbles to the sequence of code.

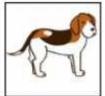

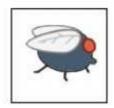

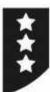

I can create programs that play a recorded sound.

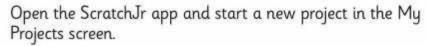

Choose an outdoor background such as the River.

In this project, you are going to add some animals and program them with suitable sounds.

First, add the walking cat and position on the background. This is the code to create for the cat:

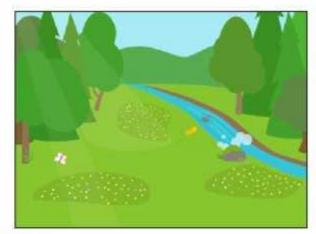

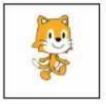

Mean 2

To use this block for PLAY RECORDED SOUND, you must first click on the microphone image to record your sound.

To start recording, press the record button and when finished, press the stop button.

If you are happy with your horse sound, click the tick icon.

Now you can select the block to PLAY RECORDED SOUND.

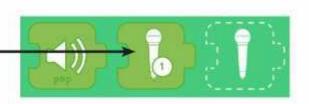

Do the same for the fly and at least three more animals of your own, recording a sound as well as movement and speech bubbles. Try this code. Can you predict what the fly will do?

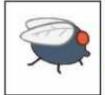

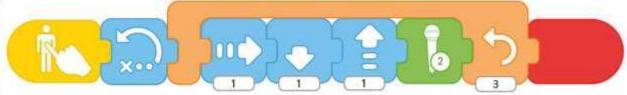

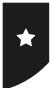

I can create programs that play a recorded sound.

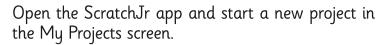

Choose an outdoor background such as the **River**.

In this project, you are going to add some animals and program them with suitable sounds.

First, add the horse and position on the background. This is the code to create for the horse:

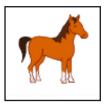

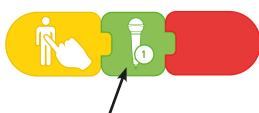

To use this block for PLAY RECORDED SOUND, you must first click on the microphone image to record your sound.

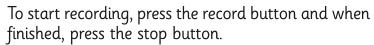

If you are happy with your horse sound, click the tick icon.

Now you can select the block to PLAY RECORDED SOUND.

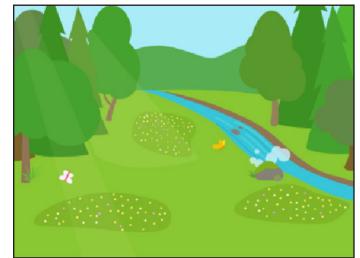

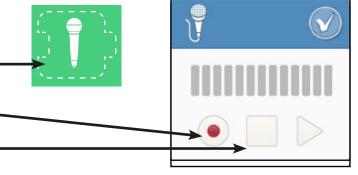

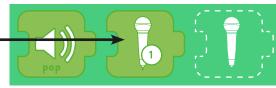

Do the same for the cat and the dog. Try this code. Can you predict what the cat will do?

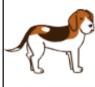

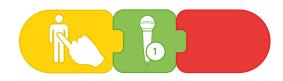

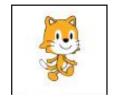

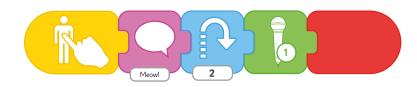

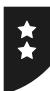

I can create programs that play a recorded sound.

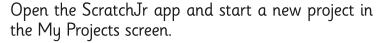

Choose an outdoor background such as the **River**.

In this project, you are going to add some animals and program them with suitable sounds.

First, add the horse and position on the background. This is the code to create for the horse:

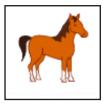

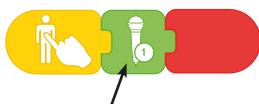

To use this block for PLAY RECORDED SOUND, you must first click on the microphone image to record your sound.

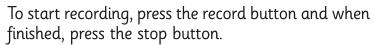

If you are happy with your horse sound, click the tick icon.

Now you can select the block to PLAY RECORDED SOUND.

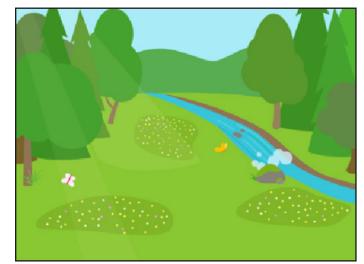

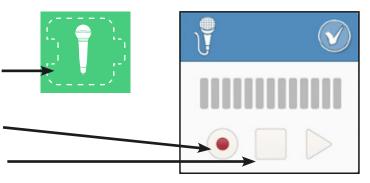

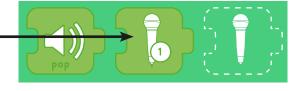

Do the same for the cat and add a speech bubble too. Try this code. Can you predict what the cat will do?

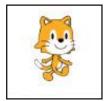

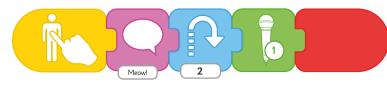

Try adding at least two more animals of your own. Record a sound for each animal and add movement and speech bubbles to the sequence of code.

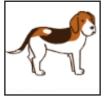

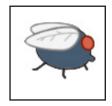

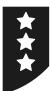

I can create programs that play a recorded sound.

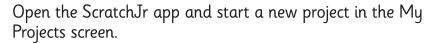

Choose an outdoor background such as the River.

In this project, you are going to add some animals and program them with suitable sounds.

First, add the walking cat and position on the background. This is the code to create for the cat:

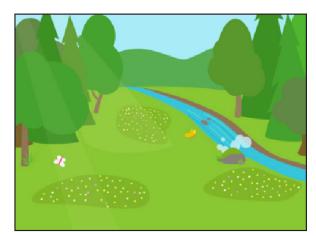

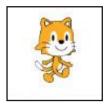

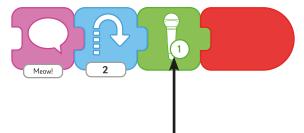

To use this block for PLAY RECORDED SOUND, you must first click on the microphone image to record your sound.

To start recording, press the record button and when finished, press the stop button.

If you are happy with your horse sound, click the tick icon.

Now you can select the block to PLAY RECORDED SOUND.

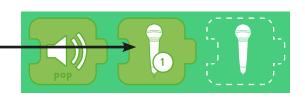

Do the same for the fly and at least three more animals of your own, recording a sound as well as movement and speech bubbles. Try this code. Can you predict what the fly will do?

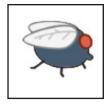

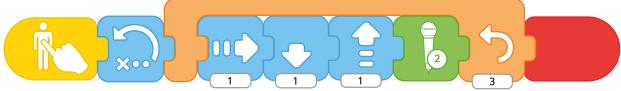

# **Lesson 5: Sounds**

## **Activity Sheets**

In this lesson, the three Activity Sheets are differentiated in design so that children of higher, middle or lower ability can be given one activity each.

The LA activity provides example code for three animals, which the children can copy and recreate.

The MA activity provides example code for two animals and the opportunity for children to create two more of their own.

The HA activity is open-ended for children to create their own code using recorded sounds.

## **Working with Groups**

It is recommended that an adult works with a small group of children at a time to deliver the main activity of the lesson, with children using their own tablet.

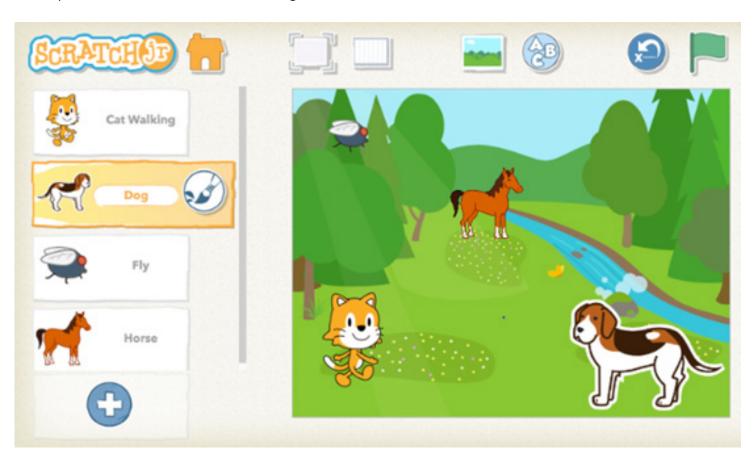

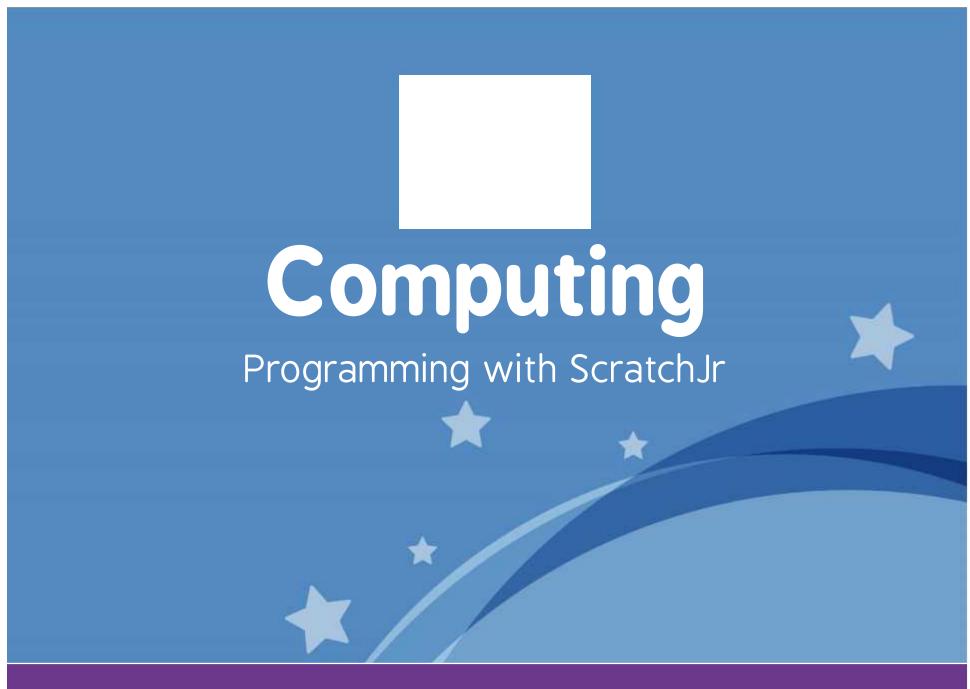

Computing | Year 1 | Programming with ScratchJr | Sounds | Lesson 5

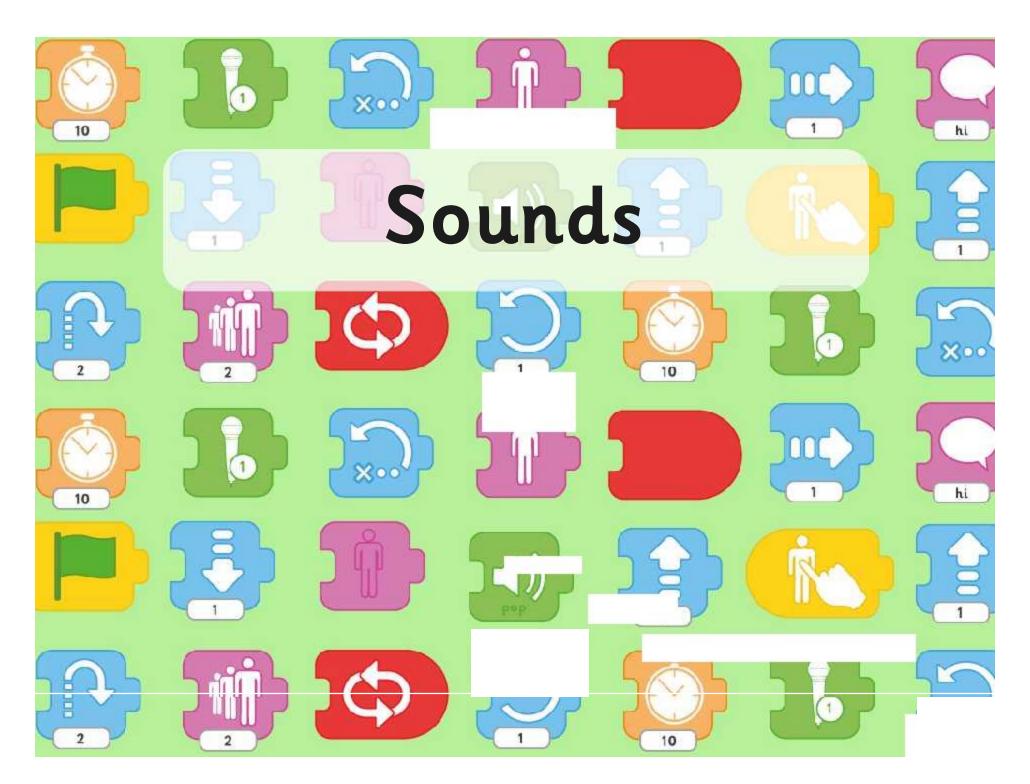

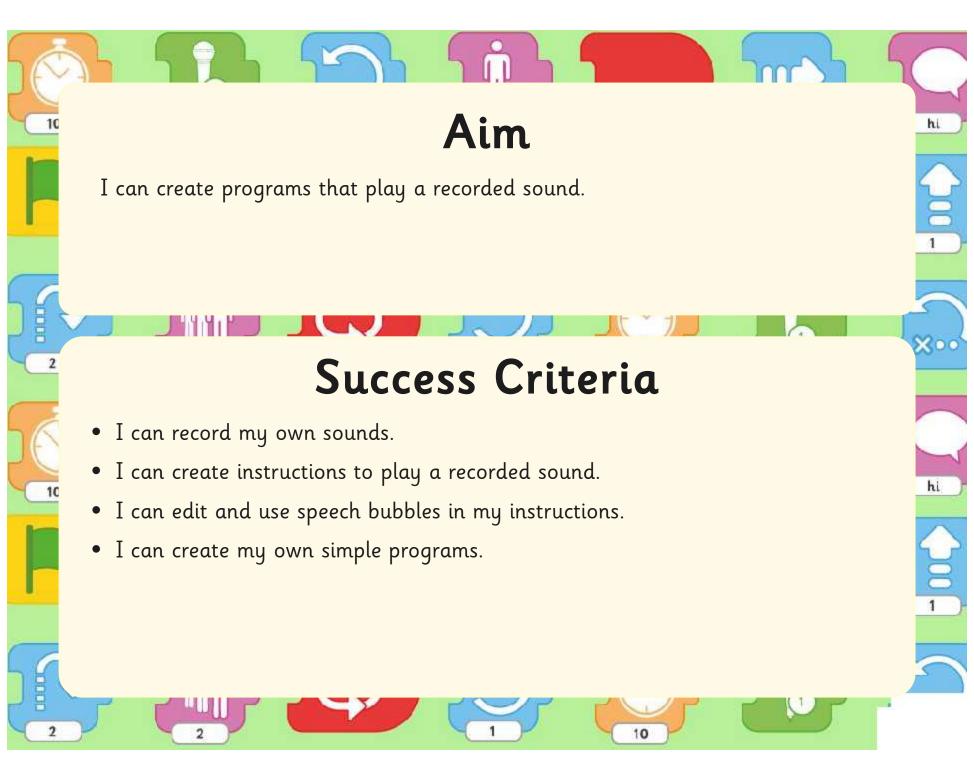

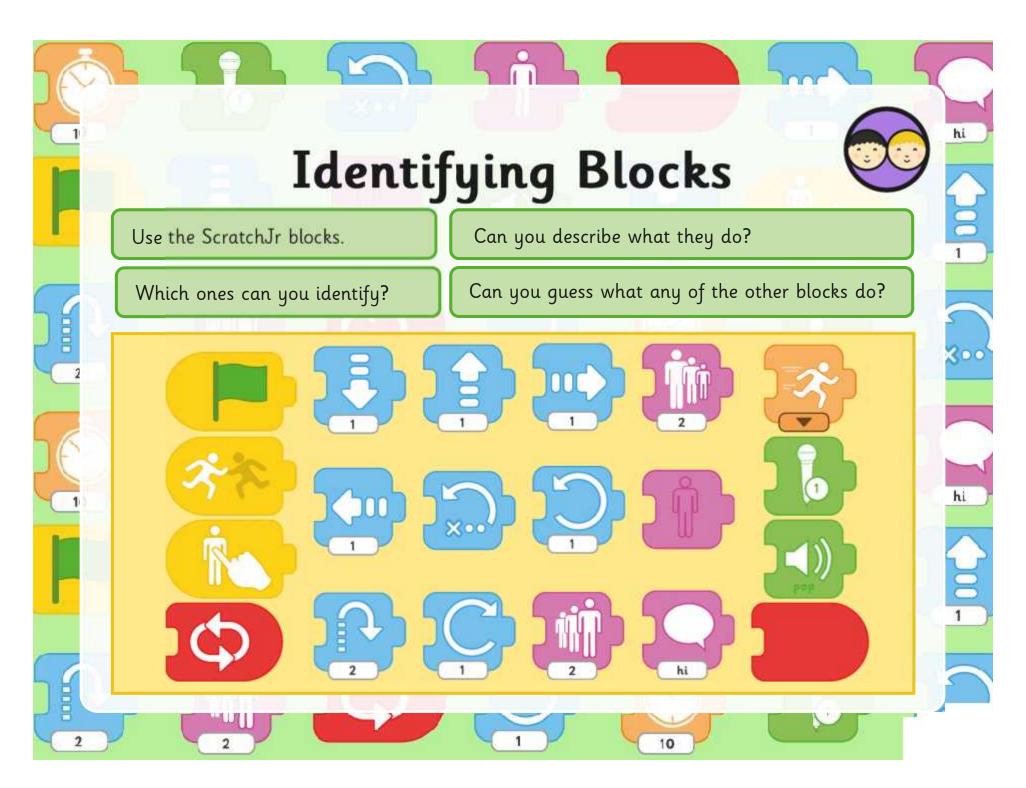

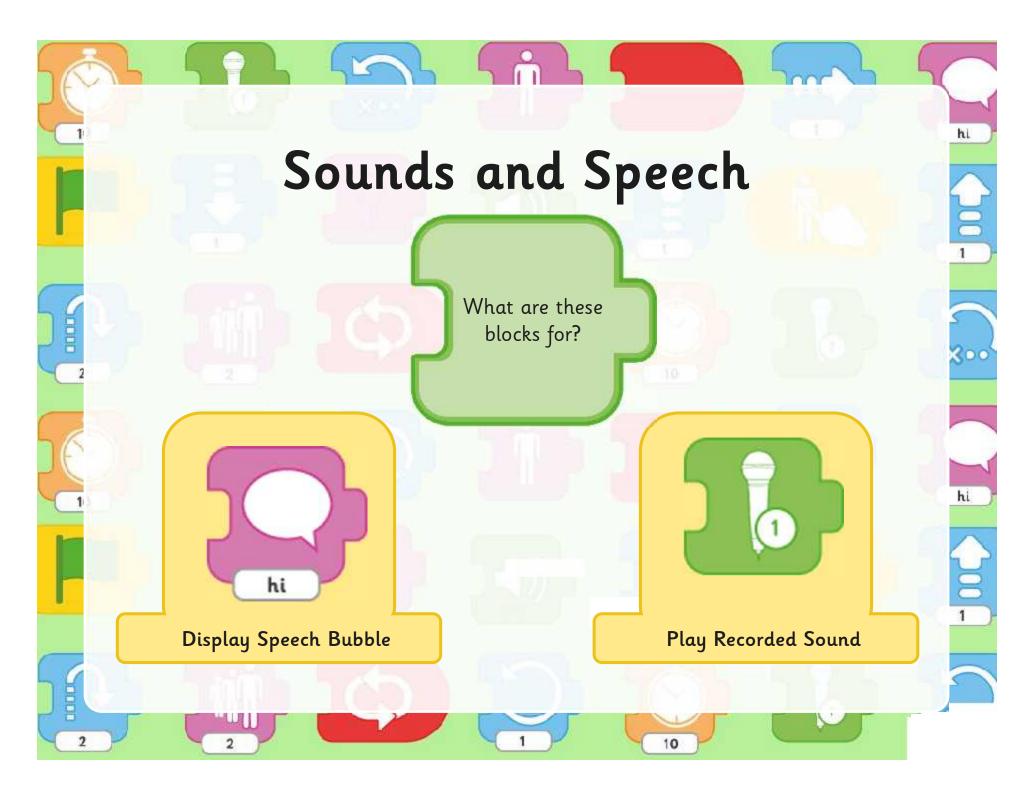

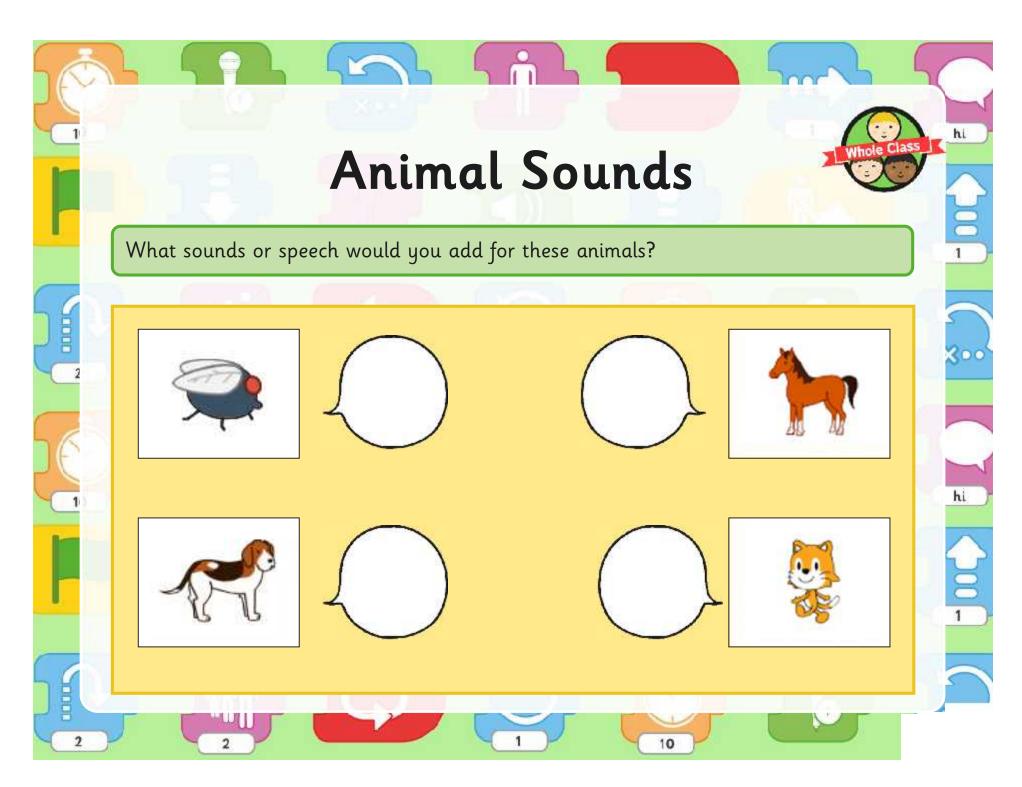

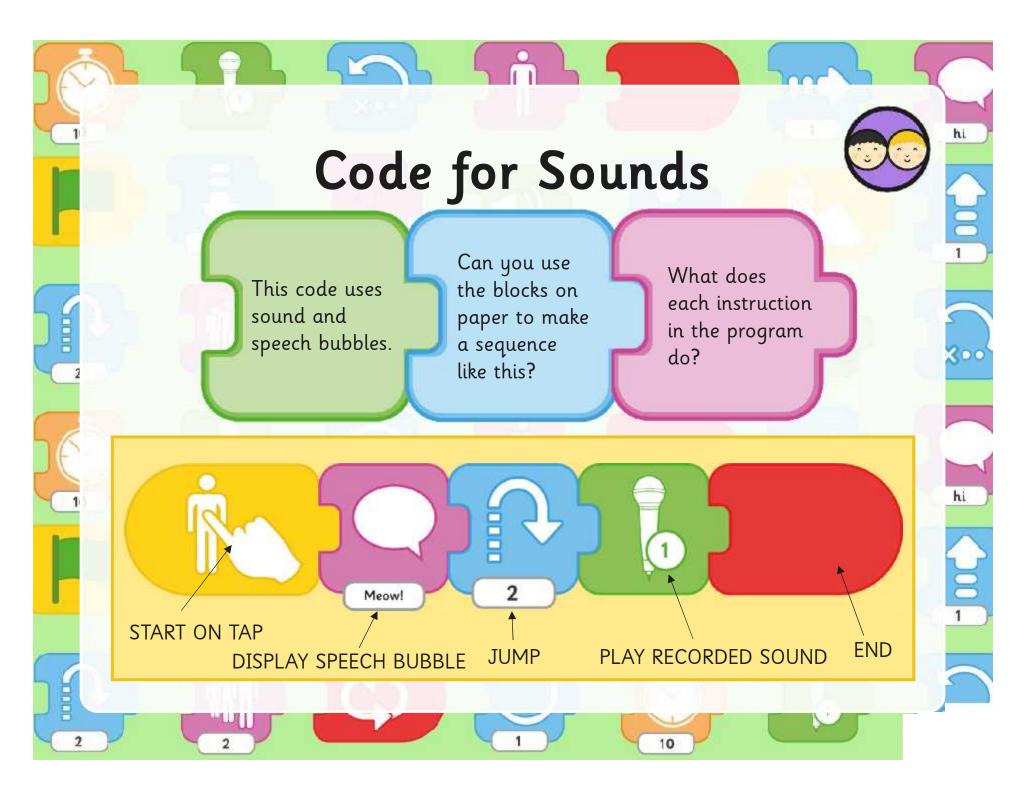

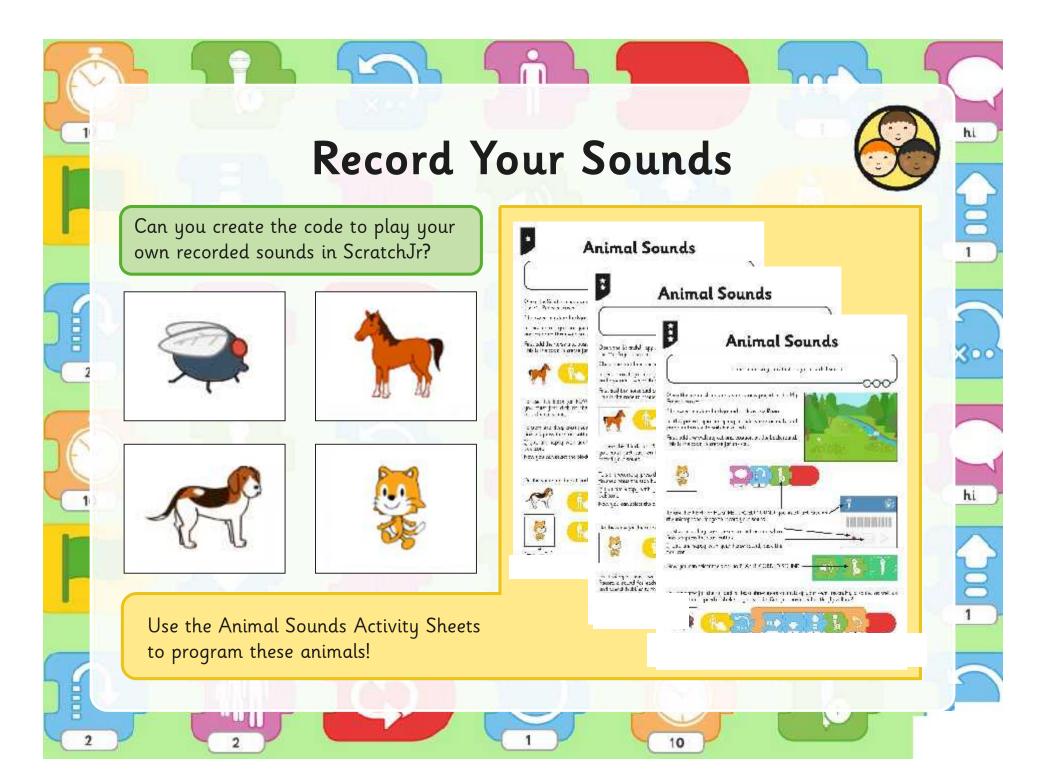

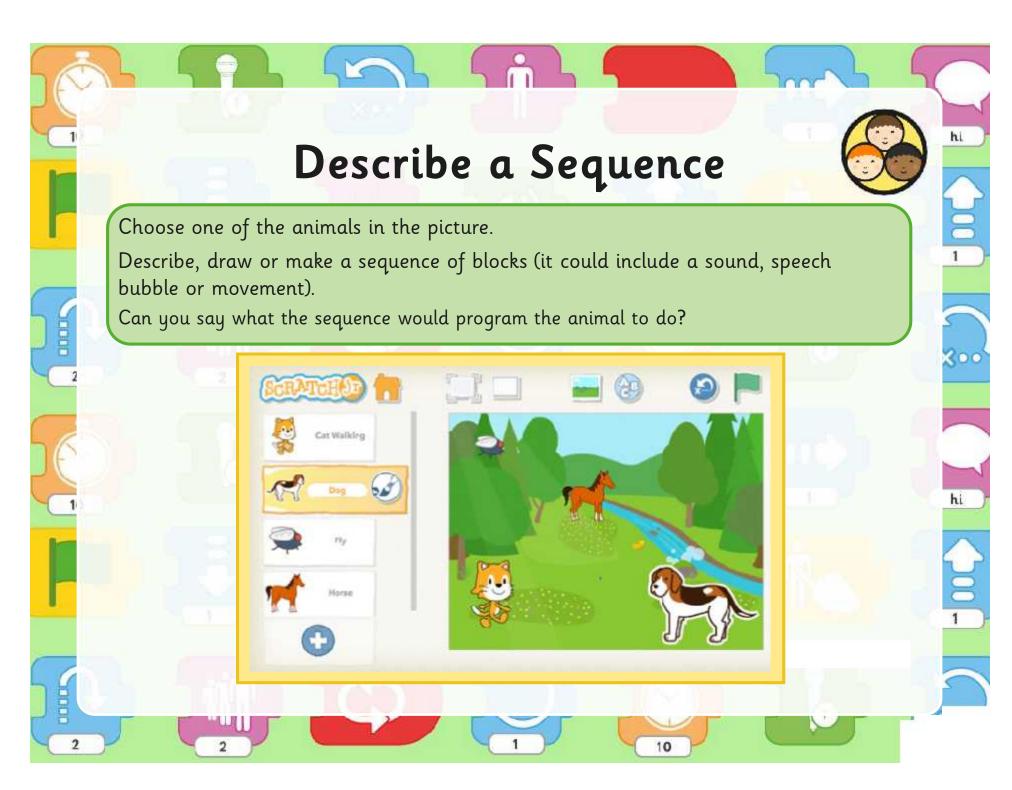

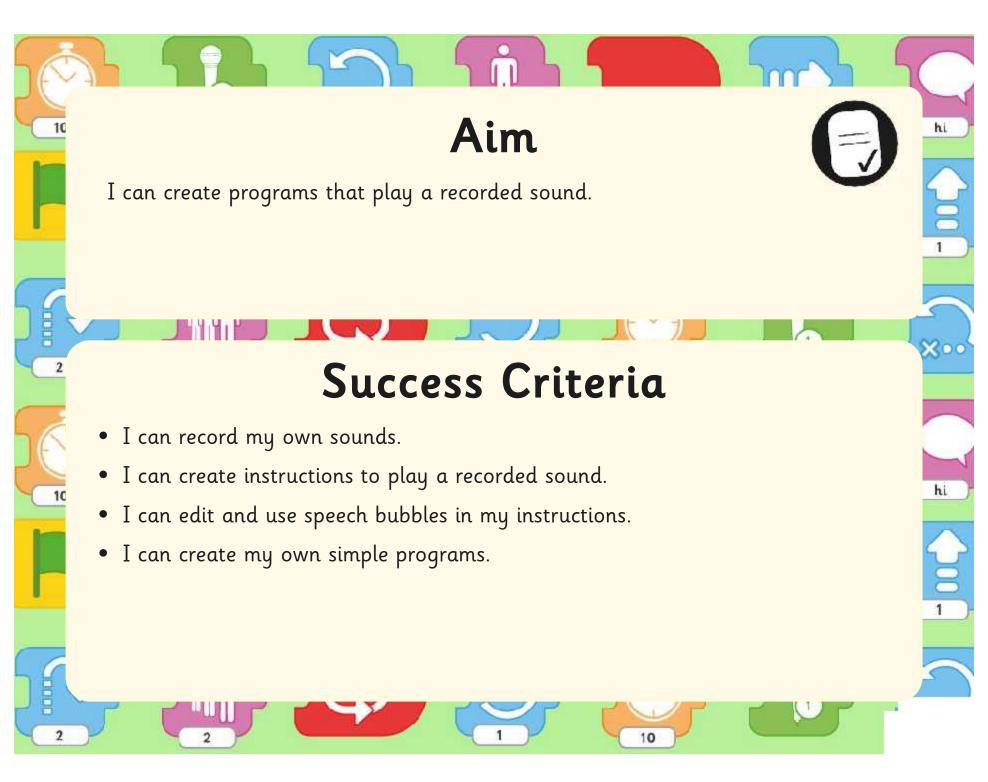

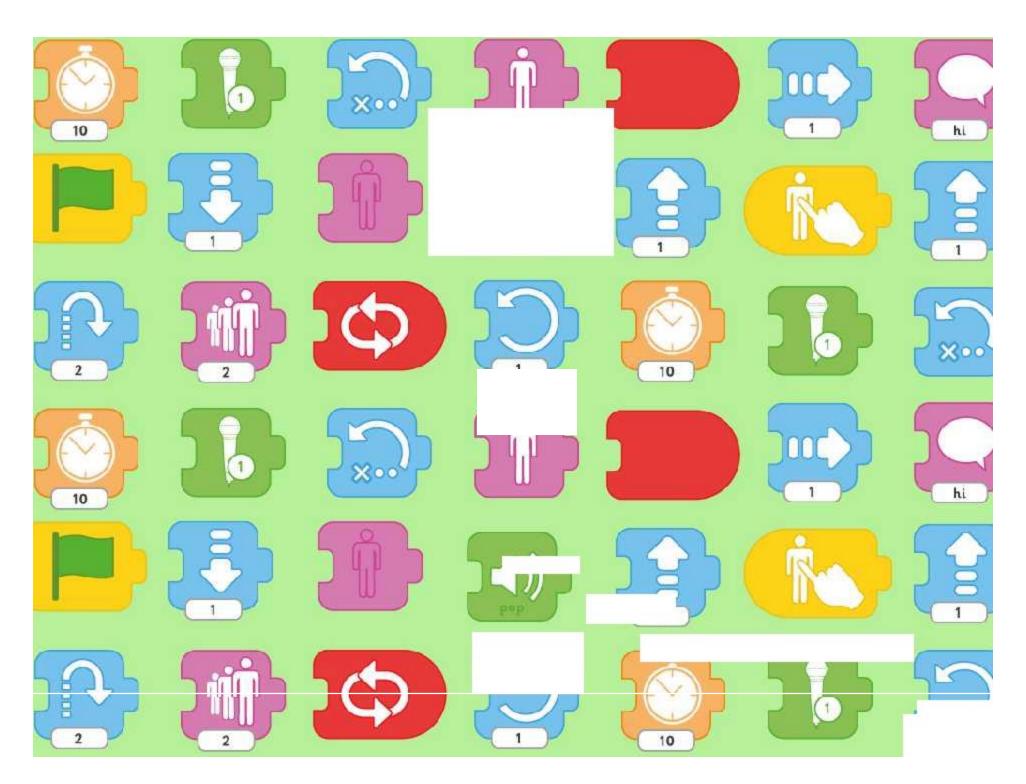

Regent Studies | www.regentstudies.com

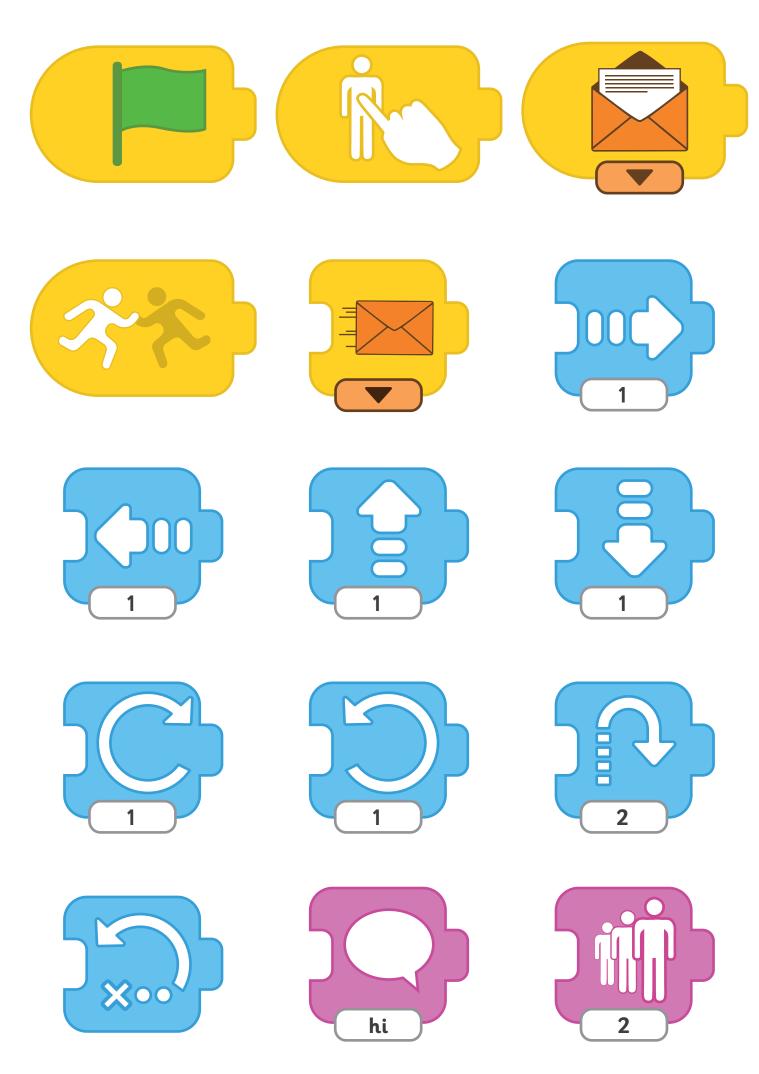

Regent Studies | www.regentstudies.com

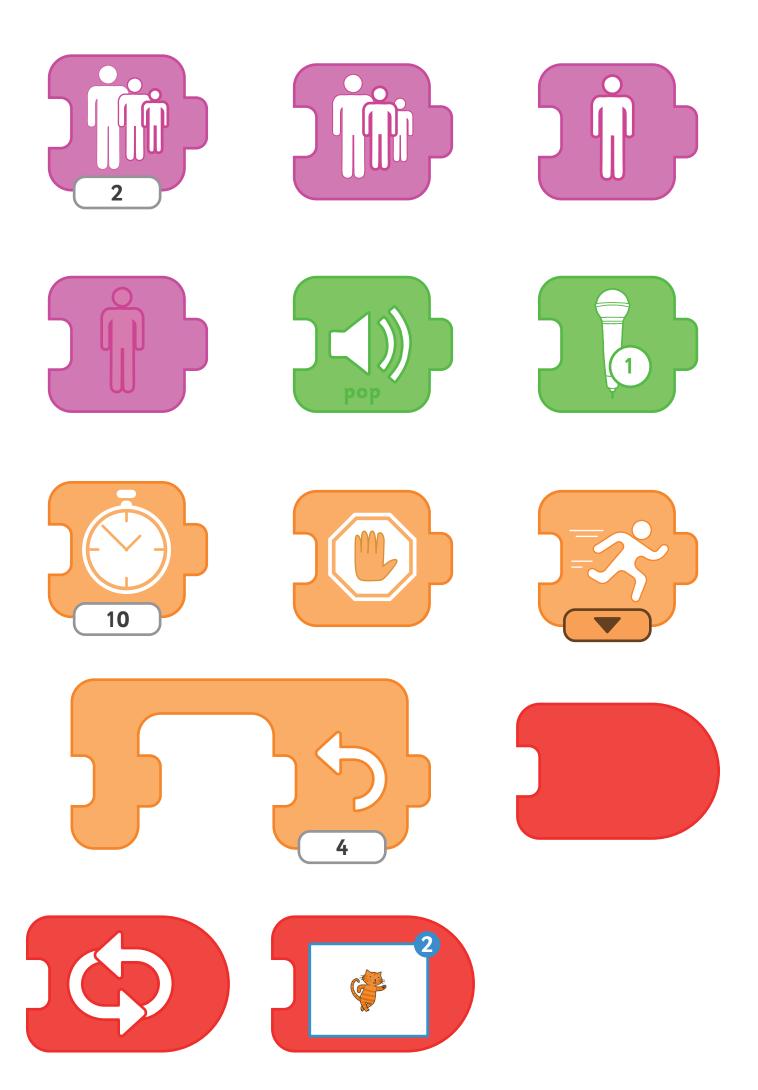

Regent Studies | www.regentstudies.com

# Programming with ScratchJr: Sequencing

#### Aim:

To understand that programs execute by following precise and unambiguous instructions.

To create and debug simple programs.

To use logical reasoning to predict the behaviour of simple programs.

Children use a given background and character(s) to create sequences of linked instructions with increasing complexity.

I can create programs with a sequence of linked instructions.

#### **Success Criteria:**

I can create a short set of instructions for a sequence of movements.

I can create longer sequences of more complex instructions.

I can use the 'WAIT' block.

I can program two or more characters with instructions at the same time.

# **Key/New Words:**

ScratchJr, tablet, blocks, programs, character, background, project, wait, sequence, instructions.

#### **Resources:**

**Lesson Pack** 

Tablets (Apple, Amazon or Android) with ScratchJr app installed.

# **Preparation:**

Differentiated **Penguins Activity Sheet** - as required

Prior Learning: Children will have begun to create simple programs using ScratchJr app in Lessons 1-5.

# **Learning Sequence**

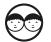

**Penguins:** Show the 'Arctic' background from ScratchJr, with a penguin character. Ask children what the penguin could be programmed to do. Encourage suggestions such as run, jump, spin, somersault, dive into the water etc.

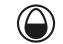

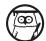

**Instruction Sequence:** Show examples of some simple instruction sequences and see if children can predict what they will program the penguin to do.

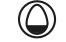

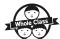

**Wait:** Introduce the block for WAIT and how it is used. Demonstrate as part of a sequence and ask children to describe how it would work and what it would look like in action.

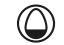

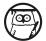

**Programming Penguins:** Begin by verbally introducing the task of programming the penguin(s) to move and hop into the water, then turn invisible or somersault into the water. Allow children to attempt to create a working sequence first, before providing the with examples. Children can then edit or change their sequence as necessary. Can children create increasingly complex

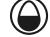

(\*)

Children use basic instruction sequences to move the penguin character.

sequences of instructions to program a character?

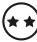

Children use instruction sequences with increasing complexity and additional blocks (including WAIT) and include a second penguin.

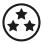

After creating the first set of complex instructions using a WAIT block, children use multiple further penguin characters. They distinguish them by renaming and recolouring.

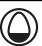

**Describing Instructions:** Ask children to describe what actions they were able to program the penguin to do, describing the blocks used. In addition, or as alternative, use some example blocks to ask children if they can describe how to sequence some given instructions, such as jumping into the water and doing a somersault.

# **Task**it

**Write**it: Write your own sentences about your ScratchJr penguin. 'The penguin...' **Count**it Practise counting activities with penguin pictures. How many penguins...?

**Watch**it: Watch jumping into water.

# Programming with ScratchJr | Sequencing

| I can create programs with a sequence of linked instructions.            |  |
|--------------------------------------------------------------------------|--|
| I can create a short set of instructions for a sequence of movements.    |  |
| I can create longer sequences of more complex instructions.              |  |
| I can use the 'WAIT' block.                                              |  |
| I can program two or more characters with instructions at the same time. |  |

# Programming with ScratchJr | Sequencing

| I can create programs with a sequence of linked instructions.                                    |  |
|--------------------------------------------------------------------------------------------------|--|
| I can create a short set of instructions for a sequence of movements.                            |  |
| I can create longer sequences of more complex instructions.                                      |  |
| I can use the 'WAIT' block.                                                                      |  |
| $\ensuremath{\mathrm{I}}$ can program two or more characters with instructions at the same time. |  |

# Programming with ScratchJr | Sequencing

| I can create programs with a sequence of linked instructions.            |  |
|--------------------------------------------------------------------------|--|
| I can create a short set of instructions for a sequence of movements.    |  |
| I can create longer sequences of more complex instructions.              |  |
| I can use the 'WAIT' block.                                              |  |
| I can program two or more characters with instructions at the same time. |  |

# Programming with ScratchJr | Sequencing

| I can create programs with a sequence of linked instructions.                                    |  |
|--------------------------------------------------------------------------------------------------|--|
| I can create a short set of instructions for a sequence of movements.                            |  |
| I can create longer sequences of more complex instructions.                                      |  |
| I can use the 'WAIT' block.                                                                      |  |
| $\ensuremath{\mathrm{I}}$ can program two or more characters with instructions at the same time. |  |

# Programming with ScratchJr | Sequencing

| I can create programs with a sequence of linked instructions.                                    |  |
|--------------------------------------------------------------------------------------------------|--|
| I can create a short set of instructions for a sequence of movements.                            |  |
| I can create longer sequences of more complex instructions.                                      |  |
| I can use the 'WAIT' block.                                                                      |  |
| $\ensuremath{\mathrm{I}}$ can program two or more characters with instructions at the same time. |  |

# Programming with ScratchJr | Sequencing

| I can create programs with a sequence of linked instructions.            |  |
|--------------------------------------------------------------------------|--|
| I can create a short set of instructions for a sequence of movements.    |  |
| I can create longer sequences of more complex instructions.              |  |
| I can use the 'WAIT' block.                                              |  |
| I can program two or more characters with instructions at the same time. |  |

# Programming with ScratchJr | Sequencing

| I can create programs with a sequence of linked instructions.            |  |
|--------------------------------------------------------------------------|--|
| I can create a short set of instructions for a sequence of movements.    |  |
| I can create longer sequences of more complex instructions.              |  |
| I can use the 'WAIT' block.                                              |  |
| I can program two or more characters with instructions at the same time. |  |

# Programming with ScratchJr | Sequencing

| I can create programs with a sequence of linked instructions.            |  |
|--------------------------------------------------------------------------|--|
| I can create a short set of instructions for a sequence of movements.    |  |
| I can create longer sequences of more complex instructions.              |  |
| I can use the 'WAIT' block.                                              |  |
| I can program two or more characters with instructions at the same time. |  |

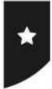

I can create programs with a sequence of linked instructions.

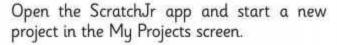

Choose the **Arctic** background and add a **Penguin**. Delete the cat.

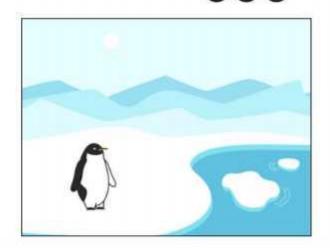

Add this sequence of instructions for your penguin:

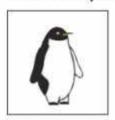

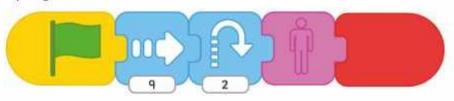

# MOVE FORWARD 9, HOP, HIDE.

What happens after running the sequence once?

Add a GO HOME button after GREEN FLAG.

Try this sequence for the same (or another) penguin:

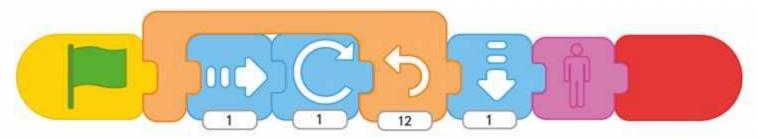

Try out your own sequences to make the penguin move in different ways!

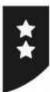

I can create programs with a sequence of linked instructions.

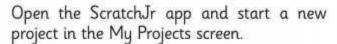

Choose the **Arctic** background and add a **Penguin**. Delete the cat.

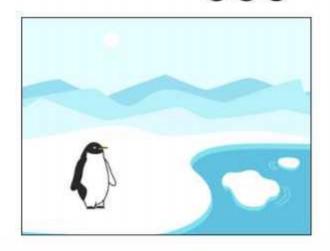

Add this sequence of instructions for your penguin:

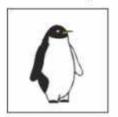

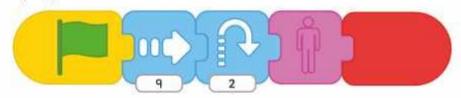

What happens after running the sequence once?

Add a GO HOME button after GREEN FLAG then add: WAIT for 5, MOVE UP 3, SHOW, HOP.

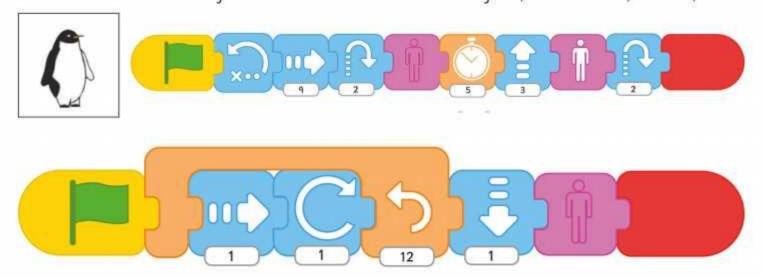

Try this sequence for another penguin. Predict what it will do before running it.

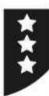

I can create programs with a sequence of linked instructions.

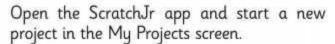

Choose the **Arctic** background and add a **Penguin**. Delete the cat.

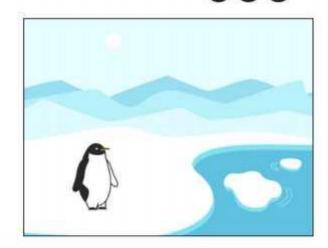

Add this sequence of instructions for your penguin:

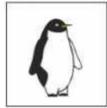

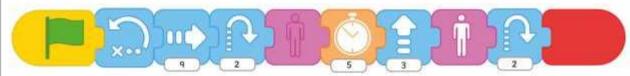

Add a second penguin and colour it a different colour. Rename as penguin2.

Try this sequence for another penguin. Predict what it will do before running it.

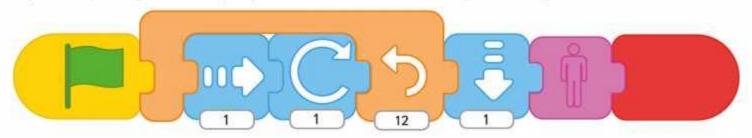

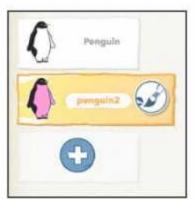

Try out your own sequences to make more penguins move in different ways! Give each penguin a different colour and name.

Make them all start at the same time OR only start when you tap on them.

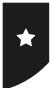

I can create programs with a sequence of linked instructions.

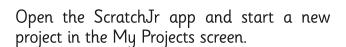

Choose the **Arctic** background and add a **Penguin**. Delete the cat.

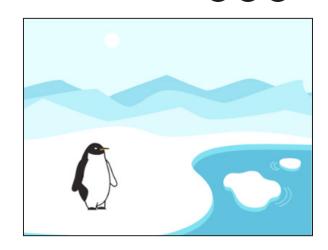

Add this sequence of instructions for your penguin:

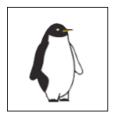

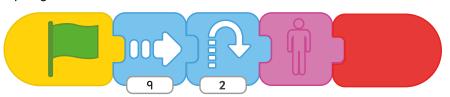

# MOVE FORWARD 9, HOP, HIDE.

What happens after running the sequence once?

Add a GO HOME button after GREEN FLAG.

Try this sequence for the same (or another) penguin:

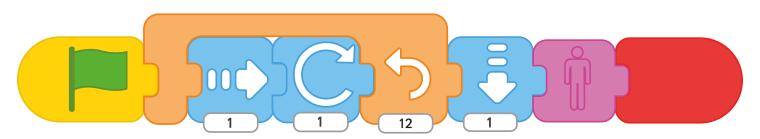

Try out your own sequences to make the penguin move in different ways!

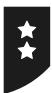

I can create programs with a sequence of linked instructions.

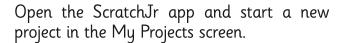

Choose the **Arctic** background and add a **Penguin**. Delete the cat.

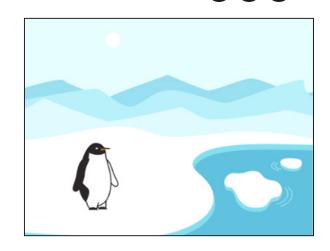

Add this sequence of instructions for your penguin:

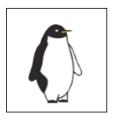

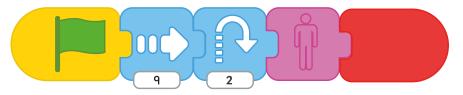

What happens after running the sequence once?

Add a GO HOME button after GREEN FLAG then add: WAIT for 5, MOVE UP 3, SHOW, HOP.

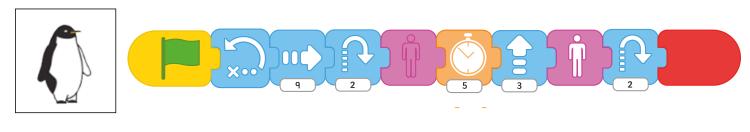

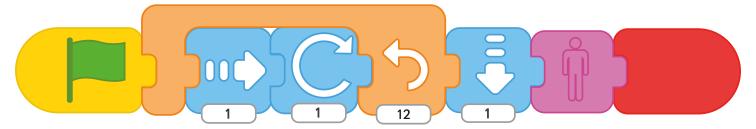

Try this sequence for another penguin. Predict what it will do before running it.

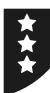

I can create programs with a sequence of linked instructions.

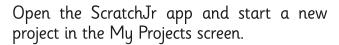

Choose the **Arctic** background and add a **Penguin**. Delete the cat.

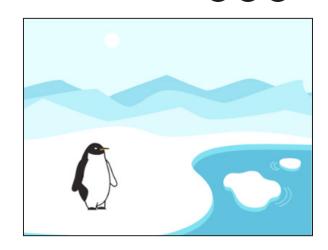

Add this sequence of instructions for your penguin:

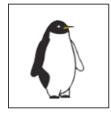

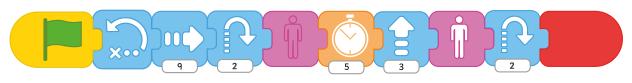

Add a second penguin and colour it a different colour. Rename as penguin 2.

Try this sequence for another penguin. Predict what it will do before running it.

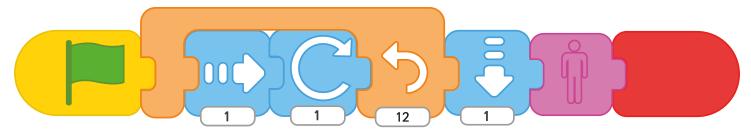

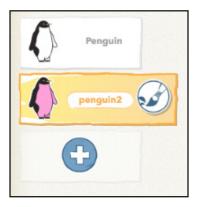

Try out your own sequences to make more penguins move in different ways! Give each penguin a different colour and name.

Make them all start at the same time OR only start when you tap on them.

# **Lesson 6: Sequencing**

# **Example Sequences**

In the first simple sequence below, the penguin moves to the right 9 units (as if walking forwards), then jumps and disappears (using the HIDE block). If positioned correctly, this can make the penguin appear to jump into the water. Children can experiment with starting the penguin in the correct place in order for it to look better.

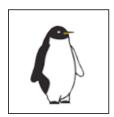

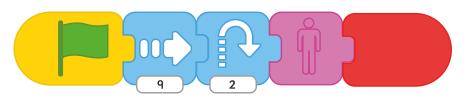

In this next sequence, the REPEAT block is used to perform 12 iterations. Each time, the penguin moves forward by 1 unit and then rotates 1 unit. The effect is that it appears to somersault forwards. At the end of the repeat section, the penguin moves down by one unit and disappears, seeming to have landed in the water — if positioned in the right place at the start.

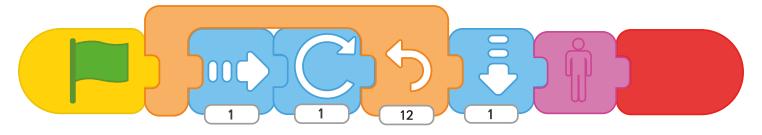

In the extended sequence below, children are asked what happens after the HIDE block.

The penguin waits for a count of 5, then moves up 3 units (whilst still hidden). It then reappears, using the SHOW block and jumps. The effect is that the penguin appears to move underwater, then jump back out!

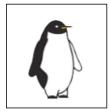

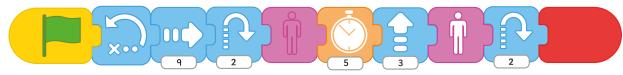

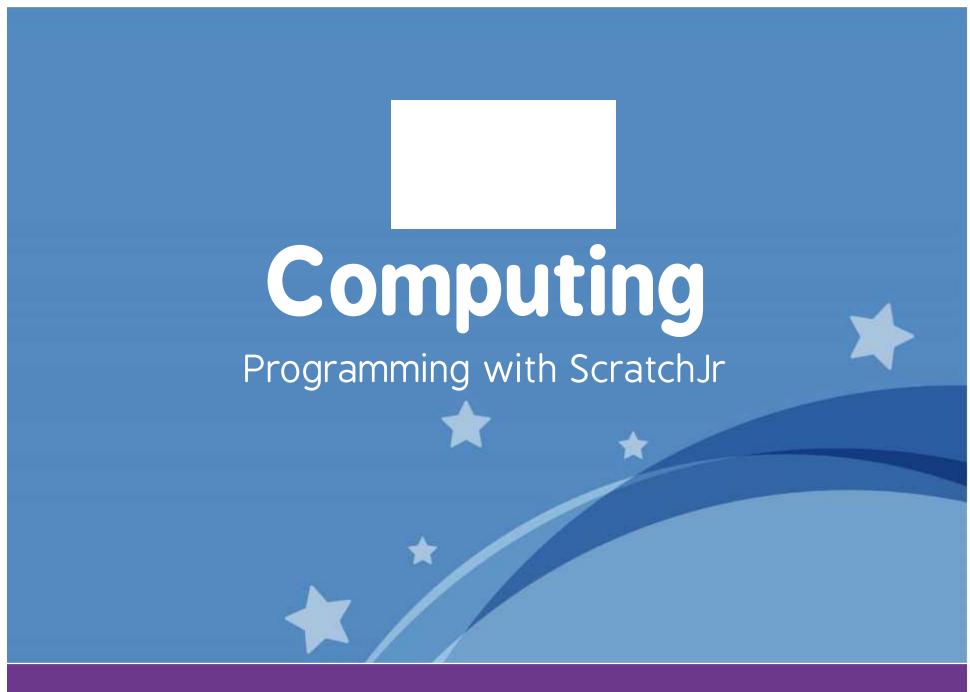

**Computing** | Year 1 | Programming with ScratchJr | Sequencing | Lesson 6

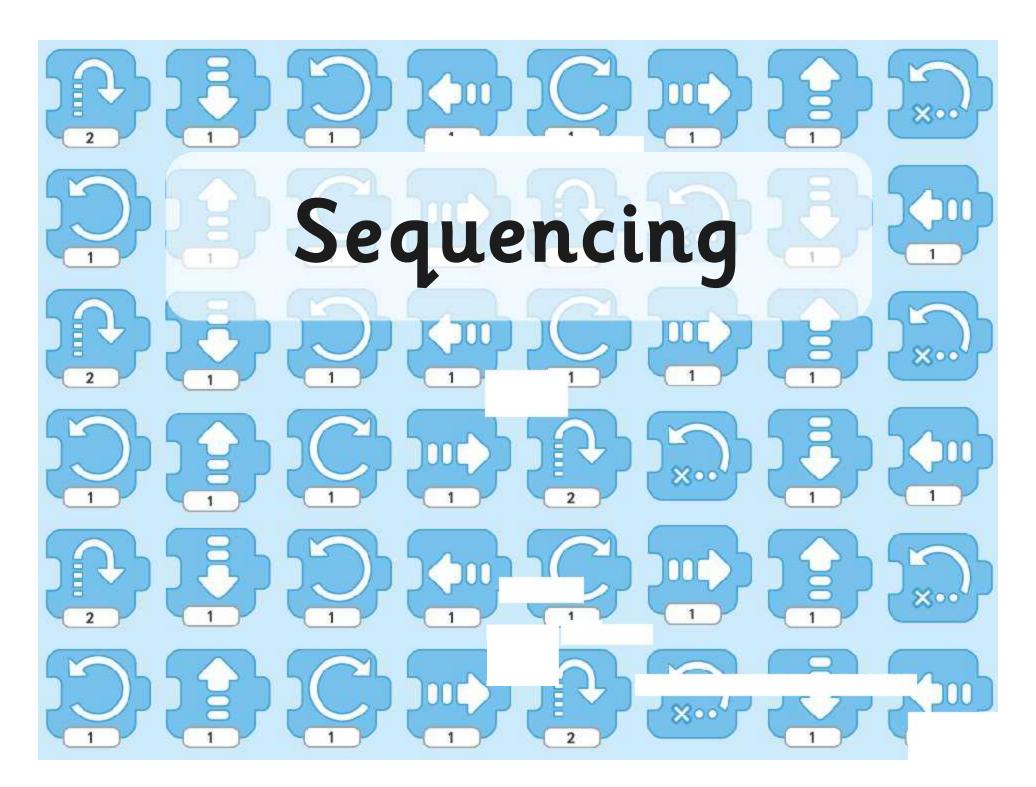

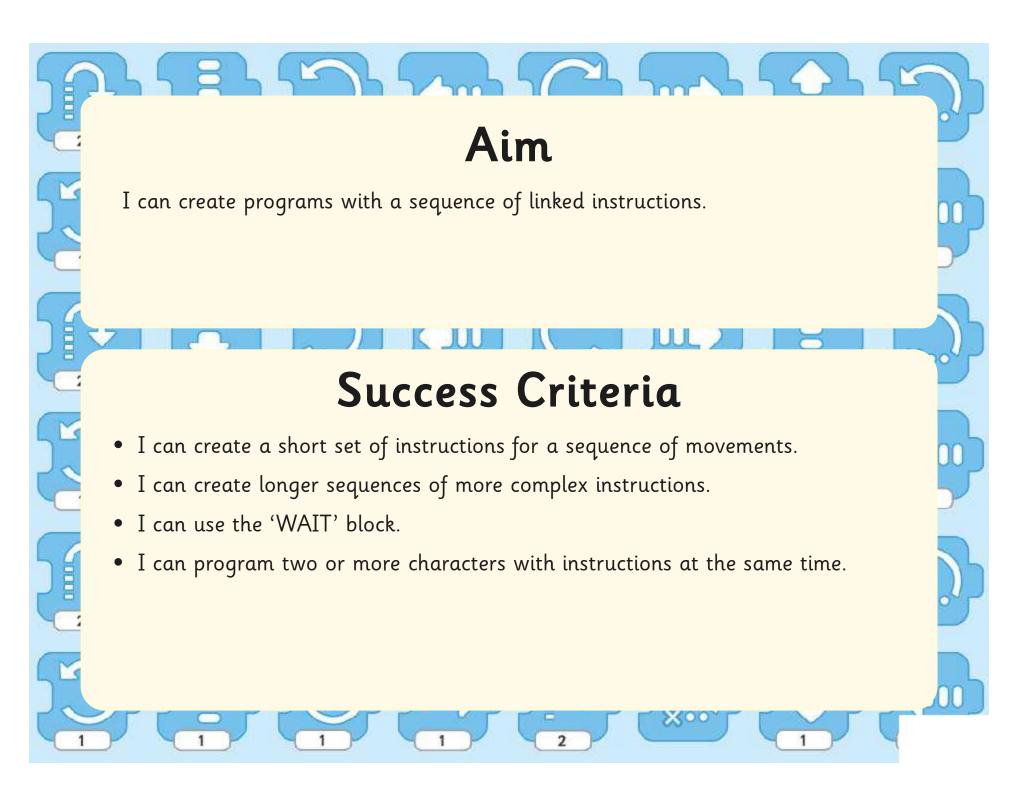

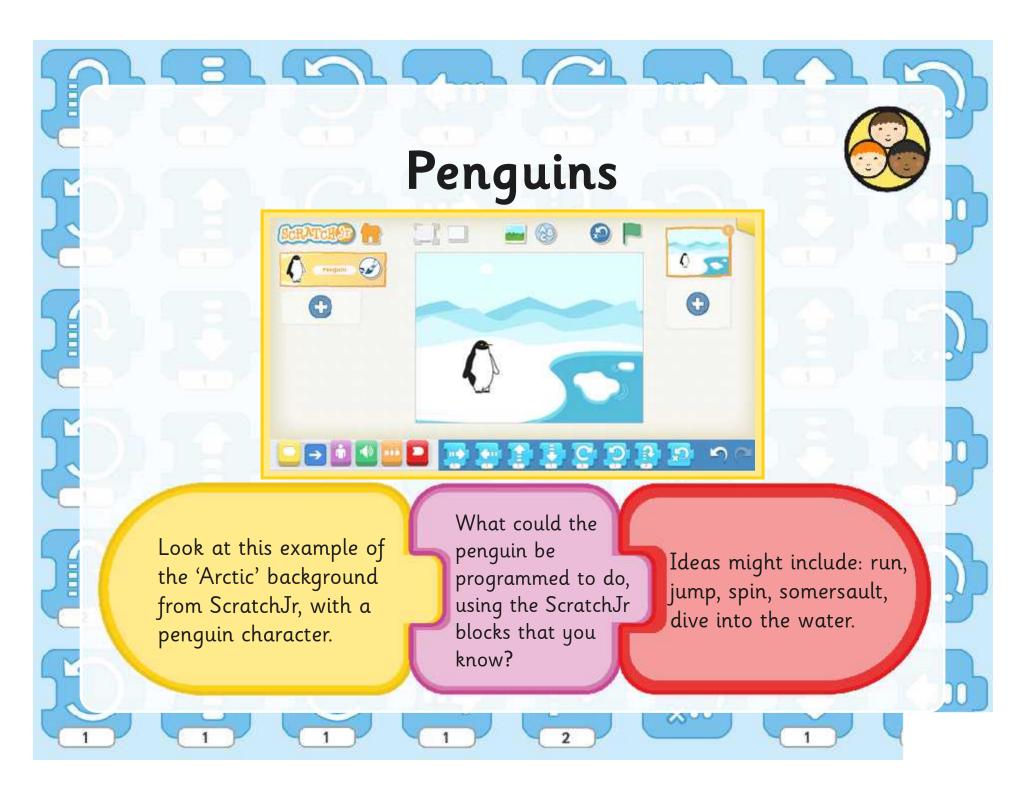

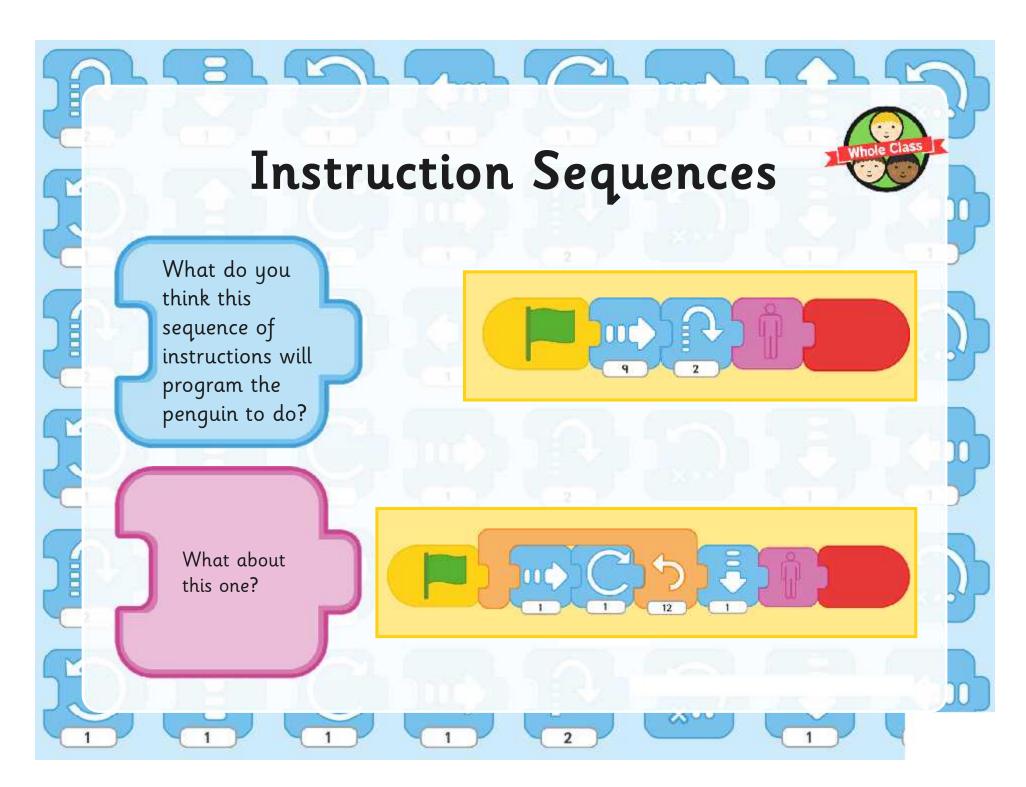

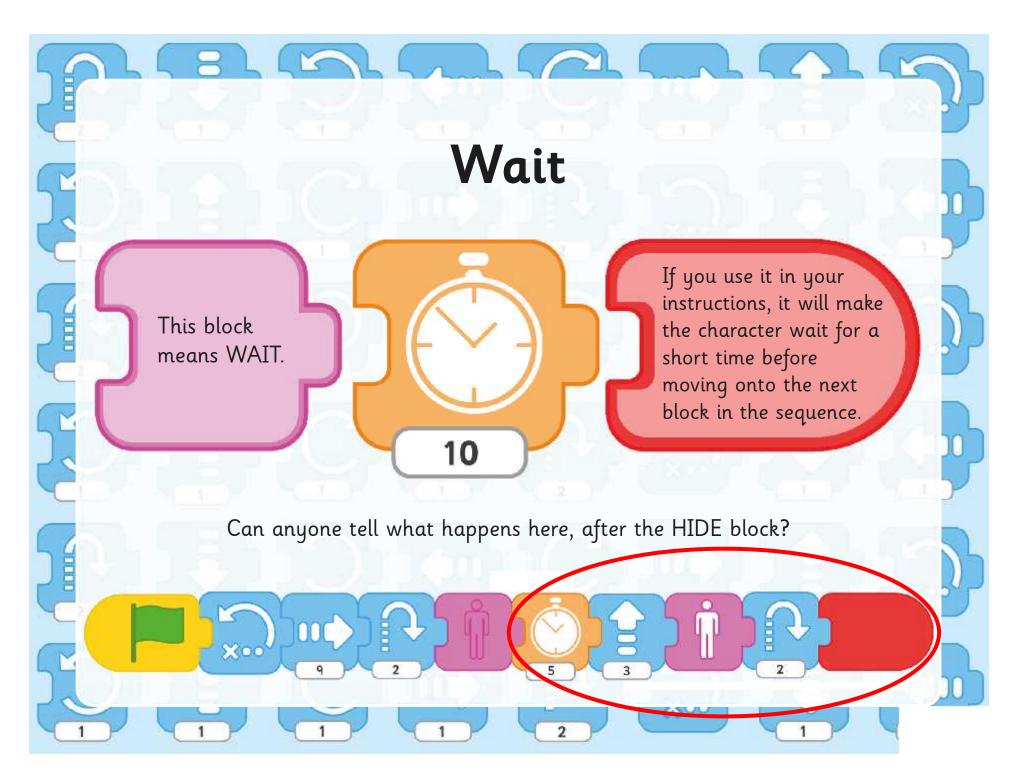

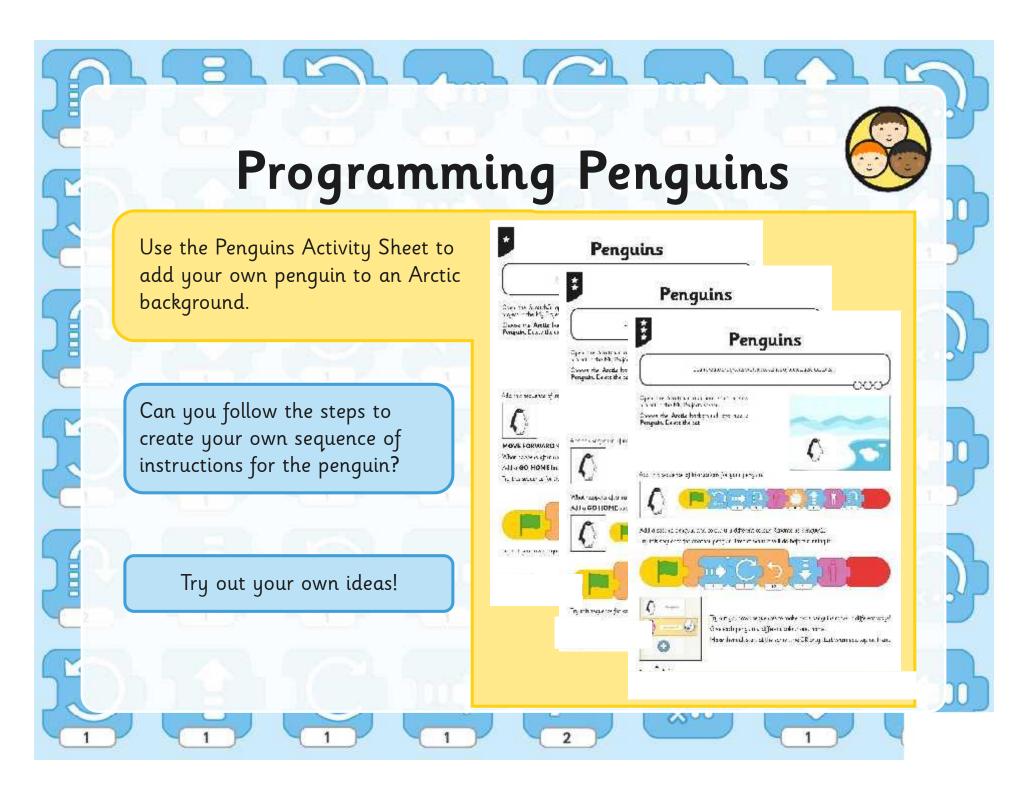

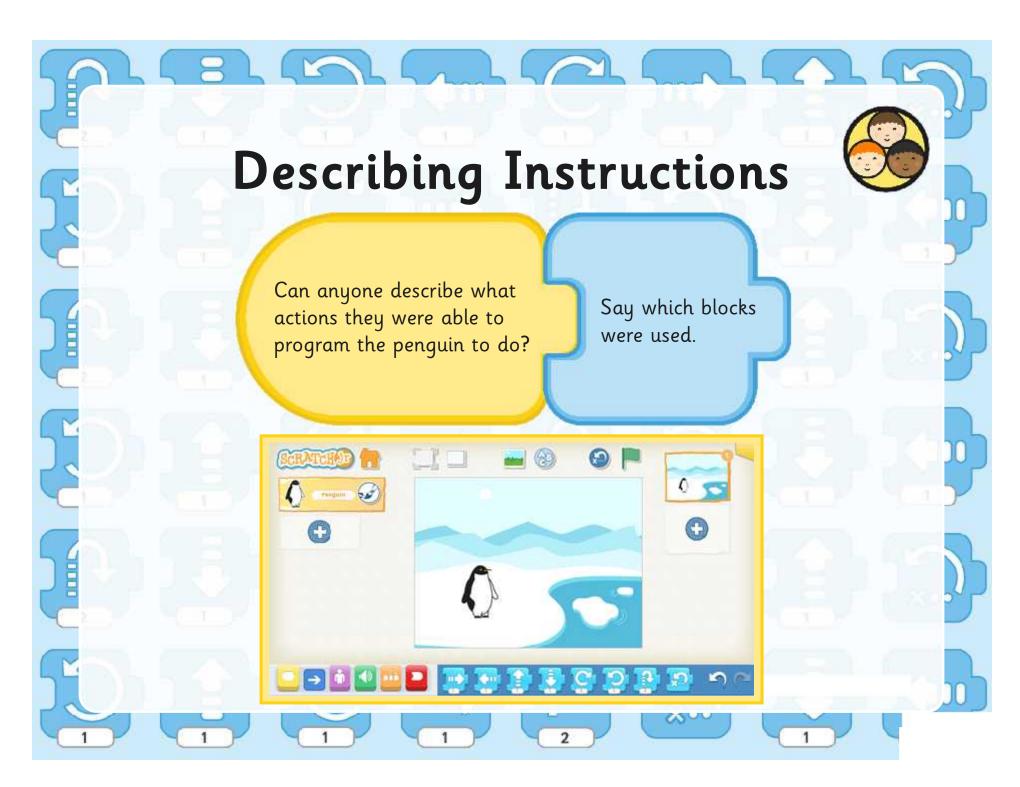

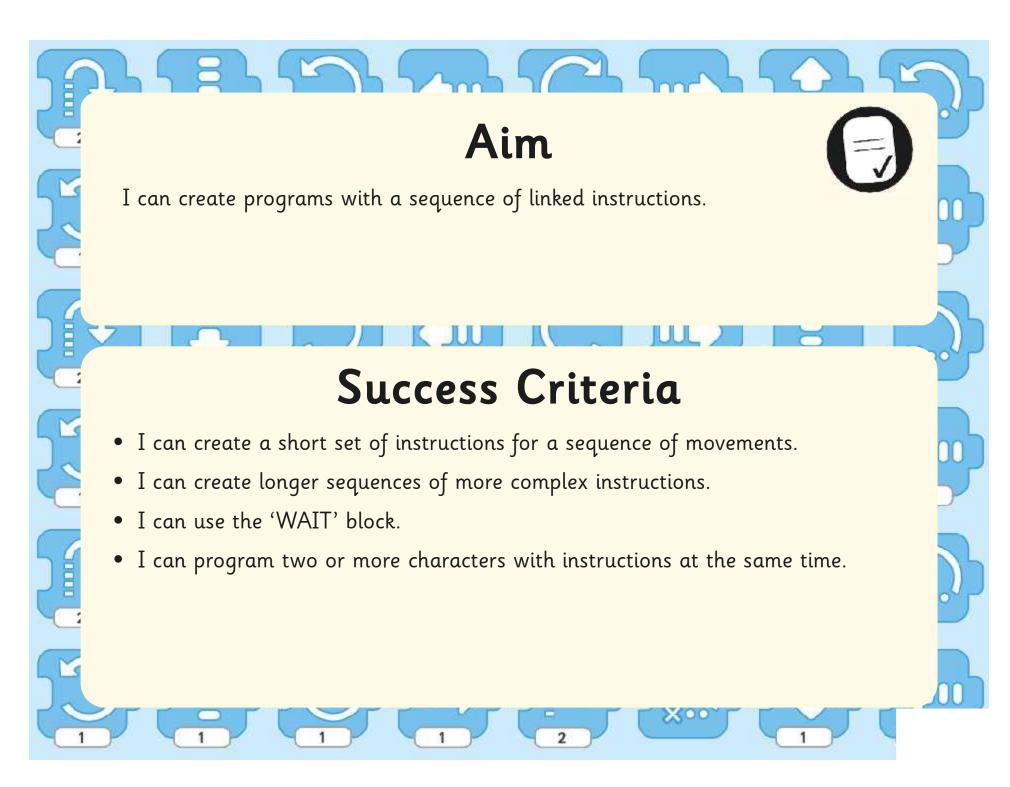

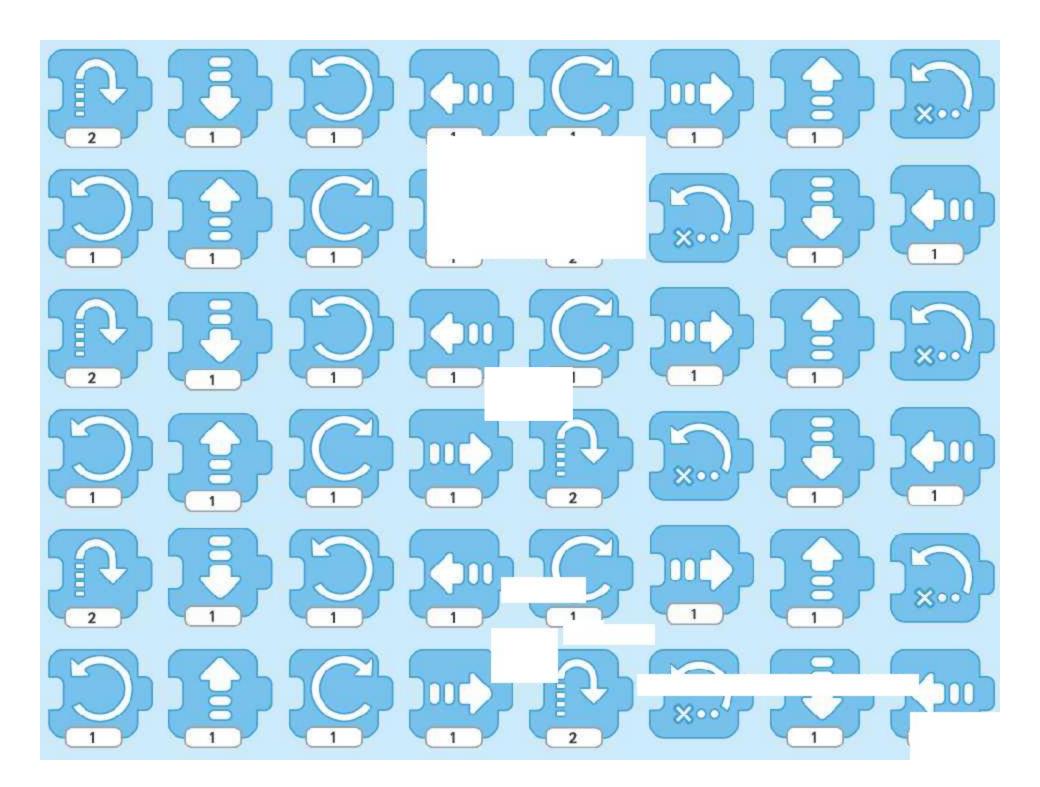

# Programming with ScratchJr.

**Computing** | Year 1 | Unit Overview

# Introduction

This unit introduces children at Key Stage 1 to the principles of coding, using the age-appropriate ScratchJr software. A more accessible version of the popular Scratch Programming and aimed at age 5-7, ScratchJr is available as a free app for Apple, Amazon and Android tablets. The platform encourages basic understanding of algorithms and how to create precise instructions for visual working programs. It begins to develop a sense of creating, debugging and logical reasoning, which are required for further programming at KS2.

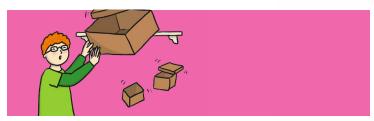

# **Health & Safety**

Ensure rules are clear for using tablet devices.

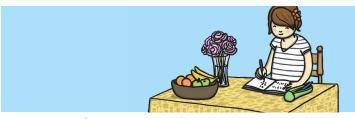

# **Home Learning**

**Task 1 ScratchJr at Home:** An open-ended activity, directed at parents or carers, encouraging them to download the free ScratchJr app and work with their child to explore and get creative!

**Task 2 Theatre Performance:** The ScratchJr app is not required at home for this task. Children are shown an image of the theatre background from ScratchJr. Their challenge is to use words, pictures or even ScratchJr blocks to plan what could happen on stage, deciding on characters and actions.

# **Assessment Statements**

By the end of this unit...

#### ...all children should be able to:

- open the ScratchJr app and start a new project;
- add new characters and backgrounds;
- use blocks for movement in different directions;
- create short sets of sequenced instructions.

# ...most children will be able to:

- use different end blocks, including repeat forever;
- change the size of characters to grow or shrink;
- hide and show characters with an instruction block;
- program two or more characters with instructions at the same time.

# ...some children will be able to:

- use a repeat block for a section of instructions and specified number of times;
- predict the behaviour of a character, based on a sequence of instructions;
- edit the colours and other features of characters or sprites;
- create longer sequences of more complex instructions.

# Lesson Breakdown

# 1. Cool Characters

To understand that programs execute by following precise and unambiguous instructions.

To use logical reasoning to predict the behaviour of simple programs.

Children see a demonstration of a ScratchJr program being created that follows precise instructions. During the sequence, they predict what will happen and afterwards begin adding or editing their own characters and backgrounds.

 I can describe and use instructions to program a character.

#### Resources

 Tablets required with free ScratchJr App for Apple, Amazon or Android device.

#### 2. Grow and Shrink

To understand that programs execute by following precise and unambiguous instructions.

To create and debug simple programs.

Children create new projects incorporating the programming blocks for grow and shrink, connecting them in sequence.

• I can program a character to grow and shrink.

 Tablets required with free ScratchJr App for Apple, Amazon or Android device.

# 3. Time to Move

To understand what algorithms are; how they are implemented as programs on digital devices; and that programs execute by following precise and unambiguous instructions.

To create and debug simple programs.

To use logical reasoning to predict the behaviour of simple programs.

Children use the context of an animated car (or cars) travelling along a road on a city background. Movement blocks are combined with blocks to change speed, iterations or repetition to program the cars.

 I can use instructions to make characters move at different speeds and distance.  Tablets required with free ScratchJr App for Apple, Amazon or Android device.

# 4. Repeat

To understand what algorithms are; how they are implemented as programs on digital devices; and that programs execute by following precise and unambiguous instructions.

To create and debug simple programs.

To use logical reasoning to predict the behaviour of simple programs.

In the context of a spaceman's movement floating in space, children use the REPEAT FOREVER block and then the REPEAT block in order to create repetition of an instruction sequence.

 I can use a repeat instruction to make a sequence of instructions run more than once  Tablets required with free ScratchJr App for Apple, Amazon or Android device.

# 5. Sounds

To understand what algorithms are, how they are implemented as programs on digital devices and that programs execute by following precise and unambiguous instructions.

To create and debug simple programs.

Children record animal sounds and then create simple programs to play the recorded sound, when the animal is clicked...

I can create programs that play a recorded sound.

 Tablets required with free ScratchJr App for Apple, Amazon or Android device.

# 6. Sequencing

To understand that programs execute by following precise and unambiguous instructions.

To create and debug simple programs.

To use logical reasoning to predict the behaviour of simple programs.

Children use a given background and character(s) to create sequences of linked instructions with increasing complexity.

I can create programs with a sequence of linked instructions.

 Tablets required with free ScratchJr App for Apple, Amazon or Android device.